# <span id="page-0-0"></span>**SONY** [Súgóútmutató](#page-0-0)

Digitális fényképezőgép DSC-RX100M5A

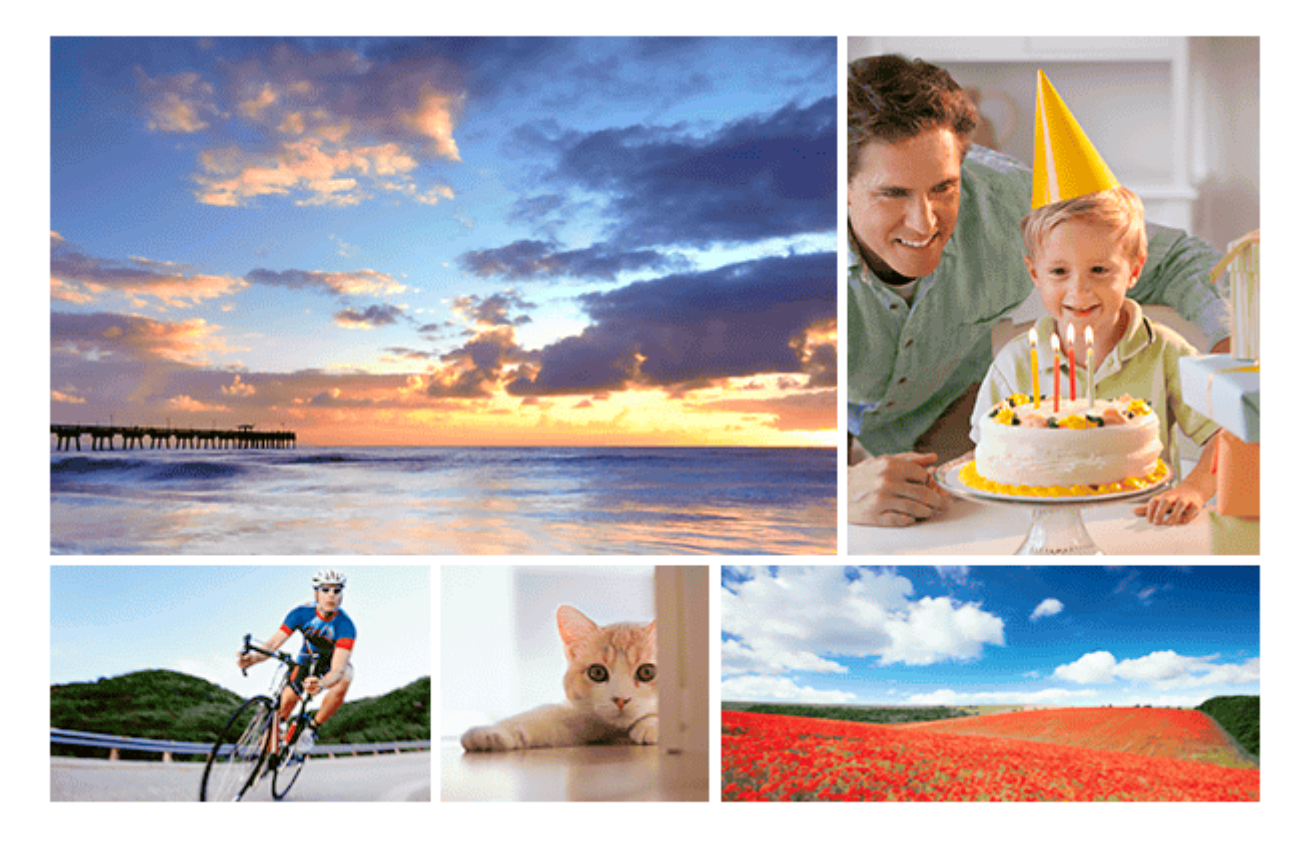

Használja ezt a kézikönyvet, ha a készülékkel kapcsolatban bármilyen kérdése vagy problémája van.

#### **Információk a DSC-RX100M5A kiegészítők kompatibilitásával kapcsolatban**

[Ez a webhely a kiegészítők kompatibilitási információit osztja meg. \(Egy újabb ablak nyílik meg.\)](http://support.d-imaging.sony.co.jp/www/r/dsc/1810/index.php?id=hg_stl)

#### Az alkatrészek, ikonok és jelzések nevei

#### [A készülék részei](#page-18-0)

#### Alapvető műveletek

[A vezérlőkerék használata](#page-23-0)

[A vezérlőgyűrű használata](#page-24-0)

[A MENU elemek használata](#page-25-0)

[Az Fn \(Funkció\) gomb használata](#page-27-0)

[A Quick Navi képernyő használata](#page-29-0)

[A billentyűzet használata](#page-31-0)

[A kijelzőn megjelenő ikonok listája](#page-32-0)

[A képernyőkijelzés váltása \(felvétel/lejátszás közben\)](#page-38-0)

[DISP Gomb \(Kijelző/Kereső\)](#page-41-0)

#### A fényképezőgép előkészítése

[A fényképezőgép és a mellékelt tartozékok ellenőrzése](#page-43-0)

#### Az akkumulátoregység feltöltése

[Az akkumulátoregység behelyezése és eltávolítása](#page-44-0)

[A fényképezőgépbe helyezett akkumulátoregység feltöltése](#page-46-0)

[Feltöltés számítógéphez csatlakoztatással](#page-48-0)

[Az akkumulátor-üzemidő és a megtekinthető képek száma](#page-49-0)

[Tápellátás fali csatlakozóaljzatról](#page-50-0)

[Megjegyzések az akkumulátoregységgel kapcsolatban](#page-51-0)

[Megjegyzések az akkumulátoregység feltöltésével kapcsolatban](#page-53-0)

#### Memóriakártya (külön megvásárolható) behelyezése

[Memóriakártya behelyezése és eltávolítása](#page-54-0)

[Használható memóriakártyák](#page-56-0)

L [Megjegyzések a memóriakártyával kapcsolatban](#page-58-0)

[A nyelv, a dátum és az idő beállítása](#page-59-0)

[Beépített súgó](#page-61-0)

Felvétel

[Fényképezés](#page-62-0)

Fókuszálás

L [Fókusz mód](#page-65-0)

Automatikus fókusz

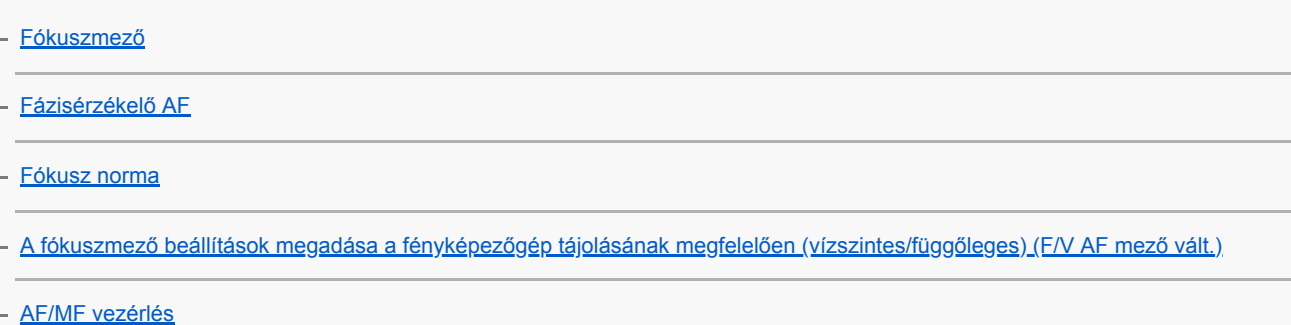

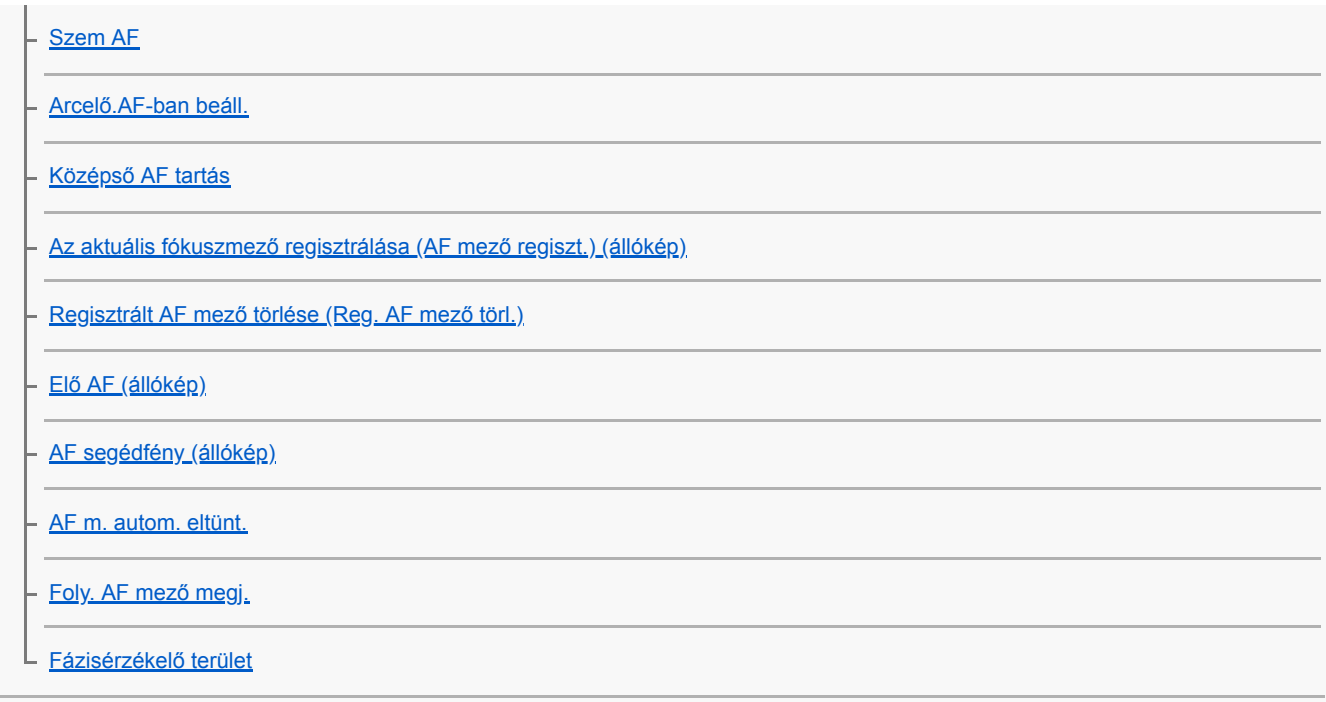

#### Kézi fókusz

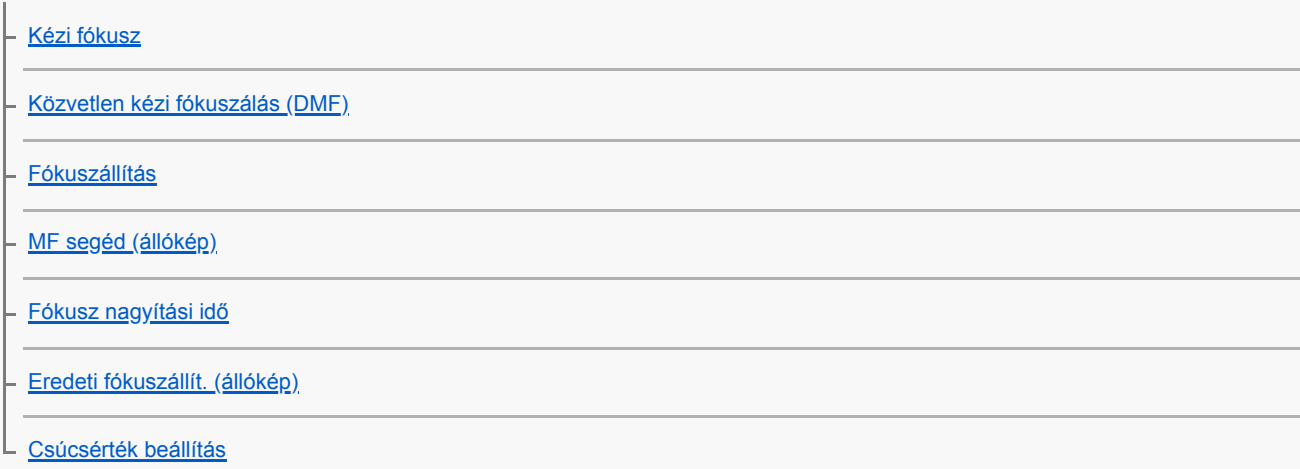

### Képtovábbítási mód választása (Folyamatos felvétel/Önkioldó)

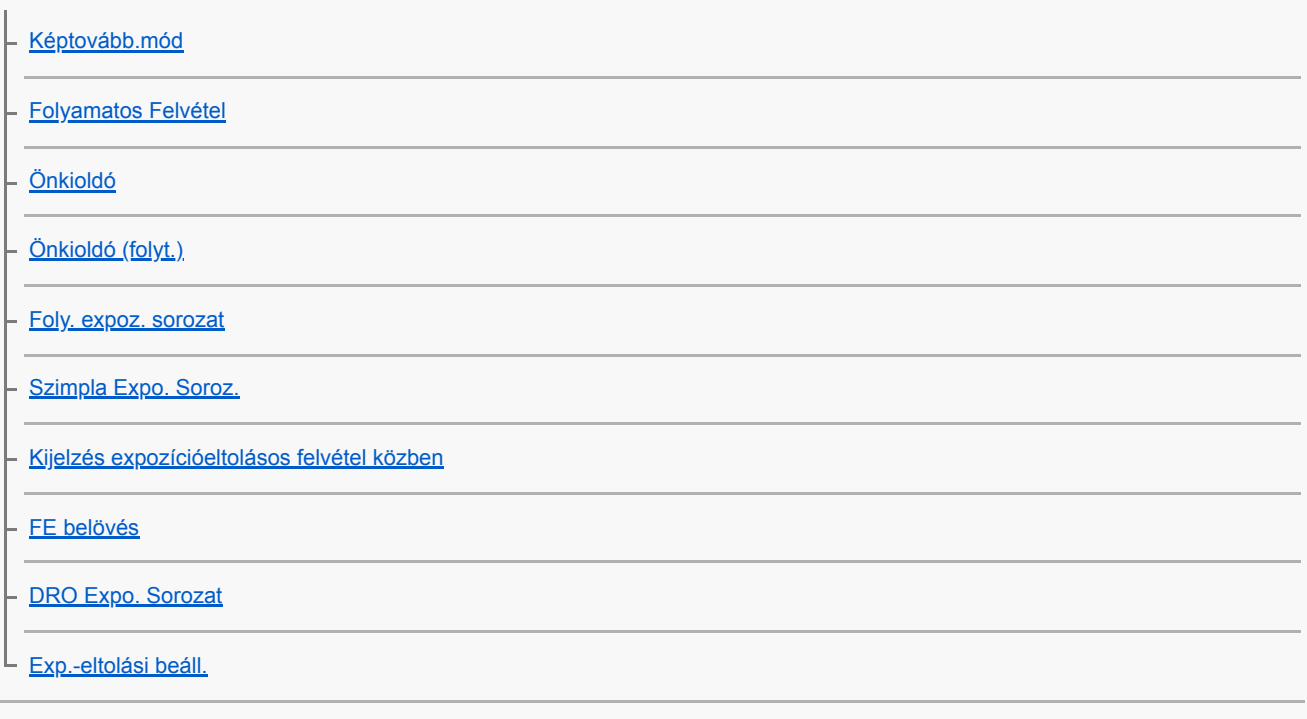

Önarckép készítése a képernyőn látható kép figyelése közben

### Az állóképek méretének/minőségének kiválasztása

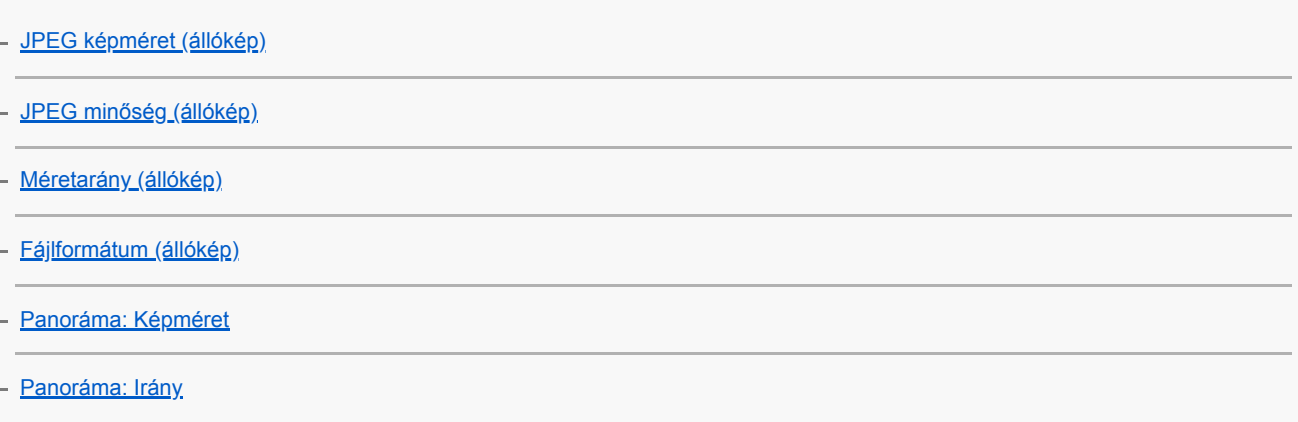

#### Felvételi mód választása

Ŷ.

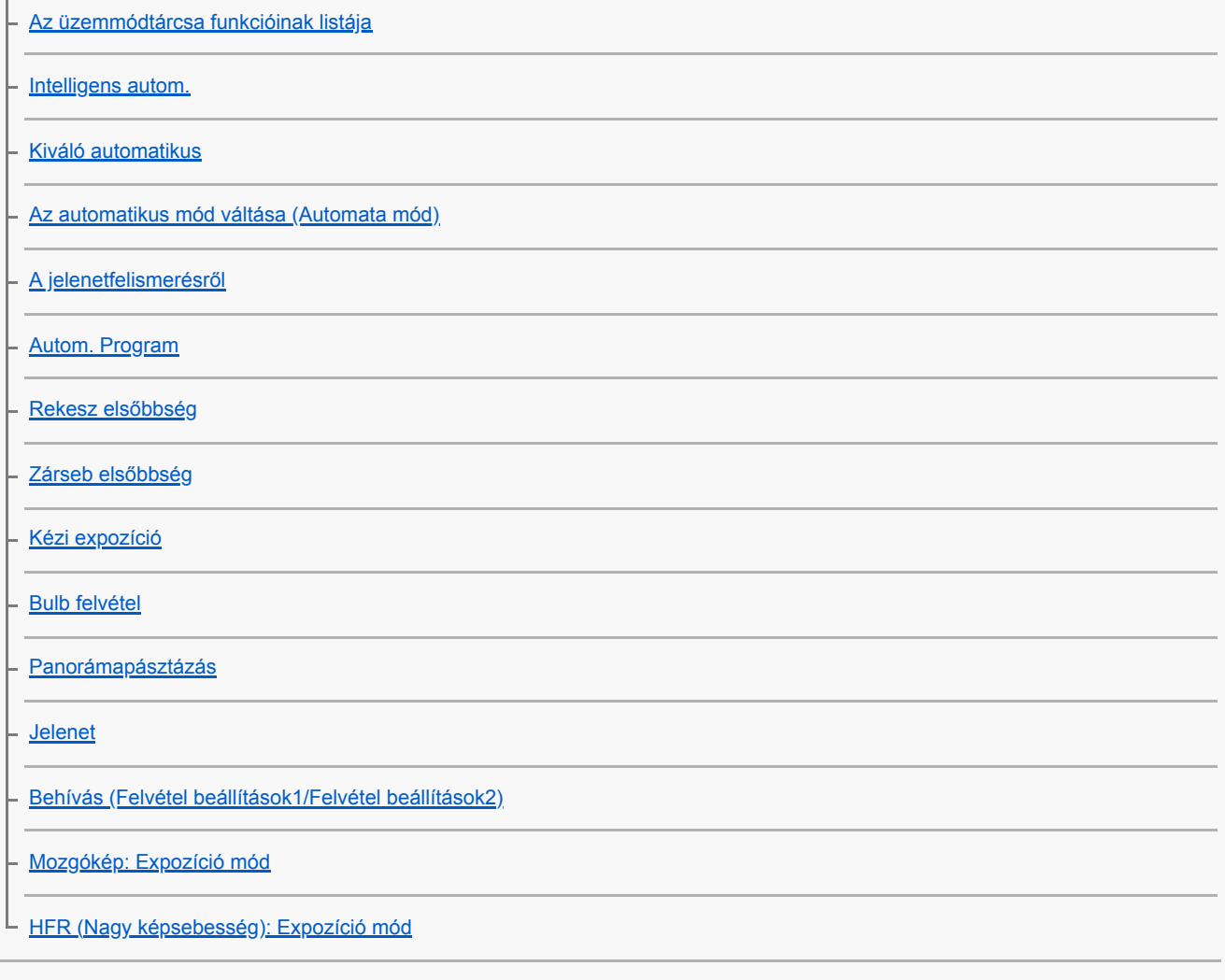

#### Az expozíciós módok/fénymérési módok szabályozása

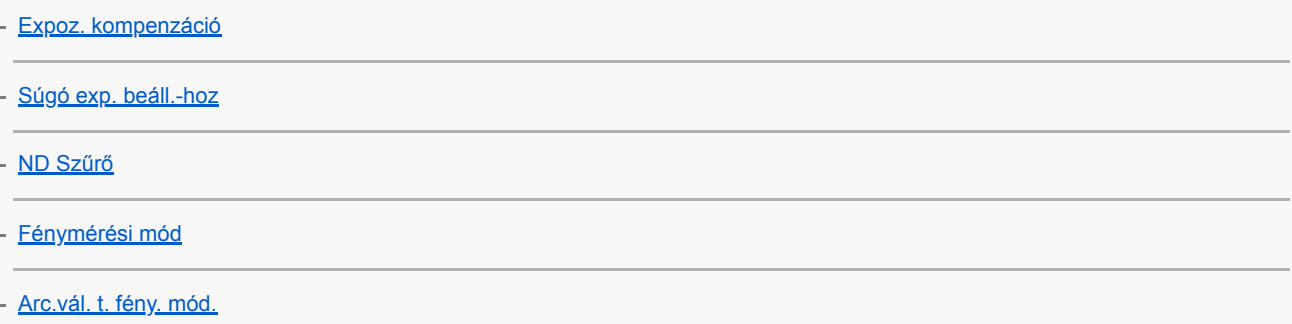

[Fénymérő pont](#page-145-0)

[AE zár](#page-146-0)

[AEL beáll. e.gomb \(állókép\)](#page-147-0)

[Exp. stand. beállít.](#page-148-0)

[Zebra beállítás](#page-149-0)

A fényerő és a kontraszt automatikus korrekciója

[D-tart. optim. \(DRO\)](#page-150-0)

L [Auto. HDR](#page-151-0)

#### Az ISO-érzékenység kiválasztása

**[ISO](#page-152-0)** [ISO AUTO Min. zárs.](#page-154-0)

#### A zoom használata

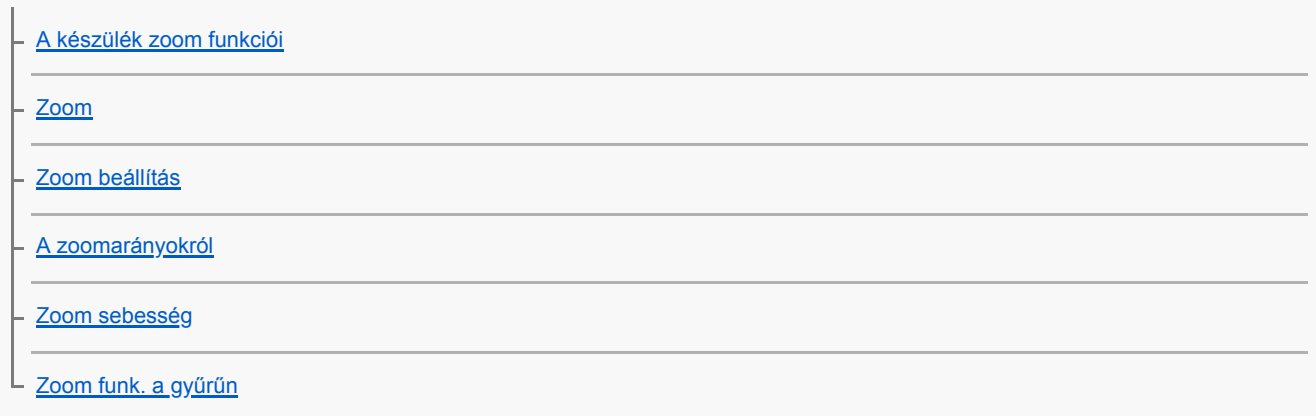

#### Fehéregyensúly

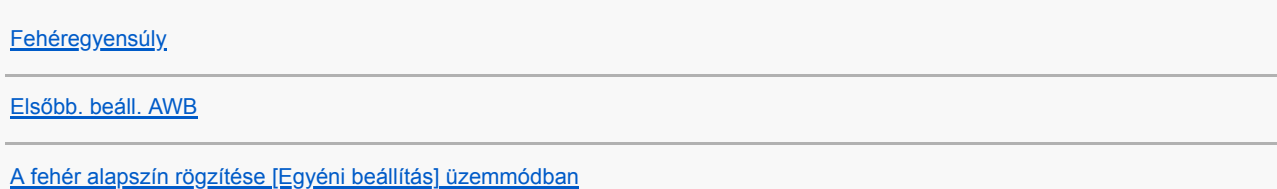

#### A képek feldolgozásának beállítása

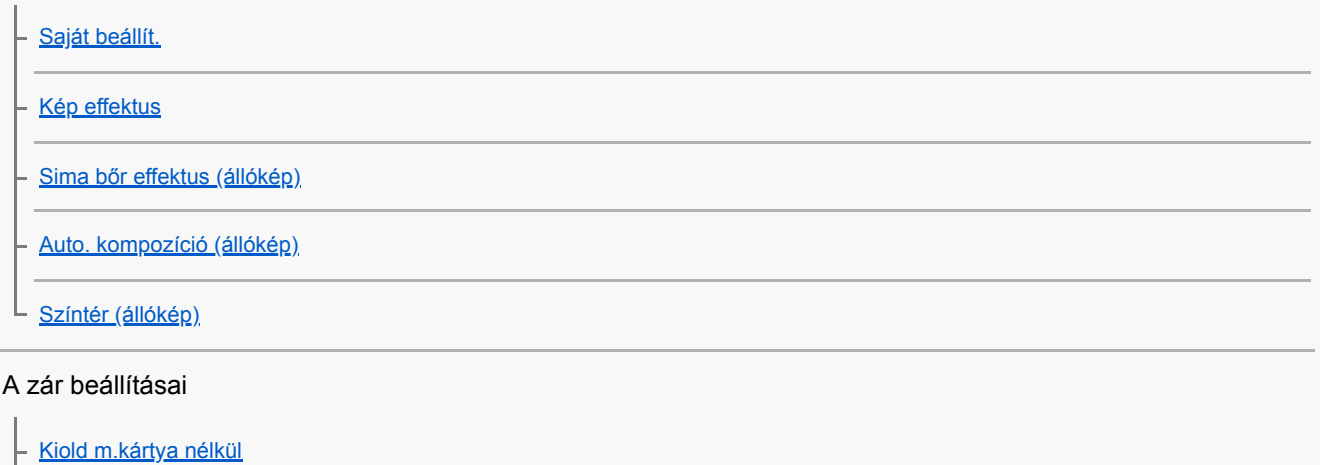

#### Az elmosódás csökkentése

L [SteadyShot \(állókép\)](#page-175-0)

Zajcsökkentés

[Hosszú exp.z.cs \(állókép\)](#page-176-0)

[Nagy ISO zajcs. \(állókép\)](#page-177-0)

#### Arcfelismerés

[Regiszt. arcok első.](#page-178-0) [Mosoly exponálás](#page-179-0) [Arc Regisztráció \(Új Regisztráció\)](#page-180-0) [Arc Regisztráció \(Sorrendcsere\)](#page-181-0) [Arc Regisztráció \(Töröl\)](#page-182-0)

#### A vaku használata

[Vaku használata](#page-183-0)

[Vörösszem cs.](#page-185-0)

[Vaku üzemmód](#page-186-0)

[Vaku kompenz.](#page-187-0)

Mozgóképfelvétel

**[Mozgóképkészítés](#page-188-0)** 

[Mozgók. felv. zárral](#page-190-0)

[Mozgókép-felvételi formátumok](#page-191-0)

[Fájlformátum \(mozgókép\)](#page-192-0)

[Rögzítési Beállít. \(mozgókép\)](#page-193-0)

[Szuperlassú mozgóképek készítése \(HFR beállítások\)](#page-195-0)

[Állóképek készítése mozgóképfelvétel közben \(Dual Rec\)](#page-199-0)

[Minőség\(Dual Rec\)](#page-201-0)

[Képméret\(Dual Rec\)](#page-202-0)

[Auto Dual Rec](#page-203-0)

[Proxy felvétel](#page-204-0)

**[Hangfelvétel](#page-205-0)** 

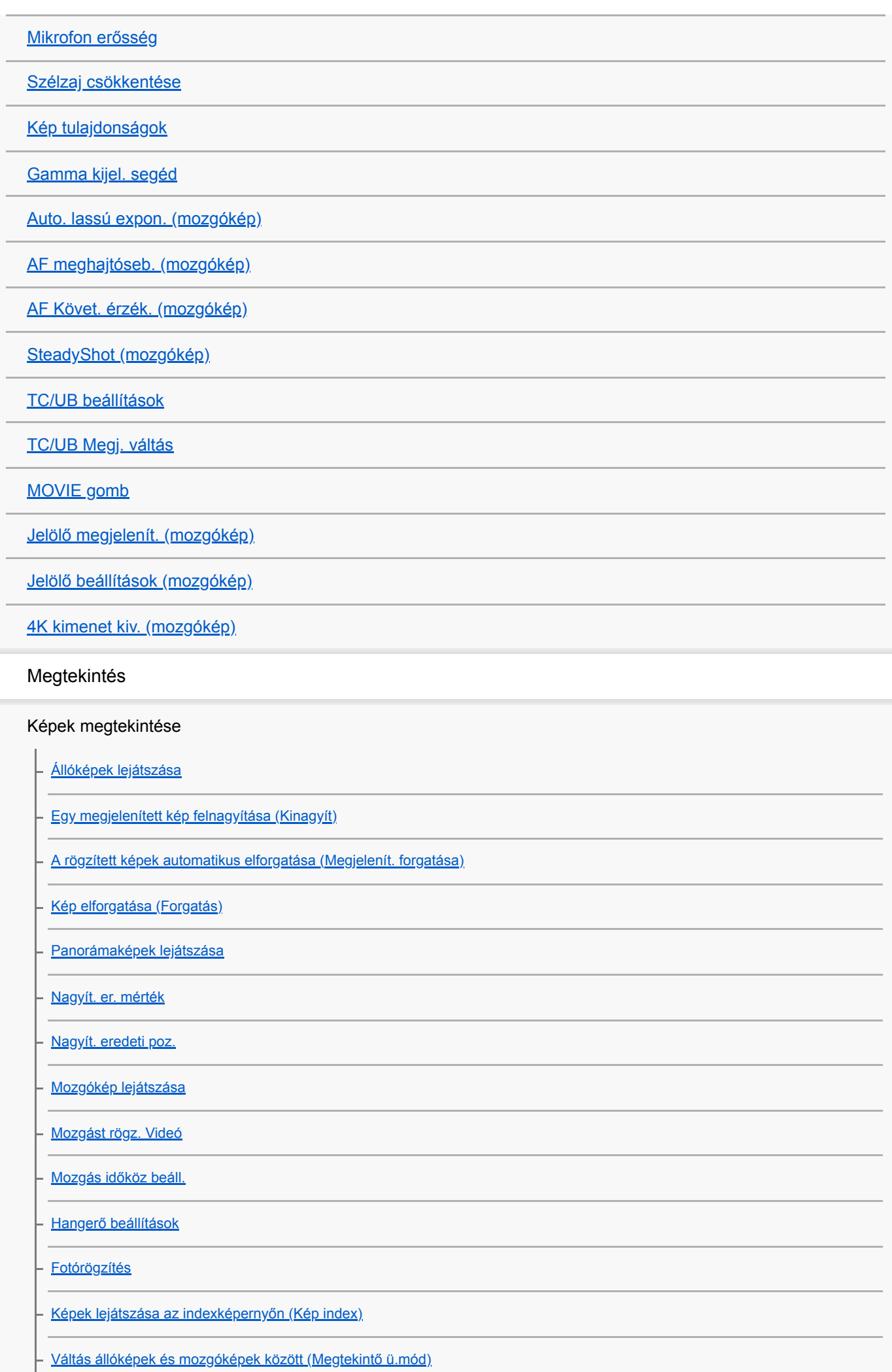

[Képek lejátszása diavetítéssel \(Diabemutató\)](#page-239-0)

#### Képszerkesztés

[Szépítő hatás](#page-240-0)

Adatvédelem

[Képek védelme \(Védelem\)](#page-241-0)

Az értékelés funkció beállítása

[Értékelés](#page-242-0)

[Ért. beáll. \(Egyéni g.\)](#page-243-0)

Képek kijelölése nyomtatásra (DPOF)

[A kinyomtatandó képek megadása \(Nyomt. Megadása\)](#page-244-0)

Képek törlése

[Megjelenített kép törlése](#page-245-0)

- [Több kiválasztott kép törlése \(Töröl\)](#page-246-0)

[Törlés megerős.](#page-247-0)

Képek megtekintése televízión

[Képek megtekintése tévékészüléken egy HDMI-kábel használatával](#page-248-0) L

A fényképezőgép testreszabása

Gyakran használt funkciók regisztrálása

L [Memória \(Felvétel beállítások1/Felvétel beállítások2\)](#page-250-0)

Kiválasztott funkciók gombhoz rendelése

[Egyéni gomb \(állókép/mozgókép/lejátszás\)](#page-251-0)

[Funkció menü beáll.](#page-253-0)

#### A tárcsa funkcióinak testreszabása

[Av/Tv forgatás](#page-254-0)

[Kerék zár](#page-255-0)

#### A MENU testreszabása (Saját menü)

[Elem hozzáadás](#page-256-0) [Elem rendezés](#page-257-0) [Elem törlése](#page-258-0) [Oldal törlése](#page-259-0)

Képek ellenőrzése felvétel előtt/után

[Auto visszanéz.](#page-261-0)

[Élő Nézet Kijelzés](#page-262-0)

A képernyő/kereső beállításai

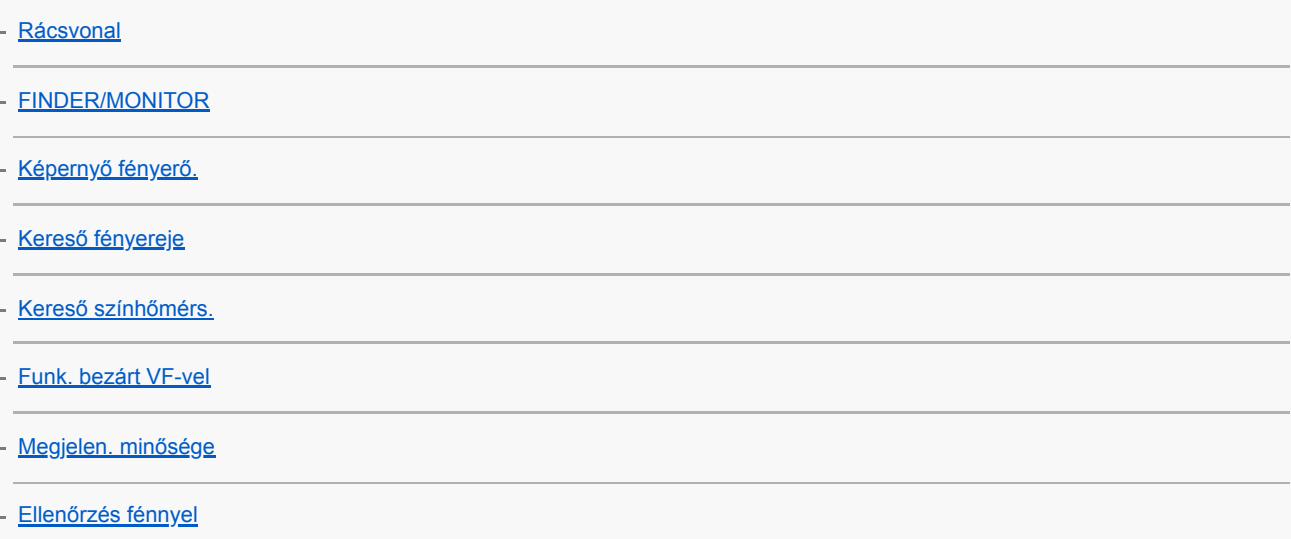

#### A memóriakártya beállításai

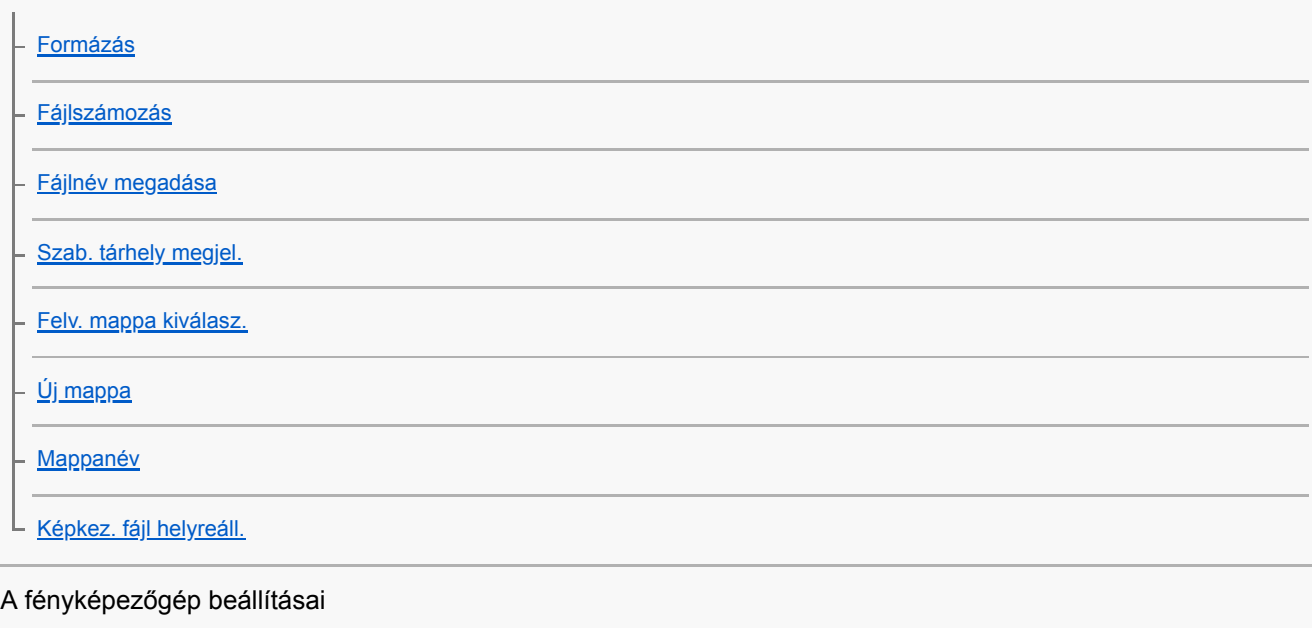

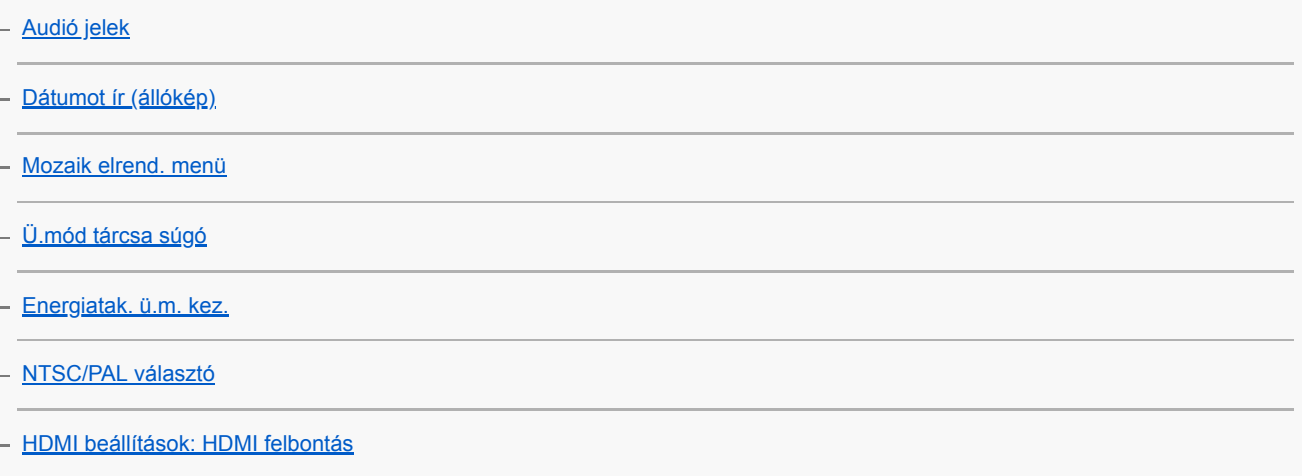

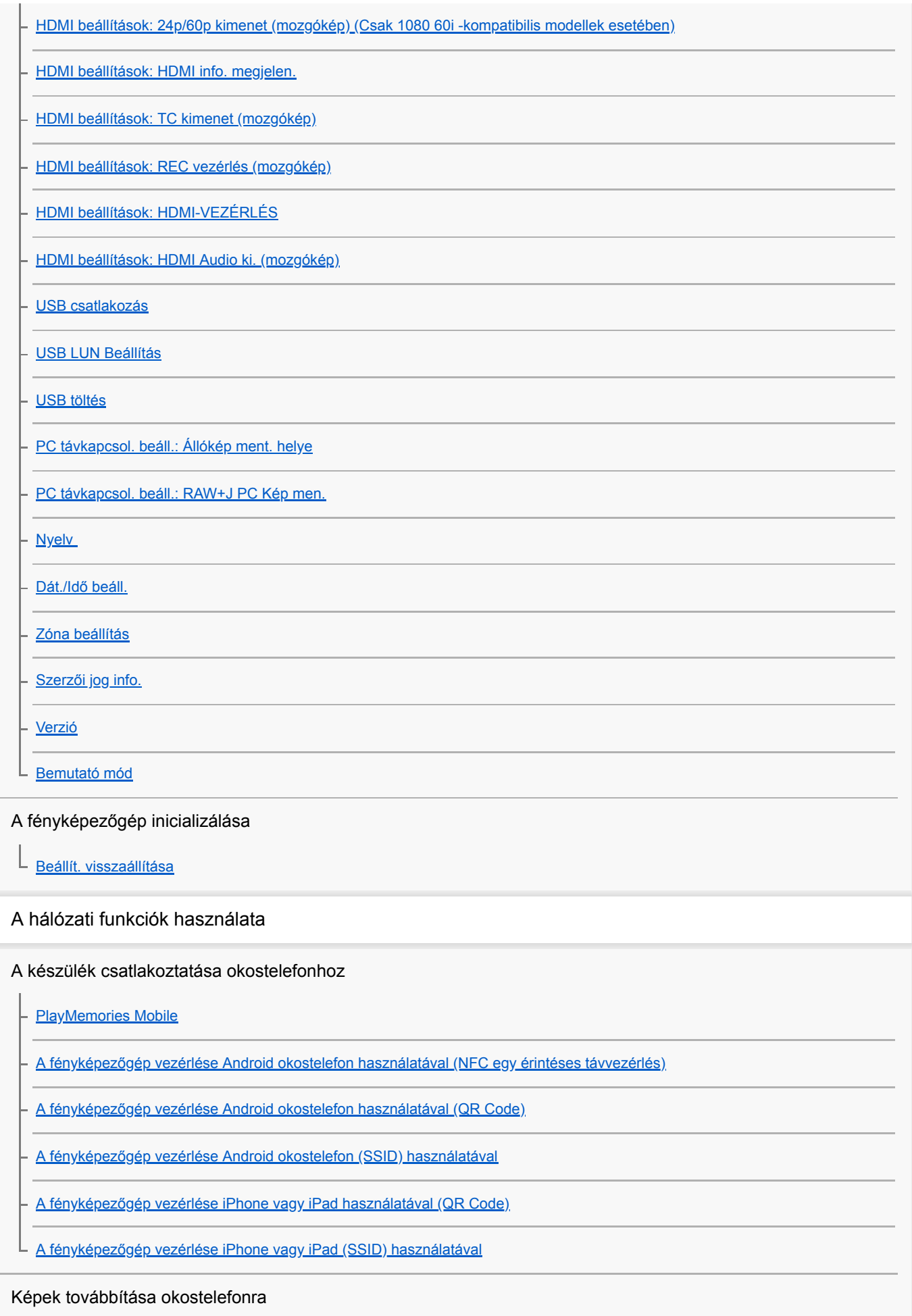

[Küldés o.tel.-ra funk.: Küldés okostelefonra](#page-316-0)

[Küldés o.tel.-ra funk.: Küldési cél \(proxy mozgóképek\)](#page-318-0)

#### Képek továbbítása számítógépre

[Küldés számítógépre](#page-321-0)

Képek továbbítása televízióra

[Megtekintés TV-n](#page-322-0)

A hálózati beállítások módosítása

[Repülési mód](#page-324-0)

[Wi-Fi beállítások: WPS benyom](#page-325-0)

[Wi-Fi beállítások: Csatlak. pont beállít.](#page-326-0)

[Wi-Fi beállítások: MAC cím megjelenít.](#page-328-0)

[Wi-Fi beállítások: SSID/Jelsz. vissza.](#page-329-0)

[Eszköz nevét szerk.](#page-330-0)

[Hálózat beáll. vissza.](#page-331-0)

#### Számítógép használata

[Ajánlott számítógépes környezet](#page-332-0)

[Mac számítógépszoftverek](#page-333-0)

Képek importálása számítógépen történő felhasználásra

[PlayMemories Home](#page-334-0)

[A PlayMemories Home telepítése](#page-335-0)

[Csatlakozás számítógéphez](#page-336-0)

[Képek importálása számítógépre a PlayMemories Home használata nélkül](#page-337-0)

[A fényképezőgép leválasztása a számítógépről](#page-338-0)

RAW képek előállítása / fényképezés távkioldással (Imaging Edge)

[Imaging Edge](#page-339-0)

Mozgóképlemez létrehozása

[A készíteni kívánt lemez kiválasztása](#page-340-0)

[Blu-ray lemez készítése nagy felbontásos képminőségű mozgóképekből](#page-342-0)

[DVD-lemez készítése \(AVCHD lemez\) nagy felbontásos képminőségű mozgóképekből](#page-343-0)

[DVD-lemezek készítése normál képminőségű mozgóképekből](#page-344-0)

A menüelemek listája

#### Felvétel beállítások1

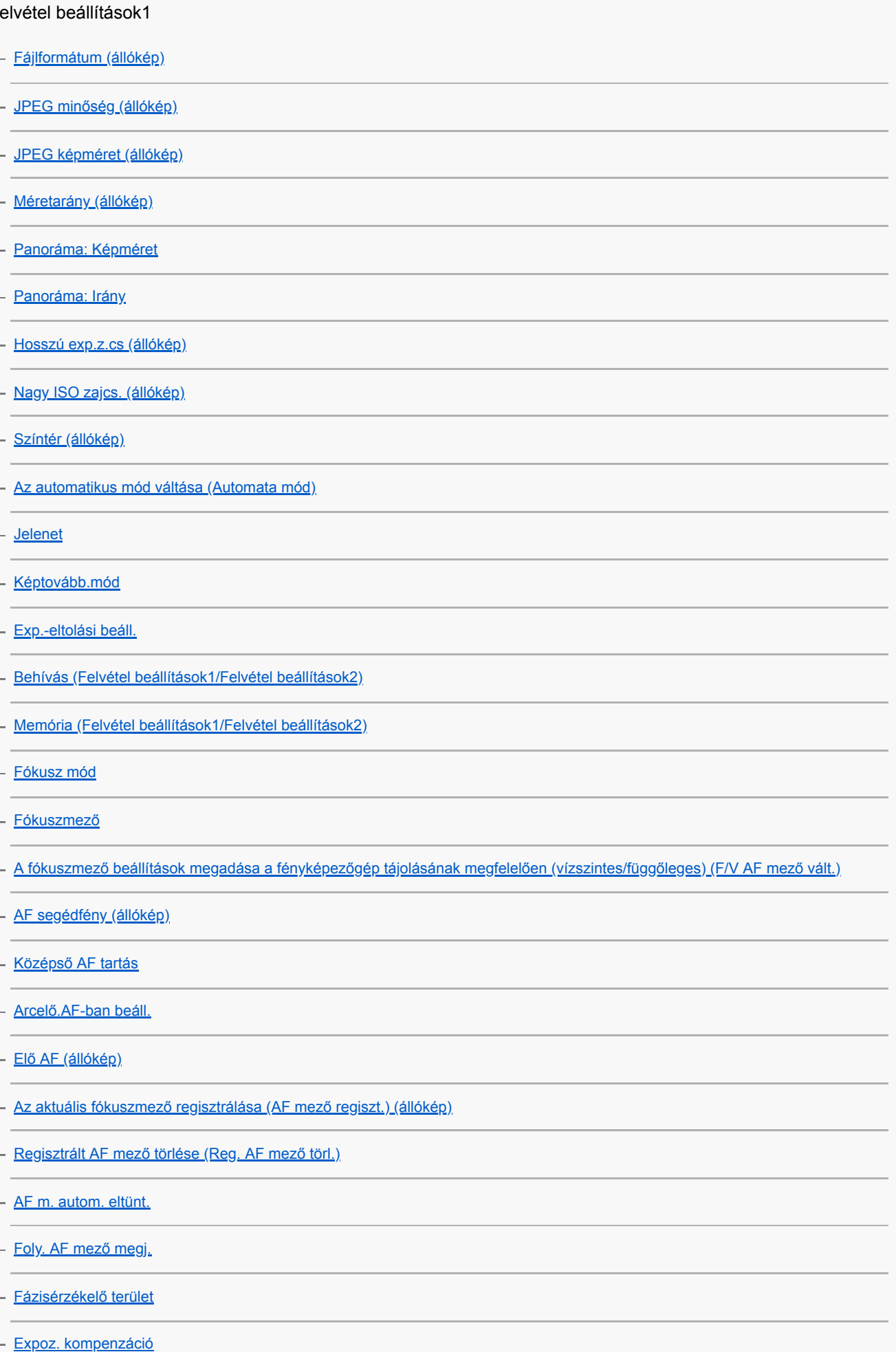

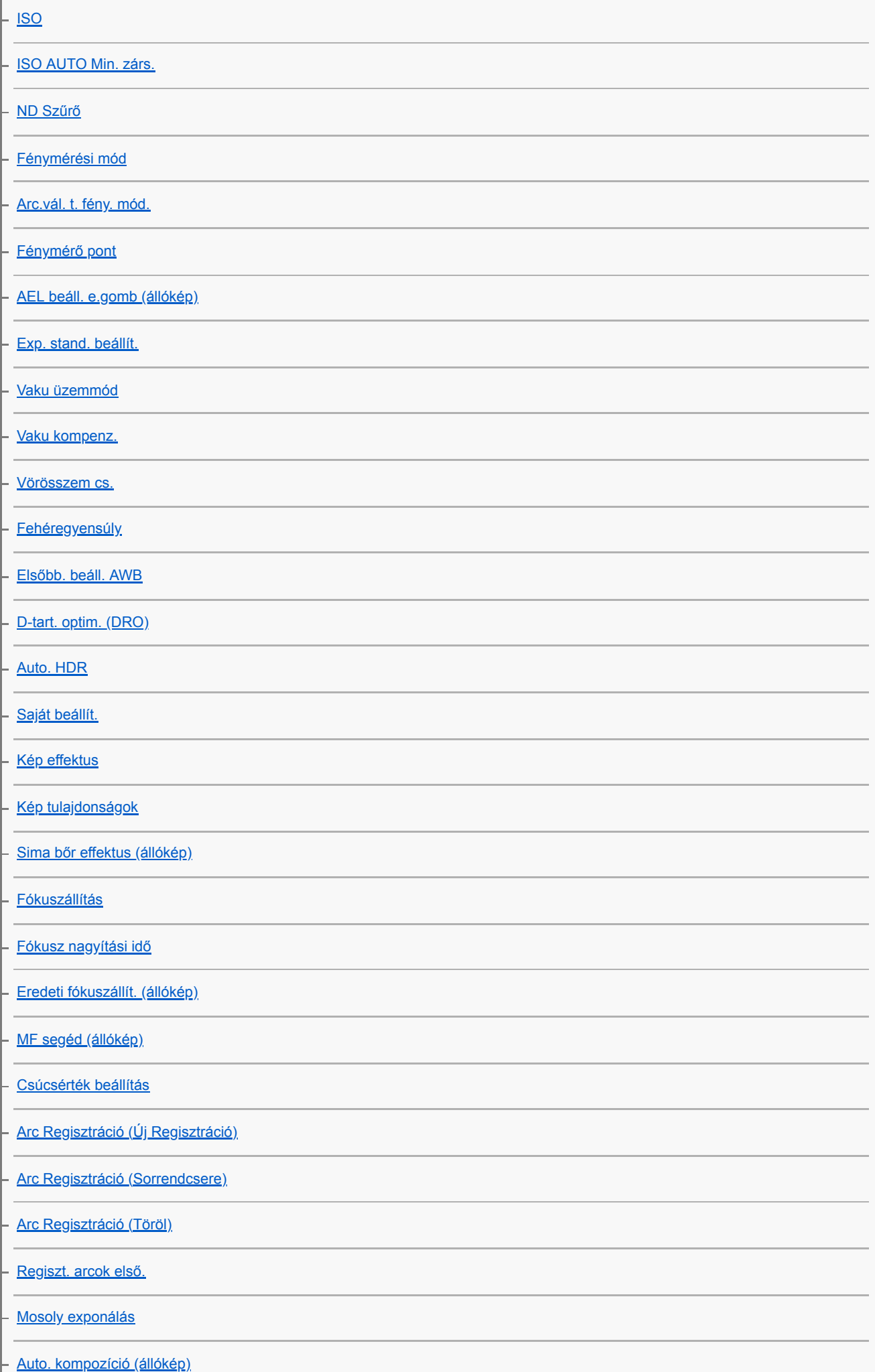

I

# Felvétel beállítások2

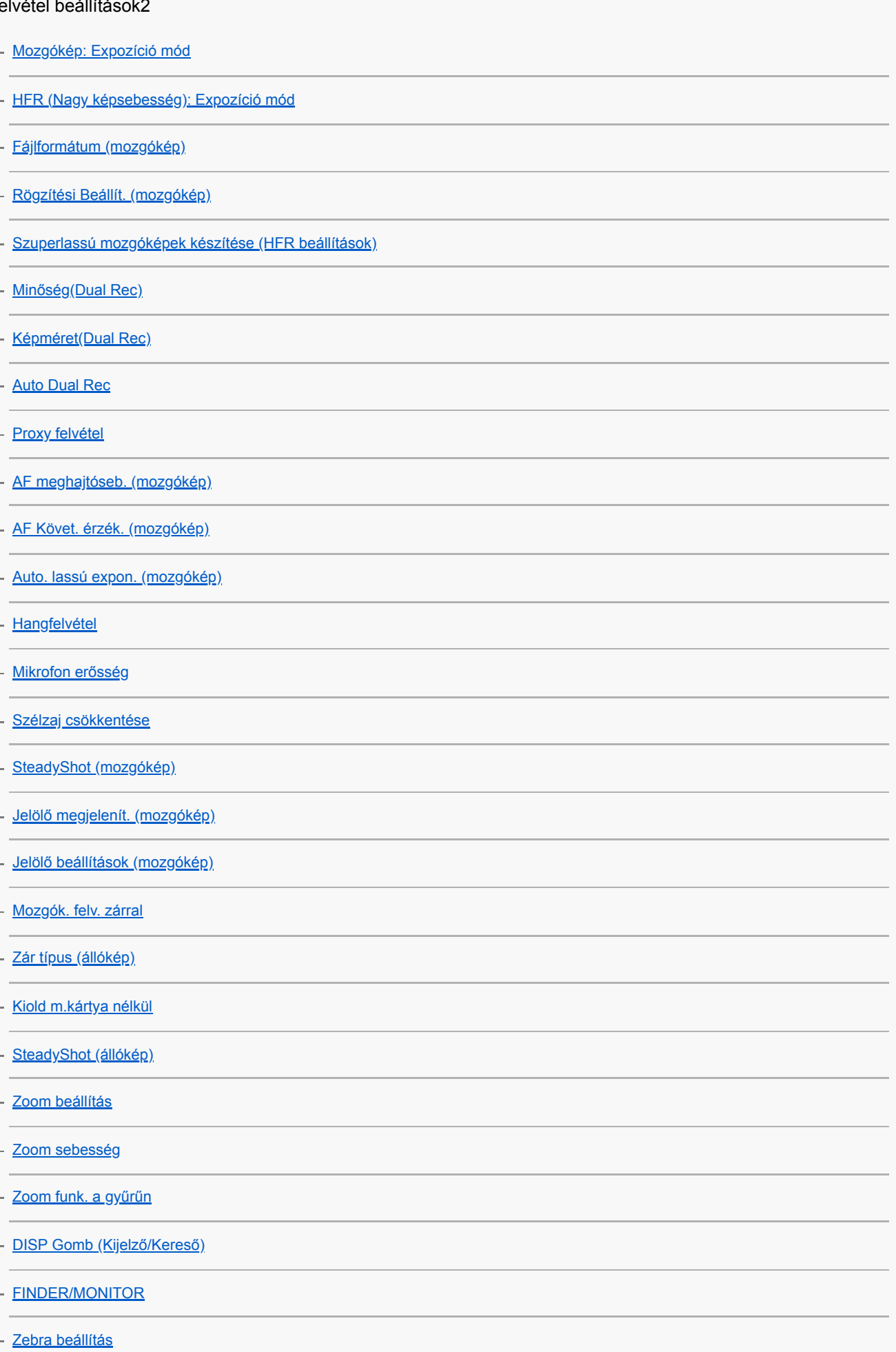

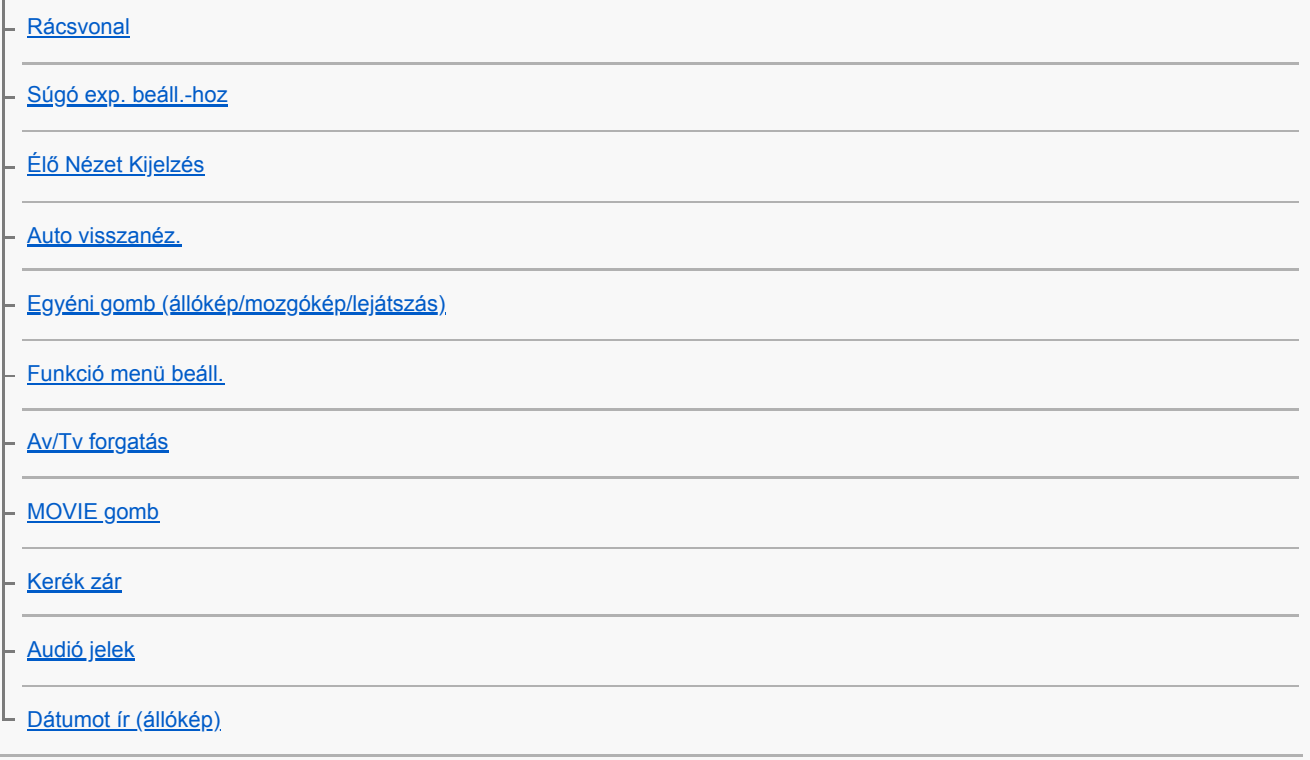

#### Hálózat

[Ért. beáll. \(Egyéni g.\)](#page-243-0)

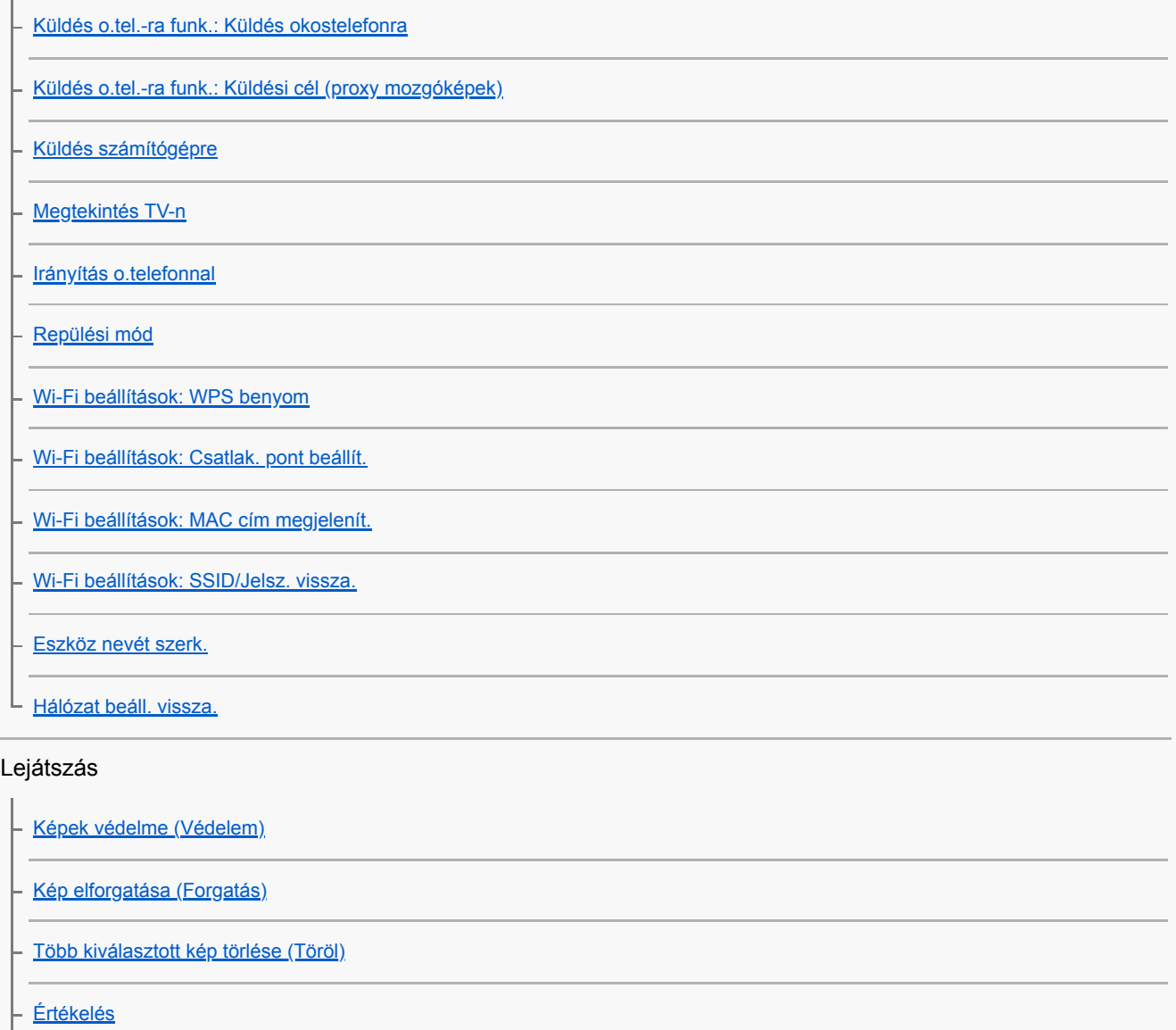

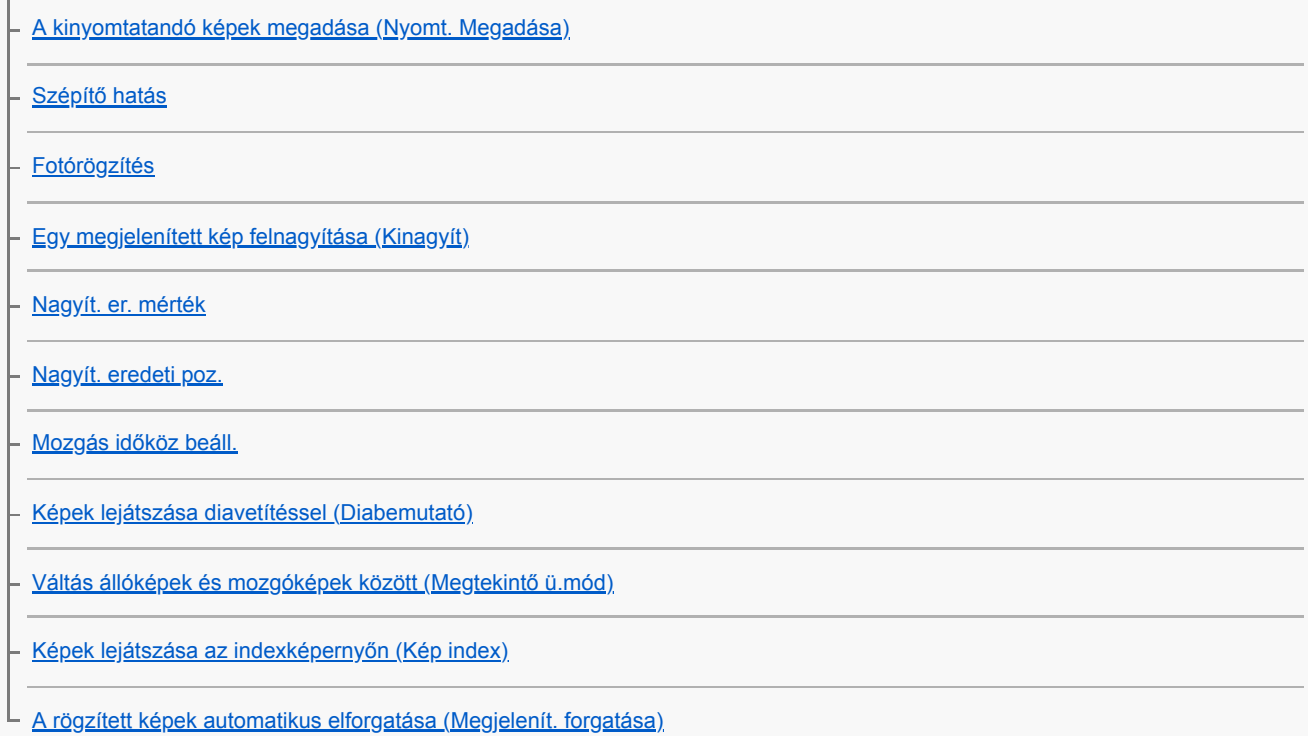

#### Beállítások

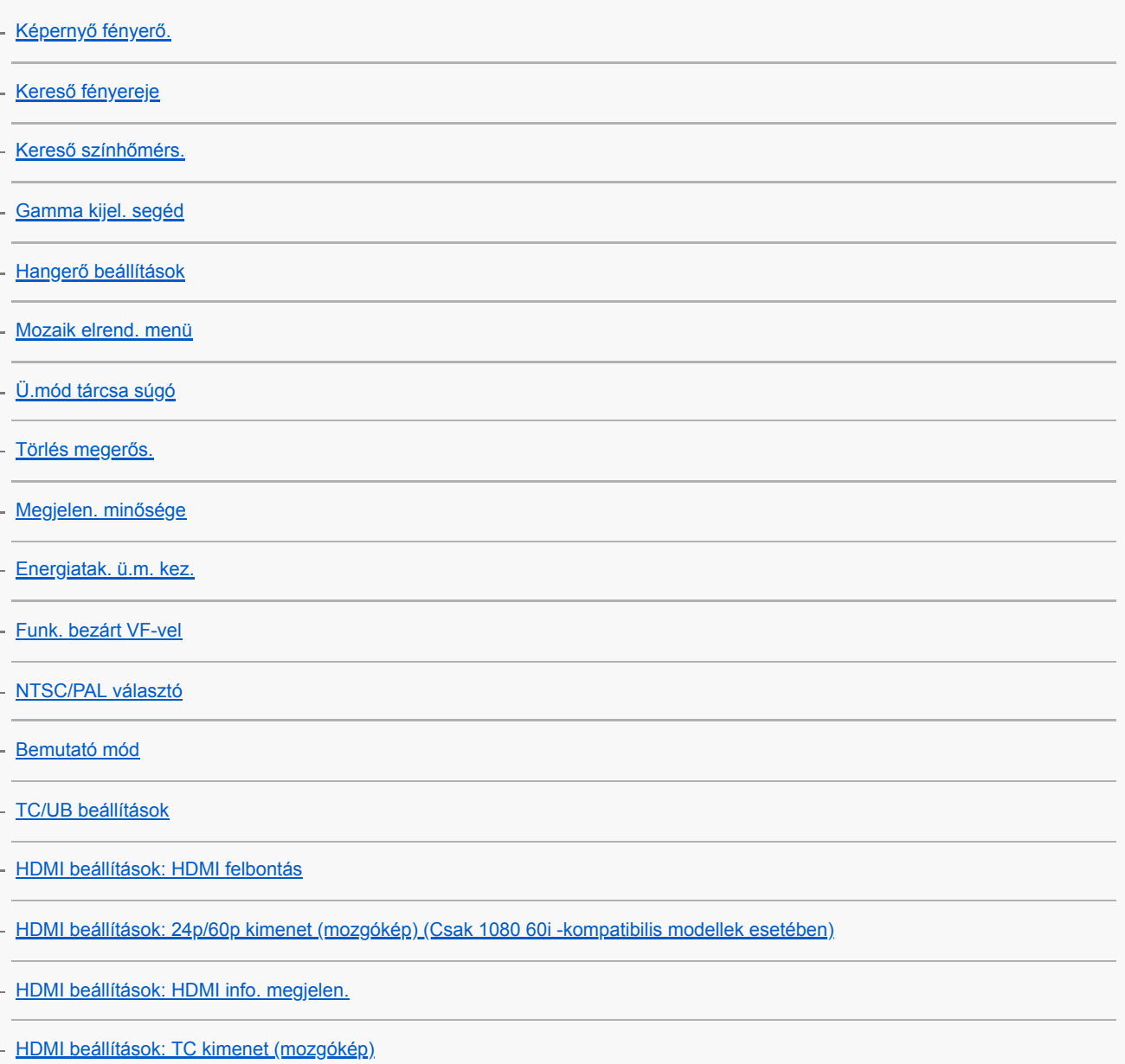

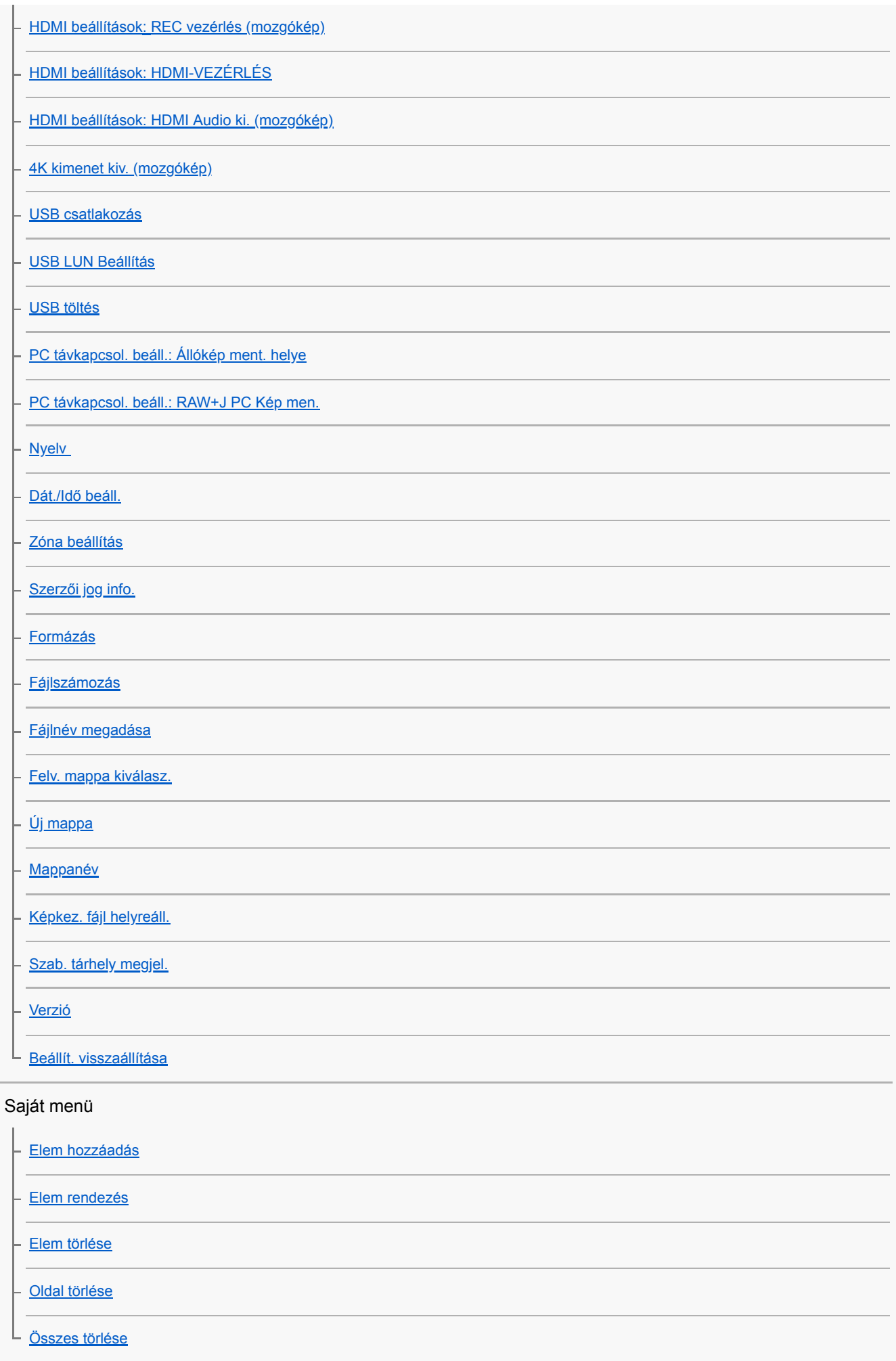

Óvintézkedések/A készülékről

[Óvintézkedések](#page-549-0)

[A tisztításról](#page-551-0)

[Rögzíthető képek száma](#page-552-0)

[Mozgókép-felvételi idők](#page-553-0)

[Az AC adapter/akkumulátortöltő használata külföldön](#page-555-0)

[AVCHD formátum](#page-556-0)

**[Licenc](#page-557-0)** 

[Védjegyek](#page-558-0)

Ha problémába ütközik

[Hibaelhárítás](#page-559-0)

[Öndiagnózis-kijelző](#page-560-0)

[Figyelmeztető üzenetek](#page-561-0)

<span id="page-18-0"></span>[Súgóútmutató](#page-0-0)

Digitális fényképezőgép DSC-RX100M5A

# **A készülék részei**

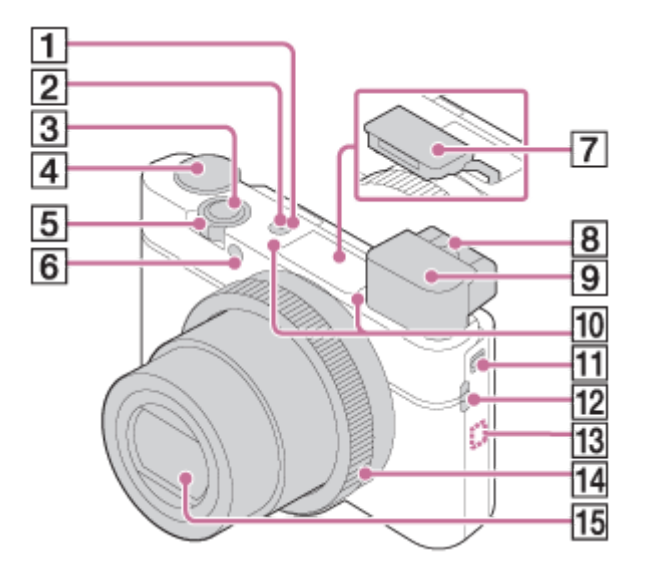

- **1.** ON/OFF (Bekapcsoló) gomb
- **2.** Bekapcsolás/Töltés lámpa
- **3.** Exponáló gomb
- Üzemmódtárcsa **4.**

 (Automata mód)/P (Autom. Program)/A (Rekesz elsőbbség)/S (Zárseb elsőbbség)/M (Kézi expozíció)/MR (Memória behívás)/ $\Box$  (Mozgókép)/ HFR (Nagy képsebesség)/ (Panorámapásztázás)/SCN (Jelenet)

- Felvétel készítéséhez: W/T (zoom) kar **5.** Megtekintéshez:  $\Box$  (Index) kar/Lejátszás zoomolókar
- **6.** Önkioldó jelzőfénye / AF segédfény
- 7. Vaku
	- Ne takarja le a vakut az ujjával!
	- A vaku használatához tolja el a  $\bigstar$  (Vaku felnyitása) kapcsolót. Ha nem használja a vakut, nyomja le kézzel.
- Dioptriabeállító kar **8.**
	- A látásának megfelelően módosítsa a dioptriabeállító kart, hogy a kép élesen jelenjen meg a keresőben.
- 9. Kereső
	- Ha belenéz a keresőbe, a készülék aktiválja a keresős üzemmódot, ha elveszi a keresőt az arcától, a megjelenítés visszavált képernyős üzemmódra.
- **10.** Mikrofon
- **11.** Kereső felnyitása kapcsoló
- Fül a pánt számára **12.**
	- Erősítse fel a csuklópántot, és hurkolja a csuklójára megelőzve ezzel a fényképezőgép leesése miatti károkat.

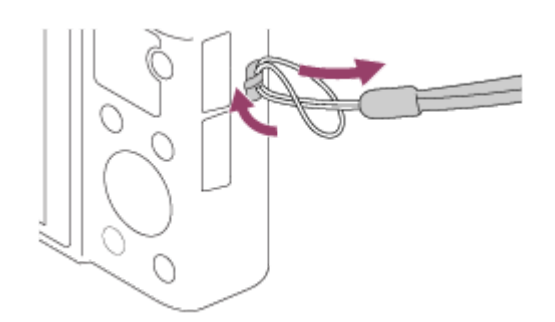

A vállpánt (külön megvásárolható) használatához erősítse a pántadaptereket (mellékelt) a pánt számára kialakított fülekhez a fényképezőgép mindkét oldalán.

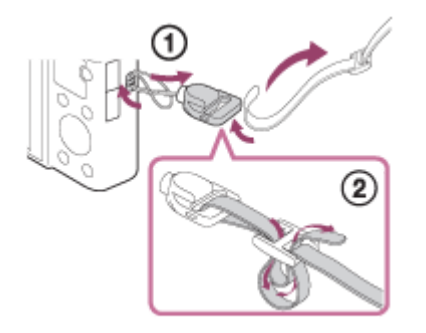

#### (N-jel) **13.**

Ez a jelzés mutatja, hogy hol kell összeérinteni a csatlakoztatáshoz a fényképezőgépet és egy NFC-kompatibilis okostelefont.

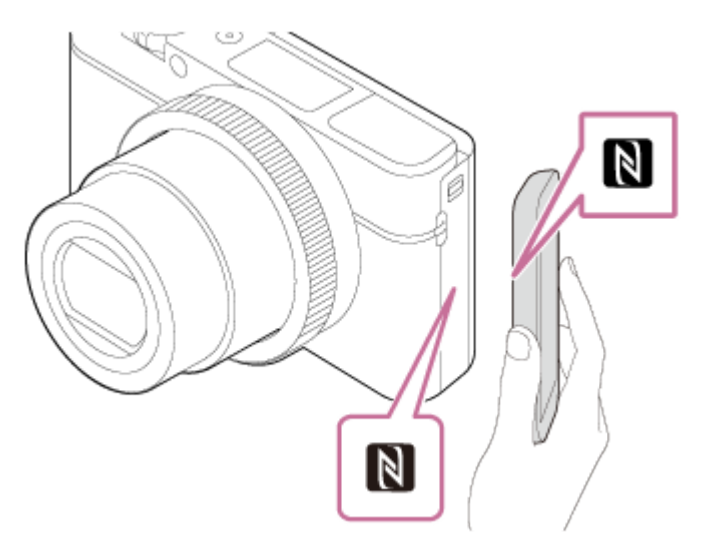

Az NFC (Near Field Communication; rövid hatósugarú kommunikáció) a rövid hatósugarú vezeték nélküli kommunikációs technológia egyik nemzetközi szabványa.

**14.** Vezérlőgyűrű

**15.** Objektív

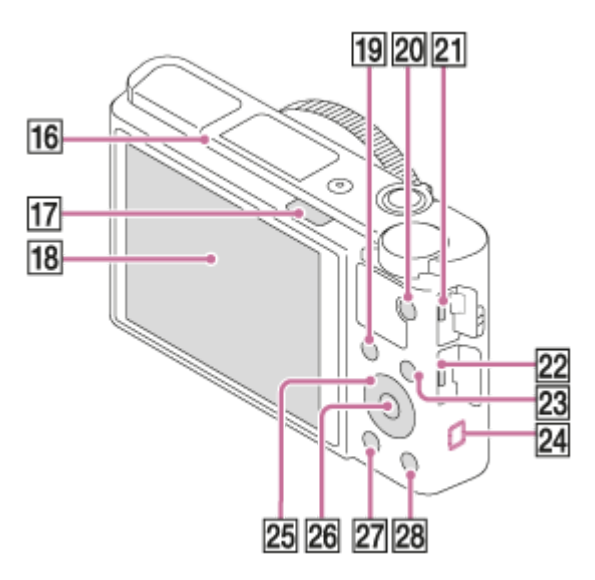

- **16.** Szemérzékelő
- **17.** (Vaku felnyitása) kapcsoló
- 18. Képernyő
	- A képernyőt beállíthatja egy kényelmes megtekintési szögbe, és bármilyen pozícióból fényképezhet.

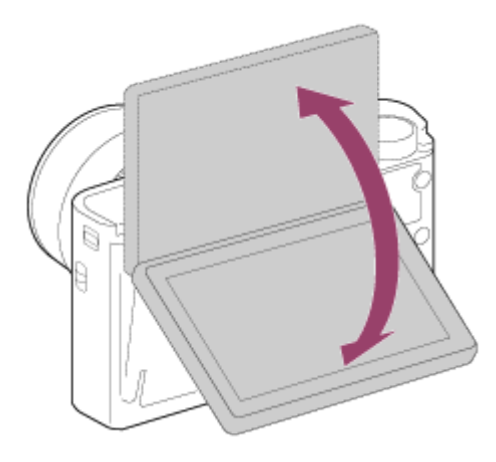

A használt háromlábú állvány típusától függően előfordulhat, hogy nem lehet a képernyő szögét beállítani. Ilyen esetben lazítsa meg az háromlábú állvány csavarját, majd állítsa be a képernyő szögét.

- Felvétel készítéséhez: Fn (Funkció) gomb **19.**
	- Megtekintéshez: «> (Küldés okostelefonra) gomb
- **20.** MOVIE (Mozgókép) gomb
- 21. Multi-/micro-USB csatlakozó
	- Ez a csatlakozó Micro-USB-kompatibilis eszközöket támogat.
	- Ha kíváncsi rá, hogy milyen kiegészítők kompatibilisek a multi-/micro-USB csatlakozóval, látogasson el a területnek megfelelő Sony honlapra, vagy forduljon egy Sony forgalmazóhoz vagy a helyileg illetékes Sony szervizhez.
- **22.** HDMI micro aljzat
- **23.** MENU gomb
- **24.** Wi-Fi-antenna (beépített)
- **25.** Vezérlőkerék
- **26.** Középső gomb
- **27.** (Lejátszás) gomb
- **28. C**/ (Felhasználói/Törlés) gomb

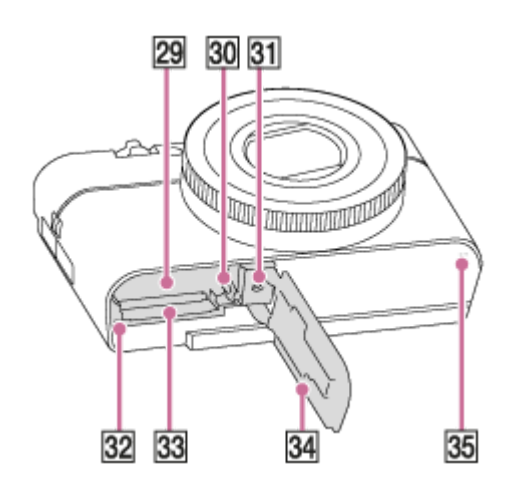

- **29.** Áramforrás-behelyező nyílás
- **30.** Akkumulátorrögzítő kar
- Állványrögzítő furat **31.**
	- Használjon olyan állványt, amelynek rögzítőcsavarja rövidebb 5,5 mm-nél. Különben nem lehet a fényképezőgépet az állványon megfelelően rögzíteni, és a fényképezőgép megsérülhet.
- **32.** Memóriaműködés-jelző
- **33.** Memóriakártya-nyílás
- **34.** Áramforrás-/memóriakártya-fedél
- **35.** Hangszóró

#### **A kereső használata esetén**

Tolja lefelé a kereső felnyitása kapcsolót **(A)**. **1.**

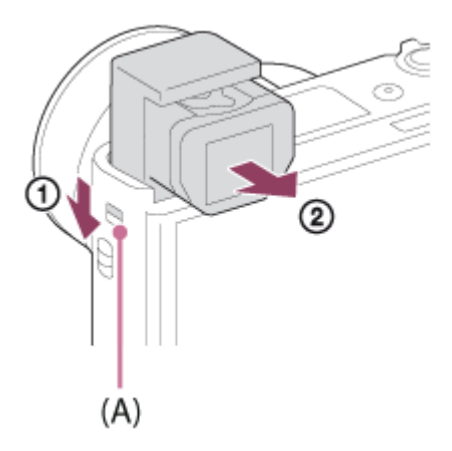

- Ha a fényképezőgép kikapcsolt állapotában tolja el a kereső felnyitása kapcsolót, a fényképezőgép bekapcsol.
- Ha ki akarja választani, hogy kikapcsoljon-e a készülék, ha a kereső be van tolva: MENU →  $\Box$  (Beállítások) → [Funk. bezárt VF-vel].
- **2.** Nyomja meg kétoldalt a szemkagylót **(B)**, és húzza a képernyő irányába, amíg nem kattan egyet.

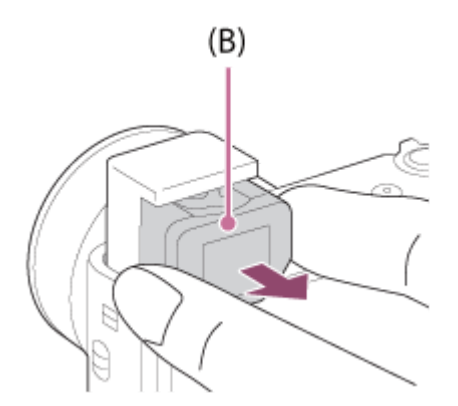

**3.** A látásának megfelelően módosítsa a dioptriabeállító kart, hogy a kép élesen jelenjen meg a keresőben.

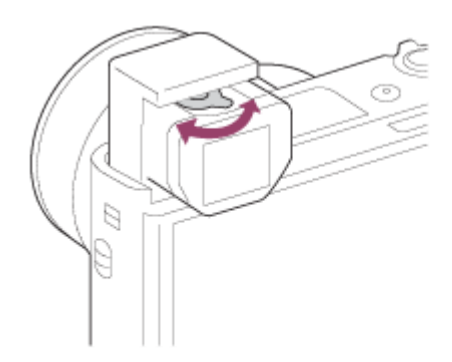

#### **A kereső tárolása**

Nyomja meg kétoldalt a szemkagylót, és nyomja a keresőbe kattanásig. Utána nyomja le a keresőt.

#### **Megjegyzés**

- Ügyeljen arra, hogy ne nyomja le a keresőt addig, amíg ki van emelkedve.
- A kereső lenyomása előtt ellenőrizze, hogy a szemkagyló a keresőben van-e. A készülék meghibásodhat, ha a szemkagyló nincs a helyén, és a keresőt erővel lenyomja.

## <span id="page-23-0"></span>**A vezérlőkerék használata**

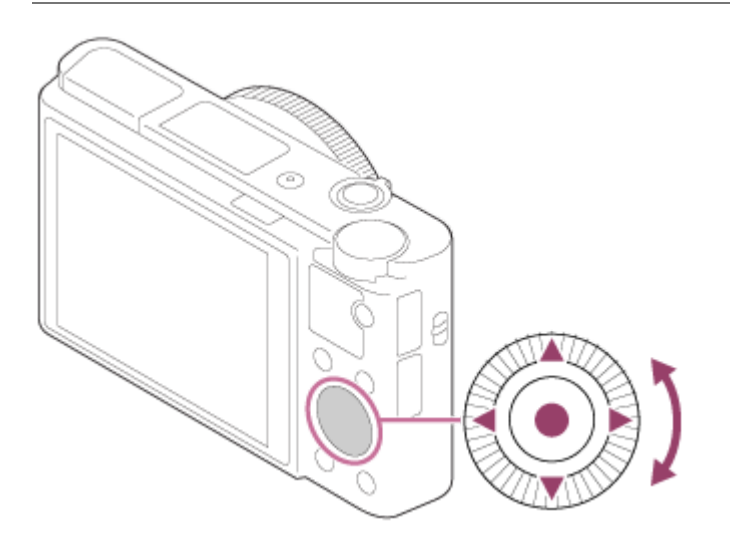

- A kívánt beállítási elemet a vezérlőkerék forgatásával vagy a felső/alsó/jobb/bal oldalának megnyomásával választhatja ki. A kiválasztás a vezérlőkerék közepének megnyomásával véglegesíthető.
- A DISP (kijelzés beállítása), a  $\blacktriangleright$  (Expoz. kompenzáció), a  $\bigcirc$  /  $\square$ <sub>l</sub> (Képtovább.mód), és a  $\clubsuit$  (Vaku üzemmód) funkció van hozzárendelve a vezérlőkerék felső/alsó/bal/jobb oldalához. Választott funkciókat is rendelhet a vezérlőkerék bal/jobb oldalához és a közepéhez.
- Lejátszás közben a vezérlőkerék jobb/bal oldalának megnyomásával vagy a vezérlőkerék elforgatásával a következő vagy az előző képet lehet megjeleníteni.

#### **Kapcsolódó témák**

- [Fókusz norma](#page-70-0)
- [Egyéni gomb \(állókép/mozgókép/lejátszás\)](#page-251-0)

# <span id="page-24-0"></span>**A vezérlőgyűrű használata**

A vezérlőgyűrű **(A)** forgatásával azonnal módosíthatja a különféle felvételi módok kívánt beállításait. Gyakran használt funkciókat is hozzárendelhet a vezérlőgyűrűhöz, a következőképpen: MENU  $\rightarrow$   $\bullet$  2 (Felvétel beállítások2) → [ $\overline{M}$ Egyéni gomb] vagy [ $\overline{H}$  Egyéni gomb] → [Vezérlő gyűrű].

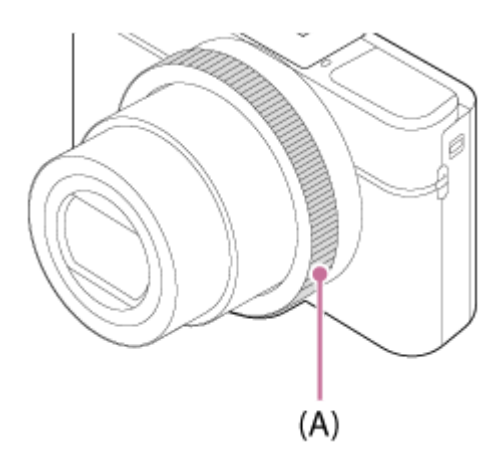

Az ikonok és a funkciónevek a következőképpen jelennek meg a képernyőn. Példa:

**@ZOOM** : A vezérlőkerék forgatásával állítsa be a zoomot.

# <span id="page-25-0"></span>**A MENU elemek használata**

Módosíthatja a fényképezőgéppel végzett műveletekre vonatkozó beállításokat, például a fényképezés, a lejátszás és az üzemmód beállításait. A menüből a fényképezőgép funkcióit is aktiválhatja.

#### **1 Nyomja meg a MENU gombot a menüképernyő kijelzéséhez.**

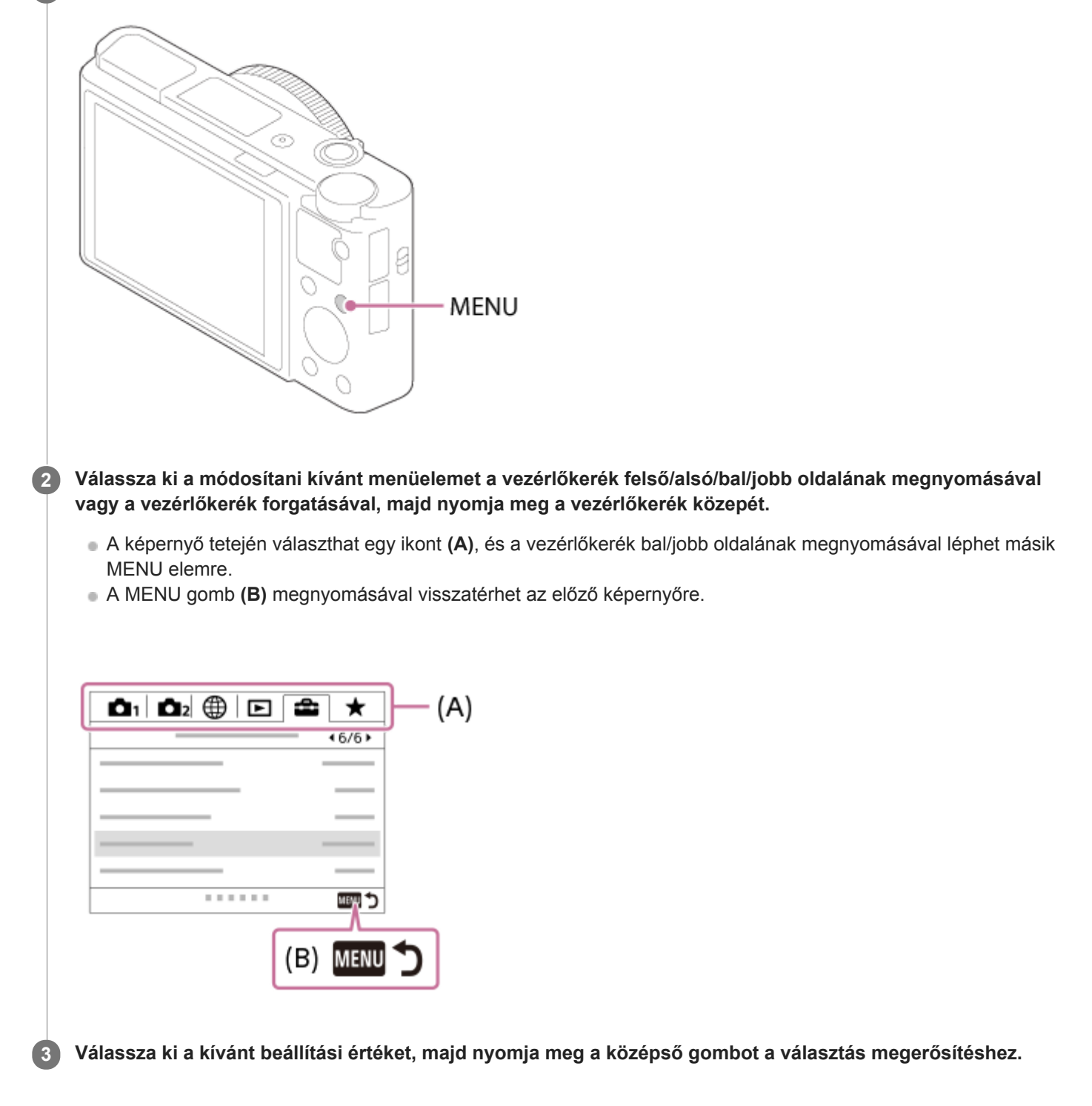

#### **Kapcsolódó témák**

[Mozaik elrend. menü](#page-281-0)

[Elem hozzáadás](#page-256-0)

# <span id="page-27-0"></span>**Az Fn (Funkció) gomb használata**

Az Fn (funkció) gombhoz gyakran használt funkciókat lehet rendelni, és azokat fényképezés közben aktiválni. Az Fn (Funkció) gombhoz max. 12 gyakran használt funkciót lehet hozzárendelni.

#### **A vezérlőkerék DISP gombjának nyomogatásával jelenítsen meg egy képernyő módot, csak ne a [Kereső esetében] módot, majd nyomja meg az Fn (Funkció) gombot. 1**

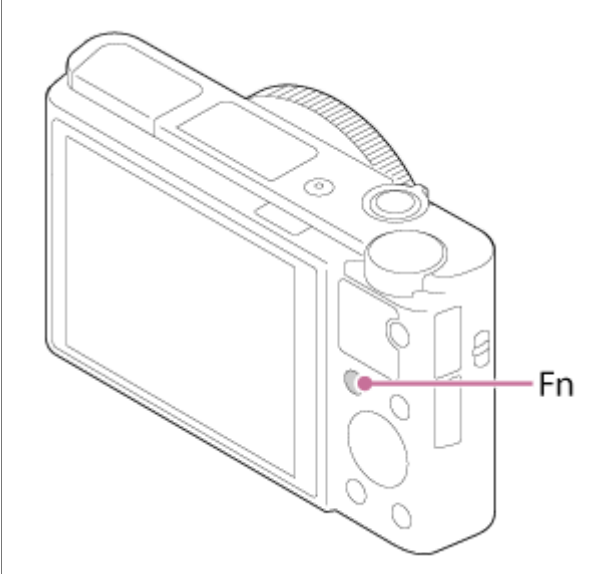

**2 A vezérlőkerék felső/alsó/bal/jobb oldalának megnyomásával válassza ki a kívánt funkciót.**

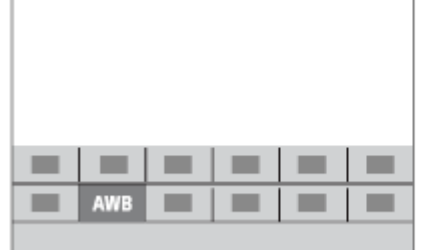

**3**

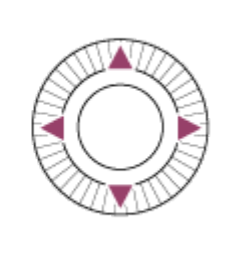

**A vezérlőkerék forgatásával válassza ki a kívánt beállítást, majd nyomja meg a vezérlőkerék közepét.**

Bizonyos funkciók a vezérlőgyűrű használatával finomhangolhatók.

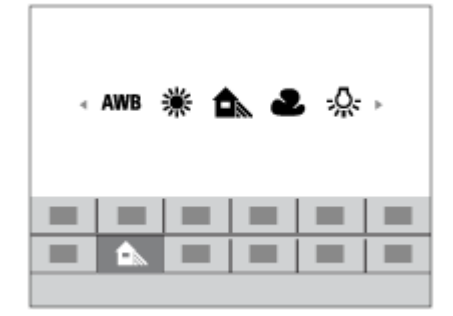

### **Beállítások megadása a megfelelő beállítóképernyőkön**

A 2. lépésben válassza ki a kívánt funkciót, majd nyomja meg a vezérlőkerék közepét. Megjelenik a funkció beállítóképernyője. A kezelési útmutatót **(A)** követve végezze el a beállítást.

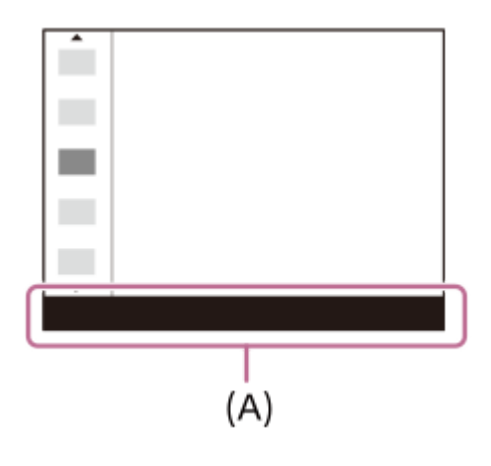

#### **Kapcsolódó témák**

[Funkció menü beáll.](#page-253-0)

# <span id="page-29-0"></span>**A Quick Navi képernyő használata**

A Quick Navi egy olyan képernyő, amely keresős felvételhez van optimalizálva, és biztosítja a vezérlési beállítások közvetlen elérését.

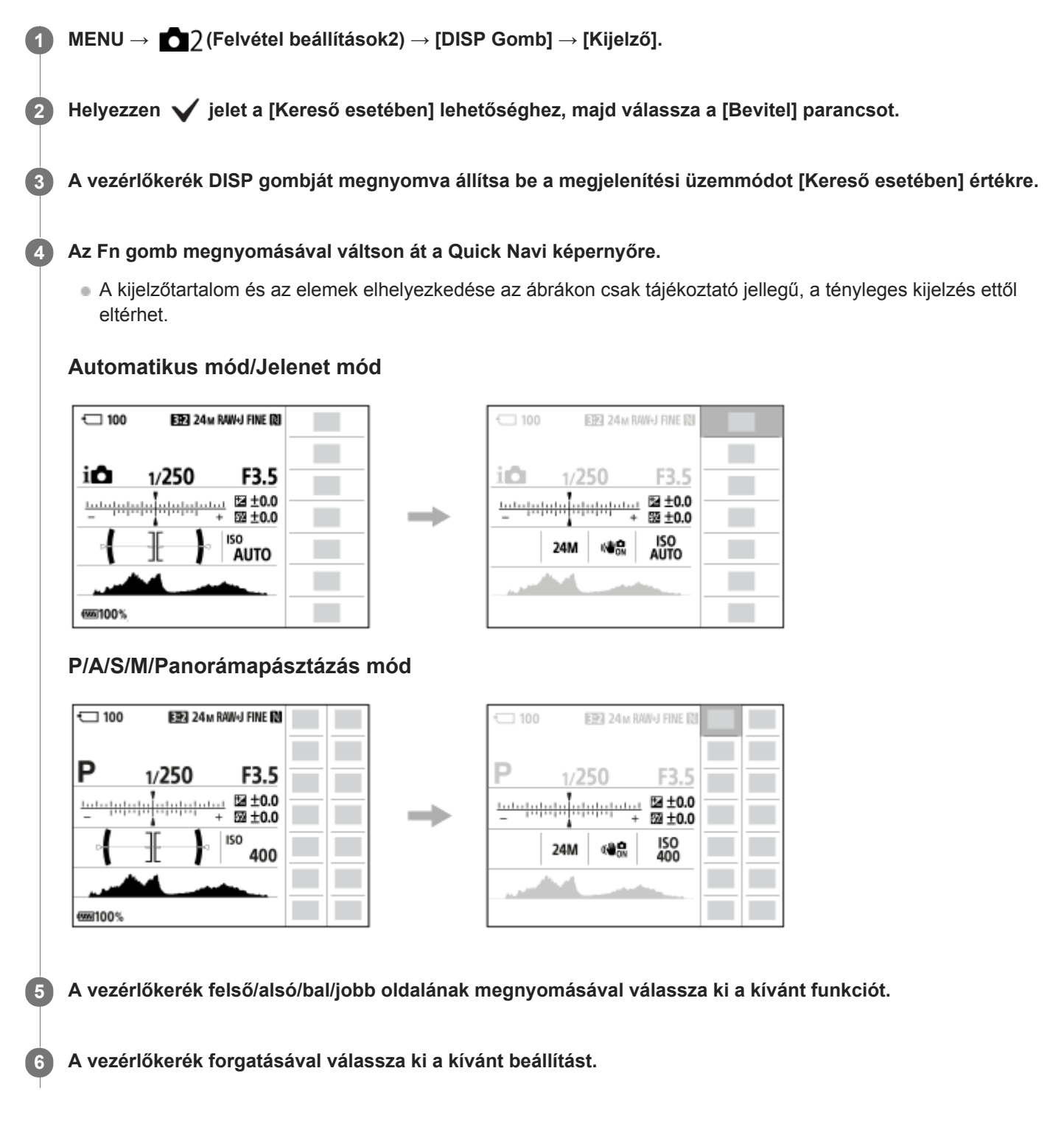

#### **Beállítások megadása a megfelelő beállítóképernyőkön**

A 5. lépésben válassza ki a kívánt funkciót, majd nyomja meg a vezérlőkerék közepét. Megjelenik a funkció beállítóképernyője. A kezelési útmutatót **(A)** követve végezze el a beállítást.

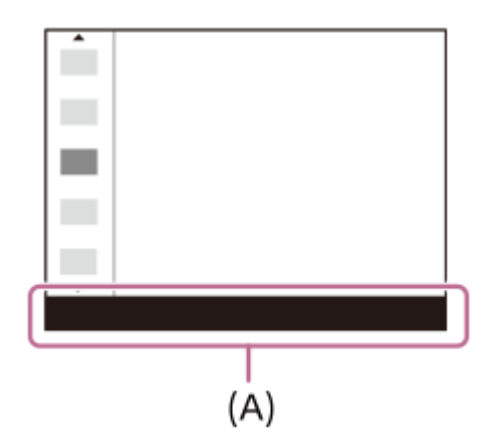

### **Megjegyzés**

- A Quick Navi képernyőn szürkén megjelenő elemek nem módosíthatók.
- A [Saját beállít.], a [Kép tulajdonságok] stb. funkciók használatakor bizonyos beállítási feladatok csak egy arra kijelölt képernyőn végezhetők el.

#### **Kapcsolódó témák**

[A képernyőkijelzés váltása \(felvétel/lejátszás közben\)](#page-38-0)

# <span id="page-31-0"></span>**A billentyűzet használata**

Ha kézi karakterbevitel szükséges, egy billentyűzet jelenik meg a képernyőn.

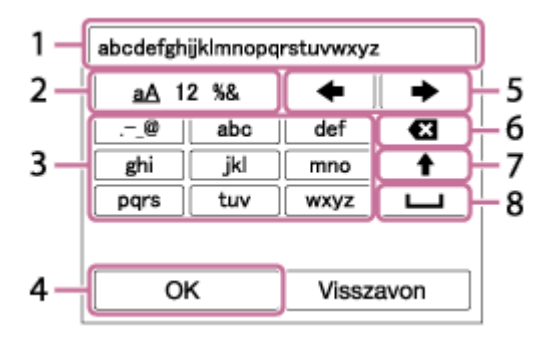

A vezérlőkerékkel vigye a kurzort a kívánt gombra, majd a bevitelhez nyomja meg a közepét.

#### **Beviteli mező 1.**

Itt jelennek meg a beírt karakterek.

**Karaktertípusok váltása 2.**

A gomb minden megnyomására változik a karaktertípus: betűk, számok vagy szimbólumok jelennek meg.

**Billentyűzet 3.**

A gomb minden megnyomására megjelenik egy újabb a gombhoz tartozó karakterek közül.

#### Példa: Ha az "abd" karakterláncot kívánja beírni.

Nyomja meg egyszer az "abc" gombot, hogy megjelenjen egy "a" betű → válassza a " → "((5) Kurzor mozgatása) lehetőséget, és nyomja meg kétszer az "abc" gombot, hogy megjelenjen egy "b" betű → nyomja meg egyszer a "def" gombot, hogy megjelenjen egy "d" betű.

#### **Véglegesít 4.**

Véglegesíti a beírt karaktereket.

#### **Kurzor mozgatása 5.**

Jobbra vagy balra viszi a beviteli mezőben a kurzort.

- **Törlés 6.**
- Törli a kurzor előtti karaktert.
- **7.**

A következő karaktert nagy- vagy kisbetűsre változtatja.

- **8.**
	- Egy szóközt ír be.
- A bevitelből való kilépéshez válassza a [Visszavon] lehetőséget.

# <span id="page-32-0"></span>**A kijelzőn megjelenő ikonok listája**

Az alább látható kijelzőtartalom és az elemek elhelyezkedése csak tájékoztató jellegű, a tényleges kijelzés eltérhet ettől az illusztrációtól.

# **A felvételkészítés képernyő ikonjai**

#### **Képernyő üzemmód**

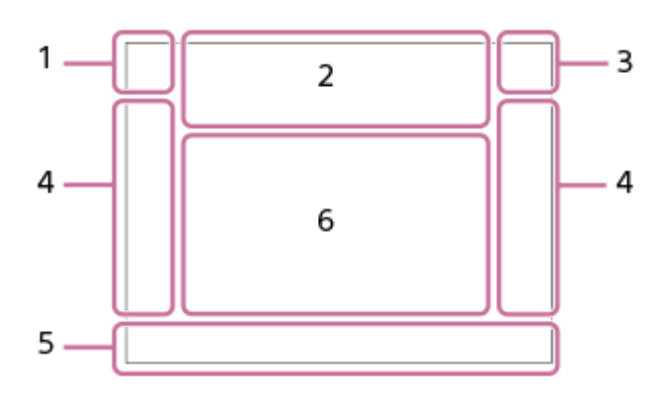

**Kereső üzemmód**

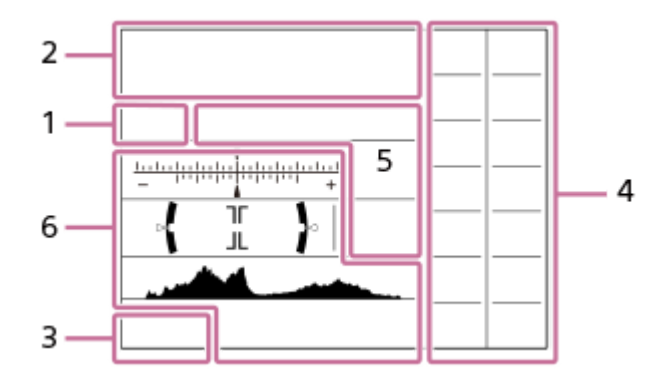

**Felvételi mód / Jelenetfelismerés 1.** *i***O**  $i$ O<sup>+</sup>  $\square$  PP\* A S M i $i$  III  $i$  III<sub>A</sub> III<sub>S</sub> III<sub>M</sub> EI<sub>S</sub> EI<sub>M</sub> EI<sub>S</sub> EI<sub>M</sub> Felvételi mód

 $23$   $\frac{M}{1}$   $\frac{M}{2}$   $\frac{M}{3}$   $\frac{M}{4}$ Regiszterszám

#### J A @ # 2 3 4 9 8 8 8 8 4 1 1 1 1 Jelenetfelismerés ikonok

G ※ ₩ ▲ ← ) ₩ 4> «4» ⊌ ₩ ❀ Ġ

Jelenet

**Fényképezőgép-beállítások 2.**

#### **NO CARD** €

A memóriakártya állapota

#### **100**

Még rögzíthető képek száma

# **HH3**

Az adatok írása folyamatban van / a még kiírandó képek száma

#### **FELVÉTEL**

Fényképezés

# Ď.

Nem lehet fényképezni

Auto Dual Rec

# 3:2 4:3 16:9 1:1

Az állóképek képaránya

**20M / 18M / 17M / 13M / 10M / 7.5M / 6.5M / 5.0M / 4.2M / 3.7M / VGA** 

#### SIMIDE SISTD

Az állóképek képmérete

#### **RAW**

RAW felvétel

**X.FINE FINE STD**

JPEG minőség

#### **XAVC S 4K XAVC S HD AVCHD**

Mozgóképek fájlformátuma

### $: 100 : 60 : 50 : 50 : 25 : 16 : F X : F H :$

Mozgókép-felvételi beállítások

**120p 100p 60p 50p 60i 50i 30p 25p 24p** A mozgóképek képváltási sebessége

#### $\frac{1}{2}$  100 $\frac{1}{2}$  160 $\frac{1}{2}$  150 $\frac{1}{2}$  125 $\frac{1}{2}$  16 $\frac{1}{2}$

Proxy felvétel

#### **240fps 250fps 480fps 500fps 960fps 1000fps**

HFR felvétel képsebessége

### ź٠

Vakutöltés folyamatjelzője

#### **VIEW**

Beállítás Effektus Ki

 $\sum_{n=1}^{\infty}$ AF segédfény

# E H W H W 116

SteadyShot ki/be, Fényképezőgép bemozdulása figyelmeztetés

#### $\mathfrak{g}_{\mathbb{Q}}$   $\mathfrak{g}_{\mathbb{Q}}$

Intelligens zoom/ Tiszta kép zoom/Digitális zoom

### $-PC-$

PC távkapcsolat

#### مغزو

Ellenőrzés fénnyel

# ⊡†

Átfedés ikon

#### $\mathbf{P}_{\text{DEF}}$

Nem rögzíti a hangot a mozgóképekhez

Φ

Mikrofon erősség Alacsony

#### Ø

Szélzaj csökkentése

#### ര

Szerzői jogi információ írása

#### $\frac{1}{2}$

**HFR** FELV. időzítése <sub>Assist</sub><br>s<sub>-Log2</sub><br>Gamma kijel. segéd

# N

NFC aktív

oî nî

Okostelefonhoz csatlakoztatva / Okostelefonhoz nincs csatlakoztatva

ተ Repülési mód [[] Figyelmeztetés túlmelegedésre **20 mp** Maradék felvételi idő a túlmelegedési figyelmeztetés megjelenésekor **WELL** PROB A képkezelő fájl megtelt / hiba a képkezelő fájlban **Akkumulátor 3.**  $\overline{V}$ Akkumulátor töltöttségi szintje िज Alacsony töltöttség figyelmeztetés  $\overline{[ZZ]}$ USB áramellátás **Felvételi beállítások 4.** Képtovább.mód  $\circledast$   $\frac{1}{2}$   $\frac{1}{2}$   $\frac{1}{2}$   $\frac{1}{2}$   $\circledast$ Vaku üzemmód/Vörösszem cs.  **±0.0** Vaku kompenz. AF-S AF-A AF-C DMF MF Fókusz mód Fókuszmező **JPEG RAW RAW+J** Fájlformátum  $\textbf{O}$   $\textbf{O}$   $\textbf{C}_n$   $\textbf{C}_l$   $\textbf{I}$   $\textbf{C}_l$ Fénymérési mód  **7500K A5 G5** Fehéregyensúly (automatikus, előre beállított, víz alatti automatikus, egyéni, színhőmérséklet, színszűrő)<br>DEFI DIII DIIII D-tart. optim./Auto. HDR ND ND ND ND Szűrő **Std.** Wivid Ntrl Clear Deep Light Port. Land, Sunset Night Autm B/W Sepia +3 +3 +3 Saját beállít. / Kontraszt, telítettség és élesség  $\Theta$ Mosolyérzékelés érzékenységjelzője 8 9 9 9 9 9 3 3 4 9 9 9 9 8 8 9 9 9 9 9 9 9 0 Kép effektus **CALL SAF**<br>ON OFF Arcelővál. AF-ban  $PP1$  –  $PP7$ **PR** 

Kép tulajdonságok

#### **Fókuszjelzés / expozíciós beállítások 5.**

#### $\bullet$  (c) (c)

Fókuszjelzés

**1/250**

Zársebesség

**F3.5**

Rekeszérték

#### **EZ** M.M.

Expozíció-kompenzáció/Kézi fénymérés

#### **ISO400**

**ISO AUTO** ISO érzékenység

# $\ast$

AE zár

**ND** 

Aktiválva van az ND Szűrő

#### **Jelzések/egyebek 6. AF tartás**

 **AF tartás visszavonása**

Az AF rögzítés elemleírása

 **Fókuszpont kiválasztása be/ki** Segédlet a [Fókuszmező] beállításához

# **Felvételi készenlét**

 **Felvétel beállítás** Segédlet HFR felvételhez

#### **Váltás Av/Tv**

A rekesz érték és a zársebesség váltásának elemleírása

Expozíciósorozat kijelzés

 $\left(\right)$ Pontszerű fénymérési mező **C:32:00** Öndiagnózis-kijelző

220 400 500 5.0 5.6  $6.3$ 

Expozícióbeállító segédlet

#### $*$  . . . . . . . . . . . . . . 8. Zársebességjelző

Rekeszérték-jelző

#### من العالمي

Hisztogram  $\leftarrow$ 

Digitális szintjelző

**STBY REC**

Mozgókép-felvételi készenlét/Mozgóképfelvétel folyamatban

#### **0:12**

Mozgókép-felvételi idő (perc: másodperc)

#### **CEZOOM**

Vezérlőgyűrű funkció

 $\widehat{\mathbb{O}}\mathsf{P}^{*}$ Vezérlőkerék funkció

**GRANEC GRASTEY**
REC vezérlés **00:00:00:00** Időkód (óra: perc: másodperc: képkocka) **00 00 00 00** Felhasználói bit

## **A lejátszás képernyő ikonjai**

### **Képenkénti lejátszás**

ı

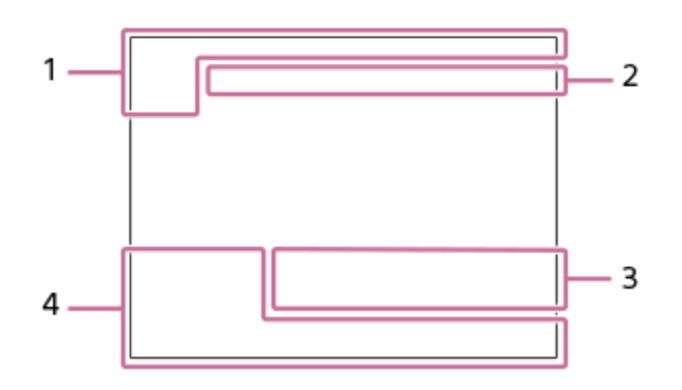

### **Hisztogram kijelző**

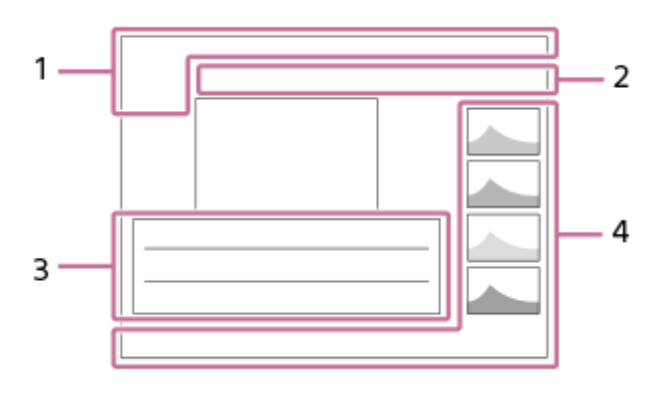

**Alapvető információk 1.**  $\Box_{\Box}$   $\Box_{\Box}$   $\Box_{\Diamond}$   $\Box_{\Diamond}$   $\Box_{\$ 

★なを焚焚 Értékelés

 $O<sub>m</sub>$ 

Törlésvédelem

**DPOF**

DPOF beállítás

# $\prod_{\text{Aurb}}$

Automatikus képkompozíció

**3/7**

Fájl sorszáma/Képek száma megtekintő üzemmódban

### $\mathbb N$

NFC aktív

 $\overline{L}$ Akkumulátor töltöttségi szintje

 $Px$ 

Proxy mozgókép is van

- **Fényképezőgép-beállítások 2.** Lásd: "A felvételkészítés képernyő ikonjai".
- **3. Felvételi beállítások** Phto Rich

Kép effektus hiba HDR**I** ! Auto. HDR hiba

A területen megjelenő többi ikonnal kapcsolatban lásd: "A felvételkészítés képernyő ikonjai".

### **Képinformációk 4.**

 $\odot$ A képhez szerzői jogi információk tartoznak.

**2018-1-1 10:37PM** Rögzítés dátuma

 **100-0003** Mappasorszám-fájlsorszám

**NNNK** 

Hisztogram (fényerősség/R/G/B)

## <span id="page-38-0"></span>**A képernyőkijelzés váltása (felvétel/lejátszás közben)**

Módosíthatja a képernyőn kijelzett tartalmat.

#### **Nyomja meg a DISP (kijelzés beállítása) gombot. 1**

- Ha váltani szeretne a keresőben megjelenő információk között, nyomja meg a DISP gombot, miközben a keresőbe néz.
- A DISP gomb minden egyes megnyomására megváltozik a képernyő kijelzése.
- A kijelzőtartalom és az elemek elhelyezkedése csak tájékoztató jellegű, a tényleges kijelzés eltérhet ettől az illusztrációtól.

### **Felvétel közben (képernyő)**

Alapinf. Megjel. → Nincs inform. → Hisztogram → Szint → Kereső esetében → Alapinf. Megjel.

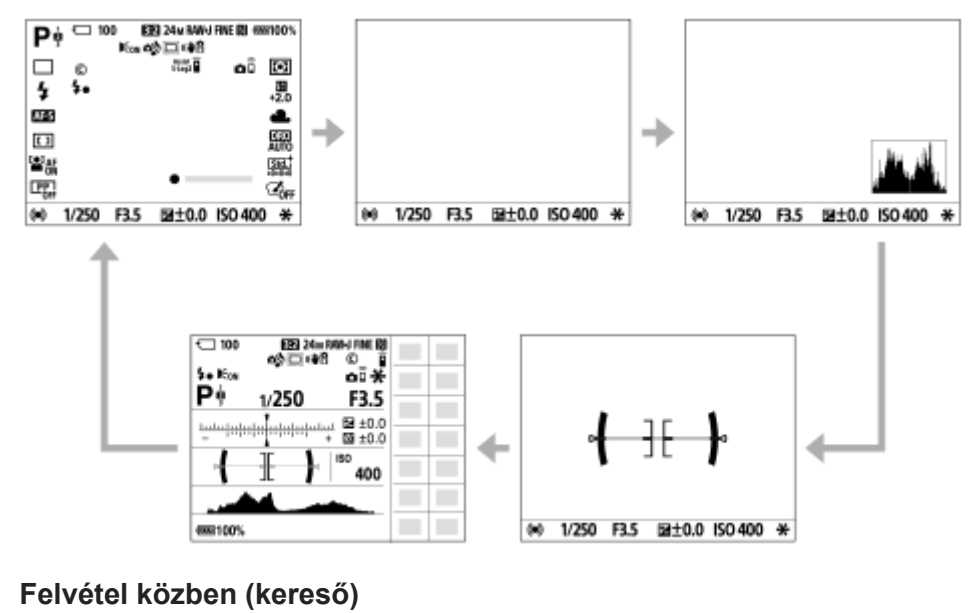

Szint → Nincs inform. → Hisztogram → Szint

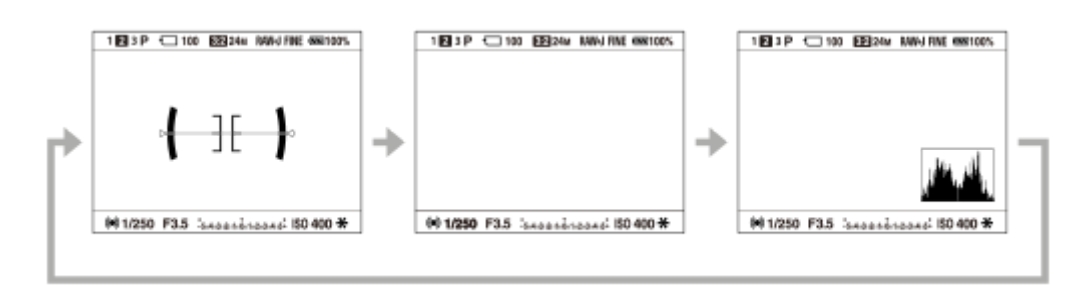

### **Lejátszás közben (képernyő/kereső)**

Inf. megjelen. → Hisztogram → Nincs inform. → Inf. megjelen.

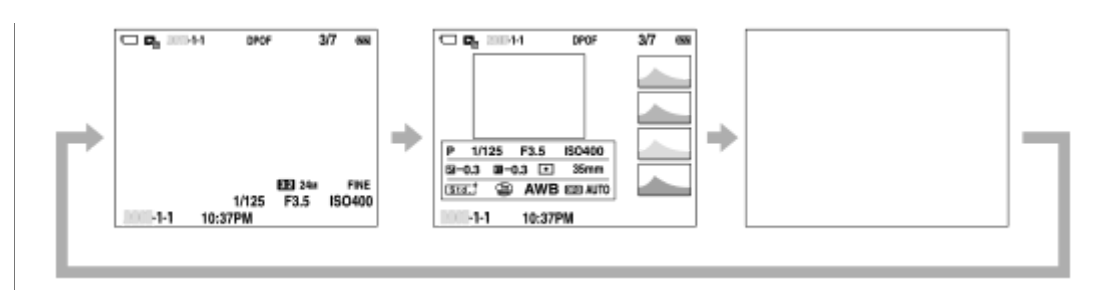

- Ha a képen alul- vagy túlexponált területek vannak, az érintett rész villog a hisztogram kijelzőn (alulexponálás/túlexponálás hibajelzés).
- A lejátszási beállítások [Auto visszanéz.] esetén is érvényesek.

### **Hisztogram kijelző**

A hisztogram a fényerősség eloszlását jeleníti meg, és megmutatja, hogy egy bizonyos fényerősséghez hány képpont tartozik a képen. A sötétebb irány balra, a világosabb jobbra található.

A hisztogram az expozíciókompenzációnak megfelelően módosul.

A hisztogram jobb vagy bal oldalán lévő csúcs jelzi, hogy a képen alul- vagy túlexponált területek vannak. A felvétel után ezek a hibák számítógéppel nem javíthatók ki. Ha szükséges, a felvétel előtt végezzen expozíciókompenzációt.

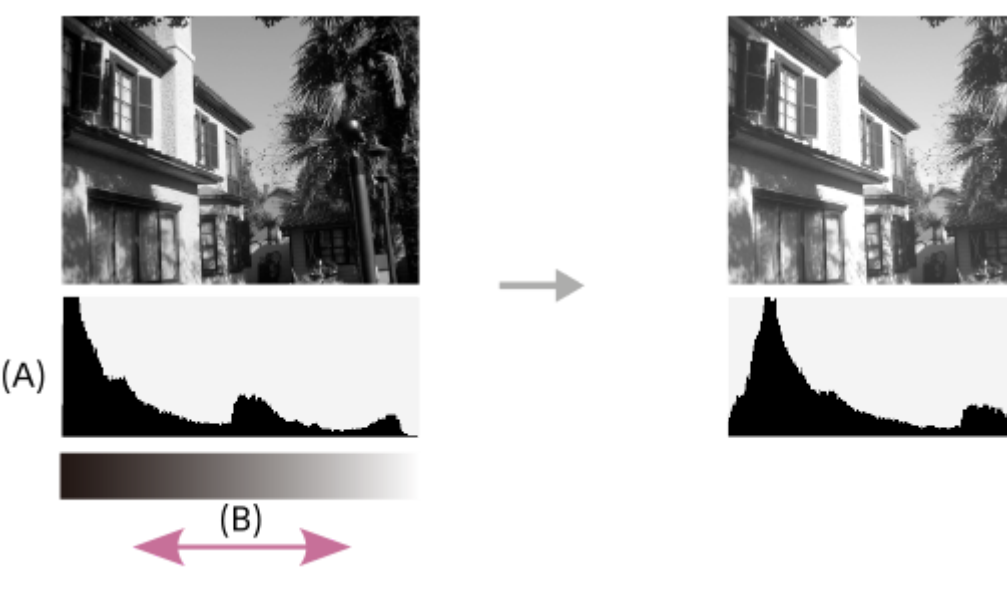

- **(A)**: Képpontszám
- **(B)**: Fényerő

### **Megjegyzés**

- Felvételhez a kereső és a képernyő kijelzését külön lehet beállítani. Nézzen bele a keresőbe, és válassza ki a keresőre vonatkozóan a kívánt kijelzési beállításokat.
- Panorámakép készítése közben nem látható a [Hisztogram].
- A hisztogram kijelzőn megjelenített információk nem a végleges fényképre vonatkoznak. Az információk a képernyőn megjelenített képre vonatkoznak. A végeredmény függ a rekesz értéktől stb.
- A hisztogram kijelző rendkívül eltérő a felvétel és a lejátszás során a következő esetekben:
	- Vaku használatakor
	- Alacsony fényerejű téma, például éjszakai jelenet felvétele esetén.
- Mozgókép üzemmódban a(z) [Kereső esetében] lehetőség nem jeleníthető meg.

### **Tipp**

- Alapértelmezés szerint a következők nem jelennek meg.
	- Grafikus megj.
	- Képernyő ki

Alapinf. Megjel. (a kereső használata esetén)

Ha módosítani akarja a DISP gomb megnyomására váltakozó kijelzési módokat, válassza a következőket: MENU →  $\bigcirc$ 2 (Felvétel beállítások2)  $\rightarrow$  [DISP Gomb], és módosítsa a beállítást.

#### **Kapcsolódó témák**

[DISP Gomb \(Kijelző/Kereső\)](#page-41-0)

## <span id="page-41-0"></span>**DISP Gomb (Kijelző/Kereső)**

Lehetővé teszi a képernyő-megjelenítési módok kiválasztását, amelyek felvételi módban a DISP (kijelzés beállítása) gombbal választhatók ki.

## **1**

### **MENU → (Felvétel beállítások2) → [DISP Gomb] → [Kijelző] vagy [Kereső] → kívánt beállítás → [Bevitel].**

A  $\blacktriangleright$  jellel jelölt üzemmódok elérhetők.

### **A menüelem részletei**

### **Grafikus megj. :**

Az alapvető felvételi információkat jeleníti meg. Grafikusan jeleníti meg a zársebességet és a rekeszértéket.

### **Alapinf. Megjel. :**

Megjeleníti a felvételi információkat.

### **Nincs inform. :**

Nem jeleníti meg a felvételi információkat.

### **Hisztogram :**

Grafikusan jeleníti meg a fényerősség eloszlását.

### **Szint :**

Jelzi, hogy a készülék vízszintben van-e mind előre/hátra **(A)**, mind vízszintes **(B)** irányban. Ha a készülék minden irányban vízszintes, a jelzés zöld színűvé válik.

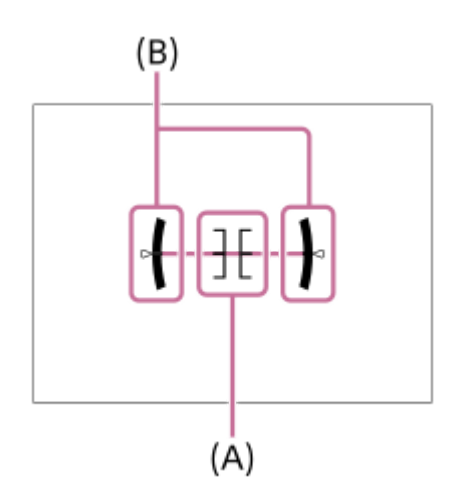

### **Kereső esetében\*:**

Csak a felvételi információkat jeleníti meg, a témát nem. Ez a megjelenítési beállítás keresős felvételhez való.

### **Képernyő ki\*:**

Fényképezéskor mindig kikapcsolja a képernyőt. A képek lejátszásakor vagy a MENU kezelésekor használható a képernyő. Ez a megjelenítési beállítás keresős felvételhez való.

Ezek a képernyőmódok csak a [Kijelző] beállítása esetén érhetők el.

### **Megjegyzés**

- Ha nagy szögben dönti a készüléket előre vagy hátra, nagy lesz a szintezési hiba.
- A készülék közel ±1° hibahatárral működik, ha a billenést a szintezés korrigálja.

## **Kapcsolódó témák**

[A képernyőkijelzés váltása \(felvétel/lejátszás közben\)](#page-38-0)

## **A fényképezőgép és a mellékelt tartozékok ellenőrzése**

A zárójelekben feltüntetett számok a darabszámot jelölik.

- Fényképezőgép (1)
- Tápkábel (1)

(egyes országokban/térségekben mellékelt)

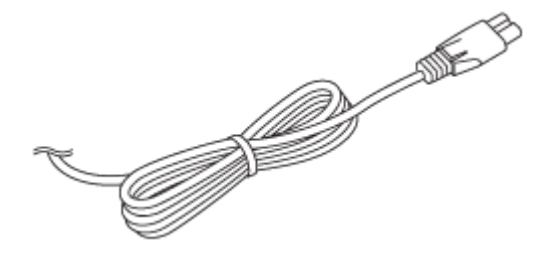

Újratölthető akkumulátor NP-BX1 (1)

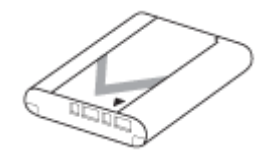

**Micro USB-kábel (1)** 

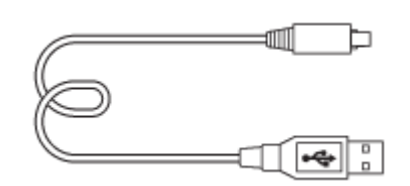

- AC adapter (1)
- Az AC adapter formája országonként/régiónként változó lehet.
- Csuklópánt (1)

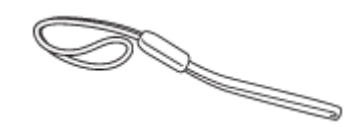

Pántadapter (2)

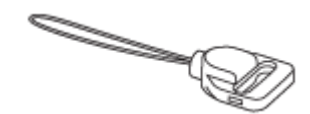

- Használati útmutató (1)
- Felhasználói útmutató (1)
- Wi-Fi Connection/One-touch (NFC) Guide (1)

## **Az akkumulátoregység behelyezése és eltávolítása**

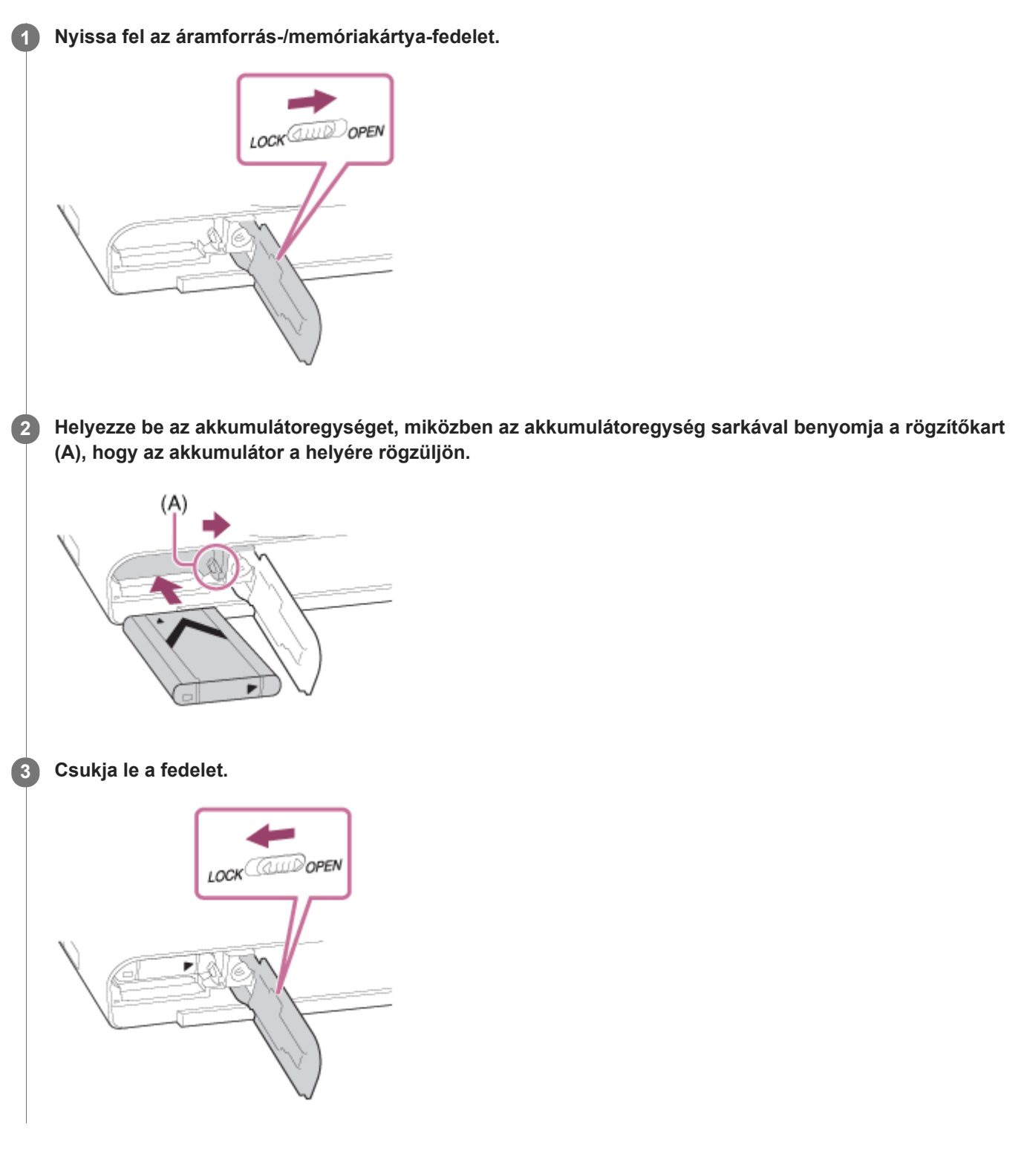

### **Az akkumulátoregység eltávolítása**

Győződjön meg arról, hogy a memóriaműködés-jelző nem világít, és kapcsolja ki a fényképezőgépet. Ezután csúsztassa el a rögzítőkart **(A)**, és vegye ki az akkumulátoregységet. Ügyeljen rá, hogy ne ejtse le az akkumulátoregységet.

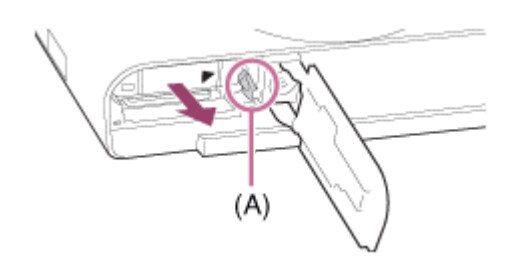

## **A fényképezőgépbe helyezett akkumulátoregység feltöltése**

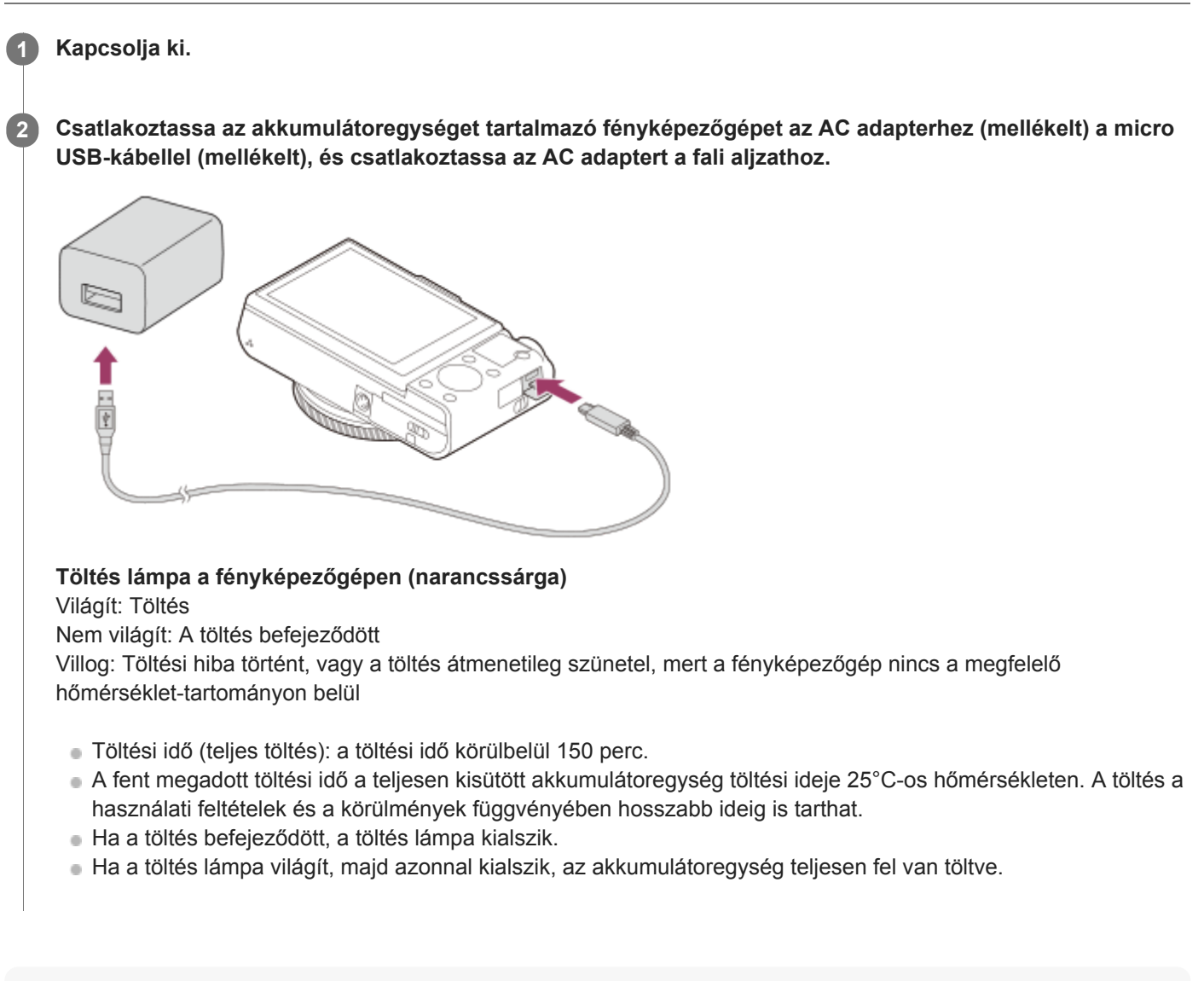

### **Megjegyzés**

- Ha a töltés lámpa villog, amikor az akkumulátoregység nincs teljesen feltöltve, vegye ki az akkumulátoregységet, vagy húzza ki az USB-kábelt a fényképezőgépből, majd a feltöltéshez helyezze vissza.
- Ha a fényképezőgépen a töltés lámpa villog, amikor az AC adapter csatlakoztatva van a fényképezőgéphez és a fali aljzathoz, az azt jelzi, hogy a töltés átmenetileg szünetel, mert a hőmérséklet a javasolt működési tartományon kívül esik. Ha a hőmérséklet visszatér a megfelelő tartományba, a töltés folytatódik. Az akkumulátoregységet 10°C és 30°C környezeti hőmérséklet között javasoljuk feltölteni.
- Az AC adapter/akkumulátortöltő használatakor használjon egy közeli fali aljzatot. Ha bármilyen üzemzavart észlel, azonnal húzza ki a csatlakozódugaszát a fali aljzatból, leválasztva ezzel a tápfeszültségről. Ha a készüléken van töltés lámpa, a készülék akkor is feszültség alatt állhat, ha a lámpa nem világít.
- Ha bekapcsolja a fényképezőgépet, a tápfeszültséget a fali csatlakozóaljzat biztosítja, és használhatja a fényképezőgépet. Az akkumulátoregység azonban nem fog töltődni.
- Ha a teljesen új akkumulátoregységet használ, vagy ha a használt akkumulátoregységet előtte hosszabb ideig nem használták, az akkumulátor töltésekor a töltés lámpa gyorsan villoghat. Ilyen esetben vegye ki az akkumulátoregységet, vagy húzza ki az USB-kábelt a fényképezőgépből, majd az újratöltéshez helyezze vissza.
- Ne töltse fel többször egymás után az akkumulátoregységet anélkül, hogy használta volna, ha már teljesen vagy majdnem teljesen fel van töltve. Ellenkező esetben csökkenhet az akkumulátor teljesítménye.
- Ha a töltés befejeződött, húzza ki az AC adaptert a fali aljzatból.
- Csak eredeti, Sony márkájú akkumulátoregységet, micro USB-kábelt (mellékelt) és AC adaptert (mellékelt) használjon.

#### **Kapcsolódó témák**

- [Megjegyzések az akkumulátoregységgel kapcsolatban](#page-51-0)
- [Megjegyzések az akkumulátoregység feltöltésével kapcsolatban](#page-53-0)
- [Az AC adapter/akkumulátortöltő használata külföldön](#page-555-0)

## **Feltöltés számítógéphez csatlakoztatással**

Az akkumulátoregységet úgy is feltöltheti, hogy a fényképezőgépet egy számítógéphez csatlakoztatja a micro USBkábellel.

### **1 Kapcsolja ki a készüléket, és csatlakoztassa a számítógép USB-csatlakozójához.**

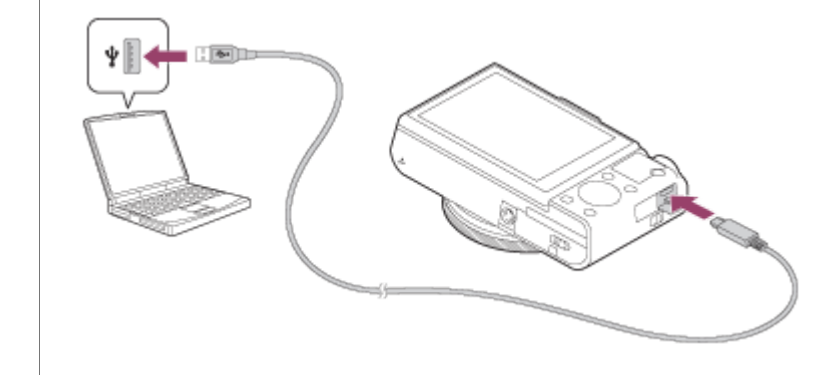

#### **Megjegyzés**

- Ha a készülék olyan hordozható számítógéphez csatlakozik, amely nincs a tápfeszültséghez csatlakoztatva, akkor a feltöltés a hordozható számítógép akkumulátorát meríti. Ne hagyja túl hosszú ideig a készüléket laptophoz csatlakoztatva!
- Ne kapcsolja be/ki a számítógépet, ne indítsa újra, és ne ébressze fel a számítógépet alvó üzemmódból, ha USB-kapcsolat van a számítógép és a fényképezőgép között. Ellenkező esetben meghibásodás következhet be. Mielőtt a számítógépet be-/kikapcsolná, újraindítaná vagy felébresztené alvó üzemmódból, válassza le a fényképezőgépet a számítógépről.
- A tökéletes működés nem garantálható minden számítógép esetében.
- Nincs garancia arra, hogy a feltöltés egyedi kialakítású vagy átépített számítógépről vagy USB-hubon keresztül csatlakoztatott számítógépről is működik.
- Ha más USB-eszközt is csatlakoztat, akkor előfordulhat, hogy a fényképezőgép nem működik megfelelően.

#### **Kapcsolódó témák**

- [Megjegyzések az akkumulátoregységgel kapcsolatban](#page-51-0)
- [Megjegyzések az akkumulátoregység feltöltésével kapcsolatban](#page-53-0)

## **Az akkumulátor-üzemidő és a megtekinthető képek száma**

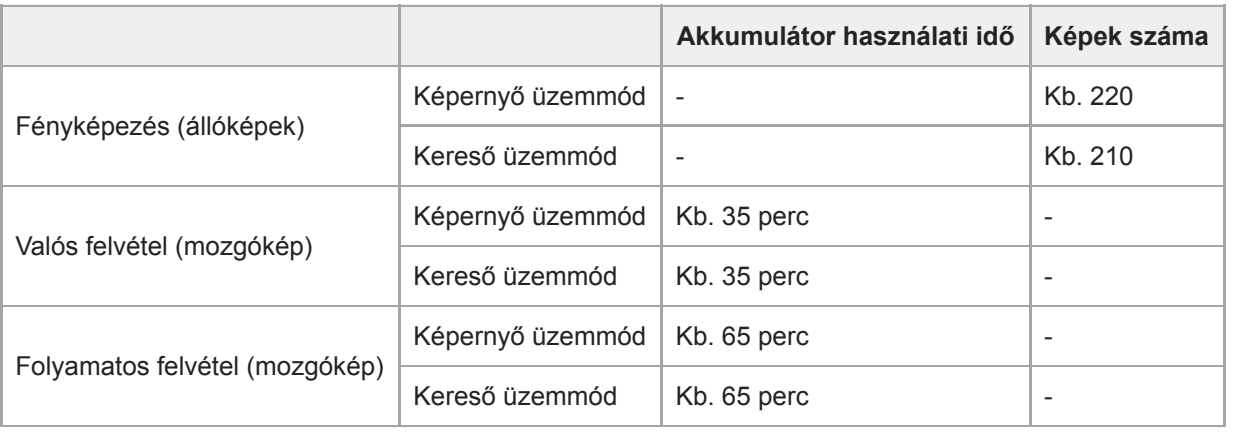

### **Megjegyzés**

- A fent megadott becsült akkumulátor-üzemidő és rögzíthető képszám teljesen feltöltött akkumulátoregység esetén érvényes. Az akkumulátor-üzemidő és a rögzíthető képek száma a használat körülményeitől függően csökkenhet.
- Az akkumulátor üzemideje és a rögzíthető képek száma becslésen alapul, ami az alábbi használati feltételek mellett érvényes:
	- Az akkumulátort 25°C környezeti hőmérsékleten használják.
	- Sony SDXC memóriakártyát (U3) (külön megvásárolható) használnak
- A "Fényképezés (állóképek)" értékek meghatározása a CIPA szabványon alapul, az alábbi feltételek mellett fényképezve: (CIPA: Camera & Imaging Products Association)
	- Egy fényképfelvétel minden 30 másodpercben.
	- A fényképezőgépet tíz felvételenként ki-, majd bekapcsolják.
	- A vaku minden második felvételnél egyszer villan.
	- A zoom felváltva kapcsolva a W és a T végállapotok között.
- A mozgóképek rögzítésére megadott percszám meghatározása a CIPA szabványon alapul, az alábbi feltételek között készítve a felvételt:
	- A beállított képminőség XAVC S HD 60p 50M /50p 50M.
	- Valós felvétel (mozgókép): Az akkumulátor üzemidő meghatározása a felvétel többszöri elindításával és leállításával, zoomolással, felvételi készenlét állapotra váltással, ki-/bekapcsolással stb. történt.
	- Folyamatos felvétel (mozgókép): Az akkumulátor-üzemidő meghatározása a lehető leghosszabb folyamatos felvétellel történt (29 perc), amit a MOVIE (Mozgókép) gomb újbóli megnyomásával folytattunk. Egyéb funkciókat – például zoomolást – nem használtunk.

## **Tápellátás fali csatlakozóaljzatról**

Ha a mellékelt AC adaptert használja fényképezés vagy képek lejátszása közben, a tápfeszültséget a fali csatlakozóaljzat biztosítja. Ezzel megőrizheti az akkumulátor töltését.

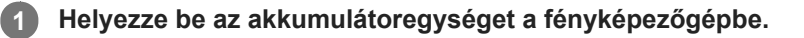

**Csatlakoztassa a fényképezőgépet egy fali aljzathoz a micro USB-kábellel (mellékelt) és az AC adapterrel (mellékelt).**

### **Megjegyzés**

**2**

- Ha az akkumulátor lemerült, a fényképezőgép nem kapcsol be. Helyezzen egy kellőképpen feltöltött akkumulátoregységet a fényképezőgépbe.
- Ha a fényképezőgép használata közben a tápfeszültséget a fali aljzat biztosítja, ellenőrizze, hogy az USB-tápellátást visszajelző ikon ( $\sqrt{272}$ ) megjelent-e a képernyőn.
- Ne távolítsa el az akkumulátoregységet, amikor a tápfeszültséget a fali aljzat biztosítja. Ha eltávolítja az akkumulátoregységet, a fényképezőgép kikapcsol.
- Ne vegye ki az akkumulátoregységet, ha világít a memóriaműködés-jelző. Ellenkező esetben megsérülhetnek a memóriakártyán lévő adatok.
- A készülék bekapcsolt állapotában az akkumulátoregység nem töltődik, hiába van a fényképezőgép az AC adapterhez csatlakoztatva.
- Bizonyos körülmények között az AC adapter használata közben is adhat le áramot az akkumulátoregység kiegészítésképpen.
- Ne távolítsa el a micro USB-kábelt, amikor a tápfeszültséget a fali aljzat biztosítja. A micro USB-kábel eltávolítása előtt, kapcsolja ki a fényképezőgépet.
- A fényképezőgép és az akkumulátor hőmérsékletétől függően előfordulhat, hogy a a folyamatos felvételi idő lecsökken, amikor a tápfeszültséget a fali aljzat biztosítja.
- Ha tápforrásként mobil töltőt használ, használat előtt ellenőrizze, hogy teljesen fel van-e töltve. Használat közben is rendszeresen ellenőrizze a mobil töltő töltöttségét.

<span id="page-51-0"></span>[Súgóútmutató](#page-0-0)

Digitális fényképezőgép DSC-RX100M5A

## **Megjegyzések az akkumulátoregységgel kapcsolatban**

### **Megjegyzések az akkumulátoregység használatával kapcsolatban**

- Ügyeljen rá, hogy csak a készülékhez előírt típusú akkumulátoregységet használja.
- A felhasználás feltételeinek és körülményeinek függvényében előfordulhat, hogy a töltöttség jelző kijelzése helytelen.
- Ne érje víz az akkumulátort. Az akkumulátor nem vízálló.
- Ne hagyja az akkumulátort szélsőségesen meleg helyen, például autóban vagy közvetlen napfénynek kitéve.

## **Az akkumulátor feltöltése**

- Töltse fel az akkumulátoregységet (mellékelt), mielőtt először használja a készüléket.
- A feltöltött akkumulátoregység idővel akkor is lemerül, ha nem használják. A készülék használata előtt mindig töltse fel az akkumulátoregységet, nehogy lemaradjon egy jó felvétel lehetőségéről.
- Csak a készülékhez előírt típusú akkumulátoregységeket töltse a készülékkel. Ellenkező esetben kifolyhat az elektrolit, illetve túlmelegedés, robbanás, áramütés, égési vagy egyéb sérülés keletkezhet.
- Ha a töltés lámpa villog, amikor az akkumulátoregység nincs teljesen feltöltve, vegye ki az akkumulátoregységet,  $\blacksquare$ vagy húzza ki az USB-kábelt a fényképezőgépből, majd a feltöltéshez helyezze vissza.
- Az akkumulátoregység töltését 10°C és 30°C közötti környezeti hőmérsékleten ajánlott végezni. Előfordulhat, hogy az e hőmérsékleti tartományon kívül töltött akkumulátor töltése nem lesz hatékony.
- Ha a készülék olyan hordozható számítógéphez csatlakozik, amely nincs a tápfeszültséghez csatlakoztatva, akkor a hordozható számítógép akkumulátora gyorsabban lemerülhet. Ne töltse túl hosszú ideig a készüléket a hordozható számítógépről.
- Ha a készülék USB-kábellel számítógéphez csatlakozik, ne kapcsolja be és ne indítsa újra a számítógépet, ne ébressze fel a számítógépet alvás üzemmódból, és ne kapcsolja ki a számítógépet. Ellenkező esetben meghibásodhat a készülék. Az alábbi műveletek végrehajtása előtt válassza le a készüléket a számítógépről.
- Nincs garancia arra, hogy a feltöltés egyedi összeállítású vagy átépített számítógépről is működik.
- Ha a feltöltés befejeződött, húzza ki az AC adaptert a fali aljzatból, vagy húzza ki az USB-kábelt a fényképezőgépből. Ellenkező esetben csökkenhet az akkumulátor élettartama.

# **Töltöttségjelző**

A töltöttség jelző megjelenik a képernyőn.

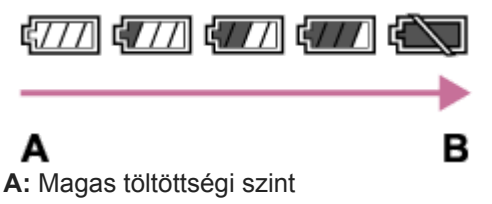

**B:** Lemerült akkumulátor

- Körülbelül egy percet vesz igénybe, amíg a töltöttség jelző megjelenik.
- A felhasználás feltételeinek és körülményeinek függvényében előfordulhat, hogy a töltöttség jelző kijelzése helytelen.
- Ha egy ideig nem működteti a bekapcsolt készüléket, akkor a készülék automatikusan kikapcsol (automatikus kikapcsolás funkció).
- Ha a töltöttségjelző nem jelenik meg a képernyőn, a megjelenítéshez nyomja meg a DISP (kijelző beállítása) gombot.

# **Töltési idő (teljes töltés)**

Az AC adapter (mellékelt) használatával a töltési idő körülbelül 150 perc.

A fent megadott töltési idő a teljesen kisütött akkumulátoregység töltési ideje 25°C-os hőmérsékleten. A töltés a használati feltételek és a körülmények függvényében hosszabb ideig is tarthat.

## **Az akkumulátor hatékony használata**

- Az akkumulátor teljesítménye alacsony hőmérsékletű környezetben csökken. Azaz hideg helyeken rövidebb az akkumulátor működési ideje. Az akkumulátoregység üzemidejének növelése érdekében javasoljuk, hogy helyezze az akkumulátoregységet a zsebébe, közel a testéhez, hogy megfelelően felmelegedhessen, és csak közvetlenül a fényképezés előtt helyezze azt a készülékbe. Ha van a zsebében valamilyen fémtárgy, például kulcs, akkor vigyázzon, nehogy rövidzárlat keletkezzen.
- Az akkumulátor gyorsan lemerül, ha gyakran használja a vakut vagy a folyamatos fényképezés funkciót, sűrűn beés kikapcsolja a fényképezőgépet, vagy nagyon világosra állítja a képernyőt.
- Javasoljuk, hogy legyen kéznél tartalék akkumulátoregység, és készítsen próbafelvételeket a tényleges felvételek előtt.
- Ha az akkumulátoregység kivezetései elkoszolódnak, akkor előfordulhat, hogy a készülék nem kapcsol be, vagy az akkumulátoregység nem töltődik megfelelően. Ilyen esetben a szennyeződést óvatosan, puha ruhával vagy vattapamaccsal finoman letörölve tisztítsa meg az akkumulátort.

## **Az akkumulátor szakszerű tárolása**

Működésének fenntartásához évente legalább egyszer töltse teljesen fel, majd merítse teljesen le a fényképezőgéppel az akkumulátoregységet. A fényképezőgépből kivett akkumulátort tartsa hűvös, száraz helyen.

### **Tudnivalók az akkumulátor élettartamáról**

- Az akkumulátor élettartama korlátozott. Ha egy akkumulátort többször egymás után használ, vagy hosszabb ideje használja ugyanazt az akkumulátort, annak kapacitása fokozatosan csökkenni kezd. Ha az akkumulátor működési ideje jelentősen lecsökken, elképzelhető, hogy szükségessé vált az akkumulátoregység cseréje.
- Az akkumulátoregységek élettartama a tárolás módjától, valamint az akkumulátoregységek működtetési feltételeitől és használati környezetétől függően eltérő.

## <span id="page-53-0"></span>**Megjegyzések az akkumulátoregység feltöltésével kapcsolatban**

- A mellékelt AC adapter kifejezetten ehhez a készülékhez való. Ne csatlakoztassa más elektronikus készülékhez! Ellenkező esetben meghibásodás következhet be.
- Csak eredeti Sony AC adaptert használjon.
- Ha a készülék töltés lámpája töltés közben villog, vegye ki az éppen töltött akkumulátoregységet, majd helyezze vissza megfelelően a készülékbe. A Töltés lámpa ismételt villogása az akkumulátor hibáját jelezheti, illetve azt, hogy a meghatározott típustól eltérő akkumulátoregységet helyezett a készülékbe. Ellenőrizze, hogy az akkumulátoregység a meghatározott típusú-e.

Ha a behelyezett akkumulátor előírt típusú, távolítsa el az akkumulátort, és helyezzen be egy új vagy másik egységet, és ellenőrizze, hogy megfelelően töltődik-e az újonnan behelyezett akkumulátor. Ha az újonnan behelyezett akkumulátor megfelelően töltődik, akkor feltehetően hibás a korábban használt akkumulátor.

Ha a Töltés lámpa villog, amikor az AC adapter csatlakoztatva van a készülékhez és a fali aljzathoz, az azt jelzi, hogy a töltés ideiglenesen leállt, és készenlétre váltott. A töltés leáll, és automatikusan készenléti állapotra vált, amikor a hőmérséklet a javasolt működési tartományon kívül esik. Mikor a hőmérséklet visszatér a megfelelő tartományba, az akkumulátortöltő folytatja az akkumulátor töltését, és a Töltés lámpa újból kigyullad. Az akkumulátoregységet 10°C és 30°C környezeti hőmérséklet között javasoljuk feltölteni.

## **Memóriakártya behelyezése és eltávolítása**

Ez a rész részletezi, hogyan kell memóriakártyát (külön megvásárolható) a készülékbe helyezni.

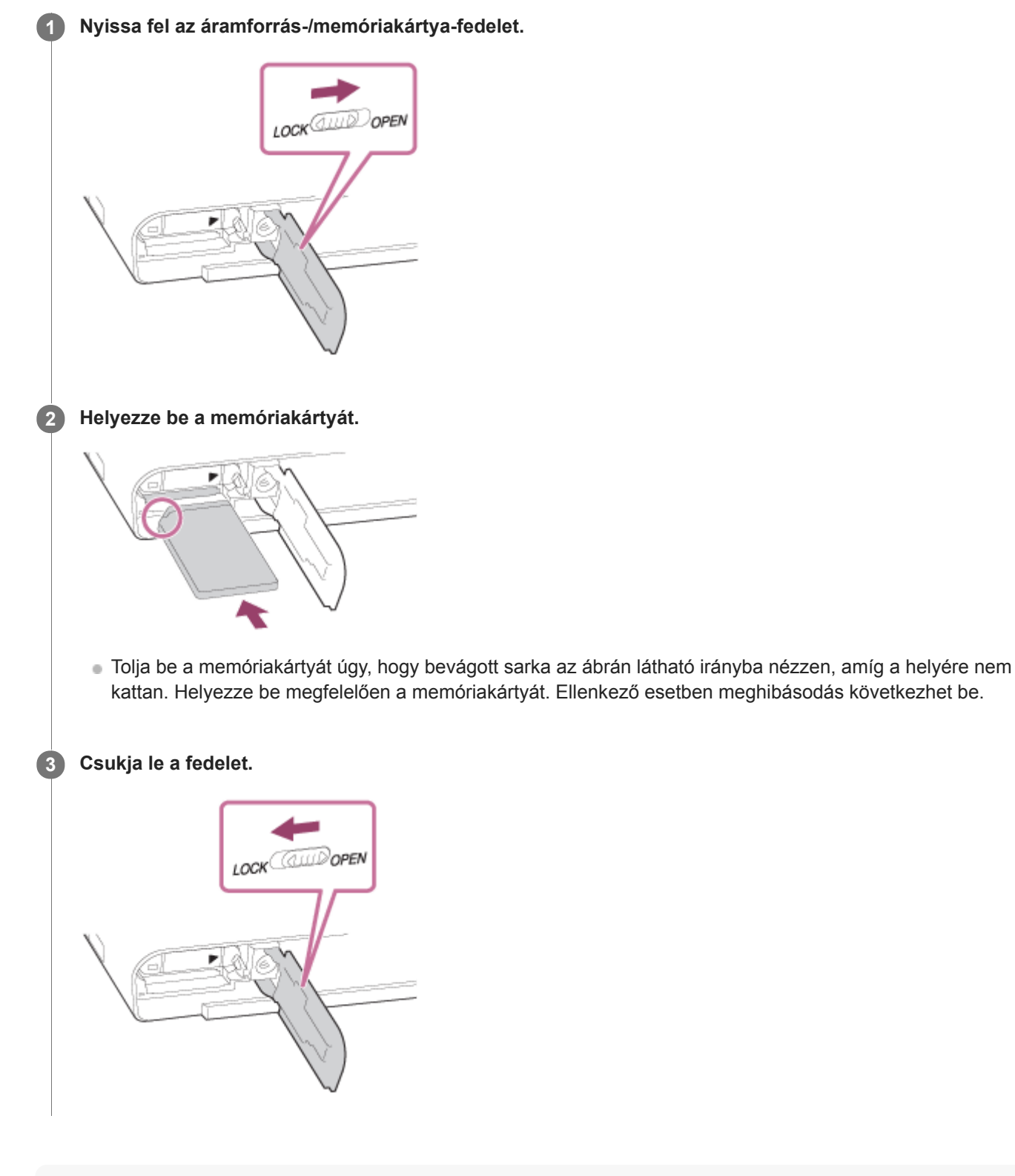

### **Tipp**

Ha először használja a memóriakártyát a fényképezőgéppel, javasoljuk, hogy a memóriakártya optimális működése érdekében a fényképezőgép segítségével formázza meg a kártyát.

### **A memóriakártya eltávolítása**

Nyissa fel a memóriakártya-fedelet, és győződjön meg arról, hogy a memóriaműködés-jelző **(A)** nem világít, majd az eltávolításhoz nyomja be finoman egy mozdulattal a memóriakártyát.

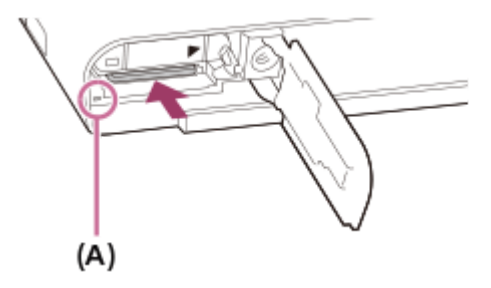

#### **Kapcsolódó témák**

- [Használható memóriakártyák](#page-56-0)
- [Megjegyzések a memóriakártyával kapcsolatban](#page-58-0)
- [Formázás](#page-271-0)

## <span id="page-56-0"></span>**Használható memóriakártyák**

Ha microSD vagy Memory Stick Micro memóriakártyát használ a fényképezőgéphez, ügyeljen a megfelelő adapter használatára.

### **SD memóriakártyák**

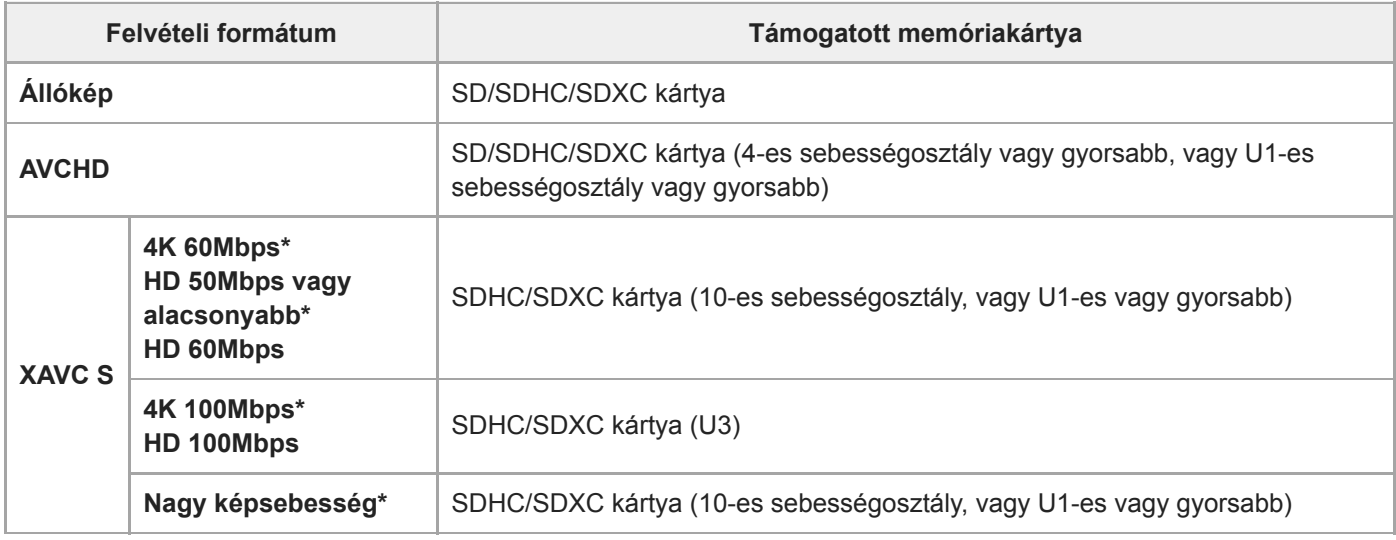

Beleértve azt is, ha egyidejűleg proxy mozgókép is készül

### **Memory Stick adathordozó**

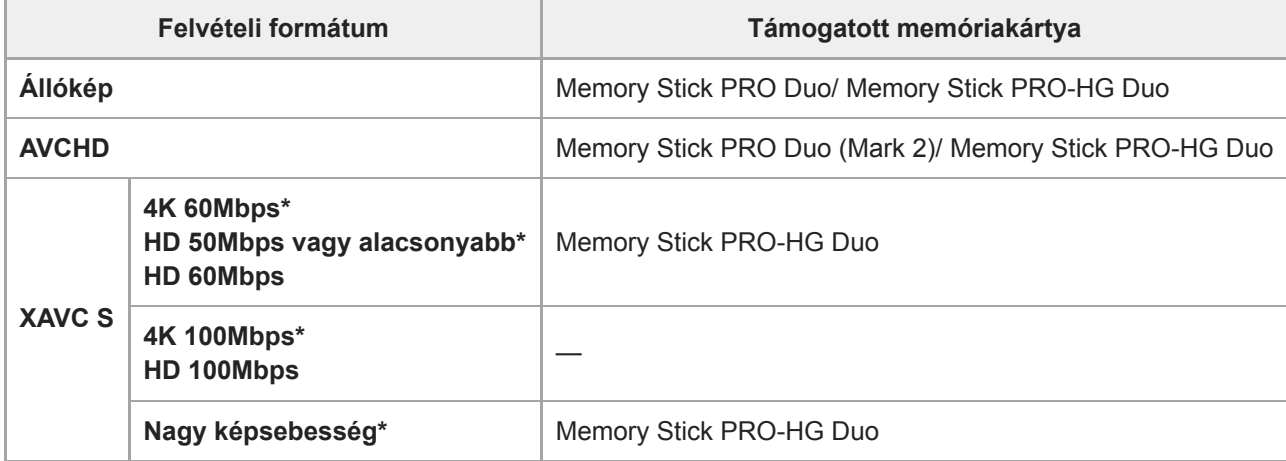

Beleértve azt is, ha egyidejűleg proxy mozgókép is készül

#### **Megjegyzés**

- Ha SDHC memóriakártyát használ hosszabb időtartamú XAVC S mozgóképek felvételéhez, a készülék 4 GB méretű fájlokban menti el a mozgóképfelvételt. A PlayMemories Home programmal számítógépre importálhatja és egyetlen fájlba egyesítheti a különálló fájlokat.
- Mielőtt megpróbálná helyreállítani a memóriakártya adatbázisfájljait, az akkumulátort töltse fel teljesen.
- [Megjegyzések a memóriakártyával kapcsolatban](#page-58-0)
- [Rögzíthető képek száma](#page-552-0)
- [Mozgókép-felvételi idők](#page-553-0)

## <span id="page-58-0"></span>**Megjegyzések a memóriakártyával kapcsolatban**

- Ha többször rögzít/töröl képeket, a memóriakártyán lévő adatok töredezetté válhatnak, és előfordulhat, hogy megszakad a mozgóképfelvétel. Ilyen esetben mentse a képeket számítógépre vagy más tárolóeszközre, majd a fényképezőgép használatával futtassa le a [Formázás] parancsot.
- Ne távolítsa el az akkumulátoregységet, a memóriakártyát vagy az USB-kábelt, és ne kapcsolja ki a fényképezőgépet, ha világít a memóriaműködés-jelző. Ellenkező esetben megsérülhetnek a memóriakártyán lévő adatok.
- A védeni kívánt adatokról készítsen biztonsági másolatot.
- Nem garantált, hogy minden memóriakártyával jól működik a készülék.
- USB-kábel csatlakoztatásakor az SDXC memóriakártyákra rögzített képek nem importálhatók és nem játszhatók le exFAT fájlrendszerrel nem kompatibilis számítógépekkel és AV-eszközökkel. Mielőtt a fényképezőgéphez csatlakoztatja az eszközt, ellenőrizze, hogy kompatibilis-e az exFAT fájlrendszerrel. Ha nem kompatibilis eszközhöz csatlakoztatja a fényképezőgépet, előfordulhat, hogy a gép arra kéri, formázza a kártyát. Soha ne formázza a kártyát, amikor megjelenik ez a kérés, mivel ezzel minden adatot törölne a kártyáról. (Az exFAT az SDXC memóriakártyákon használt fájlrendszer.)
- Ne érje víz a memóriakártyát.
- Ne ütögesse, ne hajlítsa meg, és ne ejtse le a memóriakártyát.
- Ne használja és ne tárolja a memóriakártyát az alábbi körülmények között:
	- Magas hőmérsékletű helyek, például napon parkoló gépkocsi belseje
	- Közvetlen napfénynek kitett helyek
	- Magas páratartalmú vagy maró anyagokat tartalmazó helyek
- Ha a memóriakártyát olyan helyen használják, ahol erős mágneses tér, statikus elektromosság vagy elektromos zaj lehet rá hatással, megsérülhetnek a memóriakártyán lévő adatok.
- Ne érintse meg a kezével vagy fémtárggyal a memóriakártya érintkezőit.
- Ne hagyja a memóriakártyát kisgyermekek számára elérhető helyen. Előfordulhat, hogy véletlenül lenyelik.  $\bullet$
- Ne szedje szét és ne alakítsa át a memóriakártyát.  $\bullet$
- A memóriakártya huzamosabb ideig tartó használat után közvetlenül forró lehet. Legyen óvatos, amikor hozzányúl.
- Nem garantálható, hogy a számítógéppel formázott memóriakártyák működnek a készülékkel. Formázza meg a  $\blacksquare$ memóriakártyát a készülékkel.
- Az adatok olvasási/írási sebessége a memóriakártya és a használt eszköz kombinációjától függően eltér.
- Ne nyomja erősen a tollat, amikor a memóriakártyán az emlékeztető sávra ír.
- Ne ragasszon címkét a memóriakártyára, sem a memóriakártya-adapterre.
- Ha a memóriakártya írásvédelmi vagy törlésvédelmi kapcsolója LOCK állásban van, nem lehet képeket rögzíteni vagy törölni. Ebben az esetben állítsa át a kapcsolót a rögzítést megengedő állásba.
- Ha Memory Stick Micro adathordozót vagy microSD memóriakártyát akar használni a készülékkel:
	- Ügyeljen rá, hogy egy megfelelő adapterbe helyezze be a memóriakártyát. Ha egy memóriakártyát memóriakártya-adapter nélkül helyez a készülékbe, előfordulhat, hogy nem fogja tudni kivenni azt a készülékből.
	- Amikor memóriakártyát helyez be egy memóriakártya-adapterbe, ügyeljen arra, hogy a memóriakártyát a helyes irányban, teljesen helyezze be. Hibás működést okozhat, ha a kártya nem megfelelően van behelyezve.
- A Memory Stick PRO Duo és a Memory Stick PRO-HG Duo adathordozókról:
	- Ez a Memory Stick kártya rendelkezik MagicGate funkcióval. A MagicGate egy kódolást alkalmazó szerzőijogvédelmi technológia.
	- A fényképezőgép nem tud olyan adatokat rögzíteni/lejátszani, melyekhez MagicGate funkciók szükségesek.
	- A párhuzamos interfész használatával megvalósuló nagysebességű adatátvitel támogatott.

## **A nyelv, a dátum és az idő beállítása**

A nyelv, dátum- és időbeállítás képernyője automatikusan megjelenik a készülék első bekapcsolásakor, a készülék inicializálásakor, vagy ha a belső újratölthető segédakkumulátor lemerült.

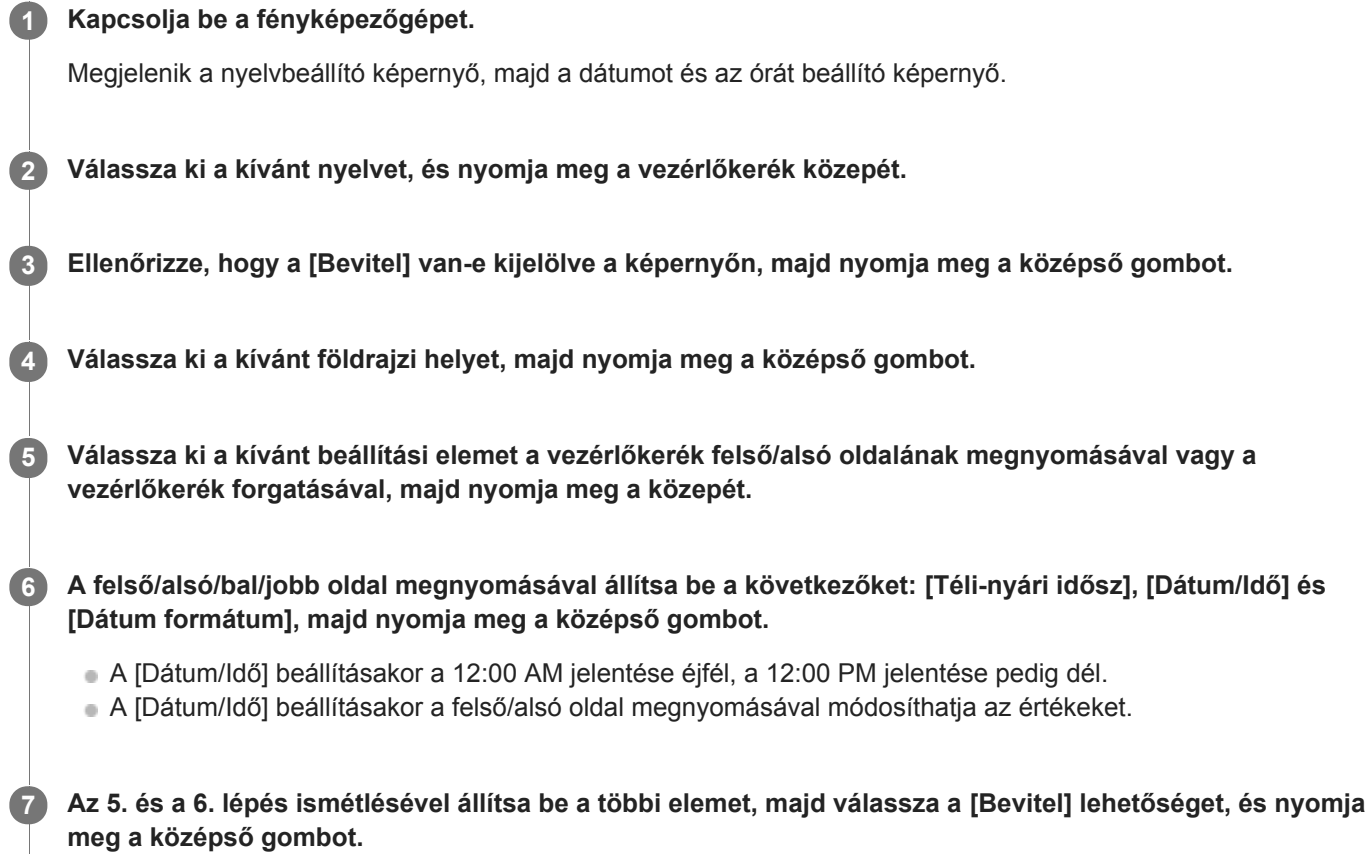

### **A dátum és az idő megőrzéséről**

Ez a fényképezőgép beépített segédakkumulátort tartalmaz, amely a készülék be- vagy kikapcsolt állapotától és az akkumulátoregység behelyezésétől és töltöttségétől függetlenül gondoskodik a dátum, az idő és más beállítások megőrzéséről.

A beépített segédakkumulátor feltöltéséhez helyezzen be egy feltöltött akkumulátoregységet a fényképezőgépbe, majd legalább 24 órán keresztül hagyja a készüléket kikapcsolva.

Ha az óra az akkumulátoregység minden egyes feltöltése után lenullázódik, akkor előfordulhat, hogy elöregedett a beépített segédakkumulátor. Forduljon egy szervizhez.

### **Tipp**

Ha a dátum- és időbeállítás után újra be akarja állítani a dátumot és az időt vagy a földrajzi helyet, válassza a következőket: MENU → (Beállítások) → [Dát./Idő beáll.] vagy [Zóna beállítás].

### **Megjegyzés**

Ha kilép menet közben a dátum és idő beállítása műveletből, a fényképezőgép bekapcsolásakor mindig megjelenik a dátumot és időt beállító képernyő.

## **Kapcsolódó témák**

- [Dát./Idő beáll.](#page-298-0)
- [Zóna beállítás](#page-299-0)
- [A vezérlőkerék használata](#page-23-0)

## **Beépített súgó**

A [Beépített súgó] megjeleníti a menüelemek, Fn (Funkció) elemek és beállítások leírását. Előbb rendelje hozzá a [Beépített súgó] funkciót a kívánt gombhoz az [ w] Egyéni gomb] vagy [ E] Egyéni gomb] funkcióval.

**MENU → (Felvétel beállítások2) → [ Egyéni gomb] vagy [ Egyéni gomb] → kívánt gomb, majd rendelje hozzá a [Beépített súgó] funkciót a gombhoz. 1**

A [Beépített súgó] funkciót nem lehet hozzárendelni egyes gombokhoz.

**A menüben vagy az Fn listában válassza ki azt az elemet, amelynek a leírását meg akarja tekinteni, majd nyomja meg azt a gombot, amelyhez a [Beépített súgó] funkciót társította. 2**

Megjelenik az adott elem leírása.

### **Kapcsolódó témák**

[Egyéni gomb \(állókép/mozgókép/lejátszás\)](#page-251-0)

### **SONY**

**4**

[Súgóútmutató](#page-0-0)

Digitális fényképezőgép DSC-RX100M5A

## **Fényképezés**

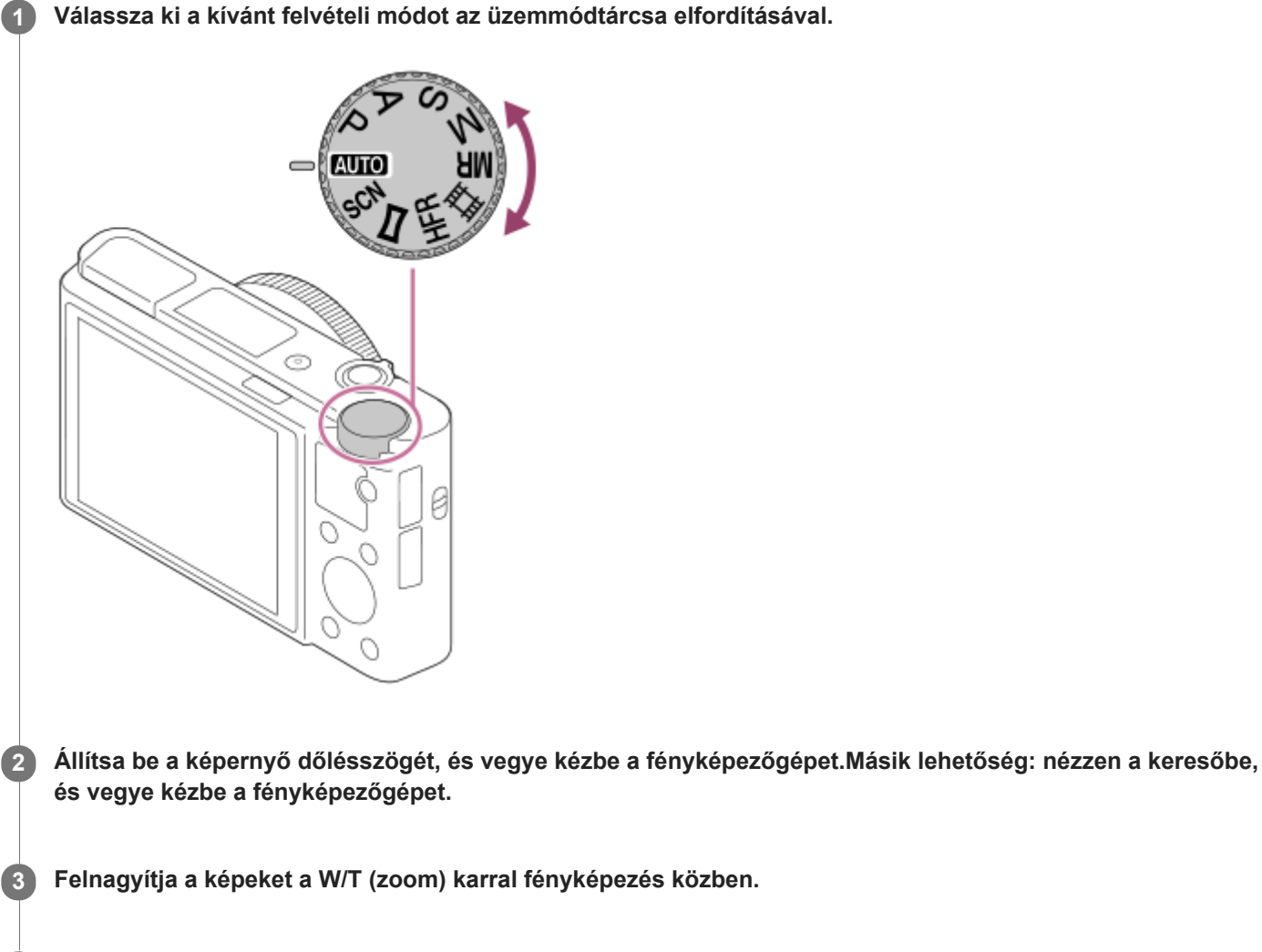

**Nyomja meg félig az exponáló gombot, hogy fókuszáljon.**

Amikor a kép a fókuszban van, sípolás hallható, és megjelenik egy jelzés (például · ).

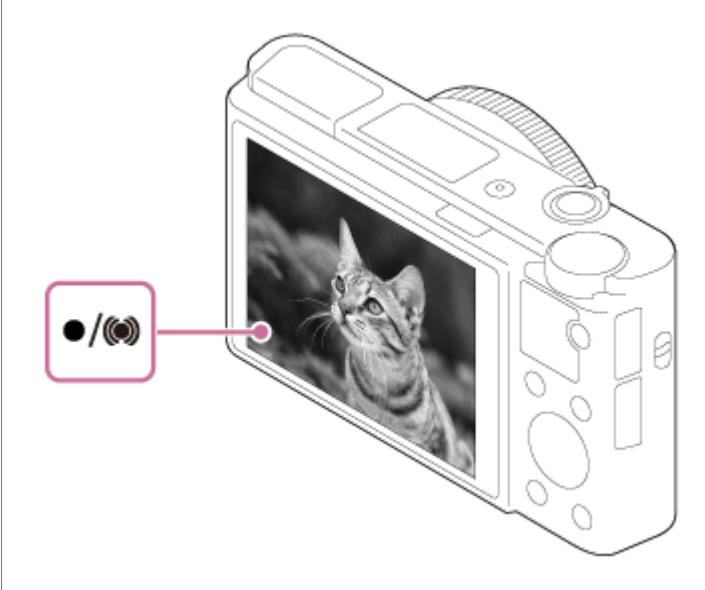

A legkisebb felvételi távolság körülbelül 5cm (W), 30cm (T) (a lencsétől).

### **Képek készítése úgy, hogy a fókusz a kívánt témára van rögzítve (fókuszrögzítés)**

Képek készítése automatikus fókuszálás módban úgy, hogy a fókusz a kívánt témára van rögzítve.

- **1.** MENU → (Felvétel beállítások1) → [Fókusz mód] → [Egyszeri AF] vagy [Automatikus AF].
- Állítsa be úgy a készüléket, hogy a téma az AF mezőbe essen, és nyomja le félig az exponáló gombot. **2.**

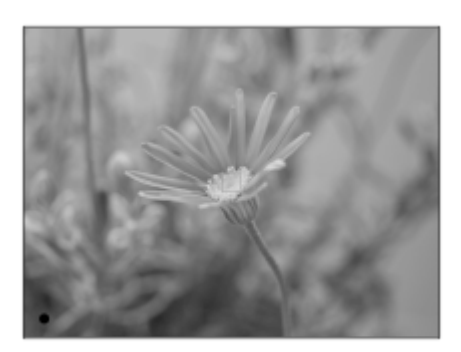

A fókusz rögzítve van.

- Ha nehéz a kívánt témára fókuszálni, állítsa a [Fókuszmező] opciót [Közép] vagy [Rugalm. pontsz] értékre.
- Tartsa az exponáló gombot félig lenyomva, és igazítsa vissza a témát az eredeti helyzetbe a felvétel **3.** újrakomponálásához.

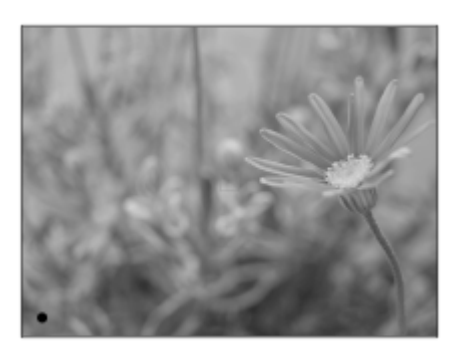

**4.** A fénykép elkészítéséhez nyomja le teljesen az exponáló gombot.

#### **Tipp**

- Amikor a készülék nem tud automatikusan a tárgyra fókuszálni, akkor a fókusz jelzés villogásra vált, és nem hallható a hangjelzés. Állítsa be újra a felvételt, vagy módosítsa a fókuszbeállításokat.[Folyamatos AF] módban a () jelzés látható, és a készülék nem jelzi sípoló hanggal a fókusz beállítását.
- A felvétel után megjelenik egy ikon, amely jelzi, hogy az adatok írása folyamatban van. Ne vegye ki a memóriakártyát, amíg az ikon látható!

### **Megjegyzés**

Ha a téma mozog, a fókusz akkor sem rögzíthető, ha a [Fókusz mód] beállítása [Automatikus AF].

### **Kapcsolódó témák**

- [Az üzemmódtárcsa funkcióinak listája](#page-115-0)
- [Zoom](#page-157-0)
- [Állóképek lejátszása](#page-225-0)
- [Auto visszanéz.](#page-261-0)
- [Fókusz mód](#page-65-0)
- [Fókuszmező](#page-67-0)

### <span id="page-65-0"></span>**SONY**

[Súgóútmutató](#page-0-0)

Digitális fényképezőgép DSC-RX100M5A

## **Fókusz mód**

A téma mozgásának megfelelő fókuszálási mód kiválasztására szolgál.

**1 MENU → (Felvétel beállítások1) → [Fókusz mód] → kívánt beállítás.**

### **A menüelem részletei**

### **(Egyszeri AF):**

A fókuszbeállítás után a készülék rögzíti a fókuszt. Használja ezt, ha a téma nyugalomban van.

### **(Automatikus AF):**

[Egyszeri AF] és [Folyamatos AF] váltakozik a téma mozgásának megfelelően. Amikor félig lenyomja az exponáló gombot, a készülék rögzíti a fókuszt, amikor a témát mozdulatlannak érzékeli, és folyamatosan tovább fókuszál, amikor a téma mozog. Folyamatos fényképezés közben a készülék a második felvételtől kezdve automatikusan Folyamatos AF módban fényképez.

### **(Folyamatos AF):**

A készülék mindaddig folyamatosan fókuszál, amíg az exponáló gombot félig lenyomva tartja. Használja ezt, ha a tárgy mozgásban van. [Folyamatos AF] módban a fényképezőgép nem ad hangjelzést a témára fókuszáláskor.

### **(Közvetl.kézifók.):**

Az automatikus fókuszállítás után elvégezheti kézzel a fókusz finombeállítását, ezáltal gyorsan a témára fókuszálhat, nem kell az elejétől kezdenie a kézi fókuszállítás használatát. Ez kényelmes például makrófelvételek készítésekor.

### **(Kézi fókusz):**

A készülék kézi fókuszállítással működik. Ha automatikus fókuszálással nem sikerül a kívánt tárgyat befókuszálni, használjon kézi fókuszállítást.

Közvetlen kézi fókuszbeállítás vagy kézi fókuszállítás üzemmódban a vezérlőgyűrű forgatásával állítsa be a fókuszt.

### **Fókuszjelzés**

(látható): A téma fókuszban van és a fókusz rögzített. (villog): A téma nincsen fókuszban.  $\omega$  (látható): A téma fókuszban van. A fókusz folyamatosan lesz állítva, a téma mozgásainak megfelelően.  $\left(\begin{array}{c}\right)$  (látható): A fókuszálás folyamatban van.

### **Az autofókusz funkcióval nehezen befókuszálható témák**

- Sötét és távoli témák
- Gyenge kontrasztú témák
- Üvegen keresztül látható témák
- Gyorsan mozgó témák
- Fényt visszaverő vagy fényes felületek
- Villogó fény
- Ellenfényben lévő témák
- Szabályosan ismétlődő mintázatú témák, például az épületek homlokzata.
- A fókuszmezőben eltérő fókusztávolságú témák vannak.

### **Tipp**

Ha kézi fókuszállítás vagy közvetlen kézi fókuszbeállítás üzemmódban végtelenre állítja a fókuszt, a képernyőn vagy a keresőben ellenőrizze, hogy a téma elég távol van-e.

### **Megjegyzés**

 $\bullet$  Csak [Folyamatos AF] és [Kézi fókusz] választható mozgóképfelvételnél, vagy az üzemmódtárcsa  $\text{HFR}$  beállítása esetén.

#### **Kapcsolódó témák**

- [Közvetlen kézi fókuszálás \(DMF\)](#page-87-0)
- [Kézi fókusz](#page-86-0)
- [MF segéd \(állókép\)](#page-89-0)
- [Fázisérzékelő AF](#page-69-0)

<span id="page-67-0"></span>[Súgóútmutató](#page-0-0)

Digitális fényképezőgép DSC-RX100M5A

## **Fókuszmező**

A fókuszálási terület kiválasztására szolgál. Akkor használja ezt a funkciót, ha az automatikus fókusz üzemmódban nehéz megfelelően fókuszálni.

**1 MENU → (Felvétel beállítások1) → [Fókuszmező] → kívánt beállítás.**

### **A menüelem részletei**

### **Széles :**

Automatikusan a képernyőt teljes szélességében kitöltő témára fókuszál. Ha állókép felvételi üzemmódban félig lenyomja az exponáló gombot, zöld keret jelenik meg a fókuszban lévő terület körül.

### **Terület :**

Válasszon egy zónát a képernyőn, amire a fókuszt irányítani akarja, és a készülék automatikusan kiválasztja a fókuszmezőt.

### **Közép :**

Automatikusan a kép közepén lévő tárgyra fókuszál. A fókuszrögzítés funkcióval együtt használva elérheti a kívánt kompozíciót.

### **Rugalm. pontsz :**

Lehetővé teszi a fókuszkeret ráállítását a képernyő kívánt pontjára, és a nagyon kis tárgyakra vagy egy szűk területre való fókuszálást.

A Rugalmas pontszerű felvételkészítés képernyőn a vezérlőkerék forgatásával módosíthatja a fókuszkeret méretét.

### **Kiterj. rugalm. pont. :**

Ha a készüléknek nem sikerül a kiválasztott egyetlen pontra fókuszálnia, a fókusz beállításához a rugalmas pont körüli fókuszpontokat használja másodlagos prioritási területként.

### **AF tartás :**

Ha az exponáló gombot félig lenyomva tartja, a készülék a kiválasztott autofókusz területen belül követi a tárgyat. Ez a beállítás csak akkor érhető el, ha a fókuszmód beállítása [Folyamatos AF]. Vigye a kurzort a [Fókuszmező] beállítóképernyőn az [AF tartás] lehetőségre, majd a vezérlőkerék bal/jobb oldalával válassza ki a követni kívánt mezőt. A követés kiindulási területét úgy is a kívánt pontra tudja vinni, hogy a területet zónának, rugalmas pontnak vagy kiterjesztett rugalmas pontnak jelöli ki. A Rugalmas pontszerű felvételkészítés képernyőn a vezérlőkerék forgatásával módosíthatja a fókuszkeret méretét.

### **A fókuszmező áthelyezése**

Ha a [Fókuszmező] beállítása [Terület], [Rugalm. pontsz] vagy [Kiterj. rugalm. pont.], akkor a [Fókusz norma] funkcióhoz társított gomb megnyomásával úgy fényképezhet, hogy a vezérlőkerék fel/le/balra/jobbra oldalával mozgatja a fókuszkeretet. Ha a fókuszkeretet vissza akarja vinni a képernyő közepére, nyomja meg a  $\overline{\text{m}}$  gombot a keret mozgatása közben. Ha a vezérlőkerék használatával akarja módosítani a felvételi beállításokat, nyomja meg a [Fókusz norma] funkcióhoz társított gombot.

### **Megjegyzés**

- A [Fókuszmező] rögzített értéke [Széles] az alábbi esetekben:
	- $=$  [Intelligens autom.]
	- [Kiváló automatikus]
	- $-$ [Jelenet]
	- Mosoly exponálás módban
	- Az üzemmódtárcsa beállítása 甘甘 (Mozgókép) és az [Auto Dual Rec] beállítása [Be].
- Előfordulhat, hogy folyamatos felvételkészítés közben vagy az exponáló gomb megállás nélküli teljes lenyomása esetén az fókuszmező nincs megvilágítva.
- Az üzemmódtárcsa  $\Box$  (Mozgókép) beállításában, illetve mozgóképfelvétel esetén az [AF tartás] nem választható a [Fókuszmező] alatt.
- A fókuszkeret mozgatása közben nem lehet a vezérlőkerékhez vagy az egyéni gombhoz rendelt funkciókat aktiválni.

#### **Kapcsolódó témák**

- [A fókuszmező beállítások megadása a fényképezőgép tájolásának megfelelően \(vízszintes/függőleges\) \(F/V AF](#page-71-0) mező vált.)
- [Az aktuális fókuszmező regisztrálása \(AF mező regiszt.\) \(állókép\)](#page-79-0)

## <span id="page-69-0"></span>**Fázisérzékelő AF**

Ha az autofókusz területen fázisérzékelő AF-pontok vannak, a készülék együtt használja a fázisérzékelő AF és a kontraszt AF funkciót.

### **Megjegyzés**

- Ha az F érték beállítása nagyobb, mint F8, a fázisérzékelő AF funkció nem használható. Csak Kontraszt AF választható.
- Ha a [  $\Box$ ] Fájlformátum] beállítása [XAVC S HD], és a [ $\Box$ ] Rögzítési Beállít.] beállítása [120p]/[100p], a fázisérzékelő AF funkció nem használható. Csak Kontraszt AF választható.

## **Fókusz norma**

Ha a [Fókusz norma] parancsot egy tetszőleges egyéni gombhoz társítja, akkor a fókuszmező beállításoknak megfelelően hasznos funkciókat hívhat elő, például a fókuszkeret áthelyezését.

#### **MENU → (Felvétel beállítások2) → [ Egyéni gomb] → kívánt gomb, majd rendelje hozzá a [Fókusz norma] funkciót a gombhoz. 1**

■ Ha mozgóképfelvétel közben akarja használni a [Fókusz norma] funkciót, válassza a következőket: MENU  $\rightarrow$  $\Box$ ) (Felvétel beállítások2) → [ $\Box$ ] Egyéni gomb] → a kívánt gomb, majd rendelje hozzá a [Fókusz norma] funkciót a gombhoz.

**Nyomja meg azt a gombot, amelyikhez a [Fókusz norma] funkció van hozzárendelve.**

A gomb megnyomására felkínált lehetőségek a [Fókuszmező] és a [Középső AF tartás] beállításaitól függnek.

### **Ha a [Fókuszmező] beállítása [Terület], [Rugalm. pontsz] vagy [Kiterj. rugalm. pont.]:**

A gomb megnyomására a vezérlőkerék fel/le/balra/jobbra oldalával mozgathatja a fókuszkeretet.

### **Ha a [Fókuszmező] beállítása [Széles] vagy [Közép]:**

Ha a [Középső AF tartás] beállítása [Be], a [Középső AF tartás] aktiválódik a gomb megnyomására. A fényképezőgép érzékeli a képernyő közepén lévő témát, és azt a témát követi tovább, ha megnyomja a vezérlőkerék közepét. Ha a téma követése közben megnyomja a gombot, a követés leáll.

### **Megjegyzés**

**2**

Az [Fókusz norma] funkció nem állítható be [Bal gomb funkciója] vagy [Jobb gomb funkc.] értékre.

### **Kapcsolódó témák**

- [Egyéni gomb \(állókép/mozgókép/lejátszás\)](#page-251-0)
- [Fókuszmező](#page-67-0)
- [Középső AF tartás](#page-77-0)

## <span id="page-71-0"></span>**A fókuszmező beállítások megadása a fényképezőgép tájolásának megfelelően (vízszintes/függőleges) (F/V AF mező vált.)**

Beállíthatja, hogy kívánja-e a [Fókuszmező] beállítását és a fókuszkeret pozícióját a fényképezőgép tájolásának (vízszintes/függőleges) megfelelően váltani. Ez a funkció olyankor hasznos, ha olyan jelenetet fényképez, amelynél a fényképezőgép pozícióját gyakran kell változtatni, például portrék vagy sportjelenetek esetében.

**1 MENU → (Felvétel beállítások1) → [ F/V AF mező vált.] → kívánt beállítás.**

### **A menüelem részletei**

### **Ki:**

A [Fókuszmező] beállítását és a fókuszkeret pozícióját nem váltja a fényképezőgép tájolásának (vízszintes/függőleges) megfelelően.

### **Csak AF pont:**

A fókuszkeret pozícióját a fényképezőgép tájolásának (vízszintes/függőleges) megfelelően váltja. A [Fókuszmező] rögzített.

### **AF pont + AF mező:**

A [Fókuszmező] és a fókuszkeret pozíciója is a fényképezőgép tájolásának (vízszintes/függőleges) megfelelően vált.

### **Példa, [AF pont + AF mező] van kiválasztva**

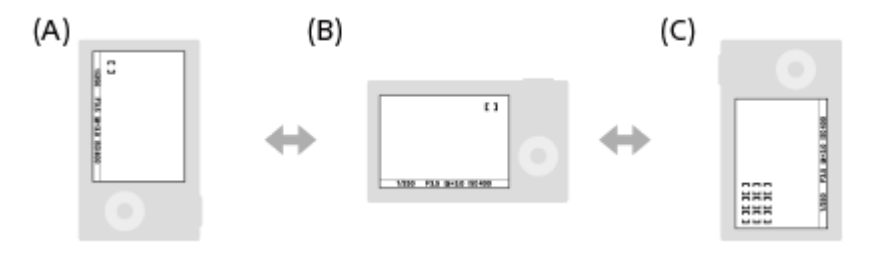

- **(A)** Függőleges: [Rugalm. pontsz] (Bal felső sarok)
- **(B)** Vízszintes: [Rugalm. pontsz] (Jobb felső sarok)
- **(C)** Függőleges: [Terület] (Bal alsó sarok)
- A fényképezőgép háromféle tájolást érzékel: vízszintest; függőlegest, amikor az exponáló gomb felőli oldal van fölül; és függőlegest, amikor az exponáló gomb felőli oldal van alul.

### **Megjegyzés**

- Ha módosul az [ F/V AF mező vált.] beállítás, a fényképezőgép egyes tájolásaira megadott fókuszbeállítások nem maradnak meg.
- Az alábbi esetekben a [Fókuszmező] és a fókuszkeret pozíciója akkor sem változik, ha az [  $\sim$  F/V AF mező vált.] beállítása [AF pont + AF mező] vagy [Csak AF pont]:
	- Ha a felvételi mód beállítása [Intelligens autom.], [Kiváló automatikus], [Mozgókép] vagy [Nagy képsebesség]
	- Amíg az exponáló gombot félig lenyomva tartja
	- Mozgóképfelvétel közben
	- A digitális zoom funkció használata közben
	- Amíg aktív az automatikus fókuszállítás
	- Folyamatos felvétel közben
	- Az önkioldó visszaszámlálása közben
	- Ha aktív a [Fókuszállítás]
- Ha közvetlenül a fényképezőgép bekapcsolása után fényképez, és a fényképezőgépet függőlegesen tartja, akkor az első felvétel vízszintes fókuszbeállítással vagy az utolsó érvényes fókuszbeállítással készül.
A fényképezőgép tájolása nem érzékelhető, ha az objektív felfelé vagy lefelé néz.

### **Kapcsolódó témák**

[Fókuszmező](#page-67-0)

[Súgóútmutató](#page-0-0)

Digitális fényképezőgép DSC-RX100M5A

### **AF/MF vezérlés**

Felvétel közben könnyen válthatja a fókuszálási módot automatikusról kézire vagy vissza, anélkül hogy a készülék fogásán változtatna.

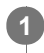

**MENU → (Felvétel beállítások2) → [ Egyéni gomb] vagy [ Egyéni gomb] → kívánt gomb → [AF/MF Vez. Rögzítés] vagy [AF/MF Vez. Váltás].**

#### **A menüelem részletei**

#### **AF/MF Vez. Rögzítés :**

A gomb lenyomva tartása közben fókuszálási módot vált.

#### **AF/MF Vez. Váltás :**

A gomb ismételt megnyomására fókuszálási módot vált.

#### **Megjegyzés**

Az [AF/MF Vez. Rögzítés] funkció nem állítható be a vezérlőkerék [Bal gomb funkciója] vagy [Jobb gomb funkc.] gombjára.

#### **Kapcsolódó témák**

[Egyéni gomb \(állókép/mozgókép/lejátszás\)](#page-251-0)

#### **SONY**

[Súgóútmutató](#page-0-0)

Digitális fényképezőgép DSC-RX100M5A

### **Szem AF**

A gomb nyomva tartására a fényképezőgép az alany szemeire fókuszál.

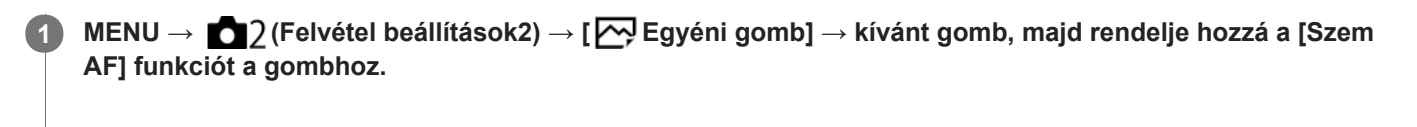

**Irányítsa a fényképezőgépet a személy arcára, és nyomja meg azt a gombot, amelyhez a [Szem AF] funkciót rendelte. 2**

**3 A gomb lenyomva tartása közben nyomja meg az exponáló gombot.**

#### **Tipp**

Ha a fényképezőgép a szemekre fókuszál, egy felismerési keret jelenik meg a szemeken. Ha a fókuszmód beállítása [Egyszeri AF], vagy ha a beállítása [Automatikus AF] és a téma nem mozog, a keret egy idő múlva eltűnik.

#### **Megjegyzés**

- Ha a fényképezőgép nem érzékeli a személy arcát, a [Szem AF] funkció nem használható.
- A körülményektől függően előfordulhat, hogy a [Szem AF] funkció nem használható, például ha a [Fókusz mód] beállítása [Kézi fókusz].
- Előfordulhat, hogy a [Szem AF] funkció nem működik jól az alábbi helyzetekben:
	- Ha a személy napszemüveget visel.
	- Ha haj takarja a szemet.
	- Ha kevés a fény, vagy ellenfény van.
	- Ha csukva vannak a szemek.
	- Ha a személy árnyékban van.
	- Ha a személy nincsen fókuszban.
	- Ha a személy túl sokat mozog.

Az üzemmódtárcsa  $\pm i$  (Mozgókép) vagy HFR beállításában, illetve mozgóképfelvétel esetén [Szem AF] nem választható.

#### **Kapcsolódó témák**

- [Egyéni gomb \(állókép/mozgókép/lejátszás\)](#page-251-0)
- [Arcelő.AF-ban beáll.](#page-75-0)

Ha a személy túl sokat mozog, akkor előfordulhat, hogy a felismerési keret nem jól jelenik meg a szemeken.

### <span id="page-75-0"></span>**Arcelő.AF-ban beáll.**

Beállíthatja, hogy a fényképezőgép autofókusz módban elsőbbséget adjon-e fókuszálásnál a felismert arcoknak.

**1 MENU → (Felvétel beállítások1) → [Arcelő.AF-ban beáll.] → [Arcelővál. AF-ban] → kívánt beállítás.**

#### **A menüelem részletei**

#### **Be:**

A fényképezőgép elsőbbséget ad fókuszálásnál a felismert arcoknak.

#### **Ki:**

A fényképezőgép arcfelismerés nélkül fókuszál.

#### **Arcfel. keret megjel.**

Beállíthatja, hogy megjelenjen-e az arcfelismerési keret, ha az [Arcelővál. AF-ban] beállítása [Be].

**Be: 1.** MENU → (Felvétel beállítások1) → [Arcelő.AF-ban beáll.] → [Arcfel. keret megjel.] → kívánt beállítás.

Megjelenik az arcfelismerési keret, ha az [Arcelővál. AF-ban] beállítása [Be].

#### **Ki:**

Nem jelenik meg az arcfelismerési keret.

#### **Arcérzékelés-keret**

- Amikor a készülék arcot észlel, szürke arcfelismerési keret jelenik meg. Ha a készülék úgy értékeli, hogy engedélyezett az automatikus fókuszállítás, akkor az arcfelismerési keret fehér színűre vált.
- Ha az [Arc Regisztráció] funkcióval beállította az arcok elsőbbségi sorrendjét, a készülék automatikusan kiválasztja a legnagyobb elsőbbséget élvező arcot, és az azt jelölő arcfelismerési keret fehér színűre vált. A regisztrált arcokat jelölő többi arcfelismerési keret lilás vörösre vált.

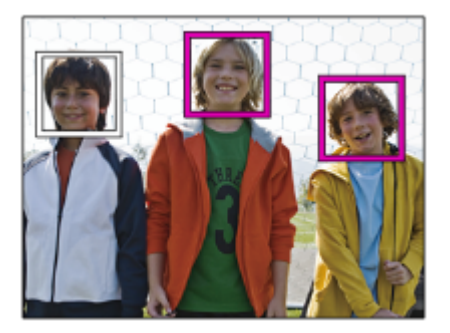

#### **Tipp**

Ha az [Arcelő.AF-ban beáll.] beállítása [Be], és a fókuszmód beállítása [Egyszeri AF], egy felismerési keret jelenik meg a szemeken, ha a fényképezőgép a szemekre fókuszál. A szemeken megjelenő keret egy idő múlva eltűnik.

#### **Megjegyzés**

- Az alábbi funkciók használatakor nem érhető el az arcfelismerés funkció:
	- Az optikai zoomon kívüli zoom funkciók
	- [Panorámapásztázás]
	- [Kép effektus] az [Poszterizáció] alatt.
- $=[Fókuszállítás]$
- [Tájkép], [Éjszakai Jelenet] vagy [Naplemente] a [Jelenet] alatt
- Mozgóképfelvétel, ha a [ F Rögzítési Beállít.] beállítása [120p]/[ 100p].
- Nagy képsebességű felvétel közben
- A fényképezőgép legfeljebb 8 arcot képes észlelni a témán.
- A fókuszban lévő arcokon megjelenik egy zöld keret akkor is, ha az [Arcfel. keret megjel.] beállítása [Ki].
- Ha a felvételi mód beállítása [Intelligens autom.] vagy [Kiváló automatikus], a [Arcelővál. AF-ban] beállítása [Be].
- A körülményektől függően előfordulhat, hogy a készülék nem észlel arcokat, vagy véletlenül arcként észlel egyéb témákat.

#### **Kapcsolódó témák**

- [Arc Regisztráció \(Új Regisztráció\)](#page-180-0)
- [Arc Regisztráció \(Sorrendcsere\)](#page-181-0)

**2**

### **Középső AF tartás**

Ha megnyomja a vezérlőkerék közepét, a fényképezőgép érzékeli a képernyő közepén lévő témát, és azt a témát követi tovább.

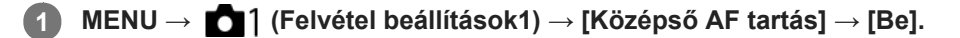

**Igazítsa a célkeretet (A) a kívánt témára, majd nyomja meg a vezérlőkerék közepét.**

A követés leállításához nyomja meg újra a középső gombot.

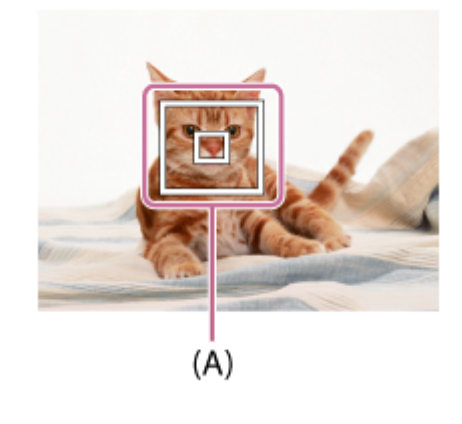

**3 Nyomja le teljesen az exponáló gombot, és készítse el a felvételt.**

#### **Tipp**

Ha a [Fókusz norma] funkciót egy tetszőleges gombhoz rendeli, akkor aktiválhatja a [Középső AF tartás] funkciót, vagy a téma ismételt felismerését kérheti a gomb megnyomásával, ha a [Fókuszmező] beállítása [Széles] vagy [Közép].

#### **Megjegyzés**

- Előfordulhat, hogy a [Középső AF tartás] funkció nem működik jól az alábbi helyzetekben:
	- A téma túl gyorsan mozog.
	- A téma túl kicsi vagy túl nagy.
	- Kicsi a téma és a háttér közötti kontraszt.
	- Sötét van.
	- Változik a megvilágítás.
- Az AF tartás a következő esetekben nem működik:
	- [Panorámapásztázás]
	- Ha a [Jelenet] beállítása [Kézben tartott Esti], [Elmosódás csökkent.] vagy [Tűzijáték].
	- $-Ha$  kézi fókusz módban fényképez
	- Ha digitális zoomot használ
	- Ha a felvételi mód beállítása Mozgókép, és a [H] SteadyShot] beállítása [Aktív intelligencia].
	- Ha mozgóképfelvétel esetén a [ F Rögzítési Beállít.] beállítása [120p]/[100p]
	- Nagy képsebességű felvétel közben

[Fókusz norma](#page-70-0)

### <span id="page-79-0"></span>**Az aktuális fókuszmező regisztrálása (AF mező regiszt.) (állókép)**

Egy egyéni gombbal a fókuszkeret ideiglenesen egy előre megadott pozícióba vihető. Ez a funkció akkor hasznos, ha olyan jelenetet fényképezünk, amely esetében a téma mozgása kiszámítható, például egy sportjelenetet. Ezzel a funkcióval a fókuszmezőt gyorsan a helyzetnek megfelelően tudja váltani.

### **A fókuszmező regisztrálásának módja**

- 1. MENU  $\rightarrow$  1 (Felvétel beállítások1)  $\rightarrow$  [ $\rightarrow$  AF mező regiszt.]  $\rightarrow$  [Be].
- **2.** Állítsa be a fókuszmezőt a kívánt pozícióba, majd tartsa lenyomva az Fn (Funkció) gombot.

#### **A regisztrált fókuszmező előhívása**

- 1. MENU → 2 (Felvétel beállítások2) → [ $\rightarrow$  Egyéni gomb] → kívánt gomb, majd válassza az [AF mező reg. tartva] lehetőséget.
- Állítsa be a fényképezőgépet a felvételi módhoz, tartsa lenyomva azt a gombot, amelyikhez az [AF mező reg. tartva] **2.** funkció lett társítva, majd az exponáló gomb megnyomásával fényképezzen.

#### **Tipp**

- Ha az [ $\sim$ ] AF mező regiszt.] funkcióval fókuszkeretet regisztrál, a regisztrált fókuszkeret villog a képernyőn.
- Ha a [Reg. AF mező váltó] funkciót egyéni gombhoz rendeli hozzá, akkor a gomb lenyomva tartása nélkül tudja használni a regisztrált fókuszkeretet.

#### **Megjegyzés**

- Előfordulhat, hogy a fókuszmező nem regisztrálható az alábbi helyzetekben:
	- $-$  Az üzemmódtárcsa beállítása  $\pm$  (Mozgókép) vagy  $\pm$ FR
	- A digitális zoom funkció használata közben
	- [AF tartás] végrehajtása közben
	- Fókuszálás közben
	- Fókuszrögzítés végrehajtása közben
- Az [AF mező reg. tartva] nem rendelhető hozzá a következőkhöz: [Bal gomb funkciója] vagy [Jobb gomb funkc.].
- Az alábbi esetekben előfordulhat, hogy a regisztrált fókuszmezőt nem lehet előhívni:
	- Az üzemmódtárcsa beállítása  $\widehat{A}$   $\widehat{A}$  (Automata mód),  $\leftarrow$  (Mozgókép) vagy HFR
- Ha az [ $\sim$ ] AF mező regiszt.] beállítása [Be], a [Kerék zár] beállítás rögzített értéke [Kiold].

#### **Kapcsolódó témák**

- [Fókuszmező](#page-67-0)
- [Egyéni gomb \(állókép/mozgókép/lejátszás\)](#page-251-0)

### **Regisztrált AF mező törlése (Reg. AF mező törl.)**

Töröl egy fókuszkeret pozíciót, amely az [  $\sim$  AF mező regiszt.] funkcióval lett regisztrálva.

**1 MENU → (Felvétel beállítások1) → [ Reg. AF mező törl.].**

#### **Kapcsolódó témák**

[Az aktuális fókuszmező regisztrálása \(AF mező regiszt.\) \(állókép\)](#page-79-0)

### **Elő AF (állókép)**

A készülék automatikusan beállítja a fókuszt, mielőtt az exponáló gombot félig lenyomva tartja. A fókuszálási műveletek közben a képernyő remeghet.

**1 MENU → (Felvétel beállítások1) → [ Elő AF] → kívánt beállítás.**

#### **A menüelem részletei**

**Be:**

Beállítja a fókuszt, mielőtt az exponáló gombot félig lenyomva tartja.

**Ki:**

Nem állítja be a fókuszt, mielőtt az exponáló gombot félig lenyomva tartja.

### **AF segédfény (állókép)**

Az AF segédfény derítő fényként szolgál, így segítségével a sötét környezetben lévő témákra is könnyebb fókuszálni. Az exponáló gomb félig lenyomása és a fókusz rögzítése közötti időben az AF segédfény világít, lehetővé téve, hogy a fényképezőgép könnyen fókuszáljon.

**1 MENU → (Felvétel beállítások1) → [ AF segédfény] → kívánt beállítás.**

#### **A menüelem részletei**

#### **Automatikus:**

Sötét környezetben az AF segédfény automatikusan világít.

**Ki:**

Nem használja az AF segédfényt.

#### **Megjegyzés**

- Az  $\left[\right.\sqrt{ }$  AF segédfény] nem használható az alábbi helyzetekben:
	- Ha a felvételi mód beállítása [Mozgókép] vagy [Nagy képsebesség].
	- Panorámapásztázás
	- Ha a [Fókusz mód] beállítása [Folyamatos AF] vagy [Automatikus AF], és a téma mozog (amikor a () vagy (() fókuszjelzés látható).
	- Ha aktiválva van a [Fókuszállítás].
	- Ha a [Jelenet] beállítása a következő módok valamelyike:
		- [Tájkép]
		- $=$ [Sportesemény]
		- [Éjszakai Jelenet]
		- [Kisállat]
		- [Tűzijáték]

Az AF segédfény nagyon fényesen világít. Bár az egészségre ártalmatlan, ne nézzen közelről az AF segédfénybe.

### **AF m. autom. eltünt.**

Beállíthatja, hogy a fókuszmező mindig látható legyen-e, vagy a fókusz beállítása után kis idővel automatikusan eltűnjön.

**1 MENU → (Felvétel beállítások1) → [AF m. autom. eltünt.] → kívánt beállítás.**

### **A menüelem részletei**

**Be:** A fókuszmező a fókusz beállítása után kis idővel automatikusan eltűnik. **Ki:**

A fókuszmező mindig látható.

### **Foly. AF mező megj.**

Beállíthatja, hogy megjelenjen-e [Folyamatos AF] módban a fókuszmező, ha a [Fókuszmező] beállítása [Széles] vagy [Terület].

**1 MENU → (Felvétel beállítások1) → [Foly. AF mező megj.] → kívánt beállítás.**

#### **A menüelem részletei**

### **Be:**

Megjeleníti a fókuszban lévő fókuszterületet.

## **Ki:**

Nem jeleníti meg a fókuszban lévő fókuszterületet.

#### **Megjegyzés**

- Ha a [Fókuszmező] beállításai az alábbiak egyike, a fókuszban lévő terület fókuszkeretei zöld színűre változnak:
	- [Közép]
	- [Rugalm. pontsz]
	- [Kiterj. rugalm. pont.]

### **Fázisérzékelő terület**

Annak beállítására szolgál, hogy megjelenjen-e a fázisérzékelő AF terület.

**1 MENU → (Felvétel beállítások1) → [Fázisérzékelő terület] → kívánt beállítás.**

#### **A menüelem részletei**

#### **Be:**

Megjelenik a fázisérzékelő AF terület.

#### **Ki:**

Nem jelenik meg a fázisérzékelő AF terület.

#### **Megjegyzés**

- Ha az F érték nagyobb, mint F8, a Fázisérzékelő AF funkció nem használható. Csak Kontraszt AF választható.
- Ha a [  $\Box$ ] Fájlformátum] beállítása [XAVC S HD] és a [  $\Box$ ] Rögzítési Beállít.] beállítása [120p]/[100p], a fázisérzékelő AF funkció nem használható. Csak Kontraszt AF választható.
- Mozgókép felvétele közben a fázisérzékelő AF terület nem jelenik meg.

<span id="page-86-0"></span>[Súgóútmutató](#page-0-0)

Digitális fényképezőgép DSC-RX100M5A

### **Kézi fókusz**

Ha autofókusz üzemmódban nehéz megfelelően fókuszálni, kézzel utánállíthatja a fókuszt.

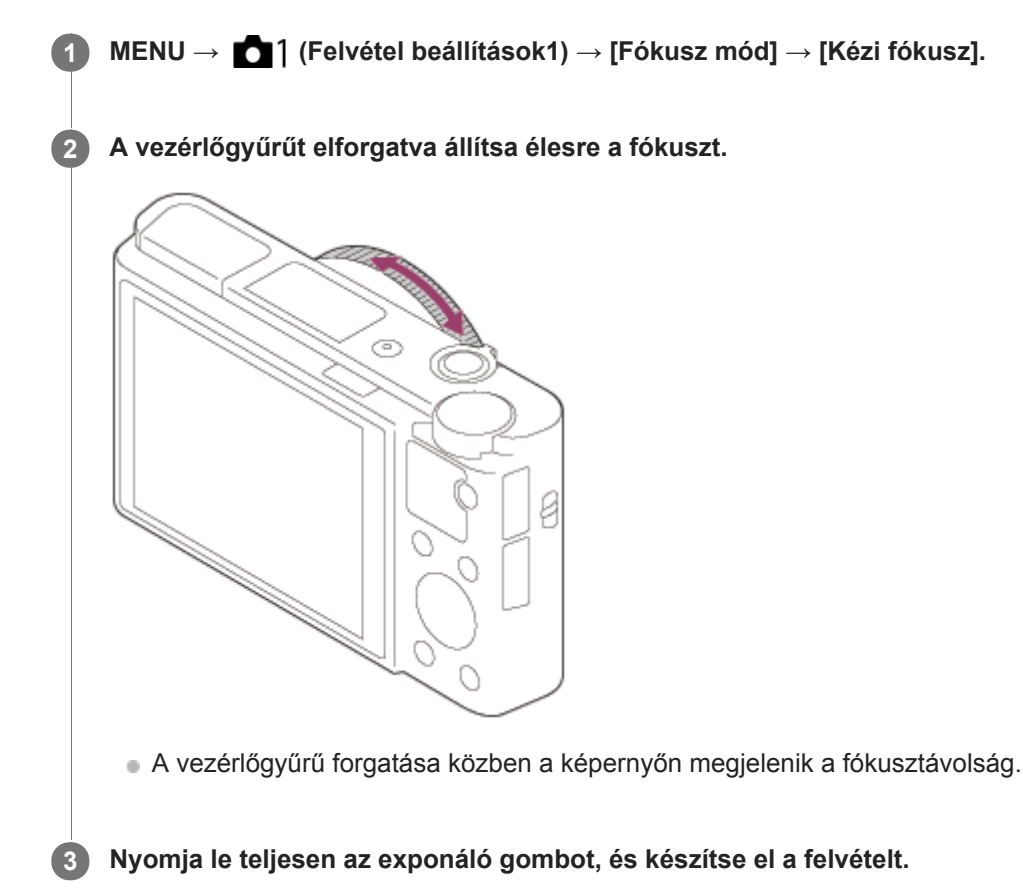

#### **Megjegyzés**

- A kereső használatakor állítsa be a dioptriaszintet úgy, hogy a keresőben helyes legyen a fókusz.
- Ha a [Fókusz mód] lehetőséget választja, a kézzel beállított fókusztávolságok érvényüket vesztik.

#### **Kapcsolódó témák**

- [Fókuszállítás](#page-88-0)
- [Csúcsérték beállítás](#page-92-0)
- [MF segéd \(állókép\)](#page-89-0)

**3**

### <span id="page-87-0"></span>**Közvetlen kézi fókuszálás (DMF)**

Az automatikus fókuszállítás után elvégezheti kézzel a fókusz finombeállítását, ezáltal gyorsan a témára fókuszálhat, nem kell az elejétől kezdenie a kézi fókuszállítás használatát. Ez kényelmes például makrófelvételek készítésekor.

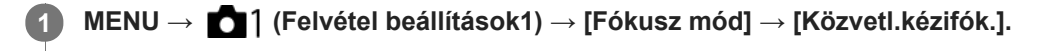

**2 Az automatikus fókuszáláshoz nyomja le félig az exponáló gombot.**

**Tartsa az exponáló gombot félig lenyomva, és a vezérlőgyűrű forgatásával élesítse a fókuszt.**

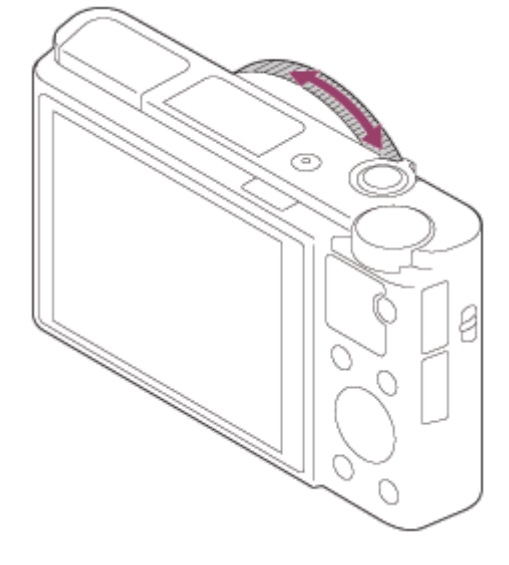

A vezérlőgyűrű forgatása közben a képernyőn megjelenik a fókusztávolság.

**4 Nyomja le teljesen az exponáló gombot, és készítse el a felvételt.**

#### **Kapcsolódó témák**

[Csúcsérték beállítás](#page-92-0)

**2**

<span id="page-88-0"></span>[Súgóútmutató](#page-0-0)

Digitális fényképezőgép DSC-RX100M5A

### **Fókuszállítás**

Képkészítés előtt a kép kinagyításával ellenőrizheti a fókuszt. Az [ $\sim$ ] MF segéd] használatával ellentétben a vezérlőgyűrű használata nélkül nagyíthatja ki a képet.

- **1 MENU → (Felvétel beállítások1) → [Fókuszállítás].**
	- **A vezérlőkerék közepének megnyomásával nagyítsa ki a képet, és a vezérlőkerék felső/alsó/bal/jobb oldalának megnyomásával válassza ki a nagyítás területét.**
		- Ahányszor megnyomja a középső gombot, megváltozik a nagyítási arány.
		- A nagyítás kezdeti beállítását a következőképpen adhatja meg: MENU →  $\bigcap_{i=1}^{\infty}$  (Felvétel beállítások1) → [ $\bigtriangledown$ Eredeti fókuszállít.].

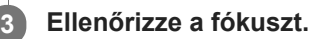

- A  $\overline{\textbf{m}}$  (Törlés) gomb megnyomásával a nagyítás helyét a kép közepére viheti.
- [Kézi fókusz] fókuszálás esetén a nagyított kép megjelenítése közben állíthatja be a fókuszt. A [Fókuszállítás] funkció leáll, ha félig lenyomja az exponáló gombot.
- **A kép nagyított megjelenítésének idejét a következőképpen állíthatja be: MENU → 1 (Felvétel beállítások1)**  $\rightarrow$  [Fókusz nagyítási idő].

**4 Nyomja le teljesen az exponáló gombot, és készítse el a felvételt.**

#### **Kapcsolódó témák**

- [MF segéd \(állókép\)](#page-89-0)
- [Fókusz nagyítási idő](#page-90-0)
- [Eredeti fókuszállít. \(állókép\)](#page-91-0)
- [Egyéni gomb \(állókép/mozgókép/lejátszás\)](#page-251-0)

### <span id="page-89-0"></span>**MF segéd (állókép)**

Automatikusan kinagyítja a képet a képernyőn, hogy könnyebb legyen a kézi fókuszálás. Ez kézi fókusz vagy közvetlen kézi fókusz módú felvételnél működik.

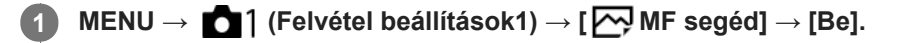

**A vezérlőgyűrű elforgatásával állítsa be a fókuszt.**

A kép nagyítva látható. A vezérlőkerék közepén lévő gomb megnyomásával tovább nagyíthatja a képeket.

#### **Tipp**

**2**

A kép nagyított megjelenítésének idejét a következőképpen állíthatja be: MENU → (Felvétel beállítások1) → [Fókusz nagyítási idő].

#### **Megjegyzés**

■ Az [ MF segéd] nem használható mozgóképfelvételkor. Használja inkább a [Fókuszállítás] funkciót.

#### **Kapcsolódó témák**

- [Kézi fókusz](#page-86-0)
- [Közvetlen kézi fókuszálás \(DMF\)](#page-87-0)
- [Fókusz nagyítási idő](#page-90-0)

### <span id="page-90-0"></span>**Fókusz nagyítási idő**

Beállítja, hogy az [ $\leftrightarrow$ MF segéd] vagy a [Fókuszállítás] funkció használatakor mennyi ideig legyen a kép kinagyítva.

**1 MENU → (Felvétel beállítások1) → [Fókusz nagyítási idő] → kívánt beállítás.**

#### **A menüelem részletei**

#### **2 másodperc:**

2 másodpercig látható a felnagyított kép.

#### **5 másodperc:**

5 másodpercig látható a felnagyított kép.

#### **Nincs határért.:**

Az exponáló gomb megnyomásáig nagyítja a képeket.

#### **Kapcsolódó témák**

- [Fókuszállítás](#page-88-0)
- [MF segéd \(állókép\)](#page-89-0)

### <span id="page-91-0"></span>**Eredeti fókuszállít. (állókép)**

Beállíthatja a képek kezdeti nagyítását [Fókuszállítás] használata esetén. Válasszon olyan beállítást, amely segít a felvétel keretbe foglalásában.

**1 MENU → (Felvétel beállítások1) → [ Eredeti fókuszállít.] → kívánt beállítás.**

#### **A menüelem részletei**

**x1.0:**

A felvételkészítés képernyőével azonos nagyításban jeleníti meg a képet.

**x5.3:**

A kép nagyítása 5,3-szeres lesz.

#### **Kapcsolódó témák**

[Fókuszállítás](#page-88-0)

### <span id="page-92-0"></span>**Csúcsérték beállítás**

Beállíthatja a csúcsérték funkciót, amely kézi vagy közvetlen kézi fókuszállítású felvétel esetén kiemeli a fókuszban lévő területek kontúrját.

**1 MENU → (Felvétel beállítások1) → [Csúcsérték beállítás] → kívánt beállítás.**

#### **A menüelem részletei**

#### **Csúcsérték megjel.:**

Beállíthatja, hogy megjelenjen-e a csúcsérték.

#### **Csúcsérték szint:**

Beállíthatja a fókuszban lévő területek kiemelésének mértékét.

#### **Színcsúcsérték:**

Beállíthatja a fókuszban lévő területek kiemeléséhez használt színt.

#### **Megjegyzés**

- Mivel a készülék felismeri a fókuszba kerülő éles területeket, a csúcsérték hatása a témától függően eltérő lesz.
- A fókuszban lévő területek kontúrjai nem lesznek kiemelve a HDMI-kapcsolattal csatlakozó eszközökön.

#### **Kapcsolódó témák**

- [Kézi fókusz](#page-86-0)
- [Közvetlen kézi fókuszálás \(DMF\)](#page-87-0)

[Súgóútmutató](#page-0-0)

Digitális fényképezőgép DSC-RX100M5A

### **Képtovább.mód**

Kiválaszthatja a témának megfelelő módot, például az egyetlen felvétel, a folyamatos felvétel vagy a sorozatfelvétel módot.

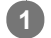

Válassza ki a vezérlőkerékkel: **Ö**/**□** (Képtovább.mód) → kívánt beállítás.

A következőképpen is megadhatja a képtovábbítási módot: MENU  $\rightarrow$  1 (Felvétel beállítások1)  $\rightarrow$ [Képtovább.mód].

**2 A vezérlőkerék jobb vagy bal oldalával válassza ki a kívánt módot.**

#### **A menüelem részletei**

 **Egyszeri Felvétel :**

### Normál felvételi mód.

 **Folyamatos Felvétel:**

Az exponáló gomb lenyomásakor és nyomva tartásakor a fényképezőgép folyamatosan készít képeket.

#### **Önkioldó:**

Egy képet készít az önkioldó használatával, amikor az exponáló gomb lenyomása után eltelt a megadott számú másodperc.

#### **Ö<sub>C</sub>** Önkioldó (folyt.):

Megadott számú képet készít az önkioldó használatával, amikor az exponáló gomb lenyomása után eltelt a megadott számú másodperc.

#### **FRIC** Foly. expoz. sorozat:

Az exponáló gomb nyomva tartásakor a fényképezőgép képeket készít, mindegyiket különböző expozícióval.

#### **BRIS** Szimpla Expo. Soroz.:

A fényképezőgép megadott számú képet készít egyenként fényképezve, mindegyik képre más expozíciót alkalmazva.

#### **BRIWB** FE belövés:

A fényképezőgép összesen három képet készít, mindegyiket más színtónussal a kiválasztott fehéregyensúly, színhőmérséklet és színszűrő beállításoknak megfelelően.

#### **BRO DRO Expo. Sorozat:**

A készülék három képet rögzít, mindegyikre más D-tartomány optimalizáló értéket alkalmazva.

#### **Megjegyzés**

Ha a felvételi mód beállítása [Jelenet], és [Sportesemény] lett kiválasztva, az [Egyszeri Felvétel ] parancs nem használható.

#### **Kapcsolódó témák**

- [Folyamatos Felvétel](#page-95-0)
- [Önkioldó](#page-97-0)
- [Önkioldó \(folyt.\)](#page-99-0)
- [Foly. expoz. sorozat](#page-100-0)
- [Szimpla Expo. Soroz.](#page-101-0)
- [FE belövés](#page-104-0)
- [DRO Expo. Sorozat](#page-105-0)

### <span id="page-95-0"></span>**Folyamatos Felvétel**

Az exponáló gomb lenyomásakor és nyomva tartásakor a fényképezőgép folyamatosan készít képeket.

Válassza a (V) / **□** (Képtovább.mód) lehetőséget a vezérlőkerékkel → [Folyamatos Felvétel]. **1**

■ A folyamatos felvétel a következőképpen is beállítható: MENU → 1 (Felvétel beállítások1) → [Képtovább.mód].

**2 A vezérlőkerék jobb vagy bal oldalával válassza ki a kívánt módot.**

### **A menüelem részletei**

**Folyamatos felvétel: Hi / Dime** Folyamatos felvétel: Mid/ Dine Folyamatos felvétel: Alacsony

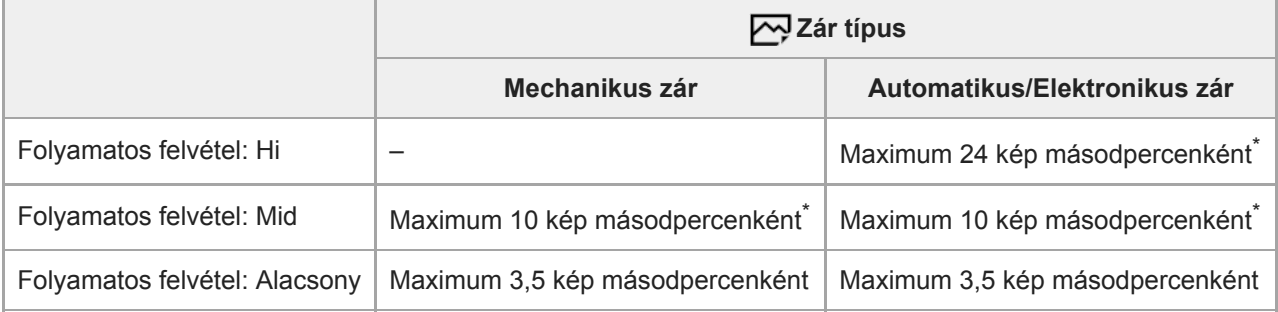

Ha az F érték nagyobb F8-nál, a fókuszbeállítás az első felvétel közben rögzül.

#### **Tipp**

- A folyamatos fényképezés közben történő folyamatos fókusz- és az expozícióállítást a következőképpen kell beállítani:
	- [Fókusz mód]: [Folyamatos AF]
	- [M AEL beáll. e.gomb]: [Ki] vagy [Automatikus]

### **Megjegyzés**

- A folyamatos felvétel funkció nem választható a következő esetekben:
	- A felvételi mód beállítása [Panorámapásztázás].
	- A felvételi mód beállítása [Jelenet], és a kiválasztott jelenet nem [Sportesemény].
	- A [Kép effektus] beállítása az alábbiak egyike:[Lágy Fókusz] [HDR kép] [Gazdag Tónus Mono] [Miniatűr] [Vízfesték] [Illusztráció]
	- A [DRO/Auto. HDR] beállítása [Auto. HDR].
	- A [ISO] beállítása [Többképkock. zajcs.].
	- Használatban van a [Mosoly exponálás] funkció.
- Ha a [ $\sim$ 2ár típus] beállítása [Mechanikus zár], a folyamatos felvételi sebesség beállítása nem lehet [Folyamatos felvétel: Hi].
- Ha a felvételhez vakut használ, a folyamatos fényképezés sebessége csökken.

#### **Kapcsolódó témák**

- [AEL beáll. e.gomb \(állókép\)](#page-147-0)
- [Zár típus \(állókép\)](#page-174-0)

## <span id="page-97-0"></span>**Önkioldó**

Egy képet készít az önkioldó használatával, amikor az exponáló gomb lenyomása után eltelt a megadott számú másodperc. Használja az 5 másodperces / 10 másodperces önkioldót, ha benne akar lenni a képben, a 2 másodperces önkioldót pedig az exponáló gomb lenyomásakor fellépő fényképezőgép-bemozdulás csökkentésére.

### **Nyomja meg: / (Képtovább.mód) a vezérlőkerékkel → [Önkioldó].** A következőképpen is megadhatja a képtovábbítási módot: MENU→ (Felvétel beállítások1) → [Képtovább.mód]. **1 2 A vezérlőkerék jobb vagy bal oldalával válassza ki a kívánt módot.**

#### **Állítsa be a fókuszt, és fényképezzen.**

Az önkioldó jelző villogni kezd, hangjelzés hallható, és megadott számú másodperc elteltével a készülék elkészíti a képet.

#### **A menüelem részletei**

Beállíthatja, hogy ebben az üzemmódban a készülék az exponáló gomb lenyomása után hány másodperccel készítse el a képet.

### $\sqrt[3]{10}$  Önkioldó: 10 mp  **Önkioldó: 5 mp Önkioldó: 2 mp**

#### **Tipp**

**3**

- n Az önkioldó visszaszámlálásának leállításához nyomja meg ismét az exponáló gombot, vagy nyomja meg a (う/ <del>□ g</del>ombot a vezérlőkeréken.
- Ha az önkioldót le szeretné állítani, nyomja meg a  $\bigcirc/\square$  gombot a vezérlőkeréken, és válassza az  $\square$  (Egyszeri Felvétel ) lehetőséget.
- Ha nem akarja, hogy az önkioldó visszaszámlálását sípolás jelezze, állítsa az [Audió jelek] opciót [Ki] értékre.
- Ha az önkioldót expozíciósorozat módban akarja használni, a képtovábbítási mód alatt válassza az expozíciósorozat módot, majd válassza a következőket: MENU → 1 (Felvétel beállítások1) → [Exp.-eltolási beáll.] → [Önkioldó exp. alatt].

#### **Megjegyzés**

- Az önkioldó funkció nem érhető el az alábbi helyzetekben:
	- A felvételi mód beállítása [Panorámapásztázás].
	- [Jelenet] az [Sportesemény] alatt.
	- [Mosoly exponálás]

#### **Kapcsolódó témák**

[Audió jelek](#page-279-0)

# <span id="page-99-0"></span>**Önkioldó (folyt.)**

Megadott számú képet készít az önkioldó használatával, amikor az exponáló gomb lenyomása után eltelt a megadott számú másodperc. A felhasználó több kép közül kiválaszthatja a legjobbat.

**Nyomja meg: / (Képtovább.mód) a vezérlőkerékkel → [Önkioldó (folyt.)].** ■ A következőképpen is megadhatja a képtovábbítási módot: MENU→ 1 (Felvétel beállítások1) → [Képtovább.mód]. **1 2 A vezérlőkerék jobb vagy bal oldalával válassza ki a kívánt módot.**

#### **Állítsa be a fókuszt, és fényképezzen.**

Az önkioldó jelző villogni kezd, hangjelzés hallható, és megadott számú másodperc elteltével a készülék elkészíti a képet. A készülék folyamatos felvétellel elkészíti a megadott számú képet.

#### **A menüelem részletei**

[Önkioldó(foly.): 10 mp - 3 kép] választása esetén például három kép készül, ha az exponáló gomb lenyomása után eltelt 10 másodperc.

- **Önkioldó(foly.): 10 mp 3 kép**
- **Önkioldó(foly.): 10 mp 5 kép**
- **Önkioldó (foly.): 5 mp 3 kép**
- **Önkioldó (foly.): 5 mp 5 kép**
- **Önkioldó (foly.): 2 mp 3 kép**
- **Önkioldó (foly.): 2 mp 5 kép**

#### **Tipp**

**3**

Az önkioldó visszaszámlálásának leállításához nyomja meg ismét az exponáló gombot, vagy nyomja meg a (う/ <del>□ µ</del> gombot a vezérlőkeréken.

Ha az önkioldót le szeretné állítani, nyomja meg a  $\bigcirc/\square$  gombot a vezérlőkeréken, és válassza az  $\square$  (Egyszeri Felvétel ) lehetőséget.

### <span id="page-100-0"></span>**Foly. expoz. sorozat**

Több képet készít, és közben automatikusan eltolja az expozíciót az alapértékről a sötétebb, majd a világosabb felé. A képek rögzítése után kiválaszthatja a célnak megfelelőt.

**Nyomja meg: / (Képtovább.mód) a vezérlőkerékkel → [Foly. expoz. sorozat]. 1**

A következőképpen is megadhatja a képtovábbítási módot: MENU→ (Felvétel beállítások1) → [Képtovább.mód].

**2 A vezérlőkerék jobb vagy bal oldalával válassza ki a kívánt módot.**

#### **Állítsa be a fókuszt, és fényképezzen.**

- A fényképezőgép az első képnél állítja be az alapexpozíciót.
- Az expozíciósorozat felvételének végéig tartsa lenyomva az exponáló gombot.

#### **A menüelem részletei**

[Foly. Expo. Sorozat: 0,3EV 3 Kép] választása esetén például a fényképezőgép három képet készít folyamatosan, az expozíciót 0,3 EV értékkel eltolva pozitív vagy negatív irányba.

#### **Megjegyzés**

**3**

- Automatikus visszanézéskor az utolsó rögzített kép látható.
- Ha [ISO AUTO] van kiválasztva [Kézi expozíció] módban, az expozíció az ISO érték beállítása esetén módosul. Ha nem [ISO AUTO] beállítás lett kiválasztva, az expozíció a zársebesség beállítása esetén módosul.
- Ha kompenzálja az expozíciót, az expozíció a kompenzált értéknek megfelelően tolódik el.
- Az expozíciósorozat funkció nem választható a következő felvételi módok esetében:
	- $=$  [Intelligens autom.]
	- [Kiváló automatikus]
	- $=$  [Jelenet]
	- [Panorámapásztázás]
- Vaku használatakor a készülék vakus rekeszeléssel fényképez, ami akkor is eltolja a vaku fénymennyiségét, ha [Foly. expoz. sorozat] lett kiválasztva. Kép készítéséhez nyomja meg az exponáló gombot.

#### **Kapcsolódó témák**

- [Exp.-eltolási beáll.](#page-106-0)
- [Kijelzés expozícióeltolásos felvétel közben](#page-102-0)

<span id="page-101-0"></span>[Súgóútmutató](#page-0-0)

Digitális fényképezőgép DSC-RX100M5A

### **Szimpla Expo. Soroz.**

Több képet készít, és közben automatikusan eltolja az expozíciót az alapértékről a sötétebb, majd a világosabb felé. A képek rögzítése után kiválaszthatja a célnak megfelelőt.

Mivel az exponáló gomb minden megnyomására egyetlen kép készül, a fókusz és a kompozíció minden egyes felvételre beállítható.

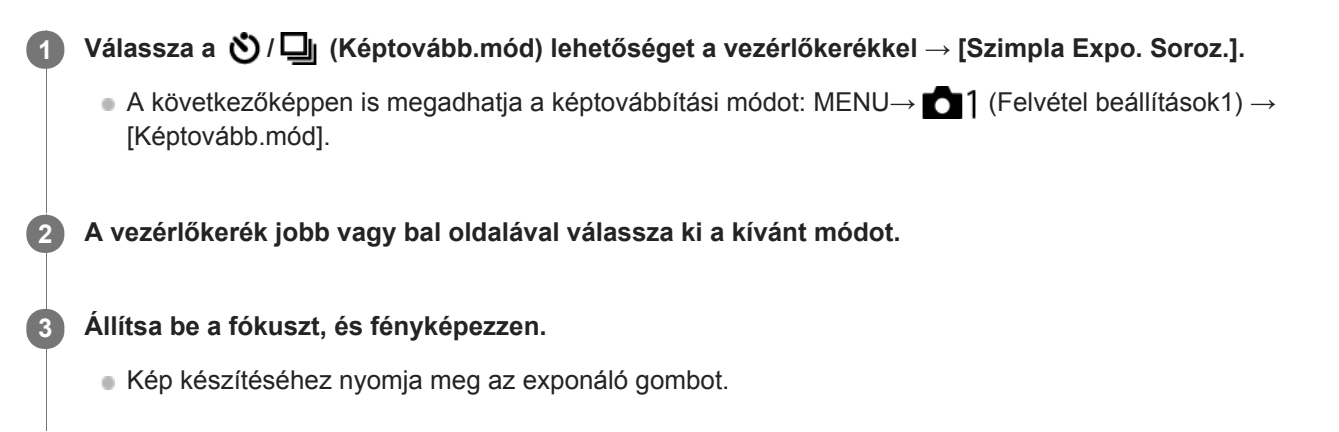

#### **A menüelem részletei**

[Szimpla Expo. Sor.: 0,3EV 3 kép] választása esetén például egyszerre három kép készül egymás után, az expozíciót 0,3 EV értékkel eltolva pozitív és negatív irányba.

#### **Megjegyzés**

- Ha [ISO AUTO] van kiválasztva [Kézi expozíció] módban, az expozíció az ISO érték beállítása esetén módosul. Ha nem [ISO AUTO] beállítás lett kiválasztva, az expozíció a zársebesség beállítása esetén módosul.
- Ha kompenzálja az expozíciót, az expozíció a kompenzált értéknek megfelelően tolódik el.
- Az expozíciósorozat funkció nem választható a következő felvételi módok esetében:
	- $=$  [Intelligens autom.]
	- $=$ [Kiváló automatikus]
	- [Jelenet]
	- [Panorámapásztázás]

#### **Kapcsolódó témák**

- [Exp.-eltolási beáll.](#page-106-0)
- [Kijelzés expozícióeltolásos felvétel közben](#page-102-0)

### <span id="page-102-0"></span>**SONY** [Súgóútmutató](#page-0-0)

Digitális fényképezőgép DSC-RX100M5A

### **Kijelzés expozícióeltolásos felvétel közben**

#### **Kereső**

**Rekeszelés megvilágításban\* 3 kép 0,3 EV lépésekkel eltolva Expozíciókompenzáció ±0,0 EV**

www.  $-3.2.1.01.1.2.3+$ 

**Képernyő (Alapinf. Megjel. vagy Hisztogram)**

**Rekeszelés megvilágításban\* 3 kép 0,3 EV lépésekkel eltolva Expozíciókompenzáció ±0,0 EV**

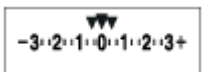

**Vakus rekeszelés 3 kép 0,7 EV lépésekkel eltolva Vakukompenzáció -1,0 EV**

 $-4.13.12 + 1.10.11.2 +$ 

#### **Képernyő (Kereső esetében)**

**Rekeszelés megvilágításban\* (felső jelzés) 3 kép 0,3 EV lépésekkel eltolva Expozíciókompenzáció ±0,0 EV**

 $3...2...1...0...1...2...3$ **图 ±0.0**  $3.2.1.0.1.2.3$ 

**Vakus rekeszelés (alsó jelzés) 3 kép 0,7 EV lépésekkel eltolva Vakukompenzáció -1,0 EV**

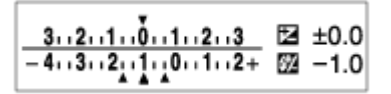

Megvilágítás: a nem vakus fényforrások gyűjtőneve. Ez lehet természetes fény, izzó vagy fénycső fénye stb. A vaku csak egy pillanatra villan fel, a megvilágítás viszont állandó, tehát az ilyen jellegű fényforrásokat "megvilágításnak" nevezzük. \*

#### **Megjegyzés**

- Expozícióeltolás módban a készítendő képek számának megfelelő számú jelzés jelenik meg az expozíciósorozat kijelzés fölött/alatt.
- Amikor elkezdődik az egyképes rekeszelés, a jelzések egyenként eltűnnek, ahogy a fényképezőgép rögzíti a képeket.

<span id="page-104-0"></span>[Súgóútmutató](#page-0-0)

Digitális fényképezőgép DSC-RX100M5A

### **FE belövés**

A fényképezőgép összesen három képet készít, mindegyiket más színtónussal a kiválasztott fehéregyensúly, színhőmérséklet és színszűrő beállításoknak megfelelően.

Válassza a (V<sub>II</sub> (Képtovább.mód) lehetőséget a vezérlőkerékkel → [FE belövés]. A következőképpen is megadhatja a képtovábbítási módot: MENU→ (Felvétel beállítások1) → [Képtovább.mód]. **1**

**2 A vezérlőkerék jobb vagy bal oldalával válassza ki a kívánt módot.**

**3 Állítsa be a fókuszt, és fényképezzen.**

### **A menüelem részletei**

#### **EZZYWE Fehéregyensúly sorozat:** Lo:

Három képből álló sorozatot rögzít a fehéregyensúly értékének kismértékű eltolásával (a 10MK<sup>-1\*</sup> tartományon belül). **EXAVB** Fehéregyensúly sorozat: Hi:

Három képből álló sorozatot rögzít a fehéregyensúly értékének nagymértékű eltolásával (a 20MK<sup>-1\*</sup> tartományon belül).

 $^*$  Az MK<sup>-1</sup> a színhőmérséklet-szűrők színkonverziós képességét kifejező mértékegység, értéke azonos a "mired" mértékegységével.

#### **Megjegyzés**

Automatikus visszanézéskor az utolsó rögzített kép látható.

#### **Kapcsolódó témák**

[Exp.-eltolási beáll.](#page-106-0)

### <span id="page-105-0"></span>**DRO Expo. Sorozat**

Összesen három képet rögzíthet, mindegyikre más D-tartomány optimalizáló értéket alkalmazva. **A menüelem részletei Válassza a / (Képtovább.mód) lehetőséget a vezérlőkerékkel → [DRO Expo. Sorozat].** ■ A következőképpen is megadhatja a képtovábbítási módot: MENU→ 1 (Felvétel beállítások1) → [Képtovább.mód]. **1 2 A vezérlőkerék jobb vagy bal oldalával válassza ki a kívánt módot. 3 Állítsa be a fókuszt, és fényképezzen.**

### **EXIDRO** Sorozat: Lo:

Három fényképből álló sorozatot rögzít a D-tartomány optimalizáló értékének kismértékű eltolásával (Lv 1, Lv 2 és Lv 3).

#### **Expre** DRO sorozat: Hi:

Három fényképből álló sorozatot rögzít a D-tartomány optimalizáló értékének nagymértékű eltolásával (Lv 1, Lv 3 és Lv 5).

#### **Megjegyzés**

Automatikus visszanézéskor az utolsó rögzített kép látható.

#### **Kapcsolódó témák**

[Exp.-eltolási beáll.](#page-106-0)

<span id="page-106-0"></span>

### **Exp.-eltolási beáll.**

Beállíthatja expozícióeltolásos módban az önkioldós felvételt, valamint az expozíciósorozat és a fehéregyensúly sorozat képsorrendjét.

#### Válassza a vezérlőkerékkel: **Ö**/ **□** (Képtovább.mód) → válassza az expozíciósorozat felvételi módot. **1**

A következőképpen is megadhatja a képtovábbítási módot: MENU → (Felvétel beállítások1) → [Képtovább.mód].

**2 MENU → (Felvétel beállítások1) → [Exp.-eltolási beáll.] → kívánt beállítás.**

#### **A menüelem részletei**

#### **Önkioldó exp. alatt:**

Beállíthatja, hogy használja-e az önkioldót expozícióeltolásos felvételhez. Azt is beállíthatja, hogy hány másodperc teljen el az önkioldó használatakor a zár kioldásáig. (OFF/2 másodperc/5 másodperc/10 másodperc)

#### **Expozíció sorrend:**

Kiválasztja az expozíciós sorrendet expozíciósorozat és a fehéregyensúly sorozat esetén.  $(0 \rightarrow \rightarrow \rightarrow +/\rightarrow 0 \rightarrow +)$ 

#### **Kapcsolódó témák**

- [Foly. expoz. sorozat](#page-100-0)
- [Szimpla Expo. Soroz.](#page-101-0)
- [FE belövés](#page-104-0)
- [DRO Expo. Sorozat](#page-105-0)

### **Önarckép/önkioldó**

A képernyőszöget megváltoztatva a képernyő figyelése közben tud fényképezni.

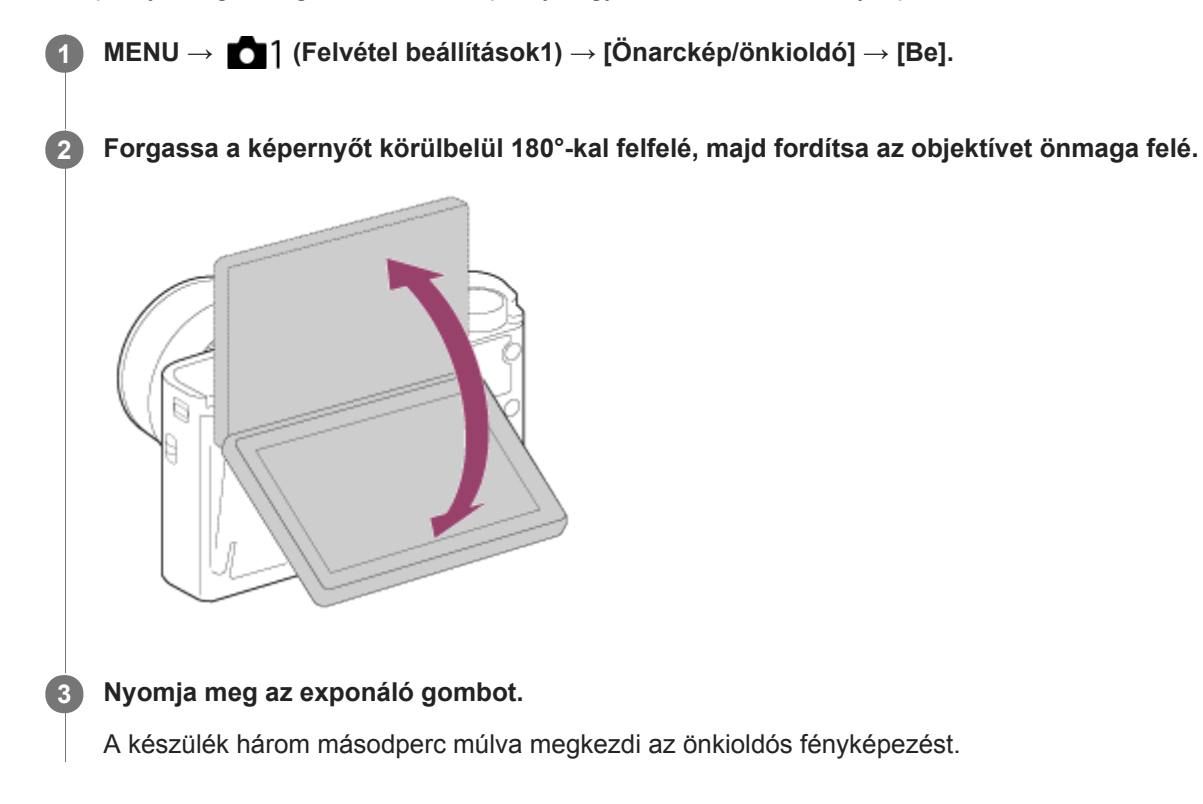

#### **Tipp**

Ha nem a 3 másodperc önkioldó képtovábbítási módot akarja használni, először állítsa az [Önarckép/önkioldó] lehetőséget [Ki] értékre, majd hajtsa fel a képernyőt körülbelül 180 fokkal.
# <span id="page-108-0"></span>**JPEG képméret (állókép)**

Minél nagyobb a képméret, annál részletesebb lesz a kép nagyalakú papírra történő nyomtatáskor. Minél kisebb a képméret, annál több kép rögzíthető.

**1 MENU → (Felvétel beállítások1) → [ JPEG képméret] → kívánt beállítás.**

### **A menüelem részletei**

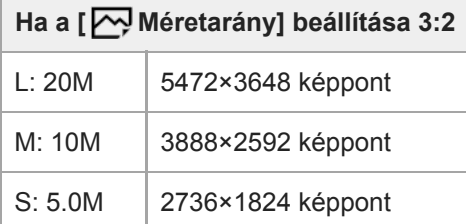

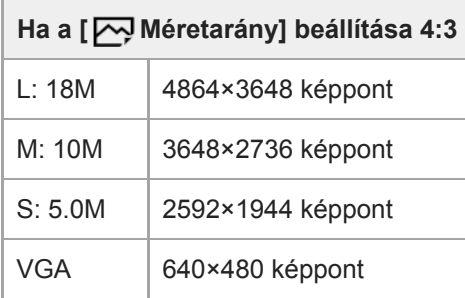

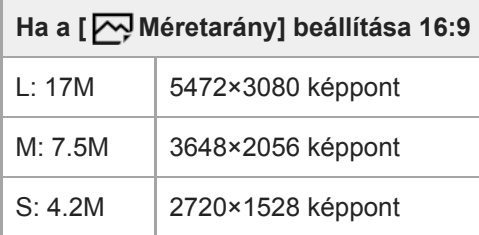

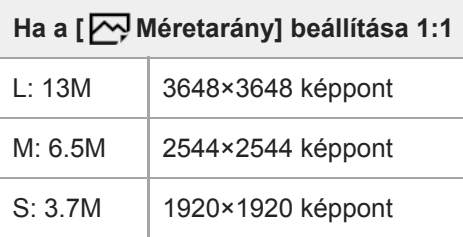

#### **Megjegyzés**

Ha a [ $\overline{N}$ Fájlformátum] beállítása [RAW] vagy [RAW & JPEG], a RAW képek mérete megegyezik az "L" képmérettel.

#### **Kapcsolódó témák**

[Méretarány \(állókép\)](#page-111-0)

# **JPEG minőség (állókép)**

Kiválaszthatja a JPEG képminőséget, ha [<br />
Fájlformátum] beállítása [RAW & JPEG] vagy [JPEG].

**1 MENU → (Felvétel beállítások1) → [ JPEG minőség] → kívánt beállítás.**

## **A menüelem részletei**

#### **Extra finom/Finom/Normál:**

Mivel a tömörítési arány az [Extra finom], a [Finom], és a [Normál] beállítás esetében egyre nagyobb, ugyanebben a sorrendben csökken a fájlméret. Így több fájl rögzíthető egy memóriakártyán, de a képminőség gyengébb lesz.

#### **Kapcsolódó témák**

[Fájlformátum \(állókép\)](#page-112-0)

<span id="page-111-0"></span>[Súgóútmutató](#page-0-0)

Digitális fényképezőgép DSC-RX100M5A

# **Méretarány (állókép)**

**1 MENU → (Felvétel beállítások1) → [ Méretarány] → kívánt beállítás.**

## **A menüelem részletei**

**3:2:**

A 35 mm-es normál filmével megegyező képarány

**4:3:**

Nagy felbontást nem támogató TV-n való megjelenítéshez alkalmas képarány

**16:9:**

Nagy felbontást támogató TV-n való megjelenítéshez alkalmas képarány

**1:1:**

A vízszintes és a függőleges méret azonos.

# <span id="page-112-0"></span>**Fájlformátum (állókép)**

Az állóképek fájlformátumának beállítására szolgál.

# **1 MENU → (Felvétel beállítások1) → [ Fájlformátum] → kívánt beállítás.**

## **A menüelem részletei**

### **RAW:**

Ezen a fájlformátumon nem történik digitális feldolgozás. Akkor válassza ezt a formátumot, ha a képeket számítógéppel dolgozza fel professzionális célokra.

### **RAW & JPEG:**

Egyidejűleg RAW kép és JPEG kép is készül. Ez akkor megfelelő, ha két képfájlt szeretne: egy JPEG fájlt megtekintéshez és egy RAW fájlt szerkesztéshez.

### **JPEG:**

A képet a készülék JPEG formátumban rögzíti.

## **A RAW képekről**

- A fényképezőgépen tárolt RAW formátumú képek megnyitásához szükség van a Imaging Edge szoftverre. A Imaging Edge szoftverrel meg lehet nyitni a RAW képfájlokat, és népszerű képformátumokba, például JPEG vagy TIFF formátumba lehet őket konvertálni, továbbá módosítani lehet a képek fehéregyensúlyát, a színtelítettségét, kontrasztját stb.
- RAW képeknél nem alkalmazható az [Auto. HDR] vagy a [Kép effektus] funkció.
- A fényképezőgéppel készült RAW képek tömörített RAW formátumúak.

#### **Megjegyzés**

- Ha a képeket nem tervezi számítógéppel szerkeszteni, a JPEG formátumban történő rögzítés ajánlott.
- DPOF (nyomtatási megrendelés) jelet nem lehet RAW formátumú képekhez adni.

#### **Kapcsolódó témák**

[JPEG képméret \(állókép\)](#page-108-0)

# <span id="page-113-0"></span>**Panoráma: Képméret**

Beállíthatja a készített panorámaképek képméretét. A képméret a [Panoráma: Irány] beállítástól függően változik.

**1 MENU → (Felvétel beállítások1) → [Panoráma: Képméret] → kívánt beállítás.**

## **A menüelem részletei**

Ha a [Panoráma: Irány] beállítása [Fel] vagy [Le] **Normál:** 3872×2160 **Széles:** 5536×2160

Ha a [Panoráma: Irány] beállítása [Balra] vagy [Jobbra] **Normál:** 8192×1856 **Széles:** 12416×1856

#### **Kapcsolódó témák**

- [Panorámapásztázás](#page-128-0)
- [Panoráma: Irány](#page-114-0)

## <span id="page-114-0"></span>**SONY**

[Súgóútmutató](#page-0-0)

Digitális fényképezőgép DSC-RX100M5A

## **Panoráma: Irány**

Beállítja panorámakép készítésekor a fényképezőgép pásztázási irányát.

**1 MENU → (Felvétel beállítások1) → [Panoráma: Irány] → kívánt beállítás.**

## **A menüelem részletei**

#### **Jobbra:**

Pásztázás a fényképezőgéppel balról jobbra.

#### **Balra:**

Pásztázás a fényképezőgéppel jobbról balra.

#### **Fel:**

Pásztázás a fényképezőgéppel lentről fel.

**Le:**

Pásztázás a fényképezőgéppel fentről le.

#### **Kapcsolódó témák**

[Panorámapásztázás](#page-128-0)

# **Az üzemmódtárcsa funkcióinak listája**

Felvételi módot válthat a témának vagy a felvétel céljának megfelelően.

### **1 Az üzemmódtárcsa forgatásával válassza ki a kívánt felvételi módot.**

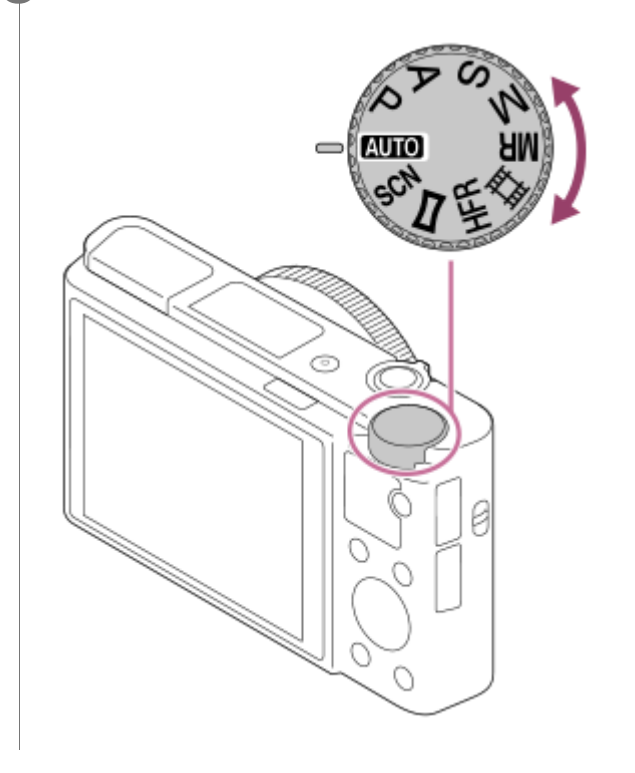

## **Választható funkciók**

## **(Automata mód):**

Lehetővé teszi bármilyen téma fényképezését jó minőségben a készülék által meghatározott beállítási értékekkel, bármilyen körülmények között.

#### **P (Autom. Program):**

Lehetővé teszi a fényképezést az automatikusan beállított expozícióval (zársebesség és rekesznyílás (F érték)). Különféle beállításokat is kiválaszthat a menü segítségével.

#### **A (Rekesz elsőbbség):**

Lehetővé teszi, hogy a rekesznyílás beállításával fényképezzen, ha például elmosódott háttérre törekszik.

### **S (Zárseb elsőbbség):**

Lehetővé teszi például gyorsan mozgó tárgyak fényképezését a zársebesség manuális beállításával.

#### **M (Kézi expozíció):**

Lehetővé teszi a fényképezést az expozíció (zársebesség és rekesz érték (F érték)) tetszőleges beállítása után. **MR (Memória behívás):**

Lehetővé teszi a fényképezést a gyakran használt üzemmódokkal vagy korábban beállított értékek előhívásával.

### **(Mozgókép):**

Lehetővé teszi a mozgóképfelvétel expozíciós módjának módosítását.

## **(Nagy képsebesség):**

Lehetővé teszi a felvételi formátumnál nagyobb képsebességű mozgóképek felvételét, amiből egyenletes mozgású szuperlassított mozgóképet készíthet.

### **(Panorámapásztázás):**

Lehetővé teszi panorámakép készítését képek összeillesztésével.

### **SCN (Jelenet):**

Felvételkészítés a témának megfelelő előbeállításokkal.

## **Kapcsolódó témák**

- [Intelligens autom.](#page-117-0)
- [Kiváló automatikus](#page-118-0)
- [Autom. Program](#page-122-0)
- [Rekesz elsőbbség](#page-123-0)
- [Zárseb elsőbbség](#page-124-0)
- [Kézi expozíció](#page-125-0)
- [Behívás \(Felvétel beállítások1/Felvétel beállítások2\)](#page-135-0)
- [Mozgókép: Expozíció mód](#page-136-0)
- [Szuperlassú mozgóképek készítése \(HFR beállítások\)](#page-195-0)
- [HFR \(Nagy képsebesség\): Expozíció mód](#page-137-0)
- [Panorámapásztázás](#page-128-0)
- [Jelenet](#page-131-0)

<span id="page-117-0"></span>[Súgóútmutató](#page-0-0)

Digitális fényképezőgép DSC-RX100M5A

## **Intelligens autom.**

A fényképezőgép automatikus jelenetfelismeréssel fényképez.

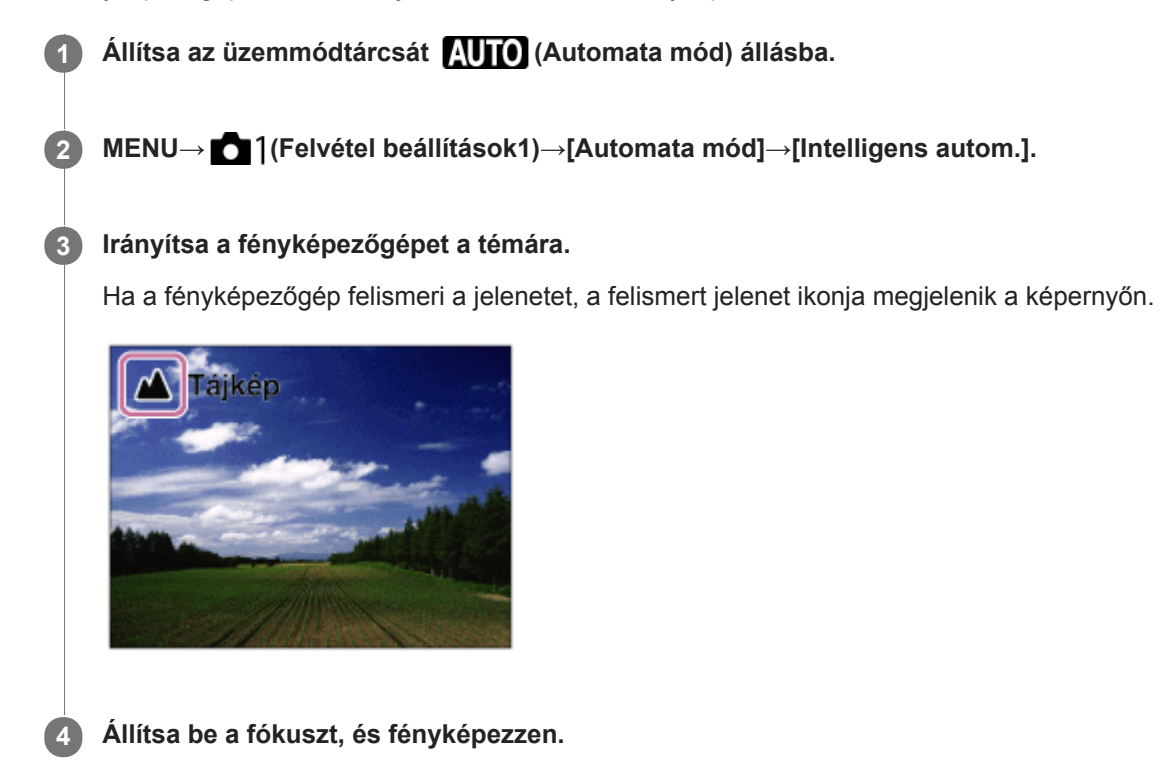

#### **Megjegyzés**

- A készülék nem ismeri fel a jelenetet, ha optikai zoomon kívüli zoom funkcióval fényképez.
- A fényképezési körülményektől függően előfordulhat, hogy a készülék nem jól ismeri fel ezeket a jeleneteket.
- [Intelligens autom.] mód esetében a funkciók többségét automatikusan állítja be a készülék, a felhasználó nem módosíthatja a beállításokat.

#### **Kapcsolódó témák**

- [Az automatikus mód váltása \(Automata mód\)](#page-120-0)
- [A jelenetfelismerésről](#page-121-0)
- [Ü.mód tárcsa súgó](#page-282-0)

## <span id="page-118-0"></span>**Kiváló automatikus**

A fényképezőgép automatikus jelenetfelismeréssel fényképez. Ebben a módban tiszta képeket készíthet rossz fényviszonyok között vagy ellenfényben.

Előfordulhat például, hogy az Intelligens automatikus módban elérhetőnél jobb képminőség érdekében rossz fényviszonyok között vagy ellenfényben a készülék több felvételt, majd abból egy összeillesztett képet készít.

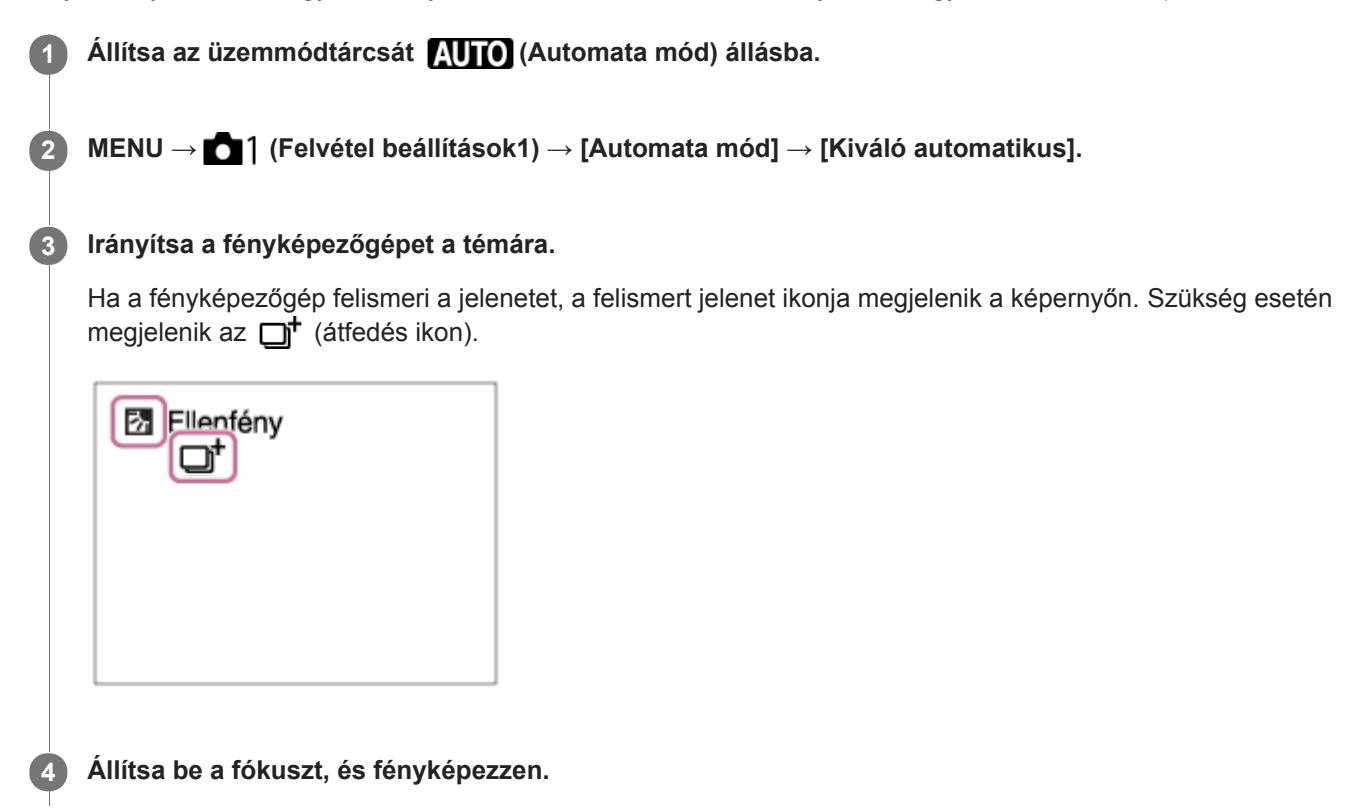

#### **Megjegyzés**

- Ha a készülék összeillesztett képet készít, a szokásosnál több idő kell egy kép rögzítéséhez. Ebben az esetben az  $\Box$  (átfedés ikon) látható, a zárhang többször hallható, de csak egy kép készül.
- Ha a □<sup>+</sup> (átfedés ikon) látható, akkor vigyázzon, hogy ne mozgassa a fényképezőgépet a felvételsorozat rögzítésének befejezéséig.
- A készülék nem ismeri fel a jelenetet, ha optikai zoomon kívüli zoom funkciót használ.
- A fényképezési körülményektől függően előfordulhat, hogy a készülék nem jól ismer fel egy jelenetet.
- Ha a [ Fájlformátum] beállítása [RAW] vagy [RAW & JPEG], a készülék nem tud összeillesztett képet készíteni.
- [Kiváló automatikus] mód esetében a funkciók többségét automatikusan állítja be a készülék, a felhasználó nem módosíthatja a  $\bullet$ beállításokat.

#### **Kapcsolódó témák**

- [Az automatikus mód váltása \(Automata mód\)](#page-120-0)
- [Ü.mód tárcsa súgó](#page-282-0)
- [A jelenetfelismerésről](#page-121-0)

## <span id="page-120-0"></span>**Az automatikus mód váltása (Automata mód)**

A fényképezőgépnek az alábbi két automatikus felvételi módja van: [Intelligens autom.] és [Kiváló automatikus]. Automatikus módot válthat a témának és a preferenciáinak megfelelően.

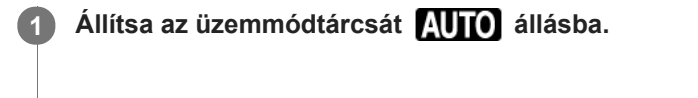

**2 MENU → (Felvétel beállítások1) → [Automata mód] → kívánt beállítás.**

### **A menüelem részletei**

#### **ich** Intelligens autom.:

Lehetővé teszi a fényképezést automatikus jelenetfelismeréssel.

#### **ich**<sup>+</sup> Kiváló automatikus:

Lehetővé teszi a fényképezést automatikus jelenetfelismeréssel. Ebben a módban tiszta képeket készíthet rossz fényviszonyok között vagy ellenfényben.

#### **Megjegyzés**

- [Kiváló automatikus] üzemmódban több idő kell egy kép rögzítéséhez, mert a készülék összeillesztett képet készít. Ebben az esetben a  $\Box^{\dagger}$  (átfedés ikon) látható, a zárhang többször hallható, de csak egy kép készül.
- **[Kiváló automatikus] módban, és ha a □t (átfedés ikon) látható, akkor vigyázzon, hogy ne mozgassa a fényképezőgépet a** felvételsorozat rögzítésének befejezéséig.
- [Intelligens autom.] és [Kiváló automatikus] mód esetében a funkciók többségét automatikusan állítja be a készülék, a felhasználó nem módosíthatja a beállításokat.

#### **Kapcsolódó témák**

- [Intelligens autom.](#page-117-0)
- [Kiváló automatikus](#page-118-0)

# <span id="page-121-0"></span>**A jelenetfelismerésről**

A jelenetfelismerés [Intelligens autom.] módban és [Kiváló automatikus] módban működik.

A funkció segítségével a készülék automatikusan felismeri a fényképezés körülményeit, és elkészíti a fényképet.

# **Jelenetfelismerés**

Ha a készülék felismer bizonyos jeleneteket, az alábbi ikonok és egyéb jelzések jelennek meg az első sorban:

- (Portré)  $\bullet$  (Gyermek)  $\alpha$  (Éjszakai Portré) ó (Éjszakai Jelenet)  $\ddot{\phantom{a}}$ **22** (Ellenfényű portré)  $\alpha$ • 2 (Ellenfény) (Tájkép)  $\bullet$   $\blacktriangle$ (Makró)  $\circ$ (Reflektor)  $\qquad \qquad \circ$
- $\ddot{\phantom{a}}$ (Kevés fény)

Ha a készülék felismer bizonyos körülményeket, az alábbi ikonok jelennek meg a második sorban:

- $\bullet$   $\mathbf{\Omega}$  (Állvány)
- $\bullet$   $\star$  (Járás)
- <u></u>★ (Mozgás)  $\ddot{\phantom{a}}$
- KK (Mozgás (Világos))
- A (Mozgás (Sötét))  $\oplus$

\* A  $\clubsuit$  (Járás) körülményt csak akkor ismeri fel a készülék, ha a [  $\Box$  SteadyShot] beállítása [Aktív] vagy [Aktív intelligencia].

#### **Kapcsolódó témák**

- [Intelligens autom.](#page-117-0)
- [Kiváló automatikus](#page-118-0)

## <span id="page-122-0"></span>**Autom. Program**

Lehetővé teszi a fényképezést az automatikusan beállított expozícióval (zársebesség és rekesznyílás).

Beállíthat felvételi funkciókat, például az [ISO] funkciót.

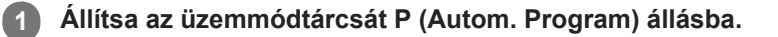

- **2 Állítsa a felvételi funkciókat a kívánt beállításokra.**
- **3 Állítsa be a fókuszt, és fényképezze le a témát.**

### **Programválasztó**

Ha nem használja a vakut, a zársebesség és a rekesznyílás (F-érték) kombinációja a fényképezőgép által beállított helyes expozíció módosítása nélkül módosítható.

A vezérlőkerék elfordításával válassza ki a rekeszérték és a zársebesség kombinációját.

- $\bullet$  A vezérlőkerék elfordítására a képernyőn látható "P" jel "P\*"-ra változik.
- Ha törölni akarja a programkorrekciót, állítsa a felvételi módot valamilyen értékre, kivéve az [Autom. Program] értéket, vagy kapcsolja ki a fényképezőgépet.

#### **Megjegyzés**

- A környezet fényerejének függvénye, hogy használható-e a programkorrekció funkció.
- Ha törölni akarja a beállítást, állítsa a felvételi módot "P"-től eltérő értékre, vagy kapcsolja ki a készüléket.
- Ha változik a fényerősség, a rekesznyílás (F érték) és a zársebesség is módosul, megtartva ugyanazt a korrekciós értéket.

**2**

**3**

<span id="page-123-0"></span>Digitális fényképezőgép DSC-RX100M5A

# **Rekesz elsőbbség**

Fényképezhet a rekesznyílás beállításával és a fókusztartomány módosításával, illetve a háttér életlenre állításával.

### **1 Állítsa az üzemmódtárcsát A (Rekesz elsőbbség) állásba.**

### **A vezérlőkerék forgatásával válassza ki a kívánt értéket.**

- Kisebb F-érték: A téma fókuszban van, de a téma előtti és mögötti tárgyak elmosódottak. Nagyobb F-érték: A téma, valamint az előtér és a háttér egyaránt fókuszban van.
- Ha a beállított rekeszértékkel nem érhető el megfelelő expozíció, ezt a felvételkészítés képernyőn a zársebesség kijelzésének villogása mutatja. Ilyen esetben állítsa be újra a rekesz értéket.

#### **Állítsa be a fókuszt, és fényképezze le a témát.**

A fényképezőgép a megfelelő expozíció elérése érdekében automatikusan módosítja a zársebességet.

#### **Megjegyzés**

A képernyőn megjelenő kép világossága eltérhet a rögzített kép tényleges világosságától.

# <span id="page-124-0"></span>**Zárseb elsőbbség**

Egy mozgó tárgy mozgását a zársebesség állításával sokféleképpen lehet érzékeltetni a felvételeken, például nagy zársebességgel fényképezve kiemelhető a mozgás egy pillanata, kis zársebességgel fényképezve pedig megjeleníthető a mozgás nyomvonala.

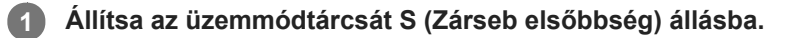

#### **A vezérlőkerék forgatásával válassza ki a kívánt értéket.**

Ha a beállítások megadása után nem megfelelő az expozíció, a felvételi képernyőn villog a rekeszérték. Ilyen esetben módosítsa a zársebességet.

**Állítsa be a fókuszt, és fényképezze le a témát.**

A fényképezőgép a megfelelő expozíció elérése érdekében automatikusan módosítja a rekesznyílást.

#### **Tipp**

**2**

**3**

- Használjon állványt a fényképezőgép bemozdulásának megelőzésére, ha alacsony zársebességet választott.
- Beltéri sportjelenetek felvétele esetén állítsa az ISO-érzékenységet magasabb értékre.

#### **Megjegyzés**

- A SteadyShot figyelmeztető jelzés nem jelenik meg zársebesség elsőbbség üzemmódban.
- Ha a [ M] Hosszú exp.z.cs] beállítása [Be], és a zársebesség 1/3 másodperc vagy hosszabb, ugyanakkor a [ M] Zár típus] beállítása nem [Elektronikus zár], a készülék annyi ideig végez zajcsökkentést, ameddig nyitva volt a zár. Amíg a zajcsökkentés folyamatban van, újabb felvétel nem készíthető.
- A képernyőn megjelenő kép világossága eltérhet a rögzített kép tényleges világosságától.

#### **Kapcsolódó témák**

[Hosszú exp.z.cs \(állókép\)](#page-176-0)

**2**

<span id="page-125-0"></span>Digitális fényképezőgép DSC-RX100M5A

# **Kézi expozíció**

A zársebesség és a rekesznyílás tetszőleges beállításával a kívánt expozícióval fényképezhet.

### **1 Állítsa az üzemmódtárcsát M (Kézi expozíció) állásba.**

**A vezérlőkerék alsó oldalának megnyomásával válassza ki a zársebességet vagy a rekeszértéket, majd a vezérlőkerék forgatásával válassza ki a kívánt értéket.**

- Kézi expozíció módban az [ISO] opciót [ISO AUTO] értékre is állíthatja. Az ISO érték automatikusan módosul a beállított rekeszértéknek és zársebességnek megfelelő expozíció elérése érdekében.
- Ha az [ISO] opció beállítása [ISO AUTO], az ISO érték kijelzésének villogása mutatja, ha a beállított értékkel nem érhető el megfelelő expozíció. Ilyen esetben módosítsa a zársebességet vagy a rekesz értéket.
- Ha az [ISO] opció beállítása nem [ISO AUTO], ellenőrizze az expozíciós értéket az MM (kézi fénymérés) funkcióval\*.
	- **+ irányba:** A képek világosabbá válnak.
	- **irányba:** A képek sötétebbé válnak.
	- **0:** A készülék által végzett elemzésnek megfelelő expozíció
	- A megfelelő expozícióhoz pluszban/mínuszban kellő értéket mutatja. Egy numerikus érték jelenik meg a képernyőn és egy mérce jelzés a keresőben. \*

**3 Állítsa be a fókuszt, és fényképezze le a témát.**

#### **Tipp**

Az [AEL tartás] vagy az [AEL váltó] funkciót az [ $\bigtriangledown$ Egyéni gomb] vagy [ $\Box$ ] Egyéni gomb] lehetőséggel egy kívánt gombhoz rendelve, majd a gomb lenyomása közben a vezérlőgyűrűt vagy a vezérlőkereket forgatva anélkül módosíthatja a zársebesség és a rekesznyílás (F érték) kombinációját, hogy módosulna a beállított expozíciós érték. (Kézi korrekció)

#### **Megjegyzés**

- A kézi fénymérés kijelzése nem jelenik meg, ha az [ISO] beállítása [ISO AUTO].
- Ha a környezeti fény mennyisége meghaladja a kézi fénymérés funkció mérési tartományát, a kézi fénymérés kijelzés villogni kezd.
- A SteadyShot figyelmeztető jelzés nem jelenik meg kézi expozíció üzemmódban.
- A képernyőn megjelenő kép világossága eltérhet a rögzített kép tényleges világosságától.
- Az [ND Szűrő] nem állítható [Automatikus] értékre.

# **Bulb felvétel**

**2**

Hosszú expozícióval a téma mozgását elmosódottsággal érzékeltető kép készíthető. A bulb felvétel megfelelő fénycsíkok, például csillagcsóvák vagy tűzijáték fényképezéséhez.

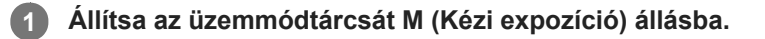

**A vezérlőkerék alsó oldalának megnyomásával válassza ki a zársebességet, majd a vezérlőkerék óramutató járásával ellentétes irányban történő forgatásával jelenítse meg a [BULB] lehetőséget.**

**A vezérlőkerék alsó oldalának megnyomásával válassza ki a rekesz értéket (F értéket), majd a vezérlőkerék forgatásával állítsa be a kívánt értéket. 3**

**4 Nyomja meg félig az exponáló gombot, hogy fókuszáljon.**

**Nyomja meg és az expozíció ideje alatt tartsa lenyomva az exponáló gombot.**

Amíg az exponáló gombot lenyomva tartja, addig a zár nyitva marad.

### **Tipp**

**5**

- Ha tűzijátékról stb. készít fényképet, kézi fókuszállítás üzemmódban állítsa a fókuszt végtelenre.
- Ha azt szeretné, hogy bulb felvételnél ne romoljon a képminőség, ajánlatos hideg fényképezőgéppel kezdeni a fényképezést.
- A [BULB] módban készített képek gyakran elmosódottak. Ajánlatos háromlábú állványt és exponálógomb-rögzítés funkcióval rendelkező távvezérlőt (külön megvásárolható) használni. Használjon egy multi/micro USB aljzaton keresztüli csatlakozást támogató távvezérlőt.

### **Megjegyzés**

- Minél hosszabb az expozíciós idő, annál nagyobb képzaj lesz a képen.
- Fényképezés után a gép pontosan annyi ideig végez zajcsökkentést, mint ameddig nyitva volt a zár. Amíg a zajcsökkentés folyamatban van, újabb felvétel nem készíthető.
- Nem állíthatja a zársebességet [BULB] értékre az alábbi helyzetekben:
	- [Mosoly exponálás]
	- [Auto. HDR]
	- A [Kép effektus] beállítása [HDR kép] vagy [Gazdag Tónus Mono].
	- [Többképkock. zajcs.]
	- Ha a [Képtovább.mód] beállítása a következők valamelyike:
		- [Folyamatos Felvétel]
		- [Önkioldó (folyt.)]
		- [Foly. expoz. sorozat]
	- A [ Zár típus] beállítása [Elektronikus zár].

Ha használja a fenti funkciókat, amikor a zársebesség beállítása [BULB], akkor a zársebesség ideiglenesen 30 másodperc lesz.

## **Kapcsolódó témák**

[Kézi expozíció](#page-125-0)

# <span id="page-128-0"></span>**Panorámapásztázás**

Lehetővé teszi, hogy a fényképezőgéppel való pásztázással készített több képből egyetlen panorámaképet hozzon létre.

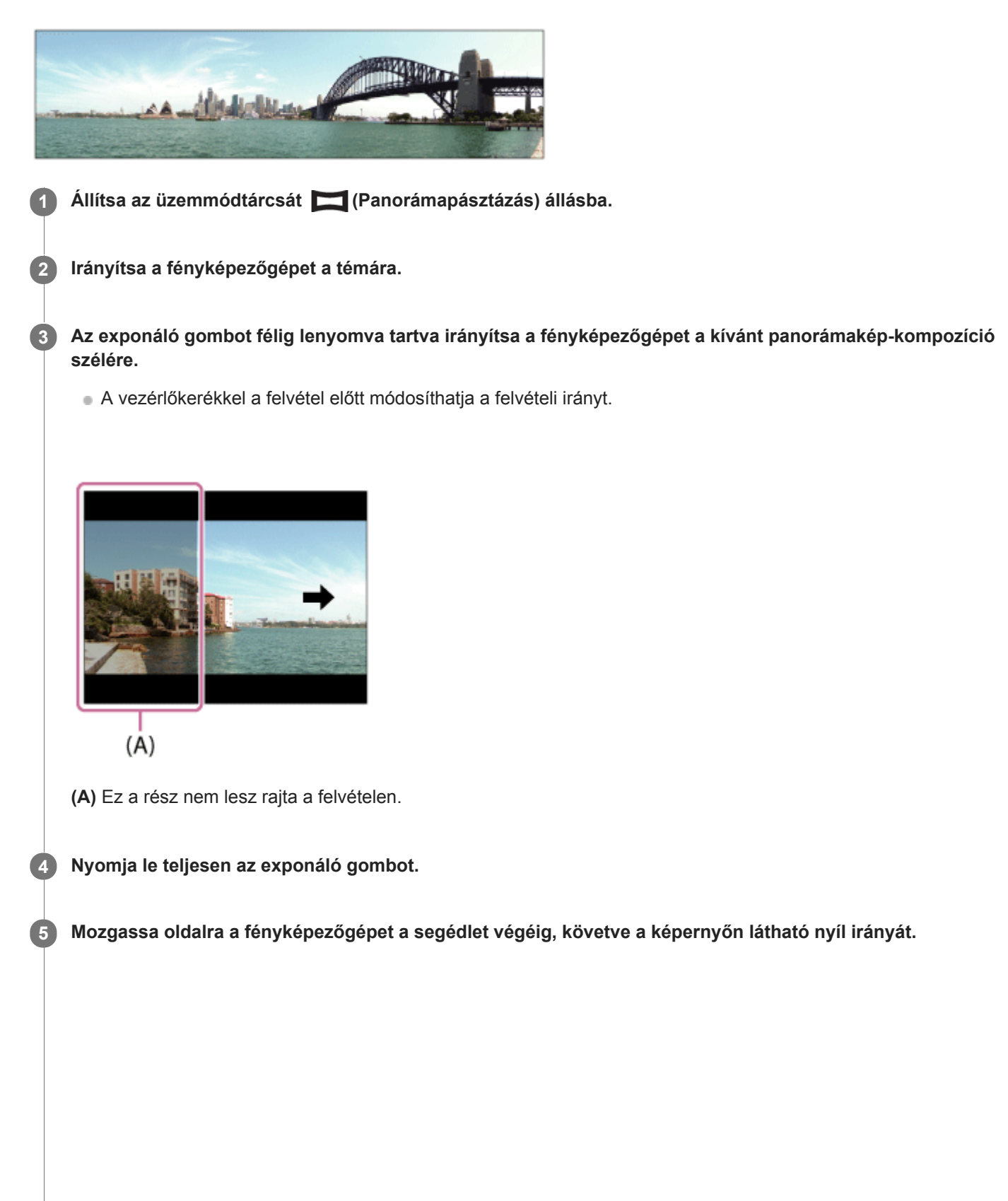

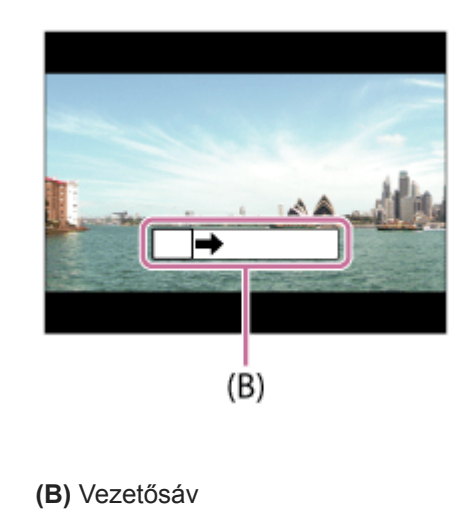

#### **Megjegyzés**

- Ha nem tudja a beállított időn belül a panorámakép teljes szögtartományát lefényképezni, akkor az összeillesztett képen egy szürke terület jelenik meg. Ilyen esetben a készülék gyorsabb mozgatásával lehet teljes panorámaképet készíteni.
- A [Panoráma: Képméret] opció [Széles] beállítása esetén előfordulhat, hogy nem lehet a megadott időn belül a panorámakép teljes szögtartományát lefényképezni. Ilyen esetben a [Panoráma: Képméret] opció [Normál] értékre állítása után próbálja meg újból a felvételt elkészíteni.
- Mivel a fényképezőgép több képet fűz össze, néha előfordulhat, hogy az illesztett rész nem egyenletes.
- Gyenge fényviszonyok mellett a képek elmosódottak lehetnek.
- Villódzó megvilágításnál, például fénycső fényénél előfordulhat, hogy az összeillesztett kép egyes részeinek fényessége vagy  $\blacksquare$ színe nem lesz egyforma.
- Ha a meglévő panorámafelvétel és a befogott AE/AF kép fényessége és fókusza nagyon eltér, akkor előfordulhat, hogy a felvétel nem lesz sikeres. Ilyenkor változtasson a befogott AE/AF szögén, és készítsen új felvételt.
- A Panorámapásztázás nem használható az alábbi helyzetekben:
	- Mozgó tárgyak.
	- A készülékhez túl közel lévő témák.
	- Szabályosan ismétlődő mintázatú témák, például égbolt, tengerpart vagy gyep.
	- Állandó mozgásban lévő témák, mint például hullámok vagy vízesések.
	- Olyan téma, amelynek fényessége nagyon eltér a környezetétől például a nap vagy izzólámpák.
- A Panorámapásztázás felvétel megszakadhat a következő esetekben:
	- Ha túl gyorsan vagy túl lassan pásztáz a fényképezőgéppel.
	- Ha a fényképezőgép túl sokat rázkódik.
- Panorámapásztázás módban történő felvétel közben a készülék folyamatos felvételt végez, és a zárhang a felvétel végéig  $\blacksquare$ hallható.
- Panorámapásztázáskor az alábbi funkciók nem érhetők el:
	- Mosoly exponálás
	- Arcelő.AF-ban beáll.
	- Arc.vál. t. fény. mód.
	- $-\overline{\mathsf{M}}$ Auto. kompozíció
	- $-DRO/Auto. HDR$
	- Kép effektus
	- Kép tulajdonságok
	- Sima bőr effektus
	- $-\overline{\mathsf{N}}$ Hosszú exp.z.cs
	- $-\overline{AF}$  tartás
	- Zoom
	- Képtovább.mód
	- Ellenőrzés fénnyel
- Egyes funkciók beállítási értékei a következőképpen rögzítettek panorámapásztázás esetében:
	- A[ISO]: [ISO AUTO] értéken rögzített.
	- A[Fókuszmező]: [Széles] értéken rögzített.

A[ $\sim$ Nagy ISO zajcs.]: [Normál] értéken rögzített.

A[Vaku üzemmód]: [Vaku ki] értéken rögzített.

### **Kapcsolódó témák**

- [Panoráma: Képméret](#page-113-0)
- [Panoráma: Irány](#page-114-0)

## <span id="page-131-0"></span>**SONY**

[Súgóútmutató](#page-0-0)

Digitális fényképezőgép DSC-RX100M5A

## **Jelenet**

Felvételkészítés a témának megfelelő előbeállításokkal.

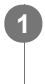

**1 Állítsa az üzemmódtárcsát SCN (Jelenet) állásba.**

**2 A vezérlőkerék forgatásával válassza ki a kívánt beállítást.**

## **A menüelem részletei**

## **Portré:**

Homályossá teszi a hátteret, és élesre állítja a témát. Finoman kiemeli a bőr színárnyalatait.

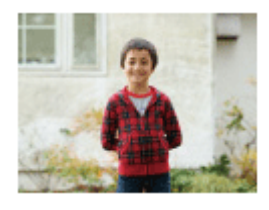

## **Sportesemény:**

Nagy zársebességgel készít képet a mozgó témáról, így olyan, mintha a téma egy helyben állna. A készülék mindaddig folyamatosan fényképez, amíg lenyomva tartja az exponáló gombot.

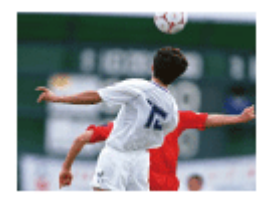

 **Makró:** Közeli felvételeket készíthet például virágokról, rovarokról, ételről vagy apró tárgyakról.

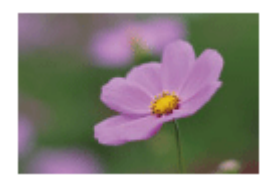

 **Tájkép:** A teljes tájkép éles és élénk színekkel való felvétele.

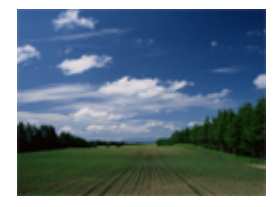

 **Naplemente:** A naplemente vörös fényének csodálatos megörökítése.

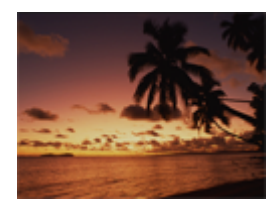

 **Éjszakai Jelenet:**

Éjszakai jelenetek fényképezése a sötétség érzetének elvesztése nélkül.

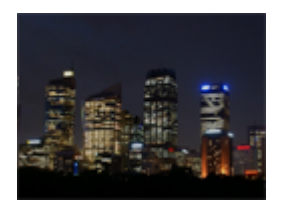

## *XW* Kézben tartott Esti:

Éjszakai jelenetek állványhasználat nélküli megörökítése kevesebb zajjal és elmosódással. A fényképezőgép képek sorozatát rögzíti, majd a képfeldolgozás során csökkenti a téma elmosódottságát, a fényképezőgép bemozdulásának hatását és a zajt.

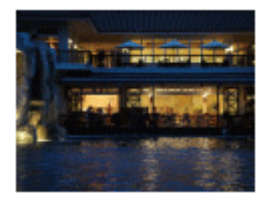

## **Éjszakai Portré:**

A készülék éjszakai portréfelvételeket készít vakuval. A vaku nem ugrik elő automatikusan. Fényképezés előtt a vakut kézzel fel kell nyitni.

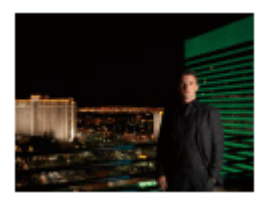

## **Elmosódás csökkent.:**

Beltéri felvételek készíthetők vaku használata nélkül, csökkentve a tárgy elmosódását. A készülék sorozatképeket készít, és ezek összeillesztésével csökkenti a tárgy elmosódását és képzaját.

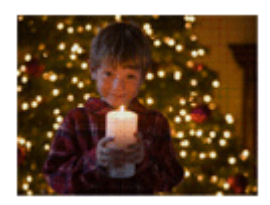

Kisállat: Lehetővé teszi kisállatok fényképezését a lehető legjobb beállításokkal.

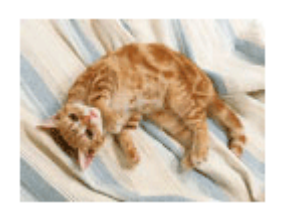

 **Gasztronómia:** Lehetővé teszi az ételek étvágygerjesztő, élénk színekkel történő fényképezését.

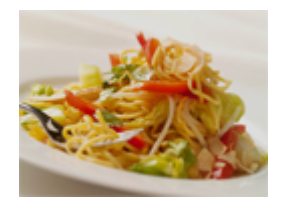

### **Tűzijáték:**

Használatával a tűzijátékokat teljes ragyogásában örökítheti meg a képen.

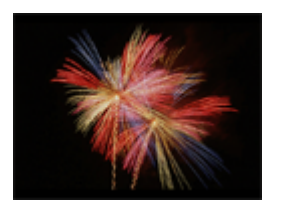

### **Nagyérzékenység:**

Fényképek készíthetők sötét helyen is vaku használata nélkül, csökkentve a téma elmosódását. Lehetővé teszi világosabb mozgóképfelvétel készítését gyenge fényviszonyok mellett.

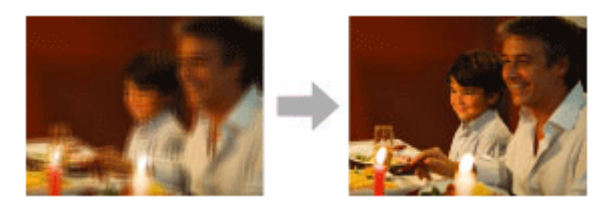

#### **Tipp**

A jelenet módosításához forgassa el a vezérlőkereket a felvételkészítés képernyőn, és válasszon új jelenetet.

#### **Megjegyzés**

- Az alábbi beállítások esetén alacsonyabb a zársebesség, ezért az elmosódás megelőzése érdekében állvány stb. használata ajánlott:
	- [Éjszakai Jelenet]
	- [Éjszakai Portré]
	- $=[T$ űzijáték]
- [Kézben tartott Esti] vagy [Elmosódás csökkent.] üzemmódban egy felvétel alatt a zár 4-szer kattan.
- Ha [Kézben tartott Esti] vagy [Elmosódás csökkent.] beállítást választ [RAW] vagy [RAW & JPEG] formátum esetén, a [ $\overline{V}$ Fájlformátum] átmenetileg [JPEG] lesz.
- Az elmosódás csökkentése kevésbé hatékonyan működik [Kézben tartott Esti] vagy [Elmosódás csökkent.] üzemmódban az alábbi tárgyak fényképezésekor:
	- Rendszertelenül mozgó témák.
	- A készülékhez túl közel lévő témák.
	- Szabályosan ismétlődő mintázatú témák, például égbolt, tengerpart vagy gyep.
	- Állandó mozgásban lévő témák, mint például hullámok vagy vízesések.
- [Kézben tartott Esti] vagy [Elmosódás csökkent.] üzemmódban villódzó megvilágításnál, például fénycső fényénél blokkzaj jelentkezhet.
- A minimális távolság, amelyből képet készíthet egy témáról, a [Makró] üzemmód választása esetén sem változik. A minimális fókusztartományra vonatkozóan a készülékhez csatlakoztatott objektívre jellemző minimális távolság a mérvadó.

#### **Kapcsolódó témák**

[Vaku használata](#page-183-0)

## <span id="page-135-0"></span>**Behívás (Felvétel beállítások1/Felvétel beállítások2)**

Lehetővé teszi a fényképezést a gyakran használt üzemmódok vagy a [MR | 01/02] Memória] funkcióval korábban megadott fényképezőgép-beállítások előhívásával.

**1 Állítsa az üzemmódtárcsát MR (Memória behívás) állásba.**

**Nyomja meg a vezérlőkerék jobb vagy bal oldalát, vagy a vezérlőkerék forgatásával válassza ki a kívánt számot, majd nyomja meg a vezérlőkerék közepét. 2**

A tárolt módokat és beállításokat a következőképpen is előhívhatja: MENU → (Felvétel beállítások1) → [ MR 01/07 Behívás].

#### **Tipp**

- Ha elő akarja hívni az eltárolt beállításokat a memóriakártyáról, állítsa az üzemmódtárcsát MR (Memória behívás) állásba, majd a vezérlőkerék jobb vagy bal oldalának megnyomásával válassza ki a kívánt számot.
- A fényképezőgép képes az ugyanolyan készülékmodell használatával memóriakártyára tárolt beállítások előhívására.

#### **Megjegyzés**

Ha a fényképezési beállítások megadása után válik aktívvá a [MR contraction 2 Behívás], akkor a tárolt beállítások élveznek elsőbbséget, és az eredeti beállítások érvénytelenné válhatnak. Fényképezés előtt ellenőrizze a képernyőn látható jelzéseket.

#### **Kapcsolódó témák**

[Memória \(Felvétel beállítások1/Felvétel beállítások2\)](#page-250-0)

# <span id="page-136-0"></span>**Mozgókép: Expozíció mód**

Beállíthatja a mozgóképfelvételek expozíciós módját.

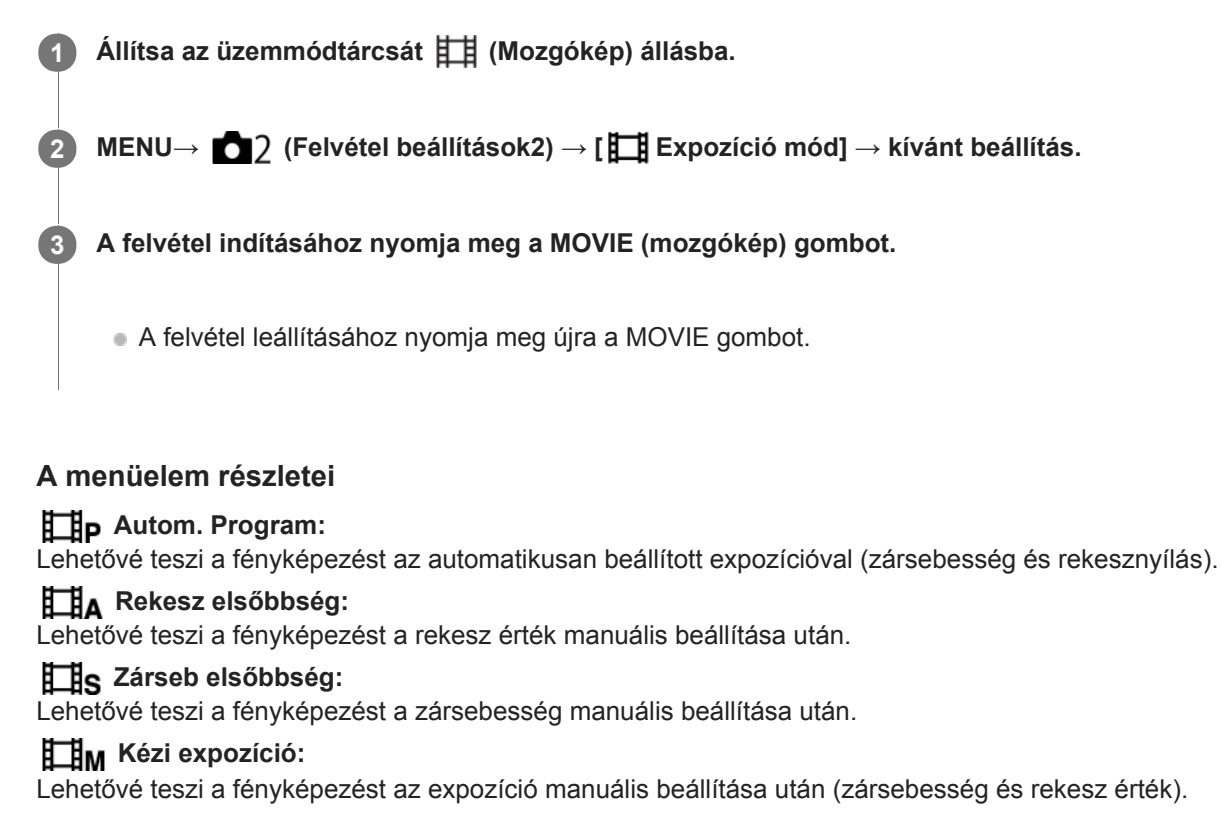

# <span id="page-137-0"></span>**HFR (Nagy képsebesség): Expozíció mód**

Kiválaszthatja HFR felvételhez a tárgynak vagy a kívánt effektusnak megfelelő expozíciós módot.

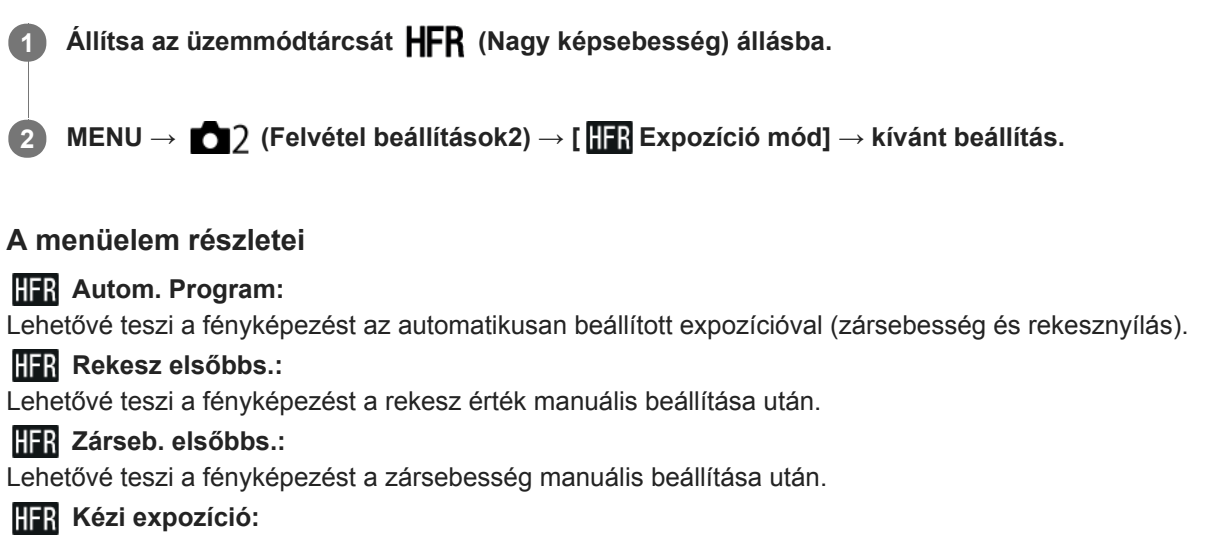

Lehetővé teszi a fényképezést az expozíció manuális beállítása után (zársebesség és rekesz érték).

#### **Kapcsolódó témák**

[Szuperlassú mozgóképek készítése \(HFR beállítások\)](#page-195-0)

# **Expoz. kompenzáció**

Alapesetben az expozíció beállítása automatikusan történik (automatikus expozíció). Az automatikus expozíció funkció által beállított értéket alapul véve a teljes képet világosabbá vagy sötétebbé teheti az [Expoz. kompenzáció] plusz vagy mínusz oldal felé történő módosításával (expozíciókompenzáció).

**(Expoz. kompenzáció) a vezérlőkeréken → a vezérlőkerék jobb vagy bal oldalának megnyomásával vagy a vezérlőkerék forgatásával válassza ki a kívánt beállítást.**

**+ (túl-) oldal:**

**1**

- a képek világosabbá válnak.
- **(alul-) oldal:**
- a képek sötétebbé válnak.
- Választhatja a következőt is: MENU → 1 (Felvétel beállítások1) → [Expoz. kompenzáció].

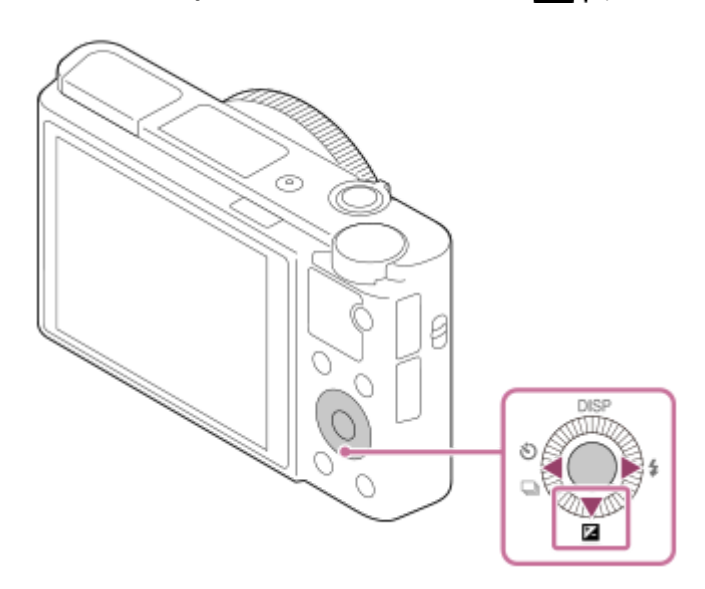

- Az expozíciókompenzációs érték a(z) -3,0 EV és +3,0 EV közötti tartományban állítható.
- A felvételkészítés képernyőn ellenőrizheti a beállított expozíciókompenzációs értéket. **Képernyő**

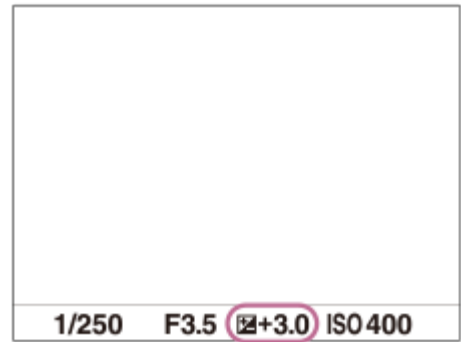

**Kereső**

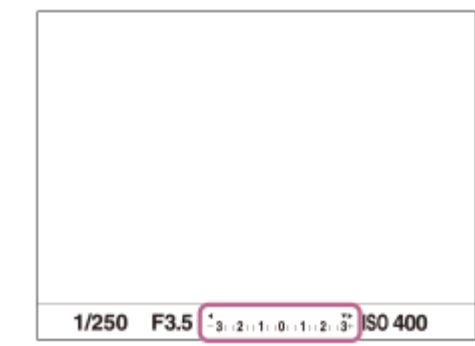

#### **Megjegyzés**

- Expozíciókompenzáció nem végezhető az alábbi felvételi módokban:
	- [Intelligens autom.]
	- [Kiváló automatikus]
	- $=[Jelenet]$
- [Kézi expozíció] használata esetén csak akkor végezhet expozíciókompenzációt, ha az [ISO] beállítása [ISO AUTO].
- Mozgóképek esetében az expozíciókompenzációs érték -2,0 EV és +2,0 EV közötti tartományban állítható.
- Ha szélsőségesen világos vagy sötét körülmények között készít fényképet egy témáról, vagy ha vakut használ, előfordulhat, hogy nem éri el a kívánt hatást.

#### **Kapcsolódó témák**

- [Foly. expoz. sorozat](#page-100-0)
- [Szimpla Expo. Soroz.](#page-101-0)
- [Zebra beállítás](#page-149-0)

## **Súgó exp. beáll.-hoz**

Beállíthatja, hogy megjelenítse-e a készülék a súgót, amikor módosítja az expozíciós beállítást.

**1 MENU → (Felvétel beállítások2) → [Súgó exp. beáll.-hoz] → kívánt beállítás.**

## **A menüelem részletei**

**Ki:**

Nem jeleníti meg a segédletet.

#### **Be:**

Megjeleníti a segédletet.

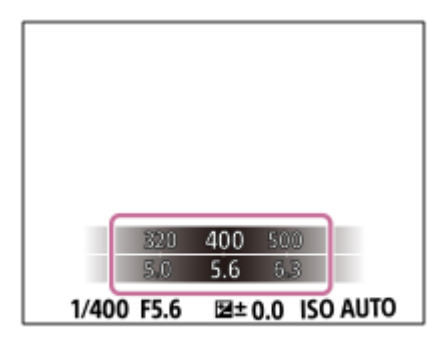

[Súgóútmutató](#page-0-0)

Digitális fényképezőgép DSC-RX100M5A

# **ND Szűrő**

ND szűrő használata esetén a fényképezőgépbe lépő fény csökken. Az expozíció javítása érdekében csökkentheti a zársebességet, és csökkentheti a rekesz értéket.

**1 MENU → (Felvétel beállítások1) → [ND Szűrő] → kívánt beállítás.**

### **A menüelem részletei**

### **Automatikus:**

A felvételi mód és a fényerő alapján automatikusan bekapcsolja az ND szűrőt. **图 Be:** Mindig használja az [ND Szűrő] funkciót.  **Ki:** Letiltja a [ND Szűrő] funkciót.

### **Tipp**

Ha az ND szűrő aktiválva van, az ikonja megjelenik a képernyő alján.

# **Fénymérési mód**

A fénymérési mód kiválasztására szolgál, amely beállítja, hogy a kép mely részletének mérése alapján kerül meghatározásra az expozíció.

**1 MENU → (Felvétel beállítások1) → [Fénymérési mód] → kívánt beállítás.**

## **A menüelem részletei**

## **T** Több:

A teljes mezőt több mezőre osztva méri az egyes mezőkre jutó fényt, és meghatározza a teljes képernyő megfelelő expozícióját (többmintás fénymérés).

### **Közép:**

A teljes képernyő átlagos fényerejét méri, miközben a hangsúly a képernyő középső területén van (középre súlyozott fénymérés).

### **Pontszerű:**

Kizárólag a középső területet méri (pontszerű fénymérés). Ez az üzemmód a teljes képernyő megadott részének fényerejét méri. A fénymérési kör mérete megválasztható: [Pontszerű: Normál] vagy [Pontszerű: Nagy]. A fénymérési kör pozíciója a [Fénymérő pont] beállítástól függ.

#### **Telj. képernyő átl.:**

A teljes kép átlagos fényerejét méri. Az expozíció akkor is stabil marad, ha változik a kompozíció vagy a téma pozíciója.

#### **Megjelölés:**

Úgy méri a fényerőt, hogy a hangsúly a képernyő kiemelt területén van. Ez az üzemmód akkor hasznos, ha el akarja kerülni a téma túlexponálását.

#### **Tipp**

- Ha a [Pontszerű] lehetőséget választotta, és a [Fókuszmező] beállítása [Rugalm. pontsz] vagy [Kiterj. rugalm. pont.], amikor a [Fénymérő pont] beállítása [Fókuszpont elérés], a pontszerű fénymérési pont koordinálható a fókuszmezővel.
- Ha [Több] van kiválasztva, és az [Arc.vál. t. fény. mód.] beállítása [Be], a fényképezőgép a felismert arcok alapján mér fényerőt.
- Ha a [Fénymérési mód] beállítása [Megjelölés], és aktiválva van a [D-tart. optim.] vagy az [Auto. HDR] funkció, a készülék a kép kis mezőkre osztásával elemzi a fény és az árnyék kontrasztját, és automatikusan korrigálja a fényerősséget és a kontrasztot. Adja meg a beállításokat a felvételi körülményeknek megfelelően.

#### **Megjegyzés**

- Az [Fénymérési mód] rögzített értéke [Több] az alábbi felvételi módokban:
	- [Intelligens autom.]
	- [Kiváló automatikus]
	- $=$  [Jelenet]
	- Az optikai zoomon kívüli zoom funkciók
- [Megjelölés] módban a téma sötét lehet, ha a képernyőn van egy világosabb rész.

#### **Kapcsolódó témák**

- [AE zár](#page-146-0)
- [Fénymérő pont](#page-145-0)
- [Arc.vál. t. fény. mód.](#page-144-0)
- [D-tart. optim. \(DRO\)](#page-150-0)

[Auto. HDR](#page-151-0)
## **Arc.vál. t. fény. mód.**

Beállíthatja, hogy a fényképezőgép a felismert arc alapján mérjen-e fényerőt, ha a [Fénymérési mód] beállítása [Több].

**1 MENU → (Felvétel beállítások1) → [Arc.vál. t. fény. mód.] → kívánt beállítás.**

### **A menüelem részletei**

#### **Be:**

A fényképezőgép a felismert arcok alapján mér fényerőt.

### **Ki:**

A fényképezőgép a [Több] beállítást használva mér fényerőt, arcfelismerés nélkül.

### **Megjegyzés**

Ha a felvételi mód beállítása [Intelligens autom.] vagy [Kiváló automatikus], az [Arc.vál. t. fény. mód.] opció rögzített értéke [Be].

### **Kapcsolódó témák**

[Fénymérési mód](#page-142-0)

# **Fénymérő pont**

Beállíthatja, hogy a készülék koordinálja-e a pontszerű fénymérési pozíciót a fókuszmezővel, ha a [Fókuszmező] beállítása [Rugalm. pontsz] vagy [Kiterj. rugalm. pont.].

**1 MENU → (Felvétel beállítások1) → [Fénymérő pont] → kívánt beállítás.**

### **A menüelem részletei**

### **Közép:**

A készülék nem koordinálja a pontszerű fénymérési pozíciót a fókuszmezővel, de mindig középen méri a fényerősséget.

### **Fókuszpont elérés:**

A készülék koordinálja a pontszerű fénymérési pozíciót a fókuszmezővel.

### **Megjegyzés**

- Ha a [Fókuszmező] beállítása nem [Rugalm. pontsz] vagy [Kiterj. rugalm. pont.], a pontszerű fénymérési pozíció középre rögzített.
- Ha a [Fókuszmező] beállítása [AF tartás: Rugalm. pontsz] vagy [AF tartás: Kiterj. rugalm. pont.], a készülék koordinálja a pontszerű fénymérési pozíciót az AF tartás kezdőpontjával, de nem koordinálja a téma követésével.

### **Kapcsolódó témák**

- [Fókuszmező](#page-67-0)
- [Fénymérési mód](#page-142-0)

## **AE zár**

Ha a téma és a háttér között erős a kontraszt – például ellenfényben vagy ablak közelében lévő téma fényképezésekor –, akkor mérjen fényt a téma kellően világosnak tűnő részén, és a felvételkészítés előtt rögzítse az expozíciót. Ha csökkenteni akarja a téma fényességét, mérjen fényt egy témánál világosabb pontra, és rögzítse a teljes kép expozícióját. Ha növelni akarja a téma fényességét, mérjen fényt egy témánál sötétebb pontra, és rögzítse a teljes kép expozícióját.

**MENU → (Felvétel beállítások2) → [ Egyéni gomb] vagy [ Egyéni gomb] → kívánt gomb, majd rendelje hozzá az [AEL váltó] lehetőséget a gombhoz. 1**

**2 Állítsa be a fókuszt azon a részen, amelyen állítani kívánja az expozíciót.**

**Nyomja meg azt a gombot, amelyikhez az [AEL váltó] funkció van hozzárendelve.**

Az expozíció rögzítve van, és megjelenik az  $\bigstar$  (AE rögzítés) jelzés.

**Fókuszáljon újra a témára, és nyomja meg az exponáló gombot.**

Az expozíció rögzítésének visszavonásához nyomja meg azt a gombot, amelyhez az [AEL váltó] funkció lett rendelve.

### **Tipp**

**3**

**4**

Ha kiválasztja az [AEL tartás] funkciót az [ $\sim$  Egyéni gomb] vagy [ $\parallel$  Egyéni gomb] menüben, akkor a gomb lenyomva tartásának idejére rögzítheti az expozíciót. Az [AEL tartás] funkció nem állítható be [Bal gomb funkciója] vagy [Jobb gomb funkc.] értékre.

### **Megjegyzés**

Az [ • ] AEL tartás] és az [ • ] AEL váltó] funkció nem választható optikai zoomon kívüli zoom funkciók használata esetén.

# **AEL beáll. e.gomb (állókép)**

Beállítja, hogy az exponáló gomb félig lenyomva tartására rögzített legyen-e az expozíció. Válassza a [Ki] lehetőséget, ha külön szeretné beállítani a fókuszt és az expozíciót.

**1 MENU → (Felvétel beállítások1) → [ AEL beáll. e.gomb] → kívánt beállítás.**

### **A menüelem részletei**

### **Automatikus:**

Ha a [Fókusz mód] beállítása [Egyszeri AF], az exponáló gomb félig lenyomva tartására a készülék automatikusan beállítja a fókuszt, majd rögzíti az expozíciót. Ha a [Fókusz mód] beállítása [Automatikus AF], és a készülék úgy érzékeli, hogy a téma elmozdul, illetve ha sorozatképeket készít, a rögzített expozíció megszakad.

### **Be:**

Az exponáló gomb félig lenyomva tartására rögzített lesz az expozíció.

**Ki:**

Az exponáló gomb félig lenyomva tartására nem lesz rögzített az expozíció. Használja ezt az üzemmódot, ha külön szeretné beállítani a fókuszt és az expozíciót.

A készülék tovább állítja az expozíciót [Folyamatos Felvétel] módban fényképezve.

### **Megjegyzés**

Ha az [AEL váltó] alatt valamelyik gombhoz az [ $\triangledown$ Egyéni gomb] vagy [ $\Box$ ] Egyéni gomb] funkció lett hozzárendelve, az adott gombbal való kezelés elsőbbséget élvez az [AEL váltó] beállításokkal szemben.

## **Exp. stand. beállít.**

Beállítja a fényképezőgép helyes expozíciós érték standardját az egyes mérési módokhoz.

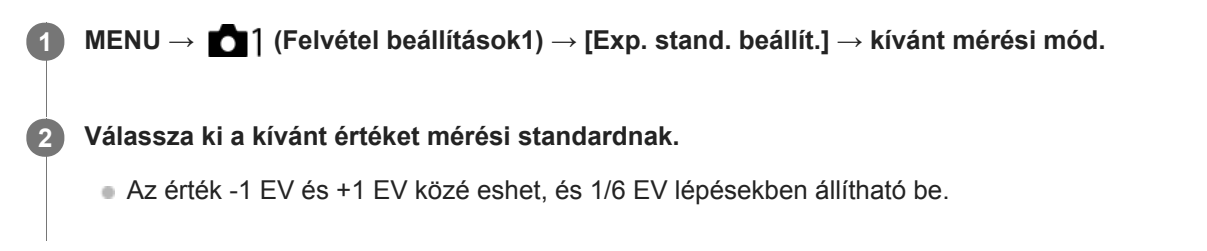

### **Fénymérési üzemmód**

A beállított standard értéket alkalmazza a készülék, ha az adott mérési módot választja az alábbiak szerint: MENU →  $\Box$ 1 (Felvétel beállítások1)  $\rightarrow$  [Fénymérési mód].

**Több/ (0) Közép/ • Pontszerű/ Telj. képernyő átl./ • Megjelölés** 

### **Megjegyzés**

- Az [Exp. stand. beállít.] módosítása az expozíciókompenzációt nem érinti.
- Az expozíciós érték a pontszerű AEL használata során a [ Pontszerű] opcióhoz beállított értéknek megfelelően rögzített lesz.
- Az M.M (Metered Manual; kézi fénymérés) standard értéke az [Exp. stand. beállít.] alatt beállított értéknek megfelelően módosul.
- Az [Exp. stand. beállít.] alatt beállított értéket az expozíciókompenzációs értéktől külön rögzíti a készülék az Exif adatokba. Az expozíció standard értéke nem adódik hozzá az expozíciókompenzációs értékhez.
- Ha sorozatfelvételnél állítja be az [Exp. stand. beállít.] értékét, a sorozat felvételszám beállítása lenullázódik.

### **Kapcsolódó témák**

[Fénymérési mód](#page-142-0)

Digitális fényképezőgép DSC-RX100M5A

## **Zebra beállítás**

Beállíthatja a képernyőn megjelenő zebramintát, amelyik akkor látható a képrészlet fölött, ha annak a részletnek a fényereje eléri a beállított IRE szintet. A zebramintát használhatja a fényerő beállításához segédletként.

**1 MENU → (Felvétel beállítások2) → [Zebra beállítás] → kívánt beállítás.**

### **A menüelem részletei**

#### **Zebra megjelenítés:**

Beállíthatja, hogy megjelenítse-e a zebramintát.

#### **Zebra szint:**

Beállíthatja a zebraminta fényerejét.

#### **Tipp**

- Értékeket regisztrálhat a helyes expozíció vagy túlexponálás, illetve a [Zebra szint] fényerő ellenőrzéséhez. A helyes expozíció vagy túlexponálás ellenőrzéséhez alapértelmezés szerint [Egyéni1], illetve [Egyéni2] néven menti a készülék a beállításokat.
- A helyes expozíció ellenőrzéséhez állítson be egy normál értéket, és adja meg a fényerő tartományát. A zebraminta azokon a területeken jelenik meg, amelyek a beállított tartományba esnek.
- A túlexponálás ellenőrzéséhez állítson be egy minimumértéket a fényerőre. A képernyőn zebraminta jelenik meg a kép azon részei fölött, ahol a fényerő eléri vagy meghaladja a beállított értéket.

#### **Megjegyzés**

A zebraminta HDMI kapcsolattal csatlakozó eszközökön nem jelenik meg.

# **D-tart. optim. (DRO)**

A készülék a kép kis mezőkre osztásával elemzi a téma és a háttér fény- és árnyékkontrasztját az optimális fényerejű és árnyaltságú kép elérése érdekében.

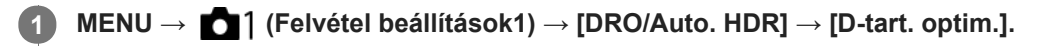

**2 A vezérlőkerék bal vagy jobb oldalával válassza ki a kívánt beállítást.**

### **A menüelem részletei**

**D-tartomány optimalizáló: Auto.:** 

Automatikusan korrigálja a fényerőt.

### **D-tartomány optimalizáló: Lv1 ― D-tartomány optimalizáló: Lv5:**

Optimalizálja a rögzített kép árnyaltságát a kép minden egyes mezőjében. Válassza ki az Lv1 (gyenge) és Lv5 (erős) közötti optimális szintet.

### **Megjegyzés**

- A [D-tart. optim.] rögzített értéke [Ki] az alábbi esetekben:
	- A felvételi mód beállítása [Panorámapásztázás].
	- Többképkock. zajcs.
	- Ha a [Kép effektus] beállítása nem [Ki].
	- Ha a [Kép tulajdonságok] beállítása nem [Ki].
- A [DRO/Auto. HDR] opció [Ki] értéken rögzített, ha a [Jelenet] menüben az alábbi üzemmódok egyike lett kiválasztva.
	- [Naplemente]
	- [Éjszakai Jelenet]
	- [Éjszakai Portré]
	- [Kézben tartott Esti]
	- [Elmosódás csökkent.]
	- [Tűzijáték]

A beállítás [D-tartomány optimalizáló: Auto.] értéken rögzített, ha a [Jelenet] menüben nem a fenti üzemmódok egyike lett kiválasztva.

- Ha a [ F ] Rögzítési Beállít.] beállítása [120p 100M], [100p 100M], [120p 60M] vagy [100p 60M], a [DRO/Auto. HDR] opció [Ki] értékre vált.
- [D-tart. optim.] beállítás használata esetén a rögzített kép zajos lehet. Az elkészített kép ellenőrzésével válassza ki a megfelelő szintet, különösen ha fokozni szeretné a hatást.

Digitális fényképezőgép DSC-RX100M5A

## **Auto. HDR**

Három felvétel készítése különböző expozíciókkal, majd egy jó expozíciójú, árnyalatokban gazdag (nagy dinamikatartományú) kép létrehozása az alulexponált felvétel világos területeinek és a túlexponált kép sötét területeinek kombinálásával. Két kép készül: egy megfelelő expozíciójú kép és egy átfedéssel előállított.

**1 MENU → (Felvétel beállítások1) → [DRO/Auto. HDR] → [Auto. HDR].**

**2 A vezérlőkerék bal vagy jobb oldalával válassza ki a kívánt beállítást.**

### **A menüelem részletei**

 **Auto. HDR: auto. exp. különbség:**

Automatikusan korrigálja a fényerőt.

### **Auto. HDR: 1,0 EV exp. különbség ― Auto. HDR: 6,0 EV exp. különbség:**

Az expozícióeltérés beállítása a téma kontrasztja alapján. Válassza ki az 1,0EV (gyenge) és 6,0EV (erős) közötti optimális szintet.

Ha például az expozíciós érték beállítása 2,0 EV, a készülék három képet komponál, a következő expozíciós szintekkel: −1,0 EV, helyes expozíció és +1,0 EV.

### **Tipp**

- Egy felvételhez három exponálás történik. Ügyeljen a következőkre:
	- Olyankor használja ezt a funkciót, amikor a téma mozdulatlan, vagy nincs villanó fény.
	- Fényképezés előtt ne módosítsa a kompozíciót.

### **Megjegyzés**

- Ez a funkció nem választható, ha a [<br />
Fájlformátum] [RAW] vagy [RAW & JPEG].
- A [Auto. HDR] lehetőség nem érhető el az alábbi felvételi módokban:
	- $=$  [Intelligens autom.]
	- [Kiváló automatikus]
	- [Panorámapásztázás]
	- $=$  [Jelenet]
- A [Auto. HDR] nem érhető el az alábbi helyzetekben:
	- Ha [Többképkock. zajcs.] lett kiválasztva.
	- Ha az IKép effektus) beállítása nem IKil.
	- Ha az [Kép tulajdonságok] beállítása nem [Ki].

Újabb felvétel nem készíthető addig, amíg a készülék exponálás után be nem fejezte a kép elmentését.

- A téma fényességeltérésétől és a fényképezés körülményeitől függően előfordulhat, hogy nem éri el a kívánt hatást.
- Vaku használatakor a funkció hatása jelentéktelen.  $\blacksquare$
- Ha a kép kis kontrasztú, illetve a készülék beremegett, vagy a tárgy elmosódott, akkor előfordulhat, hogy a HDR kép nem lesz jó. A **HDBI politátható a felvételen, jelezve, hogy a fényképezőgép a kép elmosódottságát érzékeli. Módosítsa a kompozíciót,** vagy ha kell, az elmosódottság megelőzése érdekében figyelmesen fényképezzen újra.

<span id="page-152-0"></span>Digitális fényképezőgép DSC-RX100M5A

## **ISO**

Az ISO szám (ajánlott expozíciós index) a fényérzékenység mérőszáma. A nagyobb szám nagyobb érzékenységet jelent.

**1 MENU → (Felvétel beállítások1) → [ISO] → kívánt beállítás.**

### **A menüelem részletei**

#### **Többképkock. zajcs.:**

A készülék az egymás után készült felvételekből csökkentett képzajú képet állít össze. A jobb oldalt megnyomva jelenítse meg a beállítóképernyőt, majd válassza ki a kívánt értéket a vezérlőkerék felső/alsó oldalának megnyomásával.

Válassza ki a kívánt ISO értéket: ISO AUTO vagy ISO 200 – ISO 25600.

#### **ISO AUTO:**

Az ISO-érzékenység automatikus beállítása.

#### **ISO 80 – ISO 12800:**

Az ISO-érzékenység kézi beállítása. Nagyobb szám választásával növelhető az ISO-érzékenység.

#### **Tipp**

- Az [ISO AUTO] módban automatikusan beállítható ISO-érzékenységi tartomány módosítható. Válassza az [ISO AUTO] lehetőséget, és a vezérlőkerék jobb oldalát megnyomva állítsa be az [ISO AUTO Maximum] és az [ISO AUTO Minimum] opció kívánt értékét.Az értékeket akkor is alkalmazza a készülék, ha a [Többképkock. zajcs.] menüben az [ISO AUTO] módot választotta.
- Beállíthatja a zajcsökkentés erősségét, ha a [Többképkock. zajcs.] alatt a [Zajcsökkentés effektus] lehetőséget választja.

### **Megjegyzés**

- Ha a [ Fájlformátum] beállítása [RAW] vagy [RAW & JPEG], a [Többképkock. zajcs.] lehetőség nem választható.
- [Többképkock. zajcs.] választása esetén a vaku, a [D-tart. optim.] vagy az [Auto. HDR] nem használható.
- Ha a [Kép tulajdonságok] beállítása nem [Ki], [Többképkock. zajcs.] nem választható.
- Ha a [Kép effektus] beállítása nem [Ki], [Többképkock. zajcs.] nem választható.
- Az alábbi funkciók használatakor [ISO AUTO] beállítás lesz érvényben:
	- $=$  [Intelligens autom.]
	- [Kiváló automatikus]
	- $=$  [Jelenet]
	- [Panorámapásztázás]
- Ha az ISO-érzékenység beállított értéke alacsonyabb, mint ISO 125, a rögzíthető tárgy fényességi tartománya (dinamikatartomány) csökkenhet.
- Minél nagyobb az ISO érték, annál nagyobb képzaj lesz a képeken.
- Az elérhető ISO beállítások állóképek és mozgóképek felvétele, illetve HFR használata esetében eltérőek.
- Mozgóképek felvételekor 125 és 12800 közötti ISO értékek választhatók. Ha a beállított ISO érték kisebb, mint 125, a készülék automatikusan átvált 125 beállításra. A mozgókép felvételének végén az ISO érték beállítása visszatér az eredeti értékre.
- A [Többképkock. zajcs.] funkció használatakor időbe telik, amíg készülék összedolgozza a képeket.
- [ISO AUTO] beállítás és [P], [A], [S] vagy [M] felvételi mód használata esetén az ISO-érzékenységet a készülék automatikusan beállítia a beállítási tartományban.

## **ISO AUTO Min. zárs.**

Ha [ISO AUTO] vagy [ISO AUTO] van kiválasztva a [Többképkock. zajcs.] opció alatt, és a felvételi mód P (Autom. Program) vagy A (Rekesz elsőbbség), akkor beállíthatja, hogy az ISO érzékenység milyen zársebességnél kezdjen változni.

Ez a funkció mozgó témák esetén hasznos. Csökkenthető a téma elmosódása, ugyanakkor megelőzhető a fényképezőgép beremegése.

### **1 MENU → (Felvétel beállítások1) → [ISO AUTO Min. zárs.] → kívánt beállítás.**

### **A menüelem részletei**

### **FASTER (Gyorsabb)/FAST (Gyors):**

Az ISO érzékenység a [Normál] sebességet meghaladó zársebességnél kezd változni, amivel megelőzhető a téma elmosódása és a fényképezőgép beremegése.

#### **STD (Normál):**

A fényképezőgép az objektív fókusztávolsága alapján automatikusan állítja be a zársebességet.

### **SLOW (Lassú)/SLOWER (Lassabb):**

Az ISO érzékenység a [Normál] sebességnél kisebb zársebességnél kezd változni, így kisebb képzajú felvételt készíthet.

#### **1/32000 ― 30":**

Az ISO érzékenység a beállított zársebességnél kezd változni.

### **Tipp**

Az ISO érzékenység változását kiváltó [Gyorsabb], [Gyors], [Normál], [Lassú] és [Lassabb] zársebesség különbsége 1 EV.

### **Megjegyzés**

- Ha nem elegendő mértékű az expozíció, akkor hiába van az ISO érzékenység [ISO AUTO Maximum] értékre állítva az [ISO AUTO] alatt, a megfelelő expozíció érdekében a zársebesség kisebb lesz az [ISO AUTO Min. zárs.] beállítással meghatározott sebességnél.
- Az alábbi esetekben előfordulhat, hogy a zársebesség nem a beállítás szerint működik:
	- Ha a maximális zársebesség a [ $\bigtriangledown$ Zár típus] beállítás alapján módosult.
	- Ha világos jelenetnél vakut használ, és a [ Zár típus] beállítása [Elektronikus zár]. (A maximális zársebesség az 1/100 másodpercekben meghatározott vakuszinkronizáló sebességére korlátozott.)
	- Ha sötét jelenetnél vakut használ, és a [Vaku üzemmód] beállítása [Derítő vaku]. (A minimális zársebesség a fényképezőgép által automatikusan meghatározott sebességre korlátozott.)

#### **Kapcsolódó témák**

- [Autom. Program](#page-122-0)
- [Rekesz elsőbbség](#page-123-0)
- [ISO](#page-152-0)

# <span id="page-155-0"></span>**A készülék zoom funkciói**

A készülék zoom funkciója a különböző zoomolási módok kombinálásával nagyobb nagyítási arányra képes. A képernyőn az ikon a használt zoom funkciónak megfelelően változik.

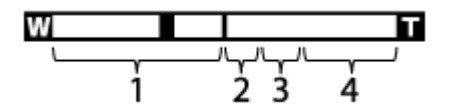

### **Optikai zoom tartomány 1.**

A képeket a készülék az optikai zoom tartományon belül nagyítja ki.

### 2. Intelligens zoom tartomány ( $_{\mathbf{S}}\mathbf{\mathbf{\mathfrak{Q}}}$  )

A készülék a képek részleges kivágásával, az eredeti képminőség romlása nélkül nagyítja ki a képeket (csak akkor, ha a [  $\overline{M}$  JPEG képméret] beállítása [M], [S] vagy [VGA]).

### 3. Tiszta kép zoom tartomány ( <sub>C</sub>**Q** )

A készülék kisebb minőségromlás árán nagyítja ki a képeket. Akkor használhatja ezt a zoom funkciót, ha a [Zoom beállítás] beállítása [Be:Tiszta kép zoom] vagy [Be:Digitális zoom].

### 4. Digitális zoom tartomány ( $_{\text{D}}\mathbf{\Theta}$ )

Képfeldolgozással nagyíthatja ki a képeket. Akkor használhatja ezt a zoom funkciót, ha a [Zoom beállítás] beállítása [Be:Digitális zoom].

### **Megjegyzés**

- A [Zoom beállítás] opció alapértelmezett beállítása [Csak optikai zoom].
- A [  $\sim$  JPEG képméret] opció alapértelmezett beállítása [L]. Az intelligens zoom használatához módosítsa a [  $\sim$  JPEG képméret] opció beállítását [M], [S] vagy [VGA] értékre.
- A zoomolás nem választható panorámaképek felvételekor.
- Az intelligens zoom, a tiszta kép zoom és a digitális zoom funkció nem érhető el, ha az alábbi körülmények között fényképez:
	- A [ Fájlformátum] beállítása [RAW] vagy [RAW & JPEG].
	- A [ Rögzítési Beállít.] beállítása [120p]/[100p].
	- $-Az$  üzemmódtárcsa beállítása  $HFR$  (Nagy képsebesség).
- Az Intelligens zoom funkció mozgóképekhez nem használható.
- A zoomolás funkció nem érhető el, ha a képernyő beállítása HFR (High Frame Rate; nagy képsebesség) felvétel.
- Ha használja az intelligens zoom, a tiszta kép zoom vagy a digitális zoom funkciót, a [Fénymérési mód] opció rögzített értéke [Több].
- Ha használja az intelligens zoom, a tiszta kép zoom vagy a digitális zoom funkciót, az alábbi funkciók nem választhatók:
	- Arcelővál. AF-ban
	- Arc.vál. t. fény. mód.
	- AF rögzítés
	- $-\overline{\mathsf{M}}$ Auto. kompozíció

#### **Kapcsolódó témák**

- [Zoom](#page-157-0)
- [Zoom beállítás](#page-158-0)
- [A zoomarányokról](#page-159-0)
- [Zoom sebesség](#page-160-0)

### <span id="page-157-0"></span>**SONY**

[Súgóútmutató](#page-0-0)

Digitális fényképezőgép DSC-RX100M5A

## **Zoom**

Felnagyítja a képeket a W/T (zoom) karral fényképezés közben.

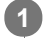

### **Felnagyítja a képeket a W/T (zoom) karral fényképezés közben.**

Mozdítsa el a W/T (zoom) kart a T oldal felé a közelítéshez, illetve a W oldal felé a távolításhoz.

### **Tipp**

- Ha a [Zoom beállítás] választott értéke nem [Csak optikai zoom], a képek nagyításakor meghaladhatja az optikai zoomtartományt.
- A zoom funkció a vezérlőgyűrűhöz rendelhető.

### **Kapcsolódó témák**

- [Zoom beállítás](#page-158-0)
- [A készülék zoom funkciói](#page-155-0)
- [Zoom sebesség](#page-160-0)
- [Zoom funk. a gyűrűn](#page-161-0)

<span id="page-158-0"></span>Digitális fényképezőgép DSC-RX100M5A

# **Zoom beállítás**

Megadhatja a készülék zoom beállítását.

**1 MENU → (Felvétel beállítások2) → [Zoom beállítás] → kívánt beállítás.**

### **A menüelem részletei**

### **Csak optikai zoom:**

Korlátozza az optikai zoom zoomtartományát. Az intelligens zoom funkció használatához állítsa a [ W JPEG képméret] opciót [M], [S] vagy [VGA] értékre.

#### **Be:Tiszta kép zoom:**

Válassza ezt a beállítást tiszta kép zoom használatához. Ha a zoom tartomány túl is lépi az optikai zoomot, a készülék csak olyan mértékig nagyítja ki a képeket, ameddig a képminőség nem romlik jelentősen.

#### **Be:Digitális zoom:**

Ha túllépte a tiszta kép zoom funkció zoomtartományát, a készülék a maximális mértékig nagyítja ki a képeket. A képminőség azonban romlani fog.

### **Megjegyzés**

Ha csak olyan mértékig akarja a képeket kinagyítani, ameddig a képminőség nem romlik, válassza a [Csak optikai zoom] lehetőséget.

### **Kapcsolódó témák**

- [A készülék zoom funkciói](#page-155-0)
- [A zoomarányokról](#page-159-0)
- [Zoom sebesség](#page-160-0)

# <span id="page-159-0"></span>**A zoomarányokról**

Az objektív zoomjával együtt számított zoomarány a választott képméretnek megfelelően változik.

## **Ha a [ Méretarány] [3:2]**

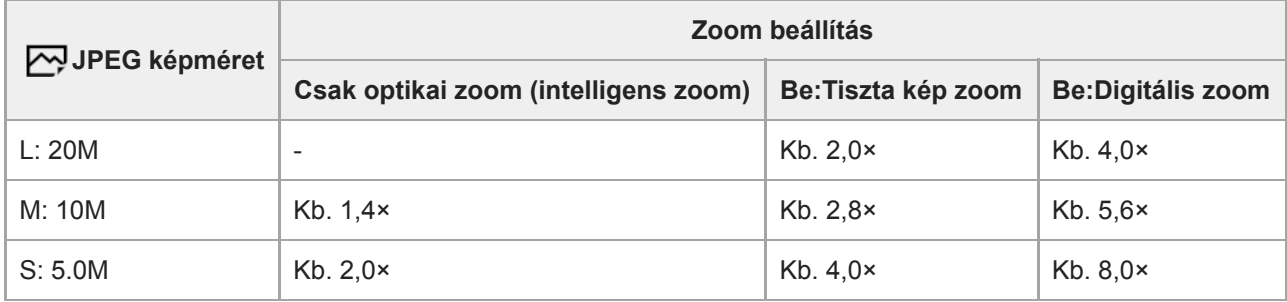

### **Kapcsolódó témák**

- [Zoom](#page-157-0)
- [A készülék zoom funkciói](#page-155-0)
- [Zoom beállítás](#page-158-0)
- [JPEG képméret \(állókép\)](#page-108-0)

<span id="page-160-0"></span>Digitális fényképezőgép DSC-RX100M5A

## **Zoom sebesség**

Beállíthatja a fényképezőgép zoomolókarjának zoomolási sebességét.

**1 MENU → (Felvétel beállítások2) → [Zoom sebesség] → kívánt beállítás.**

### **A menüelem részletei**

#### **Normál:**

Beállíthatja a zoomolókar normál zoomolási sebességét.

#### **Gyors:**

Beállíthatja a zoomolókar gyors zoomolási sebességét.

#### **Tipp**

A [Zoom sebesség] beállítások akkor is érvényesek, amikor a fényképezőgéphez csatlakoztatott távvezérlővel (külön megvásárolható) zoomol.

### **Megjegyzés**

A [Gyors] opció választása esetén a zoom hangja nagyobb eséllyel fog hallatszani a felvételen.

#### **Kapcsolódó témák**

- [Zoom](#page-157-0)
- [A készülék zoom funkciói](#page-155-0)
- [Zoom beállítás](#page-158-0)

# <span id="page-161-0"></span>**Zoom funk. a gyűrűn**

Beállítja a zoom funkciókat a zoomarányok vezérlőgyűrűvel történő módosítása esetére. A [Zoom funk. a gyűrűn] beállítások csak automatikus fókuszálás esetén érvényesek.

**1 MENU → (Felvétel beállítások2) → [Zoom funk. a gyűrűn] → kívánt beállítás.**

### **A menüelem részletei**

### **Normál:**

Fokozatmentesen nagyít vagy kicsinyít, ha a vezérlőgyűrű forgatásával zoomol.

### **Gyors:**

A készülék a vezérlőgyűrű elforgatásával arányos látószögig közelít vagy távolít.

#### **Lépés:**

Meghatározott szögfokozatokban nagyít vagy kicsinyít, ha a vezérlőgyűrű forgatásával zoomol.

### **Megjegyzés**

- A következő esetekben a zoom funkció a [Zoom funk. a gyűrűn] [Lépés] beállítása esetén is ugyanúgy aktiválódik, mintha a beállítás [Normál] lenne.
	- Ha a zoomarány módosításához a W/T (zoom) kart használja.
	- Ha mozgóképfelvételt készít.
	- Az optikai zoomon kívüli zoom funkciók használata esetén.
- Ha a felvételi mód beállítása nem [Intelligens autom.] vagy [Kiváló automatikus], a vezérlőgyűrű használata előtt rendelje hozzá a [Zoom] funkciót a vezérlőgyűrűhöz.
- A [Gyors] opció választása esetén a zoom hangja nagyobb eséllyel fog hallatszani a felvételen.

<span id="page-162-0"></span>Digitális fényképezőgép DSC-RX100M5A

## **Fehéregyensúly**

Korrigálja a környezeti fényviszonyok miatti tónushatást, hogy a témák fehér színei semlegesek maradjanak. Használja ezt a funkciót, ha a kép színtónusai eltérnek a várttól, vagy ha szándékosan – művészi kifejezőeszközként – kívánja módosítani a színtónusokat.

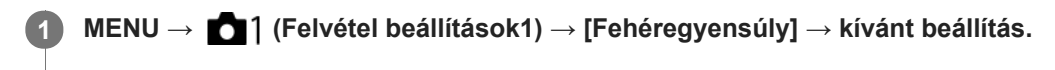

### **A menüelem részletei**

**Automatikus**/ **Nappali fény** / **Árnyék** / **Felhős** / **Izzólámpa** / **Fénycső: Meleg Feh.** / **Fénycső: Hideg Feh.** / **Fénycső: Termész.** / **Fénycső: Nappali f.** / **Vaku** / **Víz alatti automatik.:** Ha a témát fényforrás világítja meg, a készülék a kiválasztott fényforráshoz illően állítja be a színtónusokat (előre beállított fehéregyensúly). [Automatikus] választása esetén a készülék automatikusan felismeri a fényforrást, és módosítja a színtónusokat.

### **Színhő./-szűrő:**

A fényforrástól függően állítja be a színtónusokat a készülék. A fényképészetben használt CC (színkompenzáló) szűrők hatását éri el.

### **1. Egyéni/2. Egyéni/3. Egyéni:**

Az [Egyéni beállítás] alatt mentett fehéregyensúly használata.

### **Egyéni beállítás:**

A készülék megjegyzi a felvételi körülményekhez választott fehér alapszínt.

Válassza ki a kívánt tárolt fehéregyensúly-beállítás számát.

### **Tipp**

- A vezérlőkerék jobb oldalával megjelenítheti a finombeállítás képernyőt, és szükség esetén elvégezheti a színtónusok finombeállítását.
- Ha a színtónusok nem olyanok, ahogy azt a kijelölt beállítások alapján várta, csináljon egy [FE belövés] felvételt.
- Az AWB@ vagy az AWB@ ikon csak ekkor jelenik meg, ha az [Elsőbb. beáll. AWB] beállítása [Hangulat] vagy [Fehér].

### **Megjegyzés**

- A [Fehéregyensúly] rögzített értéke [Automatikus] az alábbi felvételi módokban:
	- $=$  [Intelligens autom.]
	- [Kiváló automatikus]
	- $=$  [Jelenet]
- Ha higany- vagy nátriumlámpát használ fényforrásként, a fényforrás jellege miatt a fényképezőgép nem lesz képes meghatározni a pontos fehéregyensúlyt. Ajánlatos vakuval fényképezni, vagy az [Egyéni beállítás] lehetőséget választani.

#### **Kapcsolódó témák**

- [A fehér alapszín rögzítése \[Egyéni beállítás\] üzemmódban](#page-165-0)
- [Elsőbb. beáll. AWB](#page-164-0)
- [FE belövés](#page-104-0)

## <span id="page-164-0"></span>**Elsőbb. beáll. AWB**

Kiválaszthatja, hogy melyik tónust részesíti előnyben mesterséges fényben, például izzólámpa fényénél, ha a [Fehéregyensúly] beállítása [Automatikus].

**1 MENU → (Felvétel beállítások1) → [Elsőbb. beáll. AWB] → kívánt beállítás.**

### **A menüelem részletei**

 $_{\text{STD}}^{\text{AWB}}$  Normál:

Fényképezés normál automatikus fehéregyensúllyal. A fényképezőgép automatikusan beállítja a színtónusokat.

# $AMBQ$  **Hangulat:**

A fényforrástól függően állítja be a színtónusokat a készülék. Ez akkor hasznos, ha meleg atmoszférát akar teremteni.  **Fehér:**

Ha a fényforrás színhőmérséklete alacsony, a fehér szín visszaadásának biztosít elsőbbséget.

#### **Kapcsolódó témák**

[Fehéregyensúly](#page-162-0)

**2**

**3**

# <span id="page-165-0"></span>**A fehér alapszín rögzítése [Egyéni beállítás] üzemmódban**

Annak érdekében, hogy élethűen adja vissza a fehér színeket olyan helyen, ahol a megvilágítás különböző típusú fényforrásokból áll, egyéni fehéregyensúly használata ajánlott.3 beállítás tárolható el.

**1 MENU → (Felvétel beállítások1) → [Fehéregyensúly] → [Egyéni beállítás].**

**Tartsa úgy a készüléket, hogy a fehér terület teljesen lefedje a képernyő középső részén található kört, majd nyomja meg a vezérlőkerék közepét.**

A zárhang hallatszik, és a készülék megjeleníti a kalibrált értékeket (színhőmérséklet és színszűrő).

**Válassza ki a kívánt regisztrációs számot a vezérlőkerék bal/jobb oldalának megnyomásával, majd nyomja meg a középső gombot.**

A képernyő visszaáll a felvételi információk kijelzésére, de a készülék közben eltárolja az egyéni fehéregyensúlybeállítást.

A művelettel eltárolt egyéni fehéregyensúly-beállítás újabb beállítás eltárolásáig marad érvényben.

#### **Megjegyzés**

- Az [Egyéni fehéregyensúly hiba] üzenet arra utal, hogy az érték a várt tartományon kívül esik, például amiatt, hogy a téma színei túl élénkek. Ilyen esetben a beállítás eltárolható, de ajánlatos a fehéregyensúlyt újra beállítani. Ha hibás értéket állít be, a jel narancssárga színűre változik a felvételi információkat tartalmazó kijelzőn. Ha a beállított érték a várt tartományba esik, a jelzés fehér színnel jelenik meg.
- Ha fehér alapszín rögzítésekor vakut használ, a készülék a vaku fényénél készített felvétellel tárolja el az egyéni fehéregyensúlyt. Ha vaku használatával regisztrált beállítások előhívásával készít később felvételt, akkor vakut kell használnia.

# **Saját beállít.**

Kiválaszthatja a képfeldolgozás kívánt stílusát, és finoman beállíthatja a kontrasztot, a telítettséget és az élességet minden egyes képstílus esetében Ezzel a funkcióval tetszés szerint beállíthatja az expozíciót (zársebesség és rekesznyílás), nem úgy, mint a [Jelenet] esetében, ahol a készülék automatikusan állítja be az expozíciót.

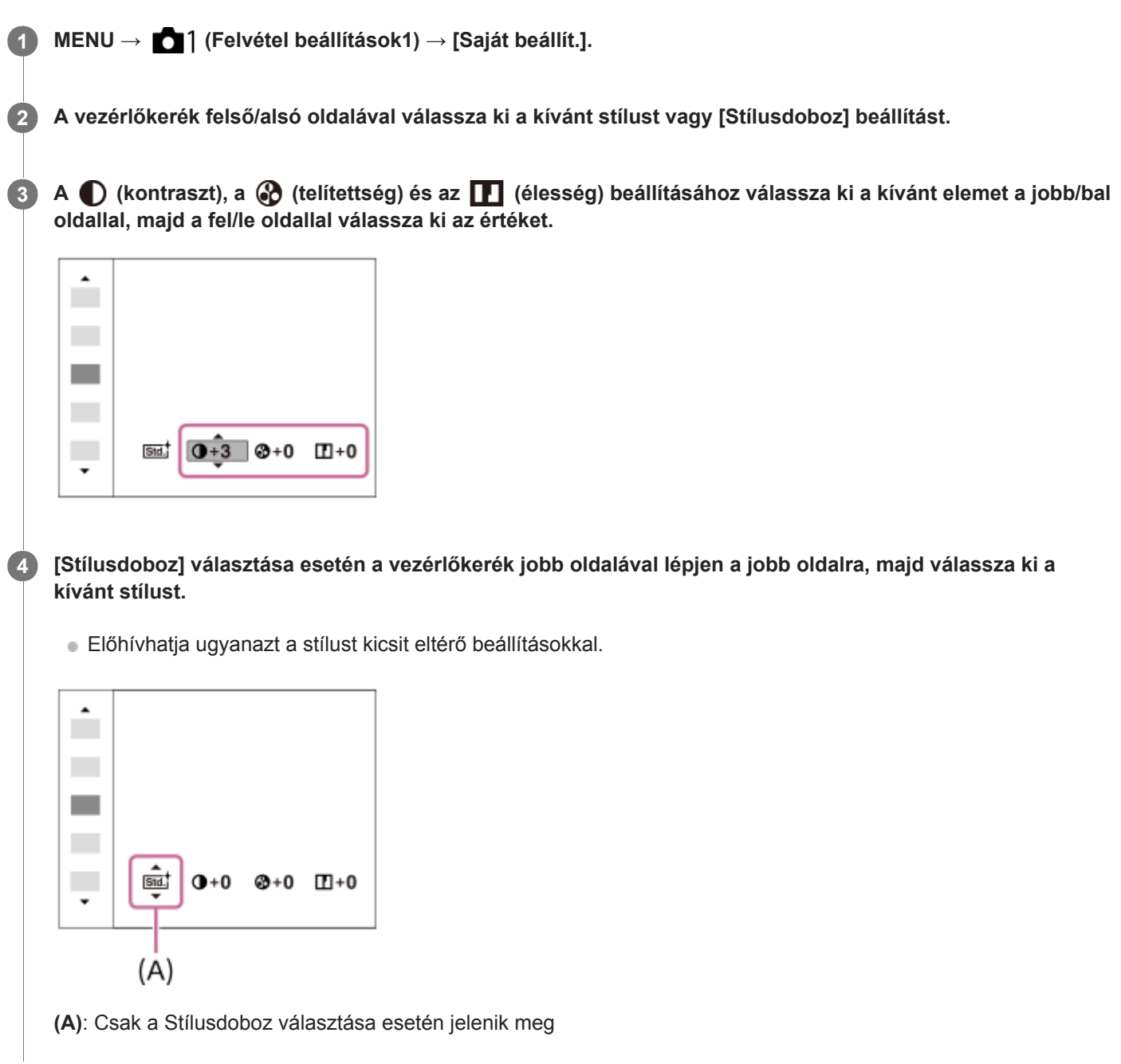

### **A menüelem részletei**

### **Std.** Normál:

Gazdag árnyalatokkal és gyönyörű színekkel adja vissza a különböző helyszíneket.

### **Élénk:**

Kiemeli a telítettséget és a kontrasztot a színgazdag és mély érzelmi benyomást keltő képeken, például virágokon, tavaszi tájon, kék égen, óceánon.

### **Ntrl** Semleges:

Tompább tónusú képek készítésekor a telítettség és az élesség csökkent lesz. Ez a számítógéppel később szerkeszteni kívánt képanyag felvételéhez is megfelelő.

### **Clear** Tiszta:

Az erős fényben jól használható beállítással tiszta tónusú képek készíthetők világos, harsány színekkel.

### **Deep** Mély:

A beállítással készült képeken a tárgy térbelisége jól érzékelhető, a színek mélyek és intenzívek.

### **Eight** Halvány:

A beállítással készült képeken a környezet üdítően könnyed, a színek világosak és egyszerűek.

### **Port:** Portré:

A bőr lágy tónusainak kiemelésére, portrékészítéshez ideális.

#### **Tájkép:**

Kiemeli a telítettséget, a kontrasztot és az élességet; életteli, friss hangulatú helyszínekhez. A távoli tájat is kiemeli.

#### **Sunset** Naplemente:

Szépen visszaadja a lenyugvó nap színpompáját.

### **Éjszakai Jelenet:**

Az éjszakai jelenetek visszaadása érdekében a kontraszt csökkent.

### **Autmi** Öszi levél:

Az őszi táj fényképezéséhez élénken kiemeli a száradó levelek sárgás, vöröses színeit.

### **B/W** Fekete-fehér:

Fekete-fehérben rögzíti a képeket.

### Sepia<sup>†</sup> Szépia:

Egyszínű, szépia árnyalatú képek készítéséhez.

### **A kívánt beállítások regisztrálása (Stílusdoboz):**

A kívánt beállítások regisztrálásához válasszon a hat stílusdobozból (a bal oldali számozott dobozokból ( **I stal**)). Ezután a jobb gombbal válassza ki a kívánt beállításokat.

Előhívhatja ugyanazt a stílust kicsit eltérő beállításokkal.

### **[Kontraszt], [Telítettség] és [Élesség] beállításához**

A [Kontraszt], a [Telítettség] és az [Élesség] beállítható minden előre beállított képstílushoz, például a [Normál] és a [Tájkép] stílushoz, és minden egyes [Stílusdoboz] esetében, amelyhez kívánt beállítások regisztrálhatók. Válassza ki a beállítandó elemet a vezérlőkerék jobb vagy bal oldalának megnyomásával, majd állítsa be az értéket a vezérlőkerék felső vagy alsó oldalának megnyomásával.

### **Kontraszt:**

Minél nagyobb érték van kiválasztva, annál hangsúlyosabb a fény és árnyék közötti különbség, és annál nagyobb hatással van a képre.

### **Telítettség:**

Minél nagyobb érték van kiválasztva, annál élénkebbek a színek. Kisebb érték választása esetén a kép színei halványak és finomak.

### **Élesség:**

Az élesség beállítására szolgál. Minél nagyobb érték van kiválasztva, annál hangsúlyosabbak a kontúrok, és minél kisebb érték van kiválasztva, annál lágyabbak a kontúrok.

### **Megjegyzés**

- A [Saját beállít.] rögzített értéke [Normál] az alábbi esetekben:
	- [Intelligens autom.]
	- [Kiváló automatikus]
	- [Jelenet]
	- A [Kép effektus] beállítása nem [Ki].
	- A [Kép tulajdonságok] beállítása nem [Ki].
- Ha a funkció beállítása [Fekete-fehér] vagy [Szépia], a [Telítettség] nem módosítható.

### **SONY**

[Súgóútmutató](#page-0-0)

Digitális fényképezőgép DSC-RX100M5A

## **Kép effektus**

Még hatásosabb és művészibb kifejezéshez kiválaszthatja a kívánt szűrő effektust.

**1 MENU → (Felvétel beállítások1) → [Kép effektus] → kívánt beállítás.**

### **A menüelem részletei**

### *C*<sub>OFF</sub> Ki:

Letiltja a [Kép effektus] funkciót.

### **Játékfényképezőgép:**

Lágy hatású kép készül árnyékos sarkokkal és csökkentett élességgel.

### **Élénk szín:**

Élénk megjelenés kialakítása a színtónusok hangsúlyozásával.

### **Poszterizáció:**

Nagy kontrasztú, absztrakt megjelenésű kép készítése az elsődleges színek erős hangsúlyozásával vagy feketefehérben.

### **Retro fénykép:**

Régi fénykép megjelenését kölcsönzi a felvételnek a szépia színtónusok és a halvány kontraszt alkalmazásával.

### $\frac{\text{Sfiff}}{\text{Key}}$  Lágy High-key világ.:

Az így készült kép jellemzői: világos, áttetsző, illékony, lágy, finom.

### **Részleges szín:**

Adott szín megtartása, de a többi szín fekete-fehérré konvertálása a képen.

### **Nagy kontr. monokr.:**

Nagy kontrasztú fekete-fehér kép létrehozása.

### $\binom{66ft}{44d}$  Lágy Fókusz:

Lágy megvilágítású kép létrehozása.

### **Frig)** HDR kép:

Festményszerű megjelenést kelt a színek és a részletek hangsúlyozásával.

### **(** Gazdag Tónus Mono:

Fekete-fehér kép létrehozása gazdag árnyalatokkal és a részletek visszaadásával.

### **Wini**) Miniatűr:

A témát élénken kiemelő kép létrehozása a háttér erős elhomályosításával. Ez a hatás sokszor látható miniatűr modellekről készített képeken.

### **Vízfesték:**

Tintafolyásos, elmosódott mintázatú vízfestékkel festett képet idéző fényképek készítése.

### **SMA** Illusztráció:

Határozott kontúrú, illusztrációhoz hasonló kép készítése.

### **Tipp**

Egyes elemek részletes beállítását a vezérlőkerék bal vagy jobb oldalának használatával végezheti.

### **Megjegyzés**

- Optikai zoomon kívüli zoom funkció használata és nagyobb zoomarány beállítása esetén a [Játékfényképezőgép] beállítás kevésbé hatékony.
- A [Részleges szín] lehetőség választása esetén a témától és a fényképezés körülményeitől függően előfordulhat, hogy a képek nem őrzik meg a kiválasztott színt.
- A következő hatások nem ellenőrizhetők a felvételkészítés képernyőn, mert a készülék a felvétel után a kép feldolgozását végzi. Másik képet sem vehet fel addig, amíg a képfeldolgozás be nem fejeződött. Ezek a hatások nem használhatók mozgóképekhez.
	- [Lágy Fókusz]
	- [HDR kép]
	- [Gazdag Tónus Mono]
	- [Miniatűr]
	- [Vízfesték]
	- [Illusztráció]
- A [HDR kép] és a [Gazdag Tónus Mono] hatás esetében egy felvételhez három exponálás történik. Ügyeljen a következőkre:
	- Olyankor használja ezt a funkciót, amikor a téma mozdulatlan, vagy nincs villanó fény.
	- Fényképezés közben ne módosítsa a kompozíciót.

Ha a kép kis kontrasztú, illetve a fényképezőgép jelentősen beremegett, vagy a tárgy elmosódott, akkor előfordulhat, hogy a HDR kép nem lesz jó. Ha a készülék ilyen körülményeket érzékel, a  $\lim_{n \to \infty}$  jel látható a felvételen, jelezve a körülmények fennállását. Módosítsa a kompozíciót, vagy ha kell, az elmosódottság megelőzése érdekében figyelmesen fényképezzen újra.

- Ez a funkció nem érhető el az alábbi üzemmódokban:
	- [Intelligens autom.]
	- [Kiváló automatikus]
	- $=[Jelenet]$
	- [Panorámapásztázás]
- Ha a [ $\overline{\phantom{A}}$ Fájlformátum] beállítása [RAW] vagy [RAW & JPEG], ez a funkció nem érhető el.

# **Sima bőr effektus (állókép)**

Annak az effektusnak a beállítására szolgál, amelynek segítségével visszaadható a bőr simasága az arcfelismerés funkcióval készített képeknél.

**1 MENU → (Felvétel beállítások1) → [ Sima bőr effektus] → kívánt beállítás.**

### **A menüelem részletei**

 $\hat{\otimes}_{\mathsf{OFF}}^{\mathsf{t}}$  Ki: Nem használja a [  $\sim$  Sima bőr effektus] funkciót. **<sup>针</sup>**<sub>10</sub> Be: Használja a [  $\leftrightarrow$  Sima bőr effektus] funkciót.

### **Tipp**

Ha a [ $\sim$ Sima bőr effektus] beállítása [Be], megválaszthatja a hatás kívánt erősségét.A vezérlőkerék jobb vagy bal oldalának megnyomásával válassza ki a hatás erősségét.

### **Megjegyzés**

- A [ $\sim$ ] Sima bőr effektus] opció nem választható, ha a [ $\sim$ ] Fájlformátum] [RAW].
- A [  $\sim$ ] Sima bőr effektus] nem választható RAW képek esetében, ha a [  $\sim$ ] Fájlformátum] [RAW & JPEG].

# **Auto. kompozíció (állókép)**

Ha a fényképezőgép érzékeli és lefényképezi az arcokat, illetve makró témák és az [AF tartás] funkcióval követett témák fényképezésekor a készülék a kompozíció javítása érdekében automatikusan kivágja a készített képet, és elmenti. A készülék a vágott és az eredeti képet is elmenti. A vágott képet az eredeti képpel egyező méretben menti el.

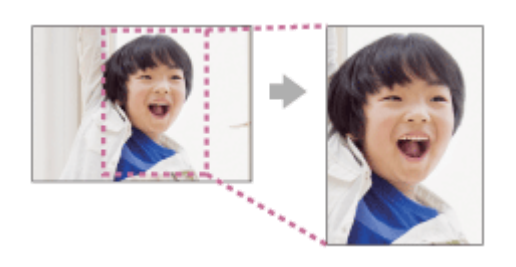

**1 MENU → (Felvétel beállítások1) → [ Auto. kompozíció] → kívánt beállítás.**

### **A menüelem részletei**

#### **Ki:**

Nem vágja ki a képeket.

### **Automatikus:**

A kompozíció javítása érdekében automatikusan kivágja a készített képeket.

### **Megjegyzés**

- Az [  $\sim$  Auto. kompozíció] lehetőség nem érhető el, ha a felvételi mód beállítása [Panorámapásztázás], [Mozgókép] vagy [Nagy képsebesség], vagy ha a [Jelenet] beállítása [Kézben tartott Esti], [Sportesemény] vagy [Elmosódás csökkent.].
- A fényképezés körülményeitől függően előfordulhat, hogy a kép kivágása nem a legjobb kompozíciót eredményezi.
- Az [ Auto. kompozíció] lehetőség nem választható, ha a [ Fájlformátum] beállítása [RAW] vagy [RAW & JPEG].
- Az [  $\sim$  Auto. kompozíció] nem érhető el az alábbi helyzetekben.
	- A [Képtovább.mód] beállítása [Folyamatos Felvétel], [Önkioldó (folyt.)], [Foly. expoz. sorozat], [Szimpla Expo. Soroz.], [FE belövés] vagy [DRO Expo. Sorozat].
	- Az ISO érzékenység beállítása [Többképkock. zajcs.].
	- A [DRO/Auto. HDR] beállítása [Auto. HDR].
	- Az optikai zoomon kívüli zoom funkciók
	- Ha kézi fókusz módban fényképez
	- A [Kép effektus] beállítása [Lágy Fókusz], [HDR kép], [Gazdag Tónus Mono], [Miniatűr], [Vízfesték] vagy [Illusztráció].

# **Színtér (állókép)**

Színtérnek nevezzük a színek számok kombinációjával vagy a színvisszaadási tartománnyal történő ábrázolását. A színteret módosíthatja a kép felhasználási célja szerint.

**1 MENU → (Felvétel beállítások1) → [ Színtér] → kívánt beállítás.**

### **A menüelem részletei**

### **sRGB:**

Ez a digitális fényképezőgép normál színtere. Normál felvételkészítésnél használja az [sRGB] beállítást, például amikor módosítások nélkül szeretné nyomtatni a képeket.

### **AdobeRGB:**

Ez a színtér széles színvisszaadási tartománnyal rendelkezik. Az Adobe RGB hatékony, ha a tárgy nagy része élénkzöld vagy élénkpiros. A rögzített kép fájlneve "" karakterrel kezdődik.

### **Megjegyzés**

- Az [AdobeRGB] olyan alkalmazásokhoz vagy nyomtatókhoz megfelelő, amelyek támogatják a színkezelést és a DCF2.0 opcionális színteret. Ha az Adobe RGB színteret nem támogató alkalmazást vagy nyomtatót használ, akkor előfordulhat, hogy a képeket nem lehet megfelelő színekkel kinyomtatni vagy megjeleníteni.
- Amikor [AdobeRGB] beállítással készített felvételeket az Adobe RGB színtérrel nem kompatibilis eszközön jelenítenek meg, a képek alacsony telítettséggel láthatók.

## **Kiold m.kártya nélkül**

Annak beállítására szolgál, hogy kioldható-e a zár, ha nincs behelyezve memóriakártya.

**1 MENU → (Felvétel beállítások2) → [Kiold m.kártya nélkül] → kívánt beállítás.**

### **A menüelem részletei**

#### **Engedélyezés:**

Akkor is kioldja a zárat, ha nincs behelyezve memóriakártya.

#### **Letiltás:**

Nem oldja ki a zárat, ha nincs behelyezve memóriakártya.

### **Megjegyzés**

- Ha nincs behelyezve memóriakártya, a készülék nem menti el a képeket.
- Az alapértelmezett beállítás az [Engedélyezés]. Ajánlatos a felvétel előtt a [Letiltás] lehetőséget választani.

## **Zár típus (állókép)**

Beállíthatja, hogy felvételhez mechanikus vagy elektronikus zárat használ.

## **1 MENU→ (Felvétel beállítások2)→[ Zár típus]→kívánt beállítás.**

### **A menüelem részletei**

#### **Automatikus:**

A készülék automatikusan zártípust vált a felvételi körülményektől és a zársebességtől függően.

#### **Mechanikus zár:**

A felvételhez csak mechanikus zárat használ.

#### **Elektronikus zár:**

A felvételhez csak elektronikus zárat használ.

#### **Tipp**

- Az alábbi esetekben állítsa az [ $\sim$ zár típus] opciót [Automatikus] vagy [Elektronikus zár] értékre.
	- Ha nagy zársebességgel készít felvételt világos helyen, például fényes napsütésben, tengerparton vagy havas hegyek között
	- Ha növelni akarja a folyamatos felvétel sebességét.

Az alábbi esetekben állítsa az [ Zár típus] opciót [Automatikus] vagy [Mechanikus zár] értékre.

- Ha 1/100 másodpercnél nagyobb zársebességgel akar vakuzni.
- Ha a téma vagy a fényképezőgép mozgása miatt a kép torzulásától lehet tartani.

### **Megjegyzés**

- Ha elektronikus zárral történő felvétel esetén a téma vagy a fényképezőgép mozgása miatt a kép torzulásától lehet tartani.
- Az elektronikus zárral fényképezve sávszerű világos-sötét árnyékok jelenhetnek meg villódzó megvilágításnál, például fénycső fényénél vagy villanó fényben (például másik fényképezőgép vakufényénél).
- Ritkán előfordulhat, hogy a zárhang akkor is hallható kikapcsoláskor, ha a [ Zár típus] beállítása [Elektronikus zár]. Ez azonban nem jelent hibás működést.
- Az alábbi esetekben a mechanikus zárat használja a készülék akkor is, ha a [ Zár típus] beállítása [Elektronikus zár].
	- Az [Egyéni beállítás] [Fehéregyensúly] fehér alapszínének rögzítésekor
	- [Arc Regisztráció]
- Az alábbi funkciók nem választhatók, ha a [ Zár típus] opció beállított értéke [Elektronikus zár].
	- $-\overline{\sim}$ Hosszú exp.z.cs
	- $-\overline{\mathrm{Bul}}$ b felvétel

### **Kapcsolódó témák**

[Vaku használata](#page-183-0)

# **SteadyShot (állókép)**

Beállítja, hogy használja-e a SteadyShot funkciót.

**1 MENU → (Felvétel beállítások2) → [ SteadyShot] → kívánt beállítás.**

### **A menüelem részletei**

**Be:** [ $\overline{\mathrm{O}}$ SteadyShot] használata. **Ki:** Nem használja az [<br /> **Nem használja az [<br />
Nem használja az [<br />
Nem használja az [<br />
Nem használja az [<br />
Nem használja az [<br />
Nem használja az [<br />
Nem használja az [<br />
Nem használja az [<br** Háromlábú állvány használata esetén ajánlatos a fényképezőgépen ezt az opciót [Ki] értékre állítani.

## **Hosszú exp.z.cs (állókép)**

Ha a zársebességet 1/3 másodpercre vagy többre állítja (hosszú expozíciós felvétel), a zajcsökkentés annyi időre kapcsol be, ameddig a zár nyitva van. Ha a funkció be van kapcsolva, csökken a hosszú expozícióra jellemző képzaj.

**1 MENU → (Felvétel beállítások1) → [ Hosszú exp.z.cs] → kívánt beállítás.**

### **A menüelem részletei**

#### **Be:**

Pontosan annyi időre aktiválja a zajcsökkentést, ameddig a zár nyitva van. A zajcsökkentés folyamata közben üzenet látható, és nem készíthető újabb kép. Ha a képminőségre szeretné helyezni a hangsúlyt, válassza ezt a beállítást.

**Ki:**

Nem aktiválja a zajcsökkentést. Ha a felvétel időzítésére szeretné helyezni a hangsúlyt, válassza ezt a beállítást.

### **Megjegyzés**

- Az [ $\sim$ ] Hosszú exp.z.cs] opció nem választható, ha a [ $\sim$ ] Zár típus] beállítása [Elektronikus zár].
- Az alábbi esetekben előfordulhat, hogy a készülék nem végez zajcsökkentést, ha a [ $\sim$ ] Hosszú exp.z.cs] opció beállítása [Be]: A felvételi mód beállítása [Panorámapásztázás].
	- A [Képtovább.mód] beállítása [Folyamatos Felvétel] vagy [Foly. expoz. sorozat].
	- A felvételi mód beállítása [Jelenet] és [Sportesemény], [Kézben tartott Esti] vagy [Elmosódás csökkent.] lehetőség van kiválasztva.
	- Az ISO érzékenység beállítása [Többképkock. zajcs.].
- A [ $\overline{\phantom{A}}$ Hosszú exp.z.cs] beállított értéke nem lehet [Ki] az alábbi felvételi módokban:
	- [Intelligens autom.]
	- [Kiváló automatikus]
	- $=$  [Jelenet]
- A felvételi körülményektől függően előfordulhat, hogy a fényképezőgép akkor sem végez zajcsökkentést, ha a zársebesség 1/3 másodperc vagy több.

# **Nagy ISO zajcs. (állókép)**

Nagy ISO-érzékenységgel történő fényképezéskor a készülék csökkenti a képzajt, ami a készülék érzékenységével együtt növekszik.

**1 MENU → (Felvétel beállítások1) → [ Nagy ISO zajcs.] → kívánt beállítás.**

### **A menüelem részletei**

### **Normál:**

A magas ISO-érzékenység zajcsökkentésének rendes aktiválása.

### **Alacsony:**

A magas ISO-érzékenység zajcsökkentésének mérsékelt aktiválása.

### **Ki:**

Nem aktiválja a nagy ISO zajcsökkentést. Ha a felvétel időzítésére szeretné helyezni a hangsúlyt, válassza ezt a beállítást.

### **Megjegyzés**

- A [ Nagy ISO zajcs.] rögzített értéke [Normál] az alábbi felvételi módokban:
	- $=$  [Intelligens autom.]
	- [Kiváló automatikus]
	- $=$  [Jelenet]
	- [Panorámapásztázás]
- Fájlformátum] beállítása [RAW], ez a funkció nem érhető el.
- A [  $\sim$  Nagy ISO zajcs.] nem működik RAW képek esetében, ha a [  $\sim$  Fájlformátum] [RAW & JPEG].

## **Regiszt. arcok első.**

Beállíthatja, hogy fókuszálásnál nagyobb elsőbbséget kapjanak-e az [Arc Regisztráció] funkcióval regisztrált arcok, ha az [Arcelővál. AF-ban] beállítása [Be].

**1 MENU → (Felvétel beállítások1) → [Regiszt. arcok első.] → kívánt beállítás.**

### **A menüelem részletei**

**Be:**

Fókuszálásnál nagyobb elsőbbséget kapnak az [Arc Regisztráció] funkcióval regisztrált arcok.

**Ki:**

A fókuszálásnál nem élveznek elsőbbséget a regisztrált arcok.

#### **Kapcsolódó témák**

- [Arcelő.AF-ban beáll.](#page-75-0)
- [Arc Regisztráció \(Új Regisztráció\)](#page-180-0)
- [Arc Regisztráció \(Sorrendcsere\)](#page-181-0)

Digitális fényképezőgép DSC-RX100M5A

## **Mosoly exponálás**

A fényképezőgép automatikusan képet készít, ha mosolygó arcot érzékel.

**1 MENU → (Felvétel beállítások1) → [Mosoly exponálás] → kívánt beállítás.**

### **A menüelem részletei**

### **Ki:**

Nem használja a [Mosoly exponálás] funkciót.

### **Be:**

A fényképezőgép automatikusan képet készít, ha mosolygó arcot érzékel. Az érzékelés érzékenysége [Be: Félmosoly], [Be: Normál Mosoly] vagy [Be: Széles Mosoly] lehet.

### **Tippek a mosolyok hatékonyabb elkapásához**

- Ne takarja a szemeket belógó haj, és a szemek maradjanak enyhén összehúzva.
- Az arcot ne takarja kalap, maszk, napszemüveg stb.
- Próbálja az arcot úgy beállítani, hogy az a készülékkel szemben és minél inkább vele egy síkban legyen.
- Nyitott szájjal mosolyogjon. A fényképezőgép könnyebben észleli a mosolyt, ha látszanak a fogak.
- Ha Mosoly exponálás közben megnyomja az exponáló gombot, a készülék elkészíti a fényképet. Fényképezés után a készülék visszatér Mosoly exponálás üzemmódba.

### **Megjegyzés**

- Az alábbi funkciók használatakor nem érhető el a [Mosoly exponálás] funkció:
	- [Panorámapásztázás]
	- [Kép effektus]
	- A [Fókuszállítás] funkció használata esetén.
	- A [Jelenet] beállítása [Tájkép], [Éjszakai Jelenet], [Naplemente], [Kézben tartott Esti], [Elmosódás csökkent.], [Kisállat], [Gasztronómia] vagy [Tűzijáték].
	- Ha mozgóképfelvételt készít.
	- Nagy képsebességű felvétel közben
- A fényképezőgép legfeljebb 8 arcot képes észlelni a témán.
- A körülményektől függően előfordulhat, hogy a készülék nem észlel arcokat, vagy véletlenül arcként észlel egyéb témákat.
- Ha a készülék nem érzékeli a mosolyokat, akkor állítsa be a mosolyérzékelés érzékenységét.
- Ha követ egy arcot az [AF tartás] funkcióval a Mosoly exponálás funkció végrehajtása közben, akkor a Mosolyérzékelés funkció csak azt az arcot figyeli.
# **Arc Regisztráció (Új Regisztráció)**

Amikor már regisztrálva van egy arc, a készülék elsőbbséggel fókuszál a regisztrált arcra. Fényképezés előtt állítsa az [Arcelővál. AF-ban] és az [Regiszt. arcok első.] opciót [Be] értékre.

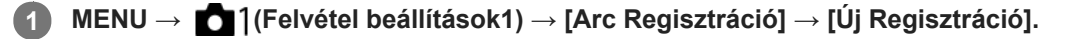

**2 Igazítsa a vezetőkeretet a regisztrálni kívánt archoz, és nyomja meg az exponáló gombot.**

**3 Ha megjelenik a megerősítő üzenet, válassza a [Bevitel] lehetőséget.**

#### **Megjegyzés**

- **Maximum nyolc arc regisztrálható.**
- Szemből fényképezze le az arcot jól megvilágított helyen. Ha sapka, maszk, napszemüveg stb. takarja az arcot, előfordulhat, hogy nem megfelelően kerül regisztrálásra.

#### **Kapcsolódó témák**

- [Regiszt. arcok első.](#page-178-0)
- [Arcelő.AF-ban beáll.](#page-75-0)
- [Mosoly exponálás](#page-179-0)

# **Arc Regisztráció (Sorrendcsere)**

Ha több elsőbbséget élvező arc van regisztrálva, akkor a közülük elsőként regisztrált arc élvez elsőbbséget. A prioritási sorrend módosítható.

**1 MENU → (Felvétel beállítások1) → [Arc Regisztráció] → [Sorrendcsere]. 2 Jelöljön ki egy arcot, amelynek módosítani akarja az elsőbbségi sorrendjét. 3 Válassza ki a kívánt helyet.**

- **Kapcsolódó témák**
- [Regiszt. arcok első.](#page-178-0)
- [Arcelő.AF-ban beáll.](#page-75-0)
- [Mosoly exponálás](#page-179-0)

# **Arc Regisztráció (Töröl)**

Regisztrált arc törlése.

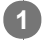

**MENU → (Felvétel beállítások1) → [Arc Regisztráció] → [Töröl].**

A [Törli mind] paranccsal törölheti az összes regisztrált arcot.

# **Megjegyzés**

A regisztrált arc adatai a [Töröl] funkció végrehajtása esetén is megmaradnak a készülékben. Ha törölni akarja a regisztrált arc adatait a készülékből, válassza a [Törli mind] lehetőséget.

# <span id="page-183-0"></span>**Vaku használata**

Sötétben a vaku használatával megvilágítható a téma. A fényképezőgép bemozdulásából adódó képelmosódás is megelőzhető vele.

#### **Nyissa fel a vakut a (Vaku felnyitása) kapcsoló eltolásával. 1**

A vaku nem ugrik elő automatikusan.

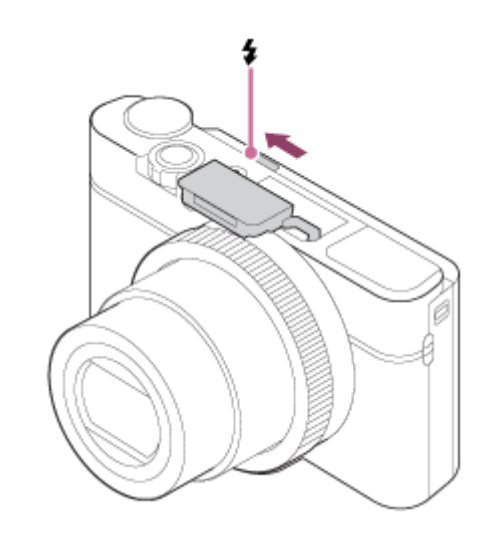

### **Nyomja le teljesen az exponáló gombot.**

Az elérhető vaku üzemmódok a felvételi módtól és a funkciótól függnek.

### **Ha nem használja a vakut**

Ha nem használja a vakut, nyomja vissza a fényképezőgép burkolatába.

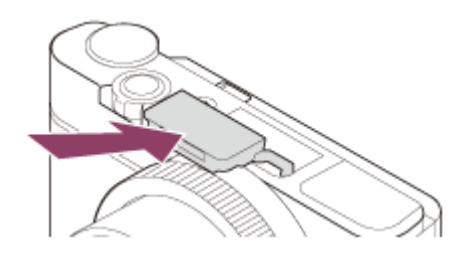

#### **Megjegyzés**

**2**

- Hibás működéshez vezethet, ha a vakut elsüti, mielőtt még az teljesen előjött volna.
- Mozgóképek rögzítésekor nem használható a vaku.
- Ha a zoom a W oldalra van állítva, akkor vakuval történő fényképezéskor a felvételi körülményektől függően a lencse árnyéka megjelenhet a képernyőn. Ilyen esetben tartson nagyobb távolságot a tárgytól, vagy állítsa a zoomot a T oldalra, és készítsen vakuval új felvételt.
- Ha a képernyő több mint 90 fokkal előre van döntve, a  $\bigstar$  (Vaku felnyitása) kapcsoló kezelése nehézkes. Emelje ki a vakut,  $\alpha$ mielőtt a képernyő dőlésszögét beállítaná.
- Ha saját magáról készít vakuval felvételt, akkor vigyázzon, hogy ne nézzen közvetlenül a fénybe, mert a közeli fényforrás miatt a fény erős lesz. Ha használat után a vakut visszanyomja a fényképezőgép burkolatába , a vaku és a képernyő összeütközésének megelőzése érdekében előbb állítsa vissza a képernyőt az eredeti helyzetbe.

# **Kapcsolódó témák**

[Vaku üzemmód](#page-186-0)

# **Vörösszem cs.**

A vaku a felvétel elkészítése előtt kettő vagy több alkalommal villan, ezzel csökkenti a vaku használatakor jelentkező vörösszemjelenséget.

**1 MENU → (Felvétel beállítások1) → [Vörösszem cs.] → kívánt beállítás.**

# **A menüelem részletei**

### **Be:**

A vaku minden alkalommal villan a vörösszem-jelenség csökkentése érdekében.

**Ki:**

Nem alkalmazza a vörösszem-jelenség csökkentését.

### **Megjegyzés**

Előfordulhat, hogy a vörösszemjelenség csökkentése nem éri el a kívánt hatást. Ez olyan egyedi különbségektől és feltételektől függ, mint a tárgytávolság, vagy hogy az alany elfordul-e az elővillanáskor.

<span id="page-186-0"></span>[Súgóútmutató](#page-0-0)

Digitális fényképezőgép DSC-RX100M5A

# **Vaku üzemmód**

Beállíthatja a vaku üzemmódot.

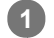

# Válassza ki a vezérlőkerékkel: **⊈** (Vaku üzemmód) → kívánt beállítás.

■ A következőképpen is beállíthatja a vaku üzemmódot: MENU → 1 (Felvétel beállítások1) → [Vaku üzemmód].

# **A menüelem részletei**

# **Vaku ki:**

Nem működik a vaku.

# **Autom. Vaku:**

A vaku sötétben vagy erős ellenfényben lép működésbe.

# **Derítő vaku:**

A vaku minden exponáláskor működésbe lép.

### **Lassú szinkron:**

A vaku minden exponáláskor működésbe lép. A lassú szinkronizálás felvételi mód a lassú zársebességnek köszönhetően lehetővé teszi, hogy mind a téma, mind a háttér éles legyen a képen.

# **Hátsó szinkron:**

A vaku a zár minden kioldásakor, közvetlenül az exponálás előtt működésbe lép. A hátsó szinkronizálás segítségével természetes képeket készíthet a mozgó téma, például mozgó autó vagy sétáló személy okozta elmosódásról.

### **Megjegyzés**

- Az alapbeállítás függ a felvételi módtól.
- A felvételi módtól függően egyes [Vaku üzemmód] beállítások nem elérhetők.

### **Kapcsolódó témák**

[Vaku használata](#page-183-0)

**1**

Digitális fényképezőgép DSC-RX100M5A

# **Vaku kompenz.**

A vaku fényének beállítására szolgál a –3,0 EV és +3,0 EV közötti tartományban. A vakukompenzáció csak a vaku fényerejét módosítja. Az expozíciókorrekció a vaku fényereje mellett a zársebességet és a rekesz értéket is módosítja.

### **MENU → (Felvétel beállítások1) → [Vaku kompenz.] → kívánt beállítás.**

Magasabb értékek (+ irány) választásával a vakuszint magasabb lesz, alacsonyabb értékek (– irány) választásával a vakuszint alacsonyabb lesz.

#### **Megjegyzés**

- A [Vaku kompenz.] nem működik, ha a felvételi mód beállítása a következő módok valamelyike:
	- $-$  [Intelligens autom.]
	- [Kiváló automatikus]
	- [Panorámapásztázás]
	- [Jelenet]
- Előfordulhat, hogy a korlátozott mennyiségű vakufény miatt nem látható az erősebb vakuhatás (+ oldal), ha a téma a vaku maximális hatótávolságán kívül esik. Ha a téma túl közel van, akkor előfordulhat, hogy a gyengébb vakuhatás (- oldal) nem érvényesül.

### **Kapcsolódó témák**

[Vaku használata](#page-183-0)

# <span id="page-188-0"></span>**Mozgóképkészítés**

Mozgóképeket a MOVIE (Mozgókép) gomb megnyomásával lehet rögzíteni.

#### **A felvétel indításához nyomja le a MOVIE gombot. 1**

Alapértelmezés szerint a [MOVIE gomb] beállítása [Mindig], ezért a mozgóképfelvétel bármilyen felvételi módból elindítható.

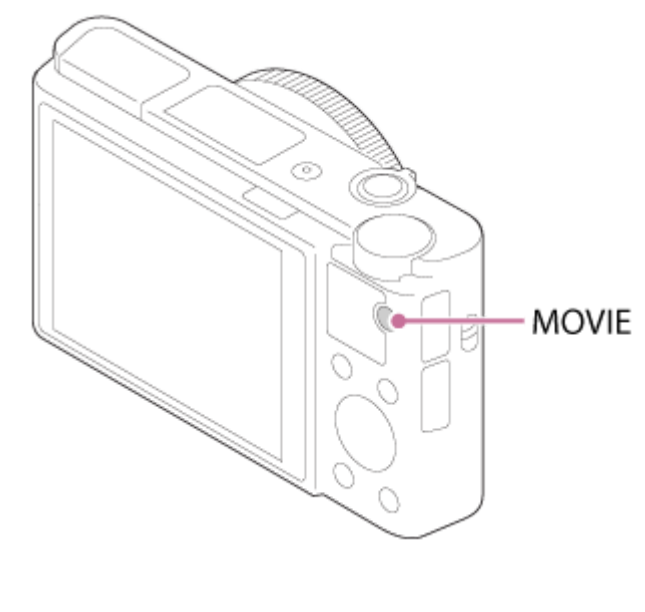

### **2 A felvétel leállításához nyomja meg újra a MOVIE gombot.**

#### **Tipp**

- A mozgókép felvételének elindítása/leállítása funkciót tetszőleges gombhoz rendelheti. MENU → (Felvétel beállítások2) → [ **Egyéni gomb]** → állítsa a [MOVIE] funkciót a kívánt gombra.
- Ha meg akarja adni a befókuszálandó területet, a terület kijelöléséhez használja a [Fókuszmező] funkciót.
- Ha a fókuszt egy arcon akarja tartani, komponálja meg a képet úgy, hogy átfedésbe kerüljön a fókuszkeret és az arcfelismerési keret, vagy állítsa a [Fókuszmező] opciót [Széles] értékre.
- Ha be szeretné állítani a zársebességet és a rekeszértéket, állítsa a felvételi módot  $\pm\frac{1}{2}$ (Mozgókép) állásba, és válassza ki a kívánt expozíciós módot.
- A felvétel után megjelenik egy ikon, amely jelzi, hogy az adatok írása folyamatban van. Ne vegye ki a memóriakártyát, amíg az ikon látható!
- Az alábbi fényképezési beállítások vannak érvényben mozgóképfelvétel esetén:
	- Fehéregyensúly
	- Saját beállít.
	- Fénymérési mód
	- Arcelővál. AF-ban
	- Arc.vál. t. fény. mód.
	- D-tart. optim.
- Mozgóképfelvétel közben módosíthatja az ISO-érzékenység, az expozíciókompenzáció és a fókuszmező beállításait.
- Ha nem akarja, hogy a felvételi információk megjelenjenek a képfelvételi kimeneten, állítsa a [HDMI info. megjelen.] opciót [Ki] értékre.

#### **Megjegyzés**

- Előfordulhat, hogy a készülék a saját és az objektív működési hangjait is rögzíti mozgóképfelvétel közben.Mozgóképfelvétel közben különösen nagy eséllyel hallható a zoom hangja a felvételen, ha a [Zoom sebesség] beállítása [Gyors], vagy a [Zoom funk. a gyűrűn] beállítása [Gyors]. A hang a következőképpen kapcsolható ki: MENU → (Felvétel beállítások2) → [Hangfelvétel] → [Ki].
- Ha hosszabb időn át vesz fel mozgóképet, a fényképezőgép hőmérséklete megnő, ami érezhető is a fényképezőgép felmelegedésén. Ez nem utal hibás működésre. [A fényképezőgép túl meleg. Hagyja hűlni.] üzenet is megjelenhet. Ilyen esetben kapcsolja ki a fényképezőgépet, és várjon, amíg a fényképezőgép lehűl annyira, hogy újra készen áll a felvételkészítésre.
- Az  $\left[\right]$ ikon megjelenése azt jelzi, hogy a fényképezőgép hőmérséklete megemelkedett. Kapcsolja ki a fényképezőgépet, és várjon, amíg a fényképezőgép lehűl annyira, hogy újra készen áll a felvételkészítésre.
- A mozgóképek maximális folyamatos felvételi idejével kapcsolatban lásd: "Mozgókép-felvételi idők". Ha a mozgóképfelvétel leáll, a MOVIE gombot ismét lenyomva új felvételt indíthat. A készülék védelme érdekében előfordulhat, hogy a készülék vagy az akkumulátoregység hőmérsékletétől függően a felvétel leáll.
- Az üzemmódtárcsa **甘** (Mozgókép) vagy HFR beállításában és mozgóképek készítésekor [AF tartás] nem választható a [Fókuszmező] értékeként.
- [Autom. Program] módban mozgóképek felvételekor a rekesz érték és a zársebesség beállítása automatikus, és nem módosítható. Emiatt erős fényben a zársebesség megnőhet, és előfordulhat, hogy a téma mozgása nem lesz egyenletes a felvételen. Az expozíciós mód változtatásával, illetve a rekeszérték és a zársebesség módosításával a téma mozgása a felvételen egyenletessé tehető.
- Mozgóképfelvétel üzemmódban a következő ISO-érzékenységi beállítások választhatók: ISO 125 ISO 12800. Ha a beállított ISO érték kisebb, mint ISO 125, a készülék automatikusan átvált ISO 125 beállításra. A mozgókép felvételének végén az ISO érték beállítása visszatér az eredeti értékre.
- Ha az ISO-érzékenység beállítása [Többképkock. zajcs.], átmenetileg bekapcsol a [ISO AUTO] beállítás.
- Mozgóképfelvétel üzemmódban a következő [Kép effektus] beállítások nem választhatók. A mozgóképfelvétel indulásakor átmenetileg [Ki] értékre áll.
	- Lágy Fókusz
	- HDR kép
	- Gazdag Tónus Mono
	- Miniatűr
	- Vízfesték
	- Illusztráció
- Ha alacsony ISO-érzékenységgel készít mozgóképfelvételt, és a fényképezőgépet rendkívül erős fényforrás felé fordítja, akkor előfordulhat, hogy a kép kiemelt területe a felvételen fekete lesz.
- Ha a képernyő kijelzési módjának beállítása [Kereső esetében], a mozgóképfelvétel indulásakor a kijelzési mód [Alapinf. Megjel.] értékre vált.
- Ha XAVC S mozgóképeket és AVCHD mozgóképeket akar számítógépre importálni, használja a PlayMemories Home programot.

#### **Kapcsolódó témák**

- [MOVIE gomb](#page-220-0)
- [Mozgók. felv. zárral](#page-190-0)
- [Fájlformátum \(mozgókép\)](#page-192-0)
- [Mozgókép-felvételi idők](#page-553-0)
- [Egyéni gomb \(állókép/mozgókép/lejátszás\)](#page-251-0)
- [Fókuszmező](#page-67-0)

# <span id="page-190-0"></span>**Mozgók. felv. zárral**

Elindíthatja vagy leállíthatja a mozgóképfelvételt az exponáló gomb megnyomásával, amely nagyobb és könnyebben megnyomható, mint a MOVIE (Mozgókép) gomb.

**1 MENU → (Felvétel beállítások2) → [Mozgók. felv. zárral] → kívánt beállítás.**

### **A menüelem részletei**

#### **Be:**

[Mozgókép] vagy nagy képsebességű felvétel felvételi mód esetén engedélyezett a mozgóképfelvétel az exponáló gombbal.

**Ki:**

Nem engedélyezett a mozgóképfelvétel az exponáló gombbal.

#### **Tipp**

- Ha a [Mozgók. felv. zárral] beállítása [Be], a MOVIE gombbal lehet mozgóképfelvételt indítani vagy leállítani.
- Ha a [Mozgók. felv. zárral] beállítása [Be], a [ REC vezérlés] funkció révén az exponáló gombbal elindíthat vagy leállíthat külső felvevő vagy lejátszó készüléken mozgóképfelvételt.

#### **Kapcsolódó témák**

[Mozgóképkészítés](#page-188-0)

# <span id="page-191-0"></span>**Mozgókép-felvételi formátumok**

A fényképezőgépen az alábbi mozgókép-felvételi formátumok választhatók.

# **Mi az XAVC S?**

Nagyfelbontású, például 4K mozgóképek felvétele MP4 mozgóképekké konvertálással, MPEG-4 AVC/H.264 kodekkel. MPEG-4 AVC/H.264 formátumban a képek tömörítése hatékonyabb. Jó minőségű képeket készíthet kevesebb adat tárolása mellett.

# **XAVC S/AVCHD felvételi formátum**

### **XAVC S 4K:**

Bitsebesség: Kb. 100 Mbps vagy kb. 60 Mbps Mozgóképek felvétele 4K felbontásban (3840×2160).

### **XAVC S HD:**

Bitsebesség: Kb. 100 Mbps, kb. 60 Mbps, kb. 50 Mbps, kb. 25 Mbps vagy kb. 16 Mbps

Az AVCHD minőségnél élesebb képminőségben rögzíti a mozgóképeket, de nagyobb adatmennyiséggel.

### **AVCHD:**

Bitsebesség: Kb. 24 Mbps (maximum) vagy kb. 17 Mbps (átlag) Az AVCHD formátum nagymértékben kompatibilis a számítógépeken kívül egyéb adattároló eszközökkel.

A bitsebesség az adott időtartam alatt feldolgozott adatok mennyisége.

### **Kapcsolódó témák**

- [Fájlformátum \(mozgókép\)](#page-192-0)
- [Rögzítési Beállít. \(mozgókép\)](#page-193-0)
- [AVCHD formátum](#page-556-0)

<span id="page-192-0"></span>Digitális fényképezőgép

DSC-RX100M5A

# **Fájlformátum (mozgókép)**

A mozgókép fájlformátumának kiválasztása.

# **1 MENU → (Felvétel beállítások2) → [ Fájlformátum] → kívánt beállítás.**

# **A menüelem részletei**

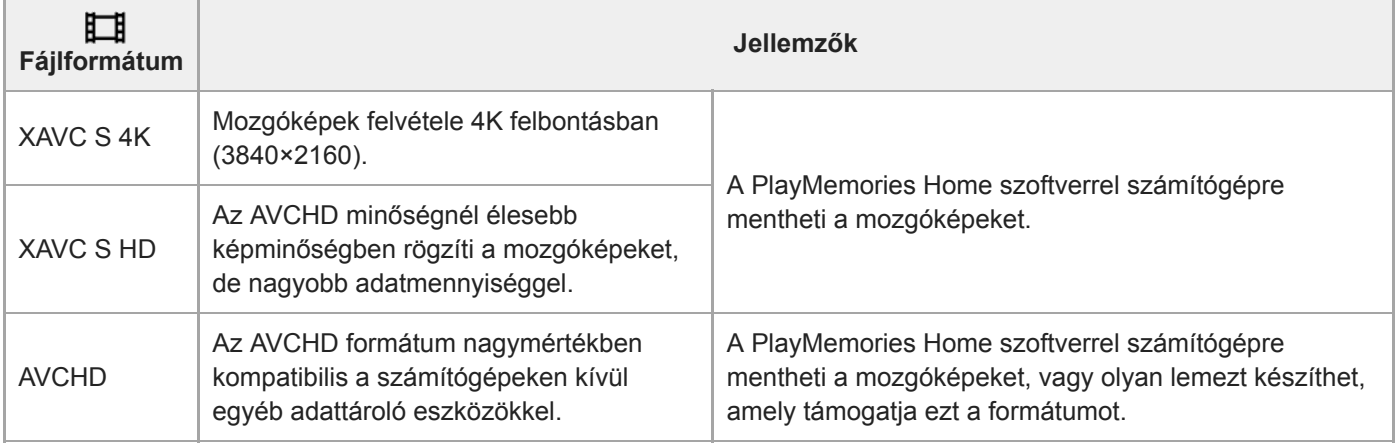

# **Megjegyzés**

- Ha XAVC S 4K vagy XAVC S HD mozgóképeket rögzít 120p/100p formátumban, a folyamatos felvételi idő maximuma körülbelül 5 perc lesz.A fennmaradó mozgókép-felvételi idő megjelenik a képernyőn.Ha újabb 4K vagy HD 120p/100p mozgóképfelvételt akar készíteni, kapcsolja ki a fényképezőgépet, és a következő felvétel előtt várjon egy ideig. A felvételi környezet hőmérsékletétől függően előfordulhat, hogy a készülék védelme érdekében leáll a felvétel, még mielőtt az időtartama elérné az 5 percet.
- Ha a [ Fájlformátum] beállítása [AVCHD], a mozgóképfájlok méretének felső korlátja kb. 2 GB. Ha felvétel közben a fájl mérete eléri a kb. 2 GB-ot, automatikusan létrejön egy új mozgóképfájl.
- Ha a [ Fájlformátum] beállítása [XAVC S 4K], és HDMI eszközhöz csatlakoztatott fényképezőgéppel készít mozgóképeket, a képek nem jelennek meg a fényképezőgép képernyőjén.

# <span id="page-193-0"></span>**Rögzítési Beállít. (mozgókép)**

Kiválaszthatja a mozgóképfelvétel képsebességét és bitsebességét.

#### **MENU → (Felvétel beállítások2) → [ Rögzítési Beállít.] → kívánt beállítás. 1**

Minél magasabb az átviteli sebesség, annál jobb a képminőség.

# **A menüelem részletei**

# **Ha az [ Fájlformátum] beállítása [XAVC S 4K]**

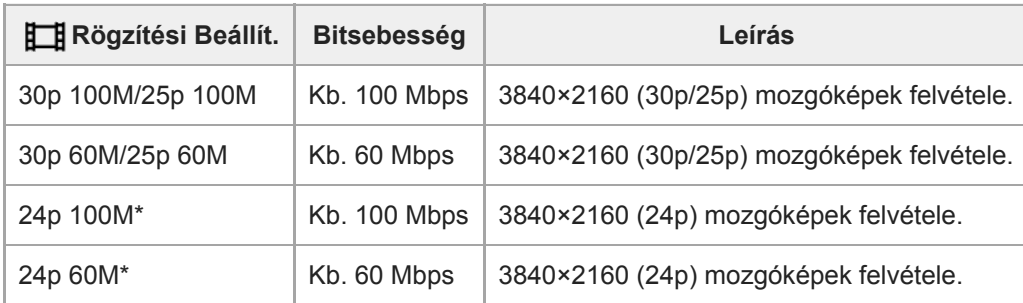

Csak ha az [NTSC/PAL választó] beállítása NTSC

# **Ha az [ Fájlformátum] beállítása [XAVC S HD]**

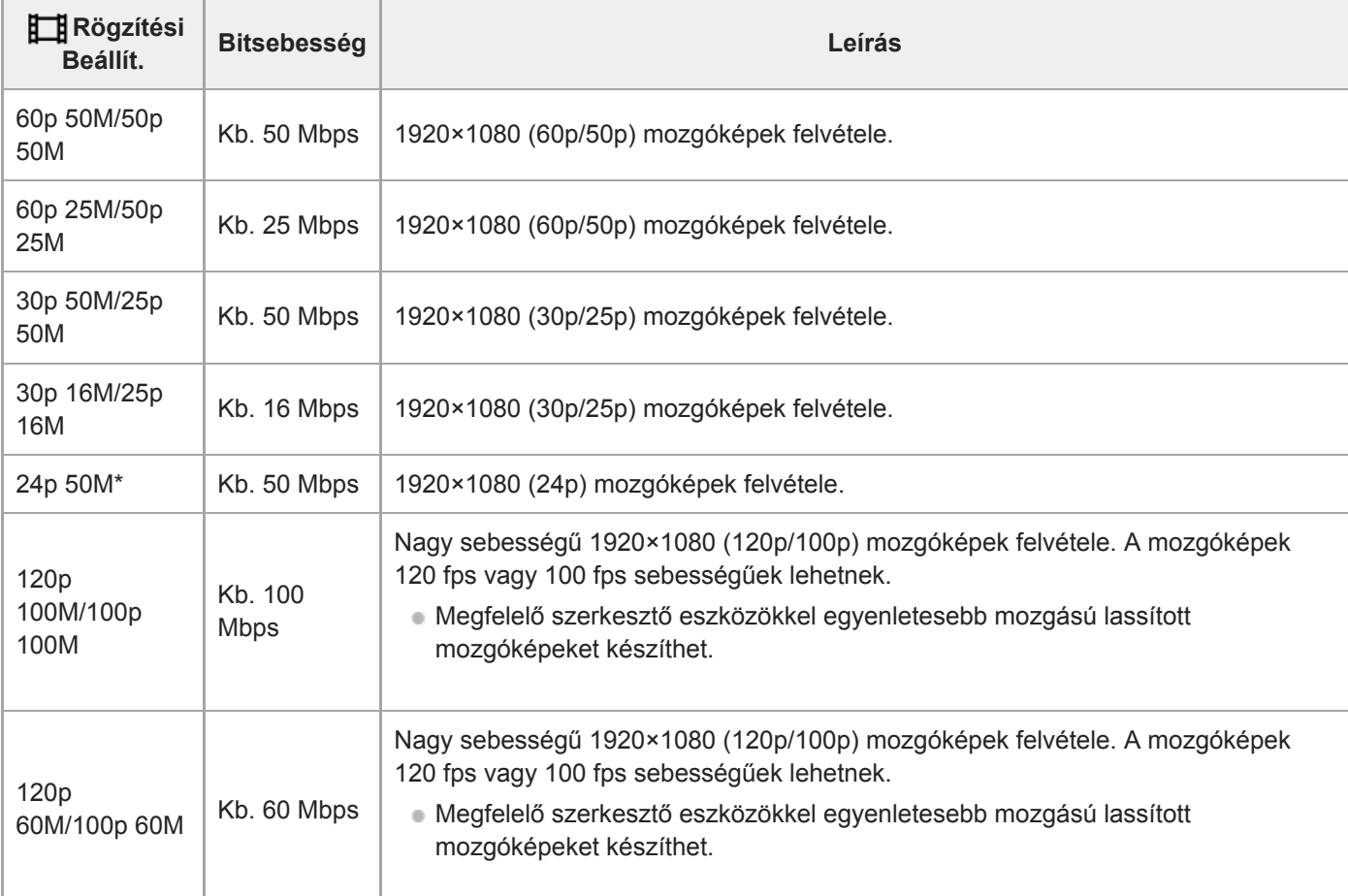

# **Ha az [ Fájlformátum] beállítása [AVCHD]**

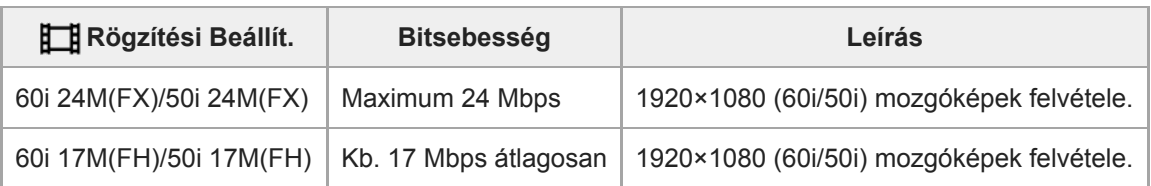

# **Megjegyzés**

- Ha AVCHD lemezt készít olyan mozgóképekből, amelyek felvételekor a [ H Rögzítési Beállít.] [60i 24M(FX)]/[50i 24M(FX)] volt, az hosszabb ideig tart, mert a mozgóképek képminősége konvertálódik. Ha konvertálás nélkül akarja tárolni a mozgóképeket, használjon Blu-ray lemezt.
- [120p]/[100p] nem választható az alábbi beállítások esetében.
	- [Intelligens autom.]
	- [Kiváló automatikus]
	- $-$ [Jelenet]

#### **Kapcsolódó témák**

[Szuperlassú mozgóképek készítése \(HFR beállítások\)](#page-195-0)

**2**

**4**

**5**

# <span id="page-195-0"></span>**Szuperlassú mozgóképek készítése (HFR beállítások)**

Ha a felvétel a felvételi formátumnál nagyobb képsebességgel történik, egyenletes mozgású szuperlassított mozgóképet készíthet.

#### **Állítsa az üzemmódtárcsát (Nagy képsebesség) állásba. 1**

Megjelenik a felvételbeállító képernyő.

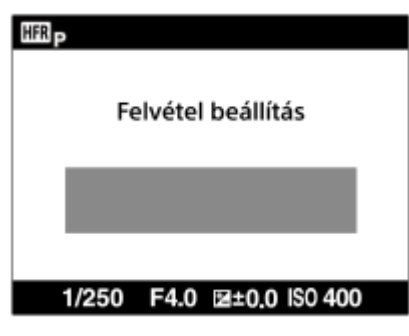

**MENU → (Felvétel beállítások2) → [ HFR beállítások], és adja meg a következő opciók kívánt értékeit: [ Rögzítési Beállít.], [ Képsebesség], [ Elsőbbségi beáll.] és [ FELV. időzítése].**

■ A kívánt expozíció mód beállításához válassza a következőket: MENU → ■ 2 (Felvétel beállítások2)→[HFR Expozíció mód].

**Irányítsa a fényképezőgépet a tárgyra, és adja meg a beállításokat, például a fókuszt. 3**

Egyéb beállításokat is módosíthat, például a fókuszmódot, az ISO érzékenységet stb.

### **Nyomja meg a vezérlőkerék közepét.**

Megjelenik a felvételi készenlét képernyő.

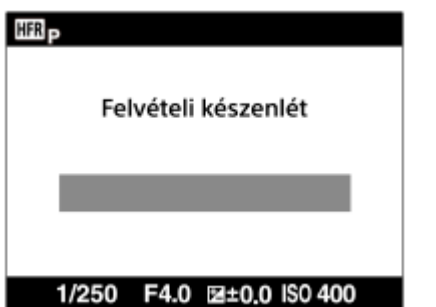

Felvételi készenléti állapotban a [Felvételi készenlét] szöveg látható a képernyő közepén. Amíg a [Felvételi készenlét] üzenet látható, az expozíció nem módosítható, a zoom nem állítható stb. Ha módosítani akarja a felvételi beállításokat, a vezérlőkerék közepének újbóli megnyomásával térjen vissza a felvételbeállító képernyőre.

### **Nyomja meg a MOVIE (Mozgókép) gombot.**

#### **Ha a [ FELV. időzítése] beállítása [Elölről indul]:**

Elindul a mozgókép rögzítése (felvétel). A MOVIE gomb ismételt lenyomására, illetve a lehetséges felvételi időtartam végén a mozgóképfelvétel befejeződik, és a fényképezőgép a felvett mozgóképet elkezdi a

# **A menüelem részletei**

# **Rögzítési Beállít. :**

Kiválaszthatja a mozgókép képsebességét: [60p 50M]/[50p 50M], [30p 50M]/[25p 50M] vagy [24p 50M\*]. \* Csak akkor, ha az [NTSC/PAL választó] beállítása NTSC.

# **Képsebesség :**

Kiválaszthatja a felvétel képsebességét: [240fps]/[250fps], [480fps]/[500fps] vagy [960fps]/[1000fps].

# **Elsőbbségi beáll. :**

Válasszon: a [Minőség elsőbbsége] a képminőségnek ad elsőbbséget, a [Felvételi idő elsőbb.] a mozgókép időtartamának.

# **FELV. időzítése :**

Kiválaszthatja, hogy a készülék a MOVIE gomb megnyomása után készítsen-e megadott ideig felvételt ([Elölről indul]), vagy a MOVIE gomb megnyomásáig készítsen-e megadott ideig felvételt ([Hátulról indul]/[Fele hátulról indul]).

# **Képsebesség**

Szuperlassított mozgókép készítésekor a fényképezőgép nagyobb zársebességet használ a felvételhez, mint a másodpercenként rögzített képkockák száma. Ha például a [**HER**Képsebesség] beállítása [960fps], a képkockánkénti zársebesség nagyobb lesz kb. 1/1000 másodpercnél, hogy 960 képkocka készülhessen egy másodperc alatt. Ilyen nagy zársebességhez a felvétel során kellő megvilágításra van szükség. Ha nincs kellő megvilágítás, nagyobb lesz az ISO érzékenység, de ez nagyobb zajjal jár.

# **Legkisebb felvételi távolság**

Ha a téma túl közel van – például makró felvétel esetén –, a kép kiesik a fókuszból.Fényképezzen a legkisebb felvételi távolságból (W oldal: körülbelül 5 cm, T oldal: körülbelül 30 cm (a lencsétől)) vagy távolabb.

# **A felvétel időzítése**

Az alábbiakban szemléltetjük, hogy változik a [ $\textsf{FFLV}$ . időzítése] beállítástól függően a MOVIE gomb megnyomásának pillanata és a mozgóképen rögzített időszak viszonya.

# **[Elölről indul]**

A MOVIE gomb megnyomására elindul a mozgókép rögzítése (felvétel). A MOVIE gomb ismételt lenyomására, illetve a lehetséges felvételi időtartam végén a mozgóképfelvétel befejeződik, és a fényképezőgép a felvett mozgóképet elkezdi a memóriakártyára írni.

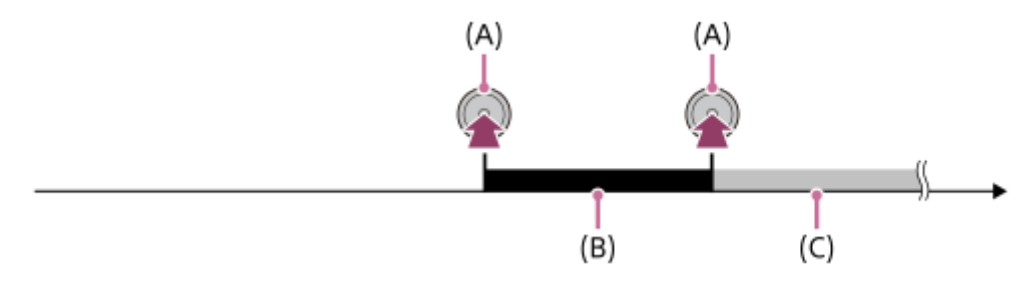

- (A): A MOVIE gomb megnyomásának időpontja
- (B): Felvett szakasz
- (C): A memóriakártyára írás folyamatban van (A következő felvétel előtt várni kell egy ideig.)

# **[Hátulról indul]/[Fele hátulról indul]**

A pufferelés (a mozgókép rögzítése átmenetileg a fényképezőgépre) a felvételi készenlét képernyő megjelenésekor kezdődik. Ha a rögzített adatok meghaladják a pufferelési kapacitást, a régi adatok mindig felülíródnak. A MOVIE gomb megnyomására a fényképezőgép attól az időponttól kezdi a megadott időtartamú mozgóképet visszamenőleg a kártyára írni.

A [Hátulról indul] parancsra a készülék a lehető legnagyobb időtartamú mozgóképet rögzíti. A [Fele hátulról indul] parancsra a készülék fele olyan hosszú mozgóképet rögzít, mint a lehető legnagyobb időtartam. A [Fele hátulról indul] parancsra a memóriakártyára írás időtartama is rövidebb, mint a [Hátulról indul] választásakor.

Hátulról indul

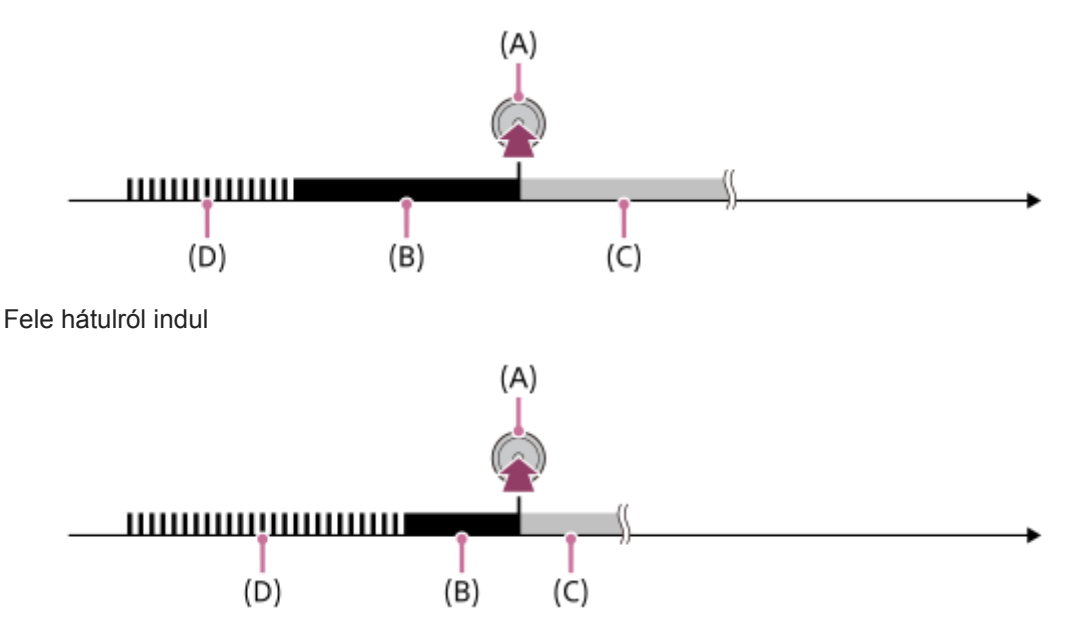

- (A): A MOVIE gomb megnyomásának időpontja
- (B): Felvett szakasz
- (C): A memóriakártyára írás folyamatban van (A következő felvétel előtt várni kell egy ideig.)
- (D): Pufferelés folyamatban

# **Kilépés a felvételi módból**

A felvételi módból a képernyőn látható [Visszavon] parancs választásával lehet kilépni. A készülék azonban elmenti a kilépés pillanatáig rögzített mozgóképet.

# **Lejátszási sebesség**

A lejátszási sebesség az aktuális [ **[ ] ]** Képsebesség] és [ **[ ] ]** Rögzítési Beállít.] függvényében változik.

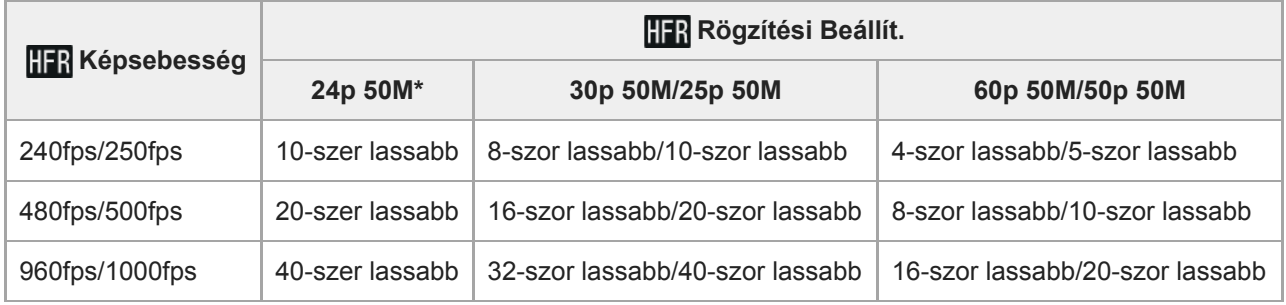

Csak ha az [NTSC/PAL választó] beállítása NTSC.

# **[ Elsőbbségi beáll.] és felvételi időtartam**

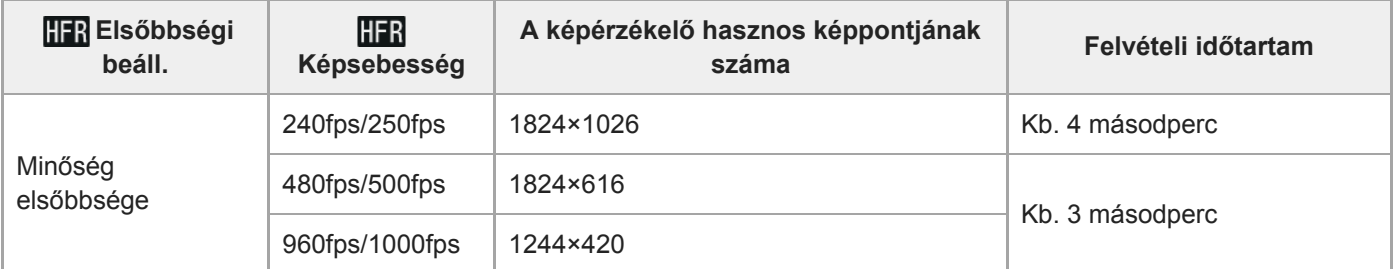

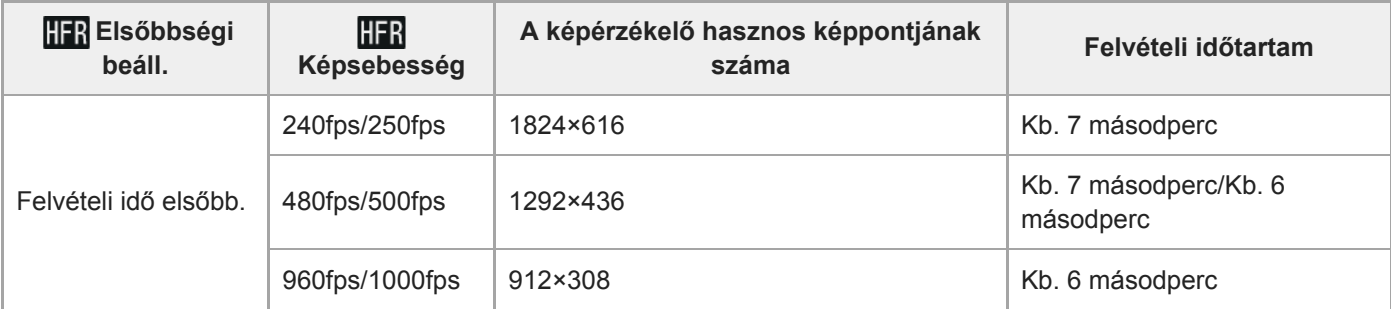

# **Lejátszási idő**

Ha például kb. 4 másodperces felvételt készít úgy, hogy a [ **[ ] R**ögzítési Beállít.] beállítása [24p 50M]\*, a [ **[ ] ]** Képsebesség] beállítása [960fps], és az [ HR Elsőbbségi beáll.] beállítása [Felvételi idő elsőbb.], a lejátszás 40-szer lassabb lesz, és a lejátszási idő kb. 160 másodperc lesz (kb. 2 perc és 40 másodperc). \* Csak akkor, ha az [NTSC/PAL választó] beállítása NTSC.

### **Megjegyzés**

- Nem lesz hang a felvételen.
- A mozgókép XAVC S HD formátumban lesz rögzítve.
- Egy kis időbe telhet, míg a MOVIE gomb megnyomása után a felvétel befejeződik. A következő felvétel indítása előtt várja meg, hogy a képernyő felvételi készenlétre váltson.

#### **Kapcsolódó témák**

- [Mozgókép-felvételi formátumok](#page-191-0)
- [Használható memóriakártyák](#page-56-0)
- [HFR \(Nagy képsebesség\): Expozíció mód](#page-137-0)

# <span id="page-199-0"></span>**Állóképek készítése mozgóképfelvétel közben (Dual Rec)**

Mozgókép rögzítése közben is készíthet fényképeket, a felvétel leállítása nélkül. Használja a Dual Rec funkciót, ha egyszerre akar mozgóképet és állóképeket készíteni.

### **1 A mozgóképfelvétel indításához nyomja meg a MOVIE gombot.**

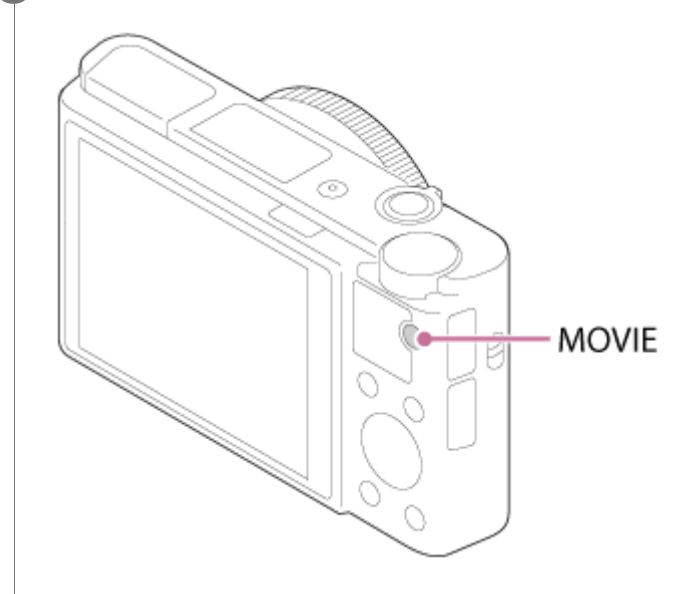

**Állókép készítéséhez nyomja meg az exponáló gombot.**

- Az exponáló gomb félig történő lenyomásakor megjelenik a képernyőn rögzíthető fényképek száma.
- Állóképek készítése közben a [FELVÉTEL] üzenet jelenik meg a képernyőn.

**3 A mozgóképfelvétel befejezéséhez nyomja meg újra a MOVIE gombot.**

#### **Tipp**

**2**

A fényképek mérete vagy képminősége a következőképpen választható ki: MENU → (Felvétel beállítások2)→[Képméret(Dual Rec)]/[Minőség(Dual Rec)].

### **Megjegyzés**

- A felvételre vagy az üzemmódra vonatkozó beállításoktól függően előfordulhat, hogy a Dual Rec funkció nem érhető el.
- Ha a [ Px Proxy felvétel] beállítása [Be], a Dual Rec funkció nem választható.
- A használt memóriakártya típusától függően előfordulhat, hogy az állóképek rögzítése eltart egy ideig.
- Előfordulhat, hogy a felvételen az exponáló gomb működésének zaja is hallható.
- A Dual Rec funkció használata közben a vaku nem használható.

#### **Kapcsolódó témák**

- [Minőség\(Dual Rec\)](#page-201-0)
- [Képméret\(Dual Rec\)](#page-202-0)
- [Auto Dual Rec](#page-203-0)
- [Fényképezés](#page-62-0)
- [Mozgóképkészítés](#page-188-0)

# <span id="page-201-0"></span>**Minőség(Dual Rec)**

Beállíthatja a mozgóképfelvétel közben történő fényképezéskor érvényes minőséget.

**1 MENU → (Felvétel beállítások2) → [Minőség(Dual Rec)] → kívánt beállítás.**

**A menüelem részletei**

**Extra finom/Finom/Normál**

# <span id="page-202-0"></span>**Képméret(Dual Rec)**

Beállíthatja a mozgóképfelvétel közben történő fényképezéskor érvényes méretet.

**1 MENU → (Felvétel beállítások2) → [Képméret(Dual Rec)] → kívánt beállítás.**

**A menüelem részletei**

**L: 17M/M: 7.5M/S: 4.2M**

# <span id="page-203-0"></span>**Auto Dual Rec**

Beállíthatja, hogy a készülék készítsen-e automatikusan állóképeket mozgóképfelvétel közben. A készülék automatikusan fényképez, ha mozgóképfelvétel közben hatásos kompozíciót, például egy személyt érzékel. Ezzel a funkcióval az automatikusan felvett képekből optimálisra vágott képváltozatok is felvehetők. Méretre vágott kép rögzítése esetén a készülék a méretre vágás előtti és utáni képet is elmenti.

# **1 MENU → (Felvétel beállítások2) → [Auto Dual Rec] → kívánt beállítás.**

#### **A mozgóképfelvétel indításához nyomja meg a MOVIE gombot.**

A készülék automatikusan állóképeket készít. Állóképek készítése közben a [FELVÉTEL] üzenet látható a képernyőn.

#### **A mozgóképfelvétel befejezéséhez nyomja meg újra a MOVIE gombot.**

A készített mozgóképeket és állóképeket a (Lejátszás) gomb megnyomásával tudja megtekinteni.

### **A menüelem részletei**

#### **Ki:**

**2**

**3**

Nincs automatikus Dual Rec.

#### **Be: Alacsony felvételi időköz/Be: Normál felvételi időköz/Be: Magas felvételi időköz:**

Aktív az automatikus Dual Rec funkció, és a megadott fényképezési időközöket használja.

A hatásos kompozíciójú fényképek készítése érdekében a készülék érzékeli az arcok helyzetét, irányát és kifejezését.

#### **Tipp**

- Az állóképek méretét vagy minőségét a következőképpen módosíthatja: MENU → (Felvétel beállítások2)→[Képméret(Dual Rec)]/[Minőség(Dual Rec)].
- Az exponáló gomb megnyomásával aktív [Auto Dual Rec] közben is fényképezhet.

#### **Megjegyzés**

A felvételi körülményektől függően előfordulhat, hogy a fényképezés időzítése nem a legjobb.

#### **Kapcsolódó témák**

- [Állóképek készítése mozgóképfelvétel közben \(Dual Rec\)](#page-199-0)
- [Auto. kompozíció \(állókép\)](#page-171-0)

# **Proxy felvétel**

Beállíthatja, hogy készüljön-e egyidejűleg alacsony bitsebességű proxy mozgóképfelvétel XAVC S mozgóképek felvételekor. Mivel a proxy mozgóképek fájlmérete kicsi, alkalmasak okostelefonra másolásra vagy webhelyekre feltöltésre.

**1 MENU → (Felvétel beállítások2) → [ Proxy felvétel] → kívánt beállítás.**

# **A menüelem részletei**

#### **Be :**

Egyidejűleg proxy mozgóképek is készülnek.

#### **Ki :**

Proxy mozgóképek nem készülnek.

### **Tipp**

- A proxy mozgóképek XAVC S HD formátumban (1280×720), 9 Mbps sebességgel készülnek. A proxy mozgóképek képsebessége megegyezik az eredeti mozgóképével.
- A proxy mozgóképek nem jelennek meg a lejátszás képernyőn (képenkénti lejátszás képernyő vagy indexképernyő). A jelzés látható azoknál a mozgóképeknél, amelyekből egyidejűleg proxy mozgókép is készült.

#### **Megjegyzés**

- A proxy mozgóképeket nem lehet lejátszani ezen a fényképezőgépen.
- **Proxy felvétel nem lehetséges az alábbi esetekben.** 
	- Ha a [ Fijl Fájlformátum] beállítása [AVCHD]
	- Ha a [ Fájlformátum] beállítása [XAVC S HD], és a [ Rögzítési Beállít.] beállítása [120p]/[100p]
	- Ha a [ $\parallel$ ] SteadyShot] beállítása [Aktív intelligencia]
- Egy proxy mozgóképpel rendelkező mozgókép törlésekor/védelmekor az eredeti és a proxy mozgókép törlése/védelme is megtörténik. Az eredeti mozgóképeket és a proxy mozgóképeket nem lehet külön törölni vagy védeni.
- Ezen a fényképezőgépen nem lehet mozgóképet szerkeszteni.

#### **Kapcsolódó témák**

- [Küldés o.tel.-ra funk.: Küldési cél \(proxy mozgóképek\)](#page-318-0)
- [Mozgókép-felvételi formátumok](#page-191-0)
- [Képek lejátszása az indexképernyőn \(Kép index\)](#page-237-0)
- [Használható memóriakártyák](#page-56-0)

[Súgóútmutató](#page-0-0)

Digitális fényképezőgép DSC-RX100M5A

# **Hangfelvétel**

Beállíthatja, hogy mozgókép felvétele közben rögzítse-e a készülék a hangokat. Ha nem akarja, hogy a felvételen az objektív és a fényképezőgép működésének zaja is hallható legyen, válassza a [Ki] lehetőséget.

**1 MENU → (Felvétel beállítások2) → [Hangfelvétel] → kívánt beállítás.**

# **A menüelem részletei**

**Be:** Rögzíti a (sztereó) hangot. **Ki:** Nem rögzíti a hangot.

[Súgóútmutató](#page-0-0)

Digitális fényképezőgép DSC-RX100M5A

# **Mikrofon erősség**

Kiválaszthatja a mikrofonszintet mozgóképfelvételhez.

**1 MENU → (Felvétel beállítások2) → [Mikrofon erősség] → kívánt beállítás.**

# **A menüelem részletei**

### **Normál:**

Egy meghatározott szinten belül veszi fel a környezet hangjait. Ez a beállítás a hétköznapi beszélgetések felvételéhez megfelelő.

### **Alacsony:**

Hűen rögzíti a környezet hangjait. Ez a beállítás a hangzás valósághű visszaadására megfelelő, például egy koncert felvételéhez.

# **Szélzaj csökkentése**

Beállíthatja, hogy a beépített mikrofonból érkező mély tartományú hangok kihagyásával csökkentse-e a készülék a szélzajt.

**1 MENU → (Felvétel beállítások2) → [Szélzaj csökkentése] → kívánt beállítás.**

### **A menüelem részletei**

**Be:** Csökkenti a szélzajt.

**Ki:**

Nem csökkenti a szélzajt.

### **Megjegyzés**

Ha ezt a menüpontot [Be] állásba állítja olyankor, amikor a szél nem fúj nagyon erősen, előfordulhat, hogy a normál hangok felvétele túl halk lesz.

# <span id="page-208-0"></span>**Kép tulajdonságok**

Lehetővé teszi a színekre, árnyalatokra stb. vonatkozó beállítások módosítását.

# **A kép tulajdonságok testreszabása**

A kép tulajdonságok elemeinek, például a [Gamma] és a [Részletek] elem beállításával testreszabhatja a képminőséget. Ezeknek a paramétereknek a beállításakor csatlakoztassa a fényképezőgépet egy tévékészülékhez vagy egy képernyőhöz, és a képernyőn megjelenő képet figyelve állítsa be őket.

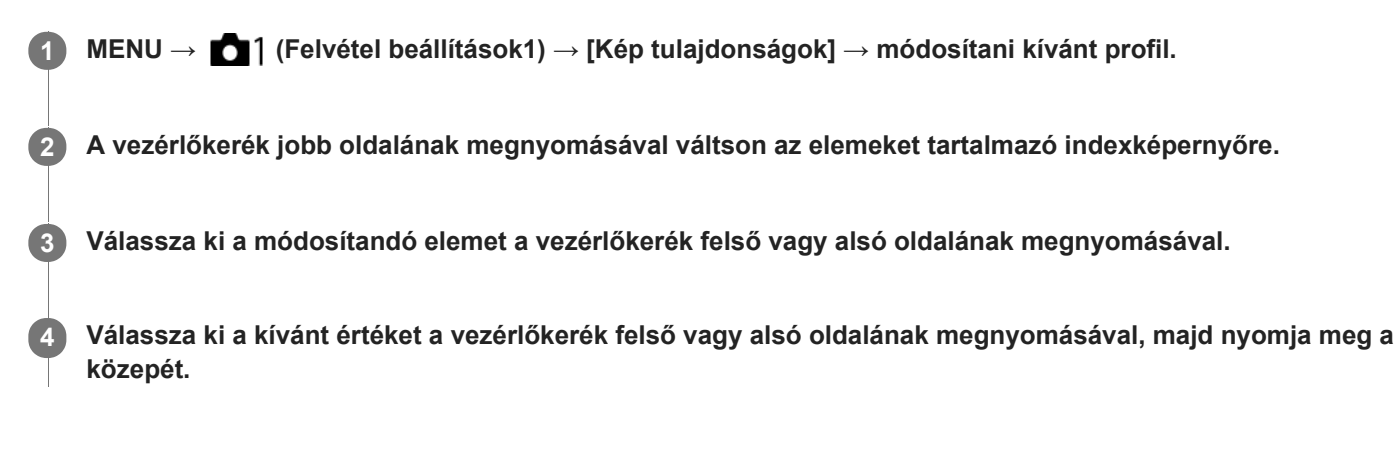

### **Az előzőleg beállított kép tulajdonságok használata**

A mozgóképek [PP1]-től [PP7]-ig terjedő alapértelmezett beállításai előre be vannak állítva a fényképezőgépen különféle felvételi körülmények alapján.

MENU  $\rightarrow$  1 (Felvétel beállítások1)  $\rightarrow$  [Kép tulajdonságok]  $\rightarrow$  kívánt beállítás.

### **PP1:**

Beállítási példa [Movie] gamma használatával

**PP2:**

Beállítási példa [Still] gamma használatával

**PP3:**

Beállítási példa [ITU709] gamma használatával elért természetes színtónusra

### **PP4:**

Beállítási példa ITU709 szabványnak megfelelő színtónussal

### **PP5:**

Beállítási példa [Cine1] gamma használatával

# **PP6:**

Beállítási példa [Cine2] gamma használatával

### **PP7:**

Beállítási példa [S-Log2] gamma használatával

# **A kép tulajdonságok elemei**

### **Feketeszint**

Beállíthatja a fekete szintet. (–15 és +15 között)

# **Gamma**

Kiválaszthatja a gamma görbét. Movie: Normál gamma görbe mozgóképekhez Still: Normál gamma görbe állóképekhez

Cine1: Mérsékelt színekkel teli mozgóképet eredményez a kontraszt lágyításával a sötét részeken, illetve az árnyaltság fokozásával a világos részeken. (megfelel a következőnek: HG4609G33)

Cine2: Hasonló a [Cine1] lehetőséghez, de szerkesztéshez van optimalizálva, akár 100%-os videojellel. (megfelel a következőnek: HG4600G30)

ITU709: Gamma görbe, amely megfelel az ITU709 szabványnak.

ITU709(800%): A jelenetek megtekintéséhez olyan gamma görbe, amely [S-Log2] gammával készített felvételt feltételez. S-Log2: Gamma görbe [S-Log2] szabványhoz. Ez a beállítás azon a feltételezésen alapul, hogy a felvételt később feldolgozzák.

### **Fekete Gamma**

Korrigálja a gammát a kis intenzitású részeken.

Tartomány: Kiválaszthatja a korrigálási tartományt. (Széles / Középső / Keskeny)

Szint: Beállíthatja a korrigálás mértékét. (-7 (maximális feketetömörítés) és +7 (maximális feketenyújtás) között)

### **Határ**

Beállíthatja a videojel tömörítésének határpontját és meredekségét, hogy a téma nagy intenzitású területeinek jeleit a fényképezőgép dinamikatartományára korlátozva megelőzze a túlexponálást.

Ha a [Gamma] beállítása [Still], [Cine1], [Cine2], [ITU709(800%)] vagy [S-Log2], a [Határ] nem választható, ha az [Üzemmód] beállítása [Automatikus]. Ha szeretné használni a [Határ] funkciókat, az [Üzemmód] opció alatt válassza a [Kézi] lehetőséget.

Üzemmód: Kiválaszthatja, hogy a beállítás automatikus vagy kézi legyen-e.

- Automatikus: A határpont és a meredekség beállítása automatikusan történik.
- Kézi: A határpont és a meredekség beállítása kézzel történik.

Automatikus beállít.: Beállítások [Automatikus] [Üzemmód ] választása esetén.

- Maximum pont: Beállíthatja a határpont maximumpontját. (90% 100%)
- Érzékenység: Beállíthatja az érzékenységet. (Magas / Közepes / Alacsony)

Kézi beállítás: Beállítások [Kézi] [Üzemmód] választása esetén.

- Pont: Beállíthatja a határpontot. (75% 105%)
- Meredekség: Beállíthatja a meredekséget. (-5 (enyhe) és +5 (meredek) között)

# **Színmód**

Beállíthatja a színek típusát és szintjét.

Movie: Megfelelő színeket ad, ha a [Gamma] beállítása [Movie].

Still: Megfelelő színeket ad, ha a [Gamma] beállítása [Still].

Cinema: Megfelelő színeket ad, ha a [Gamma] beállítása [Cine1] vagy [Cine2].

Pro: A professzionális Sony fényképezőgépek normál képminőségéhez hasonló színtónusokat eredményez (ha ITU709 gammával párosul)

ITU709 Mátrix: Az ITU709 szabványnak megfelelő színeket eredményez (ha ITU709 gammával párosul)

Fekete-fehér: A telítettséget nullára állítva fekete-fehér felvételeket készíthet.

S-Gamut: Ez a beállítás azon a feltételezésen alapul, hogy a felvételeket később feldolgozzák. Akkor használható, ha a [Gamma] beállítása [S-Log2].

# **Telítettség**

Beállíthatja a színtelítettséget. (-32 és +32 között)

# **Színfázis**

Beállíthatja a színfázist. (-7 és +7 között)

# **Színmélység**

Beállíthatja a színmélységet minden egyes színfázishoz. Ez a funkció hatékonyabb kromatikus színek esetében, és kevésbé hatékony akromatikus színek esetében. A szín teltebb lesz, ha a beállítási értéket a pozitív oldal felé növeli, és halványabb, ha az értéket a negatív oldal felé csökkenti. Ez a funkció akkor is hatásos, ha a [Színmód] beállítása [Fekete-fehér].

- [R] -7 (halványvörös) és +7 (sötétvörös) között
- [G] -7 (halványzöld) és +7 (sötétzöld) között
- [B] -7 (halványkék) és +7 (sötétkék) között
- [C] -7 (halványcián) és +7 (sötétcián) között
- [M] -7 (halványmagenta) és +7 (sötétmagenta) között
- [Y] -7 (halványsárga) és +7 (sötétsárga) között

### **Részletek**

Beállíthatja a [Részletek] menü elemeit.

Szint: Beállíthatja a [Részletek] szintjét. (-7 és +7 között)

Módosít: Az alábbi paraméterek választhatók ki kézzel.

- Üzemmód: Kiválaszthatja, hogy a beállítás automatikus vagy kézi legyen-e. (Automatikus (automatikus optimalizálás) / Kézi (A részletek beállítása kézzel történik.))
- V/H egyensúly: Beállíthatja a függőleges (V) és vízszintes (H) részletek egyensúlyát. (-2 (a függőleges (V) oldaltól) és +2 (a vízszintes (H) oldaltól) között)
- B/W egyensúly: Kiválaszthatja az alsó RÉSZLETEK (B) és a felső RÉSZLETEK (W) egyensúlyát. (1-es típus (az alsó RÉSZLETEK (B) oldaltól) és 5-es típus (a felső RÉSZLETEK (W) oldaltól) között)
- Határ: Beállíthatja a [Részletek] határszintjét. (0 (Alacsony határszint: valószínűleg korlátozott) és 7 (Magas határszint: valószínűleg nem korlátozott) között)
- Crispning: Beállíthatja az élesítés mértékét. (0 (enyhe élesítés) és 7 (erős élesítés) között)
- Fényes részletek: Beállíthatja a [Részletek] szintjét a nagy intenzitású területeken. (0 és 4 között)

### **A képtulajdonságok beállításainak másolása másik képtulajdonságok számra**

A képtulajdonságok beállításait másik képtulajdonságok számra másolhatja.

MENU → 1 (Felvétel beállítások1) → [Kép tulajdonságok] → [Másolás].

### **A képtulajdonságok alapértelmezett beállításainak visszaállítása**

A képtulajdonságok alapértelmezett beállításait vissza tudja állítani. Nem lehet egyszerre az összes kép tulajdonság alapértelmezett beállításait visszaállítani.

MENU  $\rightarrow$  1 (Felvétel beállítások1)  $\rightarrow$  [Kép tulajdonságok]  $\rightarrow$  [Visszaállítás].

### **Megjegyzés**

- Mivel a paraméterek a mozgóképekre és az állóképekre is vonatkoznak, felvételi mód váltásakor állítsa be a kívánt értéket.
- Ha felvételi beállításokkal állít elő RAW képeket, az alábbi beállítások nem érvényesülnek:
	- Feketeszint
	- Fekete Gamma
	- Határ
	- Színmélység
- Ha a [ $\Box$ ] Rögzítési Beállít.] [120p 100M]/[100p 100M] vagy [120p 60M]/[100p 60M], a [Fekete Gamma] rögzített értéke "0", és nem módosítható.
- Ha módosítja a [Gamma] beállítást, megváltozik a választható ISO értéktartomány.
- S-Log2 gamma használata esetén a zaj jobban észrevehető, mint más gammák használata esetén. Ha a zaj még a képek feldolgozása után is jelentős, világosabb beállítással fényképezve talán javíthat rajta. Ugyanakkor világosabb beállítással fényképezve arányosan szűkül a dinamikatartomány. S-Log2 használata esetén ajánlatos próbafelvételt készíteni, és azon ellenőrizni a képet.
- Az [ITU709(800%)] és az [S-Log2] beállítás hibát okozhat a fehéregyensúly egyéni beállításakor. Ilyen esetben először végezze el az egyéni beállítást úgy, hogy a gamma nem [ITU709(800%)] vagy [S-Log2], majd válassza ki újra az [ITU709(800%)] vagy [S-Log2] gamma lehetőséget.
- Az [ITU709(800%)] és az [S-Log2] beállítás letiltja a [Feketeszint] beállítást.
- Ha a [Meredekség] opciónak +5 értéket ad a [Kézi beállítás] menüben, a [Határ] alatt, a [Határ] beállítása [Ki] lesz.
- Az S-Gamut a Sony által használt egyedülálló színtér, amely a filmfelvevő kamerákéhoz hasonló tág színteret biztosít. A fényképezőgép S-Gamut beállítása azonban nem támogatja az S-Gamut teljes színterét; ezzel a beállítással egy S-Gamut színtérhez hasonló színvisszaadási tartomány áll rendelkezésre.

# **Kapcsolódó témák**

[Gamma kijel. segéd](#page-212-0)

# <span id="page-212-0"></span>**Gamma kijel. segéd**

Az S-Log gamma beállítás azon a feltételezésen alapul, hogy a felvételeket később feldolgozzák a széles dinamikatartomány kihasználása céljából.Emiatt a felvétel során alacsony kontraszttal, rosszul láthatóak a képernyőn. A [Gamma kijel. segéd] funkció használatával azonban a normál gammának megfelelő kontraszt érhető el. A [Gamma kijel. segéd] beállításnak akkor is van hatása, ha mozgóképeket játszik le a fényképezőgép képernyőjén vagy a keresőben.

**1 MENU → (Beállítások) → [Gamma kijel. segéd].**

**2 A vezérlőkerék felső vagy alsó oldalával válassza ki a kívánt beállítást.**

# **A menüelem részletei**

Assist Ki:

Nem használja a [Gamma kijel. segéd] funkciót.

# Assist Automatikus:

[S-Log2→709(800%)] effektussal jeleníti meg a mozgóképeket, ha a [Kép tulajdonságok] alatt beállított gamma [S-Log2]. A [Gamma kijel. segéd] nem érvényes, ha a gamma beállítása nem [S-Log2].

# **S-Log2→709(800%):**

S-Log2 gammával jeleníti meg a mozgóképeket, így a kontraszt ITU709 (800%) egyenértékű lesz.

### **Megjegyzés**

- Ha lejátszás közben a [Gamma kijel. segéd] beállítása [Automatikus], a kép a [Kép tulajdonságok] alatti aktuális gammabeállítás alapján jelenik meg, nem a mozgókép gamma értékének automatikus érzékelése alapján.
- A [Gamma kijel. segéd] hatástalan, ha a fényképezőgéphez csatlakoztatott tévékészüléken vagy képernyőn jelennek meg a mozgóképek.

### **Kapcsolódó témák**

[Kép tulajdonságok](#page-208-0)

# **Auto. lassú expon. (mozgókép)**

Beállíthatja, hogy beállítsa-e a készülék automatikusan a zársebességet mozgókép felvétele közben, ha a tárgy sötét.

**1 MENU → (Felvétel beállítások2) → [ Auto. lassú expon.] → kívánt beállítás.**

# **A menüelem részletei**

### **Be:**

Használja az Auto. lassú exponálás funkciót. Ha sötét helyen készít felvételt, a zársebesség automatikusan csökken. Ha sötét helyen készít felvételt, kisebb zársebesség használatával csökkentheti a mozgókép képzaját.

#### **Ki:**

Nem használja az Automatikus lassú exponálást. A mozgóképfelvétel [Be] beállítás mellett sötétebb lesz, ugyanakkor a mozgás egyenletesebb lesz, a tárgyak elmosódottsága pedig enyhébb.

# **Megjegyzés**

- Az [ $\Box$ ] Auto. lassú expon.] a következő esetekben nem működik:
	- Nagy képsebességű felvétel közben
	- **Elis** (Zárseb elsőbbség)
	- $-$ **Hilm** (Kézi expozíció)
	- Ha a [ISO] beállítása nem [ISO AUTO].

# **AF meghajtóseb. (mozgókép)**

Az autofókusz mozgókép üzemmódban való használatakor fókuszálási sebességet válthat.

**1 MENU → (Felvétel beállítások2) → [ AF meghajtóseb.] → kívánt beállítás.**

# **A menüelem részletei**

### **Gyors:**

Az AF képtovábbítási sebességet gyorsra állítja. Ez a mód megfelelő mozgalmas jelenetek, például sportesemények fényképezéséhez.

### **Normál:**

Az AF képtovábbítási sebességet normálra állítja.

### **Lassú:**

Az AF képtovábbítási sebességet lassúra állítja. Ebben az üzemmódban a fókusz egyenletesen vált, ha a befókuszálandó téma változik.

### **Megjegyzés**

Ha a [ $\Box$ ] Rögzítési Beállít.] beállítása [120p]/[100p], az [ $\Box$ ] AF meghajtóseb.] nem használható.

# **AF Követ. érzék. (mozgókép)**

Beállíthatja az AF érzékenységet mozgókép üzemmódban.

**1 MENU → (Felvétel beállítások2) → [ AF Követ. érzék.]→kívánt beállítás.**

# **A menüelem részletei**

### **Érzékeny:**

Az AF érzékenységet magasra állítja. Ez az üzemmód gyorsan mozgó témáról készített mozgóképfelvételnél hasznos. **Normál:**

Az AF érzékenységet normálra állítja. Ez az üzemmód akkor hasznos, ha akadályok vannak a téma előtt, illetve zsúfolt helyeken.

### **Megjegyzés**

Ha a [ $\Box$ ] Rögzítési Beállít.] beállítása [120p]/[100p], az [ $\Box$ ] AF Követ. érzék.] nem használható.
### **SteadyShot (mozgókép)**

A [ SteadyShot] effektus beállítása mozgóképfelvételhez. Természetes képet készíthet, ha a [  $\Box$  SteadyShot] effektust [Ki] értékre állítja háromlábú állvány (külön megvásárolható) használata esetén.

**1 MENU → (Felvétel beállítások2) → [ SteadyShot] → kívánt beállítás.**

### **A menüelem részletei**

### **Aktív intelligencia:**

Erőteljesebb SteadyShot-hatást biztosít, mint az [Aktív].

### **Aktív:**

Erőteljesebb SteadyShot-hatást biztosít.

### **Normál:**

Csökkenti a fényképezőgép stabil mozgókép-felvételi körülmények között jelentkező beremegését.

### **Ki:**

Nem használja az [ SteadyShot] funkciót.

### **Megjegyzés**

- Ha módosítja a [H] SteadyShot] beállítását, megváltozik a látószög.
- [Aktív intelligencia] és [Aktív] nem választható, ha a [ Fájlformátum] beállítása [XAVC S 4K].

### **TC/UB beállítások**

Az időkód (TC) és a felhasználói bit (UB) információk mozgóképekhez mellékelt adatok formájában rögzíthetők.

**1 MENU → (Beállítások) → [TC/UB beállítások] → módosítani kívánt beállítási érték.**

### **A menüelem részletei**

### **TC/UB Megj. beáll.:**

Beállíthatja a számláló, az időkód és a felhasználói bit megjelenítési módját.

#### **TC Preset:**

Beállíthatja az időkódot.

### **UB Preset:**

Beállíthatja a felhasználói bitet.

#### **TC Format:**

Beállíthatja az időkód rögzítési módját. (Csak akkor, ha az [NTSC/PAL választó] beállítása NTSC.)

### **TC Run:**

Beállíthatja az időkód számláló formátumát.

#### **TC Make:**

Beállíthatja az időkód rögzítési formátumát a felvételi adathordozón.

#### **UB Time Rec:**

Beállíthatja, hogy rögzítse-e a készülék az időpontot felhasználói bitként.

### **Az időkód beállításának módja (TC Preset)**

- **1.** MENU → (Beállítások) → [TC/UB beállítások] → [TC Preset].
- A vezérlőkerék elforgatásával válassza ki az első két számjegyet. **2.**
	- Az időkód a következő tartományban állítható be.
		- Ha [60i] van kiválasztva: 00:00:00:00 és 23:59:59:29 között
		- Ha [24p] van kiválasztva, az időkód utolsó két számjegyét a 0–23 képkocka tartományból, négyes növekménnyel lehet kiválasztani. Ha [50i] van kiválasztva: 00:00:00:00 és 23:59:59:24 között \*

### **3.** Állítsa be a többi számjegyet a 2. lépésben leírt eljárással, majd nyomja meg a gombot a vezérlőkerék közepén.

### **Megjegyzés**

Ha önarckép készítéséhez elfordítja a képernyőt, az időkód és a felhasználói bit nem jelenik meg.

### **Az időkód lenullázásának módja**

1. MENU →  $\Box$  (Beállítások) → [TC/UB beállítások] → [TC Preset].

**2.** Az időkód lenullázásához (00:00:00:00) nyomja meg a  $\overline{\text{m}}$  (Törlés) gombot.

Az időkód lenullázásához (00:00:00:00) használhatja az RMT-VP1K távvezérlőt is (külön megvásárolható).

### **A felhasználói bit beállításának módja (UB Preset)**

- **1.** MENU → (Beállítások) → [TC/UB beállítások] → [UB Preset].
- **2.** A vezérlőkerék elforgatásával válassza ki az első két számjegyet.
- **3.** Állítsa be a többi számjegyet a 2. lépésben leírt eljárással, majd nyomja meg a gombot a vezérlőkerék közepén.

### **A felhasználói bit lenullázásának módja**

**1.** MENU → (Beállítások) → [TC/UB beállítások] → [UB Preset].

2. A felhasználói bit lenullázásához (00 00 00 00) nyomja meg a  $\overline{\text{m}}$  (Törlés) gombot.

### **Az időkód rögzítési módjának kiválasztása (TC Format \*1)**

1. MENU  $\rightarrow \Box$  (Beállítások)  $\rightarrow$  [TC/UB beállítások]  $\rightarrow$  [TC Format].

### **DF:**

A készülék Drop Frame\*2 formátumban rögzíti az időkódot.

### **NDF:**

### A készülék nem Drop Frame formátumban rögzíti az időkódot.

- \*1 Csak ha az [NTSC/PAL választó] beállítása NTSC.
- \*2 Az időkód meghatározása 30 képkocka/másodperc sebesség alapján történik. Hosszabb felvételi idő alatt azonban eltérés keletkezik a tényleges és az időkód által jelzett időtartam között, mert az NTSC képjel képváltási sebessége körülbelül 29,97 képkocka/másodperc.A Drop Frame formátum korrigálja ezt az eltérést, hogy a tényleges és az időkód által jelzett időtartam megegyezzen.A Drop Frame formátum esetében minden percben kihagyja az első 2 képkockaszámot, kivéve minden tizedik percben.A korrigálás nélküli időkódot nevezzük "nem Drop Frame"nek.
- 4K/24p vagy 1080/24p felvétel esetében [NDF] lesz a rögzített beállítás.

### **Az időkód számláló formátumának kiválasztása (TC Run)**

**1.** MENU → (Beállítások) → [TC/UB beállítások] → [TC Run].

### **Rec Run:**

Ezzel a beállítással az időkód csak felvétel közben lép tovább. Az időkód mindig az előző felvétel utolsó időkódjától folytatódik.

### **Free Run:**

Ezzel a beállítással az időkód mindig továbblép, függetlenül a fényképezőgép használatától.

- Előfordulhat, hogy az alábbi esetekben az időkód nem folytonos, annak ellenére, hogy az időkód [Rec Run] módban továbblép.
	- $-$  Ha módosult a felvételi formátum.
	- Ha a felvételi adathordozót eltávolították.

### **Az időkód rögzítési módjának kiválasztása (TC Make)**

1. MENU → <del>22</del> (Beállítások) → [TC/UB beállítások] → [TC Make].

### **Preset:**

Az újonnan beállított időkódot rögzíti a felvételi adathordozóra.

### **Regenerate:**

Kiolvassa a felvételi adathordozóról az előző felvétel utolsó időkódját, és az új időkód rögzítését az előző időkód értékétől folytatja. [Rec Run] módban az időkód a [TC Run] beállítástól függetlenül továbblép.

### **TC/UB Megj. váltás**

Lehetővé teszi egy mozgókép időkódjának (TC) és a felhasználói bitjének (UB) megjelenítését. A megjelenítéshez azt a gombot kell megnyomni, amelyhez a [TC/UB Megj. váltás] funkció lett rendelve.

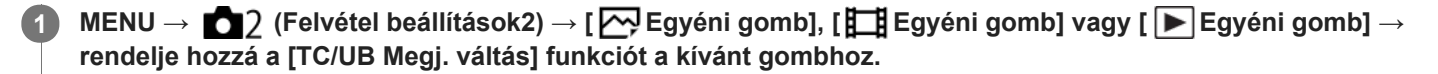

**Nyomja meg azt a gombot, amelyikhez a [TC/UB Megj. váltás] funkció van hozzárendelve. 2**

A gomb minden megnyomására a következőképpen vált a képernyő kijelzése: mozgókép felvételi idő számláló  $\rightarrow$  időkód (TC)  $\rightarrow$  felhasználói bit (UB).

#### **Megjegyzés**

Ha felvételi módban, például önarckép készítése közben a képernyő el van fordítva, a TC/UB információk nem jelennek meg. Lejátszás módban elfordított képernyőnél is megjelennek a TC/UB információk.

### **SONY**

[Súgóútmutató](#page-0-0)

Digitális fényképezőgép DSC-RX100M5A

### **MOVIE gomb**

Beállíthatja, hogy használni kívánja-e a MOVIE (Mozgókép) gombot.

**1 MENU → (Felvétel beállítások2) → [MOVIE gomb] → kívánt beállítás.**

### **A menüelem részletei**

### **Mindig:**

A mozgóképfelvétel elindul, ha bármilyen módban megnyomja a MOVIE gombot.(kivéve, ha az üzemmódtárcsa beállítása HFR (Nagy képsebesség).)

### **Csak mozgók. mód:**

A mozgóképfelvétel csak akkor indul el a MOVIE gomb megnyomására, ha a felvételi mód beállítása [ Mozgókép].

### **Jelölő megjelenít. (mozgókép)**

Beállíthatja, hogy megjelenjenek-e a [ ] Jelölő beállítások] alatt beállított jelölők mozgóképfelvétel közben a képernyőn vagy a keresőben.

**1 MENU → (Felvétel beállítások2) → [ Jelölő megjelenít.] → kívánt beállítás.**

### **A menüelem részletei**

### **Be:**

Megjelennek jelölők. A jelölők nem kerülnek rá a képekre.

# **Ki:**

Nem jelenik meg jelölő.

### **Megjegyzés**

- A jelölők akkor láthatók, ha az üzemmódtárcsa beállítása  $\Box$  (Mozgókép), illetve mozgóképfelvétel közben.
- A [Fókuszállítás] funkció használata esetén nem lehet jelölőket megjeleníteni.
- A jelölők megjelennek a képernyőn vagy a keresőben. (A jelölőket nem lehet a kimenetre küldeni.)

### **Kapcsolódó témák**

[Jelölő beállítások \(mozgókép\)](#page-222-0)

### <span id="page-222-0"></span>**Jelölő beállítások (mozgókép)**

Beállítja a mozgóképek felvételekor megjelenített jelölőket.

**1 MENU → (Felvétel beállítások2) → [ Jelölő beállítások] → kívánt beállítás.**

### **A menüelem részletei**

#### **Közepe:**

Beállítja, hogy megjelenítse-e a középső jelölőt a felvételi képernyő közepén. [Ki]/[Be]

### **Arány:**

Beállítja az arány jelölő megjelenítését. [Ki]/[4:3]/[13:9]/[14:9]/[15:9]/[1.66:1]/[1.85:1]/[2.35:1]

#### **Biztonsági Zóna:**

Beállítja a biztonsági zóna megjelenítését. Ez lesz az általános háztartási tévékészülékek normál tartománya. [Ki]/[80%]/[90%]

#### **Vezetőkeret:**

Beállítja, hogy megjelenítse-e a vezetőkeretet. Ellenőrizheti, hogy a téma párhuzamos vagy merőleges-e a horizonttal. [Ki]/[Be]

### **Tipp**

**Egyszerre sok jelölő megjeleníthető.** 

A témát a [Vezetőkeret] metszéspontjára igazítva egyensúlyba hozható a kompozíció.

### **4K kimenet kiv. (mozgókép)**

Beállíthatja, hogy a készülék hogyan készítsen mozgóképfelvételt, és milyen legyen a HDMI kimenet, amikor a fényképezőgép 4K-kompatibilis külső felvevő vagy lejátszó készülékhez stb. csatlakozik.

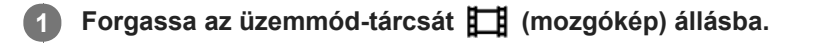

**2 Csatlakoztassa a fényképezőgépet a kívánt készülékhez HDMI-kábellel.**

**3 MENU → (Beállítások) → [ 4K kimenet kiv.] → kívánt beállítás.**

### **A menüelem részletei**

#### **Memóriakár.+HDMI:**

Egyszerre küld kimenetet a külső felvevő vagy lejátszó készülékre és a fényképezőgép memóriakártyájára.

#### **HDMI csak(30p):**

30p formátumú 4K mozgóképet küld a külső felvevő vagy lejátszó készülékre, de nem rögzíti a felvételt a fényképezőgép memóriakártyájára.

#### **HDMI csak(24p):**

24p formátumú 4K mozgóképet küld a külső felvevő vagy lejátszó készülékre, de nem rögzíti a felvételt a fényképezőgép memóriakártyájára.

### **HDMI csak(25p) \* :**

25p formátumú 4K mozgóképet küld a külső felvevő vagy lejátszó készülékre, de nem rögzíti a felvételt a fényképezőgép memóriakártyájára.

Csak ha az [NTSC/PAL választó] beállítása PAL.

### **Megjegyzés**

- Ez az elem csak akkor állítható be, ha a fényképezőgép mozgókép üzemmódban van, és 4K-kompatibilis eszközhöz csatlakozik.
- [HDMI csak(30p)], [HDMI csak(24p)] vagy [HDMI csak(25p)] beállítás esetén a [HDMI info. megjelen.] opció beállítása átmenetileg [Ki] lesz.
- [HDMI csak(30p)], [HDMI csak(24p)] vagy [HDMI csak(25p)] beállítás esetén a számláló nem lép előre (nem számolja a tényleges felvételi időt), amíg külső felvevő vagy lejátszó készülék rögzíti a mozgóképet.
- Ha a [ Fájlformátum] beállítása [XAVC S 4K], és a fényképezőgép HDMI kapcsolattal csatlakozik, az alábbi funkciók nem választhatók.
	- [Arcelővál. AF-ban]
	- [Arc.vál. t. fény. mód.]
	- [Középső AF tartás]

### **Kapcsolódó témák**

- [HDMI beállítások: REC vezérlés \(mozgókép\)](#page-289-0)
- [Fájlformátum \(mozgókép\)](#page-192-0)
- [Rögzítési Beállít. \(mozgókép\)](#page-193-0)
- **[HDMI beállítások: HDMI info. megjelen.](#page-287-0)**

## **Állóképek lejátszása**

A funkció a rögzített képek megtekintésére szolgál.

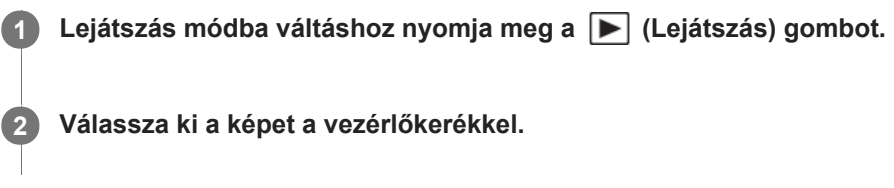

### **Tipp**

- A készülék egy képkezelő fájlt hoz létre a memóriakártyán, ahová menti és ahonnan lejátssza a képeket. Előfordulhat, hogy a képkezelő fájlba nem regisztrált képek lejátszása nem megfelelő. Ha másik fényképezőgéppel készített képeket szeretne lejátszani, regisztrálja azokat a képeket a képkezelő fájlba a következőképpen: MENU → <a>(Beállítások) → [Képkez. fájl] helyreáll.].
- Ha a képeket közvetlenül folyamatos felvétel után játssza le, a képernyőn egy ikon jelenhet meg, jelezve hogy az adatok írása folyamatban van / a még kiírandó képek száma. Írás közben bizonyos funkciók nem érhetők el.

#### **Kapcsolódó témák**

[Képkez. fájl helyreáll.](#page-278-0)

### <span id="page-226-0"></span>**Egy megjelenített kép felnagyítása (Kinagyít)**

Felnagyítja a megjelenített képet. Ezzel a funkcióval ellenőrizheti például a kép fókuszát.

#### **Jelenítse meg a kinagyítani kívánt képet, majd csúsztassa a W/T (zoom) kart a T oldalra. 1**

- A zoomarány módosításához csúsztassa a W/T (zoom) kart a W oldalra.
- A nézet arra a képrészletre közelít, amelyre a fényképezőgép a felvétel közben fókuszált. Ha a fókusz helyére vonatkozó információkat nem lehet lekérni, a készülék a kép közepére közelít.
- **2 A vezérlőkerék felső/alsó/jobb/bal oldalának megnyomásával válassza ki a kinagyítani kívánt részletet.**

**3 A lejátszás zoomból való kilépéshez nyomja meg a MENU gombot vagy a vezérlőkerék közepét.**

#### **Tipp**

- A lejátszott képet a MENU használatával is felnagyíthatja.
- A nagyítás kezdeti beállítását és a nagyított képek kezdeti helyét a következőképpen adhatja meg: MENU → (Lejátszás) → [  $\bigoplus$  Nagyít. er. mérték] vagy [  $\bigoplus$  Nagyít. eredeti poz.].

#### **Megjegyzés**

**Mozgóképeket nem lehet kinagyítani.** 

#### **Kapcsolódó témák**

- [Nagyít. er. mérték](#page-230-0)
- [Nagyít. eredeti poz.](#page-231-0)

### **A rögzített képek automatikus elforgatása (Megjelenít. forgatása)**

Kiválasztja a rögzített képek lejátszásakor érvényes tájolást.

**1 MENU → (Lejátszás) → [Megjelenít. forgatása] → kívánt beállítás.**

### **A menüelem részletei**

### **Automatikus:**

A fényképezőgép elforgatásakor a megjelenített kép a fényképezőgép helyzetének megfelelően automatikusan elfordul. **Kézi:**

A függőleges tájolással készült képek függőlegesen jelennek meg. Ha a kép tájolását a [Forgatás] funkcióval állította be, a kép annak megfelelően fog megjelenni.

**Ki:**

A képek mindig vízszintesen jelennek meg.

#### **Kapcsolódó témák**

[Kép elforgatása \(Forgatás\)](#page-228-0)

### <span id="page-228-0"></span>**Kép elforgatása (Forgatás)**

A készített állóképet az óramutató járásával ellenkező irányba forgatja.

### **1 Jelenítse meg az elforgatandó képet, majd válassza a következőket: MENU → (Lejátszás) → [Forgatás].**

### **Nyomja meg a vezérlőkerék közepét.**

A kép elfordul az óramutató járásával ellentétes irányba. A kép a középen lévő gomb megnyomásakor elfordul. Az elforgatott kép akkor is elforgatott helyzetű marad, ha közben a fényképezőgép ki volt kapcsolva.

#### **Megjegyzés**

**2**

- Mozgóképek nem forgathatók el.
- Előfordulhat, hogy a más készülékekkel készített képek nem forgathatók el.
- Amikor a számítógépen tekinti meg az elforgatott képeket, a szoftvertől függően előfordulhat, hogy a képek nem az eredeti tájolással jelennek meg.

### **Panorámaképek lejátszása**

A készülék egyik végétől a másikig automatikusan végiggörgeti a panorámaképeket.

**1 Nyomja meg a**  $\blacktriangleright$  **(lejátszás) gombot, hogy átváltson lejátszás módra.** 

**A vezérlőkerékkel válassza ki a lejátszandó panorámaképet, és nyomja meg a középső gombot a lejátszás indításához. 2**

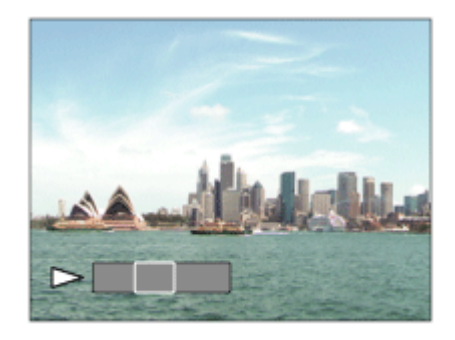

- A lejátszás szüneteltetéséhez nyomja meg újra a középső gombot.
- Szüneteltetés közben a fel/le/jobbra/balra oldallal kézzel görgetheti a panorámaképeket.
- Ha vissza akar térni a teljes kép megjelenítéséhez, nyomja meg a MENU gombot.

### **Megjegyzés**

Előfordulhat, hogy a más készülékkel készített panorámaképek nem a tényleges méretben jelennek meg, vagy a görgetésük nem jól működik.

### <span id="page-230-0"></span>**SONY**

[Súgóútmutató](#page-0-0)

Digitális fényképezőgép DSC-RX100M5A

### **Nagyít. er. mérték**

Beállíthatja a nagyítva lejátszott képek kezdeti nagyítását.

**1 MENU → (Lejátszás) → [ Nagyít. er. mérték] → kívánt beállítás.**

### **A menüelem részletei**

### **Normál mérték:**

A kép normál nagyításban jelenik meg.

### **Előző mérték:**

A kép a korábbi nagyításban jelenik meg. A korábbi nagyítást a lejátszás zoom üzemmódból kilépve is eltárolja a készülék.

### **Kapcsolódó témák**

- [Egy megjelenített kép felnagyítása \(Kinagyít\)](#page-226-0)
- [Nagyít. eredeti poz.](#page-231-0)

# <span id="page-231-0"></span>**SONY**

[Súgóútmutató](#page-0-0)

Digitális fényképezőgép DSC-RX100M5A

### **Nagyít. eredeti poz.**

Beállíthatja a lejátszás közben nagyítva megjelenített képek kezdeti pozícióját.

**1 MENU → (Lejátszás) →[ Nagyít. eredeti poz.] → kívánt beállítás.**

### **A menüelem részletei**

**Fókuszált pozíció:** Fényképezés közben a fókuszpontból nagyítja ki a képet. **Közép:** A képernyő közepéből nagyítja ki a képet.

#### **Kapcsolódó témák**

- [Egy megjelenített kép felnagyítása \(Kinagyít\)](#page-226-0)
- [Nagyít. er. mérték](#page-230-0)

<span id="page-232-0"></span>Digitális fényképezőgép

DSC-RX100M5A

### **Mozgókép lejátszása**

A felvett mozgóképek lejátszása.

**1 Nyomja meg a ▶ (lejátszás) gombot, hogy átváltson lejátszás módra.** 

**A vezérlőkerékkel válassza ki a lejátszandó mozgóképet, és nyomja meg a vezérlőkerék közepét a lejátszás indításához.**

### **Mozgóképlejátszás közben választható műveletek**

A vezérlőkerék alsó oldalának megnyomásával lassított lejátszásra válthat, vagy állíthat a hangerőn.

- : Lejátszás  $\bullet$
- : Szünet

**2**

- **Source**: Gyors előretekerés
- : Gyors visszatekerés  $\circ$
- **DE:** Lassú lejátszás előre  $\alpha$
- : Lassú lejátszás visszafelé  $\blacksquare$
- Következő mozgóképfájl  $\bullet$
- : Előző mozgóképfájl  $\oplus$
- **IDE:** Megjeleníti a következő képkockát  $\bullet$
- : Megjeleníti az előző képkockát  $\bullet$
- : Mozgást rögz. Videó (Mutatja a téma mozgásának nyomvonalát.)  $\alpha$
- · 時: Fotórögzítés
- : Hangerő-beállítás  $\ddot{\phantom{a}}$
- : Bezárja a kezelőpanelt  $\ddot{\phantom{a}}$

### **Tipp**

- A lejátszás szünetelése közben elérhető a lassú lejátszás előre, a lassú lejátszás visszafelé, a következő képkocka megjelenítése és az előző képkocka megjelenítése funkció.
- Előfordulhat, hogy egy másik készülékkel készített mozgókép nem játszható le ezzel a fényképezőgéppel.

### **Kapcsolódó témák**

- [Váltás állóképek és mozgóképek között \(Megtekintő ü.mód\)](#page-238-0)
- [Mozgást rögz. Videó](#page-233-0)

### <span id="page-233-0"></span>**Mozgást rögz. Videó**

Megtekintheti a téma mozgásának nyomvonalát nagy sebességgel, egy stroboszkópos képhez hasonlóan.

#### Nyomja meg a vezérlőkerék alsó oldalát mozgóképlejátszás közben, majd válassza a  $\bullet^{\bullet\bullet\bullet}$  lehetőséget.

- Ha ki akar lépni a [Mozgást rögz. Videó] lejátszásból, válassza a  $\Box \bullet$  lehetőséget.
- $\blacksquare$  Ha nem sikerül a mozgás nyomvonalát rögzíteni, a  $\blacksquare$ ] lehetőséggel módosíthatja a mozgáskövetés felvételeinek gyakoriságát.

#### **Tipp**

**1**

A mozgáskövetés felvételeinek gyakoriságát a következőképpen is módosíthatja: MENU → (Lejátszás) → [Mozgás időköz beáll.].

#### **Megjegyzés**

- A [Mozgást rögz. Videó] funkcióval készített képeket nem lehet mozgóképfájlként menteni.
- Ha a téma mozgása túl lassú, vagy a téma keveset mozog, akkor előfordulhat, hogy a készülék nem készít képet.

#### **Kapcsolódó témák**

[Mozgás időköz beáll.](#page-234-0)

### <span id="page-234-0"></span>**Mozgás időköz beáll.**

Beállíthatja a témamozgás követésének gyakoriságát.

**1 MENU → (Lejátszás) → [Mozgás időköz beáll.] → kívánt beállítás.**

#### **Kapcsolódó témák**

[Mozgást rögz. Videó](#page-233-0)

### **Hangerő beállítások**

Mozgóképlejátszás hangerejének beállítása.

**1 MENU → (Beállítások) → [Hangerő beállítások] → kívánt beállítás.**

### **A hangerő beállítása lejátszás közben**

Mozgóképlejátszás közben nyomja meg a vezérlőkerék alsó oldalát, és megjelenik a kezelőpanel, amelyen beállíthatja a hangerőt. A hangerő beállítása közben a hang az aktuális hangerővel hallható.

[Súgóútmutató](#page-0-0)

Digitális fényképezőgép DSC-RX100M5A

### **Fotórögzítés**

Egy mozgókép tetszőleges jelenetének képkockáját elmentheti állóképként. Először készítsen mozgóképfelvételt, majd a mozgókép lejátszását szüneteltesse azoknál a fontos pillanatoknál, amelyeket fényképezés közben el lehet mulasztani, és mentse el őket állóképként.

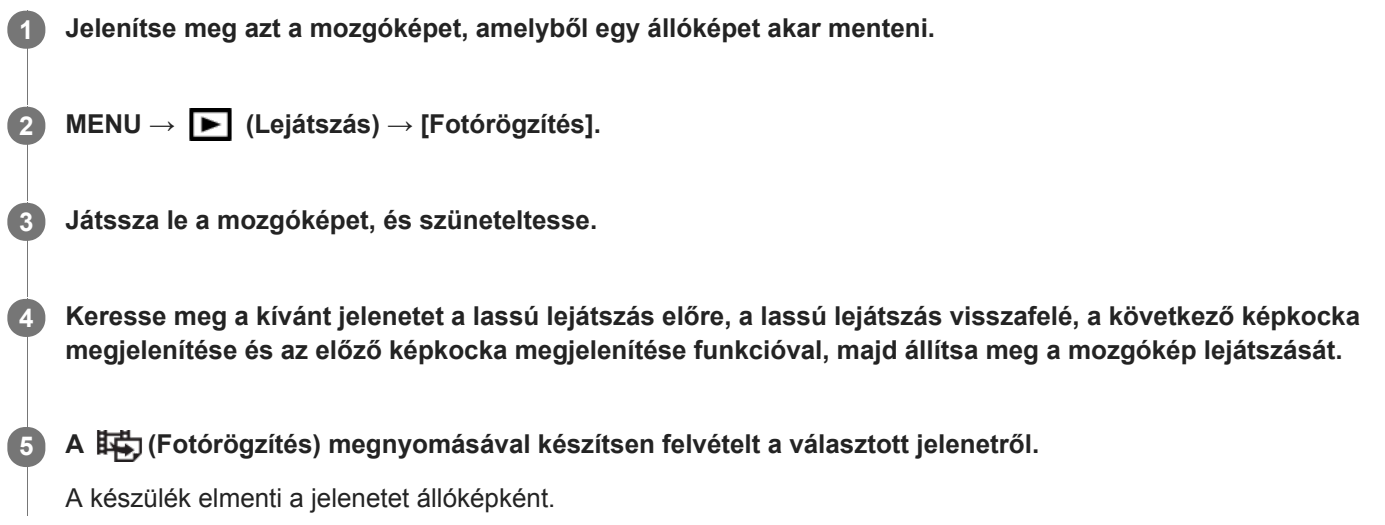

### **Kapcsolódó témák**

- [Mozgóképkészítés](#page-188-0)
- [Mozgókép lejátszása](#page-232-0)

### **Képek lejátszása az indexképernyőn (Kép index)**

Egyszerre több képet jeleníthet meg lejátszás módban.

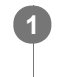

**2**

**1 Csúsztassa a W/T (zoom) kart a W oldalra képlejátszás közben.**

**Válassza ki a képet a vezérlőkerék felső/alsó/jobb/bal oldalának megnyomásával vagy a vezérlőkerék elforgatásával.**

### **A megjelenítendő képek számának módosítása**

MENU →  $\blacktriangleright$  (Lejátszás) → [Kép index] → kívánt beállítás.

### **A menüelem részletei**

**9 kép/25 kép**

### **Visszatérés képenkénti lejátszás módba**

Válassza ki a kívánt képet, majd nyomja meg a vezérlőkerék közepét.

### **Kívánt kép gyors megjelenítése**

A vezérlőkerékkel válassza ki az indexképernyő bal oldalán lévő csúszkát, majd nyomja meg a vezérlőkerék felső/alsó oldalát. Ha a csúszka ki van jelölve, a közepének megnyomásával megjelenítheti a naptár képernyőt vagy a mappaválasztó képernyőt. Ezen kívül egy ikont kiválasztva is Megtekintő üzemmódot válthat.

### **Kapcsolódó témák**

[Váltás állóképek és mozgóképek között \(Megtekintő ü.mód\)](#page-238-0)

### <span id="page-238-0"></span>**Váltás állóképek és mozgóképek között (Megtekintő ü.mód)**

Beállítja a megtekintő üzemmódot (képmegjelenítési módot).

**1 MENU → (Lejátszás) → [Megtekintő ü.mód] → kívánt beállítás.**

### **A menüelem részletei**

### **D**<sub>m</sub> Dátum szerint:

A képeket dátum szerint jeleníti meg.

### **Mappa megtek.(állókép):**

Csak az állóképeket jeleníti meg.

### **EAVCHD** megtek.:

Csak az AVCHD formátumú mozgóképeket jeleníti meg.

### **EXAVCS HD megtek.:**

Csak az XAVC S HD formátumú mozgóképeket jeleníti meg.

### **EXAVCS 4K megtek.:**

Csak az XAVC S 4K formátumú mozgóképeket jeleníti meg.

### **Képek lejátszása diavetítéssel (Diabemutató)**

Automatikusan és folyamatosan játssza le a képeket.

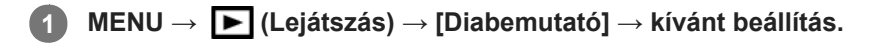

**2 Válassza az [Bevitel] lehetőséget.**

### **A menüelem részletei**

### **Ismétlés:**

Válassza a [Be] lehetőséget, ha azt szeretné, hogy a képek lejátszása folyamatos ismétléssel történjen, vagy a [Ki] lehetőséget, ha azt szeretné, hogy a készülék kilépjen a diavetítésből az összes kép egyszeri lejátszása után. **Időköz:**

Beállítja a képek megjelenítési időközét: [1 másodperc], [3 másodperc] , [5 másodperc], [10 másodperc] vagy [30 másodperc].

### **Kilépés a diavetítésből a lejátszás közben**

A diavetítésből való kilépéshez nyomja meg a MENU gombot. A diabemutatót nem lehet szüneteltetni.

### **Tipp**

- Lejátszás közben a következő/előző kép megjelenítéséhez nyomja meg a vezérlőkerék jobb/bal oldalát.
- A diabemutató csak akkor aktiválható, ha a [Megtekintő ü.mód] beállítása [Dátum szerint] vagy [Mappa megtek.(állókép)].

[Súgóútmutató](#page-0-0)

Digitális fényképezőgép DSC-RX100M5A

### **Szépítő hatás**

**3**

Lehetővé teszi az úgynevezett Szépítő hatás alkalmazását, amivel úgy retusálhatók a fényképek, hogy a rajtuk lévő személyek előnyösebben jelenjenek meg, például simábbnak tűnjön a bőrük, nagyobbnak a szemük és fehérebbnek a fogaik. A hatások erősségét 1-es és 5-ös szint között állíthatja be. A készülék a Szépítő hatás alkalmazása után új fájlként menti el a képeket. Az eredeti képet a gép változatlan formában megőrzi.

### **1 MENU → (Lejátszás) → [Szépítő hatás].**

**2 Jelölje ki az arcot, amelyre alkalmazni kívánja a Szépítő hatást.**

**Válassza ki a kívánt effektust, majd a vezérlőkerékkel állítsa be a retusálás mértékét.**

### **(Bőrszín korrekció):**

Tetszés szerint beállíthatja a színeket.

- **1.** Válassza ki a bőr alapszínét a fel/le gombbal, majd nyomja meg a középső gombot.
- **2.** Állítsa be a színtónust a fel/le gombbal.

### **(Simább bőr):**

Eltünteti az idősebb korban megjelenő bőrfoltokat és ráncokat. A hatás erőssége a fel/le gombbal állítható be.

### **(Fényesség eltávolít.):**

Csökkenti a zsíros bőrre jellemző fénylő részeket. Tetszés szerint beállíthatja a színeket. A hatás erőssége a fel/le gombbal állítható be.

### **(Nagyobb szemek):**

Felnagyítja a fényképezett személy szemeit. A szemek méretét a fel/le gombbal állíthatja be.

### **(Fogfehérítés):**

Fehéríti a fényképezett személy fogait. Előfordulhat, hogy egyes képek esetében a fogak nem tehetők fehérebbé. A fogak fehérségét a fel/le gombbal állíthatja be.

Ha több [Szépítő hatás] effektust is szeretne alkalmazni egymás után, akkor először alkalmazza az egyiket a képre, majd a fel/le gombbal válasszon másik effektust.

### **Megjegyzés**

A [Szépítő hatás] nem használható az alábbi képek esetében:

- Panorámaképek
- Mozgóképek
- RAW képek

Nagyon kis arcképek esetében a Szépítő hatás nem alkalmazható.

- Ha a Szépítő hatást több arcon akarja alkalmazni, akkor az effektus alkalmazása után válassza ki ugyanazt a képet, és alkalmazza az effektust egy másik arcra.
- Egyes képek esetében előfordulhat, hogy a [Szépítő hatás] nem működik megfelelően.

### **Képek védelme (Védelem)**

A rögzített képek véletlen törlés elleni védelmére szolgál. A védett képeknél megjelenik a  $\Box$  jel.

**1 MENU → (Lejátszás) → [Védelem] → kívánt beállítás.**

### **A menüelem részletei**

### **Többsz. képek:**

A kiválasztott képek védelmének beállítása.

(1) Válassza ki a védendő képet, majd nyomja meg a vezérlőkerék közepét. A jelölőnégyzetben megjelenik a  $\blacktriangledown$  jel. A kiválasztás érvénytelenítéséhez nyomja meg újra a középső gombot, hogy eltűnjön a  $\blacktriangledown$  jel.

(2) További fényképek védelméhez ismételje meg az (1). lépést.

(3) MENU  $\rightarrow$  [OK].

### **Összes a mappában:**

Zárolja a kijelölt mappa összes képét.

#### **Összes a dátummal:**

Védelmet állít be a kijelölt dátummal készült összes képre.

#### **Össz. visszav. mappában:**

Törli a kijelölt mappa összes képének védelmét.

#### **Össz. visszav. dátummal:**

Törli a kijelölt dátummal készült képek védelmét.

### **Megjegyzés**

A választható menüelemek a [Megtekintő ü.mód] beállítástól függnek.

## <span id="page-242-0"></span>**Értékelés**

A képek keresésének megkönnyítése érdekében  $\bigstar$  és  $\mathbf{A}^{\star}$  közötti értékelést adhat a képekhez.

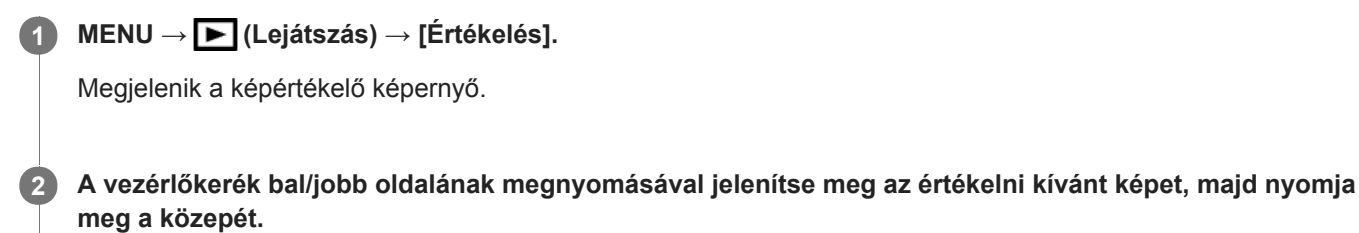

**Válassza ki az (Értékelés) számot a vezérlőkerék bal/jobb oldalának megnyomásával, majd nyomja meg a közepét.**

**4 A képértékelő képernyőről való kilépéshez nyomja meg a MENU gombot.**

#### **Tipp**

**3**

Az egyéni gombbal lejátszás közben is értékelheti a képeket. Először rendelje hozzá az [Értékelés] funkciót a kívánt gombhoz az [ Egyéni gomb] funkcióval, majd nyomja meg az egyéni gombot, ha értékelni akarja lejátszás közben az éppen megjelenő képet. Az  $\bigstar$  (Értékelés) az egyéni gomb minden megnyomására változik.

### **Megjegyzés**

**Csak állóképekhez adható értékelés.** 

#### **Kapcsolódó témák**

- [Egyéni gomb \(állókép/mozgókép/lejátszás\)](#page-251-0)
- [Ért. beáll. \(Egyéni g.\)](#page-243-0)

# <span id="page-243-0"></span>**Ért. beáll. (Egyéni g.)**

Beállíthatja, hogy hány darab  $\bigstar$  legyen választható, ha az [Értékelés] funkciót kapott [ $\bigtriangledown$ Egyéni gomb] használatával képet értékel.

**1 MENU → (Lejátszás) → [Ért. beáll. (Egyéni g.)].**

Tegyen **√** jelet ahhoz a ★ számhoz, amelyet aktiválni szeretne. **2**

A kijelölt számot lehet választani, ha az egyéni gombbal [Értékelés]-t állít be.

### **Kapcsolódó témák**

- [Értékelés](#page-242-0)
- [Egyéni gomb \(állókép/mozgókép/lejátszás\)](#page-251-0)

### **A kinyomtatandó képek megadása (Nyomt. Megadása)**

Segítségével előre megadhatja, hogy a memóriakártyára tárolt állóképek közül melyeket szeretné később kinyomtatni. A megadott képeken megjelennek a DPOF (nyomtatás megrendelés) ikonok. A DPOF betűszó eredete a "Digital Print Order Format" (digitális nyomtatási megrendelés) kifejezés.

A DPOF beállítás a kép kinyomtatása után is megmarad. Ezt a beállítást ajánlatos visszavonni nyomtatás után.

**1 MENU → (Lejátszás) → [Nyomt. Megadása] → kívánt beállítás.**

### **A menüelem részletei**

### **Többsz. képek:**

Képek kiválasztása a nyomtatás megrendeléséhez.

(1) Válasszon egy képet, és nyomja meg a vezérlőkerék közepét. A jelölőnégyzetben megjelenik a  $\bigvee$  jel. A kiválasztás érvénytelenítéséhez nyomja meg újra a középső gombot, hogy eltűnjön a  $\blacktriangledown$  jel.

(2) További képek nyomtatásához ismételje meg az (1). lépést. Egy adott dátum vagy mappa összes képének kijelöléséhez jelölje be a dátum vagy a mappa négyzetét.

(3) MENU  $\rightarrow$  [OK].

#### **Mind visszavon:**

Az összes DPOF jel törlése.

### **Nyomtatási beállítások:**

Beállíthatja, hogy rá legyen-e nyomtatva a dátum a DPOF jellel megjelölt képekre.

A dátum elhelyezése és mérete (a képen belül vagy kívül) a nyomtatótól függ.

### **Megjegyzés**

DPOF jel nem adható a következő fájlokhoz: RAW képek

- A példányszám nem határozható meg.
- Nem minden nyomtató támogatja a dátumnyomtatás funkciót.

### <span id="page-245-0"></span>**Megjelenített kép törlése**

Lehetőség van a megjelenített kép törlésére. A törölt képek nem állíthatók vissza. Törlés előtt ellenőrizze, hogy melyik kép van törlésre kijelölve.

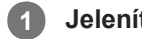

**1 Jelenítse meg a törölni kívánt képet.**

- **2 Nyomja meg a**  $\overline{m}$  (Töröl) gombot.
- **3 Válassza a [Töröl] lehetőséget a vezérlőkerékkel.**

### **Megjegyzés**

A védett képeket nem lehet törölni.

### **Kapcsolódó témák**

[Több kiválasztott kép törlése \(Töröl\)](#page-246-0)

### <span id="page-246-0"></span>**Több kiválasztott kép törlése (Töröl)**

Több kiválasztott képet is törölhet. A törölt képek nem állíthatók vissza. Törlés előtt ellenőrizze, hogy melyik kép van törlésre kijelölve.

**1 MENU → (Lejátszás) → [Töröl] → kívánt beállítás.**

### **A menüelem részletei**

### **Többsz. képek:**

A kiválasztott képek törlése.

- (1) Válassza ki a törölni kívánt képeket, majd nyomja meg a vezérlőkerék közepét. A jelölőnégyzetben megjelenik a
- jel. A kiválasztás érvénytelenítéséhez nyomja meg újra a középső gombot, hogy eltűnjön a  $\blacktriangledown$  jel.
- (2) További fényképek törléséhez ismételje meg az (1). lépést.

(3) MENU  $\rightarrow$  [OK].

### **Összes a mappában:**

Törli a kijelölt mappa összes képét.

#### **Összes a dátummal:**

Törli a kijelölt dátummal készült képeket.

### **Tipp**

- Az összes kép beleértve a védett képeket törléséhez hajtsa végre a [Formázás] parancsot.
- A kívánt mappa vagy dátum megjelenítéséhez válassza ki lejátszás közben a kívánt mappát vagy dátumot a következő eljárást követve:

 $\blacksquare$  (Kép index) kar → a vezérlőkerékkel válassza ki a bal oldalon lévő csúszkát → válassza ki a kívánt mappát vagy dátumot a vezérlőkerék fel/le oldalával.

### **Megjegyzés**

- A védett képeket nem lehet törölni.
- A választható menüelemek a [Megtekintő ü.mód] beállítástól függnek.

### **Kapcsolódó témák**

- [Megjelenített kép törlése](#page-245-0)
- [Formázás](#page-271-0)

### **Törlés megerős.**

Beállíthatja, hogy a [Töröl] vagy a [Visszavon] lehetőség legyen a törlésjóváhagyó képernyő alapértelmezése.

**1 MENU → (Beállítások) → [Törlés megerős.] → kívánt beállítás.**

### **A menüelem részletei**

**"Törlés" előbb:**  Az alapértelmezett beállítás a [Töröl] lehetőség. **"V.von" előbb:** Az alapértelmezett beállítás a [Visszavon] lehetőség.

**2**

### **Képek megtekintése tévékészüléken egy HDMI-kábel használatával**

Ha a készüléken tárolt képeket tévékészüléken szeretné megtekinteni, ahhoz szükség van egy HDMI-kábelre (külön megvásárolható) és egy HDMI-csatlakozóval ellátott HD TV-re.

### **1 Kapcsolja ki a készüléket és a televíziót.**

**Csatlakoztassa a készülék HDMI micro aljzatát a TV-készülék HDMI-csatlakozójához egy HDMI-kábellel (külön megvásárolható).**

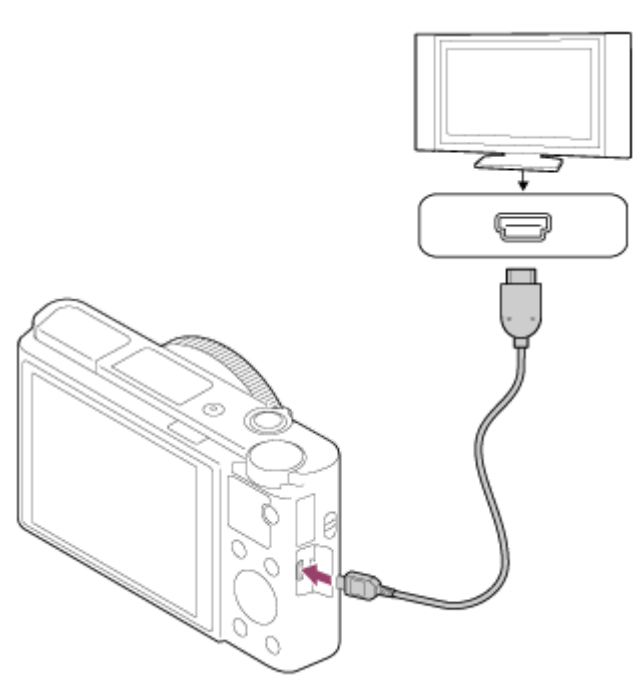

**3 Kapcsolja be a tévékészüléket, és válassza ki a megfelelő bemenetet.**

#### **Kapcsolja be a készüléket.**

A készülékkel készített képek megjelennek a televízió képernyőjén.

### **A vezérlőkerék jobb vagy bal oldalával válasszon ki egy képet.**

- A fényképezőgép képernyője a lejátszás képernyőn nem világít.
- $\bullet$  Ha a lejátszás képernyő nem jelenik meg, nyomja meg a  $\blacktriangleright$  (Lejátszás) gombot.

### **"BRAVIA" Sync**

**4**

**5**

Ha a készüléket "BRAVIA" Sync kompatibilis tévéhez csatlakoztatja HDMI-kábellel (külön megvásárolható), a készülék lejátszás funkcióit a tévékészülék távirányítójával működtetheti.

- Ha a fényképezőgép tévékészülékhez csatlakoztatása érdekében végrehajtotta a fenti lépéseket, válassza a **1.** következőket: MENU  $\rightarrow \Box$  (Beállítások)  $\rightarrow$  [HDMI beállítások]  $\rightarrow$  [HDMI-VEZÉRLÉS]  $\rightarrow$  [Be].
- **2.** Nyomja meg a TV távirányítóján a SYNC MENU gombot, majd válassza ki a kívánt üzemmódot.
- Ha a fényképezőgépet HDMI-kábellel csatlakoztatja egy tévékészülékhez, a választható menüelemek száma korlátozott.
- Csak a "BRAVIA" Sync kompatibilis tévékészülékek támogatják a SYNC MENU műveleteit. További részleteket a televízióhoz mellékelt használati utasításban talál.
- Ha a készülék nem kívánt műveleteket hajt végre a TV távirányítójával végzett utasításokra reagálva, amikor a készülék más gyártó tévékészülékéhez van HDMI kapcsolattal csatlakoztatva, válassza a következőket: MENU → **EL** (Beállítások) → [HDMI beállítások] → [HDMI-VEZÉRLÉS] → [Ki].

#### **Tipp**

- A készülék kompatibilis a PhotoTV HD szabvánnyal. Ha Sony PhotoTV HD kompatibilis eszközöket csatlakoztat HDMI-kábellel (külön megvásárolható), a tévékészülék fényképek megjelenítésére alkalmas képminőségre lesz beállítva, és a fényképek egészen új világa nyílik meg Ön előtt, lélegzetelállítóan kiváló minőségben.
- A készüléket egy USB aljzaton keresztül Sony PhotoTV HD-kompatibilis eszközökhöz csatlakoztathatja az USB-kábellel.
- A PhotoTV HD nagy felbontású, a fotóminőséghez hasonló finom szerkezetű és színárnyalatú megjelenítést biztosít.
- További részleteket a kompatibilis televízióhoz mellékelt használati utasításban talál.

#### **Megjegyzés**

- Vigyázzon, hogy ne csatlakoztassa a készülék kimeneti csatlakozóját a másik eszköz kimeneti aljzatába. Ellenkező esetben meghibásodás következhet be.
- Előfordulhat, hogy bizonyos eszközök nem működnek megfelelően a készülék csatlakoztatásakor. Előfordulhat például, hogy elmegy rajtuk a kép vagy a hang.
- **Használjon HDMI jelzéssel ellátott HDMI-kábelt vagy eredeti Sony kábelt.**
- Olyan HDMI-kábelt használjon, amely kompatibilis a készülék HDMI micro aljzatával és a TV-készülék HDMI-csatlakozójával.
- Ha a [ TC kimenet] beállított értéke [Be], akkor előfordulhat, hogy a kép átvitele a tévékészülékre vagy a felvevőeszközre nem lesz megfelelő. Ilyen esetekben állítsa a [H] TC kimenet] opciót [Ki] értékre.
- Ha a tévéképernyőn rosszul jelennek meg a képek, a csatlakoztatandó tévékészüléknek megfelelően válassza a következőket: MENU →  $\Box$  (Beállítások) → [HDMI beállítások] → [HDMI felbontás] → [2160p/1080p], [1080p] vagy [1080i].
- Ha HDMI kimenet közben a mozgókép képminőségét 4K és HD között váltja, vagy módosítja a mozgókép képsebességét, a képernyő elsötétülhet. Ez nem utal hibás működésre.
- Ha a [ Fájlformátum] beállítása [XAVC S 4K], és HDMI eszközhöz csatlakoztatott fényképezőgéppel készít mozgóképeket, a képek nem jelennek meg a képernyőn.

### **Memória (Felvétel beállítások1/Felvétel beállítások2)**

Lehetővé teszi akár 3 gyakran használt üzemmód vagy készülékbeállítás eltárolását a készüléken, és akár 4 (M1 – M4) eltárolását a memóriakártyán. Ezek a beállítások előhívhatók közvetlenül az üzemmódtárcsa használatával.

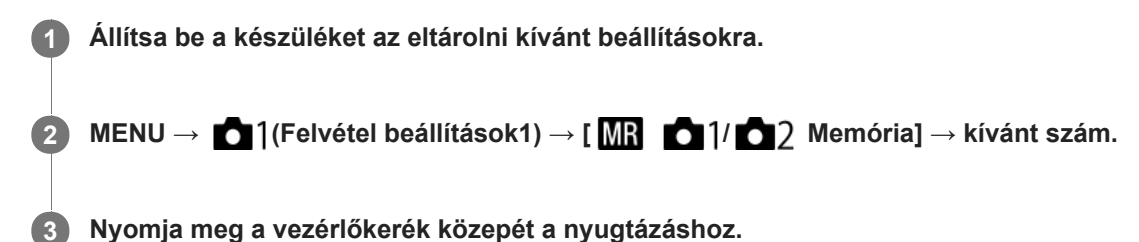

- Különféle funkciókat regisztrálhat a fényképezéshez. A fényképezőgép menüjében az aktuálisan regisztrálható elemek jelennek meg.
- Rekesznyílás (F szám)

**Eltárolható beállítások**

- **Zársebesség**
- Optikai zoomarány

### **A tárolt beállítások módosítása**

Módosítsa igény szerint a beállítást, és tárolja el újra a beállítást ugyanarra a mód számra.

### **Megjegyzés**

- Az M1–M4 tartományból csak akkor lehet választani, ha memóriakártya van a készülékbe helyezve.
- A programkorrekció funkció nem regisztrálható.

### **Kapcsolódó témák**

[Behívás \(Felvétel beállítások1/Felvétel beállítások2\)](#page-135-0)

### <span id="page-251-0"></span>**Egyéni gomb (állókép/mozgókép/lejátszás)**

Tetszőleges funkciót rendelhet hozzá egy tetszőleges gombhoz.

Bizonyos funkciók csak úgy érhetők el, ha egyéni gombhoz vannak rendelve. Ha például a [Szem AF] funkciót az [ $\overline{M}$ ] Egyéni gomb] menüben a [Középső gomb funk.]-hoz rendeli, fényképezés közben a [Szem AF] egyszerűen előhívható a vezérlőkerék közepének megnyomásával.

**1 MENU → (Felvétel beállítások2) → [ Egyéni gomb], [ Egyéni gomb] vagy [ Egyéni gomb]. A választóképernyőn válassza ki azt a gombot, amelyhez a funkciót rendelni kívánja, majd nyomja meg a 2 vezérlőkerék közepét.** A gombok, amelyekhez funkciók rendelhetők, eltérőek a(z) [ Egyéni gomb], a(z) [ Egyéni gomb] és a(z) [ Egyéni gomb] esetében. Kívánt funkciót rendelhet hozzá a következő gombokhoz.  $\overline{1}$  $\overline{2}$  $\overline{3}$  $\vert 4 \vert$ **1.** Vezérlő gyűrű **2.** Fn/ gomb **3.** Középső gomb funk./Bal gomb funkciója/Jobb gomb funkc. **4.** C gomb **Válassza ki a hozzárendelendő funkciót. 3** Gombonként eltérő, hogy milyen funkció rendelhető hozzá. **A menüelem részletei Egyéni gomb:**

Beállíthatja a fényképezéshez használt egyéni gomb funkcióját.

### **Egyéni gomb:**

Beállíthatja a mozgóképfelvételhez használt egyéni gomb funkcióját. A kiválasztott funkció eltérhet a fényképezéshez használt gombétól.

### **Egyéni gomb:**

Beállíthatja a képek lejátszásához használt egyéni gomb funkcióját.
### **Kapcsolódó témák**

- [A vezérlőkerék használata](#page-23-0)
- [Fókusz norma](#page-70-0)

# **Funkció menü beáll.**

Az Fn (Funkció) gomb megnyomásával lehet hozzárendelni az előhívható funkciókat.

**MENU → (Felvétel beállítások2) → [Funkció menü beáll.] → állítson be egy funkciót a kívánt helyre. 1**

A hozzárendelhető funkciók megjelennek a beállítható elemek választóképernyőjén.

# **Av/Tv forgatás**

Beállíthatja a vezérlőkerék forgásirányát a rekeszérték vagy a zársebesség módosításakor.

**1 MENU → (Felvétel beállítások2) → [Av/Tv forgatás] → kívánt beállítás.**

## **A menüelem részletei**

**Normál:** Nem módosítja a vezérlőkerék forgásirányát. **Fordítva:**

Megfordítja a vezérlőkerék forgásirányát.

[Súgóútmutató](#page-0-0)

Digitális fényképezőgép DSC-RX100M5A

## **Kerék zár**

Beállíthatja, hogy az Fn (Funkció) gomb lenyomva tartásával zárolva legyen-e a vezérlőkerék.

**1 MENU → (Felvétel beállítások2) → [Kerék zár] → kívánt beállítás.**

## **A menüelem részletei**

### **Bezár:**

Zárolja a vezérlőkereket.

### **Kiold:**

Még az Fn (Funkció) gomb lenyomva tartása sem zárolja a vezérlőkereket.

### **Tipp**

A zárolást az Fn (Funkció) gomb újbóli lenyomva tartásával oldhatja fel.

### **Megjegyzés**

Ha az [ $\sim$ ] AF mező regiszt.] beállítása [Be], a [Kerék zár] opció rögzített értéke [Kiold].

<span id="page-256-0"></span>Digitális fényképezőgép DSC-RX100M5A

# **Elem hozzáadás**

A kívánt menüelemeket a MENU alatt tudja az ★ (Én menüm) menühöz regisztrálni.

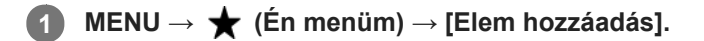

**A vezérlőkerék felső/alsó/bal/jobb oldalának megnyomásával választhatja ki az (Én menüm) menühöz hozzáadni kívánt elemet. 2**

**3 A vezérlőkerék felső/alsó/bal/jobb oldalának megnyomásával válassza ki a kívánt célhelyet.**

### **Tipp**

Maximum 30 elemet lehet az  $\bigstar$  (Én menüm) menühöz adni.

### **Megjegyzés**

- Az alábbi elemeket nem lehet az  $\bigstar$  (Én menüm) menühöz adni.
	- A MENU → (Lejátszás) alatti elemeket
	- $-[Megtekintés TV-n]$

### **Kapcsolódó témák**

- [Elem rendezés](#page-257-0)
- [Elem törlése](#page-258-0)
- [A MENU elemek használata](#page-25-0)

<span id="page-257-0"></span>[Súgóútmutató](#page-0-0)

Digitális fényképezőgép DSC-RX100M5A

## **Elem rendezés**

A MENU alatt átrendezheti az  $\bigstar$  (Én menüm) menühöz adott elemeket.

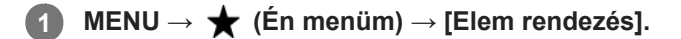

**2 A vezérlőkerék felső/alsó/bal/jobb oldalának megnyomásával választhatja ki az áthelyezni kívánt elemet.**

**3 A vezérlőkerék felső/alsó/bal/jobb oldalának megnyomásával válassza ki a kívánt célhelyet.**

### **Kapcsolódó témák**

[Elem hozzáadás](#page-256-0)

<span id="page-258-0"></span>[Súgóútmutató](#page-0-0)

Digitális fényképezőgép DSC-RX100M5A

## **Elem törlése**

A MENU (Én menüm) részéhez adott menüelemek törölhetők.

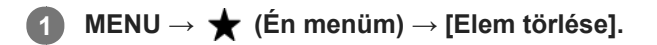

**Válassza ki a törölni kívánt elemet a vezérlőkerék felső/alsó/bal/jobb oldalának megnyomásával, majd a kiválasztott elem törléséhez nyomja meg a közepét. 2**

### **Tipp**

■ Ha egy oldal összes elemét törölni akarja, válassza a következőket: MENU → ★ (Én menüm) → [Oldal törlése].

■ Az ★ (Én menüm) menühöz adott összes menüelem a következőképpen törölhető: MENU → ★ (Én menüm) → [Összes törlése].

### **Kapcsolódó témák**

- [Oldal törlése](#page-259-0)
- [Összes törlése](#page-260-0)
- [Elem hozzáadás](#page-256-0)

<span id="page-259-0"></span>[Súgóútmutató](#page-0-0)

Digitális fényképezőgép DSC-RX100M5A

## **Oldal törlése**

Az  $\bigstar$  (Én menüm) menü alatti oldalakhoz adott menüelemek a MENU alatt törölhetők.

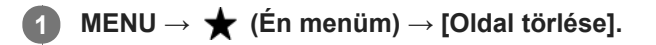

**Válassza ki a törölni kívánt oldalt a vezérlőkerék bal/jobb oldalának megnyomásával, majd az elem törléséhez nyomja meg a vezérlőkerék közepét. 2**

### **Kapcsolódó témák**

- [Elem hozzáadás](#page-256-0)
- [Összes törlése](#page-260-0)

<span id="page-260-0"></span>[Súgóútmutató](#page-0-0)

Digitális fényképezőgép DSC-RX100M5A

# **Összes törlése**

Az  $\bigstar$  (Én menüm) menühöz adott menüelemek a MENU alatt törölhetők.

# **1 MENU → (Én menüm) → [Összes törlése].**

**2 Válassza az [OK] lehetőséget.**

### **Kapcsolódó témák**

- [Elem hozzáadás](#page-256-0)
- [Oldal törlése](#page-259-0)

# **Auto visszanéz.**

Közvetlenül a felvétel készítése után ellenőrizheti a rögzített képet a képernyőn. Az Auto visszanézés megjelenítési időtartamát is beállíthatja.

**1 MENU → (Felvétel beállítások2) → [Auto visszanéz.] → kívánt beállítás.**

## **A menüelem részletei**

### **10 másodperc/5 másodperc/2 másodperc:**

A képet közvetlenül a felvétel után a kiválasztott ideig megjeleníti a képernyőn. Ha Auto visszanézés közben nagyítás műveletet végez, akkor felnagyított méretben tekintheti meg a képet.

#### **Ki:**

Nem jeleníti meg az Auto visszanézést.

### **Megjegyzés**

- Ha képfeldolgozást végző funkciót használ, akkor előfordulhat, hogy előbb átmenetileg a még nem feldolgozott kép jelenik meg, majd utána a feldolgozott kép.
- A DISP (kijelzés beállítása) beállítások az Auto visszanézés funkcióra érvényesek.

### **Kapcsolódó témák**

[Egy megjelenített kép felnagyítása \(Kinagyít\)](#page-226-0)

# <span id="page-262-0"></span>**Élő Nézet Kijelzés**

Beállítja, hogy a képek a képernyőn az expozíció-kompenzáció, a fehéregyensúly, a [Saját beállít.], illetve a [Kép effektus] hatásával módosítva jelenjenek-e meg.

**1 MENU → (Felvétel beállítások2) → [Élő Nézet Kijelzés] → kívánt beállítás.**

## **A menüelem részletei**

### **Beállítás Effektus Be:**

Az élő nézetet úgy jeleníti meg, hogy a képen jól látszik az összes alkalmazott beállítás hatása. Ez a beállítás akkor hasznos, ha fényképezés közben ellenőrizni akarja a felvételi beállítások eredményét az Élő nézet képernyőn.

### **Beállítás Effektus Ki:**

Az Élő nézet képét nem módosítja az expozíciókompenzáció, a fehéregyensúly, a [Saját beállít.], illetve a [Kép effektus] beállítás hatása. A beállítás használata esetén egyszerűen ellenőrizheti a kép kompozícióját.

Az Élő nézet kijelzés mindig a megfelelő világossággal jelenik meg, még [Kézi expozíció] módban is.

[Beállítás Effektus Ki] választása esetén megjelenik a  $\sqrt{2}$ kon az Élő nézet képernyőn.

### **Tipp**

Harmadik féltől származó vaku – például stúdióvaku – használata esetén az Élő nézet kijelzés bizonyos zársebesség-beállítások mellett sötét lehet. Ha az [Élő Nézet Kijelzés] beállítása [Beállítás Effektus Ki], az Élő nézet kijelzés világos lesz, hogy a kompozíció könnyen ellenőrizhető legyen.

### **Megjegyzés**

- A [Élő Nézet Kijelzés] beállított értéke nem lehet [Beállítás Effektus Ki] az alábbi felvételi módokban:
	- $=$  [Intelligens autom.]
	- [Kiváló automatikus]
	- [Panorámapásztázás]
	- [Mozgókép]
	- [Nagy képsebesség]
	- $=[Jelenet]$
- Ha az [Élő Nézet Kijelzés] beállítása [Beállítás Effektus Ki], a készített kép világossága eltérhet az Élő nézet kijelzés világosságától.

[Súgóútmutató](#page-0-0)

Digitális fényképezőgép DSC-RX100M5A

# **Rácsvonal**

Annak beállítására szolgál, hogy a rácsvonal megjelenjen-e. A rácsvonal segítségével igazítható a képek kompozíciója.

**1 MENU → (Felvétel beállítások2) → [Rácsvonal] → kívánt beállítás.**

## **A menüelem részletei**

### **Harmadoló rács:**

Kiegyensúlyozott kompozíciót eredményez, ha a fő témákat a képet harmadoló egyik rácsvonal közelébe helyezi.

### **Négyzetrács:**

A négyzetrácsok megkönnyítik a kompozíció vízszintjének ellenőrzését. Ez hasznos segítség a kompozíció beállításakor tájképek és közeli felvételek készítése esetén, illetve a fényképezőgéppel történő szkenneléskor.

### **Átlós + négyzetrács:**

Egy tárgy átlós vonalra helyezésével energikus, emelkedést sugalló hatást lehet kelteni.

### **Ki:**

Nem jeleníti meg a rácsvonalat.

Digitális fényképezőgép DSC-RX100M5A

# **FINDER/MONITOR**

Beállítja a kereső és a képernyő közötti kijelzésváltás módját.

**1 MENU → (Felvétel beállítások2) → [FINDER/MONITOR] → kívánt beállítás.**

## **A menüelem részletei**

### **Automatikus:**

Ha belenéz a keresőbe, működésbe lép a szemérzékelő, és a kijelzés automatikusan a keresőre vált.

### **Kereső(Kézi):**

A képernyő kikapcsol, és a kép csak a keresőben jelenik meg.

### **Képernyő(Kézi):**

A kereső kikapcsol, és a kép mindig a képernyőn jelenik meg.

### **Tipp**

- A [FINDER/MONITOR] funkciót tetszőleges gombhoz rendelheti. MENU → (Felvétel beállítások2) → [ $\blacktriangledown$ Egyéni gomb], [ $\blacktriangledown$  Egyéni gomb] vagy [ $\blacktriangledown$  Egyéni gomb] → állítsa a [Finder/Monitor kiv.] funkciót a kívánt gombra.
- Ha meg akarja tartani a kereső vagy a képernyő kijelzését, állítsa a [FINDER/MONITOR] opciót [Kereső(Kézi)] vagy [Képernyő(Kézi)] értékre.

Ha azt akarja, hogy felvétel közben a képernyő kikapcsolva maradjon, amikor elveszi a keresőről a szemét, állítsa a képernyő kijelzést [Képernyő ki] értékre a DISP gombbal. Válassza a következőket: MENU → (Felvétel beállítások2) → [DISP Gomb] → [Kijelző], és tegyen pipát a [Képernyő ki] opció mellé.

### **Megjegyzés**

Ha a kereső le van nyomva, a képek mindig a képernyőn jelennek meg, függetlenül a [FINDER/MONITOR] beállítástól.

#### **Kapcsolódó témák**

- [Egyéni gomb \(állókép/mozgókép/lejátszás\)](#page-251-0)
- [DISP Gomb \(Kijelző/Kereső\)](#page-41-0)

# **Képernyő fényerő.**

Beállítja a képernyő világosságát.

**1 MENU → (Beállítások) → [Képernyő fényerő.] → kívánt beállítás.**

## **A menüelem részletei**

### **Kézi:**

A felhasználó manuálisan beállíthatja a fényerőt a –2 – +2 tartományon belül.

### **Napsütéses idő:**

A szabadtéri fényképezéshez állítja be a fényerőt.

### **Megjegyzés**

- A [Napsütéses idő] beállítás beltéri felvételekhez túl világos. Ha beltérben készít felvételt, állítsa a [Képernyő fényerő.] opciót [Kézi] értékre.
- A képernyő fényereje nem állítható be a következő esetekben. A maximális fényerő [±0] lesz.
	- Ha a [ $\Box$ ] Fájlformátum] beállítása [XAVC S 4K].
	- Ha a [ $\Box$ ] Fájlformátum] beállítása [XAVC S HD], és a [ $\Box$ ] Rögzítési Beállít.] beállítása [120p]/[100p].
- Wi-Fi funkciók használatával történő mozgóképfelvétel esetén a képernyő fényereje [-2] értéken rögzített.

Digitális fényképezőgép DSC-RX100M5A

# **Kereső fényereje**

Kereső használata esetén a készülék a környezetnek megfelelően beállítja a kereső fényerősségét.

**1 MENU → (Beállítások) → [Kereső fényereje] → kívánt beállítás.**

## **A menüelem részletei**

### **Automatikus:**

A készülék automatikusan állítja be a képernyő fényerejét.

### **Kézi:**

Kiválaszthatja a kereső fényerősségét a(z) –2 és +2 közötti tartományból.

### **Megjegyzés**

A kereső fényereje nem állítható be a következő esetekben. A maximális fényerő [±0] lesz.

- Ha a [ Fájlformátum] beállítása [XAVC S 4K].

- Ha a [ $\frac{1}{2}$  Fájlformátum] beállítása [XAVC S HD], és a [ $\frac{1}{2}$  Rögzítési Beállít.] beállítása [120p]/[100p].

# **Kereső színhőmérs.**

Beállítja az elektronikus kereső színhőmérsékletét.

**1 MENU → (Beállítások) → [Kereső színhőmérs.] → kívánt beállítás.**

## **A menüelem részletei**

### **–2 és +2 között:**

"-" érték választása esetén a kereső képernyője melegebb színű lesz, "+" érték választása esetén hidegebb színűre változik.

# **Funk. bezárt VF-vel**

Beállíthatja, hogy kikapcsoljon-e a készülék, ha a kereső be van tolva.

**1 MENU → (Beállítások) → [Funk. bezárt VF-vel] → kívánt beállítás.**

## **A menüelem részletei**

### **Kikapcsol:**

A készülék kikapcsol, ha a kereső be van tolva.

### **Nem kapcsol KI:**

A készülék nem kapcsol ki, ha a kereső be van tolva.

### **Megjegyzés**

A kereső benyomása előtt nyomja a szemkagylót a keresőbe. A keresőt nem szabad erővel lenyomni, amikor ki van húzva a szemkagyló, különben a túlzott erő hatására a kereső megsérülhet.

# **Megjelen. minősége**

Módosíthatja a megjelenítési minőséget.

**1 MENU → (Beállítások) → [Megjelen. minősége] → kívánt beállítás.**

## **A menüelem részletei**

**Magas:** Megjelenítés jó minőségben. **Normál:** Megjelenítés normál minőségben.

### **Megjegyzés**

A [Magas] beállításnál az áramforrás gyorsabban lemerül, mint [Normál] módban.

Ha a fényképezőgép hőmérséklete megemelkedik, a beállítás [Normál] értéken rögzülhet.

**1**

**2**

[Súgóútmutató](#page-0-0)

Digitális fényképezőgép DSC-RX100M5A

# **Ellenőrzés fénnyel**

Lehetővé teszi a kompozíció beállítását, ha sötétben készít felvételt. Az expozíciós idő meghosszabbításával még sötétben, például éjszaka a szabadban is ellenőrizheti a kompozíciót a keresőn/képernyőn.

**MENU → (Felvétel beállítások2) → [ Egyéni gomb] → rendelje hozzá az [Ellenőrzés fénnyel] funkciót a kívánt gombhoz.**

**Nyomja meg azt a gombot, amelyhez az [Ellenőrzés fénnyel] funkció lett rendelve, majd fényképezzen.**

- A [Ellenőrzés fénnyel] fényerő a felvétel után is megmarad.
- Ha vissza akarja állítani a képernyő fényerejét normálra, nyomja meg még egyszer azt a gombot, amelyhez a [Ellenőrzés fénnyel] funkció lett rendelve.

### **Megjegyzés**

- [Ellenőrzés fénnyel] közben az [Élő Nézet Kijelzés] beállítása automatikusan [Beállítás Effektus Ki] értékre vált, és az expozíciókompenzáció és hasonló beállítási értékek hatása nem érvényesül az élő nézet kijelzésben. A [Ellenőrzés fénnyel] beállítás használata csak sötétben ajánlott.
- A készülék automatikusan kikapcsolja a [Ellenőrzés fénnyel] beállítást az alábbi helyzetekben.
	- A fényképezőgép kikapcsolásakor.
	- Ha a felvételi mód P/A/S/M módról nem P/A/S/M módra változott.
	- Ha a fókuszmód beállítása nem kézi fókusz
	- Az [  $\overline{M}$  MF segéd] végrehajtása esetén.
	- Ha [Fókuszállítás] lett kiválasztva.
- [Ellenőrzés fénnyel] beállítás esetén a zársebesség a normálisnál kisebb lehet sötét helyen fényképezés közben. Továbbá mivel a mért fényerőtartomány kiterjed, az expozíció is módosulhat.

### **Kapcsolódó témák**

[Élő Nézet Kijelzés](#page-262-0)

Digitális fényképezőgép DSC-RX100M5A

# **Formázás**

Ha először használ egy memóriakártyát a fényképezőgéppel, javasoljuk, hogy a memóriakártya optimális működése érdekében a fényképezőgép segítségével formázza meg a kártyát. Felhívjuk a figyelmét, hogy a formázás végérvényesen töröl minden adatot a memóriakártyáról, és ezek nem állíthatók később vissza. Mentse értékes adatait számítógépre stb.

**1 MENU → (Beállítások) → [Formázás].**

### **Megjegyzés**

- A formázás véglegesen törli az összes adatot, beleértve a védett képeket és az eltárolt beállításokat (az M1–M4 tárolókból).
- Formázás közben világít a memóriaműködés-jelző. Ne vegye ki a memóriakártyát, ha világít a memóriaműködés-jelző.
- Formázza meg a memóriakártyát a fényképezőgéppel. Ha számítógépen formázza a memóriakártyát, akkor a formázás módjától függően előfordulhat, hogy a memóriakártya nem lesz használható.
- A formázás a memóriakártyától függően több percig is tarthat.
- A memóriakártya nem formázható, ha az akkumulátor töltöttsége 1% alatt van.

[Súgóútmutató](#page-0-0)

Digitális fényképezőgép DSC-RX100M5A

# **Fájlszámozás**

Az állóképekhez rendelt fájlnevek számozási módját állítja be.

**1 MENU → (Beállítások) → [Fájlszámozás] → kívánt beállítás.**

## **A menüelem részletei**

### **Folyamatos:**

A készülék sorban, nullázás nélkül rendeli a számokat a fájlokhoz, egészen "9999"-ig.

### **Visszaállítás :**

Ha a fájlt új mappába menti, a készülék "0001"-től újrakezdi a fájlok számozását. (Ha a felvételmappában található fájl, az új fájl az ott lévő legnagyobb számnál eggyel nagyobb számot kap.)

Digitális fényképezőgép DSC-RX100M5A

# **Fájlnév megadása**

Megadhatja a készített képek fájlnevének első három karakterét.

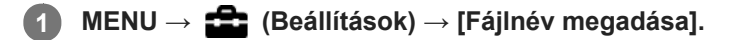

**Válassza ki a képernyőn a fájlnév beviteli mezőjét, és megjelenik egy billentyűzet, amelyen beírhatja a fájlnév első három karakterét. 2**

#### **Megjegyzés**

- Csak nagybetűk, számok és aláhúzás karakter írható be. Az aláhúzás karakter nem használható első karakterként.
- A készített képek fájlnevének [Fájlnév megadása] funkcióval beállított első három karaktere csak a beállítás módosítása után válik érvényessé.

### **Kapcsolódó témák**

[A billentyűzet használata](#page-31-0)

# **Szab. tárhely megjel.**

A behelyezett memóriakártyára rögzíthető mozgóképek felvételi idejének megjelenítésére szolgál. A behelyezett memóriakártyára rögzíthető állóképek számát is megjeleníti.

**1 MENU → (Beállítások) → [Szab. tárhely megjel.].**

## **Felv. mappa kiválasz.**

Ha a [Mappanév] beállítása [Normál form.] , és 2 vagy több mappa van, akkor kijelölheti a képek mentésére szolgáló mappát a memóriakártyán.

**1 MENU→ (Beállítások)→[Felv. mappa kiválasz.]→kívánt mappa.**

### **Megjegyzés**

A mappát nem lehet kiválasztani, ha a [Mappanév] beállítása [Dátum form.].

### **Kapcsolódó témák**

[Mappanév](#page-277-0)

Digitális fényképezőgép DSC-RX100M5A

# **Új mappa**

Létrehozza az állóképeket tároló új mappát a memóriakártyán. A létrehozott új mappa a meglévő legnagyobb sorszámnál eggyel nagyobb sorszámot kap. A képek az újonnan létrehozott mappában tárolódnak.

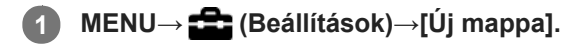

### **Megjegyzés**

- Ha olyan memóriakártyát helyez a készülékbe, amelyet más készülékkel használtak, majd fényképeket készít, előfordulhat, hogy automatikusan létrejön egy új mappa.
- Egy mappában összesen legfeljebb 4 000 kép tárolható. Amikor megtelik egy mappa, a készülék automatikusan új mappát hozhat létre.

<span id="page-277-0"></span>Digitális fényképezőgép DSC-RX100M5A

# **Mappanév**

Az állóképek a memóriakártya DCIM mappájában automatikusan létrehozott mappába kerülnek. A mappanevek hozzárendelésének módja módosítható.

**1 MENU → (Beállítások) → [Mappanév] → kívánt beállítás.**

### **A menüelem részletei**

### **Normál form.:**

A mappa neve a következőképpen képződik: mappaszám + MSDCF. Példa: 100MSDCF

#### **Dátum form.:**

A mappa neve a következőképpen képződik: mappaszám + É (az év utolsó számjegye)/HH/NN. Példa: 10080405(Mappasorszám: 100, dátum: 04/05/2018)

### **Megjegyzés**

Mozgóképek esetében a [Mappanév] beállításokat nem lehet módosítani.

# **Képkez. fájl helyreáll.**

A képfájlok számítógéppel való szerkesztése problémát okozhat a képkezelő fájlban. Ilyen esetekben a memóriakártyán lévő képeket nem lehet lejátszani a készülékkel. Ha előfordul ez a probléma, a [Képkez. fájl helyreáll.] funkcióval kijavíthatja a fájlt.

**1 MENU → (Beállítások) → [Képkez. fájl helyreáll.] → [Bevitel].**

### **Megjegyzés**

Kellőképpen feltöltött akkumulátoregységet használjon. Az alacsony töltöttségi szintű akkumulátorral végzett javítás során sérülhetnek az adatok.

[Súgóútmutató](#page-0-0)

Digitális fényképezőgép DSC-RX100M5A

# **Audió jelek**

Beállítja, hogy a készülék adjon-e hangot.

**1 MENU → (Felvétel beállítások2) → [Audió jelek] → kívánt beállítás.**

## **A menüelem részletei**

### **Be:összes:**

A készülék hanggal jelzi például a fókusz beállítását az exponáló gomb félig történő lenyomásakor.

### **Be:Csak zár:**

Csak a zárhang hallható.

### **Ki:**

A készülék nem ad hangot.

### **Megjegyzés**

Ha a [Fókusz mód] beállítása [Folyamatos AF], a fényképezőgép nem ad hangjelzést a témára fókuszáláskor.

# **Dátumot ír (állókép)**

Beállíthatja, hogy látható legyen-e a készítés dátuma a fényképen.

**1 MENU → (Felvétel beállítások2) → [ Dátumot ír] → kívánt beállítás.**

## **A menüelem részletei**

**Be:**

Rögzíti a készítés dátumát.

### **Ki:**

Nem rögzíti a készítés dátumát.

### **Megjegyzés**

- Ha a dátum a felvételkor rákerül egy képre, akkor később nem törölhető róla.
- Ha a képek számítógéppel vagy nyomtatóval történő nyomtatásakor a dátum rányomtatására állítja be a készüléket, akkor kettő dátum lesz a kinyomtatott képeken.
- A felvétel időpontját utólag már nem lehet a képre bélyegezni.
- A [ Dátumot ír] nem választható RAW képek esetében.

# **Mozaik elrend. menü**

Kiválaszthatja, hogy a MENU gomb megnyomására mindig a menü kezdőképernyője jelenjen-e meg.

**1 MENU → (Beállítások) → [Mozaik elrend. menü] → kívánt beállítás.**

## **A menüelem részletei**

**Be:**

Mindig a menü első képernyője jelenik meg (mozaik elrendezésű menü).

**Ki:**

Kikapcsolja a mozaik elrendezésű menüt.

# **Ü.mód tárcsa súgó**

Az üzemmódtárcsa elforgatásával megjelenítheti egy felvételi mód leírását, és módosíthatja a felvételi mód esetében elérhető beállításokat.

**1 MENU → (Beállítások) → [Ü.mód tárcsa súgó] → kívánt beállítás.**

## **A menüelem részletei**

**Be:** Megjeleníti az üzemmódtárcsa súgót. **Ki:** Nem jeleníti meg az üzemmódtárcsa súgót.

# **Energiatak. ü.m. kez.**

Beállíthatja, hogy a készülék mikor kapcsoljon ki automatikusan.

**1 MENU → (Beállítások) → [Energiatak. ü.m. kez.] → kívánt beállítás.**

## **A menüelem részletei**

**30 perc/5 perc/2 perc/1 perc**

#### **Megjegyzés**

Az energiatakarékos üzemmód nem aktiválódik USB-n keresztüli táplálás, diavetítés és mozgóképfelvétel közben, illetve amikor a készülék számítógéphez vagy tévékészülékhez van csatlakoztatva.

Digitális fényképezőgép DSC-RX100M5A

# **NTSC/PAL választó**

A készülékkel készített mozgóképeket NTSC/PAL rendszerű TV-n játssza le.

**1 MENU → (Beállítások) → [NTSC/PAL választó] → [Bevitel]**

### **Megjegyzés**

Ha olyan memóriakártyát helyez be, amit előtte másik videorendszerrel formáztak, egy üzenet jelenik meg, és kéri a kártya újraformázását.

Ha másik rendszerű felvételt akar készíteni, formázza újra a memóriakártyát, vagy használjon másik memóriakártyát.

Ha az [NTSC/PAL választó] használatával módosítja az alapértelmezett beállítást, az "NTSC-n fut." vagy a "PAL-n fut." üzenet jelenik meg az indítóképernyőn.

# **HDMI beállítások: HDMI felbontás**

Ha a készüléket egy HD (High Definition) TV-hez csatlakoztatja a HDMI-csatlakozók és egy HDMI-kábel (külön megvásárolható) segítségével, akkor HDMI felbontás is kiválasztható a képek TV-n történő megjelenítéséhez.

**1 MENU → (Beállítások) → [HDMI beállítások] → [HDMI felbontás] → kívánt beállítás.**

### **A menüelem részletei**

### **Automatikus:**

A készülék automatikusan felismeri a HD TV-t, és beállítja a felbontást.

#### **2160p/1080p:**

A jelek 2160p/1080p minőségben jelennek meg.

### **1080p:**

A jelek HD képminőségben jelennek meg (1080p).

### **1080i:**

A jelek HD képminőségben jelennek meg (1080i).

### **Megjegyzés**

Ha az [Automatikus] beállítást használva a képek nem jelennek meg jól, a csatlakoztatott tévékészülék típusától függően válassza a következő lehetőségek egyikét: [1080i], [1080p] vagy [2160p/1080p].

# **HDMI beállítások: 24p/60p kimenet (mozgókép) (Csak 1080 60i -kompatibilis modellek esetében)**

Az 1080/24p vagy 1080/60p HDMI kimeneti formátumot választhatja, ha a [H] Rögzítési Beállít.] beállítása [24p 50M], [24p 60M] vagy [24p 100M].

**1 MENU → (Beállítások) → [HDMI beállítások] → [HDMI felbontás] → [1080p] vagy [2160p/1080p].**

**2 MENU → (Beállítások) → [HDMI beállítások] → [ 24p/60p kimenet] → kívánt beállítás.**

## **A menüelem részletei**

### **60p:**

A készülék 60p formátumban küldi a mozgóképeket a kimenetre.

### **24p:**

A készülék 24p formátumban küldi a mozgóképeket a kimenetre.

### **Megjegyzés**

Az 1. és a 2. lépés sorrendje tetszőleges.

### **Kapcsolódó témák**

[Rögzítési Beállít. \(mozgókép\)](#page-193-0)

# **HDMI beállítások: HDMI info. megjelen.**

Kiválaszthatja, hogy megjelenjenek a felvételi információk, ha a készülék és a TV-készülék HDMI-kábellel (külön megvásárolható) csatlakozik egymáshoz.

**1 MENU → (Beállítások) → [HDMI beállítások] → [HDMI info. megjelen.] → kívánt beállítás.**

## **A menüelem részletei**

### **Be:**

Megjelennek a felvételi információk a TV-készüléken.

A rögzített kép és a felvételi információk megjelennek a TV-készüléken, de semmi nem jelenik meg a fényképezőgép képernyőjén.

### **Ki:**

Nem jelennek meg a felvételi információk a TV-készüléken.

Csak a rögzített kép jelenik meg a TV-készüléken, míg a fényképezőgép képernyőjén megjelenik a rögzített kép és a felvételi információk.

### **Megjegyzés**

Ha a készülék egy 4K-kompatibilis tévékészülékhez csatlakozik, automatikusan a [Ki] beállítás lép érvénybe.

Ha a [ Fájlformátum] beállítása [XAVC S 4K], és HDMI eszközhöz csatlakoztatott fényképezőgéppel készít mozgóképeket, a képek nem jelennek meg a képernyőn.
## **HDMI beállítások: TC kimenet (mozgókép)**

Beállíthatja, hogy el legyen-e küldve külön rétegben a TC (time code; időkód) információ a HDMI-csatlakozón keresztül kiküldött jellel, amikor a jelet egy professzionális felhasználásra tervezett készülék fogadja. Ez a funkció külön rétegben küldi el az időkód információkat a HDMI kimenőjellel. A készülék digitális adatok formájában küldi el az időkód információkat, nem képernyőn megjelenő kép formájában. A csatlakoztatott készülék a digitális adatokból kiolvashatja az időadatokat.

**1 MENU → (Beállítások) → [HDMI beállítások] → [ TC kimenet] → kívánt beállítás.**

## **A menüelem részletei**

## **Be:**

A készülék elküldi az időkódot más készülékeknek.

### **Ki:**

A készülék nem küldi el az időkódot más készülékeknek.

## **Megjegyzés**

Ha a [ $\Box$ ] TC kimenet] beállított értéke [Be], akkor előfordulhat, hogy a kép átvitele a tévékészülékre vagy a felvevőeszközre nem lesz megfelelő. Ilyen esetekben állítsa a [ T TC kimenet] opciót [Ki] értékre.

## **HDMI beállítások: REC vezérlés (mozgókép)**

Ha a fényképezőgépet külső felvevőhöz/lejátszóhoz csatlakoztatja, a fényképezőgéppel távvezérelheti, hogy a felvevő/lejátszó mikor indítsa/állítsa le a felvételt.

**1 MENU → (Beállítások) → [HDMI beállítások] → [ REC vezérlés] → kívánt beállítás.**

## **A menüelem részletei**

**Be:**

**G**STBY A fényképezőgép készen áll arra, hogy felvételi parancsot adjon egy külső felvevőnek/lejátszónak. **EXTEC** A fényképezőgép felvételi parancsot küld egy külső felvevőnek/lejátszónak.

**Ki:**

A fényképezőgép nem tud felvételi parancsot küldeni a felvétel elindítására/leállítására egy külső felvevőnek/lejátszónak.

## **Megjegyzés**

- A [ $\Box$ ] REC vezérlés] funkcióval kompatibilis külső felvevők/lejátszók esetében érhető el.
- A [ REC vezérlés] funkció használata esetén (Mozgókép) felvételi módot állítson be.
- Ha a [ $\Box$ ] TC kimenet] beállítása [Ki], a [ $\Box$ ] REC vezérlés] funkció nem használható.
- A felvevő/lejátszó beállításától vagy állapotától függően előfordulhat, hogy a **eletetet** jelzés megjelenése ellenére se működik megfelelően a külső felvevő/lejátszó. Használat előtt ellenőrizze, hogy a külső felvevő/lejátszó megfelelően működik-e.

# **HDMI beállítások: HDMI-VEZÉRLÉS**

Ha a készüléket HDMI-kábel segítségével (külön megvásárolható) "BRAVIA" Sync rendszerrel kompatibilis televízióhoz csatlakoztatja, a televízió távirányítóját a televíziókészülék felé irányítva üzemeltetheti a készüléket.

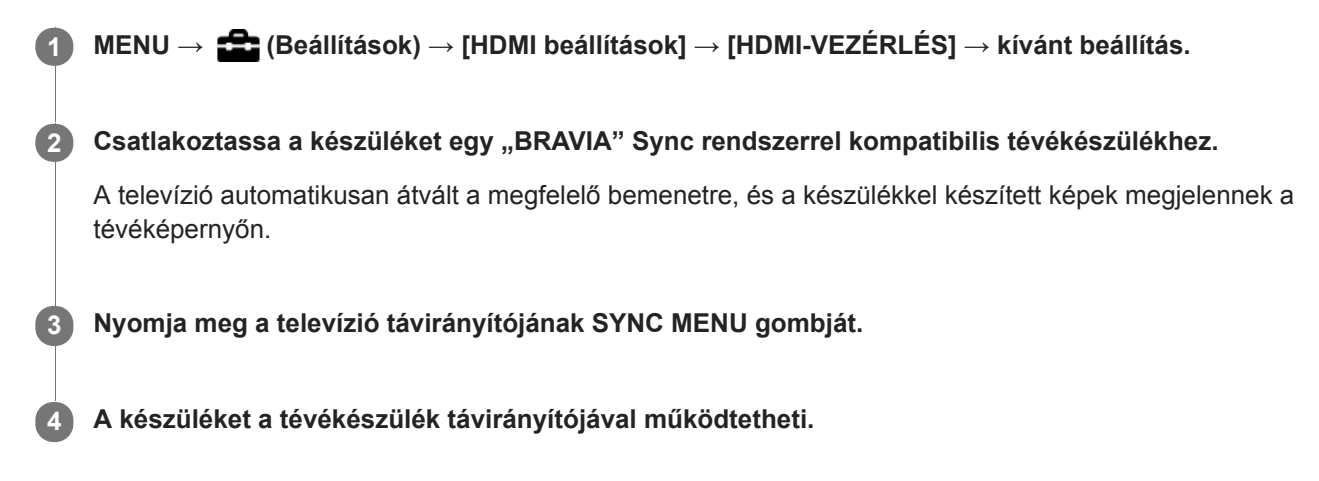

## **A menüelem részletei**

## **Be:**

A készüléket egy tévékészülék távirányítójával működtetheti.

**Ki:**

A készüléket nem működtetheti egy tévékészülék távirányítójával.

## **Megjegyzés**

- Ha a készüléket HDMI-kábellel csatlakoztatja egy tévékészülékhez, a választható menüelemek száma korlátozott.
- A [HDMI-VEZÉRLÉS] lehetőség csak "BRAVIA" Sync rendszerrel kompatibilis televízió esetében érhető el. A SYNC MENU működése is változik a használt tévékészüléknek megfelelően. További részleteket a televízióhoz mellékelt használati utasításban talál.
- Ha a készülék nem kívánt műveleteket hajt végre a TV távirányítójával végzett utasításokra reagálva, amikor a készülék más gyártó tévékészülékéhez van HDMI kapcsolattal csatlakoztatva, válassza a következőket: MENU →  $\Box$  (Beállítások) → [HDMI beállítások] → [HDMI-VEZÉRLÉS] → [Ki].

## **HDMI beállítások: HDMI Audio ki. (mozgókép)**

Amikor a fényképezőgép külső eszközhöz, például egy tévékészülékhez csatlakozik HDMI-kábellel (külön megvásárolható), a fényképezőgép a mikrofonjával felvett hangot a külső eszközre küldi mozgóképfelvétel közben és készenléti állapotban. Felvétel közben a képet és a hangot a külső eszközön ellenőrizheti.

## **Mozgókép-felvételi készenlét**

Ez az állapot előzi meg a mozgóképfelvétel MOVIE gombbal történő indítását, de előtte az üzemmódtárcsát EE (Mozgókép) állásba kell forgatni, és meg kell adni a zársebességre és a rekesznyílásra vonatkozó beállításokat. A "STBY" ikon jelenik meg a képernyőn.

**1 MENU → (Beállítások) → [HDMI beállítások] → [ HDMI Audio ki.] → kívánt beállítás.**

## **A menüelem részletei**

**Be:**

A hangot a külső eszközre küldi.

**Ki:**

A hangot nem küldi a külső eszközre.

## **Megjegyzés**

HDMI audiokimenet során a mozgóképfelvétel közben vagy végén akkor sem keletkezik elektronikus hang, ha az [Audió jelek] beállítása [Be].

### **Kapcsolódó témák**

[Képek megtekintése tévékészüléken egy HDMI-kábel használatával](#page-248-0)

## <span id="page-292-0"></span>**USB csatlakozás**

Kiválaszthatja az USB-csatlakozási módot arra az esetre, ha a készülék számítógéphez stb. csatlakozik. Válassza a következőket: MENU → (Hálózat) → [Irányítás o.telefonnal] → [Irányítás o.telefonnal] → [Ki].

**1 MENU → (Beállítások) → [USB csatlakozás] → kívánt beállítás.**

## **A menüelem részletei**

### **Automatikus:**

A csatlakoztatandó számítógép vagy egyéb USB-eszköz típusától függően automatikusan háttértároló (Mass Storage) vagy MTP kapcsolatot hoz létre. A Windows 7, a Windows 8.1 és a Windows 10 számítógépek MTP kapcsolattal csatlakoznak, és használhatók a kapcsolat különleges funkciói.

### **Háttértároló:**

Háttértároló típusú kapcsolat létrehozása a készülék, a számítógép és más USB-eszköz között.

### **MTP:**

MTP kapcsolat létrehozása a készülék, a számítógép és más USB-eszköz között. A Windows 7, a Windows 8.1 és a Windows 10 számítógépek MTP kapcsolattal csatlakoznak, és használhatók a kapcsolat különleges funkciói.

### **PC távkapcsolat:**

A Imaging Edge funkcióval vezérelhető a készülék számítógépről, és ennek köszönhetően használhatók olyan funkciók, mint a fényképezés és a képek másolása a számítógépre.

### **Megjegyzés**

Egy kis időbe telhet, amíg a készülék egy számítógéppel kapcsolatot teremt, ha az [USB csatlakozás] beállítása [Automatikus].

### **Kapcsolódó témák**

- [PC távkapcsol. beáll.: Állókép ment. helye](#page-295-0)
- **[PC távkapcsol. beáll.: RAW+J PC Kép men.](#page-296-0)**

Digitális fényképezőgép DSC-RX100M5A

## **USB LUN Beállítás**

Az USB csatlakozási funkciók korlátozásával növeli a kompatibilitást.

**1 MENU → (Beállítások) → [USB LUN Beállítás] → kívánt beállítás.**

## **A menüelem részletei**

**Több:** Alapesetben használja a [Több] beállítást. **Egy:** Csak akkor állítsa az [USB LUN Beállítás] opciót [Egy] értékre, ha nem sikerül a csatlakozás.

Digitális fényképezőgép DSC-RX100M5A

## **USB töltés**

Beállíthatja, hogy kapjon-e tápfeszültséget a készülék a micro USB-kábelen keresztül, amikor számítógéphez vagy USB-eszközhöz van csatlakoztatva.

**1 MENU → (Beállítások) → [USB töltés] → kívánt beállítás.**

## **A menüelem részletei**

## **Be:**

A készülék tápfeszültséget kap a micro USB-kábelen keresztül, amikor pl. számítógéphez van csatlakoztatva. **Ki:**

A készülék nem kap tápfeszültséget micro USB-kábelen keresztül, amikor pl. számítógéphez van csatlakoztatva. Ha a mellékelt AC adaptert használja, a készülék tápellátása [Ki] beállítás esetén is biztosítva lesz.

## **Elérhető műveletek, ha a készülék USB-kábelen keresztül kap tápfeszültséget**

Az alábbi táblázatban látható, hogy mely műveletek érhetők el, és melyek nem, ha a készülék USB-kábelen keresztül kap tápfeszültséget.

Ahol pipa van, az a művelet elérhető, ahol a "—" jel látható, az a művelet nem érhető el.

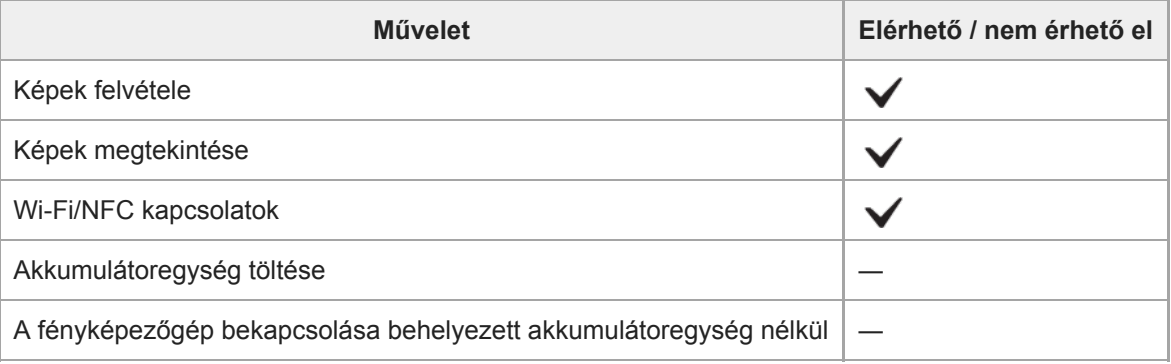

### **Megjegyzés**

Ha USB-kábelen keresztül akarja táplálni a készüléket, helyezze be az akkumulátoregységet.

## <span id="page-295-0"></span>**PC távkapcsol. beáll.: Állókép ment. helye**

Beállíthatja, hogy PC Remote felvétel során a készülék mentse-e mindkét képet, a fényképezőgépen és a számítógépen tároltat is. Ez a beállítás akkor hasznos, ha a rögzített képeket a fényképezőgépen akarja ellenőrizni, anélkül hogy ott kellene hagynia a fényképezőgépet.

PC Remote: A Imaging Edge funkcióval vezérelhető a készülék számítógépről, és ennek köszönhetően használhatók olyan funkciók, mint a fényképezés és a képek másolása a számítógépre. \*

**1 MENU → (Beállítások) → [PC távkapcsol. beáll.] → [Állókép ment. helye] → kívánt beállítás.**

### **A menüelem részletei**

### **Csak PC:**

Csak a számítógépre menti az állóképeket.

#### **PC+Kamera:**

A számítógépre és a fényképezőgépre menti az állóképeket.

### **Megjegyzés**

- PC Remote felvétel során az [Állókép ment. helye] beállítások nem módosíthatók. A beállításokat a fényképezés megkezdése előtt módosítsa.
- Ha olyan memóriakártyát helyez be, amelyre nem lehet menteni, akkor [PC+Kamera] beállítás esetén sem lehet állóképeket készíteni.
- Ha a [PC+Kamera] lehetőséget választja, de nem helyez memóriakártyát a fényképezőgépbe, a zárat akkor sem lehet kioldani, ha a [Kiold m.kártya nélkül] beállítása [Engedélyezés].
- Amíg állóképeket játszik le a fényképezőgépen, nem lehet PC Remote felvételt készíteni.

#### **Kapcsolódó témák**

- [USB csatlakozás](#page-292-0)
- [Kiold m.kártya nélkül](#page-173-0)
- **[PC távkapcsol. beáll.: RAW+J PC Kép men.](#page-296-0)**

## <span id="page-296-0"></span>**PC távkapcsol. beáll.: RAW+J PC Kép men.**

Kiválaszthatja a PC Remote felvétel során a számítógépre áttöltendő képek fájltípusát.

Ha a PC Remote szoftverrel fényképez, a számítógépen futó alkalmazásban addig nem jelenik meg a kép, amíg teljesen át nem lett töltve. RAW+JPEG felvételnél felgyorsíthatja a megjelenítés feldolgozási sebességét azzal, hogy csak JPEG képeket tölt át RAW és JPEG képek együttes áttöltése helyett.

PC Remote: A Imaging Edge funkcióval vezérelhető a készülék számítógépről, és ennek köszönhetően használhatók olyan funkciók, mint a fényképezés és a képek másolása a számítógépre.

**1 MENU → (Beállítások) → [PC távkapcsol. beáll.] → [RAW+J PC Kép men.] → kívánt beállítás.**

## **A menüelem részletei**

### **RAW & JPEG:**

\*

RAW és JPEG fájlokat is áttölt a számítógépre.

# **Csak JPEG:**

Csak JPEG fájlokat tölt át a számítógépre.

### **Csak RAW:**

Csak RAW fájlokat tölt át a számítógépre.

## **Megjegyzés**

- PC Remote felvétel során a [RAW+J PC Kép men.] beállítások nem módosíthatók. A beállításokat fényképezés előtt módosítsa.
- A [RAW+J PC Kép men.] lehetőség csak akkor választható, ha a [ $\sim$ Fájlformátum] beállítása [RAW & JPEG].

### **Kapcsolódó témák**

- [USB csatlakozás](#page-292-0)
- [Fájlformátum \(állókép\)](#page-112-0)
- [PC távkapcsol. beáll.: Állókép ment. helye](#page-295-0)

## **SONY**

[Súgóútmutató](#page-0-0)

Digitális fényképezőgép DSC-RX100M5A

## **Nyelv**

A menüpontok, a figyelmeztetések és az üzenetek nyelvének kiválasztására szolgál.

**1 MENU → (Beállítások) → [ Nyelv] → kívánt nyelv.**

## **Dát./Idő beáll.**

Az órabeállítás képernyője automatikusan megjelenik a készülék első bekapcsolásakor, vagy ha a belső újratölthető segédakkumulátor teljesen lemerült. Válassza ezt a menüt, ha az első alkalom után akarja beállítani a dátumot és az időt.

**1 MENU → (Beállítások) → [Dát./Idő beáll.] → kívánt beállítás.**

## **A menüelem részletei**

**Téli-nyári idősz:** Téli-nyári időszámítás választása [Be]/[Ki]. **Dátum/Idő:** A dátum és az idő beállítása. **Dátum formátum:**

A dátum és idő megjelenítési formátumának kiválasztása.

### **Tipp**

- A beépített segédakkumulátor feltöltéséhez helyezzen be egy feltöltött akkumulátoregységet, majd legalább 24 órán keresztül hagyja a készüléket kikapcsolva.
- Ha az óra minden egyes akkumulátortöltés után lenullázódik, akkor előfordulhat, hogy elöregedett a beépített segédakkumulátor. Forduljon egy szervizhez.

Digitális fényképezőgép DSC-RX100M5A

## **Zóna beállítás**

Annak az időzónának a kiválasztására szolgál, ahol a készüléket használják.

**1 MENU → (Beállítások) → [Zóna beállítás]→ kívánt terület.**

Digitális fényképezőgép DSC-RX100M5A

## **Szerzői jog info.**

Szerzői jogi információkat adhat az állóképekhez.

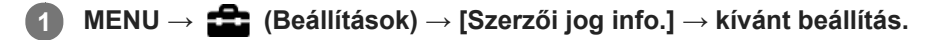

**A [Fényképész megad.] vagy a [Szerzői j. tul. megad.] lehetőség választásakor egy billentyűzet jelenik meg a képernyőn. Írja be a kívánt nevet. 2**

## **A menüelem részletei**

### **Ír szerzői jog info.-t:**

Beállíthatja, hogy legyenek-e szerzői jogi információk hozzáadva. ([Be]/[Ki])

 $\blacksquare$  [Be] választása esetén a  $\Omega$  ikon látható a felvételkészítés képernyőn.

### **Fényképész megad.:**

Beállíthatja a fényképész nevét.

### **Szerzői j. tul. megad.:**

Beállíthatja a szerzői jog jogosultjának nevét.

### **Szerzői j. info. megj.:**

Megjeleníti az aktuális szerzői jogi információkat.

### **Megjegyzés**

- A [Fényképész megad.] és a [Szerzői j. tul. megad.] mezőbe csak alfanumerikus karaktereket és szimbólumokat lehet írni. Legfeljebb 46 karakter írható be.
- A szerzői jogi információkat tartalmazó képek lejátszásakor a  $\overline{c}$ ) ikon jelenik meg.
- A [Szerzői jog info.] jogosulatlan használatának megelőzése érdekében a fényképezőgép továbbadása előtt törölje a [Fényképész megad.] és a [Szerzői j. tul. megad.] mező tartalmát.
- A Sony nem vállal felelősséget a [Szerzői jog info.] használatából eredő problémákért vagy károkért.

#### **Kapcsolódó témák**

[A billentyűzet használata](#page-31-0)

Digitális fényképezőgép DSC-RX100M5A

## **Verzió**

Megjeleníti a készülék szoftverének verzióját. Akkor kell például a verziót ellenőrizni, ha a termékhez szoftverfrissítést tesznek közzé.

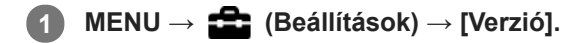

### **Megjegyzés**

A frissítés csak akkor végezhető el, ha az akkumulátor töltöttségi szintje legalább (3 töltöttséget jelző vonal). Kellőképpen feltöltött akkumulátoregységet használjon.

Digitális fényképezőgép DSC-RX100M5A

## **Bemutató mód**

A [Bemutató mód] funkció automatikusan megkezdi a memóriakártyára rögzített mozgóképek lejátszását (bemutató), ha a fényképezőgépet meghatározott ideig nem használják. Alapvetően a [Ki] opció választandó.

**1 MENU → (Beállítások) → [Bemutató mód] → kívánt beállítás.**

## **A menüelem részletei**

## **Be:**

A mozgóképlejátszás funkcióiról szóló bemutató automatikusan elindul, ha a készülékkel körülbelül egy percig nem végeznek műveletet. Csak a védett AVCHD mozgóképeket lehet lejátszani.

Állítsa a megtekintő üzemmódot [AVCHD megtek.] értékre, és tegye védetté a legrégebbi rögzítési dátumú és időpontú mozgóképfájlt.

### **Ki:**

Nem jelenik meg a bemutató.

### **Megjegyzés**

- Ez a menüpont csak akkor választható ki, ha a készüléket AC adapter (mellékelt) látja el árammal.
- Ha nincsenek védett AVCHD mozgóképek a memóriakártyán, a [Be] lehetőség nem választható.

## **Beállít. visszaállítása**

Visszaállítja a készülék alapértelmezett beállításait. A rögzített képek a [Beállít. visszaállítása] parancs végrehajtása után is megmaradnak.

**1 MENU → (Beállítások) → [Beállít. visszaállítása] → kívánt beállítás.**

## **A menüelem részletei**

### **Kamera beállít. visszaállít.:**

Visszaállítja a főbb felvételi beállítások alapértelmezett értékeit.

#### **Gyári beállítás:**

Visszaállítja a beállítások alapértelmezett értékeit.

### **Megjegyzés**

- Ügyeljen rá, hogy az inicializálás ideje alatt ne oldja ki az akkumulátoregység rögzítését.
- A [Kép tulajdonságok] beállításai a [Kamera beállít. visszaállít.] vagy a [Gyári beállítás] parancs végrehajtása után sem állnak vissza alapértékre.

## <span id="page-304-0"></span>**PlayMemories Mobile**

A PlayMemories Mobile okostelefon-alkalmazással az okostelefont távirányítóként használva fényképezhet, illetve a fényképezőgéppel készített felvételeket áttöltheti az okostelefonra. Töltse le és telepítse a PlayMemories Mobile alkalmazást az okostelefon alkalmazástárjából. Ha már telepítve van az okostelefonra a PlayMemories Mobile, frissítse a legújabb verzióra.

A PlayMemories Mobile szoftverrel kapcsolatos részleteket lásd a támogatási oldalon ([http://www.sony.net/pmm/\)](http://www.sony.net/pmm/?id=hg_stl).

## **Megjegyzés**

A várható verziófrissítések függvényében a kezelési mód és a képernyők tartalma minden értesítés nélkül megváltozhat.

# <span id="page-305-0"></span>**A fényképezőgép vezérlése Android okostelefon használatával (NFC egy érintéses távvezérlés)**

A készüléket NFC-kompatibilis Android okostelefonhoz csatlakoztathatja úgy, hogy összeérinti őket, majd az okostelefon használatával kezeli a készüléket.

Ügyeljen rá, hogy az [Irányítás o.telefonnal] beállítása [Be] legyen. Ehhez válassza a következőket: MENU  $\rightarrow$   $\oplus$ (Hálózat) → [Irányítás o.telefonnal].

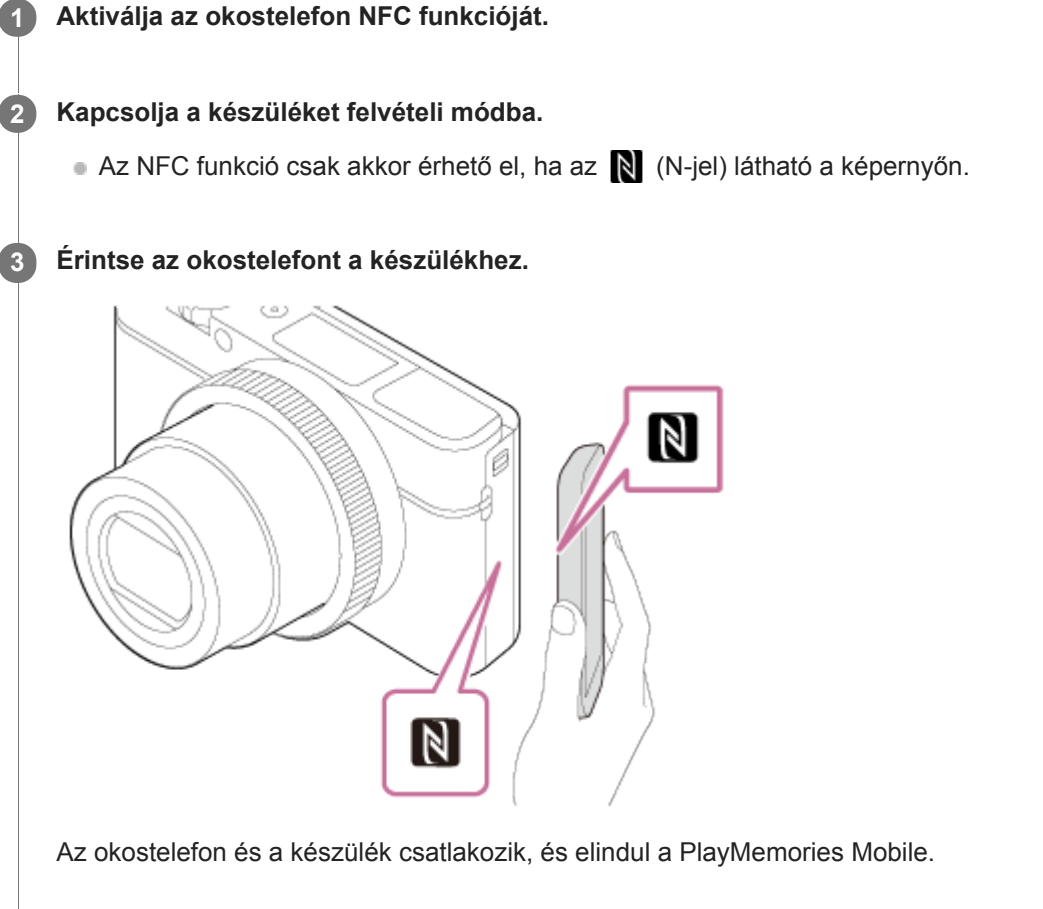

- Készíthet egy képet távvezérléssel, közben a kép kompozícióját az okostelefon képernyőjén követve.
- Érintse az okostelefont a fényképezőgéphez 1–2 másodpercig, hogy elinduljon a PlayMemories Mobile.

### Az "NFC"-ről

Az NFC egy technológia, amely rövid hatósugarú, vezeték nélküli kommunikációt tesz lehetővé különféle eszközök, pl. mobiltelefonok és IC-címkék között. Az NFC leegyszerűsíti az adatkommunikációt, elég hozzá egy érintés a kijelölt érintési pontra.

Az NFC (Near Field Communication; rövid hatósugarú kommunikáció) a rövid hatósugarú vezeték nélküli kommunikációs technológia egyik nemzetközi szabványa.

## **Megjegyzés**

- Ha nem tudja létrehozni a kapcsolatot, járjon el a következőképpen:
	- Indítsa el az okostelefonon a PlayMemories Mobile alkalmazást, majd mozgassa lassan az okostelefont a készüléken lévő (N-jel) felé.
	- Ha az okostelefon tokban van, vegye ki belőle.
	- Ha a készülék tokban van, vegye ki belőle.

Ellenőrizze, hogy be van-e kapcsolva az okostelefonon az NFC funkció.

- Ha okostelefonját a készülék távirányítójaként használva vesz fel mozgóképeket, a készülék képernyője sötétebb lesz.
- Ha a [Repülési mód] beállítása [Be], a készülék nem csatlakoztatható az okostelefonhoz. Állítsa az [Repülési mód] opciót [Ki] értékre.
- Ha a készülék és az okostelefon csatlakoztatva van, és a készülék lejátszás módban van, a megjelenített képet elküldi az okostelefonra.

#### **Kapcsolódó témák**

- [PlayMemories Mobile](#page-304-0)
- [Repülési mód](#page-324-0)

# <span id="page-307-0"></span>**A fényképezőgép vezérlése Android okostelefon használatával (QR Code)**

A készüléket egy okostelefonról tudja vezérelni, ha a QR Code segítségével az okostelefont a fényképezőgéphez csatlakoztatja.

Ügyeljen rá, hogy az [Irányítás o.telefonnal] beállítása [Be] legyen. Ehhez válassza a következőket: MENU  $\rightarrow$   $\bigoplus$ (Hálózat) → [Irányítás o.telefonnal].

#### **MENU → (Hálózat) → [Irányítás o.telefonnal] → [ Kapcsolat]. 1**

A QR Code **(A)** és az SSID **(B)** megjelenik a készülék képernyőjén.

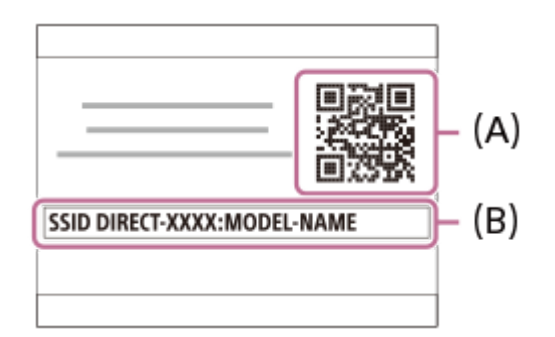

**Indítsa el a PlayMemories Mobile programot az okostelefonon, és válassza a(z) [Kamera QR Code szkennelése] lehetőséget. 2**

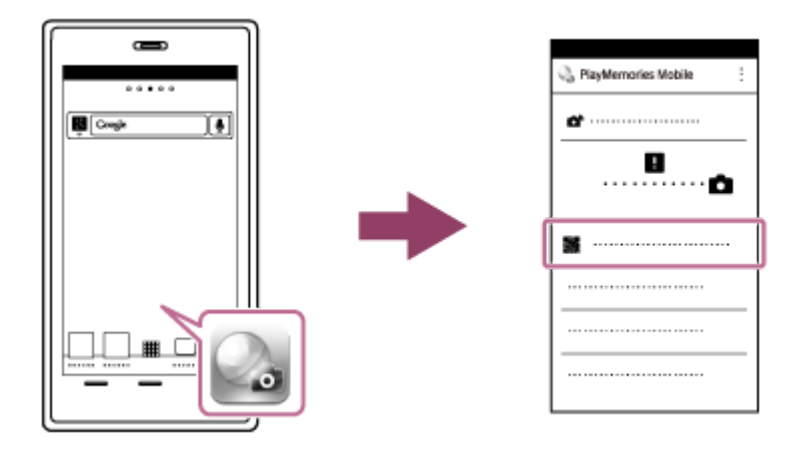

**Válassza az [OK] lehetőséget az okostelefon képernyőjén.**

Ha üzenet jelenik meg, válassza újra az [OK] lehetőséget.

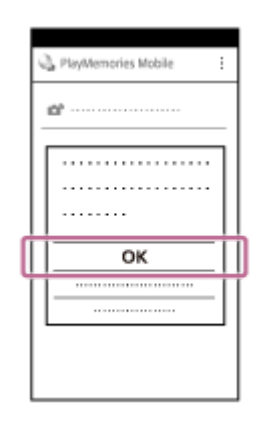

**3**

### **Olvassa le a készülék képernyőjén megjelenő QR Code kódot az okostelefonnal.**

Ha sikerült a QR Code kód leolvasása, a [Csatlakoztatja a kamerához?] üzenet jelenik meg az okostelefon képernyőjén.

#### **Válassza az [OK] lehetőséget az okostelefon képernyőjén. 5**

Az okostelefon a készülékhez csatlakozik.

Ezután fényképezhet távvezérléssel, a kép kompozícióját az okostelefon képernyőjén követve.

#### **Tipp**

**4**

Ha sikerült a QR Code leolvasása, az okostelefon regisztrálja a készülék SSID (DIRECT-xxxx) azonosítóját és jelszavát. Ez lehetővé teszi, hogy később az SSID kiválasztásával könnyen csatlakoztassa az okostelefont a készülékhez Wi-Fi kapcsolattal. (Előbb állítsa az [Irányítás o.telefonnal] opciót [Be] értékre.)

### **Megjegyzés**

- Ha okostelefonját a készülék távirányítójaként használva vesz fel mozgóképeket, a készülék képernyője sötétebb lesz.
- Ha nem lehet az okostelefont a készülékhez csatlakoztatni az [Egy érintés(NFC)] funkcióval vagy a QR Code kóddal, használja az SSID azonosítót és a jelszót.

#### **Kapcsolódó témák**

- [PlayMemories Mobile](#page-304-0)
- [A fényképezőgép vezérlése Android okostelefon \(SSID\) használatával](#page-309-0)

## <span id="page-309-0"></span>**A fényképezőgép vezérlése Android okostelefon (SSID) használatával**

A készüléket egy okostelefonról tudja vezérelni, ha az okostelefont az SSID és jelszó segítségével a fényképezőgéphez csatlakoztatja.

Ügyeljen rá, hogy az [Irányítás o.telefonnal] beállítása [Be] legyen. Ehhez válassza a következőket: MENU  $\rightarrow$   $\bigoplus$ (Hálózat) → [Irányítás o.telefonnal].

#### **MENU → (Hálózat) → [Irányítás o.telefonnal] → [ Kapcsolat]. 1**

A készülék képernyőjén megjelenik a QR Code.

## **Nyomja meg a készülék (Törlés) gombját. 2**

A készülék SSID-je és jelszava megjelenik a készülék képernyőjén.

SSID DIRECT-XXXX:MODEL-NAME Password XXXX

**3 Indítsa el a PlayMemories Mobile szoftvert az okostelefonon.**

**4 Válassza ki a készülék modellnevét (DIRECT-xxxx: xxxx).**

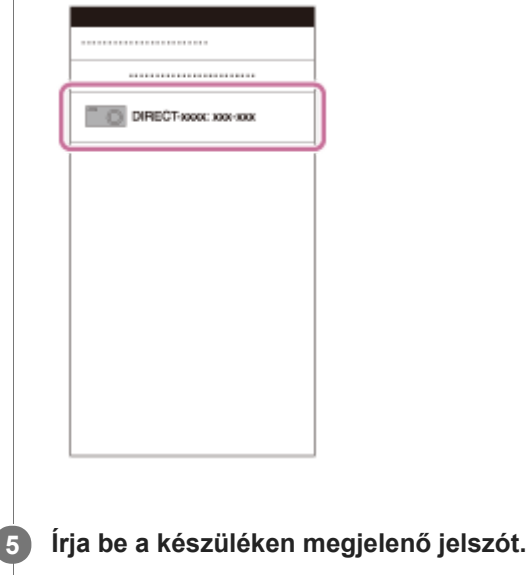

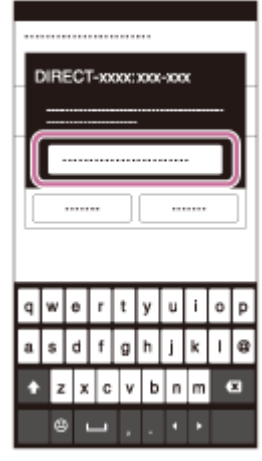

Az okostelefon a készülékhez csatlakozik.

Ezután fényképezhet távvezérléssel, a kép kompozícióját az okostelefon képernyőjén követve.

## **Megjegyzés**

Ha okostelefonját a készülék távirányítójaként használva vesz fel mozgóképeket, a készülék képernyője sötétebb lesz.

### **Kapcsolódó témák**

[PlayMemories Mobile](#page-304-0)

**2**

**3**

## <span id="page-311-0"></span>**A fényképezőgép vezérlése iPhone vagy iPad használatával (QR Code)**

Csatlakoztathat egy iPhone vagy iPad készüléket a fényképezőgéphez a QR Code segítségével, és az iPhone vagy iPad készülék használatával tudja kezelni a fényképezőgépet.

Ügyeljen rá, hogy az [Irányítás o.telefonnal] beállítása [Be] legyen. Ehhez válassza a következőket: MENU  $\rightarrow$   $\bigoplus$ (Hálózat) → [Irányítás o.telefonnal].

**MENU → (Hálózat) → [Irányítás o.telefonnal] → [ Kapcsolat]. 1**

A QR Code **(A)** és az SSID **(B)** megjelenik a készülék képernyőjén.

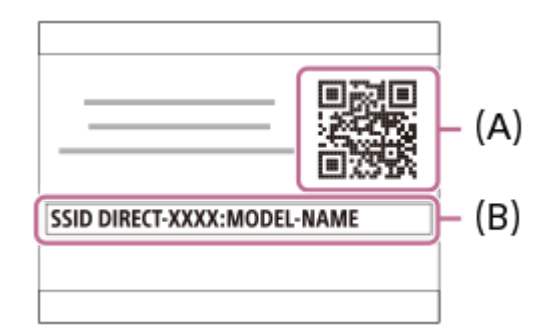

**Indítsa el a PlayMemories Mobile programot az iPhone vagy iPad készüléken, és válassza a(z) [Kamera QR Code szkennelése] lehetőséget.**

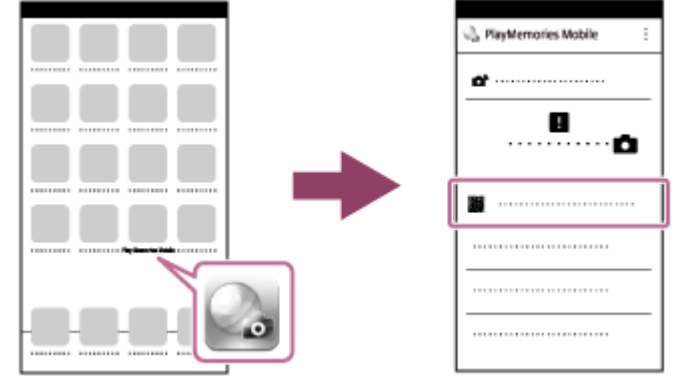

**Válassza az [OK] lehetőséget az iPhone vagy iPad készülék képernyőjén.**

Ha üzenet jelenik meg, válassza újra az [OK] lehetőséget.

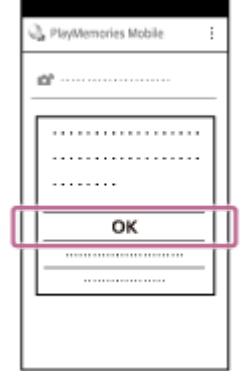

### **Telepítse a profilt (beállítási információk) az iPhone vagy iPad készülék képernyőjén megjelenő utasításokat követve, majd válassza az [OK] lehetőséget.**

Az iPhone vagy iPad készülék telepíti a profilt.

Ha iPhone vagy iPad készülékén aktiválta a titkos kód funkciót, akkor meg kell adnia a titkos kódot. Írja be az iPhone vagy iPad készülékéhez beállított titkos kódot.

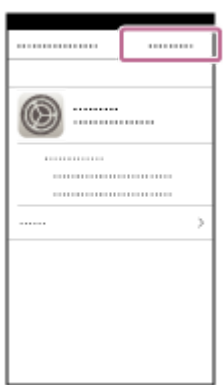

**5**

6) Az iPhone vagy iPad készüléken válassza a következőket: [Settings] a(z) "Home" képernyőn → [Wi-Fi] → **ennek a készüléknek az SSID azonosítója.**

Az iPhone vagy iPad készülék a készülékhez csatlakozik.

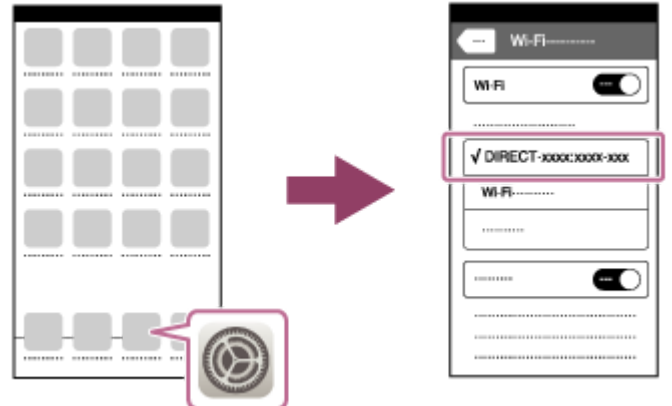

Térjen vissza az iPhone vagy iPad készülék "Home" képernyőjére, és indítsa el a PlayMemories Mobile **programot.**

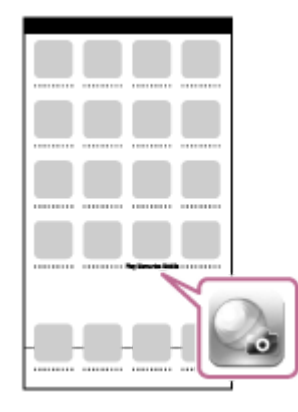

**7**

Ezután fényképezhet távvezérléssel, a kép kompozícióját az iPhone vagy iPad képernyőjén követve.

### **Tipp**

Ha sikerült a QR Code leolvasása, az iPhone vagy iPad készülék regisztrálja a készülék SSID (DIRECT-xxxx) azonosítóját és jelszavát. Ez lehetővé teszi, hogy később az SSID kiválasztásával könnyen csatlakoztassa az iPhone vagy iPad készüléket a készülékhez Wi-Fi kapcsolattal.(Előbb állítsa az [Irányítás o.telefonnal] opciót [Be] értékre.)

### **Megjegyzés**

- Ha okostelefonját a készülék távirányítójaként használva vesz fel mozgóképeket, a készülék képernyője sötétebb lesz.
- Ha nem lehet az iPhone-t vagy iPad-et a készülékhez csatlakoztatni a QR Code kóddal, használja az SSID azonosítót és a jelszót.

#### **Kapcsolódó témák**

- [PlayMemories Mobile](#page-304-0)
- [A fényképezőgép vezérlése iPhone vagy iPad \(SSID\) használatával](#page-314-0)

## <span id="page-314-0"></span>**A fényképezőgép vezérlése iPhone vagy iPad (SSID) használatával**

A fényképezőgépet vezérelheti egy iPhone vagy iPad készülékről. Ehhez az iPhone vagy iPad készüléket az SSID és jelszó használatával a fényképezőgéphez kell csatlakoztatni.

Ügyeljen rá, hogy az [Irányítás o.telefonnal] beállítása [Be] legyen. Ehhez válassza a következőket: MENU  $\rightarrow$   $\bigoplus$ (Hálózat) → [Irányítás o.telefonnal].

**MENU → (Hálózat) → [Irányítás o.telefonnal] → [ Kapcsolat]. 1**

A készülék képernyőjén megjelenik a QR Code.

## **Nyomja meg a készülék (Törlés) gombját. 2**

A készülék SSID-je és jelszava megjelenik a készülék képernyőjén.

SSID DIRECT-XXXX:MODEL-NAME Password XXXX

**3 Válassza ki a készülék modellnevét (DIRECT-xxxx: xxxx) az iPhone vagy iPadWi-Fi beállítás képernyőjén.**

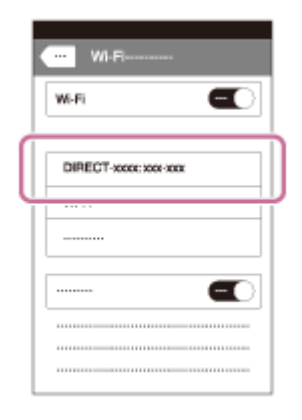

**4 Írja be a készüléken megjelenő jelszót.**

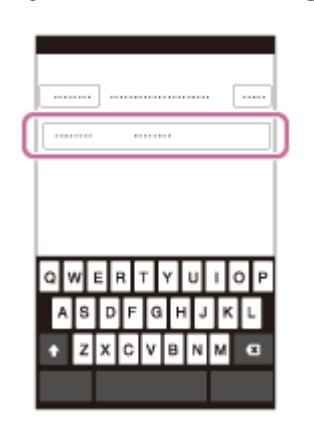

Az iPhone vagy iPad a készülékhez csatlakozik.

**5** Ellenőrizze, hogy az iPhone vagy iPad a készüléken látható "SSID"-hez csatlakozott-e.

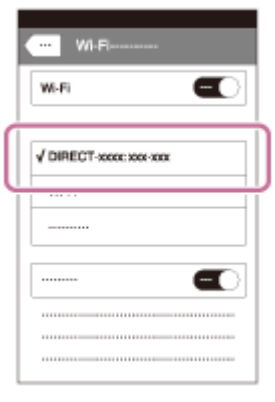

Térjen vissza az iPhone vagy iPad készülék "Home" képernyőjére, és indítsa el a PlayMemories Mobile **programot. 6**

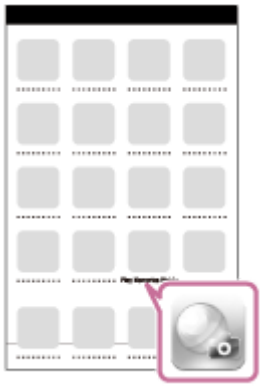

Ezután fényképezhet távvezérléssel, a kép kompozícióját az iPhone vagy iPad képernyőjén követve.

#### **Megjegyzés**

Ha okostelefonját a készülék távirányítójaként használva vesz fel mozgóképeket, a készülék képernyője sötétebb lesz.

### **Kapcsolódó témák**

[PlayMemories Mobile](#page-304-0)

**2**

## <span id="page-316-0"></span>**Küldés o.tel.-ra funk.: Küldés okostelefonra**

Állóképeket, XAVC S mozgóképeket és nagy képsebességű mozgóképeket tölthet át okostelefonra, és megjelenítheti őket. A PlayMemories Mobile alkalmazásnak telepítve kell lennie az okostelefonon.

#### **MENU → (Hálózat) → [Küldés o.tel.-ra funk.]→ [Küldés okostelefonra] → kívánt beállítás. 1**

■ Ha megnyomja a 卡 (Küldés okostelefonra) gombot lejátszás módban, megjelenik a [Küldés okostelefonra] funkció beállítóképernyője.

**Ha a készülék készen áll az átvitelre, a készüléken megjelenik egy tájékoztató képernyő. Az ott leírtak alapján csatlakoztassa a készüléket az okostelefonhoz.**

Az okostelefon és a készülék csatlakoztatásához szükséges beállítások megadásának módja az okostelefon típusa szerint változó.

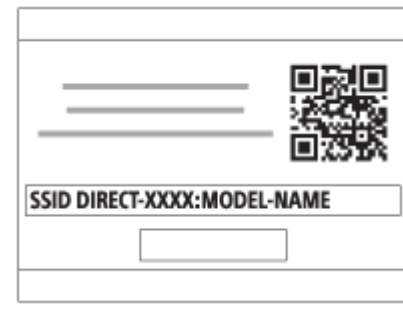

## **A menüelem részletei**

### **Kiválasztás az eszközön:**

Kijelölhet a készüléken egy képet, amelyet át akar tölteni az okostelefonra. (1) Válasszon a következők közül: [Ezt a képet], [Összes a dátummal] vagy [Több kép].

A megjelenő lehetőségek a fényképezőgépen választott Megtekintő üzemmódtól függően változók lehetnek.

(2) [Több kép] választása esetén jelölje ki a kívánt képeket a vezérlőkerék közepével, majd nyomja meg: MENU → [Bevitel].

#### **Kiválaszt. okostelefonon:**

Megjelenítheti az okostelefonon a készülék memóriakártyájára rögzített összes képet.

### **Megjegyzés**

- Csak olyan képeket tud áttölteni, amelyek a fényképezőgép memóriakártyájára vannak mentve.
- Kiválaszthatja, hogy milyen méretben akarja a képet az okostelefonra küldeni: [Eredeti], [2M] vagy [VGA]. A képméret módosításához hajtsa végre a következő lépéseket.
	- Android okostelefon esetében
	- Indítsa el a PlayMemories Mobile alkalmazást, majd módosítsa a képméretet: [Beállítások] → [Másolási képméret]. iPhone/iPad esetében
		- Válassza a PlayMemories Mobile lehetőséget a beállítás menüben, majd módosítsa a képméretet: [Másolási képméret].
- A RAW képeket a készülék küldéskor JPEG formátumra konvertálja.
- AVCHD formátumú mozgóképeket nem lehet küldeni.
- XAVC S 4K mozgóképeket vagy a [120p]/[100p] XAVC S HD mozgóképek eredeti adatait nem lehet okostelefonra továbbítani. Csak proxy mozgóképeket lehet továbbítani.
- Előfordulhat, hogy egyes okostelefonokon az áttöltött mozgóképet nem lehet megfelelően lejátszani. Előfordulhat például, hogy a mozgókép akadozik vagy nincs hangja.
- Az állókép, a mozgókép vagy a nagy képsebességű mozgókép formátumától függően előfordulhat, hogy nem lehet lejátszani okostelefonon.
- A készülék azokkal az eszközökkel osztja meg a [Küldés okostelefonra] funkció csatlakozási információit, amelyekhez csatlakozási engedéllyel rendelkezik. Ha módosítani akarja, hogy melyik eszközhöz csatlakozhasson a készülék, a következőképpen állíthatja alaphelyzetbe a csatlakozási információkat. MENU → () (Hálózat) → [Wi-Fi beállítások] → [SSID/Jelsz. vissza.]. A csatlakozási információk alaphelyzetbe állítása után újból regisztrálni kell az okostelefont.
- Ha a [Repülési mód] beállítása [Be], a készülék nem csatlakoztatható az okostelefonhoz. Állítsa a [Repülési mód] opciót [Ki] értékre.
- Ha sok képet vagy hosszú mozgóképfelvételeket tölt át, akkor ajánlott eközben a fényképezőgépet az AC adapterrel (mellékelt) fali aljzatból táplálni.

#### **Kapcsolódó témák**

- [PlayMemories Mobile](#page-304-0)
- [A fényképezőgép vezérlése Android okostelefon használatával \(NFC egy érintéses távvezérlés\)](#page-305-0)
- [A fényképezőgép vezérlése Android okostelefon használatával \(QR Code\)](#page-307-0)
- [A fényképezőgép vezérlése Android okostelefon \(SSID\) használatával](#page-309-0)
- [A fényképezőgép vezérlése iPhone vagy iPad használatával \(QR Code\)](#page-311-0)
- [A fényképezőgép vezérlése iPhone vagy iPad \(SSID\) használatával](#page-314-0)
- [Képek küldése Android okostelefonra \(NFC Egy érintéses megosztás\)](#page-319-0)
- [Küldés o.tel.-ra funk.: Küldési cél \(proxy mozgóképek\)](#page-318-0)
- [Repülési mód](#page-324-0)

## <span id="page-318-0"></span>**Küldés o.tel.-ra funk.: Küldési cél (proxy mozgóképek)**

Ha XAVC S videót továbbít okostelefonra a [Küldés okostelefonra] paranccsal, akkor beállíthatja, hogy a készülék alacsony bitsebességű proxy mozgóképet küldjön-e vagy az eredeti, nagy bitsebességű mozgóképet.

**1 MENU → (Hálózat) → [Küldés o.tel.-ra funk.] → [ Küldési cél] → kívánt beállítás.**

### **A menüelem részletei**

#### **Csak Proxy:**

Csak a proxy mozgóképeket továbbítja.

#### **Csak eredeti:**

Csak az eredeti mozgóképeket továbbítja.

#### **Proxy & Eredeti:**

A proxy és az eredeti mozgóképeket is továbbítja.

### **Megjegyzés**

- XAVC S 4K mozgóképeket vagy a [120p]/[100p] XAVC S HD mozgóképek eredeti adatait nem lehet okostelefonra továbbítani. Csak proxy mozgóképeket lehet továbbítani.
- Ha sok képet vagy hosszú mozgóképfelvételeket tölt át, akkor ajánlott eközben a fényképezőgépet az AC adapterrel (mellékelt) fali aljzatból táplálni.

#### **Kapcsolódó témák**

- [Küldés o.tel.-ra funk.: Küldés okostelefonra](#page-316-0)
- [Proxy felvétel](#page-204-0)

## <span id="page-319-0"></span>**Képek küldése Android okostelefonra (NFC Egy érintéses megosztás)**

Egyetlen érintéssel csatlakoztathatja a készüléket egy NFC-kompatibilis Android okostelefonhoz, és átküldheti a készülék képernyőjén megjelenített képet közvetlenül az okostelefonra.Áttölthet állóképeket, XAVC S mozgóképeket és nagy képsebességű mozgóképeket.

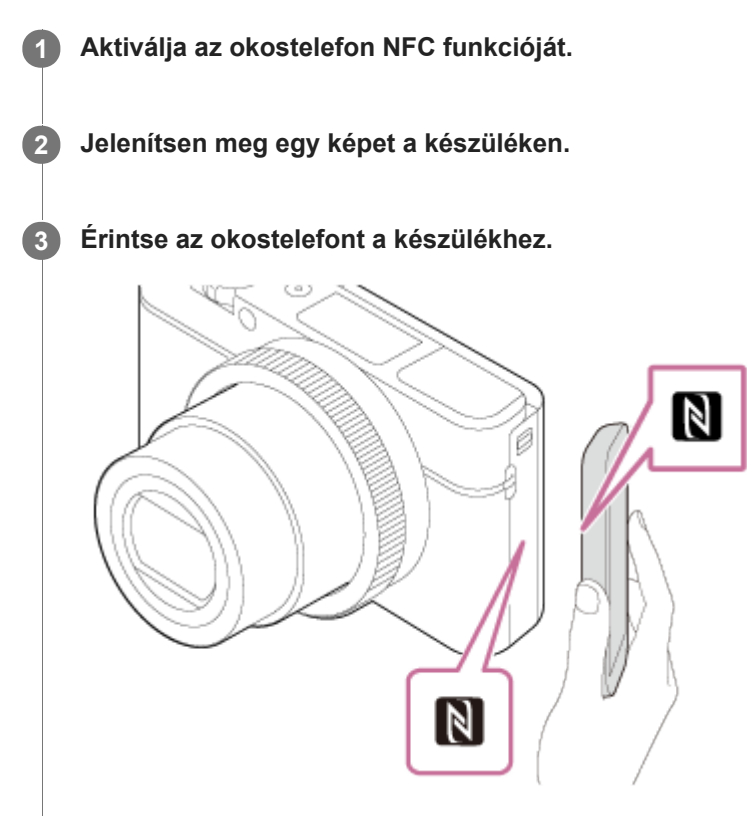

A készülék és az okostelefon csatlakozik, automatikusan elindul a PlayMemories Mobile az okostelefonon, majd a megjelenített képet a készülék elküldi az okostelefonra.

- Mielőtt az okostelefont hozzáérintené, kapcsolja ki az alvás és a képernyőzár funkciót az okostelefonon.
- Az NFC funkció csak akkor érhető el, ha a  $\mathbb N$  (N-jel) látható a készüléken.
- Érintse az okostelefont a fényképezőgéphez 1–2 másodpercig, hogy elinduljon a PlayMemories Mobile.
- Több kép áttöltése esetén a képek kijelöléséhez válassza a következőket: MENU → (Hálózat) → [Küldés o.tel.-ra funk.] → [Küldés okostelefonra]. Ha megjelenik a csatlakozás engedélyezésével kapcsolatos képernyő, az NFC funkció használatával csatlakoztassa egymáshoz a készüléket és az okostelefont.

## Az "NFC"-ről

Az NFC egy technológia, amely rövid hatósugarú, vezeték nélküli kommunikációt tesz lehetővé különféle eszközök, pl. mobiltelefonok és IC-címkék között. Az NFC leegyszerűsíti az adatkommunikációt, elég hozzá egy érintés a kijelölt érintési pontra.

Az NFC (Near Field Communication; rövid hatósugarú kommunikáció) a rövid hatósugarú vezeték nélküli kommunikációs technológia egyik nemzetközi szabványa.

## **Megjegyzés**

- Kiválaszthatja, hogy milyen méretben akarja a képet az okostelefonra küldeni: [Eredeti], [2M] vagy [VGA]. A képméret módosításához hajtsa végre a következő lépéseket.
	- Indítsa el a PlayMemories Mobile alkalmazást, majd módosítsa a képméretet: [Beállítások] → [Másolási képméret].
- A RAW képeket a készülék küldéskor JPEG formátumra konvertálja.
- AVCHD formátumú mozgóképeket nem lehet küldeni.
- XAVC S 4K mozgóképeket vagy a [120p]/[100p] XAVC S HD mozgóképek eredeti adatait nem lehet okostelefonra továbbítani. Csak proxy mozgóképeket lehet továbbítani.
- Előfordulhat, hogy egyes okostelefonokon az áttöltött mozgóképet nem lehet megfelelően lejátszani. Előfordulhat például, hogy a mozgókép akadozik vagy nincs hangja.
- Ha a készülék indexképes módban jeleníti meg a képeket, az NFC funkcióval nem lehet képeket áttölteni.
- Ha nem tudja létrehozni a kapcsolatot, járjon el a következőképpen:
	- Indítsa el az okostelefonon a PlayMemories Mobile alkalmazást, majd mozgassa lassan az okostelefont a készüléken lévő (N-jel) felé.
	- Ha az okostelefon tokban van, vegye ki belőle.
	- Ha a készülék tokban van, vegye ki belőle.
	- Ellenőrizze, hogy be van-e kapcsolva az okostelefonon az NFC funkció.
- Ha a [Repülési mód] beállítása [Be], a készülék nem csatlakoztatható az okostelefonhoz. Állítsa az [Repülési mód] opciót [Ki] értékre.

#### **Kapcsolódó témák**

- [PlayMemories Mobile](#page-304-0)
- [Küldés o.tel.-ra funk.: Küldés okostelefonra](#page-316-0)
- [Küldés o.tel.-ra funk.: Küldési cél \(proxy mozgóképek\)](#page-318-0)
- [Repülési mód](#page-324-0)

## **Küldés számítógépre**

Ezzel a művelettel a készüléken tárolt képeket áttöltheti egy vezeték nélküli hozzáférési ponthoz vagy vezeték nélküli széles sávú útválasztóhoz csatlakozó számítógépre, és egyszerűen készíthet róluk biztonsági másolatot. A művelet megkezdése előtt előbb telepíteni kell a PlayMemories Home szoftvert a számítógépre, és regisztrálni kell a hozzáférési pontot a készüléken.

**1 Indítsa el a számítógépet.**

**2 MENU → (Hálózat) → [Küldés számítógépre].**

### **Megjegyzés**

- A számítógépre telepített alkalmazás beállításaitól függően előfordulhat, hogy a készülék kikapcsol a képek számítógépre mentése után.
- Egyszerre csak egy számítógépre tölthet át képeket a készülékről.
- Ha másik számítógépre szeretne képeket áttölteni, csatlakoztassa egymáshoz a készüléket és a számítógépet USB-kapcsolattal, és kövesse a PlayMemories Home alkalmazás utasításait.
- **Proxy mozgóképeket nem lehet továbbítani.**

#### **Kapcsolódó témák**

- [A PlayMemories Home telepítése](#page-335-0)
- [Wi-Fi beállítások: WPS benyom](#page-325-0)
- [Wi-Fi beállítások: Csatlak. pont beállít.](#page-326-0)

## **Megtekintés TV-n**

Megtekintheti a készülékről áttöltött képeket egy hálózati kapcsolattal rendelkező TV-n, anélkül hogy a készüléket a TVhez csatlakoztatná egy kábellel. Egyes tévékészülék esetében előfordulhat, hogy ehhez a tévékészüléken is el kell végezni műveleteket. További részleteket a televízióhoz mellékelt használati utasításban talál.

## **1 MENU → (Hálózat) → [Megtekintés TV-n] → csatlakoztatni kívánt eszköz.**

**Ha diavetítéssel szeretne képeket lejátszani, nyomja meg a vezérlőkerék közepét. 2**

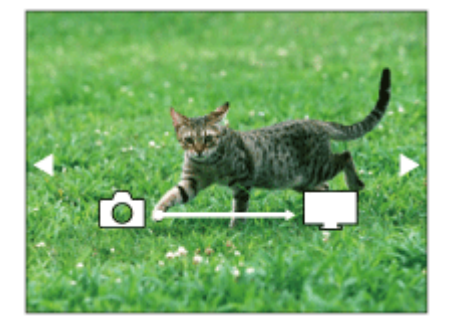

- A következő/előző kép kézi megjelenítéséhez nyomja meg a vezérlőkerék jobb/bal oldalát.
- Ha módosítani akarja a csatlakoztatandó eszközt, nyomja meg a vezérlőkerék alsó oldalát, majd válassza az [Eszköz lista] lehetőséget.

## **A diabemutató beállításai**

A vezérlőkerék alsó oldalának megnyomásával megváltoztathatja a diabemutató beállításait.

### **Lejátsz. kiválasztás:**

Kiválasztja a megjelenítendő képek csoportját.

### **Mappa megtek.(állókép):**

[Összes] vagy [Össz.e mappáb] lehetőség választható.

### **Dátum szerint:**

[Összes] vagy [Össz.kép dát.] lehetőség választható.

#### **Időköz:**

[Rövid] vagy [Hosszú] lehetőség választható.

#### **Trükkök\*:**

[Be] vagy [Ki] lehetőség választható.

### **Lejátszás képmérete:**

[HD] vagy [4K] lehetőség választható.

\* A beállítások csak a funkciókkal kompatibilis BRAVIA TV-készülékek esetében hatásosak.

## **Megjegyzés**

- Ez a funkció DLNA renderert támogató tévékészüléken használható.
- A képeket csak olyan TV-n lehet megtekinteni, melyen a Wi-Fi Direct funkció vagy a hálózati kapcsolat (beleértve a vezetékes hálózati kapcsolattal rendelkező tévéket) engedélyezve van.
- Ha a TV-t és a készüléket nem Wi-Fi Direct kapcsolattal csatlakoztatja egymáshoz, akkor előbb regisztrálnia kell a hozzáférési pontot.
- Időbe telhet, amíg a képek megjelennek a TV-n.
- Mozgóképeket nem lehet Wi-Fi kapcsolaton keresztül TV-n megjeleníteni. Használjon HDMI-kábelt (külön megvásárolható).

## **Kapcsolódó témák**

- [Wi-Fi beállítások: WPS benyom](#page-325-0)
- [Wi-Fi beállítások: Csatlak. pont beállít.](#page-326-0)
## **Repülési mód**

Ideiglenesen kikapcsolhatja az összes vezeték nélküli hálózatokkal kapcsolatos funkciót, beleértve a Wi-Fi funkciót abban az esetben, ha például repülőgépre száll.

#### **MENU → (Hálózat) → [Repülési mód] → kívánt beállítás. 1**

Ha a [Repülési mód] beállítása [Be], egy repülőgép jelzés látható a képernyőn.

## <span id="page-325-0"></span>**Wi-Fi beállítások: WPS benyom**

Ha a hozzáférési ponton van Wi-Fi Protected Setup (WPS) gomb, akkor a hozzáférési pont egyszerűen regisztrálható a készülékhez.

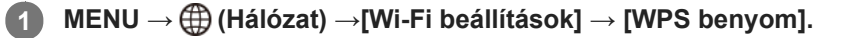

**2 Nyomja meg a Wi-Fi Protected Setup (WPS) gombot a csatlakoztatandó hozzáférési ponton.**

#### **Megjegyzés**

- A [WPS benyom] funkció csak akkor működik, ha a hozzáférési pont biztonsági beállításainál WPA vagy WPA2 protokoll lett megadva, és a hozzáférési pont támogatja a Wi-Fi Protected Setup (WPS) gombos módot. Ha a WEP biztonsági protokoll lett megadva, vagy a hozzáférési pont nem támogatja a Wi-Fi Protected Setup (WPS) gombos módot, végezze el a [Csatlak. pont beállít.] műveletet.
- A hozzáférési pont funkcióival és beállításaival kapcsolatban további részleteket a hozzáférési pont használati útmutatójában talál, illetve segítséget kérhet a hozzáférési pont rendszergazdájától.
- A környezeti feltételektől például a fal anyagától, akadályoktól vagy a készülék és a hozzáférési pont közötti átvitelt zavaró rádióhullámoktól – függően előfordulhat, hogy a kapcsolat nem jön létre, vagy a kommunikációs távolság megrövidül. Ilyen esetben helyezze át a készüléket, vagy vigye közelebb a készüléket a hozzáférési ponthoz.

#### **Kapcsolódó témák**

[Wi-Fi beállítások: Csatlak. pont beállít.](#page-326-0)

## <span id="page-326-0"></span>**Wi-Fi beállítások: Csatlak. pont beállít.**

A hozzáférési pont kézzel regisztrálható. Az eljárás előtt ellenőrizze a hozzáférési pont SSID nevét, a biztonsági rendszert és a jelszót. Egyes eszközökön van előre beállított jelszó. További részleteket a hozzáférési pont használati útmutatójában talál, vagy kérjen tanácsot a hozzáférési pont rendszergazdájától.

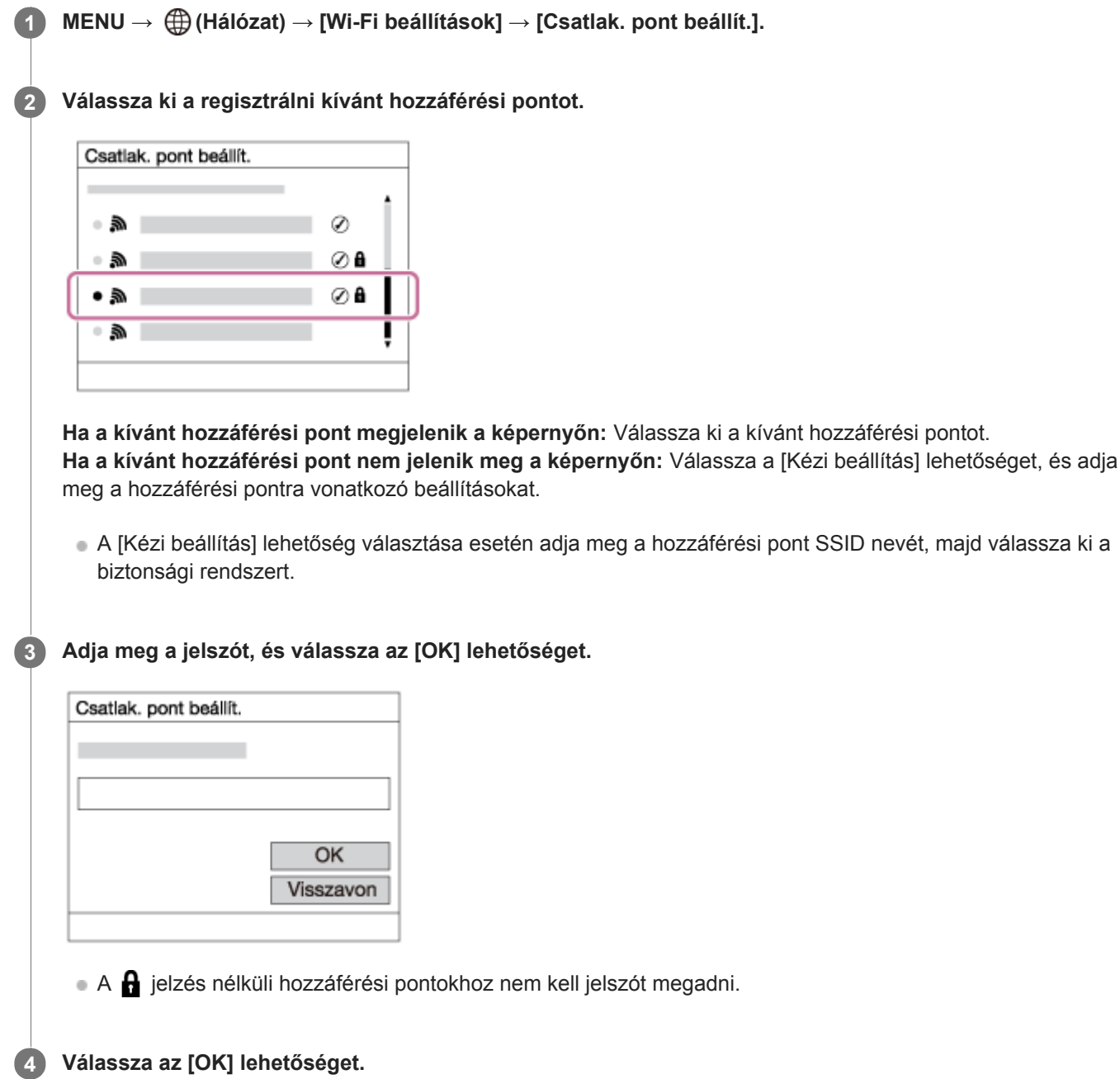

## **Egyéb beállítási tételek**

A hozzáférési pont állapotától vagy a beállítási módtól függően szükség lehet egyéb tételek beállítására is.

## **WPS PIN:**

Megjeleníti a csatlakoztatott eszközön eltárolt PIN kódot.

## **Elsőbbségi kapcs.:**

Választhat: [Be] vagy [Ki].

## **IP cím beállítás:**

Választhat: [Automatikus] vagy [Kézi].

## **IP cím:**

Az IP-cím kézi bevitele esetén adja meg a beállított címet.

## **Alhálózati maszk/Alapértelmezett átjáró:**

Ha az [IP cím beállítás] [Kézi] értékre van állítva, akkor adja meg az egyes címeket a hálózati környezetnek megfelelően.

## **Megjegyzés**

Ha a jövőben a regisztrált hozzáférési pontnak elsőbbséget akar adni, állítsa az [Elsőbbségi kapcs.] beállítást [Be] értékre.

## **Kapcsolódó témák**

- [Wi-Fi beállítások: WPS benyom](#page-325-0)
- [A billentyűzet használata](#page-31-0)

## **Wi-Fi beállítások: MAC cím megjelenít.**

Megjeleníti a készülék MAC címét.

**1 MENU → (Hálózat) → [Wi-Fi beállítások] → [MAC cím megjelenít.].**

## **Wi-Fi beállítások: SSID/Jelsz. vissza.**

A készülék azokkal az eszközökkel osztja meg a [Küldés okostelefonra] és az [□ Kapcsolat] funkció csatlakozási információit, amelyekhez csatlakozási engedéllyel rendelkezik. Ha módosítani akarja, hogy melyik eszköz csatlakozhat, állítsa alaphelyzetbe a csatlakozási információkat.

**1 MENU → (Hálózat) → [Wi-Fi beállítások] → [SSID/Jelsz. vissza.] → [OK].**

#### **Megjegyzés**

Ha a csatlakozási információk alaphelyzetbe állítása után a készüléket okostelefonhoz csatlakoztatja, akkor újból meg kell adni az okostelefon beállításait.

#### **Kapcsolódó témák**

- [Küldés o.tel.-ra funk.: Küldés okostelefonra](#page-316-0)
- [Irányítás o.telefonnal](#page-476-0)

[Súgóútmutató](#page-0-0)

Digitális fényképezőgép DSC-RX100M5A

## **Eszköz nevét szerk.**

A Wi-Fi Direct kapcsolat eszköznevét megváltoztathatja.

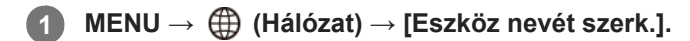

**2 Válassza ki a beviteli mezőt, majd írja be az eszköznevet → [OK].**

#### **Kapcsolódó témák**

- [Wi-Fi beállítások: WPS benyom](#page-325-0)
- [Wi-Fi beállítások: Csatlak. pont beállít.](#page-326-0)
- [A billentyűzet használata](#page-31-0)

## **Hálózat beáll. vissza.**

Minden hálózati beállítást visszaállít az alapértelmezett értékekre.

**1 MENU → (Hálózat) → [Hálózat beáll. vissza.] → [Bevitel].**

## **Ajánlott számítógépes környezet**

A következő URL-en ellenőrizheti a szoftverhez ajánlott számítógépes környezetet: <http://www.sony.net/pcenv/>

## **Mac számítógépszoftverek**

A Mac számítógépszoftverekkel kapcsolatos részleteket lásd a következő URL címen: <http://www.sony.co.jp/imsoft/Mac/>

## **Megjegyzés**

A használható szoftver régiónként változó.

#### **Kapcsolódó témák**

[Küldés számítógépre](#page-321-0)

## **PlayMemories Home**

Az PlayMemories Home a következő célokra használható:

- Számítógépre importálhatja a készülékkel készített képeket.
- Lejátszhatja a számítógépre importált képeket.
- Képeket oszthat meg a PlayMemories Online szolgáltatással.
- Szerkeszthet mozgóképeket például vágással vagy egyesítéssel.
- Használhat különféle effektusokat, például háttérzenét vagy feliratot adhat hozzá.
- Módosíthatja a mozgóképek és a lassított mozgóképek lejátszási sebességét.

Windows esetében a következő célokra használható még:

- A képeket a felvétel dátuma szerint naptárba rendezheti, és megtekintheti a számítógépen.
- A képeket módosíthatja és korrigálhatja, például vághatja vagy átméretezheti őket.
- A számítógépre importált mozgóképekből lemez készíthető. Blu-ray lemezek vagy AVCHD lemezek készíthetők XAVC S formátumú mozgóképekből.
- Képeket tölthet fel hálózati helyekre. (Ehhez internetkapcsolat szükséges.)
- További részleteket a PlayMemories Home súgójában talál.

#### **Kapcsolódó témák**

[A PlayMemories Home telepítése](#page-335-0)

**2**

<span id="page-335-0"></span>Digitális fényképezőgép DSC-RX100M5A

## **A PlayMemories Home telepítése**

**A számítógép internetböngészőjével nyissa meg a következő URL-t, majd a képernyőn megjelenő utasításokat követve töltse le a PlayMemories Home programot. 1**

#### <http://www.sony.net/pm/>

- Ehhez internetkapcsolat szükséges.
- További részleteket a PlayMemories Home támogatási oldalon talál (csak angol nyelven). <http://www.sony.co.jp/pmh-se/>

### **Csatlakoztassa a készüléket a számítógéphez a micro USB-kábellel (mellékelt), majd kapcsolja be a készüléket.**

- A PlayMemories Home új funkciókkal bővíthető. Akkor is csatlakoztassa a készüléket a számítógéphez, ha a PlayMemories Home már telepítve lett a számítógépre.
- Ne távolítsa el a micro USB-kábelt (mellékelt) a fényképezőgépről, amíg a fényképezőgép be van kapcsolva, vagy a csatlakozási képernyője látható. Ellenkező esetben megsérülhetnek az adatok.

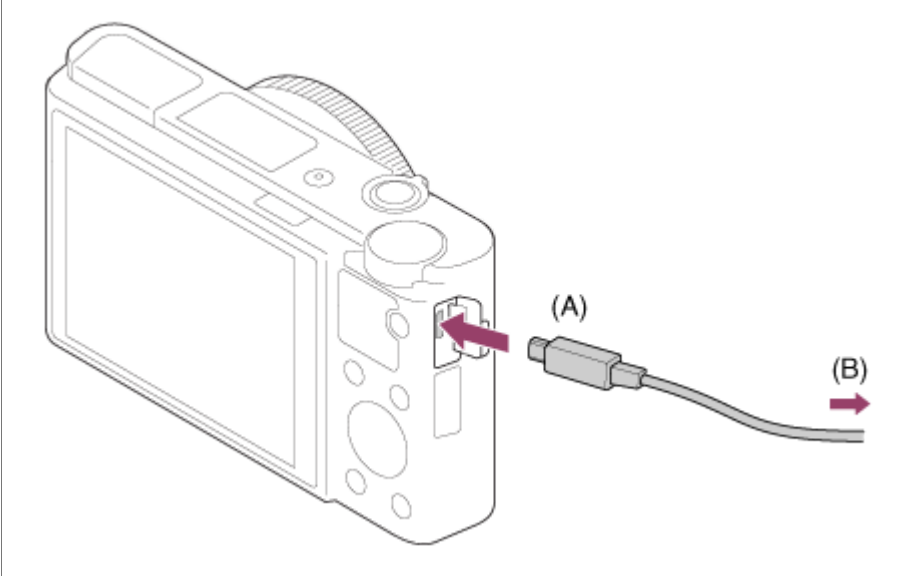

**A:** A multi-/micro-USB csatlakozóhoz

**B:** A számítógép USB-csatlakozójához

### **Megjegyzés**

- **Jelentkezzen be rendszergazdaként.**
- Előfordulhat, hogy újra kell indítani a számítógépet. Ha megjelenik az újraindítás megerősítését kérő párbeszédablak, a képernyőn lévő utasításokat követve indítsa újra a számítógépet.
- A számítógépe rendszerkörnyezetétől függően előfordulhat, hogy a DirectX telepítve van.

## **Csatlakozás számítógéphez**

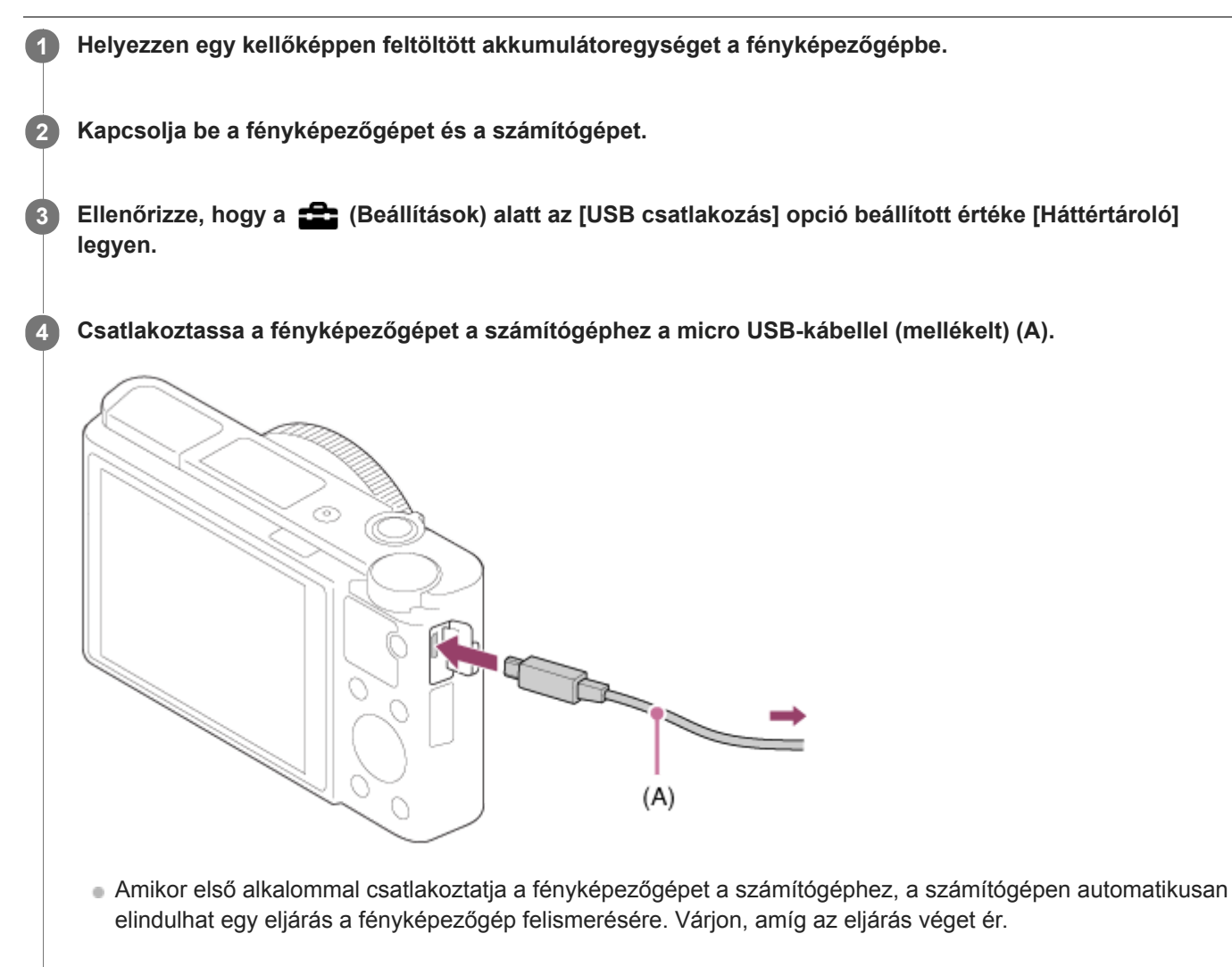

Ha a készüléket a számítógéphez csatlakoztatja a micro-USB kábellel, és az [USB töltés] beállítása [Be], a tápfeszültséget a számítógép biztosítja. (Alapértelmezett beállítás: [Be])

### **Megjegyzés**

Ne kapcsolja be/ki a számítógépet, ne indítsa újra, és ne ébressze fel a számítógépet alvó üzemmódból, ha USB-kapcsolat van a számítógép és a fényképezőgép között. Ellenkező esetben meghibásodás következhet be. Mielőtt a számítógépet be-/kikapcsolná, újraindítaná vagy felébresztené alvó üzemmódból, válassza le a fényképezőgépet a számítógépről.

## **Kapcsolódó témák**

- [USB csatlakozás](#page-292-0)
- [USB LUN Beállítás](#page-293-0)

## **Képek importálása számítógépre a PlayMemories Home használata nélkül**

A PlayMemories Home lehetővé teszi, hogy egyszerűen importáljon képeket. A PlayMemories Home szoftver funkcióival kapcsolatban a PlayMemories Home súgójában talál további részleteket.

## **Képek importálása számítógépre a PlayMemories Home használata nélkül (Windows esetében)**

Ha a készülék és a számítógép közötti USB kapcsolat létrehozása után megjelenik az AutoPlay (Automatikus lejátszás) varázsló, kattintson a következőkre: [Open folder to view files] → [OK] → [DCIM]. Utána másolja a kívánt képeket a számítógépre.

## **Képek importálása számítógépre a PlayMemories Home használata nélkül (Mac esetében)**

Csatlakoztassa a készüléket a Mac számítógéphez. Kattintson duplán az újonnan észlelt ikonra az asztalon → a mappára, amely tartalmazza az importálni kívánt képet. Ezután húzza át a képfájlt a merevlemez ikonjára.

## **Megjegyzés**

- Olyan műveletekhez, mint az XAVC S mozgóképek vagy AVCHD mozgóképek számítógépre importálása, a PlayMemories Home szoftver használható.
- A csatlakoztatott számítógépről ne szerkessze az AVCHD vagy XAVC S mozgóképfájlokat vagy mappákat, és ne végezzen semmilyen műveletet velük. A mozgóképfájlok megsérülhetnek vagy lejátszhatatlanná válhatnak. Ne törölje vagy másolja a memóriakártyán lévő AVCHD vagy XAVC S mozgóképeket számítógépről. A Sony nem vállal felelősséget az ilyen, számítógéppel végzett műveletek következményeiért.

## **A fényképezőgép leválasztása a számítógépről**

Az alábbi műveletek végrehajtása előtt végezze el az 1. és 2. lépést:

- A micro USB-kábel kihúzása.
- A memóriakártya eltávolítása.
- A készülék kikapcsolása.

**1 Kattintson a tálcán lévő (Hardver biztonságos eltávolítása és az adathordozó kiadása) ikonra.**

**2 Kattintson a megjelenő üzenetre.**

#### **Megjegyzés**

- Mac számítógépek esetében húzza a memóriakártya vagy a meghajtó ikonját a "Trash" ikonra, majd engedje el. A fényképezőgép le lesz választva a számítógépről.
- Windows 7/Windows 8 számítógépen előfordulhat, hogy nem jelenik meg a leválasztás ikon. Ilyen esetben kihagyhatja a fenti lépéseket.
- Ha a memóriaműködés-jelző világít, ne húzza ki a fényképezőgépből a micro USB-kábelt! Az adatok megsérülhetnek.

[Súgóútmutató](#page-0-0)

Digitális fényképezőgép DSC-RX100M5A

## **Imaging Edge**

Az Imaging Edge szoftvercsomag segítségével például távkapcsolatot teremthet számítógépről történő fényképezéshez, és módosíthatja, illetve előállíthatja a fényképezőgéppel rögzített RAW képeket.

## **Viewer:**

Képek megjelenítésére és keresésére használhatja.

## **Edit:**

A képeket többféleképpen szerkesztheti, például módosíthatja a tónusukat vagy az élességüket, és előállíthatja a RAW formátumban rögzített képeket.

### **Remote:**

Módosíthatja a fényképezőgép beállításait, vagy kioldhatja a zárat egy USB-kábellel csatlakozó számítógépről. Ha számítógépről akarja vezérelni a fényképezőgépet, válassza a következőket: MENU →  $\Box$  (Beállítások) → [USB csatlakozás] → [PC távkapcsolat], majd csatlakoztassa a fényképezőgépet a számítógéphez USB-kábellel.

A Imaging Edge használatának részletes ismertetését a támogatási oldal tartalmazza. [http://www.sony.net/disoft/help/](http://www.sony.net/disoft/help/?id=hg_stl)

## **A Imaging Edge telepítése számítógépre**

Töltse le a szoftvert az alábbi URL címről, és telepítse: [http://www.sony.net/disoft/d/](http://www.sony.net/disoft/d/?id=hg_stl)

### **Kapcsolódó témák**

[USB csatlakozás](#page-292-0)

## <span id="page-340-0"></span>**A készíteni kívánt lemez kiválasztása**

Más készülékeken lejátszható lemezt készíthet a fényképezőgéppel készített mozgóképekből.

A lemez típusától függ, hogy milyen készülékeken lehet lejátszani. Válasszon olyan lemezt, amely megfelelő a lejátszáshoz használni kívánt eszközhöz.

A mozgókép típusától függően előfordulhat, hogy lemez készítése során a szoftver konvertálja a mozgóképformátumot.

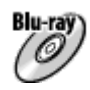

### **Nagy felbontású (HD) képminőség (Blu-ray lemez)**

A nagy felbontású (HD) képminőségű mozgóképek rögzíthetők Blu-ray lemezekre, ezzel nagy felbontású (HD) képminőségű lemezt létrehozva.

A Blu-ray lemezek használata lehetővé teszi, hogy nagy felbontásos (HD) képminőségű mozgóképeket rögzítsen, és a felvételek időtartama meghaladhatja a DVD lemezekét.

Írható mozgóképformátumok: XAVC S, AVCHD

Lejátszók: Blu-ray lemezt lejátszó készülékek (Sony Blu-ray lemezlejátszó, PlayStation 4 stb.)

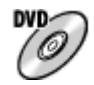

### **Nagy felbontású (HD) képminőség (AVCHD lemez)**

A nagy felbontású (HD) képminőségű mozgóképek rögzíthetők DVD-re, például DVD-R lemezekre, és nagy felbontású (HD) képminőségű lemez készül.

Írható mozgóképformátumok: XAVC S, AVCHD

Lejátszók: AVCHD formátumot lejátszó készülékek (Sony Blu-ray lemezlejátszók, PlayStation 4 stb.) Ilyen lemezeket nem lehet lejátszani egyszerű DVD-lejátszókon.

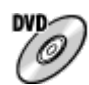

## **Normál felbontású (STD) képminőség**

A nagy felbontásos (HD) képminőségű mozgóképekből konvertált normál felbontásos (STD) képminőségű mozgóképek rögzíthetők DVD-re, például DVD-R lemezekre, és normál felbontásos (STD) képminőségű lemez készül. Írható mozgóképformátumok: AVCHD

Lejátszók: Egyszerű DVD-lejátszó készülékek (DVD-lejátszó, DVD lemezt lejátszó számítógép stb.)

### **Tipp**

A következő típusú 12 cm-es lemezeket használhatja a PlayMemories Home programmal. **BD-R/DVD-R/DVD+R/DVD+R DL**: Nem újraírható **BD-RE/DVD-RW/DVD+RW**: Újraírható További felvétel nem lehetséges.

A "PlayStation 4" konzolt mindig frissíteni kell a legfrissebb elérhető "PlayStation 4" rendszerszoftver-verzióra.

## **Megjegyzés**

A 4K mozgóképek nem írhatók lemezre 4K képminőségben.

### **Kapcsolódó témák**

[Blu-ray lemez készítése nagy felbontásos képminőségű mozgóképekből](#page-342-0)

- [DVD-lemez készítése \(AVCHD lemez\) nagy felbontásos képminőségű mozgóképekből](#page-343-0)
- [DVD-lemezek készítése normál képminőségű mozgóképekből](#page-344-0)

## <span id="page-342-0"></span>**Blu-ray lemez készítése nagy felbontásos képminőségű mozgóképekből**

Blu-ray lemezeket készíthet, amelyek lejátszhatók Blu-ray lemezlejátszó eszközökön (például SonyBlu-ray lemezlejátszón vagy PlayStation 4 konzolon stb.).

### **A. A készítés módja számítógéppel**

Windows számítógépen a PlayMemories Home szoftverrel lehet a számítógépre importált mozgóképeket másolni, és azokból Blu-ray lemezeket készíteni.

A számítógépnek képesnek kell lennie Blu-ray lemezek írására.

Ha első alkalommal készít Blu-ray lemezt, csatlakoztassa a fényképezőgépet a számítógéphez USB-kábellel. A szükséges szoftver automatikusan a számítógépre települ. (Ehhez internetkapcsolat szükséges.) A PlayMemories Home szoftverrel történő lemezírással kapcsolatban lásd a PlayMemories Home súgóútmutatót.

## **B. A készítés módja más eszközzel, nem számítógéppel**

Blu-ray lemez készíthető például Blu-ray felvevővel is. További részleteket az eszköz használati útmutatójában olvashat.

## **Megjegyzés**

Ha XAVC S formátumú mozgóképekből készít Blu-ray lemezeket a PlayMemories Home szoftverrel, akkor a képminőség konvertálódik 1920×1080 (60i/50i) minőségre. Az eredeti képminőséget megtartó lemez készítése nem lehetséges. Ha az eredeti képminőség megtartásával szeretne mozgóképeket elmenteni, másolja a mozgóképeket számítógépre vagy külső adathordozóra.

### **Kapcsolódó témák**

- [A készíteni kívánt lemez kiválasztása](#page-340-0)
- [DVD-lemez készítése \(AVCHD lemez\) nagy felbontásos képminőségű mozgóképekből](#page-343-0)
- [DVD-lemezek készítése normál képminőségű mozgóképekből](#page-344-0)

## <span id="page-343-0"></span>**DVD-lemez készítése (AVCHD lemez) nagy felbontásos képminőségű mozgóképekből**

DVD-lemezeket (AVCHD lemezeket) készíthet, amelyek lejátszhatók AVCHD-kompatibilis lejátszó eszközökön (például Sony Blu-ray lemezlejátszón vagy PlayStation 4 konzolon stb.).

## **A. A készítés módja számítógéppel**

Windows számítógépen a PlayMemories Home szoftverrel lehet a számítógépre importált mozgóképeket másolni, és azokból DVD-lemezeket (AVCHD lemezeket) készíteni.

A számítógépnek képesnek kell lennie DVD-lemezek (AVCHD lemezek) írására.

Ha első alkalommal készít DVD-lemezt, csatlakoztassa a fényképezőgépet a számítógéphez USB-kábellel. A szükséges szoftver automatikusan a számítógépre települ. (Ehhez internetkapcsolat szükséges.)

A PlayMemories Home szoftverrel történő lemezírással kapcsolatban lásd a PlayMemories Home súgóútmutatót.

## **B. A készítés módja más eszközzel, nem számítógéppel**

DVD-lemezt (AVCHD lemezt) készíthet például Blu-ray felvevővel is. További részleteket az eszköz használati útmutatójában olvashat.

## **Megjegyzés**

- Ha XAVC S formátumú mozgóképekből készít DVD-lemezeket (AVCHD-lemezeket) a PlayMemories Home szoftverrel, akkor a képminőség konvertálódik 1920×1080 (60i/50i) minőségre. Az eredeti képminőséget megtartó lemez készítése nem lehetséges. Ha az eredeti képminőség megtartásával szeretne mozgóképeket elmenteni, másolja a mozgóképeket számítógépre vagy külső adathordozóra.
- Ha a [ Rögzítési Beállít.] opció alatt megadott [60i 24M(FX)]/[50i 24M(FX)] formátumú, AVCHD mozgóképformátumban rögzített mozgóképekből készít AVCHD lemezeket a PlayMemories Home szoftverrel, akkor a képminőség konvertálódik, emiatt nem lehetséges az eredeti képminőséget megtartó lemez készítése. Ez a konvertálás hosszú ideig tarthat. Ha az eredeti képminőség megtartásával szeretne mozgóképeket lemezre írni, használjon Blu-ray lemezt.

### **Kapcsolódó témák**

- [A készíteni kívánt lemez kiválasztása](#page-340-0)
- [Blu-ray lemez készítése nagy felbontásos képminőségű mozgóképekből](#page-342-0)
- [DVD-lemezek készítése normál képminőségű mozgóképekből](#page-344-0)

## <span id="page-344-0"></span>**DVD-lemezek készítése normál képminőségű mozgóképekből**

DVD-lemezeket készíthet, amelyek lejátszhatók egyszerű DVD-lejátszó készülékeken (DVD-lejátszókon, DVD lemezt lejátszó számítógépeken stb.).

## **A. A készítés módja számítógéppel**

Windows számítógépen a PlayMemories Home szoftverrel lehet a számítógépre importált mozgóképeket másolni, és azokból DVD-lemezeket készíteni.

A számítógépnek képesnek kell lennie DVD-lemezek írására.

Ha első alkalommal készít DVD-lemezt, csatlakoztassa a fényképezőgépet a számítógéphez USB-kábellel. A képernyőn megjelenő utasításokat követve telepítse a megfelelő kiegészítő szoftvert. (Ehhez internetkapcsolat szükséges.) A PlayMemories Home szoftverrel történő lemezírással kapcsolatban lásd a PlayMemories Home súgót.

## **B. A készítés módja más eszközzel, nem számítógéppel**

Lemez készíthető például Blu-ray felvevővel vagy HDD felvevővel is. További részleteket az eszköz használati útmutatójában olvashat.

### **Kapcsolódó témák**

- [A készíteni kívánt lemez kiválasztása](#page-340-0)
- [Blu-ray lemez készítése nagy felbontásos képminőségű mozgóképekből](#page-342-0)
- [DVD-lemez készítése \(AVCHD lemez\) nagy felbontásos képminőségű mozgóképekből](#page-343-0)

## **A MENU elemek használata**

Módosíthatja a fényképezőgéppel végzett műveletekre vonatkozó beállításokat, például a fényképezés, a lejátszás és az üzemmód beállításait. A menüből a fényképezőgép funkcióit is aktiválhatja.

## **1 Nyomja meg a MENU gombot a menüképernyő kijelzéséhez.**

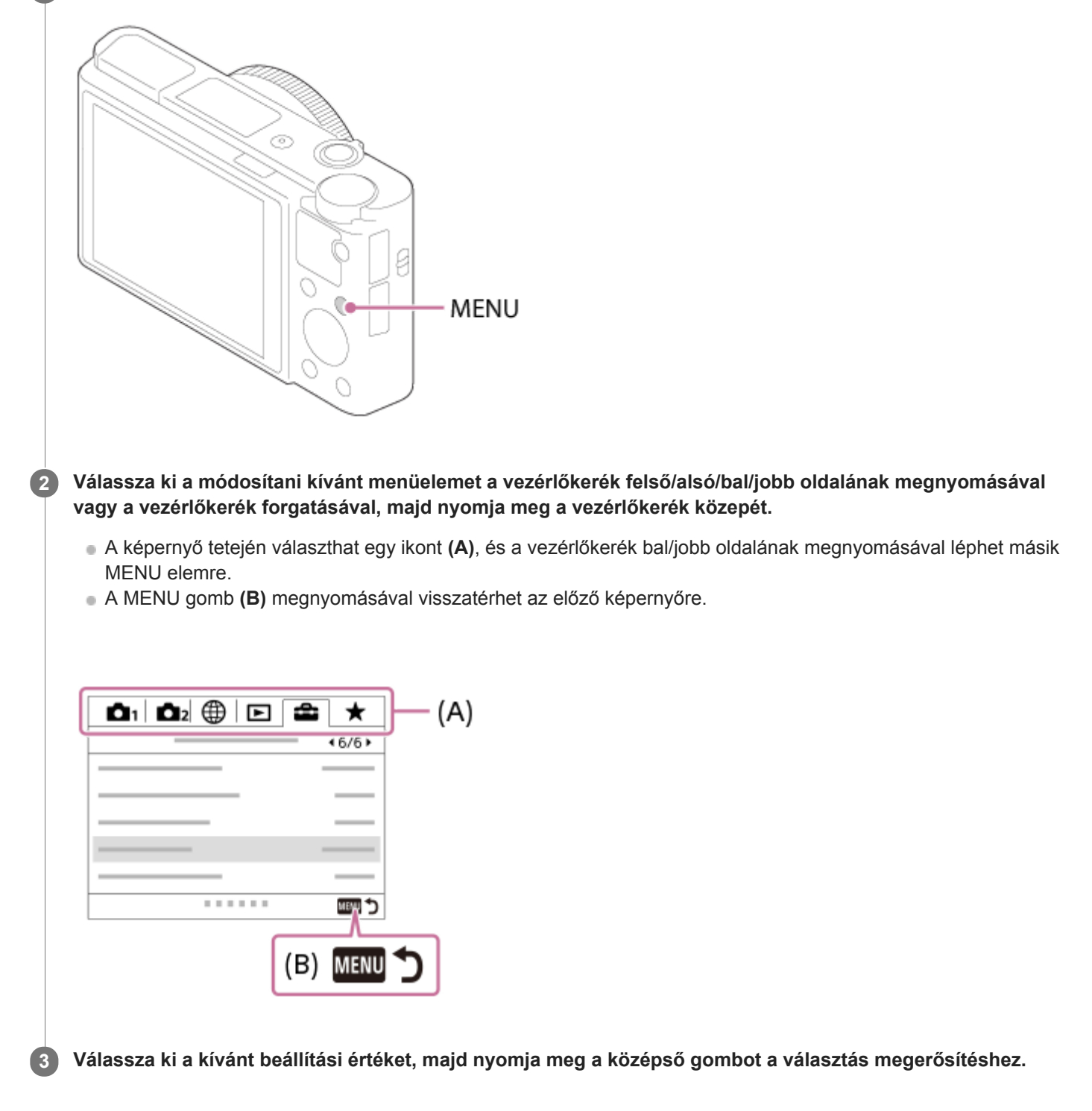

#### **Kapcsolódó témák**

[Mozaik elrend. menü](#page-281-0)

[Elem hozzáadás](#page-256-0)

# **Fájlformátum (állókép)**

Az állóképek fájlformátumának beállítására szolgál.

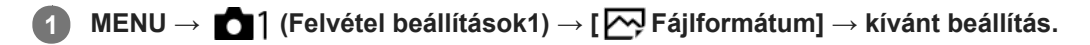

## **A menüelem részletei**

## **RAW:**

Ezen a fájlformátumon nem történik digitális feldolgozás. Akkor válassza ezt a formátumot, ha a képeket számítógéppel dolgozza fel professzionális célokra.

## **RAW & JPEG:**

Egyidejűleg RAW kép és JPEG kép is készül. Ez akkor megfelelő, ha két képfájlt szeretne: egy JPEG fájlt megtekintéshez és egy RAW fájlt szerkesztéshez.

## **JPEG:**

A képet a készülék JPEG formátumban rögzíti.

## **A RAW képekről**

- A fényképezőgépen tárolt RAW formátumú képek megnyitásához szükség van a Imaging Edge szoftverre. A Imaging Edge szoftverrel meg lehet nyitni a RAW képfájlokat, és népszerű képformátumokba, például JPEG vagy TIFF formátumba lehet őket konvertálni, továbbá módosítani lehet a képek fehéregyensúlyát, a színtelítettségét, kontrasztját stb.
- RAW képeknél nem alkalmazható az [Auto. HDR] vagy a [Kép effektus] funkció.
- A fényképezőgéppel készült RAW képek tömörített RAW formátumúak.

### **Megjegyzés**

- Ha a képeket nem tervezi számítógéppel szerkeszteni, a JPEG formátumban történő rögzítés ajánlott.
- DPOF (nyomtatási megrendelés) jelet nem lehet RAW formátumú képekhez adni.

### **Kapcsolódó témák**

[JPEG képméret \(állókép\)](#page-108-0)

## **JPEG minőség (állókép)**

Kiválaszthatja a JPEG képminőséget, ha [<br />
Fájlformátum] beállítása [RAW & JPEG] vagy [JPEG].

**1 MENU → (Felvétel beállítások1) → [ JPEG minőség] → kívánt beállítás.**

## **A menüelem részletei**

### **Extra finom/Finom/Normál:**

Mivel a tömörítési arány az [Extra finom], a [Finom], és a [Normál] beállítás esetében egyre nagyobb, ugyanebben a sorrendben csökken a fájlméret. Így több fájl rögzíthető egy memóriakártyán, de a képminőség gyengébb lesz.

### **Kapcsolódó témák**

[Fájlformátum \(állókép\)](#page-112-0)

## **JPEG képméret (állókép)**

Minél nagyobb a képméret, annál részletesebb lesz a kép nagyalakú papírra történő nyomtatáskor. Minél kisebb a képméret, annál több kép rögzíthető.

**1 MENU → (Felvétel beállítások1) → [ JPEG képméret] → kívánt beállítás.**

## **A menüelem részletei**

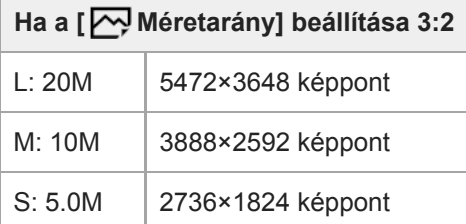

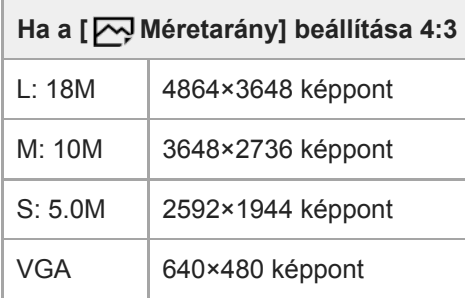

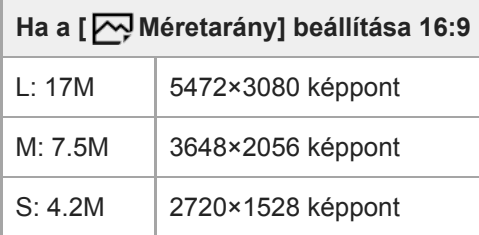

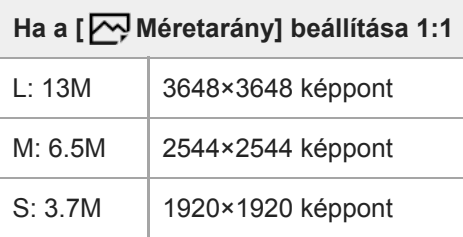

### **Megjegyzés**

Ha a [ $\overline{N}$ Fájlformátum] beállítása [RAW] vagy [RAW & JPEG], a RAW képek mérete megegyezik az "L" képmérettel.

### **Kapcsolódó témák**

[Méretarány \(állókép\)](#page-111-0)

[Súgóútmutató](#page-0-0)

Digitális fényképezőgép DSC-RX100M5A

## **Méretarány (állókép)**

**1 MENU → (Felvétel beállítások1) → [ Méretarány] → kívánt beállítás.**

## **A menüelem részletei**

**3:2:**

A 35 mm-es normál filmével megegyező képarány

**4:3:**

Nagy felbontást nem támogató TV-n való megjelenítéshez alkalmas képarány

**16:9:**

Nagy felbontást támogató TV-n való megjelenítéshez alkalmas képarány

**1:1:**

A vízszintes és a függőleges méret azonos.

## **Panoráma: Képméret**

Beállíthatja a készített panorámaképek képméretét. A képméret a [Panoráma: Irány] beállítástól függően változik.

**1 MENU → (Felvétel beállítások1) → [Panoráma: Képméret] → kívánt beállítás.**

## **A menüelem részletei**

Ha a [Panoráma: Irány] beállítása [Fel] vagy [Le] **Normál:** 3872×2160 **Széles:** 5536×2160

Ha a [Panoráma: Irány] beállítása [Balra] vagy [Jobbra] **Normál:** 8192×1856 **Széles:** 12416×1856

#### **Kapcsolódó témák**

- [Panorámapásztázás](#page-128-0)
- [Panoráma: Irány](#page-114-0)

## **SONY**

[Súgóútmutató](#page-0-0)

Digitális fényképezőgép DSC-RX100M5A

## **Panoráma: Irány**

Beállítja panorámakép készítésekor a fényképezőgép pásztázási irányát.

**1 MENU → (Felvétel beállítások1) → [Panoráma: Irány] → kívánt beállítás.**

## **A menüelem részletei**

#### **Jobbra:**

Pásztázás a fényképezőgéppel balról jobbra.

#### **Balra:**

Pásztázás a fényképezőgéppel jobbról balra.

#### **Fel:**

Pásztázás a fényképezőgéppel lentről fel.

**Le:**

Pásztázás a fényképezőgéppel fentről le.

### **Kapcsolódó témák**

[Panorámapásztázás](#page-128-0)

## **Hosszú exp.z.cs (állókép)**

Ha a zársebességet 1/3 másodpercre vagy többre állítja (hosszú expozíciós felvétel), a zajcsökkentés annyi időre kapcsol be, ameddig a zár nyitva van. Ha a funkció be van kapcsolva, csökken a hosszú expozícióra jellemző képzaj.

**1 MENU → (Felvétel beállítások1) → [ Hosszú exp.z.cs] → kívánt beállítás.**

## **A menüelem részletei**

#### **Be:**

Pontosan annyi időre aktiválja a zajcsökkentést, ameddig a zár nyitva van. A zajcsökkentés folyamata közben üzenet látható, és nem készíthető újabb kép. Ha a képminőségre szeretné helyezni a hangsúlyt, válassza ezt a beállítást.

**Ki:**

Nem aktiválja a zajcsökkentést. Ha a felvétel időzítésére szeretné helyezni a hangsúlyt, válassza ezt a beállítást.

### **Megjegyzés**

- Az [ $\sim$ ] Hosszú exp.z.cs] opció nem választható, ha a [ $\sim$ ] Zár típus] beállítása [Elektronikus zár].
- Az alábbi esetekben előfordulhat, hogy a készülék nem végez zajcsökkentést, ha a [ $\sim$ ] Hosszú exp.z.cs] opció beállítása [Be]: A felvételi mód beállítása [Panorámapásztázás].
	- A [Képtovább.mód] beállítása [Folyamatos Felvétel] vagy [Foly. expoz. sorozat].
	- A felvételi mód beállítása [Jelenet] és [Sportesemény], [Kézben tartott Esti] vagy [Elmosódás csökkent.] lehetőség van kiválasztva.
	- Az ISO érzékenység beállítása [Többképkock. zajcs.].
- A [ $\overline{\phantom{A}}$ Hosszú exp.z.cs] beállított értéke nem lehet [Ki] az alábbi felvételi módokban:
	- [Intelligens autom.]
	- [Kiváló automatikus]
	- $=$  [Jelenet]
- A felvételi körülményektől függően előfordulhat, hogy a fényképezőgép akkor sem végez zajcsökkentést, ha a zársebesség 1/3 másodperc vagy több.

## **Nagy ISO zajcs. (állókép)**

Nagy ISO-érzékenységgel történő fényképezéskor a készülék csökkenti a képzajt, ami a készülék érzékenységével együtt növekszik.

**1 MENU → (Felvétel beállítások1) → [ Nagy ISO zajcs.] → kívánt beállítás.**

## **A menüelem részletei**

## **Normál:**

A magas ISO-érzékenység zajcsökkentésének rendes aktiválása.

### **Alacsony:**

A magas ISO-érzékenység zajcsökkentésének mérsékelt aktiválása.

### **Ki:**

Nem aktiválja a nagy ISO zajcsökkentést. Ha a felvétel időzítésére szeretné helyezni a hangsúlyt, válassza ezt a beállítást.

## **Megjegyzés**

- A [ Nagy ISO zajcs.] rögzített értéke [Normál] az alábbi felvételi módokban:
	- $=$  [Intelligens autom.]
	- [Kiváló automatikus]
	- $=$  [Jelenet]
	- [Panorámapásztázás]
- Fájlformátum] beállítása [RAW], ez a funkció nem érhető el.
- A [  $\sim$  Nagy ISO zajcs.] nem működik RAW képek esetében, ha a [  $\sim$  Fájlformátum] [RAW & JPEG].

## **Színtér (állókép)**

Színtérnek nevezzük a színek számok kombinációjával vagy a színvisszaadási tartománnyal történő ábrázolását. A színteret módosíthatja a kép felhasználási célja szerint.

**1 MENU → (Felvétel beállítások1) → [ Színtér] → kívánt beállítás.**

## **A menüelem részletei**

### **sRGB:**

Ez a digitális fényképezőgép normál színtere. Normál felvételkészítésnél használja az [sRGB] beállítást, például amikor módosítások nélkül szeretné nyomtatni a képeket.

### **AdobeRGB:**

Ez a színtér széles színvisszaadási tartománnyal rendelkezik. Az Adobe RGB hatékony, ha a tárgy nagy része élénkzöld vagy élénkpiros. A rögzített kép fájlneve "" karakterrel kezdődik.

## **Megjegyzés**

- Az [AdobeRGB] olyan alkalmazásokhoz vagy nyomtatókhoz megfelelő, amelyek támogatják a színkezelést és a DCF2.0 opcionális színteret. Ha az Adobe RGB színteret nem támogató alkalmazást vagy nyomtatót használ, akkor előfordulhat, hogy a képeket nem lehet megfelelő színekkel kinyomtatni vagy megjeleníteni.
- Amikor [AdobeRGB] beállítással készített felvételeket az Adobe RGB színtérrel nem kompatibilis eszközön jelenítenek meg, a képek alacsony telítettséggel láthatók.

## **Az automatikus mód váltása (Automata mód)**

A fényképezőgépnek az alábbi két automatikus felvételi módja van: [Intelligens autom.] és [Kiváló automatikus]. Automatikus módot válthat a témának és a preferenciáinak megfelelően.

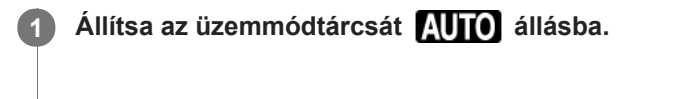

**2 MENU → (Felvétel beállítások1) → [Automata mód] → kívánt beállítás.**

## **A menüelem részletei**

### **ich** Intelligens autom.:

Lehetővé teszi a fényképezést automatikus jelenetfelismeréssel.

#### **ich**<sup>+</sup> Kiváló automatikus:

Lehetővé teszi a fényképezést automatikus jelenetfelismeréssel. Ebben a módban tiszta képeket készíthet rossz fényviszonyok között vagy ellenfényben.

### **Megjegyzés**

- [Kiváló automatikus] üzemmódban több idő kell egy kép rögzítéséhez, mert a készülék összeillesztett képet készít. Ebben az esetben a  $\Box^{\dagger}$  (átfedés ikon) látható, a zárhang többször hallható, de csak egy kép készül.
- **[Kiváló automatikus] módban, és ha a □t (átfedés ikon) látható, akkor vigyázzon, hogy ne mozgassa a fényképezőgépet a** felvételsorozat rögzítésének befejezéséig.
- [Intelligens autom.] és [Kiváló automatikus] mód esetében a funkciók többségét automatikusan állítja be a készülék, a felhasználó nem módosíthatja a beállításokat.

#### **Kapcsolódó témák**

- **[Intelligens autom.](#page-117-0)**
- [Kiváló automatikus](#page-118-0)

## **SONY**

[Súgóútmutató](#page-0-0)

Digitális fényképezőgép DSC-RX100M5A

## **Jelenet**

Felvételkészítés a témának megfelelő előbeállításokkal.

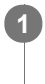

**1 Állítsa az üzemmódtárcsát SCN (Jelenet) állásba.**

**2 A vezérlőkerék forgatásával válassza ki a kívánt beállítást.**

## **A menüelem részletei**

## **Portré:**

Homályossá teszi a hátteret, és élesre állítja a témát. Finoman kiemeli a bőr színárnyalatait.

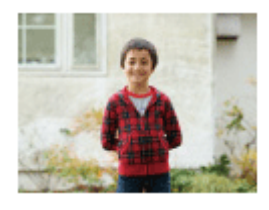

## **Sportesemény:**

Nagy zársebességgel készít képet a mozgó témáról, így olyan, mintha a téma egy helyben állna. A készülék mindaddig folyamatosan fényképez, amíg lenyomva tartja az exponáló gombot.

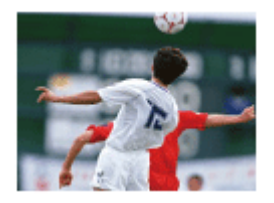

 **Makró:** Közeli felvételeket készíthet például virágokról, rovarokról, ételről vagy apró tárgyakról.

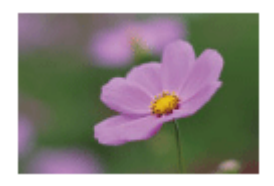

 **Tájkép:** A teljes tájkép éles és élénk színekkel való felvétele.

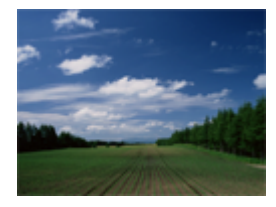

 **Naplemente:** A naplemente vörös fényének csodálatos megörökítése.

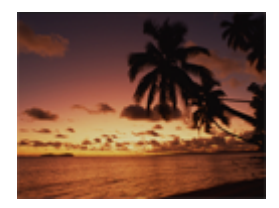

 **Éjszakai Jelenet:**

Éjszakai jelenetek fényképezése a sötétség érzetének elvesztése nélkül.

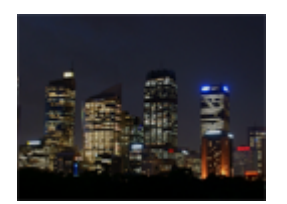

## *XW* Kézben tartott Esti:

Éjszakai jelenetek állványhasználat nélküli megörökítése kevesebb zajjal és elmosódással. A fényképezőgép képek sorozatát rögzíti, majd a képfeldolgozás során csökkenti a téma elmosódottságát, a fényképezőgép bemozdulásának hatását és a zajt.

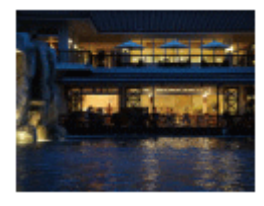

## **Éjszakai Portré:**

A készülék éjszakai portréfelvételeket készít vakuval. A vaku nem ugrik elő automatikusan. Fényképezés előtt a vakut kézzel fel kell nyitni.

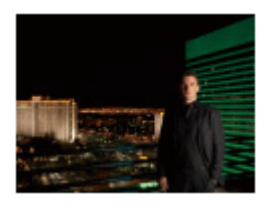

## **Elmosódás csökkent.:**

Beltéri felvételek készíthetők vaku használata nélkül, csökkentve a tárgy elmosódását. A készülék sorozatképeket készít, és ezek összeillesztésével csökkenti a tárgy elmosódását és képzaját.

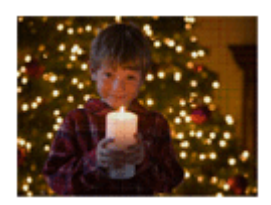

Kisállat: Lehetővé teszi kisállatok fényképezését a lehető legjobb beállításokkal.

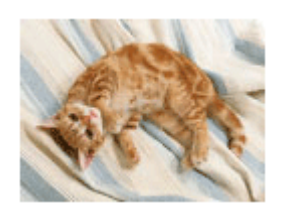

 **Gasztronómia:** Lehetővé teszi az ételek étvágygerjesztő, élénk színekkel történő fényképezését.
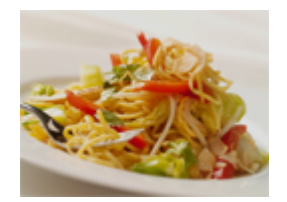

# **Tűzijáték:**

Használatával a tűzijátékokat teljes ragyogásában örökítheti meg a képen.

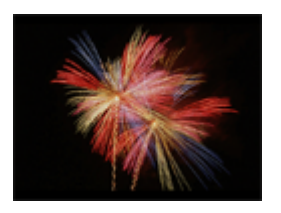

# **Nagyérzékenység:**

Fényképek készíthetők sötét helyen is vaku használata nélkül, csökkentve a téma elmosódását. Lehetővé teszi világosabb mozgóképfelvétel készítését gyenge fényviszonyok mellett.

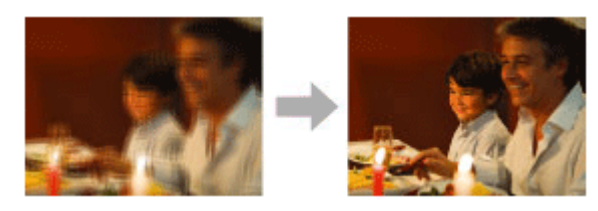

#### **Tipp**

A jelenet módosításához forgassa el a vezérlőkereket a felvételkészítés képernyőn, és válasszon új jelenetet.

#### **Megjegyzés**

- Az alábbi beállítások esetén alacsonyabb a zársebesség, ezért az elmosódás megelőzése érdekében állvány stb. használata ajánlott:
	- [Éjszakai Jelenet]
	- [Éjszakai Portré]
	- $=[T$ űzijáték]
- [Kézben tartott Esti] vagy [Elmosódás csökkent.] üzemmódban egy felvétel alatt a zár 4-szer kattan.
- Ha [Kézben tartott Esti] vagy [Elmosódás csökkent.] beállítást választ [RAW] vagy [RAW & JPEG] formátum esetén, a [ $\overline{V}$ Fájlformátum] átmenetileg [JPEG] lesz.
- Az elmosódás csökkentése kevésbé hatékonyan működik [Kézben tartott Esti] vagy [Elmosódás csökkent.] üzemmódban az alábbi tárgyak fényképezésekor:
	- Rendszertelenül mozgó témák.
	- A készülékhez túl közel lévő témák.
	- Szabályosan ismétlődő mintázatú témák, például égbolt, tengerpart vagy gyep.
	- Állandó mozgásban lévő témák, mint például hullámok vagy vízesések.
- [Kézben tartott Esti] vagy [Elmosódás csökkent.] üzemmódban villódzó megvilágításnál, például fénycső fényénél blokkzaj jelentkezhet.
- A minimális távolság, amelyből képet készíthet egy témáról, a [Makró] üzemmód választása esetén sem változik. A minimális fókusztartományra vonatkozóan a készülékhez csatlakoztatott objektívre jellemző minimális távolság a mérvadó.

#### **Kapcsolódó témák**

[Vaku használata](#page-183-0)

[Súgóútmutató](#page-0-0)

Digitális fényképezőgép DSC-RX100M5A

# **Képtovább.mód**

Kiválaszthatja a témának megfelelő módot, például az egyetlen felvétel, a folyamatos felvétel vagy a sorozatfelvétel módot.

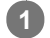

Válassza ki a vezérlőkerékkel: **Ö**/**□** (Képtovább.mód) → kívánt beállítás.

A következőképpen is megadhatja a képtovábbítási módot: MENU  $\rightarrow$  1 (Felvétel beállítások1)  $\rightarrow$ [Képtovább.mód].

**2 A vezérlőkerék jobb vagy bal oldalával válassza ki a kívánt módot.**

# **A menüelem részletei**

 **Egyszeri Felvétel :**

Normál felvételi mód.

 **Folyamatos Felvétel:**

Az exponáló gomb lenyomásakor és nyomva tartásakor a fényképezőgép folyamatosan készít képeket.

# **Önkioldó:**

Egy képet készít az önkioldó használatával, amikor az exponáló gomb lenyomása után eltelt a megadott számú másodperc.

# **Ö<sub>C</sub>** Önkioldó (folyt.):

Megadott számú képet készít az önkioldó használatával, amikor az exponáló gomb lenyomása után eltelt a megadott számú másodperc.

# **FRIC** Foly. expoz. sorozat:

Az exponáló gomb nyomva tartásakor a fényképezőgép képeket készít, mindegyiket különböző expozícióval.

# **BRIS** Szimpla Expo. Soroz.:

A fényképezőgép megadott számú képet készít egyenként fényképezve, mindegyik képre más expozíciót alkalmazva.

# **BRIWB** FE belövés:

A fényképezőgép összesen három képet készít, mindegyiket más színtónussal a kiválasztott fehéregyensúly, színhőmérséklet és színszűrő beállításoknak megfelelően.

# **BRO DRO Expo. Sorozat:**

A készülék három képet rögzít, mindegyikre más D-tartomány optimalizáló értéket alkalmazva.

# **Megjegyzés**

Ha a felvételi mód beállítása [Jelenet], és [Sportesemény] lett kiválasztva, az [Egyszeri Felvétel ] parancs nem használható.

#### **Kapcsolódó témák**

- [Folyamatos Felvétel](#page-95-0)
- [Önkioldó](#page-97-0)
- [Önkioldó \(folyt.\)](#page-99-0)
- [Foly. expoz. sorozat](#page-100-0)
- [Szimpla Expo. Soroz.](#page-101-0)
- [FE belövés](#page-104-0)
- [DRO Expo. Sorozat](#page-105-0)

**1**

Digitális fényképezőgép DSC-RX100M5A

# **Exp.-eltolási beáll.**

Beállíthatja expozícióeltolásos módban az önkioldós felvételt, valamint az expozíciósorozat és a fehéregyensúly sorozat képsorrendjét.

# Válassza a vezérlőkerékkel: **Ö** / **□** (Képtovább.mód) → válassza az expozíciósorozat felvételi módot.

A következőképpen is megadhatja a képtovábbítási módot: MENU → (Felvétel beállítások1) → [Képtovább.mód].

**2 MENU → (Felvétel beállítások1) → [Exp.-eltolási beáll.] → kívánt beállítás.**

# **A menüelem részletei**

#### **Önkioldó exp. alatt:**

Beállíthatja, hogy használja-e az önkioldót expozícióeltolásos felvételhez. Azt is beállíthatja, hogy hány másodperc teljen el az önkioldó használatakor a zár kioldásáig. (OFF/2 másodperc/5 másodperc/10 másodperc)

#### **Expozíció sorrend:**

Kiválasztja az expozíciós sorrendet expozíciósorozat és a fehéregyensúly sorozat esetén.  $(0 \rightarrow \rightarrow \rightarrow +/\rightarrow 0 \rightarrow +)$ 

# **Kapcsolódó témák**

- [Foly. expoz. sorozat](#page-100-0)
- [Szimpla Expo. Soroz.](#page-101-0)
- [FE belövés](#page-104-0)
- [DRO Expo. Sorozat](#page-105-0)

# **Behívás (Felvétel beállítások1/Felvétel beállítások2)**

Lehetővé teszi a fényképezést a gyakran használt üzemmódok vagy a [MR | 01/02] Memória] funkcióval korábban megadott fényképezőgép-beállítások előhívásával.

**1 Állítsa az üzemmódtárcsát MR (Memória behívás) állásba.**

**Nyomja meg a vezérlőkerék jobb vagy bal oldalát, vagy a vezérlőkerék forgatásával válassza ki a kívánt számot, majd nyomja meg a vezérlőkerék közepét. 2**

A tárolt módokat és beállításokat a következőképpen is előhívhatja: MENU → (Felvétel beállítások1) → [ MR 01/07 Behívás].

# **Tipp**

- Ha elő akarja hívni az eltárolt beállításokat a memóriakártyáról, állítsa az üzemmódtárcsát MR (Memória behívás) állásba, majd a vezérlőkerék jobb vagy bal oldalának megnyomásával válassza ki a kívánt számot.
- A fényképezőgép képes az ugyanolyan készülékmodell használatával memóriakártyára tárolt beállítások előhívására.

#### **Megjegyzés**

Ha a fényképezési beállítások megadása után válik aktívvá a [MR contraction 2 Behívás], akkor a tárolt beállítások élveznek elsőbbséget, és az eredeti beállítások érvénytelenné válhatnak. Fényképezés előtt ellenőrizze a képernyőn látható jelzéseket.

#### **Kapcsolódó témák**

[Memória \(Felvétel beállítások1/Felvétel beállítások2\)](#page-250-0)

# **Memória (Felvétel beállítások1/Felvétel beállítások2)**

Lehetővé teszi akár 3 gyakran használt üzemmód vagy készülékbeállítás eltárolását a készüléken, és akár 4 (M1 – M4) eltárolását a memóriakártyán. Ezek a beállítások előhívhatók közvetlenül az üzemmódtárcsa használatával.

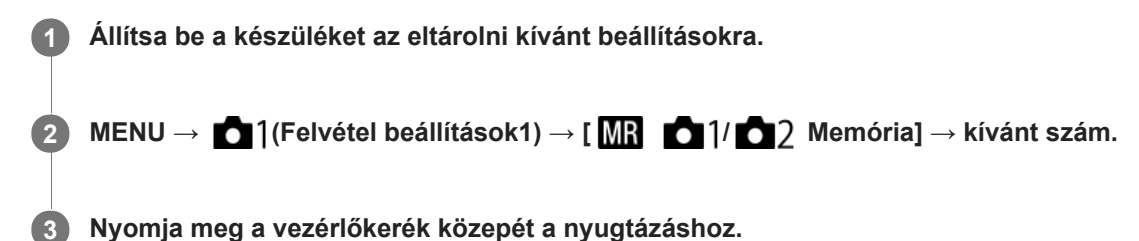

- Különféle funkciókat regisztrálhat a fényképezéshez. A fényképezőgép menüjében az aktuálisan regisztrálható elemek jelennek meg.
- Rekesznyílás (F szám)

**Eltárolható beállítások**

- Zársebesség
- Optikai zoomarány

# **A tárolt beállítások módosítása**

Módosítsa igény szerint a beállítást, és tárolja el újra a beállítást ugyanarra a mód számra.

# **Megjegyzés**

- Az M1–M4 tartományból csak akkor lehet választani, ha memóriakártya van a készülékbe helyezve.
- A programkorrekció funkció nem regisztrálható.

# **Kapcsolódó témák**

[Behívás \(Felvétel beállítások1/Felvétel beállítások2\)](#page-135-0)

# **SONY**

[Súgóútmutató](#page-0-0)

Digitális fényképezőgép DSC-RX100M5A

# **Fókusz mód**

A téma mozgásának megfelelő fókuszálási mód kiválasztására szolgál.

**1 MENU → (Felvétel beállítások1) → [Fókusz mód] → kívánt beállítás.**

# **A menüelem részletei**

# **(Egyszeri AF):**

A fókuszbeállítás után a készülék rögzíti a fókuszt. Használja ezt, ha a téma nyugalomban van.

# **(Automatikus AF):**

[Egyszeri AF] és [Folyamatos AF] váltakozik a téma mozgásának megfelelően. Amikor félig lenyomja az exponáló gombot, a készülék rögzíti a fókuszt, amikor a témát mozdulatlannak érzékeli, és folyamatosan tovább fókuszál, amikor a téma mozog. Folyamatos fényképezés közben a készülék a második felvételtől kezdve automatikusan Folyamatos AF módban fényképez.

# **(Folyamatos AF):**

A készülék mindaddig folyamatosan fókuszál, amíg az exponáló gombot félig lenyomva tartja. Használja ezt, ha a tárgy mozgásban van. [Folyamatos AF] módban a fényképezőgép nem ad hangjelzést a témára fókuszáláskor.

# **(Közvetl.kézifók.):**

Az automatikus fókuszállítás után elvégezheti kézzel a fókusz finombeállítását, ezáltal gyorsan a témára fókuszálhat, nem kell az elejétől kezdenie a kézi fókuszállítás használatát. Ez kényelmes például makrófelvételek készítésekor.

# **(Kézi fókusz):**

A készülék kézi fókuszállítással működik. Ha automatikus fókuszálással nem sikerül a kívánt tárgyat befókuszálni, használjon kézi fókuszállítást.

Közvetlen kézi fókuszbeállítás vagy kézi fókuszállítás üzemmódban a vezérlőgyűrű forgatásával állítsa be a fókuszt.

# **Fókuszjelzés**

(látható): A téma fókuszban van és a fókusz rögzített. (villog): A téma nincsen fókuszban.  $\omega$  (látható): A téma fókuszban van. A fókusz folyamatosan lesz állítva, a téma mozgásainak megfelelően.  $\mathbb{C}$ ) (látható): A fókuszálás folyamatban van.

# **Az autofókusz funkcióval nehezen befókuszálható témák**

- Sötét és távoli témák
- Gyenge kontrasztú témák
- Üvegen keresztül látható témák
- Gyorsan mozgó témák
- Fényt visszaverő vagy fényes felületek
- Villogó fény
- Ellenfényben lévő témák
- Szabályosan ismétlődő mintázatú témák, például az épületek homlokzata.
- A fókuszmezőben eltérő fókusztávolságú témák vannak.

# **Tipp**

Ha kézi fókuszállítás vagy közvetlen kézi fókuszbeállítás üzemmódban végtelenre állítja a fókuszt, a képernyőn vagy a keresőben ellenőrizze, hogy a téma elég távol van-e.

# **Megjegyzés**

 $\bullet$  Csak [Folyamatos AF] és [Kézi fókusz] választható mozgóképfelvételnél, vagy az üzemmódtárcsa  $\text{HFR}$  beállítása esetén.

### **Kapcsolódó témák**

- [Közvetlen kézi fókuszálás \(DMF\)](#page-87-0)
- [Kézi fókusz](#page-86-0)
- [MF segéd \(állókép\)](#page-89-0)
- [Fázisérzékelő AF](#page-69-0)

[Súgóútmutató](#page-0-0)

Digitális fényképezőgép DSC-RX100M5A

# **Fókuszmező**

A fókuszálási terület kiválasztására szolgál. Akkor használja ezt a funkciót, ha az automatikus fókusz üzemmódban nehéz megfelelően fókuszálni.

**1 MENU → (Felvétel beállítások1) → [Fókuszmező] → kívánt beállítás.**

# **A menüelem részletei**

# **Széles :**

Automatikusan a képernyőt teljes szélességében kitöltő témára fókuszál. Ha állókép felvételi üzemmódban félig lenyomja az exponáló gombot, zöld keret jelenik meg a fókuszban lévő terület körül.

# **Terület :**

Válasszon egy zónát a képernyőn, amire a fókuszt irányítani akarja, és a készülék automatikusan kiválasztja a fókuszmezőt.

# **Közép :**

Automatikusan a kép közepén lévő tárgyra fókuszál. A fókuszrögzítés funkcióval együtt használva elérheti a kívánt kompozíciót.

# **Rugalm. pontsz :**

Lehetővé teszi a fókuszkeret ráállítását a képernyő kívánt pontjára, és a nagyon kis tárgyakra vagy egy szűk területre való fókuszálást.

A Rugalmas pontszerű felvételkészítés képernyőn a vezérlőkerék forgatásával módosíthatja a fókuszkeret méretét.

# **Kiterj. rugalm. pont. :**

Ha a készüléknek nem sikerül a kiválasztott egyetlen pontra fókuszálnia, a fókusz beállításához a rugalmas pont körüli fókuszpontokat használja másodlagos prioritási területként.

# **AF tartás :**

Ha az exponáló gombot félig lenyomva tartja, a készülék a kiválasztott autofókusz területen belül követi a tárgyat. Ez a beállítás csak akkor érhető el, ha a fókuszmód beállítása [Folyamatos AF]. Vigye a kurzort a [Fókuszmező] beállítóképernyőn az [AF tartás] lehetőségre, majd a vezérlőkerék bal/jobb oldalával válassza ki a követni kívánt mezőt. A követés kiindulási területét úgy is a kívánt pontra tudja vinni, hogy a területet zónának, rugalmas pontnak vagy kiterjesztett rugalmas pontnak jelöli ki. A Rugalmas pontszerű felvételkészítés képernyőn a vezérlőkerék forgatásával módosíthatja a fókuszkeret méretét.

# **A fókuszmező áthelyezése**

Ha a [Fókuszmező] beállítása [Terület], [Rugalm. pontsz] vagy [Kiterj. rugalm. pont.], akkor a [Fókusz norma] funkcióhoz társított gomb megnyomásával úgy fényképezhet, hogy a vezérlőkerék fel/le/balra/jobbra oldalával mozgatja a fókuszkeretet. Ha a fókuszkeretet vissza akarja vinni a képernyő közepére, nyomja meg a  $\overline{\text{m}}$  gombot a keret mozgatása közben. Ha a vezérlőkerék használatával akarja módosítani a felvételi beállításokat, nyomja meg a [Fókusz norma] funkcióhoz társított gombot.

# **Megjegyzés**

- A [Fókuszmező] rögzített értéke [Széles] az alábbi esetekben:
	- $=$  [Intelligens autom.]
	- [Kiváló automatikus]
	- $-$ [Jelenet]
	- Mosoly exponálás módban
	- Az üzemmódtárcsa beállítása 甘甘 (Mozgókép) és az [Auto Dual Rec] beállítása [Be].
- Előfordulhat, hogy folyamatos felvételkészítés közben vagy az exponáló gomb megállás nélküli teljes lenyomása esetén az fókuszmező nincs megvilágítva.
- Az üzemmódtárcsa  $\Box$  (Mozgókép) beállításában, illetve mozgóképfelvétel esetén az [AF tartás] nem választható a [Fókuszmező] alatt.
- A fókuszkeret mozgatása közben nem lehet a vezérlőkerékhez vagy az egyéni gombhoz rendelt funkciókat aktiválni.

#### **Kapcsolódó témák**

- [A fókuszmező beállítások megadása a fényképezőgép tájolásának megfelelően \(vízszintes/függőleges\) \(F/V AF](#page-71-0) mező vált.)
- [Az aktuális fókuszmező regisztrálása \(AF mező regiszt.\) \(állókép\)](#page-79-0)

# **A fókuszmező beállítások megadása a fényképezőgép tájolásának megfelelően (vízszintes/függőleges) (F/V AF mező vált.)**

Beállíthatja, hogy kívánja-e a [Fókuszmező] beállítását és a fókuszkeret pozícióját a fényképezőgép tájolásának (vízszintes/függőleges) megfelelően váltani. Ez a funkció olyankor hasznos, ha olyan jelenetet fényképez, amelynél a fényképezőgép pozícióját gyakran kell változtatni, például portrék vagy sportjelenetek esetében.

**1 MENU → (Felvétel beállítások1) → [ F/V AF mező vált.] → kívánt beállítás.**

# **A menüelem részletei**

# **Ki:**

A [Fókuszmező] beállítását és a fókuszkeret pozícióját nem váltja a fényképezőgép tájolásának (vízszintes/függőleges) megfelelően.

# **Csak AF pont:**

A fókuszkeret pozícióját a fényképezőgép tájolásának (vízszintes/függőleges) megfelelően váltja. A [Fókuszmező] rögzített.

# **AF pont + AF mező:**

A [Fókuszmező] és a fókuszkeret pozíciója is a fényképezőgép tájolásának (vízszintes/függőleges) megfelelően vált.

# **Példa, [AF pont + AF mező] van kiválasztva**

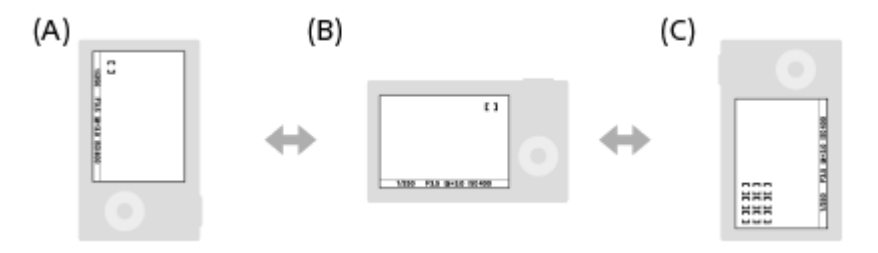

- **(A)** Függőleges: [Rugalm. pontsz] (Bal felső sarok)
- **(B)** Vízszintes: [Rugalm. pontsz] (Jobb felső sarok)
- **(C)** Függőleges: [Terület] (Bal alsó sarok)
- A fényképezőgép háromféle tájolást érzékel: vízszintest; függőlegest, amikor az exponáló gomb felőli oldal van fölül; és függőlegest, amikor az exponáló gomb felőli oldal van alul.

# **Megjegyzés**

- Ha módosul az [ F/V AF mező vált.] beállítás, a fényképezőgép egyes tájolásaira megadott fókuszbeállítások nem maradnak meg.
- Az alábbi esetekben a [Fókuszmező] és a fókuszkeret pozíciója akkor sem változik, ha az [  $\sim$  F/V AF mező vált.] beállítása [AF pont + AF mező] vagy [Csak AF pont]:
	- Ha a felvételi mód beállítása [Intelligens autom.], [Kiváló automatikus], [Mozgókép] vagy [Nagy képsebesség]
	- Amíg az exponáló gombot félig lenyomva tartja
	- Mozgóképfelvétel közben
	- A digitális zoom funkció használata közben
	- Amíg aktív az automatikus fókuszállítás
	- Folyamatos felvétel közben
	- Az önkioldó visszaszámlálása közben
	- Ha aktív a [Fókuszállítás]
- Ha közvetlenül a fényképezőgép bekapcsolása után fényképez, és a fényképezőgépet függőlegesen tartja, akkor az első felvétel vízszintes fókuszbeállítással vagy az utolsó érvényes fókuszbeállítással készül.

A fényképezőgép tájolása nem érzékelhető, ha az objektív felfelé vagy lefelé néz.

# **Kapcsolódó témák**

[Fókuszmező](#page-67-0)

# **AF segédfény (állókép)**

Az AF segédfény derítő fényként szolgál, így segítségével a sötét környezetben lévő témákra is könnyebb fókuszálni. Az exponáló gomb félig lenyomása és a fókusz rögzítése közötti időben az AF segédfény világít, lehetővé téve, hogy a fényképezőgép könnyen fókuszáljon.

**1 MENU → (Felvétel beállítások1) → [ AF segédfény] → kívánt beállítás.**

# **A menüelem részletei**

# **Automatikus:**

Sötét környezetben az AF segédfény automatikusan világít.

**Ki:**

Nem használja az AF segédfényt.

# **Megjegyzés**

- Az [ $\overline{\phantom{A}}$ AF segédfény] nem használható az alábbi helyzetekben:
	- Ha a felvételi mód beállítása [Mozgókép] vagy [Nagy képsebesség].
	- Panorámapásztázás
	- Ha a [Fókusz mód] beállítása [Folyamatos AF] vagy [Automatikus AF], és a téma mozog (amikor a () vagy (() fókuszjelzés látható).
	- Ha aktiválva van a [Fókuszállítás].
	- Ha a [Jelenet] beállítása a következő módok valamelyike:
		- [Tájkép]
		- $=$ [Sportesemény]
		- [Éjszakai Jelenet]
		- [Kisállat]
		- [Tűzijáték]

Az AF segédfény nagyon fényesen világít. Bár az egészségre ártalmatlan, ne nézzen közelről az AF segédfénybe.

**2**

# **Középső AF tartás**

Ha megnyomja a vezérlőkerék közepét, a fényképezőgép érzékeli a képernyő közepén lévő témát, és azt a témát követi tovább.

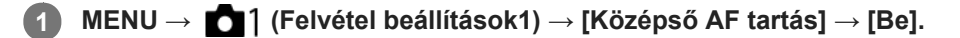

**Igazítsa a célkeretet (A) a kívánt témára, majd nyomja meg a vezérlőkerék közepét.**

A követés leállításához nyomja meg újra a középső gombot.

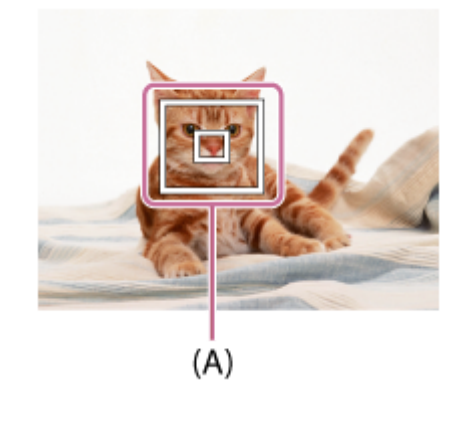

**3 Nyomja le teljesen az exponáló gombot, és készítse el a felvételt.**

#### **Tipp**

Ha a [Fókusz norma] funkciót egy tetszőleges gombhoz rendeli, akkor aktiválhatja a [Középső AF tartás] funkciót, vagy a téma ismételt felismerését kérheti a gomb megnyomásával, ha a [Fókuszmező] beállítása [Széles] vagy [Közép].

# **Megjegyzés**

- Előfordulhat, hogy a [Középső AF tartás] funkció nem működik jól az alábbi helyzetekben:
	- A téma túl gyorsan mozog.
	- A téma túl kicsi vagy túl nagy.
	- Kicsi a téma és a háttér közötti kontraszt.
	- Sötét van.
	- Változik a megvilágítás.
- Az AF tartás a következő esetekben nem működik:
	- [Panorámapásztázás]
	- Ha a [Jelenet] beállítása [Kézben tartott Esti], [Elmosódás csökkent.] vagy [Tűzijáték].
	- Ha kézi fókusz módban fényképez
	- Ha digitális zoomot használ
	- Ha a felvételi mód beállítása Mozgókép, és a [H] SteadyShot] beállítása [Aktív intelligencia].
	- Ha mozgóképfelvétel esetén a [ F Rögzítési Beállít.] beállítása [120p]/[100p]
	- Nagy képsebességű felvétel közben

[Fókusz norma](#page-70-0)

# **Arcelő.AF-ban beáll.**

Beállíthatja, hogy a fényképezőgép autofókusz módban elsőbbséget adjon-e fókuszálásnál a felismert arcoknak.

**1 MENU → (Felvétel beállítások1) → [Arcelő.AF-ban beáll.] → [Arcelővál. AF-ban] → kívánt beállítás.**

# **A menüelem részletei**

#### **Be:**

A fényképezőgép elsőbbséget ad fókuszálásnál a felismert arcoknak.

#### **Ki:**

A fényképezőgép arcfelismerés nélkül fókuszál.

# **Arcfel. keret megjel.**

Beállíthatja, hogy megjelenjen-e az arcfelismerési keret, ha az [Arcelővál. AF-ban] beállítása [Be].

**Be: 1.** MENU → (Felvétel beállítások1) → [Arcelő.AF-ban beáll.] → [Arcfel. keret megjel.] → kívánt beállítás.

Megjelenik az arcfelismerési keret, ha az [Arcelővál. AF-ban] beállítása [Be].

#### **Ki:**

Nem jelenik meg az arcfelismerési keret.

# **Arcérzékelés-keret**

- Amikor a készülék arcot észlel, szürke arcfelismerési keret jelenik meg. Ha a készülék úgy értékeli, hogy engedélyezett az automatikus fókuszállítás, akkor az arcfelismerési keret fehér színűre vált.
- Ha az [Arc Regisztráció] funkcióval beállította az arcok elsőbbségi sorrendjét, a készülék automatikusan kiválasztja a legnagyobb elsőbbséget élvező arcot, és az azt jelölő arcfelismerési keret fehér színűre vált. A regisztrált arcokat jelölő többi arcfelismerési keret lilás vörösre vált.

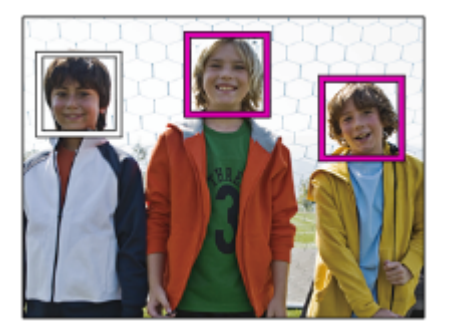

# **Tipp**

Ha az [Arcelő.AF-ban beáll.] beállítása [Be], és a fókuszmód beállítása [Egyszeri AF], egy felismerési keret jelenik meg a szemeken, ha a fényképezőgép a szemekre fókuszál. A szemeken megjelenő keret egy idő múlva eltűnik.

# **Megjegyzés**

- Az alábbi funkciók használatakor nem érhető el az arcfelismerés funkció:
	- Az optikai zoomon kívüli zoom funkciók
	- [Panorámapásztázás]
	- [Kép effektus] az [Poszterizáció] alatt.
- $=[Fókuszállítás]$
- [Tájkép], [Éjszakai Jelenet] vagy [Naplemente] a [Jelenet] alatt
- Mozgóképfelvétel, ha a [ F Rögzítési Beállít.] beállítása [120p]/[ 100p].
- Nagy képsebességű felvétel közben
- A fényképezőgép legfeljebb 8 arcot képes észlelni a témán.
- A fókuszban lévő arcokon megjelenik egy zöld keret akkor is, ha az [Arcfel. keret megjel.] beállítása [Ki].
- Ha a felvételi mód beállítása [Intelligens autom.] vagy [Kiváló automatikus], a [Arcelővál. AF-ban] beállítása [Be].
- A körülményektől függően előfordulhat, hogy a készülék nem észlel arcokat, vagy véletlenül arcként észlel egyéb témákat.

#### **Kapcsolódó témák**

- [Arc Regisztráció \(Új Regisztráció\)](#page-180-0)
- [Arc Regisztráció \(Sorrendcsere\)](#page-181-0)

# **Elő AF (állókép)**

A készülék automatikusan beállítja a fókuszt, mielőtt az exponáló gombot félig lenyomva tartja. A fókuszálási műveletek közben a képernyő remeghet.

**1 MENU → (Felvétel beállítások1) → [ Elő AF] → kívánt beállítás.**

# **A menüelem részletei**

**Be:**

Beállítja a fókuszt, mielőtt az exponáló gombot félig lenyomva tartja.

**Ki:**

Nem állítja be a fókuszt, mielőtt az exponáló gombot félig lenyomva tartja.

# **Az aktuális fókuszmező regisztrálása (AF mező regiszt.) (állókép)**

Egy egyéni gombbal a fókuszkeret ideiglenesen egy előre megadott pozícióba vihető. Ez a funkció akkor hasznos, ha olyan jelenetet fényképezünk, amely esetében a téma mozgása kiszámítható, például egy sportjelenetet. Ezzel a funkcióval a fókuszmezőt gyorsan a helyzetnek megfelelően tudja váltani.

# **A fókuszmező regisztrálásának módja**

- 1. MENU  $\rightarrow$  1 (Felvétel beállítások1)  $\rightarrow$  [ $\rightarrow$  AF mező regiszt.]  $\rightarrow$  [Be].
- **2.** Állítsa be a fókuszmezőt a kívánt pozícióba, majd tartsa lenyomva az Fn (Funkció) gombot.

# **A regisztrált fókuszmező előhívása**

- 1. MENU → 2 (Felvétel beállítások2) → [ $\rightarrow$  Egyéni gomb] → kívánt gomb, majd válassza az [AF mező reg. tartva] lehetőséget.
- Állítsa be a fényképezőgépet a felvételi módhoz, tartsa lenyomva azt a gombot, amelyikhez az [AF mező reg. tartva] **2.** funkció lett társítva, majd az exponáló gomb megnyomásával fényképezzen.

# **Tipp**

- Ha az [ $\sim$ ] AF mező regiszt.] funkcióval fókuszkeretet regisztrál, a regisztrált fókuszkeret villog a képernyőn.
- Ha a [Reg. AF mező váltó] funkciót egyéni gombhoz rendeli hozzá, akkor a gomb lenyomva tartása nélkül tudja használni a regisztrált fókuszkeretet.

# **Megjegyzés**

- Előfordulhat, hogy a fókuszmező nem regisztrálható az alábbi helyzetekben:
	- $-$  Az üzemmódtárcsa beállítása  $\pm$  (Mozgókép) vagy  $\pm$ FR
	- A digitális zoom funkció használata közben
	- [AF tartás] végrehajtása közben
	- Fókuszálás közben
	- Fókuszrögzítés végrehajtása közben
- Az [AF mező reg. tartva] nem rendelhető hozzá a következőkhöz: [Bal gomb funkciója] vagy [Jobb gomb funkc.].
- Az alábbi esetekben előfordulhat, hogy a regisztrált fókuszmezőt nem lehet előhívni:
	- Az üzemmódtárcsa beállítása  $\overline{\text{AUC}}$  (Automata mód),  $\overline{\text{H}}$  (Mozgókép) vagy  $\overline{\text{HFR}}$
- Ha az  $\lceil \bigwedge$ AF mező regiszt.] beállítása [Be], a [Kerék zár] beállítás rögzített értéke [Kiold].

#### **Kapcsolódó témák**

- [Fókuszmező](#page-67-0)
- [Egyéni gomb \(állókép/mozgókép/lejátszás\)](#page-251-0)

# **Regisztrált AF mező törlése (Reg. AF mező törl.)**

Töröl egy fókuszkeret pozíciót, amely az [  $\sim$  AF mező regiszt.] funkcióval lett regisztrálva.

**1 MENU → (Felvétel beállítások1) → [ Reg. AF mező törl.].**

### **Kapcsolódó témák**

[Az aktuális fókuszmező regisztrálása \(AF mező regiszt.\) \(állókép\)](#page-79-0)

# **AF m. autom. eltünt.**

Beállíthatja, hogy a fókuszmező mindig látható legyen-e, vagy a fókusz beállítása után kis idővel automatikusan eltűnjön.

**1 MENU → (Felvétel beállítások1) → [AF m. autom. eltünt.] → kívánt beállítás.**

# **A menüelem részletei**

**Be:** A fókuszmező a fókusz beállítása után kis idővel automatikusan eltűnik. **Ki:**

A fókuszmező mindig látható.

# **Foly. AF mező megj.**

Beállíthatja, hogy megjelenjen-e [Folyamatos AF] módban a fókuszmező, ha a [Fókuszmező] beállítása [Széles] vagy [Terület].

**1 MENU → (Felvétel beállítások1) → [Foly. AF mező megj.] → kívánt beállítás.**

# **A menüelem részletei**

# **Be:**

Megjeleníti a fókuszban lévő fókuszterületet.

# **Ki:**

Nem jeleníti meg a fókuszban lévő fókuszterületet.

# **Megjegyzés**

- Ha a [Fókuszmező] beállításai az alábbiak egyike, a fókuszban lévő terület fókuszkeretei zöld színűre változnak:
	- [Közép]
	- [Rugalm. pontsz]
	- [Kiterj. rugalm. pont.]

# **Fázisérzékelő terület**

Annak beállítására szolgál, hogy megjelenjen-e a fázisérzékelő AF terület.

**1 MENU → (Felvétel beállítások1) → [Fázisérzékelő terület] → kívánt beállítás.**

# **A menüelem részletei**

#### **Be:**

Megjelenik a fázisérzékelő AF terület.

#### **Ki:**

Nem jelenik meg a fázisérzékelő AF terület.

# **Megjegyzés**

- Ha az F érték nagyobb, mint F8, a Fázisérzékelő AF funkció nem használható. Csak Kontraszt AF választható.
- Ha a [ Fajlformátum] beállítása [XAVC S HD] és a [ Fest] Rögzítési Beállít.] beállítása [120p]/[100p], a fázisérzékelő AF funkció nem használható. Csak Kontraszt AF választható.
- Mozgókép felvétele közben a fázisérzékelő AF terület nem jelenik meg.

# **Expoz. kompenzáció**

Alapesetben az expozíció beállítása automatikusan történik (automatikus expozíció). Az automatikus expozíció funkció által beállított értéket alapul véve a teljes képet világosabbá vagy sötétebbé teheti az [Expoz. kompenzáció] plusz vagy mínusz oldal felé történő módosításával (expozíciókompenzáció).

**(Expoz. kompenzáció) a vezérlőkeréken → a vezérlőkerék jobb vagy bal oldalának megnyomásával vagy a vezérlőkerék forgatásával válassza ki a kívánt beállítást.**

**+ (túl-) oldal:**

**1**

- a képek világosabbá válnak.
- **(alul-) oldal:**
- a képek sötétebbé válnak.
- Választhatja a következőt is: MENU → 1 (Felvétel beállítások1) → [Expoz. kompenzáció].

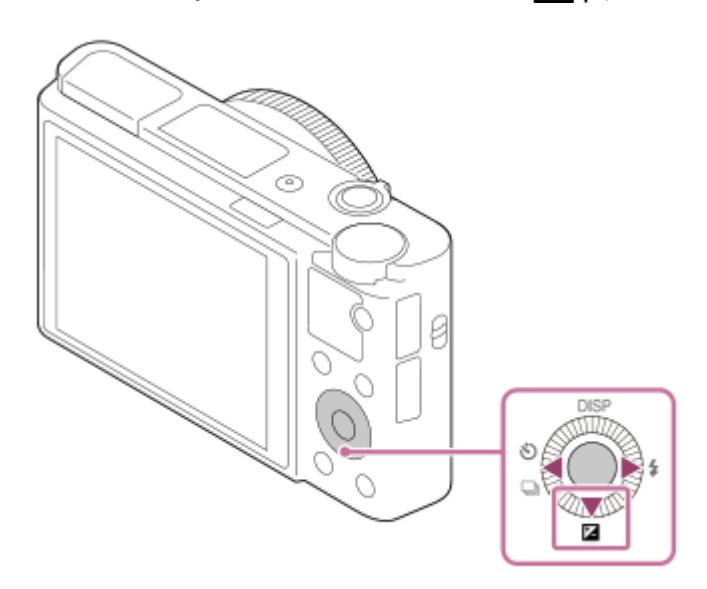

- Az expozíciókompenzációs érték a(z) -3,0 EV és +3,0 EV közötti tartományban állítható.
- A felvételkészítés képernyőn ellenőrizheti a beállított expozíciókompenzációs értéket. **Képernyő**

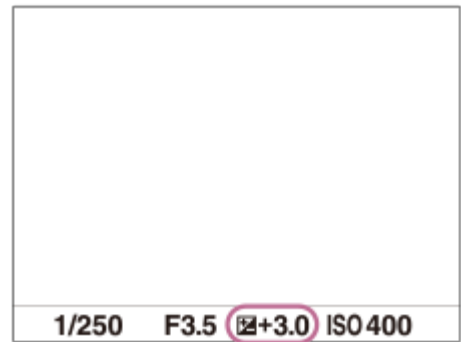

#### **Kereső**

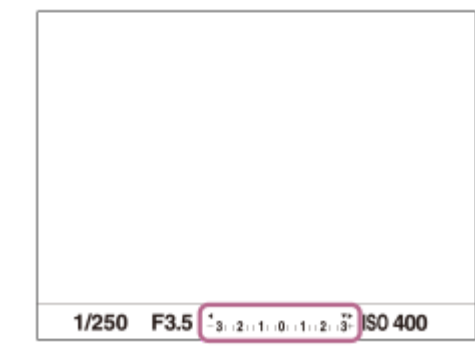

#### **Megjegyzés**

- Expozíciókompenzáció nem végezhető az alábbi felvételi módokban:
	- [Intelligens autom.]
	- [Kiváló automatikus]
	- $=[Jelenet]$
- [Kézi expozíció] használata esetén csak akkor végezhet expozíciókompenzációt, ha az [ISO] beállítása [ISO AUTO].
- Mozgóképek esetében az expozíciókompenzációs érték -2,0 EV és +2,0 EV közötti tartományban állítható.
- Ha szélsőségesen világos vagy sötét körülmények között készít fényképet egy témáról, vagy ha vakut használ, előfordulhat, hogy nem éri el a kívánt hatást.

#### **Kapcsolódó témák**

- [Foly. expoz. sorozat](#page-100-0)
- [Szimpla Expo. Soroz.](#page-101-0)
- [Zebra beállítás](#page-149-0)

[Súgóútmutató](#page-0-0)

Digitális fényképezőgép DSC-RX100M5A

# **ISO**

Az ISO szám (ajánlott expozíciós index) a fényérzékenység mérőszáma. A nagyobb szám nagyobb érzékenységet jelent.

**1 MENU → (Felvétel beállítások1) → [ISO] → kívánt beállítás.**

# **A menüelem részletei**

#### **Többképkock. zajcs.:**

A készülék az egymás után készült felvételekből csökkentett képzajú képet állít össze. A jobb oldalt megnyomva jelenítse meg a beállítóképernyőt, majd válassza ki a kívánt értéket a vezérlőkerék felső/alsó oldalának megnyomásával.

Válassza ki a kívánt ISO értéket: ISO AUTO vagy ISO 200 – ISO 25600.

#### **ISO AUTO:**

Az ISO-érzékenység automatikus beállítása.

#### **ISO 80 – ISO 12800:**

Az ISO-érzékenység kézi beállítása. Nagyobb szám választásával növelhető az ISO-érzékenység.

#### **Tipp**

- Az [ISO AUTO] módban automatikusan beállítható ISO-érzékenységi tartomány módosítható. Válassza az [ISO AUTO] lehetőséget, és a vezérlőkerék jobb oldalát megnyomva állítsa be az [ISO AUTO Maximum] és az [ISO AUTO Minimum] opció kívánt értékét.Az értékeket akkor is alkalmazza a készülék, ha a [Többképkock. zajcs.] menüben az [ISO AUTO] módot választotta.
- Beállíthatja a zajcsökkentés erősségét, ha a [Többképkock. zajcs.] alatt a [Zajcsökkentés effektus] lehetőséget választja.

# **Megjegyzés**

- Ha a [ Fájlformátum] beállítása [RAW] vagy [RAW & JPEG], a [Többképkock. zajcs.] lehetőség nem választható.
- [Többképkock. zajcs.] választása esetén a vaku, a [D-tart. optim.] vagy az [Auto. HDR] nem használható.
- Ha a [Kép tulajdonságok] beállítása nem [Ki], [Többképkock. zajcs.] nem választható.
- Ha a [Kép effektus] beállítása nem [Ki], [Többképkock. zajcs.] nem választható.
- Az alábbi funkciók használatakor [ISO AUTO] beállítás lesz érvényben:
	- $=$  [Intelligens autom.]
	- $-$  [Kiváló automatikus]
	- $=$  [Jelenet]
	- [Panorámapásztázás]
- Ha az ISO-érzékenység beállított értéke alacsonyabb, mint ISO 125, a rögzíthető tárgy fényességi tartománya (dinamikatartomány) csökkenhet.
- Minél nagyobb az ISO érték, annál nagyobb képzaj lesz a képeken.
- Az elérhető ISO beállítások állóképek és mozgóképek felvétele, illetve HFR használata esetében eltérőek.
- Mozgóképek felvételekor 125 és 12800 közötti ISO értékek választhatók. Ha a beállított ISO érték kisebb, mint 125, a készülék automatikusan átvált 125 beállításra. A mozgókép felvételének végén az ISO érték beállítása visszatér az eredeti értékre.
- A [Többképkock. zajcs.] funkció használatakor időbe telik, amíg készülék összedolgozza a képeket.
- [ISO AUTO] beállítás és [P], [A], [S] vagy [M] felvételi mód használata esetén az ISO-érzékenységet a készülék automatikusan beállítia a beállítási tartományban.

# **ISO AUTO Min. zárs.**

Ha [ISO AUTO] vagy [ISO AUTO] van kiválasztva a [Többképkock. zajcs.] opció alatt, és a felvételi mód P (Autom. Program) vagy A (Rekesz elsőbbség), akkor beállíthatja, hogy az ISO érzékenység milyen zársebességnél kezdjen változni.

Ez a funkció mozgó témák esetén hasznos. Csökkenthető a téma elmosódása, ugyanakkor megelőzhető a fényképezőgép beremegése.

# **1 MENU → (Felvétel beállítások1) → [ISO AUTO Min. zárs.] → kívánt beállítás.**

# **A menüelem részletei**

# **FASTER (Gyorsabb)/FAST (Gyors):**

Az ISO érzékenység a [Normál] sebességet meghaladó zársebességnél kezd változni, amivel megelőzhető a téma elmosódása és a fényképezőgép beremegése.

#### **STD (Normál):**

A fényképezőgép az objektív fókusztávolsága alapján automatikusan állítja be a zársebességet.

#### **SLOW (Lassú)/SLOWER (Lassabb):**

Az ISO érzékenység a [Normál] sebességnél kisebb zársebességnél kezd változni, így kisebb képzajú felvételt készíthet.

#### **1/32000 ― 30":**

Az ISO érzékenység a beállított zársebességnél kezd változni.

#### **Tipp**

Az ISO érzékenység változását kiváltó [Gyorsabb], [Gyors], [Normál], [Lassú] és [Lassabb] zársebesség különbsége 1 EV.

# **Megjegyzés**

- Ha nem elegendő mértékű az expozíció, akkor hiába van az ISO érzékenység [ISO AUTO Maximum] értékre állítva az [ISO AUTO] alatt, a megfelelő expozíció érdekében a zársebesség kisebb lesz az [ISO AUTO Min. zárs.] beállítással meghatározott sebességnél.
- Az alábbi esetekben előfordulhat, hogy a zársebesség nem a beállítás szerint működik:
	- Ha a maximális zársebesség a [ $\bigtriangledown$ Zár típus] beállítás alapján módosult.
	- Ha világos jelenetnél vakut használ, és a [ W Zár típus] beállítása [Elektronikus zár]. (A maximális zársebesség az 1/100 másodpercekben meghatározott vakuszinkronizáló sebességére korlátozott.)
	- Ha sötét jelenetnél vakut használ, és a [Vaku üzemmód] beállítása [Derítő vaku]. (A minimális zársebesség a fényképezőgép által automatikusan meghatározott sebességre korlátozott.)

#### **Kapcsolódó témák**

- [Autom. Program](#page-122-0)
- [Rekesz elsőbbség](#page-123-0)
- [ISO](#page-152-0)

[Súgóútmutató](#page-0-0)

Digitális fényképezőgép DSC-RX100M5A

# **ND Szűrő**

ND szűrő használata esetén a fényképezőgépbe lépő fény csökken. Az expozíció javítása érdekében csökkentheti a zársebességet, és csökkentheti a rekesz értéket.

**1 MENU → (Felvétel beállítások1) → [ND Szűrő] → kívánt beállítás.**

# **A menüelem részletei**

# **Automatikus:**

A felvételi mód és a fényerő alapján automatikusan bekapcsolja az ND szűrőt. **图 Be:** Mindig használja az [ND Szűrő] funkciót.  **Ki:** Letiltja a [ND Szűrő] funkciót.

# **Tipp**

Ha az ND szűrő aktiválva van, az ikonja megjelenik a képernyő alján.

# **Fénymérési mód**

A fénymérési mód kiválasztására szolgál, amely beállítja, hogy a kép mely részletének mérése alapján kerül meghatározásra az expozíció.

**1 MENU → (Felvétel beállítások1) → [Fénymérési mód] → kívánt beállítás.**

# **A menüelem részletei**

# **T** Több:

A teljes mezőt több mezőre osztva méri az egyes mezőkre jutó fényt, és meghatározza a teljes képernyő megfelelő expozícióját (többmintás fénymérés).

# **Közép:**

A teljes képernyő átlagos fényerejét méri, miközben a hangsúly a képernyő középső területén van (középre súlyozott fénymérés).

# **Pontszerű:**

Kizárólag a középső területet méri (pontszerű fénymérés). Ez az üzemmód a teljes képernyő megadott részének fényerejét méri. A fénymérési kör mérete megválasztható: [Pontszerű: Normál] vagy [Pontszerű: Nagy]. A fénymérési kör pozíciója a [Fénymérő pont] beállítástól függ.

# **Telj. képernyő átl.:**

A teljes kép átlagos fényerejét méri. Az expozíció akkor is stabil marad, ha változik a kompozíció vagy a téma pozíciója.

# **Megjelölés:**

Úgy méri a fényerőt, hogy a hangsúly a képernyő kiemelt területén van. Ez az üzemmód akkor hasznos, ha el akarja kerülni a téma túlexponálását.

# **Tipp**

- Ha a [Pontszerű] lehetőséget választotta, és a [Fókuszmező] beállítása [Rugalm. pontsz] vagy [Kiterj. rugalm. pont.], amikor a [Fénymérő pont] beállítása [Fókuszpont elérés], a pontszerű fénymérési pont koordinálható a fókuszmezővel.
- Ha [Több] van kiválasztva, és az [Arc.vál. t. fény. mód.] beállítása [Be], a fényképezőgép a felismert arcok alapján mér fényerőt.
- Ha a [Fénymérési mód] beállítása [Megjelölés], és aktiválva van a [D-tart. optim.] vagy az [Auto. HDR] funkció, a készülék a kép kis mezőkre osztásával elemzi a fény és az árnyék kontrasztját, és automatikusan korrigálja a fényerősséget és a kontrasztot. Adja meg a beállításokat a felvételi körülményeknek megfelelően.

# **Megjegyzés**

- Az [Fénymérési mód] rögzített értéke [Több] az alábbi felvételi módokban:
	- $=$  [Intelligens autom.]
	- [Kiváló automatikus]
	- $=$  [Jelenet]
	- Az optikai zoomon kívüli zoom funkciók
- [Megjelölés] módban a téma sötét lehet, ha a képernyőn van egy világosabb rész.

#### **Kapcsolódó témák**

- [AE zár](#page-146-0)
- [Fénymérő pont](#page-145-0)
- [Arc.vál. t. fény. mód.](#page-144-0)
- [D-tart. optim. \(DRO\)](#page-150-0)

[Auto. HDR](#page-151-0)

# **Arc.vál. t. fény. mód.**

Beállíthatja, hogy a fényképezőgép a felismert arc alapján mérjen-e fényerőt, ha a [Fénymérési mód] beállítása [Több].

**1 MENU → (Felvétel beállítások1) → [Arc.vál. t. fény. mód.] → kívánt beállítás.**

# **A menüelem részletei**

#### **Be:**

A fényképezőgép a felismert arcok alapján mér fényerőt.

# **Ki:**

A fényképezőgép a [Több] beállítást használva mér fényerőt, arcfelismerés nélkül.

# **Megjegyzés**

Ha a felvételi mód beállítása [Intelligens autom.] vagy [Kiváló automatikus], az [Arc.vál. t. fény. mód.] opció rögzített értéke [Be].

#### **Kapcsolódó témák**

[Fénymérési mód](#page-142-0)

# **Fénymérő pont**

Beállíthatja, hogy a készülék koordinálja-e a pontszerű fénymérési pozíciót a fókuszmezővel, ha a [Fókuszmező] beállítása [Rugalm. pontsz] vagy [Kiterj. rugalm. pont.].

**1 MENU → (Felvétel beállítások1) → [Fénymérő pont] → kívánt beállítás.**

# **A menüelem részletei**

# **Közép:**

A készülék nem koordinálja a pontszerű fénymérési pozíciót a fókuszmezővel, de mindig középen méri a fényerősséget.

# **Fókuszpont elérés:**

A készülék koordinálja a pontszerű fénymérési pozíciót a fókuszmezővel.

# **Megjegyzés**

- Ha a [Fókuszmező] beállítása nem [Rugalm. pontsz] vagy [Kiterj. rugalm. pont.], a pontszerű fénymérési pozíció középre rögzített.
- Ha a [Fókuszmező] beállítása [AF tartás: Rugalm. pontsz] vagy [AF tartás: Kiterj. rugalm. pont.], a készülék koordinálja a pontszerű fénymérési pozíciót az AF tartás kezdőpontjával, de nem koordinálja a téma követésével.

# **Kapcsolódó témák**

- [Fókuszmező](#page-67-0)
- [Fénymérési mód](#page-142-0)

# **AEL beáll. e.gomb (állókép)**

Beállítja, hogy az exponáló gomb félig lenyomva tartására rögzített legyen-e az expozíció. Válassza a [Ki] lehetőséget, ha külön szeretné beállítani a fókuszt és az expozíciót.

**1 MENU → (Felvétel beállítások1) → [ AEL beáll. e.gomb] → kívánt beállítás.**

# **A menüelem részletei**

# **Automatikus:**

Ha a [Fókusz mód] beállítása [Egyszeri AF], az exponáló gomb félig lenyomva tartására a készülék automatikusan beállítja a fókuszt, majd rögzíti az expozíciót. Ha a [Fókusz mód] beállítása [Automatikus AF], és a készülék úgy érzékeli, hogy a téma elmozdul, illetve ha sorozatképeket készít, a rögzített expozíció megszakad.

# **Be:**

Az exponáló gomb félig lenyomva tartására rögzített lesz az expozíció.

**Ki:**

Az exponáló gomb félig lenyomva tartására nem lesz rögzített az expozíció. Használja ezt az üzemmódot, ha külön szeretné beállítani a fókuszt és az expozíciót.

A készülék tovább állítja az expozíciót [Folyamatos Felvétel] módban fényképezve.

# **Megjegyzés**

Ha az [AEL váltó] alatt valamelyik gombhoz az [ $\triangledown$ Egyéni gomb] vagy [ $\Box$ ] Egyéni gomb] funkció lett hozzárendelve, az adott gombbal való kezelés elsőbbséget élvez az [AEL váltó] beállításokkal szemben.

# **Exp. stand. beállít.**

Beállítja a fényképezőgép helyes expozíciós érték standardját az egyes mérési módokhoz.

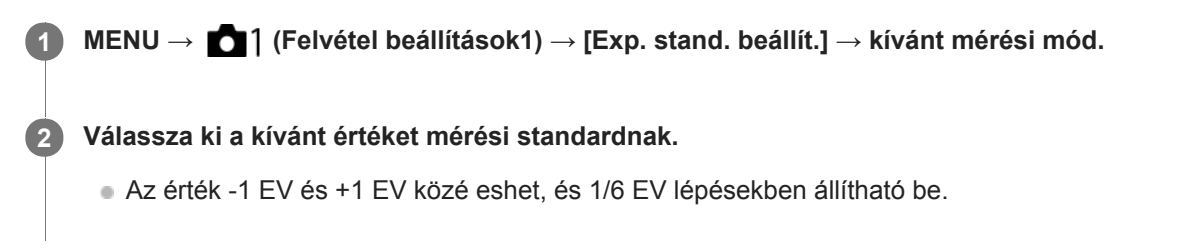

# **Fénymérési üzemmód**

A beállított standard értéket alkalmazza a készülék, ha az adott mérési módot választja az alábbiak szerint: MENU →  $\Box$ 1 (Felvétel beállítások1)  $\rightarrow$  [Fénymérési mód].

**Több/ (0) Közép/ • Pontszerű/ Telj. képernyő átl./ • Megjelölés** 

# **Megjegyzés**

- Az [Exp. stand. beállít.] módosítása az expozíciókompenzációt nem érinti.
- Az expozíciós érték a pontszerű AEL használata során a [ Pontszerű] opcióhoz beállított értéknek megfelelően rögzített lesz.
- Az M.M (Metered Manual; kézi fénymérés) standard értéke az [Exp. stand. beállít.] alatt beállított értéknek megfelelően módosul.
- Az [Exp. stand. beállít.] alatt beállított értéket az expozíciókompenzációs értéktől külön rögzíti a készülék az Exif adatokba. Az expozíció standard értéke nem adódik hozzá az expozíciókompenzációs értékhez.
- Ha sorozatfelvételnél állítja be az [Exp. stand. beállít.] értékét, a sorozat felvételszám beállítása lenullázódik.

# **Kapcsolódó témák**

[Fénymérési mód](#page-142-0)
[Súgóútmutató](#page-0-0)

Digitális fényképezőgép DSC-RX100M5A

# **Vaku üzemmód**

Beállíthatja a vaku üzemmódot.

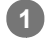

# Válassza ki a vezérlőkerékkel: **⊈** (Vaku üzemmód) → kívánt beállítás.

■ A következőképpen is beállíthatja a vaku üzemmódot: MENU → 1 (Felvétel beállítások1) → [Vaku üzemmód].

# **A menüelem részletei**

### **Vaku ki:**

Nem működik a vaku.

# **Autom. Vaku:**

A vaku sötétben vagy erős ellenfényben lép működésbe.

### **Derítő vaku:**

A vaku minden exponáláskor működésbe lép.

### **Lassú szinkron:**

A vaku minden exponáláskor működésbe lép. A lassú szinkronizálás felvételi mód a lassú zársebességnek köszönhetően lehetővé teszi, hogy mind a téma, mind a háttér éles legyen a képen.

# **Hátsó szinkron:**

A vaku a zár minden kioldásakor, közvetlenül az exponálás előtt működésbe lép. A hátsó szinkronizálás segítségével természetes képeket készíthet a mozgó téma, például mozgó autó vagy sétáló személy okozta elmosódásról.

#### **Megjegyzés**

- Az alapbeállítás függ a felvételi módtól.
- A felvételi módtól függően egyes [Vaku üzemmód] beállítások nem elérhetők.

#### **Kapcsolódó témák**

[Vaku használata](#page-183-0)

**1**

Digitális fényképezőgép DSC-RX100M5A

# **Vaku kompenz.**

A vaku fényének beállítására szolgál a –3,0 EV és +3,0 EV közötti tartományban. A vakukompenzáció csak a vaku fényerejét módosítja. Az expozíciókorrekció a vaku fényereje mellett a zársebességet és a rekesz értéket is módosítja.

#### **MENU → (Felvétel beállítások1) → [Vaku kompenz.] → kívánt beállítás.**

Magasabb értékek (+ irány) választásával a vakuszint magasabb lesz, alacsonyabb értékek (– irány) választásával a vakuszint alacsonyabb lesz.

#### **Megjegyzés**

- A [Vaku kompenz.] nem működik, ha a felvételi mód beállítása a következő módok valamelyike:
	- $=$  [Intelligens autom.]
	- [Kiváló automatikus]
	- [Panorámapásztázás]
	- [Jelenet]
- Előfordulhat, hogy a korlátozott mennyiségű vakufény miatt nem látható az erősebb vakuhatás (+ oldal), ha a téma a vaku maximális hatótávolságán kívül esik. Ha a téma túl közel van, akkor előfordulhat, hogy a gyengébb vakuhatás (- oldal) nem érvényesül.

#### **Kapcsolódó témák**

[Vaku használata](#page-183-0)

# **Vörösszem cs.**

A vaku a felvétel elkészítése előtt kettő vagy több alkalommal villan, ezzel csökkenti a vaku használatakor jelentkező vörösszemjelenséget.

**1 MENU → (Felvétel beállítások1) → [Vörösszem cs.] → kívánt beállítás.**

### **A menüelem részletei**

### **Be:**

A vaku minden alkalommal villan a vörösszem-jelenség csökkentése érdekében.

**Ki:**

Nem alkalmazza a vörösszem-jelenség csökkentését.

#### **Megjegyzés**

Előfordulhat, hogy a vörösszemjelenség csökkentése nem éri el a kívánt hatást. Ez olyan egyedi különbségektől és feltételektől függ, mint a tárgytávolság, vagy hogy az alany elfordul-e az elővillanáskor.

[Súgóútmutató](#page-0-0)

Digitális fényképezőgép DSC-RX100M5A

# **Fehéregyensúly**

Korrigálja a környezeti fényviszonyok miatti tónushatást, hogy a témák fehér színei semlegesek maradjanak. Használja ezt a funkciót, ha a kép színtónusai eltérnek a várttól, vagy ha szándékosan – művészi kifejezőeszközként – kívánja módosítani a színtónusokat.

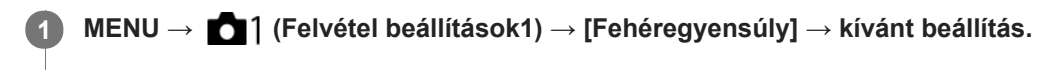

### **A menüelem részletei**

**Automatikus**/ **Nappali fény** / **Árnyék** / **Felhős** / **Izzólámpa** / **Fénycső: Meleg Feh.** / **Fénycső: Hideg Feh.** / **Fénycső: Termész.** / **Fénycső: Nappali f.** / **Vaku** / **Víz alatti automatik.:** Ha a témát fényforrás világítja meg, a készülék a kiválasztott fényforráshoz illően állítja be a színtónusokat (előre beállított fehéregyensúly). [Automatikus] választása esetén a készülék automatikusan felismeri a fényforrást, és módosítja a színtónusokat.

### **Színhő./-szűrő:**

A fényforrástól függően állítja be a színtónusokat a készülék. A fényképészetben használt CC (színkompenzáló) szűrők hatását éri el.

### **1. Egyéni/2. Egyéni/3. Egyéni:**

Az [Egyéni beállítás] alatt mentett fehéregyensúly használata.

#### **Egyéni beállítás:**

A készülék megjegyzi a felvételi körülményekhez választott fehér alapszínt.

Válassza ki a kívánt tárolt fehéregyensúly-beállítás számát.

#### **Tipp**

- A vezérlőkerék jobb oldalával megjelenítheti a finombeállítás képernyőt, és szükség esetén elvégezheti a színtónusok finombeállítását.
- Ha a színtónusok nem olyanok, ahogy azt a kijelölt beállítások alapján várta, csináljon egy [FE belövés] felvételt.
- Az AWB@ vagy az AWB@ ikon csak ekkor jelenik meg, ha az [Elsőbb. beáll. AWB] beállítása [Hangulat] vagy [Fehér].

#### **Megjegyzés**

- A [Fehéregyensúly] rögzített értéke [Automatikus] az alábbi felvételi módokban:
	- $=$  [Intelligens autom.]
	- [Kiváló automatikus]
	- $=$  [Jelenet]
- Ha higany- vagy nátriumlámpát használ fényforrásként, a fényforrás jellege miatt a fényképezőgép nem lesz képes meghatározni a pontos fehéregyensúlyt. Ajánlatos vakuval fényképezni, vagy az [Egyéni beállítás] lehetőséget választani.

#### **Kapcsolódó témák**

- [A fehér alapszín rögzítése \[Egyéni beállítás\] üzemmódban](#page-165-0)
- [Elsőbb. beáll. AWB](#page-164-0)
- [FE belövés](#page-104-0)

# **Elsőbb. beáll. AWB**

Kiválaszthatja, hogy melyik tónust részesíti előnyben mesterséges fényben, például izzólámpa fényénél, ha a [Fehéregyensúly] beállítása [Automatikus].

**1 MENU → (Felvétel beállítások1) → [Elsőbb. beáll. AWB] → kívánt beállítás.**

### **A menüelem részletei**

 $_{\text{STD}}^{\text{AWB}}$  Normál:

Fényképezés normál automatikus fehéregyensúllyal. A fényképezőgép automatikusan beállítja a színtónusokat.

# $AMBQ$  **Hangulat:**

A fényforrástól függően állítja be a színtónusokat a készülék. Ez akkor hasznos, ha meleg atmoszférát akar teremteni.  **Fehér:**

Ha a fényforrás színhőmérséklete alacsony, a fehér szín visszaadásának biztosít elsőbbséget.

#### **Kapcsolódó témák**

[Fehéregyensúly](#page-162-0)

# **D-tart. optim. (DRO)**

A készülék a kép kis mezőkre osztásával elemzi a téma és a háttér fény- és árnyékkontrasztját az optimális fényerejű és árnyaltságú kép elérése érdekében.

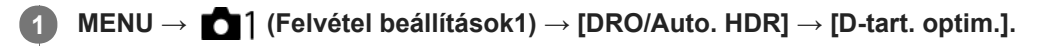

**2 A vezérlőkerék bal vagy jobb oldalával válassza ki a kívánt beállítást.**

# **A menüelem részletei**

**D-tartomány optimalizáló: Auto.:** 

Automatikusan korrigálja a fényerőt.

### **D-tartomány optimalizáló: Lv1 ― D-tartomány optimalizáló: Lv5:**

Optimalizálja a rögzített kép árnyaltságát a kép minden egyes mezőjében. Válassza ki az Lv1 (gyenge) és Lv5 (erős) közötti optimális szintet.

### **Megjegyzés**

- A [D-tart. optim.] rögzített értéke [Ki] az alábbi esetekben:
	- A felvételi mód beállítása [Panorámapásztázás].
	- Többképkock. zajcs.
	- Ha a [Kép effektus] beállítása nem [Ki].
	- Ha a [Kép tulajdonságok] beállítása nem [Ki].
- A [DRO/Auto. HDR] opció [Ki] értéken rögzített, ha a [Jelenet] menüben az alábbi üzemmódok egyike lett kiválasztva.
	- [Naplemente]
	- [Éjszakai Jelenet]
	- [Éjszakai Portré]
	- [Kézben tartott Esti]
	- [Elmosódás csökkent.]
	- [Tűzijáték]

A beállítás [D-tartomány optimalizáló: Auto.] értéken rögzített, ha a [Jelenet] menüben nem a fenti üzemmódok egyike lett kiválasztva.

- Ha a [ F ] Rögzítési Beállít.] beállítása [120p 100M], [100p 100M], [120p 60M] vagy [100p 60M], a [DRO/Auto. HDR] opció [Ki] értékre vált.
- [D-tart. optim.] beállítás használata esetén a rögzített kép zajos lehet. Az elkészített kép ellenőrzésével válassza ki a megfelelő szintet, különösen ha fokozni szeretné a hatást.

[Súgóútmutató](#page-0-0)

Digitális fényképezőgép DSC-RX100M5A

# **Auto. HDR**

Három felvétel készítése különböző expozíciókkal, majd egy jó expozíciójú, árnyalatokban gazdag (nagy dinamikatartományú) kép létrehozása az alulexponált felvétel világos területeinek és a túlexponált kép sötét területeinek kombinálásával. Két kép készül: egy megfelelő expozíciójú kép és egy átfedéssel előállított.

**1 MENU → (Felvétel beállítások1) → [DRO/Auto. HDR] → [Auto. HDR].**

**2 A vezérlőkerék bal vagy jobb oldalával válassza ki a kívánt beállítást.**

# **A menüelem részletei**

 **Auto. HDR: auto. exp. különbség:**

Automatikusan korrigálja a fényerőt.

#### **Auto. HDR: 1,0 EV exp. különbség ― Auto. HDR: 6,0 EV exp. különbség:**

Az expozícióeltérés beállítása a téma kontrasztja alapján. Válassza ki az 1,0EV (gyenge) és 6,0EV (erős) közötti optimális szintet.

Ha például az expozíciós érték beállítása 2,0 EV, a készülék három képet komponál, a következő expozíciós szintekkel: −1,0 EV, helyes expozíció és +1,0 EV.

### **Tipp**

- Egy felvételhez három exponálás történik. Ügyeljen a következőkre:
	- Olyankor használja ezt a funkciót, amikor a téma mozdulatlan, vagy nincs villanó fény.
	- Fényképezés előtt ne módosítsa a kompozíciót.

### **Megjegyzés**

- Ez a funkció nem választható, ha a [<br />
Fájlformátum] [RAW] vagy [RAW & JPEG].
- A [Auto. HDR] lehetőség nem érhető el az alábbi felvételi módokban:
	- $=$  [Intelligens autom.]
	- [Kiváló automatikus]
	- [Panorámapásztázás]
	- $=$  [Jelenet]
- A [Auto. HDR] nem érhető el az alábbi helyzetekben:
	- Ha [Többképkock. zajcs.] lett kiválasztva.
	- Ha az IKép effektus) beállítása nem IKil.
	- Ha az [Kép tulajdonságok] beállítása nem [Ki].

Újabb felvétel nem készíthető addig, amíg a készülék exponálás után be nem fejezte a kép elmentését.

- A téma fényességeltérésétől és a fényképezés körülményeitől függően előfordulhat, hogy nem éri el a kívánt hatást.
- Vaku használatakor a funkció hatása jelentéktelen.  $\blacksquare$
- Ha a kép kis kontrasztú, illetve a készülék beremegett, vagy a tárgy elmosódott, akkor előfordulhat, hogy a HDR kép nem lesz jó. A **HDBI politátható a felvételen, jelezve, hogy a fényképezőgép a kép elmosódottságát érzékeli. Módosítsa a kompozíciót,** vagy ha kell, az elmosódottság megelőzése érdekében figyelmesen fényképezzen újra.

# **Saját beállít.**

Kiválaszthatja a képfeldolgozás kívánt stílusát, és finoman beállíthatja a kontrasztot, a telítettséget és az élességet minden egyes képstílus esetében Ezzel a funkcióval tetszés szerint beállíthatja az expozíciót (zársebesség és rekesznyílás), nem úgy, mint a [Jelenet] esetében, ahol a készülék automatikusan állítja be az expozíciót.

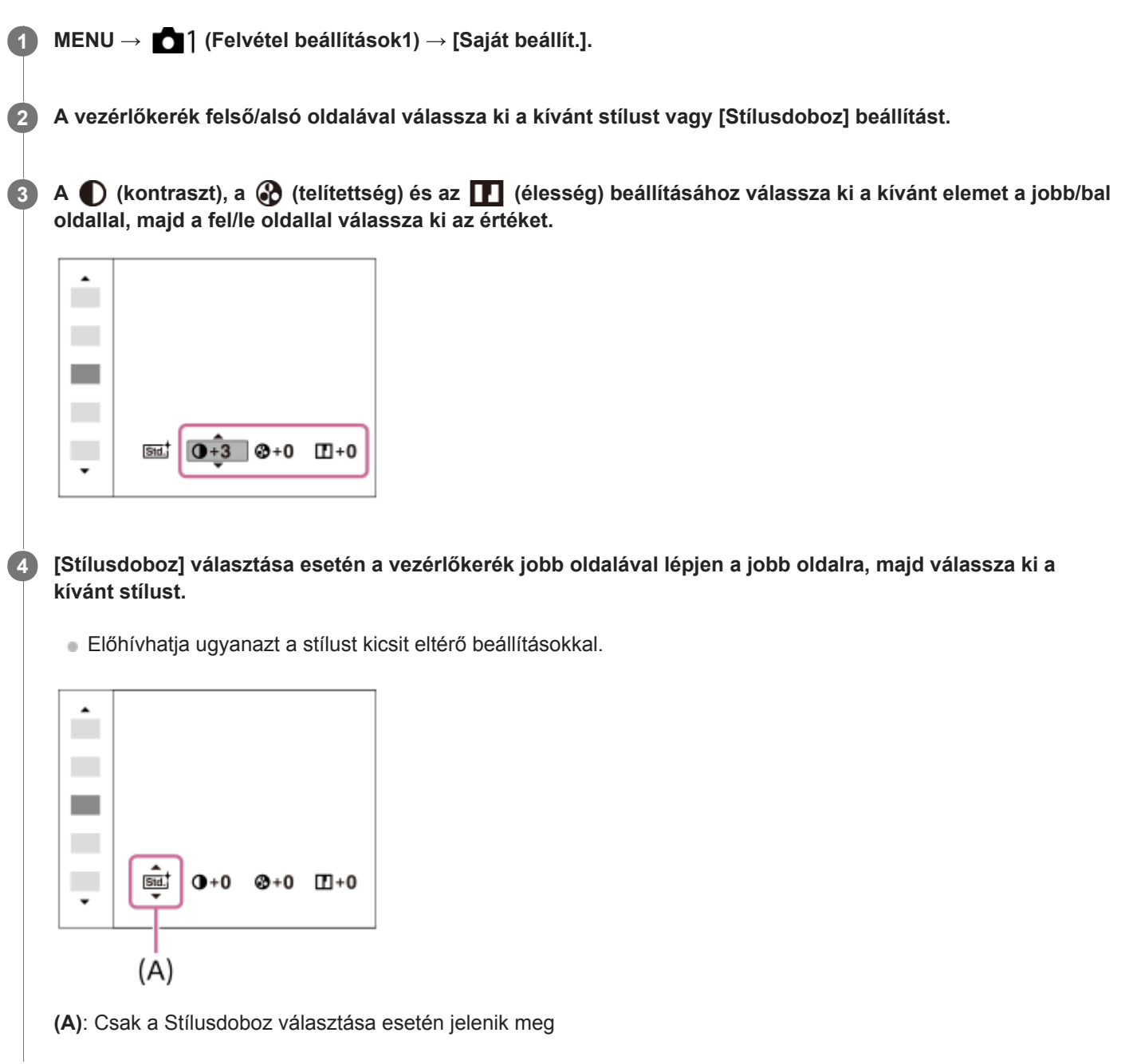

# **A menüelem részletei**

### **Std.** Normál:

Gazdag árnyalatokkal és gyönyörű színekkel adja vissza a különböző helyszíneket.

### **Élénk:**

Kiemeli a telítettséget és a kontrasztot a színgazdag és mély érzelmi benyomást keltő képeken, például virágokon, tavaszi tájon, kék égen, óceánon.

### **Ntrl** Semleges:

Tompább tónusú képek készítésekor a telítettség és az élesség csökkent lesz. Ez a számítógéppel később szerkeszteni kívánt képanyag felvételéhez is megfelelő.

# **Clear** Tiszta:

Az erős fényben jól használható beállítással tiszta tónusú képek készíthetők világos, harsány színekkel.

#### **Deep** Mély:

A beállítással készült képeken a tárgy térbelisége jól érzékelhető, a színek mélyek és intenzívek.

#### **Eight** Halvány:

A beállítással készült képeken a környezet üdítően könnyed, a színek világosak és egyszerűek.

#### **Port:** Portré:

A bőr lágy tónusainak kiemelésére, portrékészítéshez ideális.

#### **Tájkép:**

Kiemeli a telítettséget, a kontrasztot és az élességet; életteli, friss hangulatú helyszínekhez. A távoli tájat is kiemeli.

#### **Sunset** Naplemente:

Szépen visszaadja a lenyugvó nap színpompáját.

#### **Éjszakai Jelenet:**

Az éjszakai jelenetek visszaadása érdekében a kontraszt csökkent.

#### **Autmi** Öszi levél:

Az őszi táj fényképezéséhez élénken kiemeli a száradó levelek sárgás, vöröses színeit.

#### **B/W** Fekete-fehér:

Fekete-fehérben rögzíti a képeket.

#### Sepia<sup>†</sup> Szépia:

Egyszínű, szépia árnyalatú képek készítéséhez.

### **A kívánt beállítások regisztrálása (Stílusdoboz):**

A kívánt beállítások regisztrálásához válasszon a hat stílusdobozból (a bal oldali számozott dobozokból ( **I stal**)). Ezután a jobb gombbal válassza ki a kívánt beállításokat.

Előhívhatja ugyanazt a stílust kicsit eltérő beállításokkal.

# **[Kontraszt], [Telítettség] és [Élesség] beállításához**

A [Kontraszt], a [Telítettség] és az [Élesség] beállítható minden előre beállított képstílushoz, például a [Normál] és a [Tájkép] stílushoz, és minden egyes [Stílusdoboz] esetében, amelyhez kívánt beállítások regisztrálhatók. Válassza ki a beállítandó elemet a vezérlőkerék jobb vagy bal oldalának megnyomásával, majd állítsa be az értéket a vezérlőkerék felső vagy alsó oldalának megnyomásával.

# **Kontraszt:**

Minél nagyobb érték van kiválasztva, annál hangsúlyosabb a fény és árnyék közötti különbség, és annál nagyobb hatással van a képre.

### **Telítettség:**

Minél nagyobb érték van kiválasztva, annál élénkebbek a színek. Kisebb érték választása esetén a kép színei halványak és finomak.

### **Élesség:**

Az élesség beállítására szolgál. Minél nagyobb érték van kiválasztva, annál hangsúlyosabbak a kontúrok, és minél kisebb érték van kiválasztva, annál lágyabbak a kontúrok.

### **Megjegyzés**

- A [Saját beállít.] rögzített értéke [Normál] az alábbi esetekben:
	- [Intelligens autom.]
	- [Kiváló automatikus]
	- [Jelenet]
	- A [Kép effektus] beállítása nem [Ki].
	- A [Kép tulajdonságok] beállítása nem [Ki].
- Ha a funkció beállítása [Fekete-fehér] vagy [Szépia], a [Telítettség] nem módosítható.

# **SONY**

[Súgóútmutató](#page-0-0)

Digitális fényképezőgép DSC-RX100M5A

# **Kép effektus**

Még hatásosabb és művészibb kifejezéshez kiválaszthatja a kívánt szűrő effektust.

**1 MENU → (Felvétel beállítások1) → [Kép effektus] → kívánt beállítás.**

# **A menüelem részletei**

# *C*<sub>OFF</sub> Ki:

Letiltja a [Kép effektus] funkciót.

### **Játékfényképezőgép:**

Lágy hatású kép készül árnyékos sarkokkal és csökkentett élességgel.

### **Élénk szín:**

Élénk megjelenés kialakítása a színtónusok hangsúlyozásával.

#### **Poszterizáció:**

Nagy kontrasztú, absztrakt megjelenésű kép készítése az elsődleges színek erős hangsúlyozásával vagy feketefehérben.

### **Retro fénykép:**

Régi fénykép megjelenését kölcsönzi a felvételnek a szépia színtónusok és a halvány kontraszt alkalmazásával.

#### $\frac{\text{Sfiff}}{\text{Key}}$  Lágy High-key világ.:

Az így készült kép jellemzői: világos, áttetsző, illékony, lágy, finom.

#### **Részleges szín:**

Adott szín megtartása, de a többi szín fekete-fehérré konvertálása a képen.

#### **Nagy kontr. monokr.:**

Nagy kontrasztú fekete-fehér kép létrehozása.

#### $\binom{66ft}{44d}$  Lágy Fókusz:

Lágy megvilágítású kép létrehozása.

#### **Frig)** HDR kép:

Festményszerű megjelenést kelt a színek és a részletek hangsúlyozásával.

#### **(** $\mathbb{R}$ ) Gazdag Tónus Mono:

Fekete-fehér kép létrehozása gazdag árnyalatokkal és a részletek visszaadásával.

#### **Wini**) Miniatűr:

A témát élénken kiemelő kép létrehozása a háttér erős elhomályosításával. Ez a hatás sokszor látható miniatűr modellekről készített képeken.

#### **Vízfesték:**

Tintafolyásos, elmosódott mintázatú vízfestékkel festett képet idéző fényképek készítése.

#### *<u>SMA</u>* Illusztráció:

Határozott kontúrú, illusztrációhoz hasonló kép készítése.

#### **Tipp**

Egyes elemek részletes beállítását a vezérlőkerék bal vagy jobb oldalának használatával végezheti.

#### **Megjegyzés**

- Optikai zoomon kívüli zoom funkció használata és nagyobb zoomarány beállítása esetén a [Játékfényképezőgép] beállítás kevésbé hatékony.
- A [Részleges szín] lehetőség választása esetén a témától és a fényképezés körülményeitől függően előfordulhat, hogy a képek nem őrzik meg a kiválasztott színt.
- A következő hatások nem ellenőrizhetők a felvételkészítés képernyőn, mert a készülék a felvétel után a kép feldolgozását végzi. Másik képet sem vehet fel addig, amíg a képfeldolgozás be nem fejeződött. Ezek a hatások nem használhatók mozgóképekhez.
	- [Lágy Fókusz]
	- [HDR kép]
	- [Gazdag Tónus Mono]
	- [Miniatűr]
	- [Vízfesték]
	- [Illusztráció]
- A [HDR kép] és a [Gazdag Tónus Mono] hatás esetében egy felvételhez három exponálás történik. Ügyeljen a következőkre:
	- Olyankor használja ezt a funkciót, amikor a téma mozdulatlan, vagy nincs villanó fény.
	- Fényképezés közben ne módosítsa a kompozíciót.

Ha a kép kis kontrasztú, illetve a fényképezőgép jelentősen beremegett, vagy a tárgy elmosódott, akkor előfordulhat, hogy a HDR kép nem lesz jó. Ha a készülék ilyen körülményeket érzékel, a  $\lim_{n \to \infty}$  jel látható a felvételen, jelezve a körülmények fennállását. Módosítsa a kompozíciót, vagy ha kell, az elmosódottság megelőzése érdekében figyelmesen fényképezzen újra.

- Ez a funkció nem érhető el az alábbi üzemmódokban:
	- $-$  [Intelligens autom.]
	- [Kiváló automatikus]
	- $=[Jelenet]$
	- [Panorámapásztázás]
- Ha a [ $\overline{\phantom{A}}$ Fájlformátum] beállítása [RAW] vagy [RAW & JPEG], ez a funkció nem érhető el.

# **Kép tulajdonságok**

Lehetővé teszi a színekre, árnyalatokra stb. vonatkozó beállítások módosítását.

# **A kép tulajdonságok testreszabása**

A kép tulajdonságok elemeinek, például a [Gamma] és a [Részletek] elem beállításával testreszabhatja a képminőséget. Ezeknek a paramétereknek a beállításakor csatlakoztassa a fényképezőgépet egy tévékészülékhez vagy egy képernyőhöz, és a képernyőn megjelenő képet figyelve állítsa be őket.

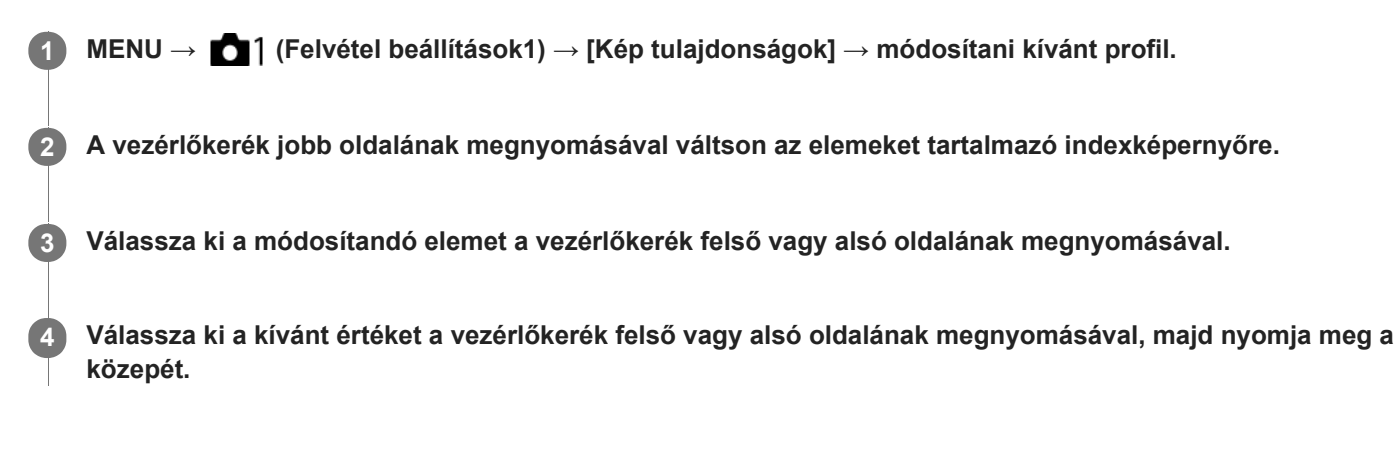

### **Az előzőleg beállított kép tulajdonságok használata**

A mozgóképek [PP1]-től [PP7]-ig terjedő alapértelmezett beállításai előre be vannak állítva a fényképezőgépen különféle felvételi körülmények alapján.

MENU  $\rightarrow$  1 (Felvétel beállítások1)  $\rightarrow$  [Kép tulajdonságok]  $\rightarrow$  kívánt beállítás.

#### **PP1:**

Beállítási példa [Movie] gamma használatával

**PP2:**

Beállítási példa [Still] gamma használatával

**PP3:**

Beállítási példa [ITU709] gamma használatával elért természetes színtónusra

#### **PP4:**

Beállítási példa ITU709 szabványnak megfelelő színtónussal

#### **PP5:**

Beállítási példa [Cine1] gamma használatával

# **PP6:**

Beállítási példa [Cine2] gamma használatával

#### **PP7:**

Beállítási példa [S-Log2] gamma használatával

### **A kép tulajdonságok elemei**

#### **Feketeszint**

Beállíthatja a fekete szintet. (–15 és +15 között)

### **Gamma**

Kiválaszthatja a gamma görbét. Movie: Normál gamma görbe mozgóképekhez Still: Normál gamma görbe állóképekhez

Cine1: Mérsékelt színekkel teli mozgóképet eredményez a kontraszt lágyításával a sötét részeken, illetve az árnyaltság fokozásával a világos részeken. (megfelel a következőnek: HG4609G33)

Cine2: Hasonló a [Cine1] lehetőséghez, de szerkesztéshez van optimalizálva, akár 100%-os videojellel. (megfelel a következőnek: HG4600G30)

ITU709: Gamma görbe, amely megfelel az ITU709 szabványnak.

ITU709(800%): A jelenetek megtekintéséhez olyan gamma görbe, amely [S-Log2] gammával készített felvételt feltételez. S-Log2: Gamma görbe [S-Log2] szabványhoz. Ez a beállítás azon a feltételezésen alapul, hogy a felvételt később feldolgozzák.

#### **Fekete Gamma**

Korrigálja a gammát a kis intenzitású részeken.

Tartomány: Kiválaszthatja a korrigálási tartományt. (Széles / Középső / Keskeny)

Szint: Beállíthatja a korrigálás mértékét. (-7 (maximális feketetömörítés) és +7 (maximális feketenyújtás) között)

### **Határ**

Beállíthatja a videojel tömörítésének határpontját és meredekségét, hogy a téma nagy intenzitású területeinek jeleit a fényképezőgép dinamikatartományára korlátozva megelőzze a túlexponálást.

Ha a [Gamma] beállítása [Still], [Cine1], [Cine2], [ITU709(800%)] vagy [S-Log2], a [Határ] nem választható, ha az [Üzemmód] beállítása [Automatikus]. Ha szeretné használni a [Határ] funkciókat, az [Üzemmód] opció alatt válassza a [Kézi] lehetőséget.

Üzemmód: Kiválaszthatja, hogy a beállítás automatikus vagy kézi legyen-e.

- Automatikus: A határpont és a meredekség beállítása automatikusan történik.
- Kézi: A határpont és a meredekség beállítása kézzel történik.

Automatikus beállít.: Beállítások [Automatikus] [Üzemmód ] választása esetén.

- Maximum pont: Beállíthatja a határpont maximumpontját. (90% 100%)
- Érzékenység: Beállíthatja az érzékenységet. (Magas / Közepes / Alacsony)

Kézi beállítás: Beállítások [Kézi] [Üzemmód] választása esetén.

- Pont: Beállíthatja a határpontot. (75% 105%)
- Meredekség: Beállíthatja a meredekséget. (-5 (enyhe) és +5 (meredek) között)

### **Színmód**

Beállíthatja a színek típusát és szintjét.

Movie: Megfelelő színeket ad, ha a [Gamma] beállítása [Movie].

Still: Megfelelő színeket ad, ha a [Gamma] beállítása [Still].

Cinema: Megfelelő színeket ad, ha a [Gamma] beállítása [Cine1] vagy [Cine2].

Pro: A professzionális Sony fényképezőgépek normál képminőségéhez hasonló színtónusokat eredményez (ha ITU709 gammával párosul)

ITU709 Mátrix: Az ITU709 szabványnak megfelelő színeket eredményez (ha ITU709 gammával párosul)

Fekete-fehér: A telítettséget nullára állítva fekete-fehér felvételeket készíthet.

S-Gamut: Ez a beállítás azon a feltételezésen alapul, hogy a felvételeket később feldolgozzák. Akkor használható, ha a [Gamma] beállítása [S-Log2].

### **Telítettség**

Beállíthatja a színtelítettséget. (-32 és +32 között)

### **Színfázis**

Beállíthatja a színfázist. (-7 és +7 között)

### **Színmélység**

Beállíthatja a színmélységet minden egyes színfázishoz. Ez a funkció hatékonyabb kromatikus színek esetében, és kevésbé hatékony akromatikus színek esetében. A szín teltebb lesz, ha a beállítási értéket a pozitív oldal felé növeli, és halványabb, ha az értéket a negatív oldal felé csökkenti. Ez a funkció akkor is hatásos, ha a [Színmód] beállítása [Fekete-fehér].

- [R] -7 (halványvörös) és +7 (sötétvörös) között
- [G] -7 (halványzöld) és +7 (sötétzöld) között
- [B] -7 (halványkék) és +7 (sötétkék) között
- [C] -7 (halványcián) és +7 (sötétcián) között
- [M] -7 (halványmagenta) és +7 (sötétmagenta) között
- [Y] -7 (halványsárga) és +7 (sötétsárga) között

### **Részletek**

Beállíthatja a [Részletek] menü elemeit.

Szint: Beállíthatja a [Részletek] szintjét. (-7 és +7 között)

Módosít: Az alábbi paraméterek választhatók ki kézzel.

- Üzemmód: Kiválaszthatja, hogy a beállítás automatikus vagy kézi legyen-e. (Automatikus (automatikus optimalizálás) / Kézi (A részletek beállítása kézzel történik.))
- V/H egyensúly: Beállíthatja a függőleges (V) és vízszintes (H) részletek egyensúlyát. (-2 (a függőleges (V) oldaltól) és +2 (a vízszintes (H) oldaltól) között)
- B/W egyensúly: Kiválaszthatja az alsó RÉSZLETEK (B) és a felső RÉSZLETEK (W) egyensúlyát. (1-es típus (az alsó RÉSZLETEK (B) oldaltól) és 5-es típus (a felső RÉSZLETEK (W) oldaltól) között)
- Határ: Beállíthatja a [Részletek] határszintjét. (0 (Alacsony határszint: valószínűleg korlátozott) és 7 (Magas határszint: valószínűleg nem korlátozott) között)
- Crispning: Beállíthatja az élesítés mértékét. (0 (enyhe élesítés) és 7 (erős élesítés) között)
- Fényes részletek: Beállíthatja a [Részletek] szintjét a nagy intenzitású területeken. (0 és 4 között)

#### **A képtulajdonságok beállításainak másolása másik képtulajdonságok számra**

A képtulajdonságok beállításait másik képtulajdonságok számra másolhatja.

MENU  $\rightarrow$  1 (Felvétel beállítások1)  $\rightarrow$  [Kép tulajdonságok]  $\rightarrow$  [Másolás].

#### **A képtulajdonságok alapértelmezett beállításainak visszaállítása**

A képtulajdonságok alapértelmezett beállításait vissza tudja állítani. Nem lehet egyszerre az összes kép tulajdonság alapértelmezett beállításait visszaállítani.

MENU  $\rightarrow$  1 (Felvétel beállítások1)  $\rightarrow$  [Kép tulajdonságok]  $\rightarrow$  [Visszaállítás].

#### **Megjegyzés**

- Mivel a paraméterek a mozgóképekre és az állóképekre is vonatkoznak, felvételi mód váltásakor állítsa be a kívánt értéket.
- Ha felvételi beállításokkal állít elő RAW képeket, az alábbi beállítások nem érvényesülnek:
	- Feketeszint
	- Fekete Gamma
	- Határ
	- Színmélység
- Ha a [ $\Box$ ] Rögzítési Beállít.] [120p 100M]/[100p 100M] vagy [120p 60M]/[100p 60M], a [Fekete Gamma] rögzített értéke "0", és nem módosítható.
- Ha módosítja a [Gamma] beállítást, megváltozik a választható ISO értéktartomány.
- S-Log2 gamma használata esetén a zaj jobban észrevehető, mint más gammák használata esetén. Ha a zaj még a képek feldolgozása után is jelentős, világosabb beállítással fényképezve talán javíthat rajta. Ugyanakkor világosabb beállítással fényképezve arányosan szűkül a dinamikatartomány. S-Log2 használata esetén ajánlatos próbafelvételt készíteni, és azon ellenőrizni a képet.
- Az [ITU709(800%)] és az [S-Log2] beállítás hibát okozhat a fehéregyensúly egyéni beállításakor. Ilyen esetben először végezze el az egyéni beállítást úgy, hogy a gamma nem [ITU709(800%)] vagy [S-Log2], majd válassza ki újra az [ITU709(800%)] vagy [S-Log2] gamma lehetőséget.
- Az [ITU709(800%)] és az [S-Log2] beállítás letiltja a [Feketeszint] beállítást.
- Ha a [Meredekség] opciónak +5 értéket ad a [Kézi beállítás] menüben, a [Határ] alatt, a [Határ] beállítása [Ki] lesz.
- Az S-Gamut a Sony által használt egyedülálló színtér, amely a filmfelvevő kamerákéhoz hasonló tág színteret biztosít. A fényképezőgép S-Gamut beállítása azonban nem támogatja az S-Gamut teljes színterét; ezzel a beállítással egy S-Gamut színtérhez hasonló színvisszaadási tartomány áll rendelkezésre.

# **Kapcsolódó témák**

[Gamma kijel. segéd](#page-212-0)

# **Sima bőr effektus (állókép)**

Annak az effektusnak a beállítására szolgál, amelynek segítségével visszaadható a bőr simasága az arcfelismerés funkcióval készített képeknél.

**1 MENU → (Felvétel beállítások1) → [ Sima bőr effektus] → kívánt beállítás.**

# **A menüelem részletei**

 $\hat{\otimes}_{\mathsf{OFF}}^{\mathsf{t}}$  Ki: Nem használja a [  $\sim$  Sima bőr effektus] funkciót. **C**<sub>10</sub> Be: Használja a [  $\leftrightarrow$  Sima bőr effektus] funkciót.

### **Tipp**

Ha a [ $\sim$ Sima bőr effektus] beállítása [Be], megválaszthatja a hatás kívánt erősségét.A vezérlőkerék jobb vagy bal oldalának megnyomásával válassza ki a hatás erősségét.

### **Megjegyzés**

- A [ $\sim$ ] Sima bőr effektus] opció nem választható, ha a [ $\sim$ ] Fájlformátum] [RAW].
- A [  $\sim$ ] Sima bőr effektus] nem választható RAW képek esetében, ha a [  $\sim$ ] Fájlformátum] [RAW & JPEG].

**2**

[Súgóútmutató](#page-0-0)

Digitális fényképezőgép DSC-RX100M5A

# **Fókuszállítás**

Képkészítés előtt a kép kinagyításával ellenőrizheti a fókuszt. Az [ $\sim$ ] MF segéd] használatával ellentétben a vezérlőgyűrű használata nélkül nagyíthatja ki a képet.

- **1 MENU → (Felvétel beállítások1) → [Fókuszállítás].**
	- **A vezérlőkerék közepének megnyomásával nagyítsa ki a képet, és a vezérlőkerék felső/alsó/bal/jobb oldalának megnyomásával válassza ki a nagyítás területét.**
		- Ahányszor megnyomja a középső gombot, megváltozik a nagyítási arány.
		- A nagyítás kezdeti beállítását a következőképpen adhatja meg: MENU →  $\bigcap_{i=1}^{\infty}$  (Felvétel beállítások1) → [ $\bigtriangledown$ Eredeti fókuszállít.].

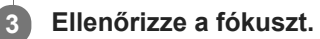

- $\bullet$  A  $\overline{m}$  (Törlés) gomb megnyomásával a nagyítás helyét a kép közepére viheti.
- [Kézi fókusz] fókuszálás esetén a nagyított kép megjelenítése közben állíthatja be a fókuszt. A [Fókuszállítás] funkció leáll, ha félig lenyomja az exponáló gombot.
- **A kép nagyított megjelenítésének idejét a következőképpen állíthatja be: MENU → 1 (Felvétel beállítások1)**  $\rightarrow$  [Fókusz nagyítási idő].

**4 Nyomja le teljesen az exponáló gombot, és készítse el a felvételt.**

#### **Kapcsolódó témák**

- [MF segéd \(állókép\)](#page-89-0)
- [Fókusz nagyítási idő](#page-90-0)
- [Eredeti fókuszállít. \(állókép\)](#page-91-0)
- [Egyéni gomb \(állókép/mozgókép/lejátszás\)](#page-251-0)

# **Fókusz nagyítási idő**

Beállítja, hogy az [ $\leftrightarrow$ MF segéd] vagy a [Fókuszállítás] funkció használatakor mennyi ideig legyen a kép kinagyítva.

**1 MENU → (Felvétel beállítások1) → [Fókusz nagyítási idő] → kívánt beállítás.**

# **A menüelem részletei**

#### **2 másodperc:**

2 másodpercig látható a felnagyított kép.

#### **5 másodperc:**

5 másodpercig látható a felnagyított kép.

#### **Nincs határért.:**

Az exponáló gomb megnyomásáig nagyítja a képeket.

#### **Kapcsolódó témák**

- [Fókuszállítás](#page-88-0)
- [MF segéd \(állókép\)](#page-89-0)

# **Eredeti fókuszállít. (állókép)**

Beállíthatja a képek kezdeti nagyítását [Fókuszállítás] használata esetén. Válasszon olyan beállítást, amely segít a felvétel keretbe foglalásában.

**1 MENU → (Felvétel beállítások1) → [ Eredeti fókuszállít.] → kívánt beállítás.**

### **A menüelem részletei**

**x1.0:**

A felvételkészítés képernyőével azonos nagyításban jeleníti meg a képet.

**x5.3:**

A kép nagyítása 5,3-szeres lesz.

#### **Kapcsolódó témák**

[Fókuszállítás](#page-88-0)

# **MF segéd (állókép)**

Automatikusan kinagyítja a képet a képernyőn, hogy könnyebb legyen a kézi fókuszálás. Ez kézi fókusz vagy közvetlen kézi fókusz módú felvételnél működik.

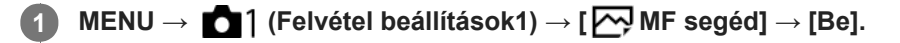

**A vezérlőgyűrű elforgatásával állítsa be a fókuszt.**

A kép nagyítva látható. A vezérlőkerék közepén lévő gomb megnyomásával tovább nagyíthatja a képeket.

#### **Tipp**

**2**

A kép nagyított megjelenítésének idejét a következőképpen állíthatja be: MENU → (Felvétel beállítások1) → [Fókusz nagyítási idő].

#### **Megjegyzés**

■ Az [ MF segéd] nem használható mozgóképfelvételkor. Használja inkább a [Fókuszállítás] funkciót.

#### **Kapcsolódó témák**

- [Kézi fókusz](#page-86-0)
- [Közvetlen kézi fókuszálás \(DMF\)](#page-87-0)
- [Fókusz nagyítási idő](#page-90-0)

# **Csúcsérték beállítás**

Beállíthatja a csúcsérték funkciót, amely kézi vagy közvetlen kézi fókuszállítású felvétel esetén kiemeli a fókuszban lévő területek kontúrját.

**1 MENU → (Felvétel beállítások1) → [Csúcsérték beállítás] → kívánt beállítás.**

### **A menüelem részletei**

#### **Csúcsérték megjel.:**

Beállíthatja, hogy megjelenjen-e a csúcsérték.

#### **Csúcsérték szint:**

Beállíthatja a fókuszban lévő területek kiemelésének mértékét.

#### **Színcsúcsérték:**

Beállíthatja a fókuszban lévő területek kiemeléséhez használt színt.

### **Megjegyzés**

- Mivel a készülék felismeri a fókuszba kerülő éles területeket, a csúcsérték hatása a témától függően eltérő lesz.
- A fókuszban lévő területek kontúrjai nem lesznek kiemelve a HDMI-kapcsolattal csatlakozó eszközökön.

#### **Kapcsolódó témák**

- [Kézi fókusz](#page-86-0)
- [Közvetlen kézi fókuszálás \(DMF\)](#page-87-0)

# **Arc Regisztráció (Új Regisztráció)**

Amikor már regisztrálva van egy arc, a készülék elsőbbséggel fókuszál a regisztrált arcra. Fényképezés előtt állítsa az [Arcelővál. AF-ban] és az [Regiszt. arcok első.] opciót [Be] értékre.

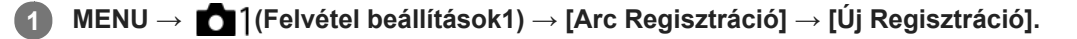

**2 Igazítsa a vezetőkeretet a regisztrálni kívánt archoz, és nyomja meg az exponáló gombot.**

**3 Ha megjelenik a megerősítő üzenet, válassza a [Bevitel] lehetőséget.**

#### **Megjegyzés**

- **Maximum nyolc arc regisztrálható.**
- Szemből fényképezze le az arcot jól megvilágított helyen. Ha sapka, maszk, napszemüveg stb. takarja az arcot, előfordulhat, hogy nem megfelelően kerül regisztrálásra.

#### **Kapcsolódó témák**

- [Regiszt. arcok első.](#page-178-0)
- [Arcelő.AF-ban beáll.](#page-75-0)
- [Mosoly exponálás](#page-179-0)

# **Arc Regisztráció (Sorrendcsere)**

Ha több elsőbbséget élvező arc van regisztrálva, akkor a közülük elsőként regisztrált arc élvez elsőbbséget. A prioritási sorrend módosítható.

**1 MENU → (Felvétel beállítások1) → [Arc Regisztráció] → [Sorrendcsere]. 2 Jelöljön ki egy arcot, amelynek módosítani akarja az elsőbbségi sorrendjét. 3 Válassza ki a kívánt helyet.**

- **Kapcsolódó témák**
- [Regiszt. arcok első.](#page-178-0)
- [Arcelő.AF-ban beáll.](#page-75-0)
- [Mosoly exponálás](#page-179-0)

# **Arc Regisztráció (Töröl)**

Regisztrált arc törlése.

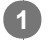

**MENU → (Felvétel beállítások1) → [Arc Regisztráció] → [Töröl].**

A [Törli mind] paranccsal törölheti az összes regisztrált arcot.

# **Megjegyzés**

A regisztrált arc adatai a [Töröl] funkció végrehajtása esetén is megmaradnak a készülékben. Ha törölni akarja a regisztrált arc adatait a készülékből, válassza a [Törli mind] lehetőséget.

# **Regiszt. arcok első.**

Beállíthatja, hogy fókuszálásnál nagyobb elsőbbséget kapjanak-e az [Arc Regisztráció] funkcióval regisztrált arcok, ha az [Arcelővál. AF-ban] beállítása [Be].

**1 MENU → (Felvétel beállítások1) → [Regiszt. arcok első.] → kívánt beállítás.**

### **A menüelem részletei**

**Be:**

Fókuszálásnál nagyobb elsőbbséget kapnak az [Arc Regisztráció] funkcióval regisztrált arcok.

**Ki:**

A fókuszálásnál nem élveznek elsőbbséget a regisztrált arcok.

#### **Kapcsolódó témák**

- [Arcelő.AF-ban beáll.](#page-75-0)
- [Arc Regisztráció \(Új Regisztráció\)](#page-180-0)
- [Arc Regisztráció \(Sorrendcsere\)](#page-181-0)

[Súgóútmutató](#page-0-0)

Digitális fényképezőgép DSC-RX100M5A

# **Mosoly exponálás**

A fényképezőgép automatikusan képet készít, ha mosolygó arcot érzékel.

**1 MENU → (Felvétel beállítások1) → [Mosoly exponálás] → kívánt beállítás.**

# **A menüelem részletei**

#### **Ki:**

Nem használja a [Mosoly exponálás] funkciót.

### **Be:**

A fényképezőgép automatikusan képet készít, ha mosolygó arcot érzékel. Az érzékelés érzékenysége [Be: Félmosoly], [Be: Normál Mosoly] vagy [Be: Széles Mosoly] lehet.

### **Tippek a mosolyok hatékonyabb elkapásához**

- Ne takarja a szemeket belógó haj, és a szemek maradjanak enyhén összehúzva.
- Az arcot ne takarja kalap, maszk, napszemüveg stb.
- Próbálja az arcot úgy beállítani, hogy az a készülékkel szemben és minél inkább vele egy síkban legyen.
- Nyitott szájjal mosolyogjon. A fényképezőgép könnyebben észleli a mosolyt, ha látszanak a fogak.
- Ha Mosoly exponálás közben megnyomja az exponáló gombot, a készülék elkészíti a fényképet. Fényképezés után a készülék visszatér Mosoly exponálás üzemmódba.

#### **Megjegyzés**

- Az alábbi funkciók használatakor nem érhető el a [Mosoly exponálás] funkció:
	- [Panorámapásztázás]
	- [Kép effektus]
	- A [Fókuszállítás] funkció használata esetén.
	- A [Jelenet] beállítása [Tájkép], [Éjszakai Jelenet], [Naplemente], [Kézben tartott Esti], [Elmosódás csökkent.], [Kisállat], [Gasztronómia] vagy [Tűzijáték].
	- Ha mozgóképfelvételt készít.
	- Nagy képsebességű felvétel közben
- A fényképezőgép legfeljebb 8 arcot képes észlelni a témán.
- A körülményektől függően előfordulhat, hogy a készülék nem észlel arcokat, vagy véletlenül arcként észlel egyéb témákat.
- Ha a készülék nem érzékeli a mosolyokat, akkor állítsa be a mosolyérzékelés érzékenységét.
- Ha követ egy arcot az [AF tartás] funkcióval a Mosoly exponálás funkció végrehajtása közben, akkor a Mosolyérzékelés funkció csak azt az arcot figyeli.

# **Auto. kompozíció (állókép)**

Ha a fényképezőgép érzékeli és lefényképezi az arcokat, illetve makró témák és az [AF tartás] funkcióval követett témák fényképezésekor a készülék a kompozíció javítása érdekében automatikusan kivágja a készített képet, és elmenti. A készülék a vágott és az eredeti képet is elmenti. A vágott képet az eredeti képpel egyező méretben menti el.

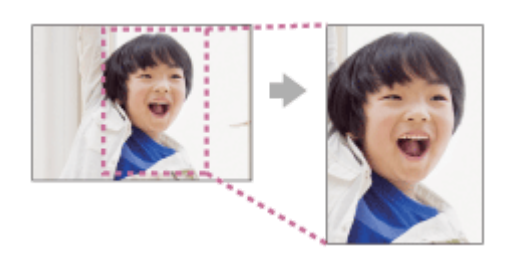

**1 MENU → (Felvétel beállítások1) → [ Auto. kompozíció] → kívánt beállítás.**

# **A menüelem részletei**

#### **Ki:**

Nem vágja ki a képeket.

#### **Automatikus:**

A kompozíció javítása érdekében automatikusan kivágja a készített képeket.

### **Megjegyzés**

- Az [  $\sim$  Auto. kompozíció] lehetőség nem érhető el, ha a felvételi mód beállítása [Panorámapásztázás], [Mozgókép] vagy [Nagy képsebesség], vagy ha a [Jelenet] beállítása [Kézben tartott Esti], [Sportesemény] vagy [Elmosódás csökkent.].
- A fényképezés körülményeitől függően előfordulhat, hogy a kép kivágása nem a legjobb kompozíciót eredményezi.
- Az [ Auto. kompozíció] lehetőség nem választható, ha a [ Fájlformátum] beállítása [RAW] vagy [RAW & JPEG].
- Az [  $\sim$  Auto. kompozíció] nem érhető el az alábbi helyzetekben.
	- A [Képtovább.mód] beállítása [Folyamatos Felvétel], [Önkioldó (folyt.)], [Foly. expoz. sorozat], [Szimpla Expo. Soroz.], [FE belövés] vagy [DRO Expo. Sorozat].
	- Az ISO érzékenység beállítása [Többképkock. zajcs.].
	- A [DRO/Auto. HDR] beállítása [Auto. HDR].
	- Az optikai zoomon kívüli zoom funkciók
	- Ha kézi fókusz módban fényképez
	- A [Kép effektus] beállítása [Lágy Fókusz], [HDR kép], [Gazdag Tónus Mono], [Miniatűr], [Vízfesték] vagy [Illusztráció].

# **Önarckép/önkioldó**

A képernyőszöget megváltoztatva a képernyő figyelése közben tud fényképezni.

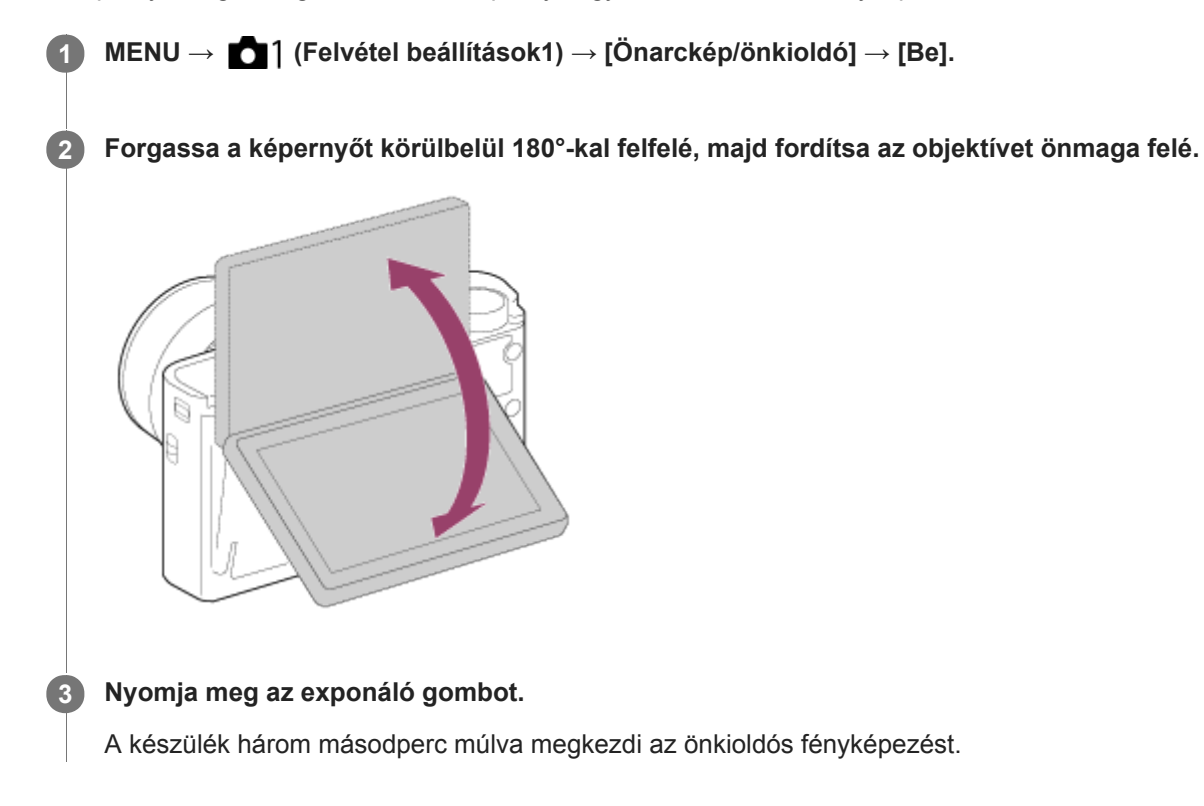

#### **Tipp**

Ha nem a 3 másodperc önkioldó képtovábbítási módot akarja használni, először állítsa az [Önarckép/önkioldó] lehetőséget [Ki] értékre, majd hajtsa fel a képernyőt körülbelül 180 fokkal.

# **Mozgókép: Expozíció mód**

Beállíthatja a mozgóképfelvételek expozíciós módját.

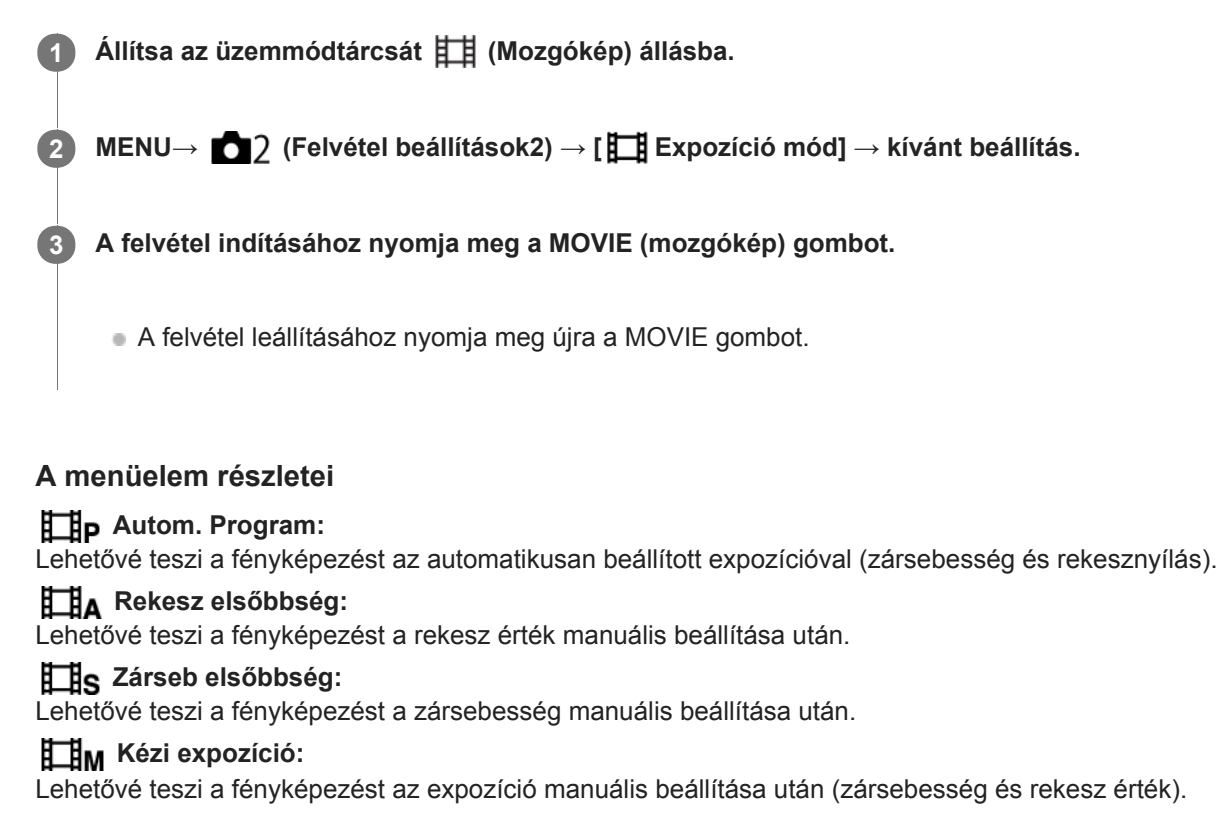

# **HFR (Nagy képsebesség): Expozíció mód**

Kiválaszthatja HFR felvételhez a tárgynak vagy a kívánt effektusnak megfelelő expozíciós módot.

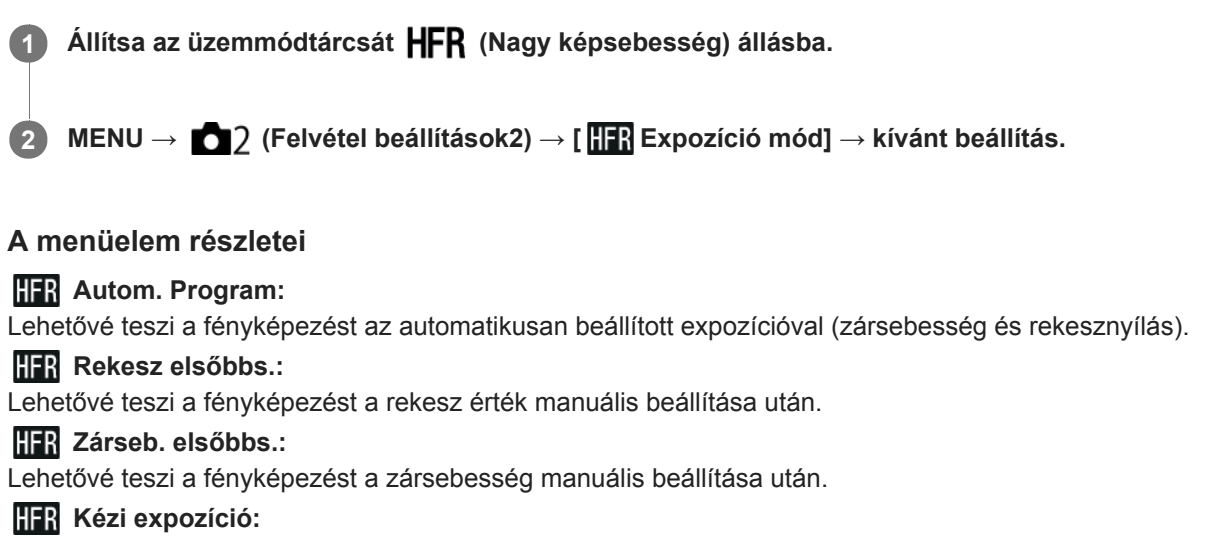

Lehetővé teszi a fényképezést az expozíció manuális beállítása után (zársebesség és rekesz érték).

#### **Kapcsolódó témák**

[Szuperlassú mozgóképek készítése \(HFR beállítások\)](#page-195-0)

Digitális fényképezőgép

DSC-RX100M5A

# **Fájlformátum (mozgókép)**

A mozgókép fájlformátumának kiválasztása.

# **1 MENU → (Felvétel beállítások2) → [ Fájlformátum] → kívánt beállítás.**

# **A menüelem részletei**

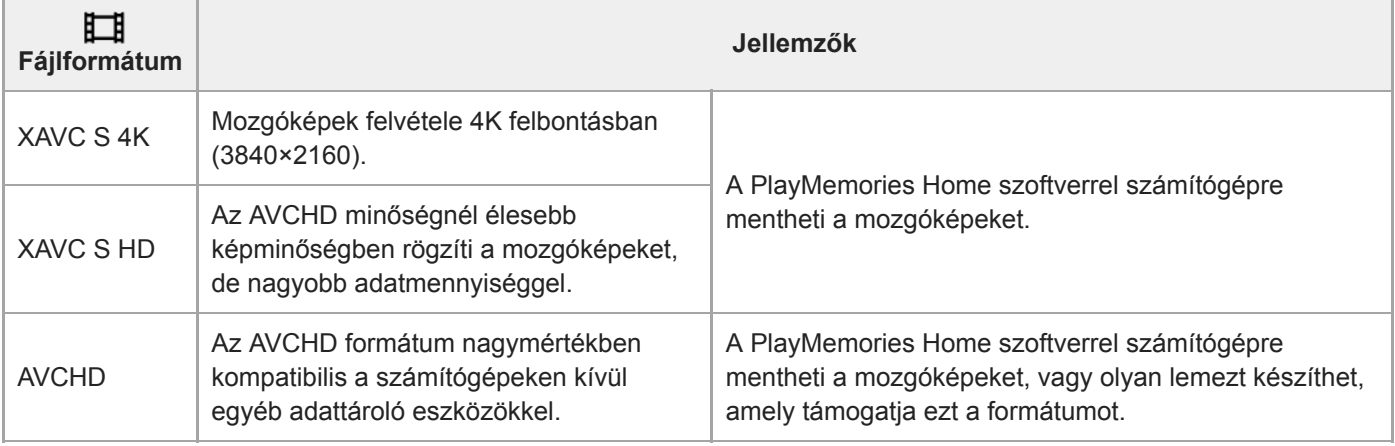

### **Megjegyzés**

- Ha XAVC S 4K vagy XAVC S HD mozgóképeket rögzít 120p/100p formátumban, a folyamatos felvételi idő maximuma körülbelül 5 perc lesz.A fennmaradó mozgókép-felvételi idő megjelenik a képernyőn.Ha újabb 4K vagy HD 120p/100p mozgóképfelvételt akar készíteni, kapcsolja ki a fényképezőgépet, és a következő felvétel előtt várjon egy ideig. A felvételi környezet hőmérsékletétől függően előfordulhat, hogy a készülék védelme érdekében leáll a felvétel, még mielőtt az időtartama elérné az 5 percet.
- Ha a [ Fájlformátum] beállítása [AVCHD], a mozgóképfájlok méretének felső korlátja kb. 2 GB. Ha felvétel közben a fájl mérete eléri a kb. 2 GB-ot, automatikusan létrejön egy új mozgóképfájl.
- Ha a [ Fájlformátum] beállítása [XAVC S 4K], és HDMI eszközhöz csatlakoztatott fényképezőgéppel készít mozgóképeket, a képek nem jelennek meg a fényképezőgép képernyőjén.

# **Rögzítési Beállít. (mozgókép)**

Kiválaszthatja a mozgóképfelvétel képsebességét és bitsebességét.

#### **MENU → (Felvétel beállítások2) → [ Rögzítési Beállít.] → kívánt beállítás. 1**

Minél magasabb az átviteli sebesség, annál jobb a képminőség.

# **A menüelem részletei**

# **Ha az [ Fájlformátum] beállítása [XAVC S 4K]**

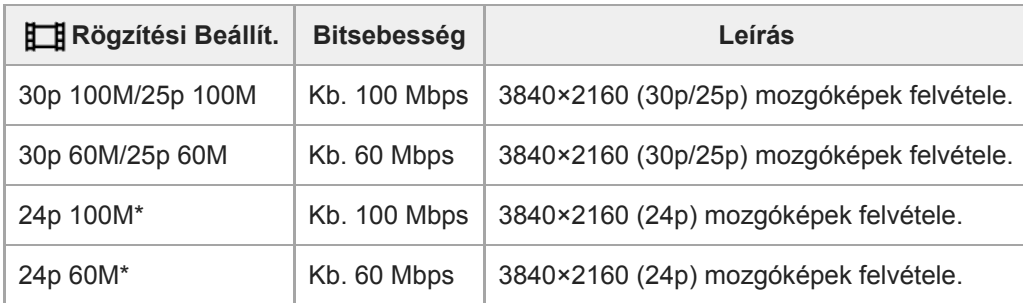

Csak ha az [NTSC/PAL választó] beállítása NTSC

# **Ha az [ Fájlformátum] beállítása [XAVC S HD]**

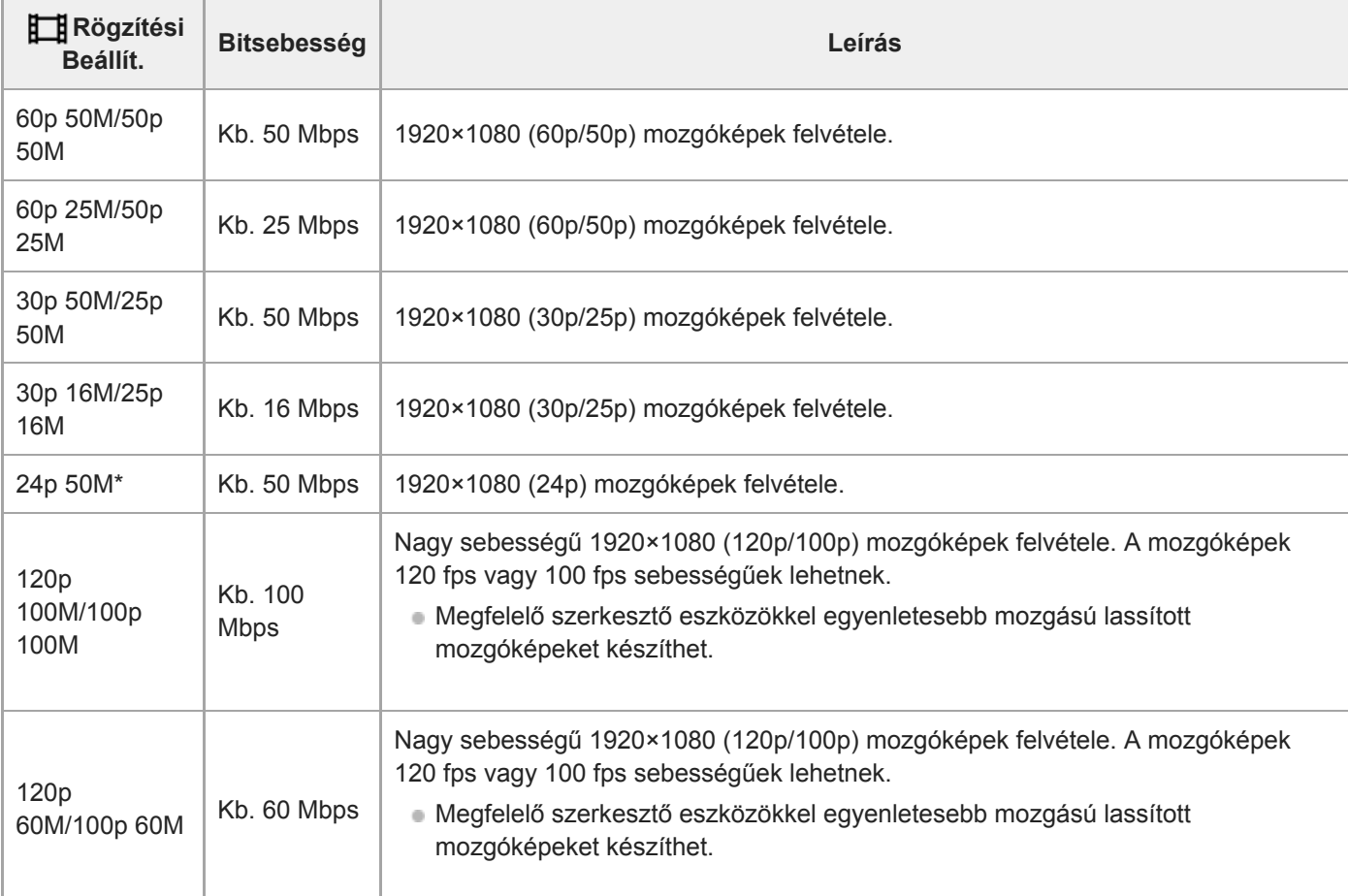

# **Ha az [ Fájlformátum] beállítása [AVCHD]**

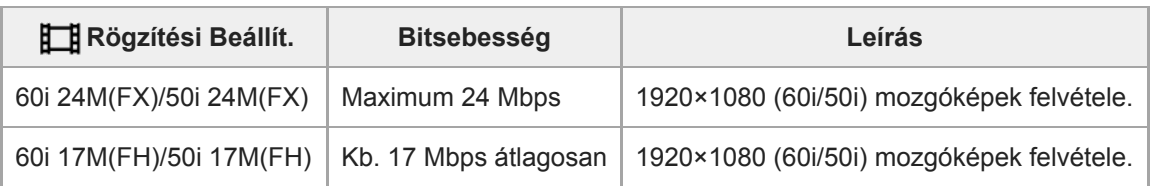

### **Megjegyzés**

- Ha AVCHD lemezt készít olyan mozgóképekből, amelyek felvételekor a [ H Rögzítési Beállít.] [60i 24M(FX)]/[50i 24M(FX)] volt, az hosszabb ideig tart, mert a mozgóképek képminősége konvertálódik. Ha konvertálás nélkül akarja tárolni a mozgóképeket, használjon Blu-ray lemezt.
- [120p]/[100p] nem választható az alábbi beállítások esetében.
	- [Intelligens autom.]
	- [Kiváló automatikus]
	- $-$ [Jelenet]

#### **Kapcsolódó témák**

[Szuperlassú mozgóképek készítése \(HFR beállítások\)](#page-195-0)

**2**

**4**

**5**

# **Szuperlassú mozgóképek készítése (HFR beállítások)**

Ha a felvétel a felvételi formátumnál nagyobb képsebességgel történik, egyenletes mozgású szuperlassított mozgóképet készíthet.

#### **Állítsa az üzemmódtárcsát (Nagy képsebesség) állásba. 1**

Megjelenik a felvételbeállító képernyő.

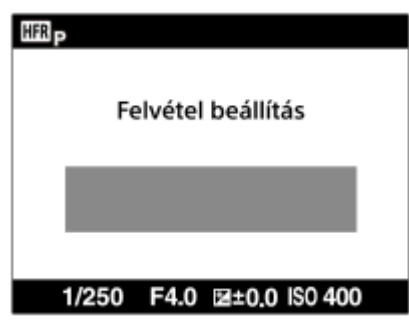

**MENU → (Felvétel beállítások2) → [ HFR beállítások], és adja meg a következő opciók kívánt értékeit: [ Rögzítési Beállít.], [ Képsebesség], [ Elsőbbségi beáll.] és [ FELV. időzítése].**

■ A kívánt expozíció mód beállításához válassza a következőket: MENU → ■ 2 (Felvétel beállítások2)→[HFR Expozíció mód].

**Irányítsa a fényképezőgépet a tárgyra, és adja meg a beállításokat, például a fókuszt. 3**

Egyéb beállításokat is módosíthat, például a fókuszmódot, az ISO érzékenységet stb.

#### **Nyomja meg a vezérlőkerék közepét.**

Megjelenik a felvételi készenlét képernyő.

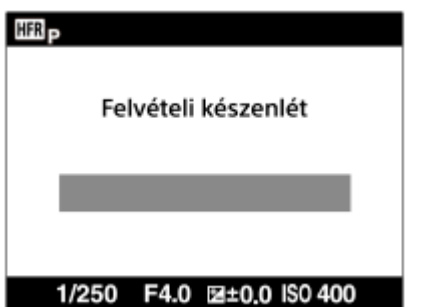

Felvételi készenléti állapotban a [Felvételi készenlét] szöveg látható a képernyő közepén. Amíg a [Felvételi készenlét] üzenet látható, az expozíció nem módosítható, a zoom nem állítható stb. Ha módosítani akarja a felvételi beállításokat, a vezérlőkerék közepének újbóli megnyomásával térjen vissza a felvételbeállító képernyőre.

#### **Nyomja meg a MOVIE (Mozgókép) gombot.**

#### **Ha a [ FELV. időzítése] beállítása [Elölről indul]:**

Elindul a mozgókép rögzítése (felvétel). A MOVIE gomb ismételt lenyomására, illetve a lehetséges felvételi időtartam végén a mozgóképfelvétel befejeződik, és a fényképezőgép a felvett mozgóképet elkezdi a

# **A menüelem részletei**

# **Rögzítési Beállít. :**

Kiválaszthatja a mozgókép képsebességét: [60p 50M]/[50p 50M], [30p 50M]/[25p 50M] vagy [24p 50M\*]. \* Csak akkor, ha az [NTSC/PAL választó] beállítása NTSC.

# **Képsebesség :**

Kiválaszthatja a felvétel képsebességét: [240fps]/[250fps], [480fps]/[500fps] vagy [960fps]/[1000fps].

# **Elsőbbségi beáll. :**

Válasszon: a [Minőség elsőbbsége] a képminőségnek ad elsőbbséget, a [Felvételi idő elsőbb.] a mozgókép időtartamának.

# **FELV. időzítése :**

Kiválaszthatja, hogy a készülék a MOVIE gomb megnyomása után készítsen-e megadott ideig felvételt ([Elölről indul]), vagy a MOVIE gomb megnyomásáig készítsen-e megadott ideig felvételt ([Hátulról indul]/[Fele hátulról indul]).

# **Képsebesség**

Szuperlassított mozgókép készítésekor a fényképezőgép nagyobb zársebességet használ a felvételhez, mint a másodpercenként rögzített képkockák száma. Ha például a [**[[E]]** Képsebesség] beállítása [960fps], a képkockánkénti zársebesség nagyobb lesz kb. 1/1000 másodpercnél, hogy 960 képkocka készülhessen egy másodperc alatt. Ilyen nagy zársebességhez a felvétel során kellő megvilágításra van szükség. Ha nincs kellő megvilágítás, nagyobb lesz az ISO érzékenység, de ez nagyobb zajjal jár.

# **Legkisebb felvételi távolság**

Ha a téma túl közel van – például makró felvétel esetén –, a kép kiesik a fókuszból.Fényképezzen a legkisebb felvételi távolságból (W oldal: körülbelül 5 cm, T oldal: körülbelül 30 cm (a lencsétől)) vagy távolabb.

# **A felvétel időzítése**

Az alábbiakban szemléltetjük, hogy változik a [ $\textsf{FFLV}$ . időzítése] beállítástól függően a MOVIE gomb megnyomásának pillanata és a mozgóképen rögzített időszak viszonya.

### **[Elölről indul]**

A MOVIE gomb megnyomására elindul a mozgókép rögzítése (felvétel). A MOVIE gomb ismételt lenyomására, illetve a lehetséges felvételi időtartam végén a mozgóképfelvétel befejeződik, és a fényképezőgép a felvett mozgóképet elkezdi a memóriakártyára írni.

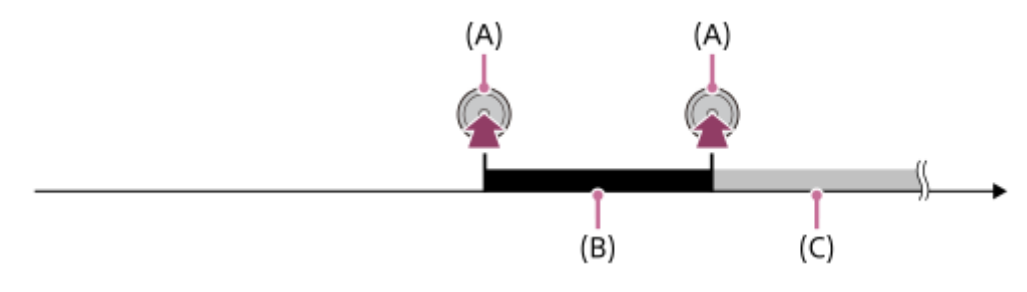

- (A): A MOVIE gomb megnyomásának időpontja
- (B): Felvett szakasz
- (C): A memóriakártyára írás folyamatban van (A következő felvétel előtt várni kell egy ideig.)

### **[Hátulról indul]/[Fele hátulról indul]**

A pufferelés (a mozgókép rögzítése átmenetileg a fényképezőgépre) a felvételi készenlét képernyő megjelenésekor kezdődik. Ha a rögzített adatok meghaladják a pufferelési kapacitást, a régi adatok mindig felülíródnak. A MOVIE gomb
megnyomására a fényképezőgép attól az időponttól kezdi a megadott időtartamú mozgóképet visszamenőleg a kártyára írni.

A [Hátulról indul] parancsra a készülék a lehető legnagyobb időtartamú mozgóképet rögzíti. A [Fele hátulról indul] parancsra a készülék fele olyan hosszú mozgóképet rögzít, mint a lehető legnagyobb időtartam. A [Fele hátulról indul] parancsra a memóriakártyára írás időtartama is rövidebb, mint a [Hátulról indul] választásakor.

Hátulról indul

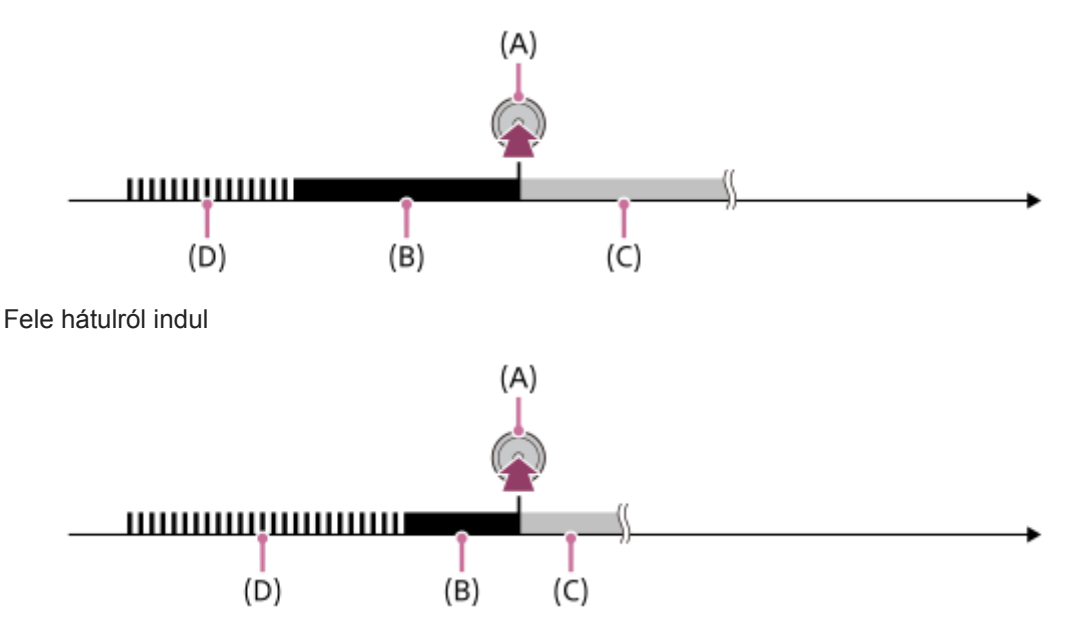

- (A): A MOVIE gomb megnyomásának időpontja
- (B): Felvett szakasz
- (C): A memóriakártyára írás folyamatban van (A következő felvétel előtt várni kell egy ideig.)
- (D): Pufferelés folyamatban

# **Kilépés a felvételi módból**

A felvételi módból a képernyőn látható [Visszavon] parancs választásával lehet kilépni. A készülék azonban elmenti a kilépés pillanatáig rögzített mozgóképet.

# **Lejátszási sebesség**

A lejátszási sebesség az aktuális [ **[ ] ]** Képsebesség] és [ **[ ] ]** Rögzítési Beállít.] függvényében változik.

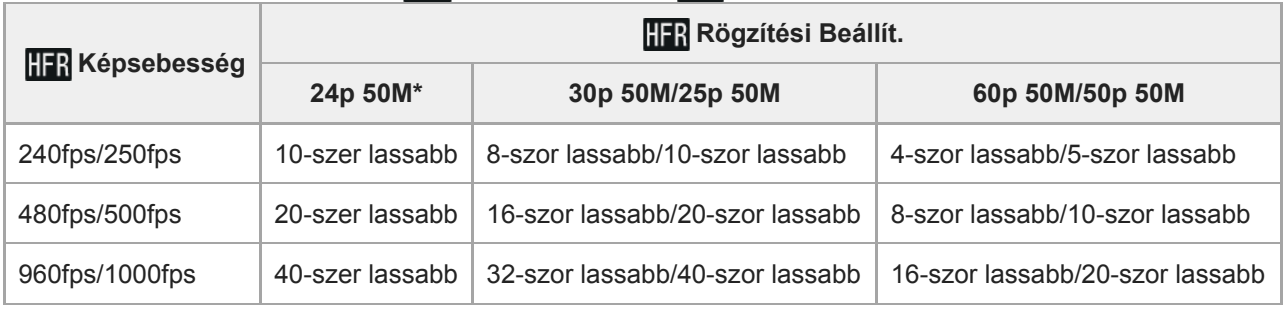

Csak ha az [NTSC/PAL választó] beállítása NTSC.

## **[ Elsőbbségi beáll.] és felvételi időtartam**

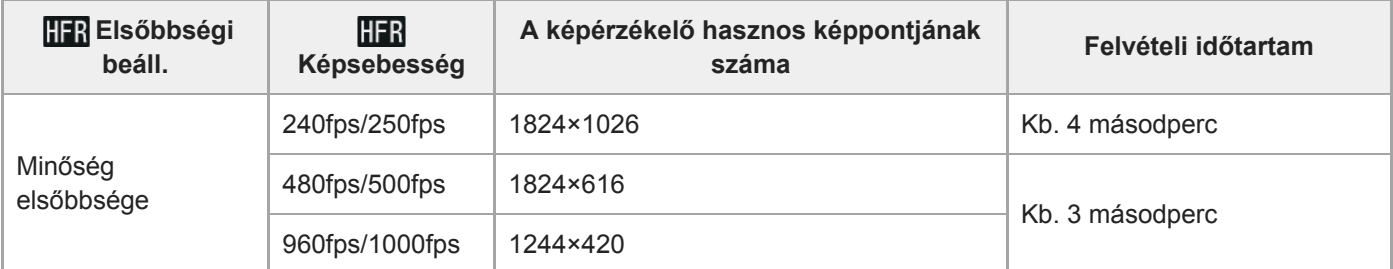

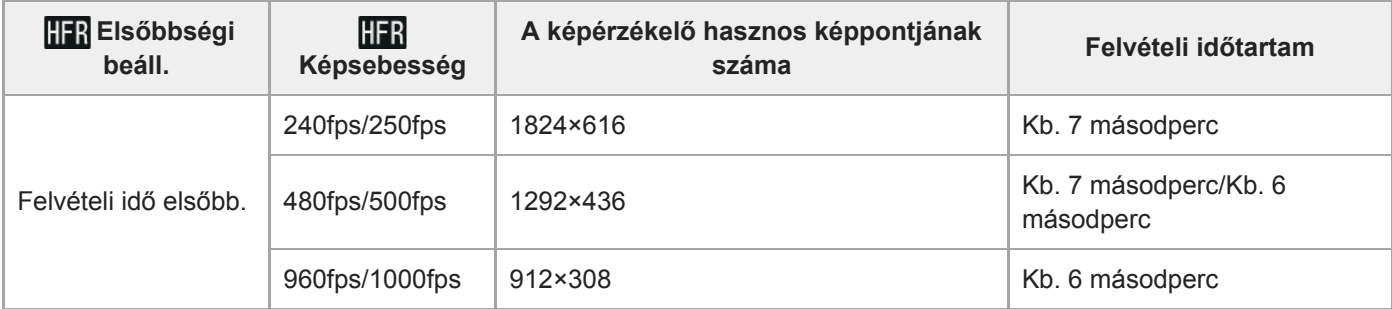

## **Lejátszási idő**

Ha például kb. 4 másodperces felvételt készít úgy, hogy a [ **[ ] R**ögzítési Beállít.] beállítása [24p 50M]\*, a [ **[ ] ]** Képsebesség] beállítása [960fps], és az [ HR Elsőbbségi beáll.] beállítása [Felvételi idő elsőbb.], a lejátszás 40-szer lassabb lesz, és a lejátszási idő kb. 160 másodperc lesz (kb. 2 perc és 40 másodperc). \* Csak akkor, ha az [NTSC/PAL választó] beállítása NTSC.

### **Megjegyzés**

- Nem lesz hang a felvételen.
- A mozgókép XAVC S HD formátumban lesz rögzítve.
- Egy kis időbe telhet, míg a MOVIE gomb megnyomása után a felvétel befejeződik. A következő felvétel indítása előtt várja meg, hogy a képernyő felvételi készenlétre váltson.

### **Kapcsolódó témák**

- [Mozgókép-felvételi formátumok](#page-191-0)
- [Használható memóriakártyák](#page-56-0)
- [HFR \(Nagy képsebesség\): Expozíció mód](#page-137-0)

# **Minőség(Dual Rec)**

Beállíthatja a mozgóképfelvétel közben történő fényképezéskor érvényes minőséget.

**1 MENU → (Felvétel beállítások2) → [Minőség(Dual Rec)] → kívánt beállítás.**

**A menüelem részletei**

**Extra finom/Finom/Normál**

# **Képméret(Dual Rec)**

Beállíthatja a mozgóképfelvétel közben történő fényképezéskor érvényes méretet.

**1 MENU → (Felvétel beállítások2) → [Képméret(Dual Rec)] → kívánt beállítás.**

**A menüelem részletei**

**L: 17M/M: 7.5M/S: 4.2M**

# **Auto Dual Rec**

Beállíthatja, hogy a készülék készítsen-e automatikusan állóképeket mozgóképfelvétel közben. A készülék automatikusan fényképez, ha mozgóképfelvétel közben hatásos kompozíciót, például egy személyt érzékel. Ezzel a funkcióval az automatikusan felvett képekből optimálisra vágott képváltozatok is felvehetők. Méretre vágott kép rögzítése esetén a készülék a méretre vágás előtti és utáni képet is elmenti.

## **1 MENU → (Felvétel beállítások2) → [Auto Dual Rec] → kívánt beállítás.**

### **A mozgóképfelvétel indításához nyomja meg a MOVIE gombot.**

A készülék automatikusan állóképeket készít. Állóképek készítése közben a [FELVÉTEL] üzenet látható a képernyőn.

### **A mozgóképfelvétel befejezéséhez nyomja meg újra a MOVIE gombot.**

A készített mozgóképeket és állóképeket a  $\blacktriangleright$  (Lejátszás) gomb megnyomásával tudja megtekinteni.

### **A menüelem részletei**

#### **Ki:**

**2**

**3**

Nincs automatikus Dual Rec.

#### **Be: Alacsony felvételi időköz/Be: Normál felvételi időköz/Be: Magas felvételi időköz:**

Aktív az automatikus Dual Rec funkció, és a megadott fényképezési időközöket használja.

A hatásos kompozíciójú fényképek készítése érdekében a készülék érzékeli az arcok helyzetét, irányát és kifejezését.

#### **Tipp**

- Az állóképek méretét vagy minőségét a következőképpen módosíthatja: MENU → (Felvétel beállítások2)→[Képméret(Dual Rec)]/[Minőség(Dual Rec)].
- Az exponáló gomb megnyomásával aktív [Auto Dual Rec] közben is fényképezhet.

### **Megjegyzés**

A felvételi körülményektől függően előfordulhat, hogy a fényképezés időzítése nem a legjobb.

#### **Kapcsolódó témák**

- [Állóképek készítése mozgóképfelvétel közben \(Dual Rec\)](#page-199-0)
- [Auto. kompozíció \(állókép\)](#page-171-0)

# **Proxy felvétel**

Beállíthatja, hogy készüljön-e egyidejűleg alacsony bitsebességű proxy mozgóképfelvétel XAVC S mozgóképek felvételekor. Mivel a proxy mozgóképek fájlmérete kicsi, alkalmasak okostelefonra másolásra vagy webhelyekre feltöltésre.

**1 MENU → (Felvétel beállítások2) → [ Proxy felvétel] → kívánt beállítás.**

## **A menüelem részletei**

### **Be :**

Egyidejűleg proxy mozgóképek is készülnek.

#### **Ki :**

Proxy mozgóképek nem készülnek.

### **Tipp**

- A proxy mozgóképek XAVC S HD formátumban (1280×720), 9 Mbps sebességgel készülnek. A proxy mozgóképek képsebessége megegyezik az eredeti mozgóképével.
- A proxy mozgóképek nem jelennek meg a lejátszás képernyőn (képenkénti lejátszás képernyő vagy indexképernyő). A **Px** jelzés látható azoknál a mozgóképeknél, amelyekből egyidejűleg proxy mozgókép is készült.

### **Megjegyzés**

- A proxy mozgóképeket nem lehet lejátszani ezen a fényképezőgépen.
- **Proxy felvétel nem lehetséges az alábbi esetekben.** 
	- Ha a [ Fijl Fájlformátum] beállítása [AVCHD]
	- Ha a [ Fájlformátum] beállítása [XAVC S HD], és a [ Rögzítési Beállít.] beállítása [120p]/[100p]
	- Ha a [ $\parallel$ ] SteadyShot] beállítása [Aktív intelligencia]
- Egy proxy mozgóképpel rendelkező mozgókép törlésekor/védelmekor az eredeti és a proxy mozgókép törlése/védelme is megtörténik. Az eredeti mozgóképeket és a proxy mozgóképeket nem lehet külön törölni vagy védeni.
- Ezen a fényképezőgépen nem lehet mozgóképet szerkeszteni.

#### **Kapcsolódó témák**

- [Küldés o.tel.-ra funk.: Küldési cél \(proxy mozgóképek\)](#page-318-0)
- [Mozgókép-felvételi formátumok](#page-191-0)
- [Képek lejátszása az indexképernyőn \(Kép index\)](#page-237-0)
- [Használható memóriakártyák](#page-56-0)

# **AF meghajtóseb. (mozgókép)**

Az autofókusz mozgókép üzemmódban való használatakor fókuszálási sebességet válthat.

**1 MENU → (Felvétel beállítások2) → [ AF meghajtóseb.] → kívánt beállítás.**

# **A menüelem részletei**

### **Gyors:**

Az AF képtovábbítási sebességet gyorsra állítja. Ez a mód megfelelő mozgalmas jelenetek, például sportesemények fényképezéséhez.

### **Normál:**

Az AF képtovábbítási sebességet normálra állítja.

### **Lassú:**

Az AF képtovábbítási sebességet lassúra állítja. Ebben az üzemmódban a fókusz egyenletesen vált, ha a befókuszálandó téma változik.

### **Megjegyzés**

Ha a [ $\Box$ ] Rögzítési Beállít.] beállítása [120p]/[100p], az [ $\Box$ ] AF meghajtóseb.] nem használható.

# **AF Követ. érzék. (mozgókép)**

Beállíthatja az AF érzékenységet mozgókép üzemmódban.

**1 MENU → (Felvétel beállítások2) → [ AF Követ. érzék.]→kívánt beállítás.**

# **A menüelem részletei**

### **Érzékeny:**

Az AF érzékenységet magasra állítja. Ez az üzemmód gyorsan mozgó témáról készített mozgóképfelvételnél hasznos. **Normál:**

Az AF érzékenységet normálra állítja. Ez az üzemmód akkor hasznos, ha akadályok vannak a téma előtt, illetve zsúfolt helyeken.

### **Megjegyzés**

Ha a [ $\Box$ ] Rögzítési Beállít.] beállítása [120p]/[100p], az [ $\Box$ ] AF Követ. érzék.] nem használható.

# **Auto. lassú expon. (mozgókép)**

Beállíthatja, hogy beállítsa-e a készülék automatikusan a zársebességet mozgókép felvétele közben, ha a tárgy sötét.

**1 MENU → (Felvétel beállítások2) → [ Auto. lassú expon.] → kívánt beállítás.**

# **A menüelem részletei**

### **Be:**

Használja az Auto. lassú exponálás funkciót. Ha sötét helyen készít felvételt, a zársebesség automatikusan csökken. Ha sötét helyen készít felvételt, kisebb zársebesség használatával csökkentheti a mozgókép képzaját.

### **Ki:**

Nem használja az Automatikus lassú exponálást. A mozgóképfelvétel [Be] beállítás mellett sötétebb lesz, ugyanakkor a mozgás egyenletesebb lesz, a tárgyak elmosódottsága pedig enyhébb.

### **Megjegyzés**

- Az [ $\parallel$ ] Auto. lassú expon.] a következő esetekben nem működik:
	- Nagy képsebességű felvétel közben
	- **Es** (Zárseb elsőbbség)
	- $-$ **HIM** (Kézi expozíció)
	- Ha a [ISO] beállítása nem [ISO AUTO].

[Súgóútmutató](#page-0-0)

Digitális fényképezőgép DSC-RX100M5A

# **Hangfelvétel**

Beállíthatja, hogy mozgókép felvétele közben rögzítse-e a készülék a hangokat. Ha nem akarja, hogy a felvételen az objektív és a fényképezőgép működésének zaja is hallható legyen, válassza a [Ki] lehetőséget.

**1 MENU → (Felvétel beállítások2) → [Hangfelvétel] → kívánt beállítás.**

## **A menüelem részletei**

**Be:** Rögzíti a (sztereó) hangot. **Ki:** Nem rögzíti a hangot.

[Súgóútmutató](#page-0-0)

Digitális fényképezőgép DSC-RX100M5A

# **Mikrofon erősség**

Kiválaszthatja a mikrofonszintet mozgóképfelvételhez.

**1 MENU → (Felvétel beállítások2) → [Mikrofon erősség] → kívánt beállítás.**

# **A menüelem részletei**

### **Normál:**

Egy meghatározott szinten belül veszi fel a környezet hangjait. Ez a beállítás a hétköznapi beszélgetések felvételéhez megfelelő.

### **Alacsony:**

Hűen rögzíti a környezet hangjait. Ez a beállítás a hangzás valósághű visszaadására megfelelő, például egy koncert felvételéhez.

# **Szélzaj csökkentése**

Beállíthatja, hogy a beépített mikrofonból érkező mély tartományú hangok kihagyásával csökkentse-e a készülék a szélzajt.

**1 MENU → (Felvétel beállítások2) → [Szélzaj csökkentése] → kívánt beállítás.**

### **A menüelem részletei**

**Be:** Csökkenti a szélzajt.

**Ki:**

Nem csökkenti a szélzajt.

### **Megjegyzés**

Ha ezt a menüpontot [Be] állásba állítja olyankor, amikor a szél nem fúj nagyon erősen, előfordulhat, hogy a normál hangok felvétele túl halk lesz.

# **SteadyShot (mozgókép)**

A [ SteadyShot] effektus beállítása mozgóképfelvételhez. Természetes képet készíthet, ha a [  $\Box$  SteadyShot] effektust [Ki] értékre állítja háromlábú állvány (külön megvásárolható) használata esetén.

**1 MENU → (Felvétel beállítások2) → [ SteadyShot] → kívánt beállítás.**

## **A menüelem részletei**

### **Aktív intelligencia:**

Erőteljesebb SteadyShot-hatást biztosít, mint az [Aktív].

### **Aktív:**

Erőteljesebb SteadyShot-hatást biztosít.

### **Normál:**

Csökkenti a fényképezőgép stabil mozgókép-felvételi körülmények között jelentkező beremegését.

### **Ki:**

Nem használja az [  $\Box$  SteadyShot] funkciót.

## **Megjegyzés**

- Ha módosítja a [H] SteadyShot] beállítását, megváltozik a látószög.
- [Aktív intelligencia] és [Aktív] nem választható, ha a [ Fájlformátum] beállítása [XAVC S 4K].

# **Jelölő megjelenít. (mozgókép)**

Beállíthatja, hogy megjelenjenek-e a [ ] Jelölő beállítások] alatt beállított jelölők mozgóképfelvétel közben a képernyőn vagy a keresőben.

**1 MENU → (Felvétel beállítások2) → [ Jelölő megjelenít.] → kívánt beállítás.**

### **A menüelem részletei**

### **Be:**

Megjelennek jelölők. A jelölők nem kerülnek rá a képekre.

# **Ki:**

Nem jelenik meg jelölő.

### **Megjegyzés**

- A jelölők akkor láthatók, ha az üzemmódtárcsa beállítása  $\Box$  (Mozgókép), illetve mozgóképfelvétel közben.
- A [Fókuszállítás] funkció használata esetén nem lehet jelölőket megjeleníteni.
- A jelölők megjelennek a képernyőn vagy a keresőben. (A jelölőket nem lehet a kimenetre küldeni.)

### **Kapcsolódó témák**

[Jelölő beállítások \(mozgókép\)](#page-222-0)

# **Jelölő beállítások (mozgókép)**

Beállítja a mozgóképek felvételekor megjelenített jelölőket.

**1 MENU → (Felvétel beállítások2) → [ Jelölő beállítások] → kívánt beállítás.**

# **A menüelem részletei**

### **Közepe:**

Beállítja, hogy megjelenítse-e a középső jelölőt a felvételi képernyő közepén. [Ki]/[Be]

## **Arány:**

Beállítja az arány jelölő megjelenítését. [Ki]/[4:3]/[13:9]/[14:9]/[15:9]/[1.66:1]/[1.85:1]/[2.35:1]

### **Biztonsági Zóna:**

Beállítja a biztonsági zóna megjelenítését. Ez lesz az általános háztartási tévékészülékek normál tartománya. [Ki]/[80%]/[90%]

### **Vezetőkeret:**

Beállítja, hogy megjelenítse-e a vezetőkeretet. Ellenőrizheti, hogy a téma párhuzamos vagy merőleges-e a horizonttal. [Ki]/[Be]

### **Tipp**

**Egyszerre sok jelölő megjeleníthető.** 

A témát a [Vezetőkeret] metszéspontjára igazítva egyensúlyba hozható a kompozíció.

# **Mozgók. felv. zárral**

Elindíthatja vagy leállíthatja a mozgóképfelvételt az exponáló gomb megnyomásával, amely nagyobb és könnyebben megnyomható, mint a MOVIE (Mozgókép) gomb.

**1 MENU → (Felvétel beállítások2) → [Mozgók. felv. zárral] → kívánt beállítás.**

### **A menüelem részletei**

### **Be:**

[Mozgókép] vagy nagy képsebességű felvétel felvételi mód esetén engedélyezett a mozgóképfelvétel az exponáló gombbal.

**Ki:**

Nem engedélyezett a mozgóképfelvétel az exponáló gombbal.

### **Tipp**

- Ha a [Mozgók. felv. zárral] beállítása [Be], a MOVIE gombbal lehet mozgóképfelvételt indítani vagy leállítani.
- Ha a [Mozgók. felv. zárral] beállítása [Be], a [ REC vezérlés] funkció révén az exponáló gombbal elindíthat vagy leállíthat külső felvevő vagy lejátszó készüléken mozgóképfelvételt.

#### **Kapcsolódó témák**

[Mozgóképkészítés](#page-188-0)

# **Zár típus (állókép)**

Beállíthatja, hogy felvételhez mechanikus vagy elektronikus zárat használ.

# **1 MENU→ (Felvétel beállítások2)→[ Zár típus]→kívánt beállítás.**

## **A menüelem részletei**

### **Automatikus:**

A készülék automatikusan zártípust vált a felvételi körülményektől és a zársebességtől függően.

### **Mechanikus zár:**

A felvételhez csak mechanikus zárat használ.

#### **Elektronikus zár:**

A felvételhez csak elektronikus zárat használ.

### **Tipp**

- Az alábbi esetekben állítsa az [ $\sim$ zár típus] opciót [Automatikus] vagy [Elektronikus zár] értékre.
	- Ha nagy zársebességgel készít felvételt világos helyen, például fényes napsütésben, tengerparton vagy havas hegyek között - Ha növelni akarja a folyamatos felvétel sebességét.

Az alábbi esetekben állítsa az [  $\sim$  Zár típus] opciót [Automatikus] vagy [Mechanikus zár] értékre.

- Ha 1/100 másodpercnél nagyobb zársebességgel akar vakuzni.
- Ha a téma vagy a fényképezőgép mozgása miatt a kép torzulásától lehet tartani.

### **Megjegyzés**

- Ha elektronikus zárral történő felvétel esetén a téma vagy a fényképezőgép mozgása miatt a kép torzulásától lehet tartani.
- Az elektronikus zárral fényképezve sávszerű világos-sötét árnyékok jelenhetnek meg villódzó megvilágításnál, például fénycső fényénél vagy villanó fényben (például másik fényképezőgép vakufényénél).
- Ritkán előfordulhat, hogy a zárhang akkor is hallható kikapcsoláskor, ha a [ Zár típus] beállítása [Elektronikus zár]. Ez azonban nem jelent hibás működést.
- Az alábbi esetekben a mechanikus zárat használja a készülék akkor is, ha a [ Zár típus] beállítása [Elektronikus zár].
	- Az [Egyéni beállítás] [Fehéregyensúly] fehér alapszínének rögzítésekor
	- [Arc Regisztráció]
- Az alábbi funkciók nem választhatók, ha a [ Zár típus] opció beállított értéke [Elektronikus zár].
	- $-\overline{\mathcal{M}}$ Hosszú exp.z.cs
	- $-Bulb$  felvétel

### **Kapcsolódó témák**

[Vaku használata](#page-183-0)

# **Kiold m.kártya nélkül**

Annak beállítására szolgál, hogy kioldható-e a zár, ha nincs behelyezve memóriakártya.

**1 MENU → (Felvétel beállítások2) → [Kiold m.kártya nélkül] → kívánt beállítás.**

# **A menüelem részletei**

### **Engedélyezés:**

Akkor is kioldja a zárat, ha nincs behelyezve memóriakártya.

### **Letiltás:**

Nem oldja ki a zárat, ha nincs behelyezve memóriakártya.

### **Megjegyzés**

- Ha nincs behelyezve memóriakártya, a készülék nem menti el a képeket.
- Az alapértelmezett beállítás az [Engedélyezés]. Ajánlatos a felvétel előtt a [Letiltás] lehetőséget választani.

# **SteadyShot (állókép)**

Beállítja, hogy használja-e a SteadyShot funkciót.

**1 MENU → (Felvétel beállítások2) → [ SteadyShot] → kívánt beállítás.**

# **A menüelem részletei**

**Be:** [ $\overline{\mathrm{O}}$ SteadyShot] használata. **Ki:** Nem használja az [<br /> **Nem használja az [<br />
Nem használja az [<br />
Nem használja az [<br />
Nem használja az [<br />
Nem használja az [<br />
Nem használja az [<br />
Nem használja az [<br />
Nem használja az [<br** Háromlábú állvány használata esetén ajánlatos a fényképezőgépen ezt az opciót [Ki] értékre állítani.

[Súgóútmutató](#page-0-0)

Digitális fényképezőgép DSC-RX100M5A

# **Zoom beállítás**

Megadhatja a készülék zoom beállítását.

**1 MENU → (Felvétel beállítások2) → [Zoom beállítás] → kívánt beállítás.**

# **A menüelem részletei**

### **Csak optikai zoom:**

Korlátozza az optikai zoom zoomtartományát. Az intelligens zoom funkció használatához állítsa a [ W JPEG képméret] opciót [M], [S] vagy [VGA] értékre.

### **Be:Tiszta kép zoom:**

Válassza ezt a beállítást tiszta kép zoom használatához. Ha a zoom tartomány túl is lépi az optikai zoomot, a készülék csak olyan mértékig nagyítja ki a képeket, ameddig a képminőség nem romlik jelentősen.

### **Be:Digitális zoom:**

Ha túllépte a tiszta kép zoom funkció zoomtartományát, a készülék a maximális mértékig nagyítja ki a képeket. A képminőség azonban romlani fog.

### **Megjegyzés**

Ha csak olyan mértékig akarja a képeket kinagyítani, ameddig a képminőség nem romlik, válassza a [Csak optikai zoom] lehetőséget.

### **Kapcsolódó témák**

- [A készülék zoom funkciói](#page-155-0)
- [A zoomarányokról](#page-159-0)
- [Zoom sebesség](#page-160-0)

[Súgóútmutató](#page-0-0)

Digitális fényképezőgép DSC-RX100M5A

# **Zoom sebesség**

Beállíthatja a fényképezőgép zoomolókarjának zoomolási sebességét.

**1 MENU → (Felvétel beállítások2) → [Zoom sebesség] → kívánt beállítás.**

# **A menüelem részletei**

#### **Normál:**

Beállíthatja a zoomolókar normál zoomolási sebességét.

### **Gyors:**

Beállíthatja a zoomolókar gyors zoomolási sebességét.

### **Tipp**

A [Zoom sebesség] beállítások akkor is érvényesek, amikor a fényképezőgéphez csatlakoztatott távvezérlővel (külön megvásárolható) zoomol.

### **Megjegyzés**

A [Gyors] opció választása esetén a zoom hangja nagyobb eséllyel fog hallatszani a felvételen.

#### **Kapcsolódó témák**

- [Zoom](#page-157-0)
- [A készülék zoom funkciói](#page-155-0)
- [Zoom beállítás](#page-158-0)

# **Zoom funk. a gyűrűn**

Beállítja a zoom funkciókat a zoomarányok vezérlőgyűrűvel történő módosítása esetére. A [Zoom funk. a gyűrűn] beállítások csak automatikus fókuszálás esetén érvényesek.

**1 MENU → (Felvétel beállítások2) → [Zoom funk. a gyűrűn] → kívánt beállítás.**

## **A menüelem részletei**

### **Normál:**

Fokozatmentesen nagyít vagy kicsinyít, ha a vezérlőgyűrű forgatásával zoomol.

# **Gyors:**

A készülék a vezérlőgyűrű elforgatásával arányos látószögig közelít vagy távolít.

### **Lépés:**

Meghatározott szögfokozatokban nagyít vagy kicsinyít, ha a vezérlőgyűrű forgatásával zoomol.

## **Megjegyzés**

- A következő esetekben a zoom funkció a [Zoom funk. a gyűrűn] [Lépés] beállítása esetén is ugyanúgy aktiválódik, mintha a beállítás [Normál] lenne.
	- Ha a zoomarány módosításához a W/T (zoom) kart használja.
	- Ha mozgóképfelvételt készít.
	- Az optikai zoomon kívüli zoom funkciók használata esetén.
- Ha a felvételi mód beállítása nem [Intelligens autom.] vagy [Kiváló automatikus], a vezérlőgyűrű használata előtt rendelje hozzá a [Zoom] funkciót a vezérlőgyűrűhöz.
- A [Gyors] opció választása esetén a zoom hangja nagyobb eséllyel fog hallatszani a felvételen.

# **DISP Gomb (Kijelző/Kereső)**

Lehetővé teszi a képernyő-megjelenítési módok kiválasztását, amelyek felvételi módban a DISP (kijelzés beállítása) gombbal választhatók ki.

# **1**

### **MENU → (Felvétel beállítások2) → [DISP Gomb] → [Kijelző] vagy [Kereső] → kívánt beállítás → [Bevitel].**

 $A \blacktriangleright$  jellel jelölt üzemmódok elérhetők.

# **A menüelem részletei**

## **Grafikus megj. :**

Az alapvető felvételi információkat jeleníti meg. Grafikusan jeleníti meg a zársebességet és a rekeszértéket.

### **Alapinf. Megjel. :**

Megjeleníti a felvételi információkat.

### **Nincs inform. :**

Nem jeleníti meg a felvételi információkat.

### **Hisztogram :**

Grafikusan jeleníti meg a fényerősség eloszlását.

### **Szint :**

Jelzi, hogy a készülék vízszintben van-e mind előre/hátra **(A)**, mind vízszintes **(B)** irányban. Ha a készülék minden irányban vízszintes, a jelzés zöld színűvé válik.

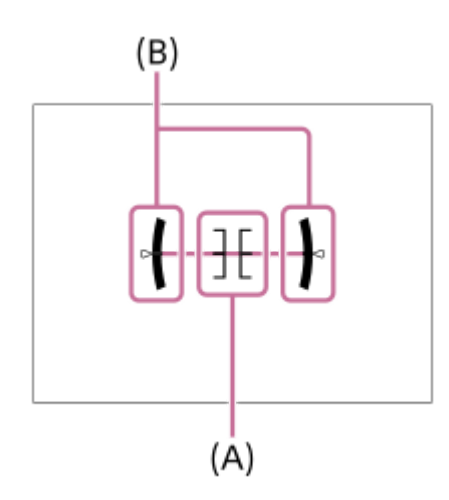

### **Kereső esetében\*:**

Csak a felvételi információkat jeleníti meg, a témát nem. Ez a megjelenítési beállítás keresős felvételhez való.

### **Képernyő ki\*:**

Fényképezéskor mindig kikapcsolja a képernyőt. A képek lejátszásakor vagy a MENU kezelésekor használható a képernyő. Ez a megjelenítési beállítás keresős felvételhez való.

Ezek a képernyőmódok csak a [Kijelző] beállítása esetén érhetők el.

## **Megjegyzés**

- Ha nagy szögben dönti a készüléket előre vagy hátra, nagy lesz a szintezési hiba.
- A készülék közel ±1° hibahatárral működik, ha a billenést a szintezés korrigálja.

# **Kapcsolódó témák**

[A képernyőkijelzés váltása \(felvétel/lejátszás közben\)](#page-38-0)

[Súgóútmutató](#page-0-0)

Digitális fényképezőgép DSC-RX100M5A

# **FINDER/MONITOR**

Beállítja a kereső és a képernyő közötti kijelzésváltás módját.

**1 MENU → (Felvétel beállítások2) → [FINDER/MONITOR] → kívánt beállítás.**

# **A menüelem részletei**

### **Automatikus:**

Ha belenéz a keresőbe, működésbe lép a szemérzékelő, és a kijelzés automatikusan a keresőre vált.

### **Kereső(Kézi):**

A képernyő kikapcsol, és a kép csak a keresőben jelenik meg.

### **Képernyő(Kézi):**

A kereső kikapcsol, és a kép mindig a képernyőn jelenik meg.

### **Tipp**

- A [FINDER/MONITOR] funkciót tetszőleges gombhoz rendelheti. MENU → (Felvétel beállítások2) → [ $\blacktriangledown$ Egyéni gomb], [ $\blacktriangledown$  Egyéni gomb] vagy [ $\blacktriangledown$  Egyéni gomb] → állítsa a [Finder/Monitor kiv.] funkciót a kívánt gombra.
- Ha meg akarja tartani a kereső vagy a képernyő kijelzését, állítsa a [FINDER/MONITOR] opciót [Kereső(Kézi)] vagy [Képernyő(Kézi)] értékre.

Ha azt akarja, hogy felvétel közben a képernyő kikapcsolva maradjon, amikor elveszi a keresőről a szemét, állítsa a képernyő kijelzést [Képernyő ki] értékre a DISP gombbal. Válassza a következőket: MENU → (Felvétel beállítások2) → [DISP Gomb] → [Kijelző], és tegyen pipát a [Képernyő ki] opció mellé.

### **Megjegyzés**

Ha a kereső le van nyomva, a képek mindig a képernyőn jelennek meg, függetlenül a [FINDER/MONITOR] beállítástól.

#### **Kapcsolódó témák**

- [Egyéni gomb \(állókép/mozgókép/lejátszás\)](#page-251-0)
- [DISP Gomb \(Kijelző/Kereső\)](#page-41-0)

# **Zebra beállítás**

Beállíthatja a képernyőn megjelenő zebramintát, amelyik akkor látható a képrészlet fölött, ha annak a részletnek a fényereje eléri a beállított IRE szintet. A zebramintát használhatja a fényerő beállításához segédletként.

**1 MENU → (Felvétel beállítások2) → [Zebra beállítás] → kívánt beállítás.**

### **A menüelem részletei**

### **Zebra megjelenítés:**

Beállíthatja, hogy megjelenítse-e a zebramintát.

#### **Zebra szint:**

Beállíthatja a zebraminta fényerejét.

### **Tipp**

- Értékeket regisztrálhat a helyes expozíció vagy túlexponálás, illetve a [Zebra szint] fényerő ellenőrzéséhez. A helyes expozíció vagy túlexponálás ellenőrzéséhez alapértelmezés szerint [Egyéni1], illetve [Egyéni2] néven menti a készülék a beállításokat.
- A helyes expozíció ellenőrzéséhez állítson be egy normál értéket, és adja meg a fényerő tartományát. A zebraminta azokon a területeken jelenik meg, amelyek a beállított tartományba esnek.
- A túlexponálás ellenőrzéséhez állítson be egy minimumértéket a fényerőre. A képernyőn zebraminta jelenik meg a kép azon részei fölött, ahol a fényerő eléri vagy meghaladja a beállított értéket.

### **Megjegyzés**

A zebraminta HDMI kapcsolattal csatlakozó eszközökön nem jelenik meg.

# **SONY**

[Súgóútmutató](#page-0-0)

Digitális fényképezőgép DSC-RX100M5A

# **Rácsvonal**

Annak beállítására szolgál, hogy a rácsvonal megjelenjen-e. A rácsvonal segítségével igazítható a képek kompozíciója.

**1 MENU → (Felvétel beállítások2) → [Rácsvonal] → kívánt beállítás.**

# **A menüelem részletei**

### **Harmadoló rács:**

Kiegyensúlyozott kompozíciót eredményez, ha a fő témákat a képet harmadoló egyik rácsvonal közelébe helyezi.

### **Négyzetrács:**

A négyzetrácsok megkönnyítik a kompozíció vízszintjének ellenőrzését. Ez hasznos segítség a kompozíció beállításakor tájképek és közeli felvételek készítése esetén, illetve a fényképezőgéppel történő szkenneléskor.

### **Átlós + négyzetrács:**

Egy tárgy átlós vonalra helyezésével energikus, emelkedést sugalló hatást lehet kelteni.

### **Ki:**

Nem jeleníti meg a rácsvonalat.

# **Súgó exp. beáll.-hoz**

Beállíthatja, hogy megjelenítse-e a készülék a súgót, amikor módosítja az expozíciós beállítást.

**1 MENU → (Felvétel beállítások2) → [Súgó exp. beáll.-hoz] → kívánt beállítás.**

# **A menüelem részletei**

**Ki:**

Nem jeleníti meg a segédletet.

### **Be:**

Megjeleníti a segédletet.

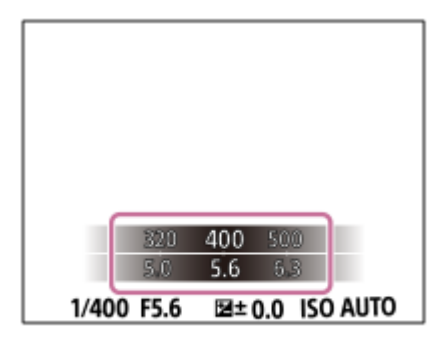

# **Élő Nézet Kijelzés**

Beállítja, hogy a képek a képernyőn az expozíció-kompenzáció, a fehéregyensúly, a [Saját beállít.], illetve a [Kép effektus] hatásával módosítva jelenjenek-e meg.

**1 MENU → (Felvétel beállítások2) → [Élő Nézet Kijelzés] → kívánt beállítás.**

# **A menüelem részletei**

### **Beállítás Effektus Be:**

Az élő nézetet úgy jeleníti meg, hogy a képen jól látszik az összes alkalmazott beállítás hatása. Ez a beállítás akkor hasznos, ha fényképezés közben ellenőrizni akarja a felvételi beállítások eredményét az Élő nézet képernyőn.

### **Beállítás Effektus Ki:**

Az Élő nézet képét nem módosítja az expozíciókompenzáció, a fehéregyensúly, a [Saját beállít.], illetve a [Kép effektus] beállítás hatása. A beállítás használata esetén egyszerűen ellenőrizheti a kép kompozícióját.

Az Élő nézet kijelzés mindig a megfelelő világossággal jelenik meg, még [Kézi expozíció] módban is.

[Beállítás Effektus Ki] választása esetén megjelenik a  $V \rightarrow W$  ikon az Élő nézet képernyőn.

### **Tipp**

Harmadik féltől származó vaku – például stúdióvaku – használata esetén az Élő nézet kijelzés bizonyos zársebesség-beállítások mellett sötét lehet. Ha az [Élő Nézet Kijelzés] beállítása [Beállítás Effektus Ki], az Élő nézet kijelzés világos lesz, hogy a kompozíció könnyen ellenőrizhető legyen.

### **Megjegyzés**

- A [Élő Nézet Kijelzés] beállított értéke nem lehet [Beállítás Effektus Ki] az alábbi felvételi módokban:
	- $=$  [Intelligens autom.]
	- $=$ [Kiváló automatikus]
	- [Panorámapásztázás]
	- [Mozgókép]
	- [Nagy képsebesség]
	- $=[Jelenet]$
- Ha az [Élő Nézet Kijelzés] beállítása [Beállítás Effektus Ki], a készített kép világossága eltérhet az Élő nézet kijelzés világosságától.

# **Auto visszanéz.**

Közvetlenül a felvétel készítése után ellenőrizheti a rögzített képet a képernyőn. Az Auto visszanézés megjelenítési időtartamát is beállíthatja.

**1 MENU → (Felvétel beállítások2) → [Auto visszanéz.] → kívánt beállítás.**

### **A menüelem részletei**

### **10 másodperc/5 másodperc/2 másodperc:**

A képet közvetlenül a felvétel után a kiválasztott ideig megjeleníti a képernyőn. Ha Auto visszanézés közben nagyítás műveletet végez, akkor felnagyított méretben tekintheti meg a képet.

#### **Ki:**

Nem jeleníti meg az Auto visszanézést.

### **Megjegyzés**

- Ha képfeldolgozást végző funkciót használ, akkor előfordulhat, hogy előbb átmenetileg a még nem feldolgozott kép jelenik meg, majd utána a feldolgozott kép.
- A DISP (kijelzés beállítása) beállítások az Auto visszanézés funkcióra érvényesek.

#### **Kapcsolódó témák**

[Egy megjelenített kép felnagyítása \(Kinagyít\)](#page-226-0)

# **Egyéni gomb (állókép/mozgókép/lejátszás)**

Tetszőleges funkciót rendelhet hozzá egy tetszőleges gombhoz.

Bizonyos funkciók csak úgy érhetők el, ha egyéni gombhoz vannak rendelve. Ha például a [Szem AF] funkciót az [ $\overline{M}$ ] Egyéni gomb] menüben a [Középső gomb funk.]-hoz rendeli, fényképezés közben a [Szem AF] egyszerűen előhívható a vezérlőkerék közepének megnyomásával.

**1 MENU → (Felvétel beállítások2) → [ Egyéni gomb], [ Egyéni gomb] vagy [ Egyéni gomb]. A választóképernyőn válassza ki azt a gombot, amelyhez a funkciót rendelni kívánja, majd nyomja meg a 2 vezérlőkerék közepét.** A gombok, amelyekhez funkciók rendelhetők, eltérőek a(z) [ Egyéni gomb], a(z) [ Egyéni gomb] és a(z) [ Egyéni gomb] esetében. Kívánt funkciót rendelhet hozzá a következő gombokhoz.  $\overline{1}$  $\overline{2}$ 3  $\vert 4 \vert$ **1.** Vezérlő gyűrű **2.** Fn/ gomb **3.** Középső gomb funk./Bal gomb funkciója/Jobb gomb funkc. **4.** C gomb **Válassza ki a hozzárendelendő funkciót. 3** Gombonként eltérő, hogy milyen funkció rendelhető hozzá. **A menüelem részletei Egyéni gomb:**

Beállíthatja a fényképezéshez használt egyéni gomb funkcióját.

## **Egyéni gomb:**

Beállíthatja a mozgóképfelvételhez használt egyéni gomb funkcióját. A kiválasztott funkció eltérhet a fényképezéshez használt gombétól.

## **Egyéni gomb:**

Beállíthatja a képek lejátszásához használt egyéni gomb funkcióját.

### **Kapcsolódó témák**

- [A vezérlőkerék használata](#page-23-0)
- [Fókusz norma](#page-70-0)

# **Funkció menü beáll.**

Az Fn (Funkció) gomb megnyomásával lehet hozzárendelni az előhívható funkciókat.

**MENU → (Felvétel beállítások2) → [Funkció menü beáll.] → állítson be egy funkciót a kívánt helyre. 1**

A hozzárendelhető funkciók megjelennek a beállítható elemek választóképernyőjén.

# **Av/Tv forgatás**

Beállíthatja a vezérlőkerék forgásirányát a rekeszérték vagy a zársebesség módosításakor.

**1 MENU → (Felvétel beállítások2) → [Av/Tv forgatás] → kívánt beállítás.**

# **A menüelem részletei**

**Normál:** Nem módosítja a vezérlőkerék forgásirányát. **Fordítva:**

Megfordítja a vezérlőkerék forgásirányát.

# **SONY**

[Súgóútmutató](#page-0-0)

Digitális fényképezőgép DSC-RX100M5A

# **MOVIE gomb**

Beállíthatja, hogy használni kívánja-e a MOVIE (Mozgókép) gombot.

**1 MENU → (Felvétel beállítások2) → [MOVIE gomb] → kívánt beállítás.**

# **A menüelem részletei**

### **Mindig:**

A mozgóképfelvétel elindul, ha bármilyen módban megnyomja a MOVIE gombot.(kivéve, ha az üzemmódtárcsa beállítása HFR (Nagy képsebesség).)

### **Csak mozgók. mód:**

A mozgóképfelvétel csak akkor indul el a MOVIE gomb megnyomására, ha a felvételi mód beállítása [ Mozgókép].

# **SONY**

[Súgóútmutató](#page-0-0)

Digitális fényképezőgép DSC-RX100M5A

# **Kerék zár**

Beállíthatja, hogy az Fn (Funkció) gomb lenyomva tartásával zárolva legyen-e a vezérlőkerék.

**1 MENU → (Felvétel beállítások2) → [Kerék zár] → kívánt beállítás.**

# **A menüelem részletei**

### **Bezár:**

Zárolja a vezérlőkereket.

### **Kiold:**

Még az Fn (Funkció) gomb lenyomva tartása sem zárolja a vezérlőkereket.

### **Tipp**

A zárolást az Fn (Funkció) gomb újbóli lenyomva tartásával oldhatja fel.

### **Megjegyzés**

Ha az [ $\sim$ ] AF mező regiszt.] beállítása [Be], a [Kerék zár] opció rögzített értéke [Kiold].
## **SONY**

[Súgóútmutató](#page-0-0)

Digitális fényképezőgép DSC-RX100M5A

## **Audió jelek**

Beállítja, hogy a készülék adjon-e hangot.

**1 MENU → (Felvétel beállítások2) → [Audió jelek] → kívánt beállítás.**

### **A menüelem részletei**

#### **Be:összes:**

A készülék hanggal jelzi például a fókusz beállítását az exponáló gomb félig történő lenyomásakor.

#### **Be:Csak zár:**

Csak a zárhang hallható.

#### **Ki:**

A készülék nem ad hangot.

### **Megjegyzés**

Ha a [Fókusz mód] beállítása [Folyamatos AF], a fényképezőgép nem ad hangjelzést a témára fókuszáláskor.

## **Dátumot ír (állókép)**

Beállíthatja, hogy látható legyen-e a készítés dátuma a fényképen.

**1 MENU → (Felvétel beállítások2) → [ Dátumot ír] → kívánt beállítás.**

### **A menüelem részletei**

**Be:**

Rögzíti a készítés dátumát.

#### **Ki:**

Nem rögzíti a készítés dátumát.

### **Megjegyzés**

- Ha a dátum a felvételkor rákerül egy képre, akkor később nem törölhető róla.
- Ha a képek számítógéppel vagy nyomtatóval történő nyomtatásakor a dátum rányomtatására állítja be a készüléket, akkor kettő dátum lesz a kinyomtatott képeken.
- A felvétel időpontját utólag már nem lehet a képre bélyegezni.
- A [ Dátumot ír] nem választható RAW képek esetében.

**2**

## **Küldés o.tel.-ra funk.: Küldés okostelefonra**

Állóképeket, XAVC S mozgóképeket és nagy képsebességű mozgóképeket tölthet át okostelefonra, és megjelenítheti őket. A PlayMemories Mobile alkalmazásnak telepítve kell lennie az okostelefonon.

#### **MENU → (Hálózat) → [Küldés o.tel.-ra funk.]→ [Küldés okostelefonra] → kívánt beállítás. 1**

■ Ha megnyomja a 卡 (Küldés okostelefonra) gombot lejátszás módban, megjelenik a [Küldés okostelefonra] funkció beállítóképernyője.

**Ha a készülék készen áll az átvitelre, a készüléken megjelenik egy tájékoztató képernyő. Az ott leírtak alapján csatlakoztassa a készüléket az okostelefonhoz.**

Az okostelefon és a készülék csatlakoztatásához szükséges beállítások megadásának módja az okostelefon típusa szerint változó.

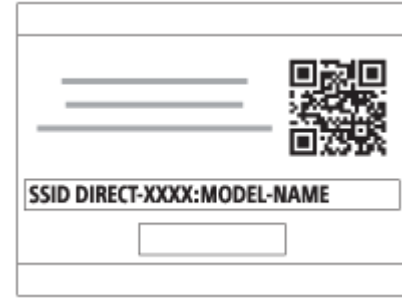

### **A menüelem részletei**

#### **Kiválasztás az eszközön:**

Kijelölhet a készüléken egy képet, amelyet át akar tölteni az okostelefonra. (1) Válasszon a következők közül: [Ezt a képet], [Összes a dátummal] vagy [Több kép].

A megjelenő lehetőségek a fényképezőgépen választott Megtekintő üzemmódtól függően változók lehetnek.

(2) [Több kép] választása esetén jelölje ki a kívánt képeket a vezérlőkerék közepével, majd nyomja meg: MENU → [Bevitel].

#### **Kiválaszt. okostelefonon:**

Megjelenítheti az okostelefonon a készülék memóriakártyájára rögzített összes képet.

#### **Megjegyzés**

- Csak olyan képeket tud áttölteni, amelyek a fényképezőgép memóriakártyájára vannak mentve.
- Kiválaszthatja, hogy milyen méretben akarja a képet az okostelefonra küldeni: [Eredeti], [2M] vagy [VGA]. A képméret módosításához hajtsa végre a következő lépéseket.
	- Android okostelefon esetében
	- Indítsa el a PlayMemories Mobile alkalmazást, majd módosítsa a képméretet: [Beállítások] → [Másolási képméret]. iPhone/iPad esetében
		- Válassza a PlayMemories Mobile lehetőséget a beállítás menüben, majd módosítsa a képméretet: [Másolási képméret].
- A RAW képeket a készülék küldéskor JPEG formátumra konvertálja.
- AVCHD formátumú mozgóképeket nem lehet küldeni.
- XAVC S 4K mozgóképeket vagy a [120p]/[100p] XAVC S HD mozgóképek eredeti adatait nem lehet okostelefonra továbbítani. Csak proxy mozgóképeket lehet továbbítani.
- Előfordulhat, hogy egyes okostelefonokon az áttöltött mozgóképet nem lehet megfelelően lejátszani. Előfordulhat például, hogy a mozgókép akadozik vagy nincs hangja.
- Az állókép, a mozgókép vagy a nagy képsebességű mozgókép formátumától függően előfordulhat, hogy nem lehet lejátszani okostelefonon.
- A készülék azokkal az eszközökkel osztja meg a [Küldés okostelefonra] funkció csatlakozási információit, amelyekhez csatlakozási engedéllyel rendelkezik. Ha módosítani akarja, hogy melyik eszközhöz csatlakozhasson a készülék, a következőképpen állíthatja alaphelyzetbe a csatlakozási információkat. MENU → () (Hálózat) → [Wi-Fi beállítások] → [SSID/Jelsz. vissza.]. A csatlakozási információk alaphelyzetbe állítása után újból regisztrálni kell az okostelefont.
- Ha a [Repülési mód] beállítása [Be], a készülék nem csatlakoztatható az okostelefonhoz. Állítsa a [Repülési mód] opciót [Ki] értékre.
- Ha sok képet vagy hosszú mozgóképfelvételeket tölt át, akkor ajánlott eközben a fényképezőgépet az AC adapterrel (mellékelt) fali aljzatból táplálni.

#### **Kapcsolódó témák**

- [PlayMemories Mobile](#page-304-0)
- [A fényképezőgép vezérlése Android okostelefon használatával \(NFC egy érintéses távvezérlés\)](#page-305-0)
- [A fényképezőgép vezérlése Android okostelefon használatával \(QR Code\)](#page-307-0)
- [A fényképezőgép vezérlése Android okostelefon \(SSID\) használatával](#page-309-0)
- [A fényképezőgép vezérlése iPhone vagy iPad használatával \(QR Code\)](#page-311-0)
- [A fényképezőgép vezérlése iPhone vagy iPad \(SSID\) használatával](#page-314-0)
- [Képek küldése Android okostelefonra \(NFC Egy érintéses megosztás\)](#page-319-0)
- [Küldés o.tel.-ra funk.: Küldési cél \(proxy mozgóképek\)](#page-318-0)
- [Repülési mód](#page-324-0)

## **Küldés o.tel.-ra funk.: Küldési cél (proxy mozgóképek)**

Ha XAVC S videót továbbít okostelefonra a [Küldés okostelefonra] paranccsal, akkor beállíthatja, hogy a készülék alacsony bitsebességű proxy mozgóképet küldjön-e vagy az eredeti, nagy bitsebességű mozgóképet.

**1 MENU → (Hálózat) → [Küldés o.tel.-ra funk.] → [ Küldési cél] → kívánt beállítás.**

#### **A menüelem részletei**

#### **Csak Proxy:**

Csak a proxy mozgóképeket továbbítja.

#### **Csak eredeti:**

Csak az eredeti mozgóképeket továbbítja.

#### **Proxy & Eredeti:**

A proxy és az eredeti mozgóképeket is továbbítja.

#### **Megjegyzés**

- XAVC S 4K mozgóképeket vagy a [120p]/[100p] XAVC S HD mozgóképek eredeti adatait nem lehet okostelefonra továbbítani. Csak proxy mozgóképeket lehet továbbítani.
- Ha sok képet vagy hosszú mozgóképfelvételeket tölt át, akkor ajánlott eközben a fényképezőgépet az AC adapterrel (mellékelt) fali aljzatból táplálni.

#### **Kapcsolódó témák**

- [Küldés o.tel.-ra funk.: Küldés okostelefonra](#page-316-0)
- [Proxy felvétel](#page-204-0)

## **Küldés számítógépre**

Ezzel a művelettel a készüléken tárolt képeket áttöltheti egy vezeték nélküli hozzáférési ponthoz vagy vezeték nélküli széles sávú útválasztóhoz csatlakozó számítógépre, és egyszerűen készíthet róluk biztonsági másolatot. A művelet megkezdése előtt előbb telepíteni kell a PlayMemories Home szoftvert a számítógépre, és regisztrálni kell a hozzáférési pontot a készüléken.

**1 Indítsa el a számítógépet.**

**2 MENU → (Hálózat) → [Küldés számítógépre].**

#### **Megjegyzés**

- A számítógépre telepített alkalmazás beállításaitól függően előfordulhat, hogy a készülék kikapcsol a képek számítógépre mentése után.
- Egyszerre csak egy számítógépre tölthet át képeket a készülékről.
- Ha másik számítógépre szeretne képeket áttölteni, csatlakoztassa egymáshoz a készüléket és a számítógépet USB-kapcsolattal, és kövesse a PlayMemories Home alkalmazás utasításait.
- **Proxy mozgóképeket nem lehet továbbítani.**

#### **Kapcsolódó témák**

- [A PlayMemories Home telepítése](#page-335-0)
- [Wi-Fi beállítások: WPS benyom](#page-325-0)
- [Wi-Fi beállítások: Csatlak. pont beállít.](#page-326-0)

## **Megtekintés TV-n**

Megtekintheti a készülékről áttöltött képeket egy hálózati kapcsolattal rendelkező TV-n, anélkül hogy a készüléket a TVhez csatlakoztatná egy kábellel. Egyes tévékészülék esetében előfordulhat, hogy ehhez a tévékészüléken is el kell végezni műveleteket. További részleteket a televízióhoz mellékelt használati utasításban talál.

### **1 MENU → (Hálózat) → [Megtekintés TV-n] → csatlakoztatni kívánt eszköz.**

**Ha diavetítéssel szeretne képeket lejátszani, nyomja meg a vezérlőkerék közepét. 2**

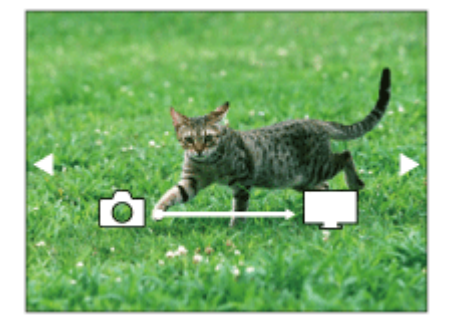

- A következő/előző kép kézi megjelenítéséhez nyomja meg a vezérlőkerék jobb/bal oldalát.
- Ha módosítani akarja a csatlakoztatandó eszközt, nyomja meg a vezérlőkerék alsó oldalát, majd válassza az [Eszköz lista] lehetőséget.

### **A diabemutató beállításai**

A vezérlőkerék alsó oldalának megnyomásával megváltoztathatja a diabemutató beállításait.

#### **Lejátsz. kiválasztás:**

Kiválasztja a megjelenítendő képek csoportját.

#### **Mappa megtek.(állókép):**

[Összes] vagy [Össz.e mappáb] lehetőség választható.

#### **Dátum szerint:**

[Összes] vagy [Össz.kép dát.] lehetőség választható.

#### **Időköz:**

[Rövid] vagy [Hosszú] lehetőség választható.

#### **Trükkök\*:**

[Be] vagy [Ki] lehetőség választható.

#### **Lejátszás képmérete:**

[HD] vagy [4K] lehetőség választható.

\* A beállítások csak a funkciókkal kompatibilis BRAVIA TV-készülékek esetében hatásosak.

### **Megjegyzés**

- Ez a funkció DLNA renderert támogató tévékészüléken használható.
- A képeket csak olyan TV-n lehet megtekinteni, melyen a Wi-Fi Direct funkció vagy a hálózati kapcsolat (beleértve a vezetékes hálózati kapcsolattal rendelkező tévéket) engedélyezve van.
- Ha a TV-t és a készüléket nem Wi-Fi Direct kapcsolattal csatlakoztatja egymáshoz, akkor előbb regisztrálnia kell a hozzáférési pontot.
- Időbe telhet, amíg a képek megjelennek a TV-n.
- Mozgóképeket nem lehet Wi-Fi kapcsolaton keresztül TV-n megjeleníteni. Használjon HDMI-kábelt (külön megvásárolható).

### **Kapcsolódó témák**

- [Wi-Fi beállítások: WPS benyom](#page-325-0)
- [Wi-Fi beállítások: Csatlak. pont beállít.](#page-326-0)

## <span id="page-476-0"></span>**Irányítás o.telefonnal**

Beállíthatja a fényképezőgép okostelefonhoz csatlakoztatásának feltételeit.

**1 MENU → (Hálózat) → [Irányítás o.telefonnal] → kívánt beállítás.**

### **A menüelem részletei**

#### **Irányítás o.telefonnal:**

Beállíthatja, hogy akarja-e a fényképezőgépet egy okostelefonhoz csatlakoztatni Wi-Fi-kapcsolattal. ([Be]/[Ki])

#### **Kapcsolat:**

Megjeleníti, hogy mi az a QR code vagy SSID, amellyel a fényképezőgép okostelefonhoz csatlakozik.

#### **Mindig kapcsolódik:**

Beállíthatja, hogy a fényképezőgép okostelefonhoz csatlakoztatva maradjon-e. Ha itt a [Be] opciót választja, akkor a fényképezőgép mindig az okostelefonhoz csatlakoztatva marad, ha egyszer csatlakoztatja. Ha a [Ki] opciót választja, akkor a fényképezőgép csak akkor csatlakozik az okostelefonhoz, ha végrehajtják a csatlakoztatási eljárást.

#### **Megjegyzés**

A [Mindig kapcsolódik] opció [Be] beállítása esetén a készülék több energiát igényel, mint a [Ki] beállítás mellett.

#### **Kapcsolódó témák**

- [A fényképezőgép vezérlése Android okostelefon használatával \(NFC egy érintéses távvezérlés\)](#page-305-0)
- [A fényképezőgép vezérlése Android okostelefon használatával \(QR Code\)](#page-307-0)
- [A fényképezőgép vezérlése Android okostelefon \(SSID\) használatával](#page-309-0)
- [A fényképezőgép vezérlése iPhone vagy iPad használatával \(QR Code\)](#page-311-0)
- [A fényképezőgép vezérlése iPhone vagy iPad \(SSID\) használatával](#page-314-0)
- [Küldés o.tel.-ra funk.: Küldés okostelefonra](#page-316-0)

## **Repülési mód**

Ideiglenesen kikapcsolhatja az összes vezeték nélküli hálózatokkal kapcsolatos funkciót, beleértve a Wi-Fi funkciót abban az esetben, ha például repülőgépre száll.

#### **MENU → (Hálózat) → [Repülési mód] → kívánt beállítás. 1**

Ha a [Repülési mód] beállítása [Be], egy repülőgép jelzés látható a képernyőn.

## **Wi-Fi beállítások: WPS benyom**

Ha a hozzáférési ponton van Wi-Fi Protected Setup (WPS) gomb, akkor a hozzáférési pont egyszerűen regisztrálható a készülékhez.

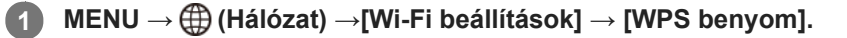

**2 Nyomja meg a Wi-Fi Protected Setup (WPS) gombot a csatlakoztatandó hozzáférési ponton.**

#### **Megjegyzés**

- A [WPS benyom] funkció csak akkor működik, ha a hozzáférési pont biztonsági beállításainál WPA vagy WPA2 protokoll lett megadva, és a hozzáférési pont támogatja a Wi-Fi Protected Setup (WPS) gombos módot. Ha a WEP biztonsági protokoll lett megadva, vagy a hozzáférési pont nem támogatja a Wi-Fi Protected Setup (WPS) gombos módot, végezze el a [Csatlak. pont beállít.] műveletet.
- A hozzáférési pont funkcióival és beállításaival kapcsolatban további részleteket a hozzáférési pont használati útmutatójában talál, illetve segítséget kérhet a hozzáférési pont rendszergazdájától.
- A környezeti feltételektől például a fal anyagától, akadályoktól vagy a készülék és a hozzáférési pont közötti átvitelt zavaró rádióhullámoktól – függően előfordulhat, hogy a kapcsolat nem jön létre, vagy a kommunikációs távolság megrövidül. Ilyen esetben helyezze át a készüléket, vagy vigye közelebb a készüléket a hozzáférési ponthoz.

#### **Kapcsolódó témák**

[Wi-Fi beállítások: Csatlak. pont beállít.](#page-326-0)

## **Wi-Fi beállítások: Csatlak. pont beállít.**

A hozzáférési pont kézzel regisztrálható. Az eljárás előtt ellenőrizze a hozzáférési pont SSID nevét, a biztonsági rendszert és a jelszót. Egyes eszközökön van előre beállított jelszó. További részleteket a hozzáférési pont használati útmutatójában talál, vagy kérjen tanácsot a hozzáférési pont rendszergazdájától.

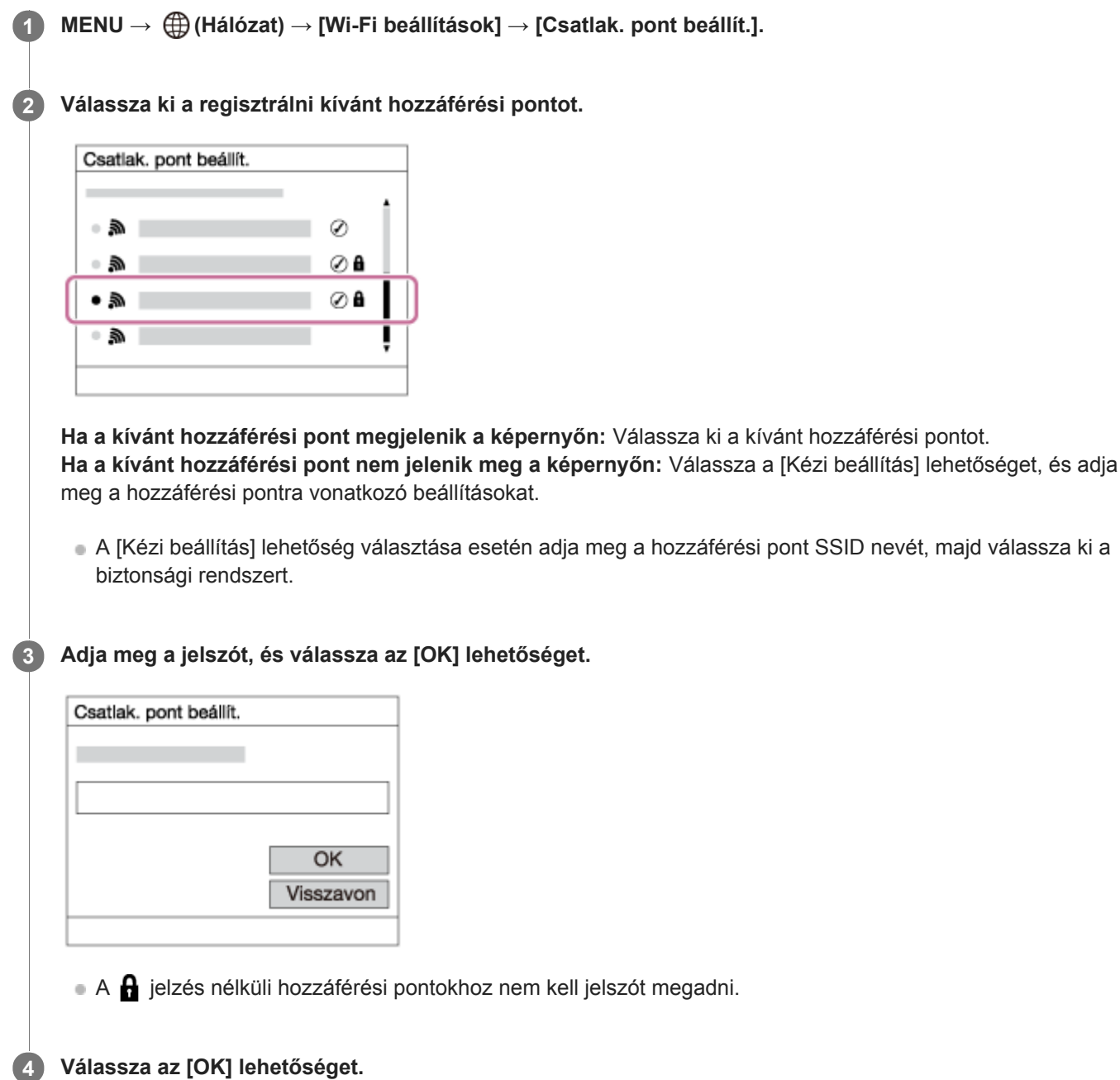

### **Egyéb beállítási tételek**

A hozzáférési pont állapotától vagy a beállítási módtól függően szükség lehet egyéb tételek beállítására is.

### **WPS PIN:**

Megjeleníti a csatlakoztatott eszközön eltárolt PIN kódot.

### **Elsőbbségi kapcs.:**

Választhat: [Be] vagy [Ki].

### **IP cím beállítás:**

Választhat: [Automatikus] vagy [Kézi].

### **IP cím:**

Az IP-cím kézi bevitele esetén adja meg a beállított címet.

### **Alhálózati maszk/Alapértelmezett átjáró:**

Ha az [IP cím beállítás] [Kézi] értékre van állítva, akkor adja meg az egyes címeket a hálózati környezetnek megfelelően.

### **Megjegyzés**

Ha a jövőben a regisztrált hozzáférési pontnak elsőbbséget akar adni, állítsa az [Elsőbbségi kapcs.] beállítást [Be] értékre.

### **Kapcsolódó témák**

- [Wi-Fi beállítások: WPS benyom](#page-325-0)
- [A billentyűzet használata](#page-31-0)

## **Wi-Fi beállítások: MAC cím megjelenít.**

Megjeleníti a készülék MAC címét.

**1 MENU → (Hálózat) → [Wi-Fi beállítások] → [MAC cím megjelenít.].**

## **Wi-Fi beállítások: SSID/Jelsz. vissza.**

A készülék azokkal az eszközökkel osztja meg a [Küldés okostelefonra] és az [□ Kapcsolat] funkció csatlakozási információit, amelyekhez csatlakozási engedéllyel rendelkezik. Ha módosítani akarja, hogy melyik eszköz csatlakozhat, állítsa alaphelyzetbe a csatlakozási információkat.

**1 MENU → (Hálózat) → [Wi-Fi beállítások] → [SSID/Jelsz. vissza.] → [OK].**

#### **Megjegyzés**

Ha a csatlakozási információk alaphelyzetbe állítása után a készüléket okostelefonhoz csatlakoztatja, akkor újból meg kell adni az okostelefon beállításait.

#### **Kapcsolódó témák**

- [Küldés o.tel.-ra funk.: Küldés okostelefonra](#page-316-0)
- [Irányítás o.telefonnal](#page-476-0)

[Súgóútmutató](#page-0-0)

Digitális fényképezőgép DSC-RX100M5A

## **Eszköz nevét szerk.**

A Wi-Fi Direct kapcsolat eszköznevét megváltoztathatja.

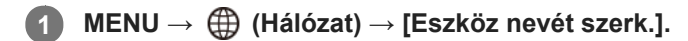

**2 Válassza ki a beviteli mezőt, majd írja be az eszköznevet → [OK].**

#### **Kapcsolódó témák**

- [Wi-Fi beállítások: WPS benyom](#page-325-0)
- [Wi-Fi beállítások: Csatlak. pont beállít.](#page-326-0)
- [A billentyűzet használata](#page-31-0)

## **Hálózat beáll. vissza.**

Minden hálózati beállítást visszaállít az alapértelmezett értékekre.

**1 MENU → (Hálózat) → [Hálózat beáll. vissza.] → [Bevitel].**

## **Képek védelme (Védelem)**

A rögzített képek véletlen törlés elleni védelmére szolgál. A védett képeknél megjelenik a  $\Box$  jel.

**1 MENU → (Lejátszás) → [Védelem] → kívánt beállítás.**

### **A menüelem részletei**

#### **Többsz. képek:**

A kiválasztott képek védelmének beállítása.

(1) Válassza ki a védendő képet, majd nyomja meg a vezérlőkerék közepét. A jelölőnégyzetben megjelenik a  $\blacktriangledown$  jel. A kiválasztás érvénytelenítéséhez nyomja meg újra a középső gombot, hogy eltűnjön a  $\blacktriangledown$  jel.

(2) További fényképek védelméhez ismételje meg az (1). lépést.

(3) MENU  $\rightarrow$  [OK].

#### **Összes a mappában:**

Zárolja a kijelölt mappa összes képét.

#### **Összes a dátummal:**

Védelmet állít be a kijelölt dátummal készült összes képre.

#### **Össz. visszav. mappában:**

Törli a kijelölt mappa összes képének védelmét.

#### **Össz. visszav. dátummal:**

Törli a kijelölt dátummal készült képek védelmét.

#### **Megjegyzés**

A választható menüelemek a [Megtekintő ü.mód] beállítástól függnek.

## **Kép elforgatása (Forgatás)**

A készített állóképet az óramutató járásával ellenkező irányba forgatja.

### **1 Jelenítse meg az elforgatandó képet, majd válassza a következőket: MENU → (Lejátszás) → [Forgatás].**

#### **Nyomja meg a vezérlőkerék közepét.**

A kép elfordul az óramutató járásával ellentétes irányba. A kép a középen lévő gomb megnyomásakor elfordul. Az elforgatott kép akkor is elforgatott helyzetű marad, ha közben a fényképezőgép ki volt kapcsolva.

#### **Megjegyzés**

**2**

- Mozgóképek nem forgathatók el.
- Előfordulhat, hogy a más készülékekkel készített képek nem forgathatók el.
- Amikor a számítógépen tekinti meg az elforgatott képeket, a szoftvertől függően előfordulhat, hogy a képek nem az eredeti tájolással jelennek meg.

## **Több kiválasztott kép törlése (Töröl)**

Több kiválasztott képet is törölhet. A törölt képek nem állíthatók vissza. Törlés előtt ellenőrizze, hogy melyik kép van törlésre kijelölve.

**1 MENU → (Lejátszás) → [Töröl] → kívánt beállítás.**

### **A menüelem részletei**

#### **Többsz. képek:**

A kiválasztott képek törlése.

- (1) Válassza ki a törölni kívánt képeket, majd nyomja meg a vezérlőkerék közepét. A jelölőnégyzetben megjelenik a
- jel. A kiválasztás érvénytelenítéséhez nyomja meg újra a középső gombot, hogy eltűnjön a  $\blacktriangledown$  jel.
- (2) További fényképek törléséhez ismételje meg az (1). lépést.

(3) MENU  $\rightarrow$  [OK].

#### **Összes a mappában:**

Törli a kijelölt mappa összes képét.

#### **Összes a dátummal:**

Törli a kijelölt dátummal készült képeket.

#### **Tipp**

- Az összes kép beleértve a védett képeket törléséhez hajtsa végre a [Formázás] parancsot.
- A kívánt mappa vagy dátum megjelenítéséhez válassza ki lejátszás közben a kívánt mappát vagy dátumot a következő eljárást követve:

 $\blacksquare$  (Kép index) kar → a vezérlőkerékkel válassza ki a bal oldalon lévő csúszkát → válassza ki a kívánt mappát vagy dátumot a vezérlőkerék fel/le oldalával.

### **Megjegyzés**

- A védett képeket nem lehet törölni.
- A választható menüelemek a [Megtekintő ü.mód] beállítástól függnek.

#### **Kapcsolódó témák**

- [Megjelenített kép törlése](#page-245-0)
- [Formázás](#page-271-0)

# **Értékelés**

A képek keresésének megkönnyítése érdekében  $\bigstar$  és  $\mathbf{A}^{\star}$  közötti értékelést adhat a képekhez.

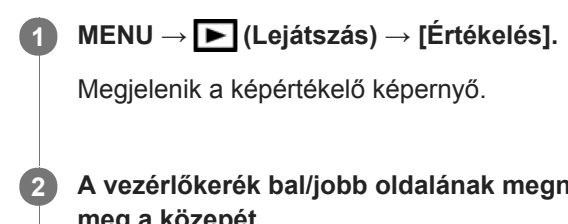

**A vezérlőkerék bal/jobb oldalának megnyomásával jelenítse meg az értékelni kívánt képet, majd nyomja meg a közepét.**

**Válassza ki az (Értékelés) számot a vezérlőkerék bal/jobb oldalának megnyomásával, majd nyomja meg a közepét.**

**4 A képértékelő képernyőről való kilépéshez nyomja meg a MENU gombot.**

#### **Tipp**

**3**

Az egyéni gombbal lejátszás közben is értékelheti a képeket. Először rendelje hozzá az [Értékelés] funkciót a kívánt gombhoz az [ Egyéni gomb] funkcióval, majd nyomja meg az egyéni gombot, ha értékelni akarja lejátszás közben az éppen megjelenő képet. Az  $\bigstar$  (Értékelés) az egyéni gomb minden megnyomására változik.

#### **Megjegyzés**

**Csak állóképekhez adható értékelés.** 

#### **Kapcsolódó témák**

- [Egyéni gomb \(állókép/mozgókép/lejátszás\)](#page-251-0)
- [Ért. beáll. \(Egyéni g.\)](#page-243-0)

# **Ért. beáll. (Egyéni g.)**

Beállíthatja, hogy hány darab  $\bigstar$  legyen választható, ha az [Értékelés] funkciót kapott [ $\bigtriangledown$ Egyéni gomb] használatával képet értékel.

**1 MENU → (Lejátszás) → [Ért. beáll. (Egyéni g.)].**

Tegyen **√** jelet ahhoz a ★ számhoz, amelyet aktiválni szeretne. **2**

A kijelölt számot lehet választani, ha az egyéni gombbal [Értékelés]-t állít be.

#### **Kapcsolódó témák**

- [Értékelés](#page-242-0)
- [Egyéni gomb \(állókép/mozgókép/lejátszás\)](#page-251-0)

## **A kinyomtatandó képek megadása (Nyomt. Megadása)**

Segítségével előre megadhatja, hogy a memóriakártyára tárolt állóképek közül melyeket szeretné később kinyomtatni. A megadott képeken megjelennek a DPOF (nyomtatás megrendelés) ikonok. A DPOF betűszó eredete a "Digital Print Order Format" (digitális nyomtatási megrendelés) kifejezés.

A DPOF beállítás a kép kinyomtatása után is megmarad. Ezt a beállítást ajánlatos visszavonni nyomtatás után.

**1 MENU → (Lejátszás) → [Nyomt. Megadása] → kívánt beállítás.**

### **A menüelem részletei**

#### **Többsz. képek:**

Képek kiválasztása a nyomtatás megrendeléséhez.

(1) Válasszon egy képet, és nyomja meg a vezérlőkerék közepét. A jelölőnégyzetben megjelenik a  $\bigvee$  jel. A kiválasztás érvénytelenítéséhez nyomja meg újra a középső gombot, hogy eltűnjön a  $\bigvee$  jel.

(2) További képek nyomtatásához ismételje meg az (1). lépést. Egy adott dátum vagy mappa összes képének kijelöléséhez jelölje be a dátum vagy a mappa négyzetét.

(3) MENU  $\rightarrow$  [OK].

#### **Mind visszavon:**

Az összes DPOF jel törlése.

#### **Nyomtatási beállítások:**

Beállíthatja, hogy rá legyen-e nyomtatva a dátum a DPOF jellel megjelölt képekre.

A dátum elhelyezése és mérete (a képen belül vagy kívül) a nyomtatótól függ.

#### **Megjegyzés**

DPOF jel nem adható a következő fájlokhoz: RAW képek

- A példányszám nem határozható meg.
- Nem minden nyomtató támogatja a dátumnyomtatás funkciót.

[Súgóútmutató](#page-0-0)

Digitális fényképezőgép DSC-RX100M5A

## **Szépítő hatás**

**3**

Lehetővé teszi az úgynevezett Szépítő hatás alkalmazását, amivel úgy retusálhatók a fényképek, hogy a rajtuk lévő személyek előnyösebben jelenjenek meg, például simábbnak tűnjön a bőrük, nagyobbnak a szemük és fehérebbnek a fogaik. A hatások erősségét 1-es és 5-ös szint között állíthatja be. A készülék a Szépítő hatás alkalmazása után új fájlként menti el a képeket. Az eredeti képet a gép változatlan formában megőrzi.

### **1 MENU → (Lejátszás) → [Szépítő hatás].**

**2 Jelölje ki az arcot, amelyre alkalmazni kívánja a Szépítő hatást.**

**Válassza ki a kívánt effektust, majd a vezérlőkerékkel állítsa be a retusálás mértékét.**

### **(Bőrszín korrekció):**

Tetszés szerint beállíthatja a színeket.

**1.** Válassza ki a bőr alapszínét a fel/le gombbal, majd nyomja meg a középső gombot.

**2.** Állítsa be a színtónust a fel/le gombbal.

#### **(Simább bőr):**

Eltünteti az idősebb korban megjelenő bőrfoltokat és ráncokat. A hatás erőssége a fel/le gombbal állítható be.

#### **(Fényesség eltávolít.):**

Csökkenti a zsíros bőrre jellemző fénylő részeket. Tetszés szerint beállíthatja a színeket. A hatás erőssége a fel/le gombbal állítható be.

#### **(Nagyobb szemek):**

Felnagyítja a fényképezett személy szemeit. A szemek méretét a fel/le gombbal állíthatja be.

#### **(Fogfehérítés):**

Fehéríti a fényképezett személy fogait. Előfordulhat, hogy egyes képek esetében a fogak nem tehetők fehérebbé. A fogak fehérségét a fel/le gombbal állíthatja be.

Ha több [Szépítő hatás] effektust is szeretne alkalmazni egymás után, akkor először alkalmazza az egyiket a képre, majd a fel/le gombbal válasszon másik effektust.

#### **Megjegyzés**

A [Szépítő hatás] nem használható az alábbi képek esetében:

- Panorámaképek
- Mozgóképek
- RAW képek

Nagyon kis arcképek esetében a Szépítő hatás nem alkalmazható.

- Ha a Szépítő hatást több arcon akarja alkalmazni, akkor az effektus alkalmazása után válassza ki ugyanazt a képet, és alkalmazza az effektust egy másik arcra.
- Egyes képek esetében előfordulhat, hogy a [Szépítő hatás] nem működik megfelelően.

[Súgóútmutató](#page-0-0)

Digitális fényképezőgép DSC-RX100M5A

## **Fotórögzítés**

Egy mozgókép tetszőleges jelenetének képkockáját elmentheti állóképként. Először készítsen mozgóképfelvételt, majd a mozgókép lejátszását szüneteltesse azoknál a fontos pillanatoknál, amelyeket fényképezés közben el lehet mulasztani, és mentse el őket állóképként.

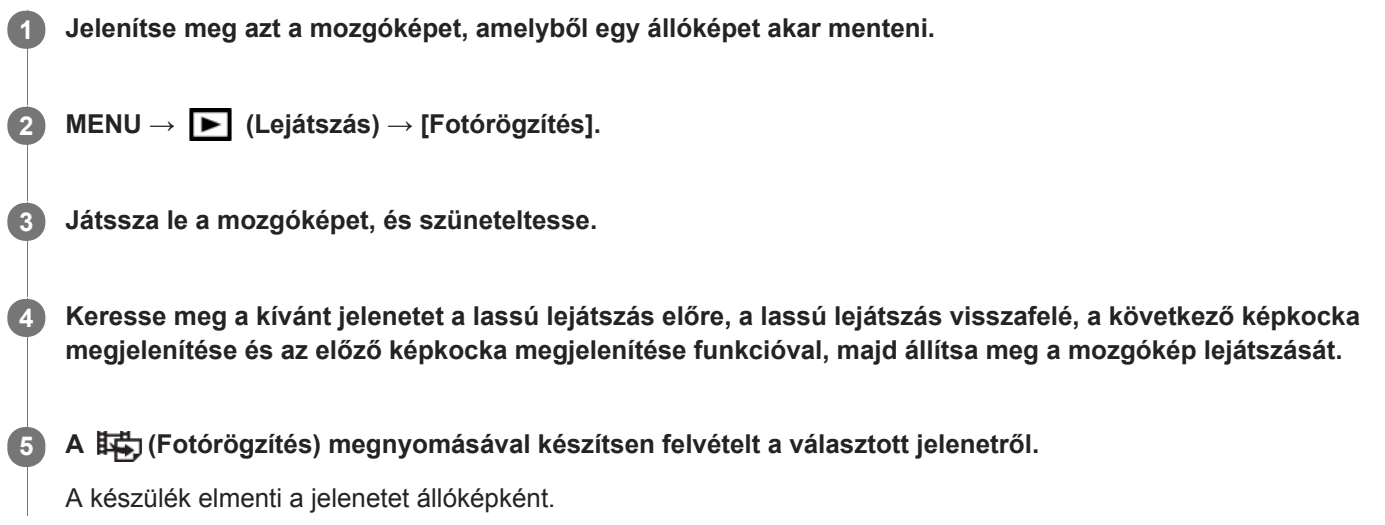

#### **Kapcsolódó témák**

- [Mozgóképkészítés](#page-188-0)
- [Mozgókép lejátszása](#page-232-0)

## **Egy megjelenített kép felnagyítása (Kinagyít)**

Felnagyítja a megjelenített képet. Ezzel a funkcióval ellenőrizheti például a kép fókuszát.

#### **Jelenítse meg a kinagyítani kívánt képet, majd csúsztassa a W/T (zoom) kart a T oldalra. 1**

- A zoomarány módosításához csúsztassa a W/T (zoom) kart a W oldalra.
- A nézet arra a képrészletre közelít, amelyre a fényképezőgép a felvétel közben fókuszált. Ha a fókusz helyére vonatkozó információkat nem lehet lekérni, a készülék a kép közepére közelít.
- **2 A vezérlőkerék felső/alsó/jobb/bal oldalának megnyomásával válassza ki a kinagyítani kívánt részletet.**

**3 A lejátszás zoomból való kilépéshez nyomja meg a MENU gombot vagy a vezérlőkerék közepét.**

#### **Tipp**

- A lejátszott képet a MENU használatával is felnagyíthatja.
- A nagyítás kezdeti beállítását és a nagyított képek kezdeti helyét a következőképpen adhatja meg: MENU → (Lejátszás) → [  $\bigoplus$  Nagyít. er. mérték] vagy [  $\bigoplus$  Nagyít. eredeti poz.].

#### **Megjegyzés**

**Mozgóképeket nem lehet kinagyítani.** 

#### **Kapcsolódó témák**

- [Nagyít. er. mérték](#page-230-0)
- [Nagyít. eredeti poz.](#page-231-0)

## **SONY**

[Súgóútmutató](#page-0-0)

Digitális fényképezőgép DSC-RX100M5A

## **Nagyít. er. mérték**

Beállíthatja a nagyítva lejátszott képek kezdeti nagyítását.

**1 MENU → (Lejátszás) → [ Nagyít. er. mérték] → kívánt beállítás.**

### **A menüelem részletei**

#### **Normál mérték:**

A kép normál nagyításban jelenik meg.

#### **Előző mérték:**

A kép a korábbi nagyításban jelenik meg. A korábbi nagyítást a lejátszás zoom üzemmódból kilépve is eltárolja a készülék.

#### **Kapcsolódó témák**

- [Egy megjelenített kép felnagyítása \(Kinagyít\)](#page-226-0)
- [Nagyít. eredeti poz.](#page-231-0)

# **SONY**

[Súgóútmutató](#page-0-0)

Digitális fényképezőgép DSC-RX100M5A

## **Nagyít. eredeti poz.**

Beállíthatja a lejátszás közben nagyítva megjelenített képek kezdeti pozícióját.

**1 MENU → (Lejátszás) →[ Nagyít. eredeti poz.] → kívánt beállítás.**

### **A menüelem részletei**

**Fókuszált pozíció:** Fényképezés közben a fókuszpontból nagyítja ki a képet. **Közép:** A képernyő közepéből nagyítja ki a képet.

#### **Kapcsolódó témák**

- [Egy megjelenített kép felnagyítása \(Kinagyít\)](#page-226-0)
- [Nagyít. er. mérték](#page-230-0)

## **Mozgás időköz beáll.**

Beállíthatja a témamozgás követésének gyakoriságát.

**1 MENU → (Lejátszás) → [Mozgás időköz beáll.] → kívánt beállítás.**

#### **Kapcsolódó témák**

[Mozgást rögz. Videó](#page-233-0)

## **Képek lejátszása diavetítéssel (Diabemutató)**

Automatikusan és folyamatosan játssza le a képeket.

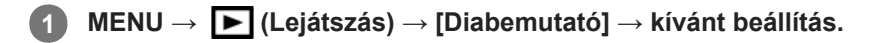

**2 Válassza az [Bevitel] lehetőséget.**

### **A menüelem részletei**

#### **Ismétlés:**

Válassza a [Be] lehetőséget, ha azt szeretné, hogy a képek lejátszása folyamatos ismétléssel történjen, vagy a [Ki] lehetőséget, ha azt szeretné, hogy a készülék kilépjen a diavetítésből az összes kép egyszeri lejátszása után. **Időköz:**

Beállítja a képek megjelenítési időközét: [1 másodperc], [3 másodperc] , [5 másodperc], [10 másodperc] vagy [30 másodperc].

#### **Kilépés a diavetítésből a lejátszás közben**

A diavetítésből való kilépéshez nyomja meg a MENU gombot. A diabemutatót nem lehet szüneteltetni.

#### **Tipp**

- Lejátszás közben a következő/előző kép megjelenítéséhez nyomja meg a vezérlőkerék jobb/bal oldalát.
- A diabemutató csak akkor aktiválható, ha a [Megtekintő ü.mód] beállítása [Dátum szerint] vagy [Mappa megtek.(állókép)].

## **Váltás állóképek és mozgóképek között (Megtekintő ü.mód)**

Beállítja a megtekintő üzemmódot (képmegjelenítési módot).

**1 MENU → (Lejátszás) → [Megtekintő ü.mód] → kívánt beállítás.**

### **A menüelem részletei**

## **D**<sub>m</sub> Dátum szerint:

A képeket dátum szerint jeleníti meg.

### **Mappa megtek.(állókép):**

Csak az állóképeket jeleníti meg.

### **EAVCHD** megtek.:

Csak az AVCHD formátumú mozgóképeket jeleníti meg.

### **EXAVC S HD megtek.:**

Csak az XAVC S HD formátumú mozgóképeket jeleníti meg.

### **EXAVCS XAVC S 4K megtek.:**

Csak az XAVC S 4K formátumú mozgóképeket jeleníti meg.

## **Képek lejátszása az indexképernyőn (Kép index)**

Egyszerre több képet jeleníthet meg lejátszás módban.

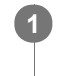

**2**

**1 Csúsztassa a W/T (zoom) kart a W oldalra képlejátszás közben.**

**Válassza ki a képet a vezérlőkerék felső/alsó/jobb/bal oldalának megnyomásával vagy a vezérlőkerék elforgatásával.**

### **A megjelenítendő képek számának módosítása**

MENU →  $\blacktriangleright$  (Lejátszás) → [Kép index] → kívánt beállítás.

### **A menüelem részletei**

**9 kép/25 kép**

### **Visszatérés képenkénti lejátszás módba**

Válassza ki a kívánt képet, majd nyomja meg a vezérlőkerék közepét.

### **Kívánt kép gyors megjelenítése**

A vezérlőkerékkel válassza ki az indexképernyő bal oldalán lévő csúszkát, majd nyomja meg a vezérlőkerék felső/alsó oldalát. Ha a csúszka ki van jelölve, a közepének megnyomásával megjelenítheti a naptár képernyőt vagy a mappaválasztó képernyőt. Ezen kívül egy ikont kiválasztva is Megtekintő üzemmódot válthat.

#### **Kapcsolódó témák**

[Váltás állóképek és mozgóképek között \(Megtekintő ü.mód\)](#page-238-0)

## **A rögzített képek automatikus elforgatása (Megjelenít. forgatása)**

Kiválasztja a rögzített képek lejátszásakor érvényes tájolást.

**1 MENU → (Lejátszás) → [Megjelenít. forgatása] → kívánt beállítás.**

### **A menüelem részletei**

#### **Automatikus:**

A fényképezőgép elforgatásakor a megjelenített kép a fényképezőgép helyzetének megfelelően automatikusan elfordul. **Kézi:**

A függőleges tájolással készült képek függőlegesen jelennek meg. Ha a kép tájolását a [Forgatás] funkcióval állította be, a kép annak megfelelően fog megjelenni.

**Ki:**

A képek mindig vízszintesen jelennek meg.

#### **Kapcsolódó témák**

[Kép elforgatása \(Forgatás\)](#page-228-0)

[Súgóútmutató](#page-0-0)

Digitális fényképezőgép DSC-RX100M5A

## **Képernyő fényerő.**

Beállítja a képernyő világosságát.

**1 MENU → (Beállítások) → [Képernyő fényerő.] → kívánt beállítás.**

### **A menüelem részletei**

#### **Kézi:**

A felhasználó manuálisan beállíthatja a fényerőt a –2 – +2 tartományon belül.

#### **Napsütéses idő:**

A szabadtéri fényképezéshez állítja be a fényerőt.

### **Megjegyzés**

- A [Napsütéses idő] beállítás beltéri felvételekhez túl világos. Ha beltérben készít felvételt, állítsa a [Képernyő fényerő.] opciót [Kézi] értékre.
- A képernyő fényereje nem állítható be a következő esetekben. A maximális fényerő [±0] lesz.
	- Ha a [ Fájlformátum] beállítása [XAVC S 4K].
	- Ha a [ $\Box$ ] Fájlformátum] beállítása [XAVC S HD], és a [ $\Box$ ] Rögzítési Beállít.] beállítása [120p]/[100p].
- Wi-Fi funkciók használatával történő mozgóképfelvétel esetén a képernyő fényereje [-2] értéken rögzített.

[Súgóútmutató](#page-0-0)

Digitális fényképezőgép DSC-RX100M5A

## **Kereső fényereje**

Kereső használata esetén a készülék a környezetnek megfelelően beállítja a kereső fényerősségét.

**1 MENU → (Beállítások) → [Kereső fényereje] → kívánt beállítás.**

### **A menüelem részletei**

#### **Automatikus:**

A készülék automatikusan állítja be a képernyő fényerejét.

#### **Kézi:**

Kiválaszthatja a kereső fényerősségét a(z) –2 és +2 közötti tartományból.

### **Megjegyzés**

A kereső fényereje nem állítható be a következő esetekben. A maximális fényerő [±0] lesz.

- Ha a [ Fájlformátum] beállítása [XAVC S 4K].

Ha a [ Fájlformátum] beállítása [XAVC S HD], és a [ Rögzítési Beállít.] beállítása [120p]/[100p].

## **Kereső színhőmérs.**

Beállítja az elektronikus kereső színhőmérsékletét.

**1 MENU → (Beállítások) → [Kereső színhőmérs.] → kívánt beállítás.**

### **A menüelem részletei**

#### **–2 és +2 között:**

"-" érték választása esetén a kereső képernyője melegebb színű lesz, "+" érték választása esetén hidegebb színűre változik.
## **Gamma kijel. segéd**

Az S-Log gamma beállítás azon a feltételezésen alapul, hogy a felvételeket később feldolgozzák a széles dinamikatartomány kihasználása céljából.Emiatt a felvétel során alacsony kontraszttal, rosszul láthatóak a képernyőn. A [Gamma kijel. segéd] funkció használatával azonban a normál gammának megfelelő kontraszt érhető el. A [Gamma kijel. segéd] beállításnak akkor is van hatása, ha mozgóképeket játszik le a fényképezőgép képernyőjén vagy a keresőben.

**1 MENU → (Beállítások) → [Gamma kijel. segéd].**

**2 A vezérlőkerék felső vagy alsó oldalával válassza ki a kívánt beállítást.**

### **A menüelem részletei**

Assist Ki:

Nem használja a [Gamma kijel. segéd] funkciót.

### Assist Automatikus:

[S-Log2→709(800%)] effektussal jeleníti meg a mozgóképeket, ha a [Kép tulajdonságok] alatt beállított gamma [S-Log2]. A [Gamma kijel. segéd] nem érvényes, ha a gamma beállítása nem [S-Log2].

### **S-Log2→709(800%):**

S-Log2 gammával jeleníti meg a mozgóképeket, így a kontraszt ITU709 (800%) egyenértékű lesz.

### **Megjegyzés**

- Ha lejátszás közben a [Gamma kijel. segéd] beállítása [Automatikus], a kép a [Kép tulajdonságok] alatti aktuális gammabeállítás alapján jelenik meg, nem a mozgókép gamma értékének automatikus érzékelése alapján.
- A [Gamma kijel. segéd] hatástalan, ha a fényképezőgéphez csatlakoztatott tévékészüléken vagy képernyőn jelennek meg a mozgóképek.

### **Kapcsolódó témák**

[Kép tulajdonságok](#page-208-0)

## **Hangerő beállítások**

Mozgóképlejátszás hangerejének beállítása.

**1 MENU → (Beállítások) → [Hangerő beállítások] → kívánt beállítás.**

### **A hangerő beállítása lejátszás közben**

Mozgóképlejátszás közben nyomja meg a vezérlőkerék alsó oldalát, és megjelenik a kezelőpanel, amelyen beállíthatja a hangerőt. A hangerő beállítása közben a hang az aktuális hangerővel hallható.

## **Mozaik elrend. menü**

Kiválaszthatja, hogy a MENU gomb megnyomására mindig a menü kezdőképernyője jelenjen-e meg.

**1 MENU → (Beállítások) → [Mozaik elrend. menü] → kívánt beállítás.**

### **A menüelem részletei**

**Be:**

Mindig a menü első képernyője jelenik meg (mozaik elrendezésű menü).

**Ki:**

Kikapcsolja a mozaik elrendezésű menüt.

# **Ü.mód tárcsa súgó**

Az üzemmódtárcsa elforgatásával megjelenítheti egy felvételi mód leírását, és módosíthatja a felvételi mód esetében elérhető beállításokat.

**1 MENU → (Beállítások) → [Ü.mód tárcsa súgó] → kívánt beállítás.**

### **A menüelem részletei**

**Be:** Megjeleníti az üzemmódtárcsa súgót. **Ki:** Nem jeleníti meg az üzemmódtárcsa súgót.

## **Törlés megerős.**

Beállíthatja, hogy a [Töröl] vagy a [Visszavon] lehetőség legyen a törlésjóváhagyó képernyő alapértelmezése.

**1 MENU → (Beállítások) → [Törlés megerős.] → kívánt beállítás.**

### **A menüelem részletei**

**"Törlés" előbb:**  Az alapértelmezett beállítás a [Töröl] lehetőség. **"V.von" előbb:** Az alapértelmezett beállítás a [Visszavon] lehetőség.

## **Megjelen. minősége**

Módosíthatja a megjelenítési minőséget.

**1 MENU → (Beállítások) → [Megjelen. minősége] → kívánt beállítás.**

### **A menüelem részletei**

**Magas:** Megjelenítés jó minőségben. **Normál:** Megjelenítés normál minőségben.

### **Megjegyzés**

A [Magas] beállításnál az áramforrás gyorsabban lemerül, mint [Normál] módban.

Ha a fényképezőgép hőmérséklete megemelkedik, a beállítás [Normál] értéken rögzülhet.

## **Energiatak. ü.m. kez.**

Beállíthatja, hogy a készülék mikor kapcsoljon ki automatikusan.

**1 MENU → (Beállítások) → [Energiatak. ü.m. kez.] → kívánt beállítás.**

### **A menüelem részletei**

**30 perc/5 perc/2 perc/1 perc**

#### **Megjegyzés**

Az energiatakarékos üzemmód nem aktiválódik USB-n keresztüli táplálás, diavetítés és mozgóképfelvétel közben, illetve amikor a készülék számítógéphez vagy tévékészülékhez van csatlakoztatva.

## **Funk. bezárt VF-vel**

Beállíthatja, hogy kikapcsoljon-e a készülék, ha a kereső be van tolva.

**1 MENU → (Beállítások) → [Funk. bezárt VF-vel] → kívánt beállítás.**

### **A menüelem részletei**

### **Kikapcsol:**

A készülék kikapcsol, ha a kereső be van tolva.

#### **Nem kapcsol KI:**

A készülék nem kapcsol ki, ha a kereső be van tolva.

### **Megjegyzés**

A kereső benyomása előtt nyomja a szemkagylót a keresőbe. A keresőt nem szabad erővel lenyomni, amikor ki van húzva a szemkagyló, különben a túlzott erő hatására a kereső megsérülhet.

Digitális fényképezőgép DSC-RX100M5A

## **NTSC/PAL választó**

A készülékkel készített mozgóképeket NTSC/PAL rendszerű TV-n játssza le.

**1 MENU → (Beállítások) → [NTSC/PAL választó] → [Bevitel]**

#### **Megjegyzés**

Ha olyan memóriakártyát helyez be, amit előtte másik videorendszerrel formáztak, egy üzenet jelenik meg, és kéri a kártya újraformázását.

Ha másik rendszerű felvételt akar készíteni, formázza újra a memóriakártyát, vagy használjon másik memóriakártyát.

Ha az [NTSC/PAL választó] használatával módosítja az alapértelmezett beállítást, az "NTSC-n fut." vagy a "PAL-n fut." üzenet jelenik meg az indítóképernyőn.

Digitális fényképezőgép DSC-RX100M5A

## **Bemutató mód**

A [Bemutató mód] funkció automatikusan megkezdi a memóriakártyára rögzített mozgóképek lejátszását (bemutató), ha a fényképezőgépet meghatározott ideig nem használják. Alapvetően a [Ki] opció választandó.

**1 MENU → (Beállítások) → [Bemutató mód] → kívánt beállítás.**

### **A menüelem részletei**

### **Be:**

A mozgóképlejátszás funkcióiról szóló bemutató automatikusan elindul, ha a készülékkel körülbelül egy percig nem végeznek műveletet. Csak a védett AVCHD mozgóképeket lehet lejátszani.

Állítsa a megtekintő üzemmódot [AVCHD megtek.] értékre, és tegye védetté a legrégebbi rögzítési dátumú és időpontú mozgóképfájlt.

### **Ki:**

Nem jelenik meg a bemutató.

### **Megjegyzés**

- Ez a menüpont csak akkor választható ki, ha a készüléket AC adapter (mellékelt) látja el árammal.
- Ha nincsenek védett AVCHD mozgóképek a memóriakártyán, a [Be] lehetőség nem választható.

Digitális fényképezőgép DSC-RX100M5A

## **TC/UB beállítások**

Az időkód (TC) és a felhasználói bit (UB) információk mozgóképekhez mellékelt adatok formájában rögzíthetők.

**1 MENU → (Beállítások) → [TC/UB beállítások] → módosítani kívánt beállítási érték.**

### **A menüelem részletei**

### **TC/UB Megj. beáll.:**

Beállíthatja a számláló, az időkód és a felhasználói bit megjelenítési módját.

#### **TC Preset:**

Beállíthatja az időkódot.

#### **UB Preset:**

Beállíthatja a felhasználói bitet.

#### **TC Format:**

Beállíthatja az időkód rögzítési módját. (Csak akkor, ha az [NTSC/PAL választó] beállítása NTSC.)

### **TC Run:**

Beállíthatja az időkód számláló formátumát.

#### **TC Make:**

Beállíthatja az időkód rögzítési formátumát a felvételi adathordozón.

#### **UB Time Rec:**

Beállíthatja, hogy rögzítse-e a készülék az időpontot felhasználói bitként.

### **Az időkód beállításának módja (TC Preset)**

- **1.** MENU → (Beállítások) → [TC/UB beállítások] → [TC Preset].
- A vezérlőkerék elforgatásával válassza ki az első két számjegyet. **2.**
	- Az időkód a következő tartományban állítható be.
		- Ha [60i] van kiválasztva: 00:00:00:00 és 23:59:59:29 között
		- Ha [24p] van kiválasztva, az időkód utolsó két számjegyét a 0–23 képkocka tartományból, négyes növekménnyel lehet kiválasztani. Ha [50i] van kiválasztva: 00:00:00:00 és 23:59:59:24 között \*

### **3.** Állítsa be a többi számjegyet a 2. lépésben leírt eljárással, majd nyomja meg a gombot a vezérlőkerék közepén.

### **Megjegyzés**

Ha önarckép készítéséhez elfordítja a képernyőt, az időkód és a felhasználói bit nem jelenik meg.

## **Az időkód lenullázásának módja**

1. MENU →  $\Box$  (Beállítások) → [TC/UB beállítások] → [TC Preset].

**2.** Az időkód lenullázásához (00:00:00:00) nyomja meg a  $\overline{\text{m}}$  (Törlés) gombot.

Az időkód lenullázásához (00:00:00:00) használhatja az RMT-VP1K távvezérlőt is (külön megvásárolható).

## **A felhasználói bit beállításának módja (UB Preset)**

- **1.** MENU → (Beállítások) → [TC/UB beállítások] → [UB Preset].
- **2.** A vezérlőkerék elforgatásával válassza ki az első két számjegyet.
- **3.** Állítsa be a többi számjegyet a 2. lépésben leírt eljárással, majd nyomja meg a gombot a vezérlőkerék közepén.

## **A felhasználói bit lenullázásának módja**

**1.** MENU → (Beállítások) → [TC/UB beállítások] → [UB Preset].

2. A felhasználói bit lenullázásához (00 00 00 00) nyomja meg a  $\overline{\text{m}}$  (Törlés) gombot.

## **Az időkód rögzítési módjának kiválasztása (TC Format \*1)**

1. MENU  $\rightarrow \Box$  (Beállítások)  $\rightarrow$  [TC/UB beállítások]  $\rightarrow$  [TC Format].

### **DF:**

A készülék Drop Frame\*2 formátumban rögzíti az időkódot.

### **NDF:**

### A készülék nem Drop Frame formátumban rögzíti az időkódot.

- \*1 Csak ha az [NTSC/PAL választó] beállítása NTSC.
- \*2 Az időkód meghatározása 30 képkocka/másodperc sebesség alapján történik. Hosszabb felvételi idő alatt azonban eltérés keletkezik a tényleges és az időkód által jelzett időtartam között, mert az NTSC képjel képváltási sebessége körülbelül 29,97 képkocka/másodperc.A Drop Frame formátum korrigálja ezt az eltérést, hogy a tényleges és az időkód által jelzett időtartam megegyezzen.A Drop Frame formátum esetében minden percben kihagyja az első 2 képkockaszámot, kivéve minden tizedik percben.A korrigálás nélküli időkódot nevezzük "nem Drop Frame"nek.
- 4K/24p vagy 1080/24p felvétel esetében [NDF] lesz a rögzített beállítás.

## **Az időkód számláló formátumának kiválasztása (TC Run)**

**1.** MENU → (Beállítások) → [TC/UB beállítások] → [TC Run].

### **Rec Run:**

Ezzel a beállítással az időkód csak felvétel közben lép tovább. Az időkód mindig az előző felvétel utolsó időkódjától folytatódik.

### **Free Run:**

Ezzel a beállítással az időkód mindig továbblép, függetlenül a fényképezőgép használatától.

- Előfordulhat, hogy az alábbi esetekben az időkód nem folytonos, annak ellenére, hogy az időkód [Rec Run] módban továbblép.
	- $-$  Ha módosult a felvételi formátum.
	- Ha a felvételi adathordozót eltávolították.

### **Az időkód rögzítési módjának kiválasztása (TC Make)**

1. MENU → <del>22</del> (Beállítások) → [TC/UB beállítások] → [TC Make].

### **Preset:**

Az újonnan beállított időkódot rögzíti a felvételi adathordozóra.

### **Regenerate:**

Kiolvassa a felvételi adathordozóról az előző felvétel utolsó időkódját, és az új időkód rögzítését az előző időkód értékétől folytatja. [Rec Run] módban az időkód a [TC Run] beállítástól függetlenül továbblép.

## **HDMI beállítások: HDMI felbontás**

Ha a készüléket egy HD (High Definition) TV-hez csatlakoztatja a HDMI-csatlakozók és egy HDMI-kábel (külön megvásárolható) segítségével, akkor HDMI felbontás is kiválasztható a képek TV-n történő megjelenítéséhez.

**1 MENU → (Beállítások) → [HDMI beállítások] → [HDMI felbontás] → kívánt beállítás.**

### **A menüelem részletei**

### **Automatikus:**

A készülék automatikusan felismeri a HD TV-t, és beállítja a felbontást.

#### **2160p/1080p:**

A jelek 2160p/1080p minőségben jelennek meg.

#### **1080p:**

A jelek HD képminőségben jelennek meg (1080p).

#### **1080i:**

A jelek HD képminőségben jelennek meg (1080i).

#### **Megjegyzés**

Ha az [Automatikus] beállítást használva a képek nem jelennek meg jól, a csatlakoztatott tévékészülék típusától függően válassza a következő lehetőségek egyikét: [1080i], [1080p] vagy [2160p/1080p].

## **HDMI beállítások: 24p/60p kimenet (mozgókép) (Csak 1080 60i -kompatibilis modellek esetében)**

Az 1080/24p vagy 1080/60p HDMI kimeneti formátumot választhatja, ha a [H] Rögzítési Beállít.] beállítása [24p 50M], [24p 60M] vagy [24p 100M].

**1 MENU → (Beállítások) → [HDMI beállítások] → [HDMI felbontás] → [1080p] vagy [2160p/1080p].**

**2 MENU → (Beállítások) → [HDMI beállítások] → [ 24p/60p kimenet] → kívánt beállítás.**

### **A menüelem részletei**

#### **60p:**

A készülék 60p formátumban küldi a mozgóképeket a kimenetre.

#### **24p:**

A készülék 24p formátumban küldi a mozgóképeket a kimenetre.

### **Megjegyzés**

Az 1. és a 2. lépés sorrendje tetszőleges.

#### **Kapcsolódó témák**

[Rögzítési Beállít. \(mozgókép\)](#page-193-0)

## **HDMI beállítások: HDMI info. megjelen.**

Kiválaszthatja, hogy megjelenjenek a felvételi információk, ha a készülék és a TV-készülék HDMI-kábellel (külön megvásárolható) csatlakozik egymáshoz.

**1 MENU → (Beállítások) → [HDMI beállítások] → [HDMI info. megjelen.] → kívánt beállítás.**

### **A menüelem részletei**

#### **Be:**

Megjelennek a felvételi információk a TV-készüléken.

A rögzített kép és a felvételi információk megjelennek a TV-készüléken, de semmi nem jelenik meg a fényképezőgép képernyőjén.

### **Ki:**

Nem jelennek meg a felvételi információk a TV-készüléken.

Csak a rögzített kép jelenik meg a TV-készüléken, míg a fényképezőgép képernyőjén megjelenik a rögzített kép és a felvételi információk.

### **Megjegyzés**

Ha a készülék egy 4K-kompatibilis tévékészülékhez csatlakozik, automatikusan a [Ki] beállítás lép érvénybe.

Ha a [ Fájlformátum] beállítása [XAVC S 4K], és HDMI eszközhöz csatlakoztatott fényképezőgéppel készít mozgóképeket, a képek nem jelennek meg a képernyőn.

## **HDMI beállítások: TC kimenet (mozgókép)**

Beállíthatja, hogy el legyen-e küldve külön rétegben a TC (time code; időkód) információ a HDMI-csatlakozón keresztül kiküldött jellel, amikor a jelet egy professzionális felhasználásra tervezett készülék fogadja. Ez a funkció külön rétegben küldi el az időkód információkat a HDMI kimenőjellel. A készülék digitális adatok formájában küldi el az időkód információkat, nem képernyőn megjelenő kép formájában. A csatlakoztatott készülék a digitális adatokból kiolvashatja az időadatokat.

**1 MENU → (Beállítások) → [HDMI beállítások] → [ TC kimenet] → kívánt beállítás.**

### **A menüelem részletei**

### **Be:**

A készülék elküldi az időkódot más készülékeknek.

### **Ki:**

A készülék nem küldi el az időkódot más készülékeknek.

### **Megjegyzés**

Ha a [ TC kimenet] beállított értéke [Be], akkor előfordulhat, hogy a kép átvitele a tévékészülékre vagy a felvevőeszközre nem lesz megfelelő. Ilyen esetekben állítsa a [H] TC kimenet] opciót [Ki] értékre.

## **HDMI beállítások: REC vezérlés (mozgókép)**

Ha a fényképezőgépet külső felvevőhöz/lejátszóhoz csatlakoztatja, a fényképezőgéppel távvezérelheti, hogy a felvevő/lejátszó mikor indítsa/állítsa le a felvételt.

**1 MENU → (Beállítások) → [HDMI beállítások] → [ REC vezérlés] → kívánt beállítás.**

### **A menüelem részletei**

**Be:**

**G**STBY A fényképezőgép készen áll arra, hogy felvételi parancsot adjon egy külső felvevőnek/lejátszónak. **EXTEC** A fényképezőgép felvételi parancsot küld egy külső felvevőnek/lejátszónak.

**Ki:**

A fényképezőgép nem tud felvételi parancsot küldeni a felvétel elindítására/leállítására egy külső felvevőnek/lejátszónak.

### **Megjegyzés**

- A [ $\Box$ ] REC vezérlés] funkcióval kompatibilis külső felvevők/lejátszók esetében érhető el.
- A [ $\Box$ ] REC vezérlés] funkció használata esetén  $\Box$ ] (Mozgókép) felvételi módot állítson be.
- Ha a [ $\Box$ ] TC kimenet] beállítása [Ki], a [ $\Box$ ] REC vezérlés] funkció nem használható.
- A felvevő/lejátszó beállításától vagy állapotától függően előfordulhat, hogy a **georesz** jelzés megjelenése ellenére se működik megfelelően a külső felvevő/lejátszó. Használat előtt ellenőrizze, hogy a külső felvevő/lejátszó megfelelően működik-e.

# **HDMI beállítások: HDMI-VEZÉRLÉS**

Ha a készüléket HDMI-kábel segítségével (külön megvásárolható) "BRAVIA" Sync rendszerrel kompatibilis televízióhoz csatlakoztatja, a televízió távirányítóját a televíziókészülék felé irányítva üzemeltetheti a készüléket.

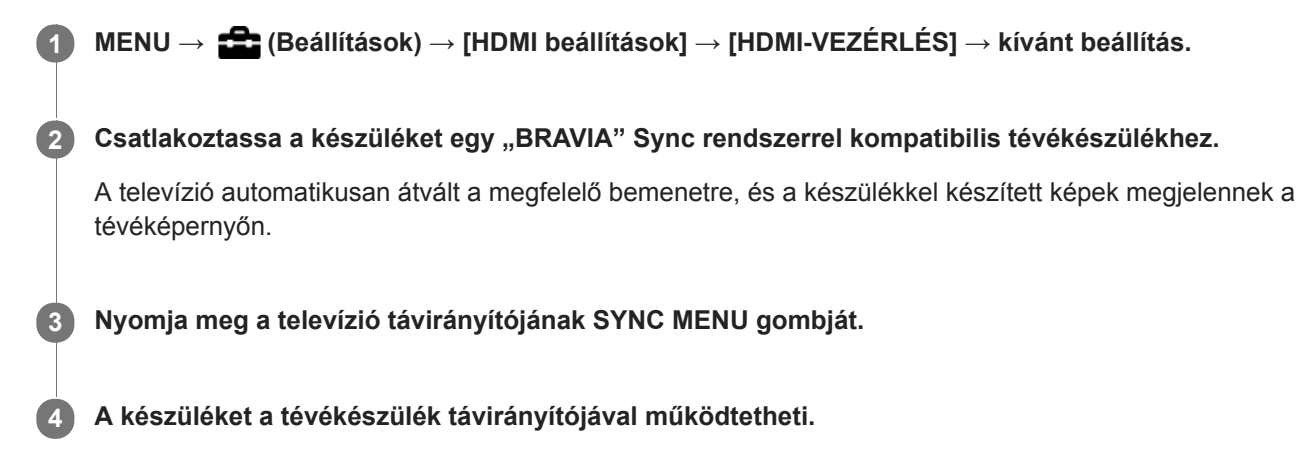

### **A menüelem részletei**

### **Be:**

A készüléket egy tévékészülék távirányítójával működtetheti.

**Ki:**

A készüléket nem működtetheti egy tévékészülék távirányítójával.

### **Megjegyzés**

- Ha a készüléket HDMI-kábellel csatlakoztatja egy tévékészülékhez, a választható menüelemek száma korlátozott.
- A [HDMI-VEZÉRLÉS] lehetőség csak "BRAVIA" Sync rendszerrel kompatibilis televízió esetében érhető el. A SYNC MENU működése is változik a használt tévékészüléknek megfelelően. További részleteket a televízióhoz mellékelt használati utasításban talál.
- Ha a készülék nem kívánt műveleteket hajt végre a TV távirányítójával végzett utasításokra reagálva, amikor a készülék más gyártó tévékészülékéhez van HDMI kapcsolattal csatlakoztatva, válassza a következőket: MENU →  $\Box$  (Beállítások) → [HDMI  $beállítások] \rightarrow [HDMI-VEZÉRLÉS] \rightarrow [Ki].$

## **HDMI beállítások: HDMI Audio ki. (mozgókép)**

Amikor a fényképezőgép külső eszközhöz, például egy tévékészülékhez csatlakozik HDMI-kábellel (külön megvásárolható), a fényképezőgép a mikrofonjával felvett hangot a külső eszközre küldi mozgóképfelvétel közben és készenléti állapotban. Felvétel közben a képet és a hangot a külső eszközön ellenőrizheti.

### **Mozgókép-felvételi készenlét**

Ez az állapot előzi meg a mozgóképfelvétel MOVIE gombbal történő indítását, de előtte az üzemmódtárcsát EE (Mozgókép) állásba kell forgatni, és meg kell adni a zársebességre és a rekesznyílásra vonatkozó beállításokat. A "STBY" ikon jelenik meg a képernyőn.

**1 MENU → (Beállítások) → [HDMI beállítások] → [ HDMI Audio ki.] → kívánt beállítás.**

### **A menüelem részletei**

**Be:**

A hangot a külső eszközre küldi.

**Ki:**

A hangot nem küldi a külső eszközre.

### **Megjegyzés**

HDMI audiokimenet során a mozgóképfelvétel közben vagy végén akkor sem keletkezik elektronikus hang, ha az [Audió jelek] beállítása [Be].

### **Kapcsolódó témák**

[Képek megtekintése tévékészüléken egy HDMI-kábel használatával](#page-248-0)

## **4K kimenet kiv. (mozgókép)**

Beállíthatja, hogy a készülék hogyan készítsen mozgóképfelvételt, és milyen legyen a HDMI kimenet, amikor a fényképezőgép 4K-kompatibilis külső felvevő vagy lejátszó készülékhez stb. csatlakozik.

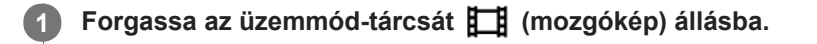

**2 Csatlakoztassa a fényképezőgépet a kívánt készülékhez HDMI-kábellel.**

**3 MENU → (Beállítások) → [ 4K kimenet kiv.] → kívánt beállítás.**

### **A menüelem részletei**

#### **Memóriakár.+HDMI:**

Egyszerre küld kimenetet a külső felvevő vagy lejátszó készülékre és a fényképezőgép memóriakártyájára.

#### **HDMI csak(30p):**

30p formátumú 4K mozgóképet küld a külső felvevő vagy lejátszó készülékre, de nem rögzíti a felvételt a fényképezőgép memóriakártyájára.

#### **HDMI csak(24p):**

24p formátumú 4K mozgóképet küld a külső felvevő vagy lejátszó készülékre, de nem rögzíti a felvételt a fényképezőgép memóriakártyájára.

### **HDMI csak(25p) \* :**

25p formátumú 4K mozgóképet küld a külső felvevő vagy lejátszó készülékre, de nem rögzíti a felvételt a fényképezőgép memóriakártyájára.

Csak ha az [NTSC/PAL választó] beállítása PAL.

### **Megjegyzés**

- Ez az elem csak akkor állítható be, ha a fényképezőgép mozgókép üzemmódban van, és 4K-kompatibilis eszközhöz csatlakozik.
- [HDMI csak(30p)], [HDMI csak(24p)] vagy [HDMI csak(25p)] beállítás esetén a [HDMI info. megjelen.] opció beállítása átmenetileg [Ki] lesz.
- [HDMI csak(30p)], [HDMI csak(24p)] vagy [HDMI csak(25p)] beállítás esetén a számláló nem lép előre (nem számolja a tényleges felvételi időt), amíg külső felvevő vagy lejátszó készülék rögzíti a mozgóképet.
- Ha a [ Fájlformátum] beállítása [XAVC S 4K], és a fényképezőgép HDMI kapcsolattal csatlakozik, az alábbi funkciók nem választhatók.
	- [Arcelővál. AF-ban]
	- [Arc.vál. t. fény. mód.]
	- [Középső AF tartás]

### **Kapcsolódó témák**

- [HDMI beállítások: REC vezérlés \(mozgókép\)](#page-289-0)
- [Fájlformátum \(mozgókép\)](#page-192-0)
- [Rögzítési Beállít. \(mozgókép\)](#page-193-0)
- **[HDMI beállítások: HDMI info. megjelen.](#page-287-0)**

## **USB csatlakozás**

Kiválaszthatja az USB-csatlakozási módot arra az esetre, ha a készülék számítógéphez stb. csatlakozik. Válassza a következőket: MENU → (Hálózat) → [Irányítás o.telefonnal] → [Irányítás o.telefonnal] → [Ki].

**1 MENU → (Beállítások) → [USB csatlakozás] → kívánt beállítás.**

### **A menüelem részletei**

### **Automatikus:**

A csatlakoztatandó számítógép vagy egyéb USB-eszköz típusától függően automatikusan háttértároló (Mass Storage) vagy MTP kapcsolatot hoz létre. A Windows 7, a Windows 8.1 és a Windows 10 számítógépek MTP kapcsolattal csatlakoznak, és használhatók a kapcsolat különleges funkciói.

### **Háttértároló:**

Háttértároló típusú kapcsolat létrehozása a készülék, a számítógép és más USB-eszköz között.

#### **MTP:**

MTP kapcsolat létrehozása a készülék, a számítógép és más USB-eszköz között. A Windows 7, a Windows 8.1 és a Windows 10 számítógépek MTP kapcsolattal csatlakoznak, és használhatók a kapcsolat különleges funkciói.

#### **PC távkapcsolat:**

A Imaging Edge funkcióval vezérelhető a készülék számítógépről, és ennek köszönhetően használhatók olyan funkciók, mint a fényképezés és a képek másolása a számítógépre.

### **Megjegyzés**

Egy kis időbe telhet, amíg a készülék egy számítógéppel kapcsolatot teremt, ha az [USB csatlakozás] beállítása [Automatikus].

### **Kapcsolódó témák**

- [PC távkapcsol. beáll.: Állókép ment. helye](#page-295-0)
- **[PC távkapcsol. beáll.: RAW+J PC Kép men.](#page-296-0)**

Digitális fényképezőgép DSC-RX100M5A

## **USB LUN Beállítás**

Az USB csatlakozási funkciók korlátozásával növeli a kompatibilitást.

**1 MENU → (Beállítások) → [USB LUN Beállítás] → kívánt beállítás.**

### **A menüelem részletei**

**Több:** Alapesetben használja a [Több] beállítást. **Egy:** Csak akkor állítsa az [USB LUN Beállítás] opciót [Egy] értékre, ha nem sikerül a csatlakozás.

Digitális fényképezőgép DSC-RX100M5A

## **USB töltés**

Beállíthatja, hogy kapjon-e tápfeszültséget a készülék a micro USB-kábelen keresztül, amikor számítógéphez vagy USB-eszközhöz van csatlakoztatva.

**1 MENU → (Beállítások) → [USB töltés] → kívánt beállítás.**

### **A menüelem részletei**

### **Be:**

A készülék tápfeszültséget kap a micro USB-kábelen keresztül, amikor pl. számítógéphez van csatlakoztatva. **Ki:**

A készülék nem kap tápfeszültséget micro USB-kábelen keresztül, amikor pl. számítógéphez van csatlakoztatva. Ha a mellékelt AC adaptert használja, a készülék tápellátása [Ki] beállítás esetén is biztosítva lesz.

### **Elérhető műveletek, ha a készülék USB-kábelen keresztül kap tápfeszültséget**

Az alábbi táblázatban látható, hogy mely műveletek érhetők el, és melyek nem, ha a készülék USB-kábelen keresztül kap tápfeszültséget.

Ahol pipa van, az a művelet elérhető, ahol a "—" jel látható, az a művelet nem érhető el.

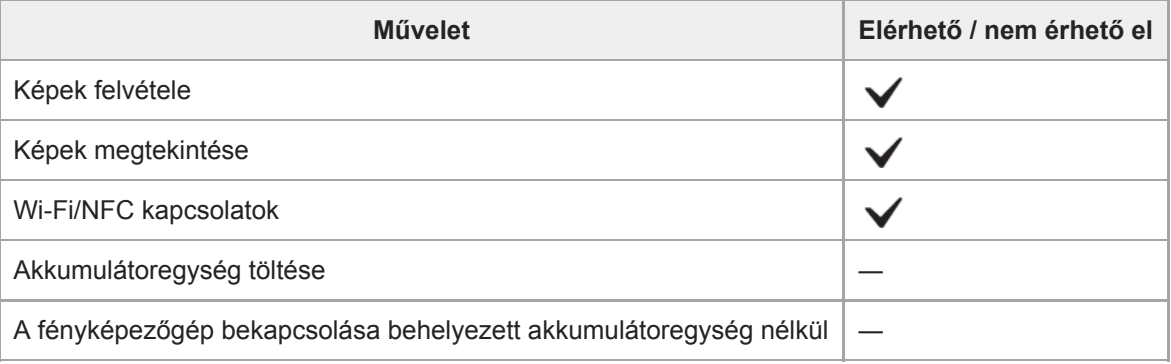

### **Megjegyzés**

Ha USB-kábelen keresztül akarja táplálni a készüléket, helyezze be az akkumulátoregységet.

## **PC távkapcsol. beáll.: Állókép ment. helye**

Beállíthatja, hogy PC Remote felvétel során a készülék mentse-e mindkét képet, a fényképezőgépen és a számítógépen tároltat is. Ez a beállítás akkor hasznos, ha a rögzített képeket a fényképezőgépen akarja ellenőrizni, anélkül hogy ott kellene hagynia a fényképezőgépet.

PC Remote: A Imaging Edge funkcióval vezérelhető a készülék számítógépről, és ennek köszönhetően használhatók olyan funkciók, mint a fényképezés és a képek másolása a számítógépre. \*

**1 MENU → (Beállítások) → [PC távkapcsol. beáll.] → [Állókép ment. helye] → kívánt beállítás.**

### **A menüelem részletei**

#### **Csak PC:**

Csak a számítógépre menti az állóképeket.

#### **PC+Kamera:**

A számítógépre és a fényképezőgépre menti az állóképeket.

#### **Megjegyzés**

- PC Remote felvétel során az [Állókép ment. helye] beállítások nem módosíthatók. A beállításokat a fényképezés megkezdése előtt módosítsa.
- Ha olyan memóriakártyát helyez be, amelyre nem lehet menteni, akkor [PC+Kamera] beállítás esetén sem lehet állóképeket készíteni.
- Ha a [PC+Kamera] lehetőséget választja, de nem helyez memóriakártyát a fényképezőgépbe, a zárat akkor sem lehet kioldani, ha a [Kiold m.kártya nélkül] beállítása [Engedélyezés].
- Amíg állóképeket játszik le a fényképezőgépen, nem lehet PC Remote felvételt készíteni.

#### **Kapcsolódó témák**

- [USB csatlakozás](#page-292-0)
- [Kiold m.kártya nélkül](#page-173-0)
- **[PC távkapcsol. beáll.: RAW+J PC Kép men.](#page-296-0)**

## **PC távkapcsol. beáll.: RAW+J PC Kép men.**

Kiválaszthatja a PC Remote felvétel során a számítógépre áttöltendő képek fájltípusát.

Ha a PC Remote szoftverrel fényképez, a számítógépen futó alkalmazásban addig nem jelenik meg a kép, amíg teljesen át nem lett töltve. RAW+JPEG felvételnél felgyorsíthatja a megjelenítés feldolgozási sebességét azzal, hogy csak JPEG képeket tölt át RAW és JPEG képek együttes áttöltése helyett.

PC Remote: A Imaging Edge funkcióval vezérelhető a készülék számítógépről, és ennek köszönhetően használhatók olyan funkciók, mint a fényképezés és a képek másolása a számítógépre.

**1 MENU → (Beállítások) → [PC távkapcsol. beáll.] → [RAW+J PC Kép men.] → kívánt beállítás.**

### **A menüelem részletei**

### **RAW & JPEG:**

\*

RAW és JPEG fájlokat is áttölt a számítógépre.

# **Csak JPEG:**

Csak JPEG fájlokat tölt át a számítógépre.

### **Csak RAW:**

Csak RAW fájlokat tölt át a számítógépre.

### **Megjegyzés**

- PC Remote felvétel során a [RAW+J PC Kép men.] beállítások nem módosíthatók. A beállításokat fényképezés előtt módosítsa.
- A [RAW+J PC Kép men.] lehetőség csak akkor választható, ha a [ $\sim$ Fájlformátum] beállítása [RAW & JPEG].

### **Kapcsolódó témák**

- [USB csatlakozás](#page-292-0)
- [Fájlformátum \(állókép\)](#page-112-0)
- [PC távkapcsol. beáll.: Állókép ment. helye](#page-295-0)

## **SONY**

[Súgóútmutató](#page-0-0)

Digitális fényképezőgép DSC-RX100M5A

## **Nyelv**

A menüpontok, a figyelmeztetések és az üzenetek nyelvének kiválasztására szolgál.

**1 MENU → (Beállítások) → [ Nyelv] → kívánt nyelv.**

## **Dát./Idő beáll.**

Az órabeállítás képernyője automatikusan megjelenik a készülék első bekapcsolásakor, vagy ha a belső újratölthető segédakkumulátor teljesen lemerült. Válassza ezt a menüt, ha az első alkalom után akarja beállítani a dátumot és az időt.

**1 MENU → (Beállítások) → [Dát./Idő beáll.] → kívánt beállítás.**

### **A menüelem részletei**

**Téli-nyári idősz:** Téli-nyári időszámítás választása [Be]/[Ki]. **Dátum/Idő:** A dátum és az idő beállítása. **Dátum formátum:**

A dátum és idő megjelenítési formátumának kiválasztása.

#### **Tipp**

- A beépített segédakkumulátor feltöltéséhez helyezzen be egy feltöltött akkumulátoregységet, majd legalább 24 órán keresztül hagyja a készüléket kikapcsolva.
- Ha az óra minden egyes akkumulátortöltés után lenullázódik, akkor előfordulhat, hogy elöregedett a beépített segédakkumulátor. Forduljon egy szervizhez.

Digitális fényképezőgép DSC-RX100M5A

## **Zóna beállítás**

Annak az időzónának a kiválasztására szolgál, ahol a készüléket használják.

**1 MENU → (Beállítások) → [Zóna beállítás]→ kívánt terület.**

Digitális fényképezőgép DSC-RX100M5A

## **Szerzői jog info.**

Szerzői jogi információkat adhat az állóképekhez.

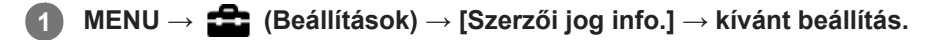

**A [Fényképész megad.] vagy a [Szerzői j. tul. megad.] lehetőség választásakor egy billentyűzet jelenik meg a képernyőn. Írja be a kívánt nevet. 2**

### **A menüelem részletei**

### **Ír szerzői jog info.-t:**

Beállíthatja, hogy legyenek-e szerzői jogi információk hozzáadva. ([Be]/[Ki])

 $\blacksquare$  [Be] választása esetén a  $\Omega$  ikon látható a felvételkészítés képernyőn.

### **Fényképész megad.:**

Beállíthatja a fényképész nevét.

### **Szerzői j. tul. megad.:**

Beállíthatja a szerzői jog jogosultjának nevét.

#### **Szerzői j. info. megj.:**

Megjeleníti az aktuális szerzői jogi információkat.

### **Megjegyzés**

- A [Fényképész megad.] és a [Szerzői j. tul. megad.] mezőbe csak alfanumerikus karaktereket és szimbólumokat lehet írni. Legfeljebb 46 karakter írható be.
- A szerzői jogi információkat tartalmazó képek lejátszásakor a  $\overline{c}$ ) ikon jelenik meg.
- A [Szerzői jog info.] jogosulatlan használatának megelőzése érdekében a fényképezőgép továbbadása előtt törölje a [Fényképész megad.] és a [Szerzői j. tul. megad.] mező tartalmát.
- A Sony nem vállal felelősséget a [Szerzői jog info.] használatából eredő problémákért vagy károkért.

### **Kapcsolódó témák**

[A billentyűzet használata](#page-31-0)

Digitális fényképezőgép DSC-RX100M5A

## **Formázás**

Ha először használ egy memóriakártyát a fényképezőgéppel, javasoljuk, hogy a memóriakártya optimális működése érdekében a fényképezőgép segítségével formázza meg a kártyát. Felhívjuk a figyelmét, hogy a formázás végérvényesen töröl minden adatot a memóriakártyáról, és ezek nem állíthatók később vissza. Mentse értékes adatait számítógépre stb.

**1 MENU → (Beállítások) → [Formázás].**

#### **Megjegyzés**

- A formázás véglegesen törli az összes adatot, beleértve a védett képeket és az eltárolt beállításokat (az M1–M4 tárolókból).
- Formázás közben világít a memóriaműködés-jelző. Ne vegye ki a memóriakártyát, ha világít a memóriaműködés-jelző.
- Formázza meg a memóriakártyát a fényképezőgéppel. Ha számítógépen formázza a memóriakártyát, akkor a formázás módjától függően előfordulhat, hogy a memóriakártya nem lesz használható.
- A formázás a memóriakártyától függően több percig is tarthat.
- A memóriakártya nem formázható, ha az akkumulátor töltöttsége 1% alatt van.

### **SONY**

[Súgóútmutató](#page-0-0)

Digitális fényképezőgép DSC-RX100M5A

## **Fájlszámozás**

Az állóképekhez rendelt fájlnevek számozási módját állítja be.

**1 MENU → (Beállítások) → [Fájlszámozás] → kívánt beállítás.**

### **A menüelem részletei**

### **Folyamatos:**

A készülék sorban, nullázás nélkül rendeli a számokat a fájlokhoz, egészen "9999"-ig.

### **Visszaállítás :**

Ha a fájlt új mappába menti, a készülék "0001"-től újrakezdi a fájlok számozását. (Ha a felvételmappában található fájl, az új fájl az ott lévő legnagyobb számnál eggyel nagyobb számot kap.)

Digitális fényképezőgép DSC-RX100M5A

## **Fájlnév megadása**

Megadhatja a készített képek fájlnevének első három karakterét.

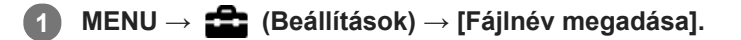

**Válassza ki a képernyőn a fájlnév beviteli mezőjét, és megjelenik egy billentyűzet, amelyen beírhatja a fájlnév első három karakterét. 2**

#### **Megjegyzés**

- Csak nagybetűk, számok és aláhúzás karakter írható be. Az aláhúzás karakter nem használható első karakterként.
- A készített képek fájlnevének [Fájlnév megadása] funkcióval beállított első három karaktere csak a beállítás módosítása után válik érvényessé.

#### **Kapcsolódó témák**

[A billentyűzet használata](#page-31-0)

## **Felv. mappa kiválasz.**

Ha a [Mappanév] beállítása [Normál form.] , és 2 vagy több mappa van, akkor kijelölheti a képek mentésére szolgáló mappát a memóriakártyán.

**1 MENU→ (Beállítások)→[Felv. mappa kiválasz.]→kívánt mappa.**

#### **Megjegyzés**

A mappát nem lehet kiválasztani, ha a [Mappanév] beállítása [Dátum form.].

#### **Kapcsolódó témák**

[Mappanév](#page-277-0)

Digitális fényképezőgép DSC-RX100M5A

# **Új mappa**

Létrehozza az állóképeket tároló új mappát a memóriakártyán. A létrehozott új mappa a meglévő legnagyobb sorszámnál eggyel nagyobb sorszámot kap. A képek az újonnan létrehozott mappában tárolódnak.

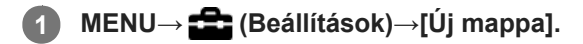

#### **Megjegyzés**

- Ha olyan memóriakártyát helyez a készülékbe, amelyet más készülékkel használtak, majd fényképeket készít, előfordulhat, hogy automatikusan létrejön egy új mappa.
- Egy mappában összesen legfeljebb 4 000 kép tárolható. Amikor megtelik egy mappa, a készülék automatikusan új mappát hozhat létre.

Digitális fényképezőgép DSC-RX100M5A

## **Mappanév**

Az állóképek a memóriakártya DCIM mappájában automatikusan létrehozott mappába kerülnek. A mappanevek hozzárendelésének módja módosítható.

**1 MENU → (Beállítások) → [Mappanév] → kívánt beállítás.**

### **A menüelem részletei**

### **Normál form.:**

A mappa neve a következőképpen képződik: mappaszám + MSDCF. Példa: 100MSDCF

#### **Dátum form.:**

A mappa neve a következőképpen képződik: mappaszám + É (az év utolsó számjegye)/HH/NN. Példa: 10080405(Mappasorszám: 100, dátum: 04/05/2018)

### **Megjegyzés**

Mozgóképek esetében a [Mappanév] beállításokat nem lehet módosítani.
## **Képkez. fájl helyreáll.**

A képfájlok számítógéppel való szerkesztése problémát okozhat a képkezelő fájlban. Ilyen esetekben a memóriakártyán lévő képeket nem lehet lejátszani a készülékkel. Ha előfordul ez a probléma, a [Képkez. fájl helyreáll.] funkcióval kijavíthatja a fájlt.

**1 MENU → (Beállítások) → [Képkez. fájl helyreáll.] → [Bevitel].**

#### **Megjegyzés**

Kellőképpen feltöltött akkumulátoregységet használjon. Az alacsony töltöttségi szintű akkumulátorral végzett javítás során sérülhetnek az adatok.

## **Szab. tárhely megjel.**

A behelyezett memóriakártyára rögzíthető mozgóképek felvételi idejének megjelenítésére szolgál. A behelyezett memóriakártyára rögzíthető állóképek számát is megjeleníti.

**1 MENU → (Beállítások) → [Szab. tárhely megjel.].**

Digitális fényképezőgép DSC-RX100M5A

### **Verzió**

Megjeleníti a készülék szoftverének verzióját. Akkor kell például a verziót ellenőrizni, ha a termékhez szoftverfrissítést tesznek közzé.

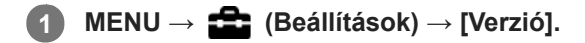

#### **Megjegyzés**

A frissítés csak akkor végezhető el, ha az akkumulátor töltöttségi szintje legalább (3 töltöttséget jelző vonal). Kellőképpen feltöltött akkumulátoregységet használjon.

### **Beállít. visszaállítása**

Visszaállítja a készülék alapértelmezett beállításait. A rögzített képek a [Beállít. visszaállítása] parancs végrehajtása után is megmaradnak.

**1 MENU → (Beállítások) → [Beállít. visszaállítása] → kívánt beállítás.**

#### **A menüelem részletei**

#### **Kamera beállít. visszaállít.:**

Visszaállítja a főbb felvételi beállítások alapértelmezett értékeit.

#### **Gyári beállítás:**

Visszaállítja a beállítások alapértelmezett értékeit.

#### **Megjegyzés**

- Ügyeljen rá, hogy az inicializálás ideje alatt ne oldja ki az akkumulátoregység rögzítését.
- A [Kép tulajdonságok] beállításai a [Kamera beállít. visszaállít.] vagy a [Gyári beállítás] parancs végrehajtása után sem állnak vissza alapértékre.

Digitális fényképezőgép DSC-RX100M5A

### **Elem hozzáadás**

A kívánt menüelemeket a MENU alatt tudja az ★ (Én menüm) menühöz regisztrálni.

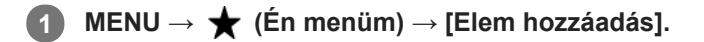

**A vezérlőkerék felső/alsó/bal/jobb oldalának megnyomásával választhatja ki az (Én menüm) menühöz hozzáadni kívánt elemet. 2**

**3 A vezérlőkerék felső/alsó/bal/jobb oldalának megnyomásával válassza ki a kívánt célhelyet.**

#### **Tipp**

Maximum 30 elemet lehet az  $\bigstar$  (Én menüm) menühöz adni.

#### **Megjegyzés**

- Az alábbi elemeket nem lehet az  $\bigstar$  (Én menüm) menühöz adni.
	- A MENU → (Lejátszás) alatti elemeket
	- $-[Megtekintés TV-n]$

#### **Kapcsolódó témák**

- [Elem rendezés](#page-257-0)
- [Elem törlése](#page-258-0)
- [A MENU elemek használata](#page-25-0)

[Súgóútmutató](#page-0-0)

Digitális fényképezőgép DSC-RX100M5A

### **Elem rendezés**

A MENU alatt átrendezheti az ★ (Én menüm) menühöz adott elemeket.

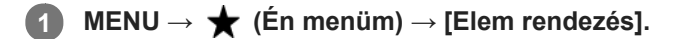

**2 A vezérlőkerék felső/alsó/bal/jobb oldalának megnyomásával választhatja ki az áthelyezni kívánt elemet.**

**3 A vezérlőkerék felső/alsó/bal/jobb oldalának megnyomásával válassza ki a kívánt célhelyet.**

#### **Kapcsolódó témák**

[Elem hozzáadás](#page-256-0)

[Súgóútmutató](#page-0-0)

Digitális fényképezőgép DSC-RX100M5A

### **Elem törlése**

A MENU (Én menüm) részéhez adott menüelemek törölhetők.

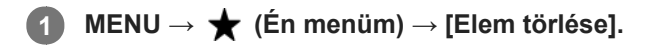

**Válassza ki a törölni kívánt elemet a vezérlőkerék felső/alsó/bal/jobb oldalának megnyomásával, majd a kiválasztott elem törléséhez nyomja meg a közepét. 2**

#### **Tipp**

■ Ha egy oldal összes elemét törölni akarja, válassza a következőket: MENU → ★ (Én menüm) → [Oldal törlése].

■ Az ★ (Én menüm) menühöz adott összes menüelem a következőképpen törölhető: MENU → ★ (Én menüm) → [Összes törlése].

#### **Kapcsolódó témák**

- [Oldal törlése](#page-259-0)
- [Összes törlése](#page-260-0)
- [Elem hozzáadás](#page-256-0)

[Súgóútmutató](#page-0-0)

Digitális fényképezőgép DSC-RX100M5A

### **Oldal törlése**

Az  $\bigstar$  (Én menüm) menü alatti oldalakhoz adott menüelemek a MENU alatt törölhetők.

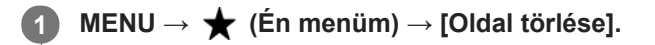

**Válassza ki a törölni kívánt oldalt a vezérlőkerék bal/jobb oldalának megnyomásával, majd az elem törléséhez nyomja meg a vezérlőkerék közepét. 2**

#### **Kapcsolódó témák**

- [Elem hozzáadás](#page-256-0)
- [Összes törlése](#page-260-0)

[Súgóútmutató](#page-0-0)

Digitális fényképezőgép DSC-RX100M5A

## **Összes törlése**

Az  $\bigstar$  (Én menüm) menühöz adott menüelemek a MENU alatt törölhetők.

## **1 MENU → (Én menüm) → [Összes törlése].**

**2 Válassza az [OK] lehetőséget.**

#### **Kapcsolódó témák**

- [Elem hozzáadás](#page-256-0)
- [Oldal törlése](#page-259-0)

# **Óvintézkedések**

Lásd még: "A fényképezőgép használatával kapcsolatos megjegyzések" itt: a készülékhez kapott Használati útmutató (mellékelt).

## **Biztonsági másolat készítése memóriakártyákról**

Adatsérülés következhet be az alábbi esetekben. A védeni kívánt adatokról készítsen biztonsági másolatot.

- Amikor olvasási vagy írási művelet közben eltávolítják a memóriakártyát, kihúzzák az USB-kábelt vagy kikapcsolják a készüléket.
- Amikor a memóriakártyát olyan helyen használják, ahol statikus elektromosság vagy elektromos zaj lehet rá hatással.

## **Képkezelő fájl hiba**

Ha egy képkezelő fájlt nem tartalmazó memóriakártyát helyez a készülékbe, majd bekapcsolja, akkor a készülék automatikusan létrehoz egy képkezelő fájlt, felhasználva a memóriakártya kapacitásának egy részét. A művelet hosszú időt vehet igénybe, és a művelet befejezéséig a készülék nem működtethető.

Képkezelő fájl hiba esetén exportálja számítógépre az összes képet a PlayMemories Home alkalmazás segítségével, majd formázza meg a memóriakártyát a készülékben.

### **Ne használja/tárolja a készüléket a következő helyeken**

Különösen meleg, hideg vagy párás helyen

Például napon parkoló autóban a fényképezőgép burkolata deformálódhat, és ez hibás működéshez vezethet.

- Tárolás közvetlen napsugárzásnak kitéve vagy fűtőtest közelében A fényképezőgép burkolata elszíneződhet vagy deformálódhat, és ez hibás működéshez vezethet.
- Erős rázkódásnak kitett helyen
- Erősen mágneses hely közelében
- **Homokos vagy poros helyen**

Ügyeljen arra, nehogy homok vagy por kerüljön a készülékbe. Ez a készülék hibás működését okozhatja, és bizonyos esetekben ez a működési hiba nem javítható.

Magas páratartalmú helyeken Emiatt penész rakódhat az objektívre.

# **A tárolásról**

Ha a fényképezőgép a használat után koszos, tisztítsa meg. A fényképezőgépbe kerülő víz, homok, por, só stb. meghibásodást okozhat.

### **Szállítással kapcsolatos óvintézkedés**

- Ne szállítsa a fényképezőgépet, ha a háromlábú állvány csatlakoztatva van hozzá. Ellenkező esetben kitörhet az állványrögzítő furat.
- Ne tegye ki a fényképezőgépet erős fizikai behatásnak például azzal, hogy a képernyőnél vagy a vakunál fogva tartja, odaüti valamihez az objektívet stb.

## **Az üzemi hőmérsékletről**

Nem ajánlott, hogy ezen a tartományon kívül eső hőmérsékleten használja.

### **Tudnivalók a páralecsapódásról**

- Ha a készüléket hideg helyről közvetlenül meleg helyre viszi, akkor pára csapódhat le a készülék belsejében vagy felületén. A páralecsapódás a készülék hibás működését okozhatja.
- Ha a készüléket hideg helyről közvetlenül egy meleg helyre akarja vinni, a páralecsapódás megelőzése érdekében előbb tegye műanyag zacskóba, és a zacskót zárja le légmentesen. Várjon körülbelül egy órát, hogy a készülék hőmérséklete elérje a környezeti hőmérsékletet.
- Páralecsapódás esetén kapcsolja ki a készüléket, és várjon körülbelül egy órát, amíg a nedvesség elpárolog. Vegye figyelembe, hogy ha belül párás objektívvel fényképez, akkor a rögzített képek nem lesznek élesek.

### **A képadat kompatibilitásával kapcsolatos megjegyzések**

A készülék megfelel a JEITA (Japan Electronics and Information Technology Industries Association) által létrehozott DCF (Design rule for Camera File system) univerzális szabványnak.

### **Megjegyzések mozgóképek más készüléken történő lejátszásához**

Az XAVC S mozgóképek csak XAVC S-kompatibilis eszközökön játszhatók le.

## **A képernyőről és a keresőről**

- Ha a fényképezőgépet hideg helyen használja, az elmozduló kép csíkot húzhat maga után. Ez nem utal hibás működésre.
- Ne nyomja meg a kijelzőt. Ez a kijelző elszíneződéséhez, illetve hibás működéshez vezethet.
- Ha a képernyőre víz vagy más folyadék kerül, törölje le egy puha ruhával. Ha a képernyő nedves marad, a képernyő felülete megváltozhat vagy károsodhat. Ez hibás működést idézhet elő.
- Ha a tárgy túl közel van, akkor a képen láthatóvá válhat a lencsén lévő por vagy az ujjlenyomatok. Tisztítsa meg a lencsét puha törlőkendővel vagy hasonlóval.
- A fényképezőgépben vannak mágneses alkatrészek, például mágnesek. Ne tegyen a fényképezőgép közelébe olyan tárgyakat, amelyekre hatással lehet a mágneses mező (például bankkártyát vagy hajlékonylemezt).

### **Más cégek által nyújtott szolgáltatások és kiadott szoftverek**

A Készülék hálózati szolgáltatásainak, tartalmának, [operációs rendszerének és] szoftverének használatára egyéni feltételek vonatkozhatnak, ezek bármikor megszakadhatnak, megváltozhatnak, illetve regisztrációt vagy bankkártyaadatok megadását igényelhetik.

Digitális fényképezőgép DSC-RX100M5A

## **A tisztításról**

### **Az objektív, a kereső és a vaku tisztítása**

Az ujjlenyomatok, por stb. eltávolításához puha ronggyal törölje le az objektívet, a keresőt és a vakut.

## **Az objektív tisztítása**

- Ne használjon olyan tisztítószeroldatot, amely szerves oldószert, például hígítót vagy benzint tartalmaz.
- Az objektív felületéről egy kereskedelmi forgalomban kapható kézi levegőpumpával fújja le a port. Ha a felületre por tapadt, objektívtisztító oldattal enyhén benedvesített puha kendővel vagy papírtörlővel törölje le. Spirális mintában, belülről kifelé haladjon. Ne szórjon tisztítószert közvetlenül az objektív felületére.

## **A készülék felületének tisztítása**

A készülék felületét puha, vízzel enyhén benedvesített ruhával tisztítsa, majd törölje meg egy száraz ruhával. Hogy megelőzze a külső felület vagy burkolat károsodását:

- Ne tegye ki a készüléket vegyszerek, pl. hígító, benzin, alkohol, eldobható törlőkendő, rovarriasztó, napolaj vagy rovarölő szer hatásának.
- Ne érjen a készülékhez, ha a keze a fenti anyagok valamelyikével szennyezett.
- Ne hagyja, hogy a készülék hosszabb ideig gumival vagy PVC-vel érintkezzen.

## **A képernyő tisztítása**

- A bevonat megkarcolódhat, ha a képernyőt papírtörlővel vagy hasonlóval erősen törli.
- Ha ujjnyomatos vagy poros lesz a képernyő, finoman távolítsa el a port a felületéről, puha textillel vagy hasonló anyaggal tisztítsa meg a képernyőt.

## **Rögzíthető képek száma**

Ha memóriakártyát helyezett a fényképezőgépbe, és a fényképezőgépet bekapcsolta, a képernyőn megjelenik a rögzíthető képek száma (úgy számolva, hogy az aktuális beállításokkal folytatja a fényképezést).

#### **Megjegyzés**

- Ha narancssárgán villog a "0" (a rögzíthető képek száma), akkor a memóriakártya megtelt. Cserélje ki a memóriakártyát, vagy töröljön képeket az aktuális memóriakártyáról.
- Ha a "NO CARD" narancssárgán villog, akkor nincs memóriakártya behelyezve. Helyezzen be egy memóriakártyát.

#### **A memóriakártyára rögzíthető képek száma**

Az alábbi táblázatban látható, hogy a fényképezőgéppel formázott memóriakártyákra körülbelül hány kép rögzíthető. Az értékeket Sony szabványos memóriakártyákkal történő tesztelés alapján határoztuk meg. Az értékek változhatnak a fényképezés körülményeinek és a használt memóriakártya típusának függvényében.

[ JPEG képméret]: [L: 20M]

A [ $\sim$ ] Méretarány] beállítása [3:2]<sup>\*1</sup> (Mértékegység: képszám)

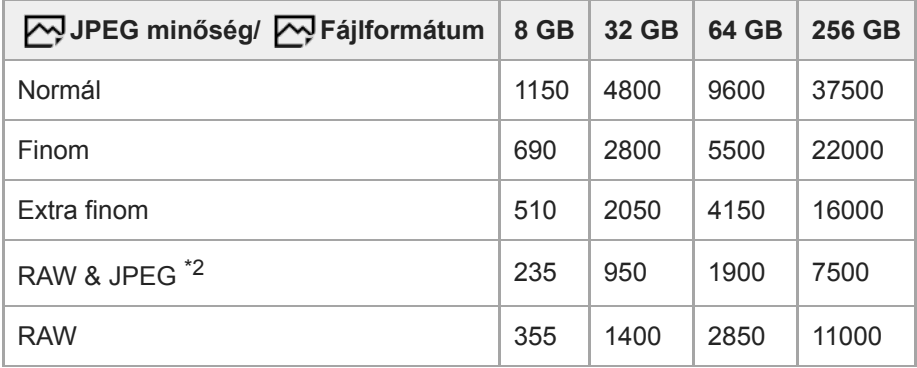

\*1 Ha a [ Méretarány] beállítása nem [3:2], akkor a fent feltüntetettnél több képet lehet rögzíteni. (kivéve a [RAW] lehetőség választása esetén) \*2 [  $\overline{N}$ JPEG minőség] [RAW & JPEG] választása esetén: [Finom]

#### **Megjegyzés**

A kijelzőpanelen akkor is "9999" látható, ha a rögzíthető képek száma 9999 feletti.

A feltüntetett értékek Sony memóriakártya használata esetén érvényesek.

## **Mozgókép-felvételi idők**

Az alábbi táblázatban látható a fényképezőgéppel formázott memóriakártyák hozzávetőleges maximális felvételi ideje. Az értékek változhatnak a fényképezés körülményeinek és a használt memóriakártya típusának függvényében.

Az [XAVC S 4K] és az [XAVC S HD] [  $\Box$  Fájlformátum] beállítással készült felvételek felvételi ideje megfelel a [ Px Proxy felvétel] [Ki] beállítással készült felvételek felvételi idejének.

(h (óra), min (perc))

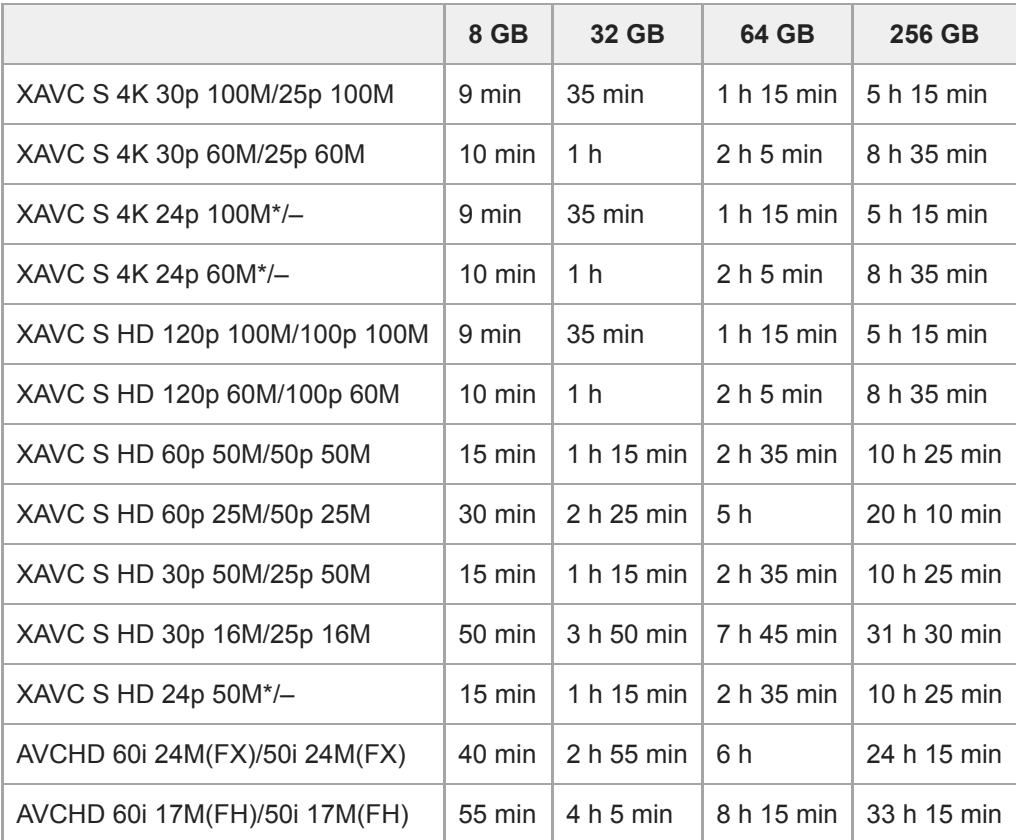

Csak ha az [NTSC/PAL választó] beállítása NTSC.

Legfeljebb körülbelül 29 percnyi folyamatos mozgóképfelvétel készíthető, ha a környezeti hőmérséklet körülbelül 25°C, és a fényképezőgép a gyári alapértékekre van beállítva.

A felvételi idő azonban körülbelül 5 perc lehet XAVC S 4K/XAVC S HD 120p/100p formátumú mozgóképek felvétele esetén.

(a termék műszaki adatai korlátozzák)

#### **Megjegyzés**

- A mozgóképek lehetséges felvételi ideje változó, mert a fényképezőgép VBR (Variable Bit-Rate; változó bitsebességű) formátumot használ, ami a képminőséget automatikusan a felvett jelenethez igazítja. Gyorsan mozgó tárgy esetén a kép részletesebb lesz, de a maximális felvételi idő rövidebb, mert több memória kell a felvételhez. A felvételi idő változhat a fényképezés körülményei, a tárgy és a képminőség/méret beállításainak függvényében is.
- A feltüntetett időértékek Sony memóriakártya használata esetén érvényesek.

## **Megjegyzések a folyamatos mozgóképfelvétellel kapcsolatban**

- A jó minőségű mozgóképek felvétele és a nagy sebességű folyamatos felvétel igen energiaigényes. Emiatt a fényképezőgépen belüli hőmérséklet megemelkedik, különösen a képérzékelő hőmérséklete. Ilyen esetben a fényképezőgép automatikusan kikapcsol, mivel a túl nagy felületi vagy belső hőmérséklet miatt leromolhat a képek minősége, vagy károsodhat a fényképezőgép belső mechanikája.
- A mozgóképek maximális felvételi idejét a hőmérséklet, a mozgóképek fájlformátum/felvételi formátum beállítása, a Wi-Fi hálózati környezet és a fényképezőgép felvételt megelőző állapota is befolyásolja. Ha a készülék bekapcsolása után sokszor módosítja a kép kompozícióját, vagy sok felvételt készít, a fényképezőgépen belüli hőmérséklet megemelkedik, és a hátralévő felvételi idő lecsökken.
- Az  $\left[\right]$ a ikon megjelenése azt jelzi, hogy a fényképezőgép hőmérséklete megemelkedett.
- Ha a fényképezőgép a magas hőmérséklet miatt leáll, hagyja egy időre kikapcsolva. Ha a fényképezőgépen belüli hőmérséklet normál értékre lecsökkent, újra elindíthatja a felvételt.
- Az alábbiakra ügyelve hosszabb felvételi idő érhető el.
	- Ne tegye ki a fényképezőgépet közvetlen napsugárzásnak.
	- Ha nem használja a fényképezőgépet, akkor kapcsolja ki.
- Ha a [  $\Box$ ] Fájlformátum] beállítása [AVCHD], a mozgóképfájlok méretének felső korlátja kb. 2 GB. Ha felvétel közben a fájl mérete eléri a kb. 2 GB-ot, automatikusan létrejön egy új mozgóképfájl.

## **Az AC adapter/akkumulátortöltő használata külföldön**

Az akkumulátortöltőt (külön megvásárolható) és az AC adaptert (mellékelt) minden olyan országban vagy régióban használhatja, ahol a villamos hálózat feszültsége 100 V és 240 V AC közötti, és a frekvenciája 50 Hz/60 Hz. Bizonyos országok/régiók esetében egy átalakító dugaszadapter kellhet a fali aljzathoz csatlakozáshoz. Kérjen tanácsot például az utazási irodától, és előre készítsen be egyet.

#### **Megjegyzés**

Ne használjon elektronikus feszültségátalakítót, mert az hibás működést okozhat.

## **AVCHD formátum**

Az AVCHD formátumot a nagy felbontású digitális videokamerákhoz fejlesztették ki, hogy lehetővé váljon HD (High-Definition) jel nagy hatékonyságú tömörítéses kódolással történő rögzítése. Az MPEG-4 AVC/H.264 formátumot alkalmazzák a videoadatok tömörítésére, a Dolby Digital és a Linear PCM rendszert pedig az audioadatok tömörítésére. Az MPEG-4 AVC/H.264 formátum a hagyományos képtömörítő formátumoknál hatékonyabban képes képeket tömöríteni.

Mivel az AVCHD formátum tömörítéses kódolási technológián alapul, a kép instabil lehet olyan jeleneteknél, ahol a kép, a látószög, a fényerősség stb. drasztikusan változik, de ez nem jelent hibás működést.

Digitális fényképezőgép DSC-RX100M5A

### **Licenc**

### **Megjegyzések a licencekkel kapcsolatban**

A készülékhez olyan szoftverek vannak mellékelve, amelyek használatára a szoftvertulajdonosok licencszerződései vonatkoznak. Ezen szoftverek szerzői jogaival bíró tulajdonosok kérésére kötelességünk tájékoztatni önt az alábbiakról. A licencek (angol nyelven) megtalálhatók a készülék belső memóriájában. Ha el akarja olvasni a "PMHOME" -"LICENSE" mappában lévő licenceket, hozzon létre háttértár kapcsolatot a készülék és a számítógép között.

AZ AVC SZABADALOMPORTFÓLIÓ LICENC ALAPJÁN EZT A TERMÉKET A VÁSÁRLÓ SZEMÉLYES CÉLLAL VAGY MÁS, ELLENSZOLGÁLTATÁSSAL NEM JÁRÓ CÉLOKKAL A KÖVETKEZŐKRE HASZNÁLHATJA: (i) AZ AVC SZABVÁNY SZERINT VIDEÓT KÓDOLHAT ("AVC VIDEÓ") ÉS/VAGY (ii) DEKÓDOLHAT OLYAN AVC-VIDEÓT, AMELYET EGY SZEMÉLYES TEVÉKENYSÉGET FOLYTATÓ VÁSÁRLÓ KÓDOLT ÉS/VAGY AMELYET AVC-VIDEÓK FORGALMAZÁSÁRA FELJOGOSÍTOTT VIDEOFORGALMAZÓTÓL SZERZETT BE. A LICENCJOG NEM VONATKOZIK ÉS NEM TERJESZTHETŐ KI MÁSFAJTA HASZNÁLATRA. TOVÁBBI INFORMÁCIÓK, BELEÉRTVE A PROMÓCIÓS, BELSŐ ÉS KERESKEDELMI HASZNÁLATTAL ÉS A LICENCCEL KAPCSOLATOSAKAT, AZ MPEG LA, L.L.C. CÍMRŐL SZEREZHETŐK BE. LÁSD: [HTTP://WWW.MPEGLA.COM](http://www.mpegla.com/)

### **A felhasznált GNU GPL/LGPL szoftverről**

A készülékben GNU General Public License (Általános Nyilvános Licenc, a továbbiakban "GPL"), illetve GNU Lesser General Public License (Könyvtári Általános Nyilvános Licenc, a továbbiakban "LGPL") programok találhatók. Tájékoztatjuk, hogy Önnek joga van elérni, megváltoztatni és terjeszteni ezeknek a szoftverprogramoknak a forráskódját az adott GPL/LGPL feltételek mellett.

A forráskód megtalálható az interneten.

Az alábbi URL címről tölthető le.

[http://oss.sony.net/Products/Linux/](http://www.sony.net/Products/Linux/) 

Kérjük, a forráskód tartalmára vonatkozó kérdésekkel ne forduljon hozzánk.

## **Védjegyek**

- A Memory Stick és a  $\implies$  a Sony Corporation védjegye vagy bejegyzett védjegye.
- $\bullet$  Az XAVC S és az XAVC S a Sony Corporation bejegyzett védjegye.
- Az AVCHD és az AVCHD logó a Panasonic Corporation és a Sony Corporation védjegye.
- A Mac az Apple Inc. védjegye az Egyesült Államokban és más országokban.
- Az IOS a Cisco Systems Inc. bejegyzett védjegye vagy védjegye.
- Az iPhone és az iPad az Apple Inc. Egyesült Államokban és más országokban bejegyzett védjegye.
- A Blu-ray Disc™ és a Blu-ray™ a Blu-ray Disc Association védjegye.
- A DLNA és a DLNA CERTIFIED a Digital Living Network Alliance védjegye.
- A Dolby, Dolby Audio és dupla D szimbólum a Dolby Laboratories védjegyei.
- A HDMI és a HDMI High-Definition Multimedia Interface kifejezések, valamint a HDMI embléma a HDMI Licensing Administrator, Inc. védjegyei vagy bejegyzett védjegyei az Amerikai Egyesült Államokban és más országokban.
- A Microsoft és a Windows a Microsoft Corporation bejegyzett védjegye vagy védjegye az Egyesült Államokban és/vagy más országokban.
- Az SDXC logó az SD-3C, LLC védjegye.
- Az Android és a Google Play a Google Inc. védjegye vagy bejegyzett védjegye.
- A Wi-Fi, a Wi-Fi logó és a Wi-Fi Protected Setup a Wi-Fi Alliance bejegyzett védjegye vagy védjegye.
- Az N-jel az NFC Forum, Inc. védjegye vagy bejegyzett védjegye az Egyesült Államokban és más országokban.
- A QR Code a Denso Wave Inc. védjegye.
- Az útmutatóban előforduló egyéb rendszer- és terméknevek azok fejlesztőinek vagy gyártóinak védjegyei vagy bejegyzett védjegyei. Ugyanakkor előfordulhat, hogy a ™ és az ® szimbólum nem minden esetben jelenik meg ebben az útmutatóban.

## **Hibaelhárítás**

Ha a készülék használata közben rendellenességet tapasztal, próbálja meg az alábbi megoldásokat. Ha a "C/E:□□:□□" vagy hasonló üzenet jelenik meg a képernyőn, olvassa el az "Öndiagnózis-kijelző" **fejezetben leírtakat. 1 Vegye ki az akkumulátoregységet, és körülbelül egy perc múlva helyezze be újra, majd kapcsolja be a készüléket. 2 3 Inicializálja a beállításokat. Forduljon a forgalmazóhoz vagy a helyileg illetékes szervizhez. Az e termékkel kapcsolatos további információk és a gyakran feltett kérdésekre adott válaszok a Vevőszolgálat honlapján olvashatók. <http://www.sony.net/> 4**

#### **Kapcsolódó témák**

- [Öndiagnózis-kijelző](#page-560-0)
- [Beállít. visszaállítása](#page-303-0)

# <span id="page-560-0"></span>**Öndiagnózis-kijelző**

Ha az ábécé egy betűjével kezdődő hibakód jelenik meg, a készülék öndiagnózist hajt végre. A két utolsó számjegy (jelölése □□) a készülék állapotától függően különbözik.

Ha az alábbi hibaelhárító lépések többszöri kipróbálása után sem oldódik meg a probléma, a készülék valószínűleg javításra szorul. Forduljon Sony forgalmazójához vagy a helyileg illetékes Sony szervizhez.

### **C:32:□□**

Hiba a készülék hardverében. Kapcsolja ki, majd ismét be a készüléket.

#### **C:13:□□**

- A készülék nem tudja a memóriakártya adatait olvasni vagy írni. Próbálja meg kikapcsolni, majd ismét bekapcsolni a készüléket, vagy helyezze be többször a memóriakártyát.
- Formázás nélküli memóriakártya lett behelyezve. Formázza meg a memóriakártyát.
- A behelyezett memóriakártyát nem lehet használni a készülékkel, vagy az adatok sérültek. Helyezzen be új memóriakártyát.

**E:61:□□**

**E:62:□□**

**E:91:□□**

Az készülék hibásan működik. Inicializálja a készüléket, majd kapcsolja be újra.

#### **E:94:□□**

Működészavar jelentkezik adatok írásakor vagy törlésekor. Javítás szükséges. Forduljon Sony forgalmazójához vagy a helyileg illetékes Sony szervizhez. Készüljön fel arra, hogy a hibakód "E" betűtől kezdődő számait meg kell majd adnia.

#### **Kapcsolódó témák**

- [Formázás](#page-271-0)
- [Beállít. visszaállítása](#page-303-0)

## **Figyelmeztető üzenetek**

#### **Zóna/dátum/idő beállítása.**

Állítsa be a zónát, a dátumot és az időt. Ha hosszú időn át nem használta a készüléket, töltse fel a beépített segédakkumulátort.

#### **Memóriakártya nem használható. Formázza?**

A memóriakártyát számítógéppel formázták, és módosult a fájlformátum. Válassza a [Bevitel] gombot, majd formázza meg a memóriakártyát. Újra használhatja a memóriakártyát, azonban a memóriakártyán lévő minden korábbi adat törlődik. A formázás hosszabb időt vehet igénybe. Ha az üzenet továbbra is megjelenik, cserélje ki a memóriakártyát.

#### **Memóriakártya hiba**

- Nem kompatibilis memóriakártya van behelyezve.
- A formázás nem sikerült. Formázza meg újra a memóriakártyát.

#### **A memórikártya nem olvasható. Helyezze be újra.**

- Nem kompatibilis memóriakártya van behelyezve.
- Sérült a memóriakártya.
- Szennyezettek a memóriakártya érintkezői.

#### **Memóriakártya zárolva.**

A használt memóriakártya rendelkezik írás- vagy törlésvédelmi kapcsolóval, és a kapcsoló LOCK állásban van. Állítsa át a kapcsolót írást engedélyező állásba.

#### **Nem nyitható a zár, mivel nincs behelyezve a memóriakártya.**

- Nincs behelyezve memóriakártya.
- Ha azt akarja, hogy akkor is kioldjon a zár, amikor nincs memóriakártya a fényképezőgépben, állítsa a [Kiold m.kártya nélkül] opciót [Engedélyezés] értékre. Ebben az esetben a készülék nem menti el a képeket.

#### **Előfordulhat, hogy e memória- kártyára nem lehet normálisan rögzíteni vagy róla lejátszani.**

Nem kompatibilis memóriakártya van behelyezve.

#### **Végrehajtás...**

Zajcsökkentés történik. A zajcsökkentési folyamat közben nem készíthet újabb felvételt.

#### **Nem tudja kijelezni.**

- Előfordulhat, hogy más készülékkel készített képek, illetve számítógéppel módosított képek nem jeleníthetők meg.
- A számítógéppel való feldolgozás, például a képfájlok törlése belső ellentmondásokat okozhat a képkezelő fájlokban. Javítsa ki a képkezelő fájlokat.

#### **Nem tud nyomtatni.**

RAW képekhez próbált meg DPOF jelet adni.

#### **A fényképezőgép túl meleg. Hagyja hűlni.**

A folyamatos felvételkészítés következtében felforrósodott a készülék. Kapcsolja ki a készüléket, és várjon, amíg a készülék lehűl annyira, hogy újra készen áll a felvételkészítésre.

# $\mathbf{I}$

Hosszú ideig rögzített képeket, ezért a készülék felmelegedett.

## Ş.

A képek száma túllépi azt a mennyiséget, amellyel a készülék még képes adatkezelést folytatni a képkezelő fájlban.

### $\sum_{\text{EROR}}$

A képkezelő fájlba történő regisztrálás nem lehetséges. Importálja számítógépre az összes képet a PlayMemories Home programmal, és állítsa helyre a memóriakártyát.

#### **Képkezelő fájl hiba**

Valamilyen probléma van a képkezelő fájllal. Válassza a következőket: [Beállítások] → [Képkez. fájl helyreáll.].

#### **Rendszer hiba**

#### **Fényképezőgép hiba. Kapcsolja ki, majd újra be a készüléket.**

Vegye ki az akkumulátoregységet, majd helyezze vissza. Ha az üzenet gyakran megjelenik, forduljon a helyileg illetékes Sony szervizhez.

#### **Képkezelő fájl hiba. Helyreállítja?**

Nem lehet AVCHD mozgóképet rögzíteni vagy lejátszani, mert a képkezelő fájl sérült. Állítsa helyre a képkezelő fájlt a képernyőn megjelenő utasításokat követve.

#### **Nem tud képet nagyítani. Nem tudja a képet forgatni.**

Előfordulhat, hogy a más készülékkel készített képek nem nagyíthatók ki vagy forgathatók el.

#### **Nem lehet több mappa.**

A memóriakártyán lévő egyik mappa első három számjegye "999." Nem hozható létre több mappa a fényképezőgépen.

#### **Kapcsolódó témák**

- [Megjegyzések a memóriakártyával kapcsolatban](#page-58-0)
- [Formázás](#page-271-0)

Digitális fényképezőgép DSC-RX100M5A

## **Ajánlott oldalak**

**Információk a DSC-RX100M5A kiegészítők kompatibilitásával kapcsolatban** [Ez a webhely a kiegészítők kompatibilitási információit osztja meg. \(Egy újabb ablak nyílik meg.\)](http://support.d-imaging.sony.co.jp/www/r/dsc/1810/index.php?id=hg_stl)